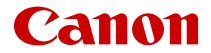

# OS R6  $\blacksquare$ Canon EOS R<sub>6</sub>

고급 사용자 가이드

본 설명서의 내용은 사용자가 EOS R6 펌웨어 버전 1.4.0 이후의 버전을 사용하는 것을 전제로 합니다.

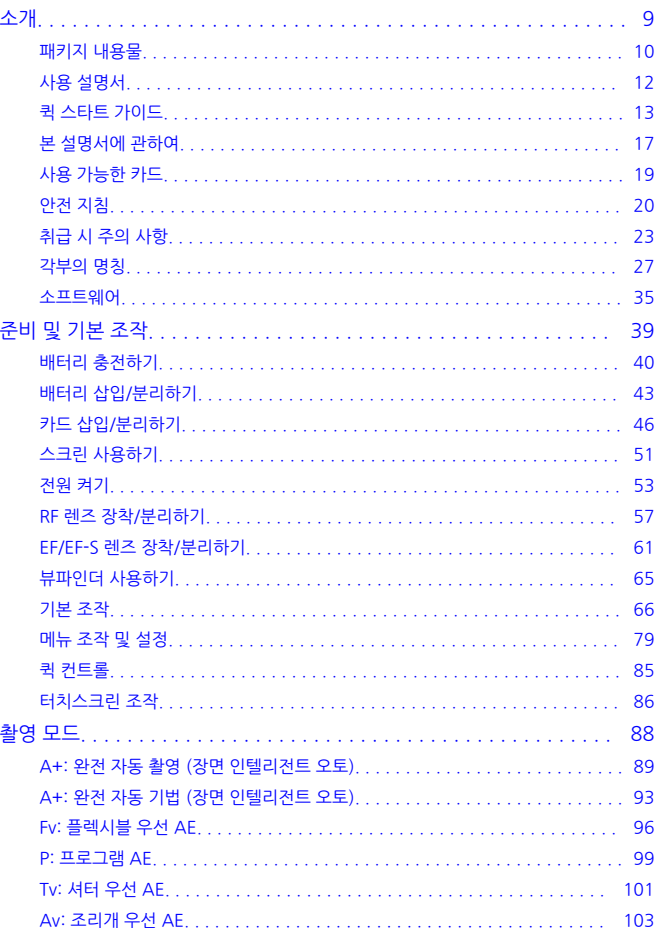

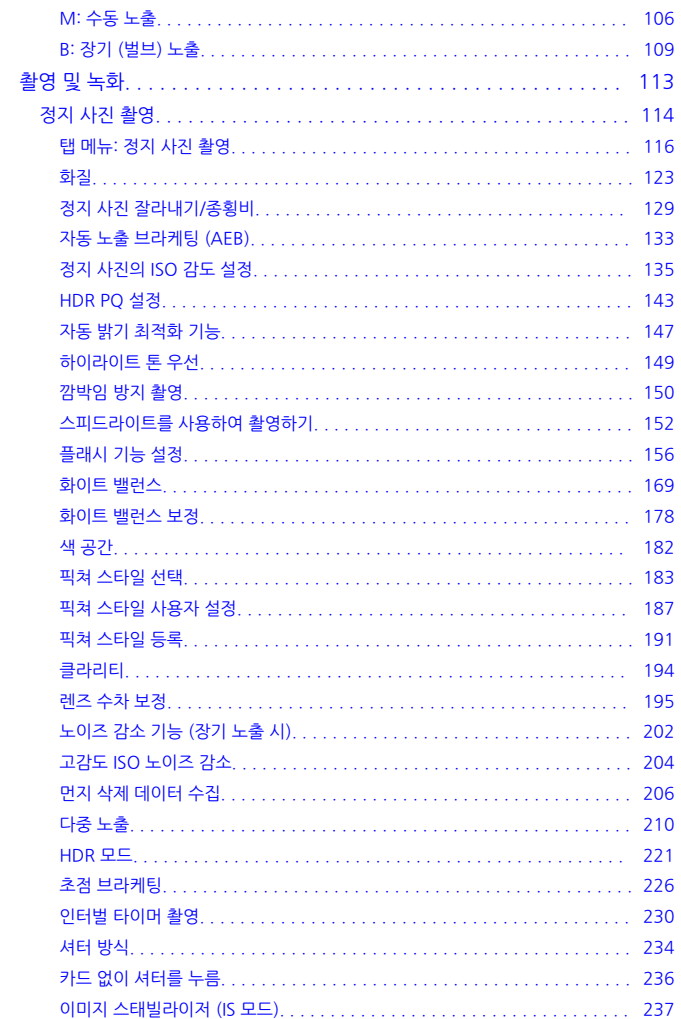

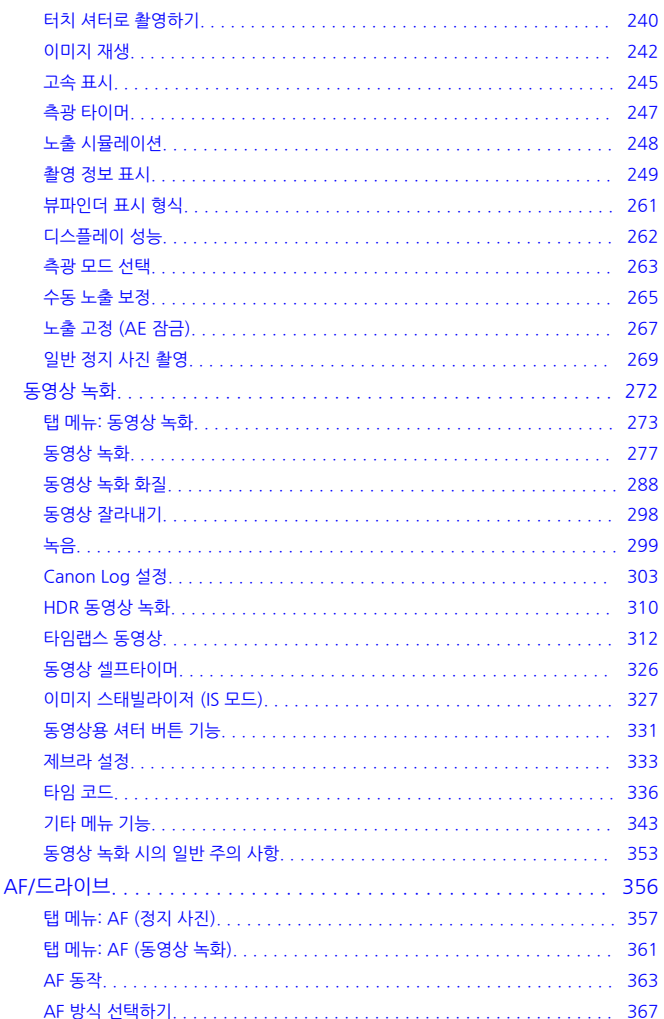

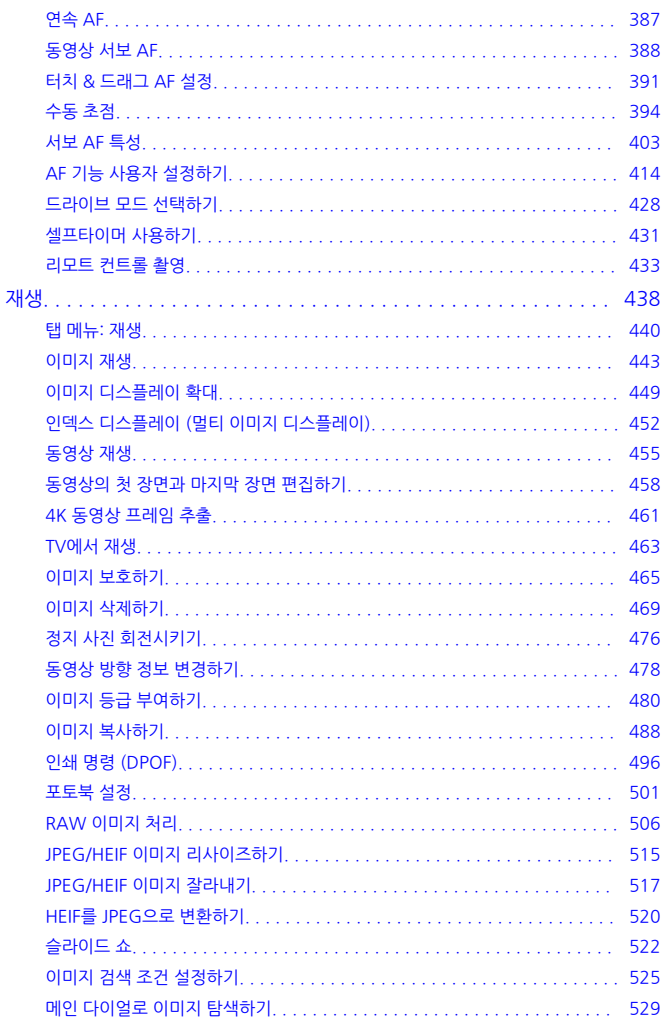

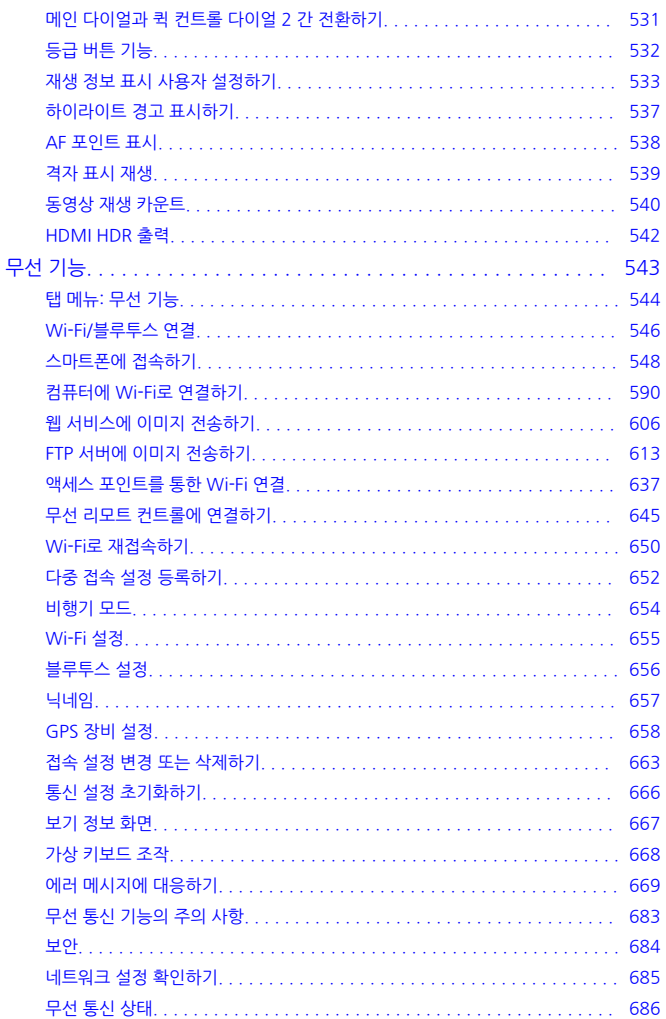

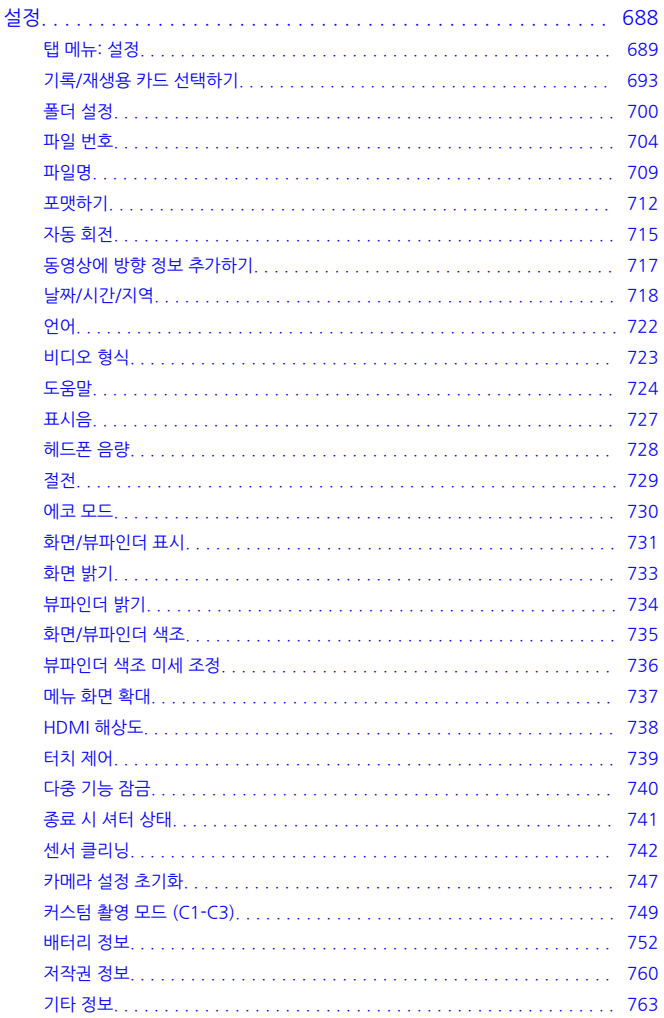

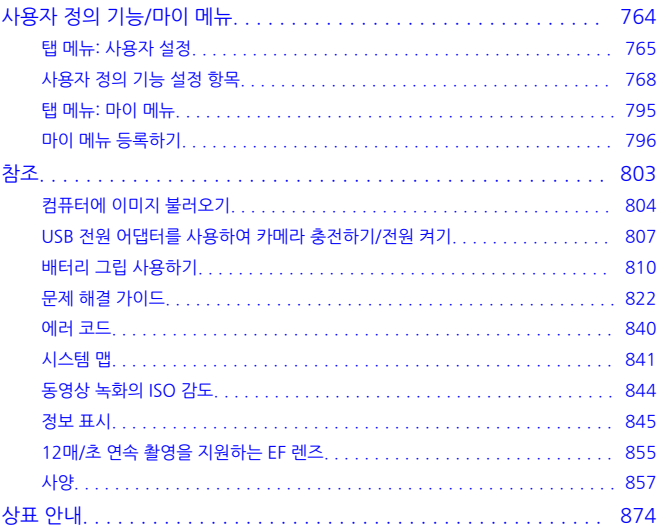

#### <span id="page-8-0"></span>**촬영하기 전에 반드시 다음의 내용을 읽어 주십시오.**

촬영 시 발생할 수 있는 문제 및 사고를 방지하기 위하여 먼저 안전 [지침](#page-19-0)과 [취급](#page-22-0) 시 주의 사항을 꼭 읽어 주십시오. 또한 본 고급 사용자 가이드를 숙지하여 카메라를 올바르게 사용할 수 있도록 하십 시오.

#### **먼저 몇 번의 테스트 촬영을 하고, 제품 책임에 관해 숙지하십시오.**

촬영 후에 이미지를 재생하여 이미지가 올바르게 기록되었는지 확인하십시오. 캐논은 카메라나 메 모리 카드의 결함으로 이미지를 기록할 수 없거나 PC에 전송할 수 없는 경우로 인한 손실이나 불편 에 대해 어떠한 책임도 지지 않습니다.

#### **저작권**

일부 국가의 저작권 관련법에 따라 사용자가 카메라로 기록한 이미지 (또는 메모리 카드에 전송된 음악이나 음악이 있는 이미지)를 개인적인 감상 외에 무단으로 사용하는 행위를 금지하고 있습니 다. 일부 공연 및 전시회 등의 경우에는 개인 감상을 목적으로 한 촬영 또한 금지될 수 있다는 사실 을 주지하여 주십시오.

- [패키지](#page-9-0) 내용물
- 사용 [설명서](#page-11-0)
- 퀵 [스타트](#page-12-0) 가이드
- 본 [설명서에](#page-16-0) 관하여
- 사용 [가능한](#page-18-0) 카드
- 안전 [지침](#page-19-0)
- 취급 시 [주의](#page-22-0) 사항
- [각부의](#page-26-0) 명칭
- [소프트웨어](#page-34-0)

<span id="page-9-0"></span>사용 전에 다음의 품목들이 패키지에 포함되어 있는지 확인하여 주십시오. 누락된 품목이 있는 경 우에는 구입처에 문의하여 주십시오.

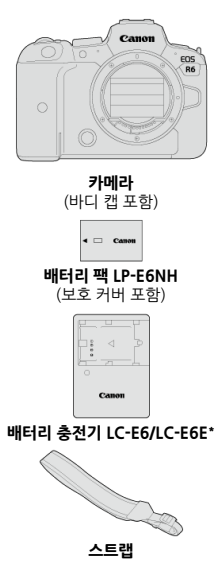

\* 배터리 충전기는 LC-E6 또는 LC-E6E가 제공됩니다. (LC-E6E는 전원 코드가 포함되어 있습니다.)

- 메모리 카드 (<mark>@</mark>[\)](#page-18-0), 인터페이스 케이블 또는 HDMI 케이블은 포함되어 있지 않습니다.
- 레즈 키트를 구입한 경우, 렌즈가 포함되어 있는지 확인하십시오.
- 품목들을 분실하지 않도록 주의하십시오
- 소프트웨어 CD-ROM은 포한되어 있지 않습니다. 소프트웨어 [\(](#page-34-0)@)는 캐논 웹사이트에서 다운 로드하여 주십시오.

### **Q** 주의

렌즈 사용 설명서가 필요한 경우에는 캐논 웹사이트에서 다운로드하십시오 [\(](#page-11-0)<mark>6</mark>2).  $\bullet$ 렌즈 사용 설명서 (PDF 파일)는 별도로 판매되는 렌즈용입니다. 렌즈 키트를 구입한 경우 렌즈에 포함된 일부 액세서리가 렌즈 사용 설명서에 기재된 것과 일치하지 않을 수도 있 습니다.

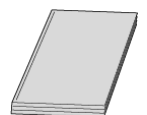

<span id="page-11-0"></span>**카메라와 함께 제공되는 사용 설명서는 카메라 및 Wi-Fi 기능에 관한 내용을 포함하는 기본 설명서 입니다.**

**고급 사용자 가이드**

보다 자세한 내용은 본 고급 사용자 가이드에 설명되어 있습니다. 최신 고급 사용자 가이드는 아래 웹사이트를 참조하십시오. **<https://cam.start.canon/C004/>**

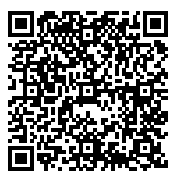

**렌즈/소프트웨어 사용 설명서** 다음의 웹사이트에서 다운로드할 수 있습니다. **<https://cam.start.canon/>**

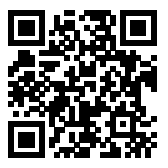

#### **회 참고**

**● [** $\blacklozen{F}$ **: 설명서/소프트웨어 URL**]을 선택하면 카메라 화면에 QR 코드가 표시됩니다.

<span id="page-12-0"></span>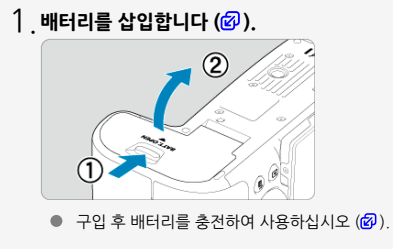

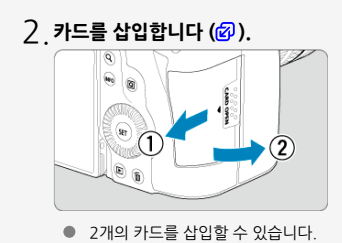

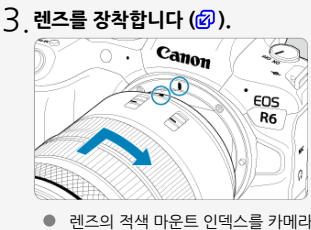

렌즈의 적색 마운트 인덱스를 카메라의 적색 마운트 인덱스와 정렬시켜 렌즈 를 장착하십시오.

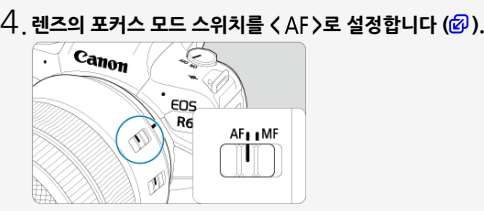

 $\overline{5}$  전원 스위치를 くON>으로 설정합니다 (<mark>@</mark>[\)](#page-52-0).

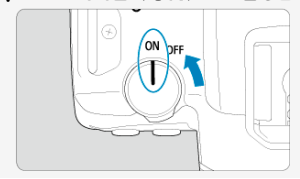

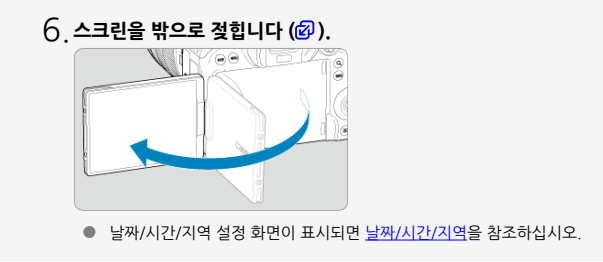

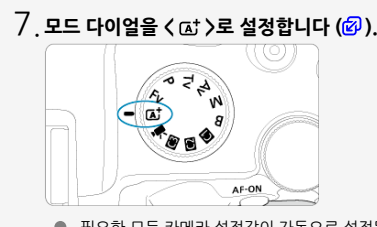

● 필요한 모든 카메라 설정값이 자동으로 설정됩니다.

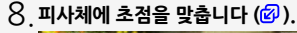

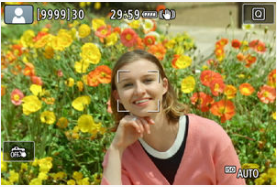

- 감지된 얼굴에 AF 포인트 [ ]가 나타납니다.
- 셔터 버튼을 반누름하면 카메라가 피사체에 초점을 맞춥니다.

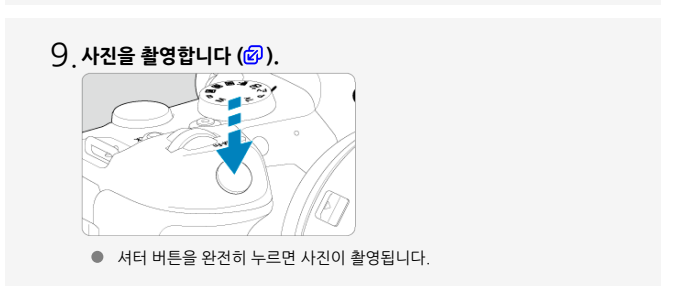

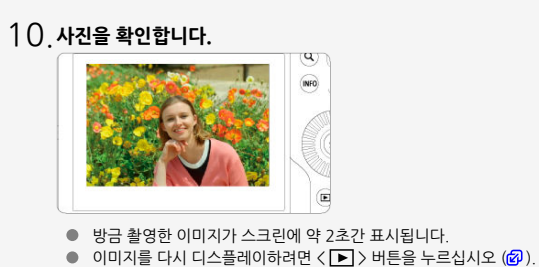

## <span id="page-16-0"></span>**본 설명서에 관하여**

- 본 설명서의 아이콘
- 조작 설명 및 예시 [사진의](#page-17-0) 기본 전제

## **본 설명서의 아이콘**

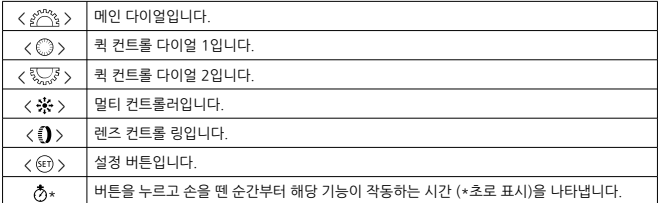

● 본 설명서에서는 위에서 설명한 아이콘 이외에 카메라 버튼과 스크린에 표시되는 아이콘 및 기 호도 관련된 조작 및 기능을 설명할 때 사용됩니다.

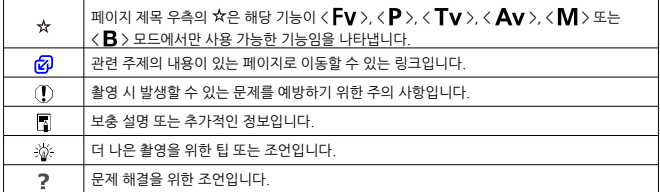

## <span id="page-17-0"></span>**조작 설명 및 예시 사진의 기본 전제**

- $\bullet$  지시 사항을 따르기 전에 먼저 전원 스위치가  $\zeta$   $\bigcap$   $N$   $>$ 으로 설정되어 있고 다중 기능 잠금 기 능이 꺼져 있는지 확인하십시오  $($  $\alpha$ ,  $\alpha$  $)$ .
- 모든 메뉴 설정과 사용자 정의 기능은 기본값으로 설정되어 있음을 전제로 합니다.
- 본 가이드의 스크린샷은 NTSC 지역 (북미, 한국, 일본, 멕시코 등)의 기본 메뉴 설정 기준입니 다. 유럽, 러시아, 중국, 호주 등의 경우 기본 메뉴 설정은 PAL 기준입니다.
- 본 가이드에서는 카메라에 RF24-105mm F4 L IS USM 렌즈를 장착하 그림으로 설명합니다.
- 카메라에 표시되는 예시 사진과 본 설명서에서 사용되는 예시 사진은 이해를 돕기 위한 이미지 입니다.
- EF 렌즈나 EF-S 렌즈 사용에 관한 설명은 마운트 어댑터를 사용한 것을 전제로 합니다.

<span id="page-18-0"></span>용량에 관계없이 아래의 카드를 카메라와 함께 사용할 수 있습니다. **새 카드이거나 다른 카메라 또** 는 PC에서 포맷 [\(](#page-711-0)초기화)한 카드인 경우에는 본 카메라를 사용하여 다시 포맷해주십시오 *(<mark>6</mark>)* )

**SD/SDHC/SDXC 메모리 카드** UHS-II 및 UHS-I 카드 지원

# **동영상 기록 가능 카드**

동영상 녹화 시에는 동영상 녹화 크기에 대응하는 좋은 성능(고속의 읽기/쓰기 속도)의 카드를 사 용하십시오 [\(](#page-292-0)<mark>2</mark>).

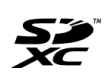

본 가이드에서 "카드"는 SD 메모리 카드, SDHC 메모리 카드, SDXC 메모리 카드를 의미합니다.

\***카드는 포함되어 있지 않습니다.** 별도로 구입하여 주십시오.

## <span id="page-19-0"></span>**안전 지침**

다음의 주의 사항을 참고하여 제품을 안전하게 조작할 수 있도록 하십시오. 주의 사항을 준수하여 사용자나 타인의 손해 또는 상해를 방지하십시오.

#### 경고: 심각한 부상이나 사망을 초래할 수 있는 내용입니다.

● 본 제품을 어린이의 손이 닿지 않는 곳에 보관하십시오.

사람의 목에 스트랩이 감기면 질식을 유발할 수 있습니다.

카메라나 액세서리의 부품 등을 삼키면 위험합니다. 삼킨 경우에는 즉시 의사의 진료를 받으십시 오.

배터리는 삼키면 위험합니다. 삼킨 경우에는 즉시 의사의 진료를 받으십시오.

- 본 사용 설명서에 기재되 전원만을 제품에 사용하십시오.
- 제품을 분해하거나 개조하지 마십시오.
- 제품을 강하 추견이나 지동에 노출하지 마십시오.
- 노축된 내부 부품을 만지지 마십시오.
- 여기나 이상한 냄새가 발생하는 등의 비정상적인 경우에는 제품의 사용을 중단하십시오.
- 악코옼, 벤진, 페인트 시너와 같은 유기용제를 사용하여 제품을 청소하지 마십시오
- 제품이 젖지 않도록 하십시오. 외부 물질이나 액체를 제품에 넣지 마십시오.
- 인화성 가스가 있는 곳에서 제품을 사용하지 마십시오.
- 감전이나 폭발 또는 화재를 유발할 수 있습니다.
- 레즈나 렌즈가 부착된 카메라/캠코더를 렌즈 캡이 부착되지 않은 상태로 노출시키지 마십시 오.
- 빛이 집중되어 화재가 발생할 수 있습니다.
- 번개가 치는 궂은 날씨에는 전원을 연결한 제품을 만지지 마십시오.
- 감전의 원인이 될 수 있습니다.

배터리 충전기나 AC 어댑터를 사용할 때는 다음의 지시 사항을 준수하여 주십시오.

- 배터리/배터리 팩은 반드시 기재된 제품에만 사용하십시오.
- 배터리/배터리 팩을 가열하거나 화기에 노출하지 마십시오.
- 전용 충전기 이외의 충전기로 배터리/배터리 팩을 충전하지 마십시오.
- 단자를 먼지에 노출하거나 금속 핀 또는 기타 금속 물체에 닿지 않도록 하십시오.
- 누출된 배터리/배터리 팩을 사용하지 마십시오.
- 배터리/배터리 팩을 폐기할 때는 테이프나 다른 물체를 사용하여 단자를 절연시켜 주십시 오.
- 번개가 치는 궂은 날씨에는 전원을 연결한 배터리 충전기나 AC 어댑터를 만지지 마십시 오.
- 감전이나 폭발 또는 화재를 유발할 수 있습니다.

배터리/배터리 팩이 누출되어 피부나 옷에 누액이 묻은 경우에는 노출된 부위를 흐르는 물로 깨끗 하게 닦아주십시오. 눈에 닿은 경우에는 충분한 양의 흐르는 깨끗한 물로 씻어내고 즉시 의사에게 진료를 받으십시오.

- 배터리 추저기를 사용할 때는 다음의 주의 사항에 유의하십시오.
	- 전원 플러그와 콘센트에 쌓인 먼지는 마른 천을 사용하여 주기적으로 제거하여 주십시오.
	- 젖은 손으로 제품을 연결하거나 분리하지 마십시오.
	- 전원 플러그가 전원 콘센트에 완전히 연결되지 않은 상태에서는 제품을 사용하지 마십시 오.
	- 전원 플러그나 단자를 먼지에 노출하거나 금속 핀 또는 기타 금속 물체에 닿지 않도록 하 십시오.
- 전워 코드 위에 무거운 묵거을 놓지 마십시오. 전워 코드를 손상시키거나, 변형하거나, 개조하 지 마십시오.
- 제품을 사용 중이거나 제품을 사용한 직후 아직 열기가 남아있을 때는 천이나 기타 재료로 제 품을 싸지 마십시오.
- 전워 코드를 당겨서 제품을 부리하지 마십시오.
- 전원을 연결한 상태로 제품을 장시간 두지 마십시오.
- 5°C에서 40°C의 주변 온도 범위 외에서는 배터리/배터리 팩을 충전하지 마십시오.
- 감전이나 폭발 또는 화재를 유발할 수 있습니다.
- 제품 사용 중에는 동일한 피부 부위에 제품이 장시가 닿지 않도록 하십시오.

제품이 뜨겁게 느껴지지 않더라도 피부가 붉어지거나 물집이 생기는 등 저온 화상의 원인이 될 수 있습니다. 혈액 순환에 문제가 있거나 피부가 예민한 사용자가 제품을 사용하는 경우, 고온의 장소 에서 제품을 사용하는 경우에는 삼각대의 사용을 권장합니다.

● 제품의 사용이 금지된 장소에서는 전원을 꺼주십시오

전자파의 영향으로 다른 장비가 오작동할 수 있으며 심한 경우 사고가 발생할 수 있습니다.

## .<br>| **/\ 주으 | :** प 다음의 주의 사항을 준수하지 않으면 부<u>상을 입거나 제품이</u> 손상될 수 있습니다.

- 사람의 눈 가까이에서 플래시를 발광하지 마십시오.
- 시력이 손상될 수 있습니다.
- 스크린이나 뷰파인더를 장시간 바라보지 마십시오.
- 멀미와 유사한 증상을 유발할 수 있습니다. 증상이 나타나는 경우에는 제품의 사용을 즉시 중단하 고 잠시 휴식을 취한 후 다시 사용하십시오.
- 플래시가 발광학 때는 고온의 역이 발생합니다. 사진을 촥영학 때 손가락이나 기타 신체 부위 및 물체가 플래시에 닿지 않도록 하십시오.
- 화상을 입거나 플래시가 오작동할 수 있습니다.
- 제품을 고온이나 저온에 노축된 곳에 두지 마십시오.
- 제품이 매우 뜨거워지거나 차가워져 접촉 시 화상 또는 부상을 입을 수 있습니다.
- 스트랩은 신체에만 사용하도록 제작된 제품입니다. 카메라가 부착된 스트랩을 고리나 기타 물 체에 걸면 제품이 손상될 수 있습니다. 또한 제품을 흔들거나 강한 충격에 노출되지 않도록 하 십시오.
- 레즈에 강한 압력을 가하거나 다른 물체에 부딪치지 않도록 주의하십시오.
- 부상을 입거나 제품이 파손될 수 있습니다.
- 충분히 견고하 상각대에만 제품을 장착하십시오
- 카메라가 삼각대에 장착되어 있는 상태로 운반하지 마십시오.
- 부상을 입거나 사고가 발생할 수 있습니다.
- 제품 내의 부품을 만지지 마십시오.
- 부상을 입을 수 있습니다.
- \_ 본 제품을 사용하는 중이나 사용 후 피부에 비정상적인 증상 또는 염증이 발생하는 경우에는 사용을 중단하고 의사에게 진료를 받으십시오.

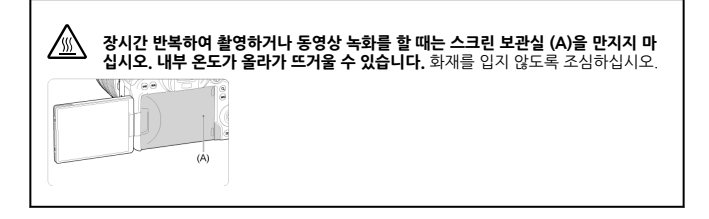

#### <span id="page-22-0"></span>**카메라 관리**

- 카메라는 정밐하 기기입니다. 떨어뜨리거나 물리적인 충격을 주지 마십시오.
- 카메라는 방수제품이 아니므로 수중에서 사용할 수 없습니다
- 카메라의 방진 방적 성능을 최대화하기 위해 단자 커버, 배터리실 커버, 카드 슼루 커버 및 기 타 모든 커버를 완전히 닫은 상태로 유지하여 주십시오.
- 복 카메라는 모래, 먼지 및 물이 카메라 내부에 들어가는 것을 방지하기 위해 방지 및 방수 기 능을 갖추고 있습니다. 그러나 모래, 먼지, 물 및 염분이 카메라 내부에 유입되는 것을 완전히 막을 수는 없습니다. 가능한 한 이러한 외부 물질이 카메라 내부에 들어가지 않도록 주의하십 시오.
- 카메라에 물이 묻은 경우에는 깨끗한 마른 천으로 닦아 주십시오. 만약 먼지, 모래 또는 염분이 카메라에 묻은 경우에는 물을 약간 적신 깨끗한 천으로 닦으십시오.
- \_ 먼지가 많거나 더러운 장소에서 카메라를 사용하면 카메라가 손상될 수 있습니다.
- 사용 후에는 카메라를 청소할 것을 권장합니다. 먼지, 모래, 물이나 염분이 묻은 상태로 카메라 를 두면 카메라가 오작동할 수 있습니다.
- 카메라를 실수로 물에 떨어뜨리거나, 물기, 먼지, 모래 또는 염분이 들어가 염려되는 경우에는 신속히 가까운 캐논 서비스 센터에 문의하여 주십시오.
- 카메라를 자석이나 전기 모터와 같은 강한 자성체 근처에 두지 마십시오. 고압 송전탑과 같은 강한 자기장 지역에서 사용하거나 보관하지 마십시오. 카메라의 고장이나 이미지 데이터 손상 의 원인이 됩니다.
- 카메라를 직사광선에 노출된 차내 등 고온의 장소에 두지 마십시오. 높은 온도는 카메라 고장 의 원인이 됩니다.
- 본 카메라는 정교한 전자회로로 이루어져 있습니다. 분해하려고 하지 마십시오.
- 수가락이나 기타 도구로 셔터막의 작동을 막지 마십시오. 고장의 워인이 될 수 있습니다.
- 렌즈, 뷰파인더 및 기타 부품의 먼지 제거 시에는 시중에 판매하는 블로어만을 사용하여 주십 시오. 유기용제가 포함된 세척제로 카메라 바디나 렌즈를 닦지 마십시오. 오염이 심한 경우에 는 가까운 캐논 서포트 센터로 가져가십시오.
- 수가락으로 카메라의 전기접적 부위를 만지지 마십시오. 접적이 부식학 수 있습니다. 접점이 부식하면 카메라 오작동의 원인이 될 수 있습니다.
- 카메라를 추운 곳에서 따뜻한 곳으로 갑자기 옮기면 카메라의 표면이나 내부 부품에 응결이 발 생할 수 있습니다. 응결을 방지하려면 먼저 카메라를 밀봉된 비닐 팩에 넣고 일정 시간 동안 두 어 주변의 따뜻한 온도에 맞춘 다음 꺼내십시오.
- 카메라에 응결이 발생하는 경우 카메라의 사용을 중단하고 렌즈와 카드, 배터리를 부리하여 카 메라가 손상되지 않도록 하십시오. 카메라의 전원을 끄고 습기가 완전히 증발할 때까지 기다린 다음 다시 사용하십시오. 카메라가 완전히 마른 후에도 내부가 차가운 경우에는 카메라가 주변 온도와 비슷해질 때까지 기다린 다음 렌즈와 카드, 배터리를 분리하십시오.
- 카메라를 장기간 사용하지 않을 때는 배터리를 부리하고 서늘하고 건조하며 통풍이 잘 되는 장 소에 보관하십시오. 카메라 보관 중에도 정기적으로 셔터 버튼을 눌러 카메라가 작동하는지 확 인해 주십시오.
- 보관 시, 실험실과 같이 부식성이 강한 화학 물질이 있는 장소는 피하십시오
- 카메라를 장기간 사용하지 않은 경우에는 사용하기 전 모든 기능을 테스트하십시오. 일정 기간 카메라를 사용하지 않았거나 해외 여행 등의 중요한 촬영이 있는 경우에는 가까운 캐논 서비스 센터에서 카메라를 점검하거나 카메라가 제대로 작동하는지 직접 확인하십시오.
- 연속 촬영을 반복하여 하거나 정지 사진/동영상 촬영을 장시간 수행하면 카메라가 뜨거워질 수 있습니다. 이는 고장이 아닙니다.
- 이미지 영역 내부나 외부에 밝은 광원이 있으면 고스트 현상이 발생할 수 있습니다.
- 영광에서 촬영할 때는 태양을 하간에서 먹리 떨어뜨려 놓으십시오. 태양, 레이저 및 기타 강하 인공 광원과 같은 강렬한 광원을 이미지 영역에서 멀리 두십시오. 강렬한 조명이 집중될 경우 연기가 발생하거나 이미지 센서 또는 기타 내부 구성 요소가 손상될 수 있습니다.
- 촥영을 하지 않을 때 직사광선과 기타 조명이 렌즈에 유입되지 않도록 하려면 렌즈 캔을 장착 하십시오.

#### **스크린과 뷰파인더**

- 스크린과 뷰파인더는 유효 픽섹강이 99.99% 이상인 초고정밐 기술로 제작되나, 나머지 0.01% 이하의 픽셀값에서 흑색이나 적색 등으로만 표시되거나 작동하지 않는 픽셀이 있을 수 있습니다. 이는 고장이 아니며 기록되는 이미지에도 영향을 미치지 않습니다.
- 스크린을 장시간 켜 두면 화면에 디스플레이되 이미지의 잔상이 남을 수 있습니다. 그러나 이 것은 일시적인 현상이며 카메라를 며칠 동안 사용하지 않고 두면 사라집니다.
- 스크린의 디스플레이는 저온에서 다소 느리게 보이거나 고온에서 검게 보일 수 있습니다. 상온 에서는 정상으로 돌아옵니다.

#### **카드**

카드와 기록된 이미지를 보호하려면 다음 사항에 유의하십시오:

- 카드를 떨어뜨리거나, 구부리거나, 물에 닿지 않도록 하십시오. 카드에 과도한 힘, 물리적인 충 격이나 진동을 가하지 마십시오.
- 손가락이나 금속 묵체로 카드의 전기점점 부위를 만지지 마십시오.
- 카드에 스티커 등을 붙이지 마십시오.
- 카드를 TV나 스피커, 자석과 같이 자기장이 강하 물체 근처에서 사용하거나 보관하지 마십시 오. 정전기가 발생하기 쉬운 장소도 피하여 주십시오.
- 카드를 직사광선이나 열원 근처에 두지 마십시오.
- 카드는 케이스에 보관하십시오.
- 카드를 고온, 먼지가 많은 곳 또는 습한 곳에 보관하지 마십시오.

**렌즈**

● 렌즈를 카메라에서 분리한 후에는 렌즈 표면과 전기접점 (1) 부위에 흠집이 가지 않도록 렌 즈를 뒤쪽이 위로 향하게 놓고 후면 렌즈 캡을 씌워 주십시오.

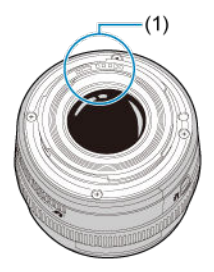

#### **이미지 센서의 얼룩**

외부의 먼지가 카메라 내부로 들어가는 것 외에도 드물게 카메라 내부 부품의 윤활제가 센서 전면 에 점착될 수 있습니다. 이미지에 얼룩이 보이는 경우에는 가까운 캐논 서비스 센터에서 센서를 클 리닝할 것을 권장합니다.

#### **배터리**

배터리와 충전기 사용을 위한 팁

- 서늘하고 건조하며 통풍이 잘 되는 장소에 보관하십시오.
- 배터리를 장기간 보관할 때는 1년에 한 번 정도는 배터리를 충전해주십시오.
- 배터리를 충전할 때는 완전히 충전하는 대신 충전량이 약 50% 정도가 될 때까지 충전하십시  $2$   $(2)$  $(2)$ .
- 완전히 방전된 배터리를 약 50%까지 충전하려면 상온 (23°C)에서 60분 정도가 소요됩니다. 배터리 충전 시간은 주변 온도에 따라 크게 달라집니다.
- 배터리를 장기간 사용하지 않는 경우, 카메라에서 분리한 배터리 내부에 흐르는 극미량의 전류 로 인해 방전이 발생하여 충전을 해도 추후 사용이 불가능할 수 있습니다.

#### <span id="page-26-0"></span>스트랩 [부착하기](#page-33-0)

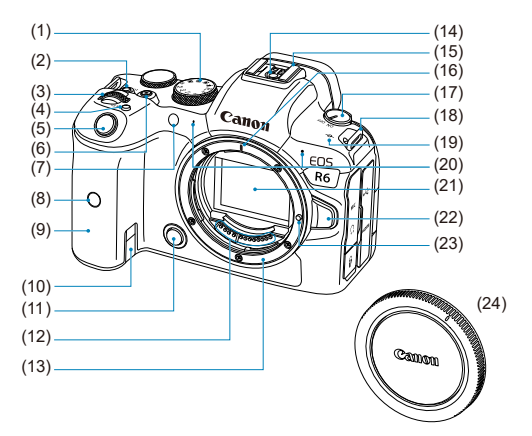

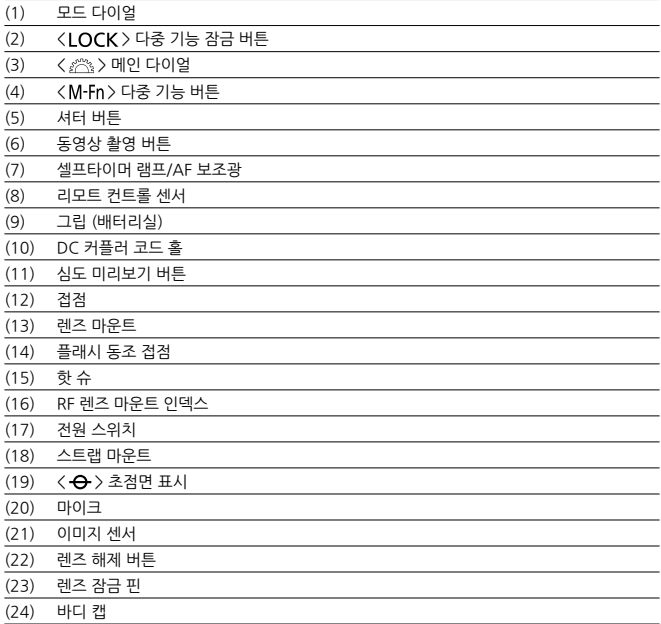

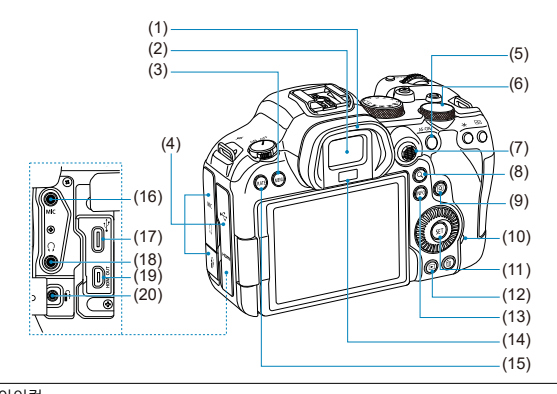

- (1) 아이컵
- (2) 뷰파인더 아이피스
- (3) < MENU > 메뉴 버튼
- (4) 단자 커버
- (5) < AF-ON > AF 시작 버튼
- (6) < > 퀵 컨트롤 다이얼 2
- (7) < > 멀티 컨트롤러 (누를 수도 있음)
- (8) < > 확대/축소 버튼
- (9) < > 퀵 컨트롤 버튼
- (10) 작동 표시등
- (11) < > 설정 버튼
- (12) < > 재생 버튼
- (13) < > 정보 버튼
- (14) 뷰파인더 센서
- (15) <RATE > 등급 버튼
- (16) < MIC > 외부 마이크 IN 단자
- (17) < > 디지털 단자
- (18) < > 헤드폰 단자
- (19) < HDMI OUT > HDMI micro OUT 단자
- (20) < > 리모트 컨트롤 단자

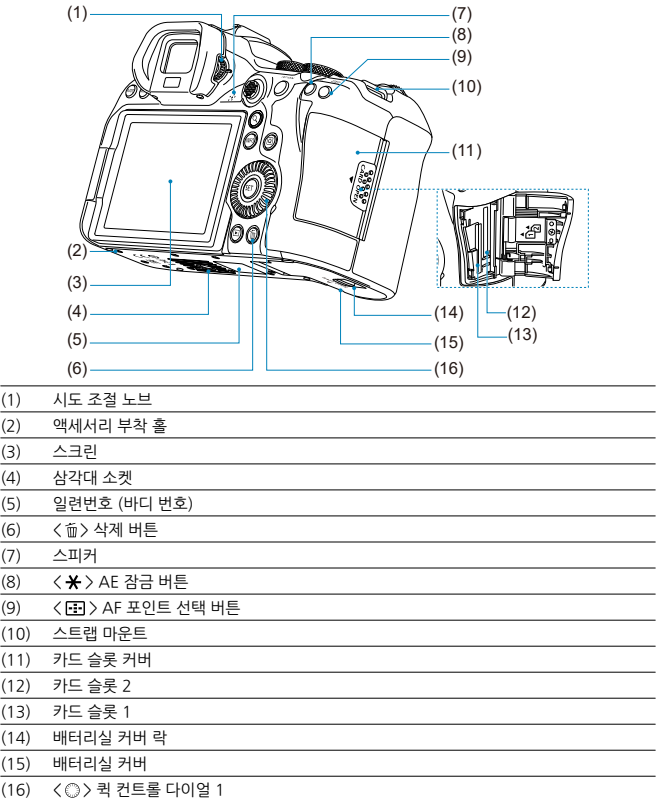

촬영 모드를 설정할 수 있습니다.

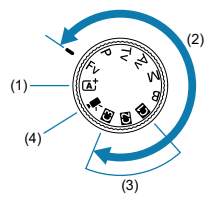

 $(1)$   $\langle$   $\mathbf{A}$  $\mathbf{1}$  $\rangle$   $\mathbf{2}$   $\mathbf{5}$ 

셔터 버튼을 누르기만 하면 피사체나 장면에 따라 카메라가 모든 촬영 설정을 수행합니다.

- [A]: 장면 인텔리전트 오토 [\(](#page-88-0)<mark>2</mark>)
- $(2)$  $\langle$ FV $\rangle$ , $\langle$ P $\rangle$ , $\langle$ Tv $\rangle$ , $\langle$ Av $\rangle$ , $\langle$ M $\rangle$ 및 $\langle$ B $\rangle$ 모드

이 모드들은 다양한 피사체를 원하는 대로 촬영할 수 있는 많은 기능을 제공합니다.

- Fv: 플렉시블 우선 AE (2[\)](#page-95-0)
- $P: \pm \pm \pm \pm \pm \sqrt{\omega}$ [\)](#page-98-0)
- Tv: 셔터 우선 AE (2)
- Av: 조리개 우선 AE [\(](#page-102-0)2)
- $M: \Leftrightarrow$  노출 [\(](#page-105-0)27)
- B: 장기 (벌브[\)](#page-108-0) 노출 (69)
- (3) 커스텀 촬영 모드

 $\langle$  Fv  $\rangle$ ,  $\langle$  P  $\rangle$ ,  $\langle$  Tv  $\rangle$ ,  $\langle$  Av  $\rangle$ ,  $\langle$  M  $\rangle$ ,  $\langle$  B  $\rangle$ , AF 동작, 메뉴 기능 등을  $\langle$  M  $\rangle$ ,  $\langle$  M  $\rangle$ 또는  $\zeta$  [\(](#page-748-0)  $\bigoplus$  )에 할당할 수 있습니다 ( $\bigotimes$  ).

(4[\)](#page-276-0)  $\langle \bullet, \bullet \rangle$  동영상 녹화 (2)

#### **뷰파인더 정보 표시**

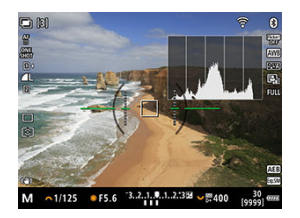

표시되는 정보는 카메라 상태에 따라 다릅니다.

## **배터리 충전기 LC-E6**

배터리팩 LP-E6NH/LP-E6N/LP-E6용 충전기 (<mark>@</mark>).

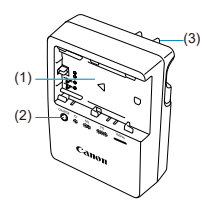

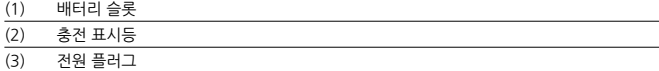

## **배터리 충전기 LC-E6E**

배터리팩 LP-E6NH/LP-E6N/LP-E6용 충전기 (<mark>2</mark>).

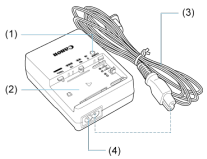

- (1) 충전 표시등
- (2) 배터리 팩 슬롯
- (3) 전원 코드
- (4) 전원 코드 소켓

<span id="page-33-0"></span>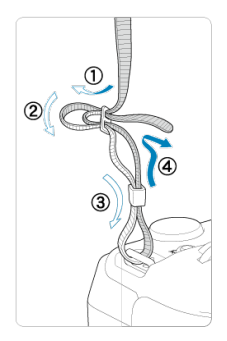

그림과 같이 스트랩의 끝을 스트랩 마운트 사이로 밑에서부터 통과시킨 다음 스트랩 버클 사이로 통과시킵니다. 느슨한 부분이 없도록 스트랩을 당겨 버클에서 풀리지 않도록 하십시오.

## <span id="page-34-0"></span>**소프트웨어**

- 소프트웨어 소개
- [EOS 소프트웨어](#page-35-0) 또는 기타 전용 소프트웨어 다운로드 및 설치하기
- 소프트웨어 사용 설명서 [다운로드하기](#page-37-0)

## **소프트웨어 소개**

이 장에서는 EOS 카메라와 함께 사용하는 소프트웨어에 관해 간략하게 설명합니다. 소프트웨어를 다운로드하고 설치하려면 인터넷 연결이 필요합니다. 인터넷 연결이 되어 있지 않은 환경에서는 소프트웨어를 다운로드하거나 설치할 수 없습니다.

#### **EOS Utility**

카메라로 촬영한 정지 사진과 동영상을 카메라와 연결된 컴퓨터에 전송할 수 있으며, 컴퓨터에서 다양한 카메라 설정을 지정하거나 원격으로 촬영할 수도 있습니다.

#### **Digital Photo Professional**

RAW 이미지를 촬영하는 사용자에게 권장하는 소프트웨어입니다. 이미지를 보고, 편집하고, 인쇄 하는 등의 작업을 할 수 있습니다.

#### **Picture Style Editor**

기존의 픽쳐 스타일을 편집하거나 원본 픽쳐 스타일 파일을 생성하고 저장할 수 있습니다. 이 소프 트웨어는 이미지 처리가 능숙한 고급 사용자를 위한 것입니다.

#### **GPS Log File Utility**

GPS 로그 파일 (.LOG)을 KMZ 포맷으로 변환하는 유틸리티입니다.

<span id="page-35-0"></span>항상 최신 버전의 소프트웨어를 설치하십시오.

이전 버전의 소프트웨어는 최신 버전으로 업데이트하여 이전 버전을 덮어쓰기하십시오.

#### $\bullet$ **주의** ● 소프트웨어를 설치하기 전에는 절대로 카메라를 컴퓨터에 연결하지 마십시오. 소프트웨

- 어가 올바르게 설치되지 않습니다.
- 컴퓨터가 인터넷에 연결되어 있지 않으면 소프트웨어를 설치할 수 없습니다.

● 이전 버전에서는 본 카메라의 이미지가 올바르게 표시되지 않습니다. 또한 본 카메라를 사용하여 RAW 이미지를 처리할 수 없습니다.
- 1. **소프트웨어를 다운로드합니다.**
	- 컴퓨터에서 인터넷에 연결하여 아래의 캐논 웹사이트에 접속하십시오. **<https://cam.start.canon/>**

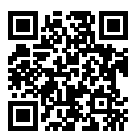

- 거주 국가나 지역을 선택한 다음 소프트웨어를 다운로드하십시오.
- 소프트웨어에 따라 카메라의 일련번호를 입력해야 할 수 있습니다. 일련번 호는 카메라의 하단에 표기되어 있습니다.
- 컨퓨터에 압축을 푸십시오.
	- **Windows:**

표시되는 인스톨러 파일을 클릭하여 인스톨러를 실행하십시오.

#### **macOS**

dmg 파일이 생성되고 표시됩니다. 다음의 과정을 따라 인스톨러를 실 행하십시오.

1.dmg 파일을 더블 클릭합니다.

• 드라이브 아이콘과 인스톨러 파일이 데스크톱에 나타납니다. 인스톨러 파일이 나타나지 않으면 드라이브 아이콘을 더블 클 릭하여 표시하십시오.

2.인스톨러 파일을 더블 클릭합니다.

• 인스톨러가 실행됩니다.

# 2. **화면상의 지시를 따라 소프트웨어를 설치합니다.**

소프트웨어 사용 설명서 (PDF 파일)는 캐논 웹사이트에서 컴퓨터 등에 다운로드할 수 있습니다.

### **소프트웨어 사용 설명서 다운로드 사이트**

**<https://cam.start.canon/>**

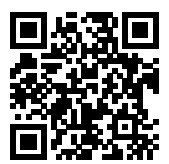

# **준비 및 기본 조작**

이 장에서는 촬영 시작 전의 준비 단계와 카메라의 기본 조작에 관하여 설명합니다.

- 배터리 [충전하기](#page-39-0)
- 배터리 [삽입/분리하기](#page-42-0)
- 카드 [삽입/분리하기](#page-45-0)
- 스크린 [사용하기](#page-50-0)
- 전원 [켜기](#page-52-0)
- RF 렌즈 [장착/분리하기](#page-56-0)
- EF/EF-S 렌즈 [장착/분리하기](#page-60-0)
- 뷰파인더 [사용하기](#page-64-0)
- 기본 [조작](#page-65-0)
- 메뉴 [조작](#page-78-0) 및 설정
- 퀵 [컨트롤](#page-84-0)
- [터치스크린](#page-85-0) 조작

<span id="page-39-0"></span>1. **배터리와 함께 제공된 보호 커버를 분리합니다.**

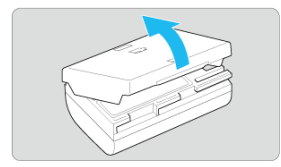

2. **배터리를 충전기에 끝까지 삽입합니다.**

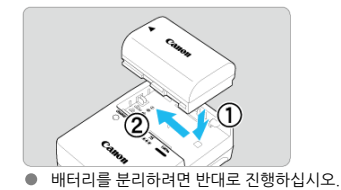

3. **배터리를 충전합니다. LC-E6**

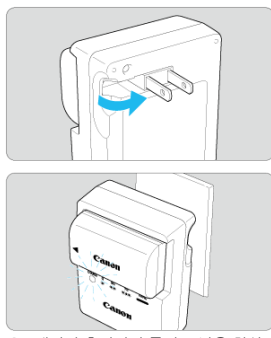

● 배터리 충전기의 플러그 날을 화살표 방향으로 젖힌 다음 플러그 날을 전원 콘센트에 삽입하십시오.

**LC-E6E**

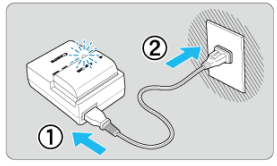

 $\bullet$ 전원 코드를 충전기에 연결하고 플러그를 전원 콘센트에 삽입하십시오. 충전이 자동으로 시작되며 충전 표시등이 주황색으로 깜박입니다.  $\bullet$ 

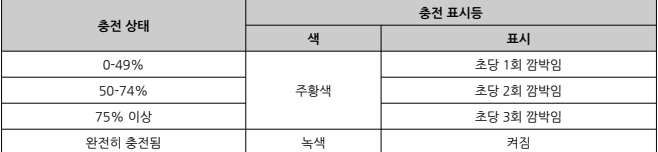

- **완전히 방전된 배터리를 충전하는 데는 상온 (23°C)에서 약 2시간 30분이 소요됩니다.** 배터 리 충전에 필요한 시간은 주변 온도와 배터리 잔량에 따라 크게 달라집니다.
- 저온 (5–10°C/41–50°F)에서 충전할 때는 안전상의 이유로 더 오랜 시간이 소요됩니다 (최대 약 4시간).
- **구매 시점에는 배터리가 완전히 충전되어 있지 않습니다.** 사용 전에 배터리를 충전하여 주십시오.

#### **배터리는 사용하는 당일이나 그 전날에 충전하십시오.**

충전한 배터리는 사용하지 않아도 서서히 방전됩니다.

- **배터리를 충전한 후에는 배터리를 분리하고 전원 콘센트에서 충전기를 뽑으십시오.**
- **배터리의 충전 여부를 표시하기 위해 보호 커버를 다른 방향으로 부착할 수 있습니다.**

배터리가 충전된 경우에는 배터리 모양의 홀 < >이 배터리의 청색 스티커 위에 오도록 기 본으로 제공되는 보호 커버를 부착하십시오. 배터리가 방전된 경우에는 보호 커버를 반대 방향 으로 부착하십시오.

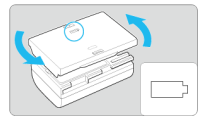

#### **● 카메라를 사용하지 않을 때는 배터리를 분리하십시오.**

배터리를 카메라에 오랜 시간 장착하여 두면 소량의 전류가 계속 흘러나와 불필요한 방전이 발 생하여 배터리의 수명이 단축됩니다. 배터리는 보호 커버를 부착하여 보관하십시오. 배터리의 충전이 완료된 상태로 보관하면 배터리의 성능이 저하될 수 있습니다.

#### **배터리 충전기는 해외에서도 사용이 가능합니다.**

배터리 충전기는 100 V AC에서 240 V AC 50/60 Hz 전원을 사용할 수 있습니다. 필요한 경 우 해당 국가나 지역에 맞는 플러그 어댑터를 구입하여 장착하십시오. 배터리 충전기의 손상을 방지하려면 휴대용 변압기에 연결하지 마십시오.

#### **완전히 충전된 뒤에도 배터리가 빨리 소모되면 배터리 수명이 다 된 것입니다.** 배터리의 충전 성능을 확인하고 [\(](#page-751-0)<mark>12</mark>) 필요하 경우 새 배터리를 구입하십시오.

#### **A** 주의

- 충전기의 전원 플러그를 분리한 후 약 10초 동안은 플러그의 날을 만지지 마십시오.  $\bullet$
- 배터리의 잔여 용량 (<mark>@</mark>[\)](#page-751-0)이 94% 이상인 경우에는 배터리가 충전되지 않습니다.
- $\bullet$ 기본으로 제공되는 충전기는 배터리 팩 LP-E6NH/LP-E6N/LP-E6 이외의 배터리는 충전 할 수 없습니다.

# <span id="page-42-0"></span>**배터리 삽입/분리하기**

- $\mathbb{C}$   $\mathbb{C}$   $\mathbb{$
- [분리](#page-44-0)

완전히 충전된 배터리 팩 LP-E6NH (또는 LP-E6N/LP-E6)를 카메라에 장착하십시오.

# **삽입**

1. **배터리실 커버의 잠금 장치를 밀어 커버를 엽니다.**

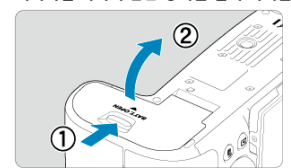

2. **배터리를 삽입합니다.**

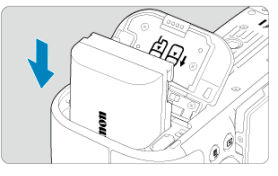

- 전기접점에 맞춰 배터리를 삽입하십시오.
- 배터리가 고정될 때까지 삽입하십시오.

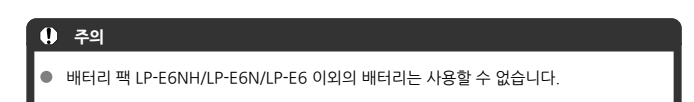

● 딸깍 소리가 나며 완전히 닫히도록 커버를 누르십시오.

â

3. **커버를 닫습니다.**

<span id="page-44-0"></span>1. **커버를 열고 배터리를 분리합니다.**

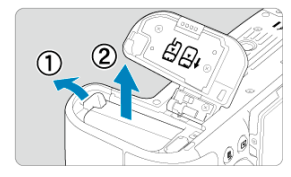

- 화살표 방향으로 배터리 잠금 레버를 눌러 배터리를 분리하십시오.
- $\bullet$  합선을 방지하기 위해 배터리에 보호 커버  $(\vec{O})$ )를 부착하여 사용하십시오.

# <span id="page-45-0"></span>**카드 삽입/분리하기**

- $\mathbb{C}$   $\triangle$   $\triangle$   $\triangle$
- 카드 [포맷하기](#page-47-0)
- [분리](#page-48-0)

본 카메라에는 2개의 카드를 삽입할 수 있습니다. **카메라에 1개의 카드만 삽입해도 기록이 가능합 니다.**

2개의 카드를 삽입한 경우에는 카드를 한 개 선택하여 해당 카드에 기록하거나, 동일한 이미지를 두 개의 카드에 동시 기록할 수 있습니다 [\(](#page-692-0) $\widehat{\mathcal{O}}$ ).

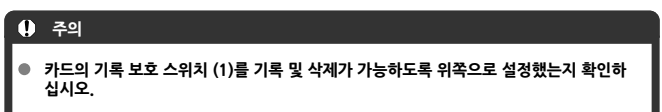

# **삽입**

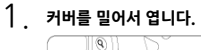

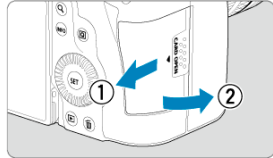

2. **카드를 삽입합니다.**

**카드 1**

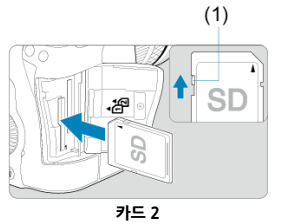

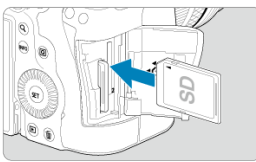

- $\bullet$  후면 카드 슬롯의 카드는  $[\hat{\mathsf{h}}]$ , 전면 카드 슬롯의 카드는  $[\hat{\mathsf{h}}]$ 입니다.
- 카드의 라벨 면이 그림과 같이 사용자 쪽을 향하게 한 다음 딸깍 소리가 날 때까지 삽입하십시오.
- 3. **커버를 닫습니다.**

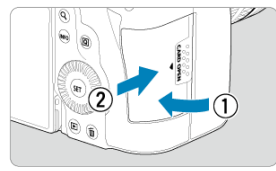

● 커버를 닫고 딸깍 소리가 나며 닫힐 때까지 화살표 방향으로 미십시오.

<span id="page-47-0"></span> $4.$  *제*원 스위치를 < ON >으로 설정합니다 (<mark>@</mark>).

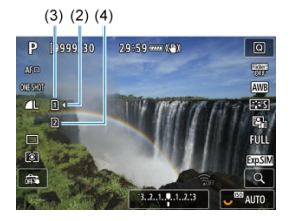

$$
(2)(3)(4)
$$

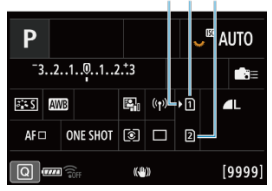

- (2) 카드 선택 아이콘
- $(3)$  카드 1
- (4) 카드 2
- <**INFO** $> 버튼을 누르면 표시되는 촬영 화면  $\overline{100}$  [\)](#page-84-0) 또는 퀵 컨트롤 화면  $\overline{100}$  )$ 에서 어떤 카드가 삽입되었는지 확인할 수 있습니다. **[ ]가 표시된 카드가 기 록용으로 선택한 카드입니다.**

# **카드 포맷하기**

새 카드이거나 다른 카메라 또는 PC에서 포맷 (초기화)한 카드인 경우에는 본 카메라를 사용하여 다시 포맷해주십시오 [\(](#page-711-0)<mark>@</mark>).

<span id="page-48-0"></span>1. **커버를 엽니다.**

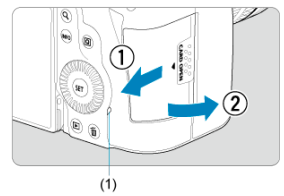

- $\bullet$  전원 스위치를  $\langle$  OFF >로 설정하십시오.
- **작동 표시등 (1)이 꺼진 것을 확인한 후에 커버를 여십시오.**
- 화면에 [**새로운 파일로 저장중...**]이 표시되면 커버를 닫으십시오.
- 2. **카드를 제거합니다.**

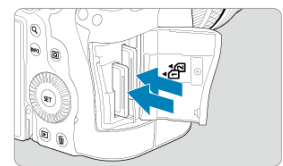

- 카드를 가볍게 눌렀다 놓으면 카드가 나옵니다.
- 카드를 빼낸 다음 커버를 닫아 주십시오.

**주의**

**촬영 시 적색 [ ] 아이콘이 표시된 직후에는 카드를 제거하지 마십시오.** 카메라의 내부 온도 가 높아 카드가 뜨거울 수 있습니다. 전원 스위치를 < OFF >로 설정하고 촬영을 잠시 중단 한 후에 카드를 제거해주십시오. 촬영 후에 뜨거운 카드를 바로 제거하면 카드를 떨어뜨려 카 드가 손상될 수 있습니다. 카드를 제거할 때는 주의하여 주십시오.

#### **참고**

- 촥영 가능 매수는 카드의 잔여 용량과 화질, ISO 강도와 같은 설정에 따라 달라집니다.
- **[① : 카드 없이 셔터를 누름**] 설정을 [**해제**]로 설정하면 카드의 삽입을 잊는 것을 방지할 수 있습니다 ( $\varpi$ [\)](#page-235-0).

### **A** 주의

- $\bullet$ **작동 표시등이 켜져 있거나 깜박이는 경우는 카드에서 이미지를 기록, 읽기, 삭제 중이거 나 데이터를 전송하는 중입니다. 이때는 카드 슬롯 커버를 열지 마십시오. 이미지 데이터, 카드 또는 카메라 손상을 방지하려면 작동 표시등이 점등하거나 깜박이는 동안 다음의 작 업을 수행하지 마십시오.**
	- **카드 제거**
	- **배터리 제거**
	- **카메라를 흔들거나 부딪치는 행위**
	- **전원 코드의 분리 또는 삽입** (가정용 전원 콘센트 액세서리 사용 시).
- 카드에 이미 기록된 이미지가 포함되어 있는 경우에는 이미지 번호가 0001부터 시작하 지 않을 수도 있습니다 (<mark>6</mark>2[\)](#page-703-0).
- 스크린에 카드 관련 에러 메시지가 표시되는 경우에는 카드를 카메라에서 분리한 후 재삽 입하십시오. 에러 메시지가 계속 나타나는 경우에는 카드를 교체하여 주십시오. 카드의 이미지들을 컴퓨터로 전송할 수 있으면 모두 전송하고 카메라에서 카드를 포맷하 신시오 (2[\)](#page-711-0). 카드가 다시 정상적으로 작동학 수도 있습니다.
- 수가락이나 금속으로 카드의 접점 부위를 접촉하지 마십시오. 접점을 먼지나 물에 노축 하지 마십시오. 접점 부위에 얼룩이 묻으면 접촉 불량이 발생할 수 있습니다.
- 멀티미디어 카드 (MMC)는 사용학 수 없습니다. (카드 에러가 표시됩니다.)
- UHS-II microSDHC/SDXC 카드는 microSD-SD 어댑터와 사용하지 않을 것을 권장합니 다.

UHS-II 카드를 사용할 때는 SDHC/SDXC 카드를 사용하십시오.

# <span id="page-50-0"></span>**스크린 사용하기**

스크린의 방향과 각도는 조정이 가능합니다.

1. **스크린을 밖으로 젖힙니다.**

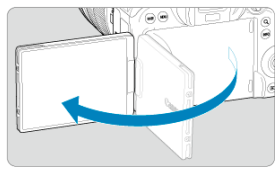

2. **스크린을 회전시킵니다.**

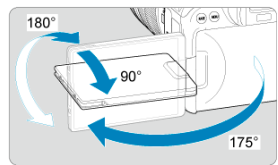

- 스크린을 연 상태에서 상하로 기울이거나 180° 회전시켜 피사체 쪽을 향하 게 할 수 있습니다.
- 기재된 각도는 근사치입니다.
- 3. **스크린이 촬영자 쪽을 향하게 하십시오.**

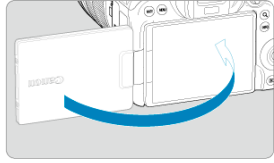

● 평상시에는 스크린이 사용자 쪽을 향하게 하여 카메라를 사용하십시오.

### **A** 주의

- 스크린을 회전시킬 때는 경첩에 너무 강한 힘을 가하지 않도록 주의하십시오.
- 케이블이 카메라 단자에 연결되어 있으면 열려 있는 스크린의 회전 각도 범위가 제한됩니 다.

### **참고**

- 카메라를 사용하지 않을 때는 스크린을 닫아 카메라 바디 쪽을 향하게 하여 스크린을 보 호하십시오.
- 스크린이 카메라 정면에 있는 피사체를 향하면 피사체의 반전 이미지 (좌우 반전)가 표시 됩니다.

# <span id="page-52-0"></span>**전원 켜기**

- 날짜, 시간 및 시간대 설정하기
- [인터페이스](#page-53-0) 언어 변경하기
- 자동 센서 [클리닝](#page-54-0)
- $C$  [배터리](#page-55-0) 용량 표시기

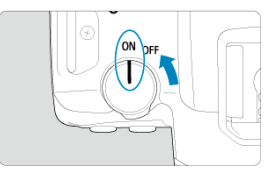

- **< >** 카메라가 켜집니다.
- **< >**

카메라가 꺼지고 작동하지 않습니다. 카메라를 사용하지 않을 때는 전원 스위치를 이 위치로 설정하여 주십시오.

### **同** 참고

● 이미지가 카드에 기록되는 동안 전원 스위치를 < **OFF** >로 설정하면 [**새로운 파일로 저 장중...**]이 표시되고 기록이 완료된 후 전원이 꺼집니다.

# **날짜, 시간 및 시간대 설정하기**

전원을 켰을 때 날짜/시간/지역 설정 화면이 나타나면 [날짜/시간/지역](#page-717-0)을 참조하여 날짜/시간/지역 을 설정하십시오.

<span id="page-53-0"></span>인터페이스 언어를 변경하려면 [언어를](#page-721-0) 참조하십시오.

- <span id="page-54-0"></span>● 전원 스위치를 < ◯ FF >로 설정할 때마다 센서가 자동으로 클리닝됩니다 (미세한 작동음이 발생할 수 있습니다). 센서 클리닝 중에는 스크린에 [ ]가 표시됩니다. 전원 스위치가 < ON >으로 설정되어 있을 때도 자동 센서 클리닝이 실행되게 하려면 [♥: 센서 클리닝]에서 .<br>설정을 지정하십시오 [\(](#page-741-0)<mark>1</mark>2).
- $\bullet$  전원 스위치를 짧은 시간 내에 <  $ON$  >이나 <  $OFF$  >로 반복하여 설정하면  $[$  ;  $\leftarrow$  ] 아이콘이 표시되지 않을 수 있으나 이는 고장이 아닙니다.

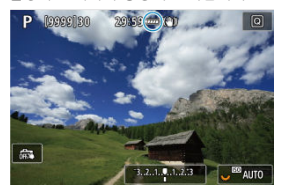

<span id="page-55-0"></span>전원 스위치를 < >으로 설정하면 배터리 용량이 표시됩니다.

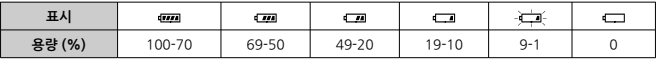

### **[참고**

- 다음과 같은 조작을 하면 배터리가 더 빨리 소모됩니다:
	- 셔터 버튼을 오랫동안 반누름하는 경우
	- 사진 촬영을 하지 않고 AF만 자주 작동시키는 경우
	- 이미지 스태빌라이저를 사용하는 경우
	- Wi-Fi 기능 또는 블루투스 기능을 사용하는 경우
- 실제 촬영 조건에 따라 촬영 가능 매수가 감소할 수 있습니다.
- 렌즈는 카메라의 배터리를 전원으로 사용합니다. 일부 렌즈는 다른 렌즈에 비해 배터리 를 더 빨리 소모할 수 있습니다.
- **배터리의 충전 상태를 확인하려면 [♥: 배터리 정보**]를 참조하십시오 [\(](#page-751-0)<mark>@</mark>).
- 배터리 용량이 충분해도 주변 온도가 낮은 곳에서는 촬영이 불가능할 수 있습니다.

# <span id="page-56-0"></span>**RF 렌즈 장착/분리하기**

- 렌즈 [장착하기](#page-57-0)
- 렌즈 [분리하기](#page-59-0)

### **A** 주의

- 어떤 렌즈를 통해서도 태양을 바라보지 마십시오. 시력이 손상될 수 있습니다.
- 레즈를 장착하거나 분리학 때는 카메라의 전워 스위치를 < ◯ FF >로 설정하십시오
- 오토포커싱 중에 렌즈의 전면부 (포커싱 링)가 회전하는 경우에는 회전부를 만지지 마십 시오.

#### **얼룩과 먼지 방지 팁**

- 렌즈를 교환할 때는 가급적 먼지가 적은 장소에서 신속하게 수행하십시오.
- 카메라에 렌즈를 장착하지 않은 채로 보관할 경우에는 반드시 카메라에 바디 캡을 부착 하십시오.
- 바디 캔을 부착학 때는 먼저 바디 캔의 먼지나 얼룩을 제거하 후 부착하십시오.

# <span id="page-57-0"></span>1. **캡을 제거합니다.**

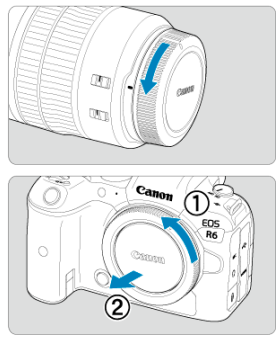

● 후면 렌즈 캡과 바디 캡을 화살표 방향으로 돌려 제거하십시오.

2. **렌즈를 장착합니다.**

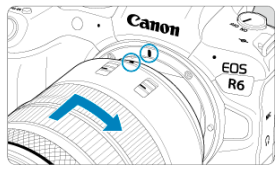

렌즈의 적색 마운트 인덱스를 카메라의 적색 마운트 인덱스와 정렬시킨 후 딸깍 소리가 날 때까지 렌즈를 화살표 방향으로 돌리십시오.

3. **렌즈의 포커스 모드 스위치를 < >로 설정합니다.**

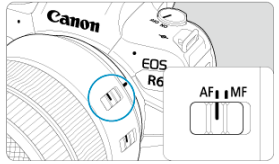

- < AF > 는 자동 초점 (autofocus)을 의미합니다.
- $\bullet$  < MF > 는 수동 초점 (manual focus)을 의미합니다. 이 모드에서는 자동 초 점 기능이 작동하지 않습니다.

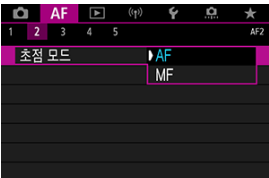

- $\bullet$  포커스 모드 스위치가 없는 RF 렌즈의 경우에는 카메라 메뉴의  $[A]$ F: 초점 **모드**]에서 [**AF**]나 [**MF**]로 설정하십시오.
- 4. **전면 렌즈 캡을 제거합니다.**

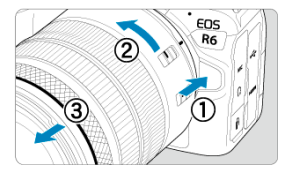

<span id="page-59-0"></span>**렌즈 해제 버튼을 누른 상태에서 그림과 같이 렌즈를 화살표 방향으로 돌립니다.**

- 렌즈가 멈출 때까지 렌즈를 돌린 다음 분리하십시오.
- 분리한 렌즈에 렌즈 캡을 부착하십시오.

# <span id="page-60-0"></span>**EF/EF-S 렌즈 장착/분리하기**

- **Ø** 렌즈 장착하기
- 렌즈 [분리하기](#page-63-0)

마운트 어댑터 EF-EOS R (별매)을 장착하면 모든 EF 및 EF-S 렌즈를 사용할 수 있습니다. **본 카메 라는 EF-M 렌즈는 지원하지 않습니다.**

# **렌즈 장착하기**

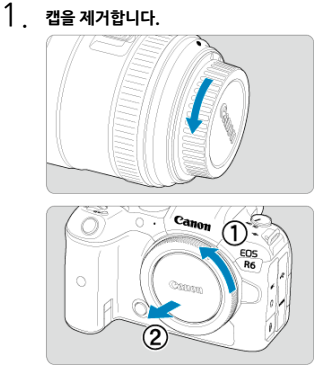

● 후면 렌즈 캡과 바디 캡을 화살표 방향으로 돌려 제거하십시오.

2. **렌즈를 어댑터에 장착합니다.**

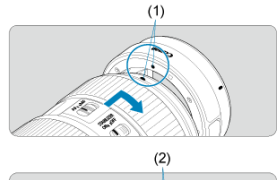

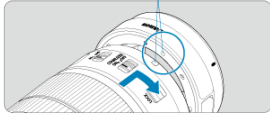

- 렌즈의 적색 또는 백색 마운트 인덱스를 어댑터의 해당 마운트 인덱스와 정 렬한 다음 딸칵 소리가 날 때까지 렌즈를 화살표 방향으로 돌리십시오.
	- (1) 적색 인덱스
	- (2) 백색 인덱스
- 3. **어댑터를 카메라에 장착합니다.**

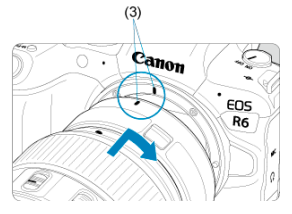

● 카메라와 어댑터의 적색 마운트 인덱스 (3)를 정렬한 다음 딸칵 소리가 날 때까지 렌즈를 화살표 방향으로 돌리십시오.

4. **렌즈의 포커스 모드 스위치를 < >로 설정합니다.**

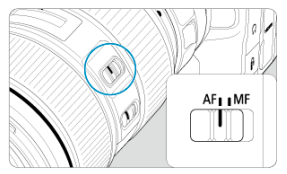

- $\bullet \times$   $\overline{AF}$  > 는 자동 초점 (autofocus)을 의미합니다.
- $\bullet$  < MF > 는 수동 초점 (manual focus)을 의미합니다. 이 모드에서는 자동 초 점 기능이 작동하지 않습니다.
- 5. **전면 렌즈 캡을 제거합니다.**

<span id="page-63-0"></span>1. **렌즈 해제 버튼을 누른 상태에서 화살표 방향으로 어댑터를 돌립니다.**

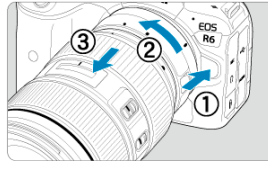

렌즈가 멈출 때까지 돌린 다음 분리하십시오.

2. **렌즈를 어댑터에서 분리합니다.**

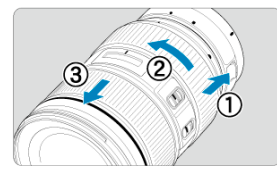

- 어댑터의 렌즈 해제 레버를 누른 상태에서 렌즈를 시계 반대 방향으로 돌리 십시오.
- 렌즈가 멈출 때까지 돌린 다음 분리하십시오.
- 제거하 후에는 렌즈 캔을 렌즈에 부착하십시오.

#### $\bf{0}$ **주의**

렌즈에 관한 주의 사항은 RF 렌즈 [장착/분리하기를](#page-56-0) 참조하십시오.

# <span id="page-64-0"></span>**뷰파인더 사용하기**

뷰파인더를 통해 들여다보면 뷰파인더가 작동합니다. 스크린이나 뷰파인더 중 하나만 사용하도록 디스플레이를 제하할 수도 있습니다 [\(](#page-730-0)<mark>2</mark>).

# **뷰파인더 조정하기**

1. **시도 조절 노브를 돌립니다.**

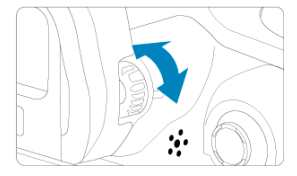

● 뷰파인더 디스플레이가 선명하게 보일 때까지 노브를 왼쪽이나 오른쪽으로 돌리십시오.

#### $\bullet$ **주의**

- 뷰파인더와 스크린은 동시에 활성화할 수 없습니다.  $\bullet$
- 일부 화면 비율 설정에서는 스크린의 상하 또는 좌우 가장자리에 검은 바가 표시됩니다. ۵ 이 부분은 기록되지 않는 영역을 나타냅니다.

# <span id="page-65-0"></span>**기본 조작**

- **Ø** [촬영](#page-66-0) 자세
- $6$   $4$ 터 버튼
- $C \leq \frac{1}{2}$
- $G \leq 0$   $\geq$  퀸 컨트롤 [다이얼 1](#page-70-0)
- $C$   $\langle \sqrt[m]{\omega^2} \rangle$  퀵 컨트롤 [다이얼 2](#page-71-0)
- $C$   $\leq$   $\frac{4k}{k}$   $\geq$  밀티 [컨트롤러](#page-72-0)
- $G \times M$ -Fn $>$ : 다중 기능 버튼
- **Ø < AF-ON [>: AF 시작](#page-74-0) 버튼**
- **Ø <LOCK** [>: 다중](#page-75-0) 기능 잠금 버튼
- $C$  <  $O$  > [컨트롤](#page-76-0) 링
- < INFO [>: 정보](#page-77-0) 버튼

### <span id="page-66-0"></span>**스크린을 보면서 촬영하기**

촬영하면서 스크린을 젖히거나 조정할 수 있습니다. 자세한 내용은 스크린 [사용하기](#page-50-0)를 참조하 십시오.

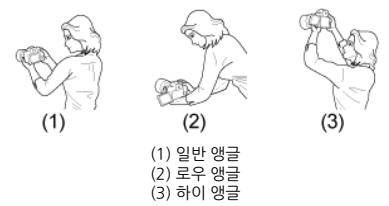

### **뷰파인더를 보면서 촬영하기**

선명한 이미지를 얻으려면 카메라를 안정되게 잡아 카메라 흔들림을 최소화해야 합니다.

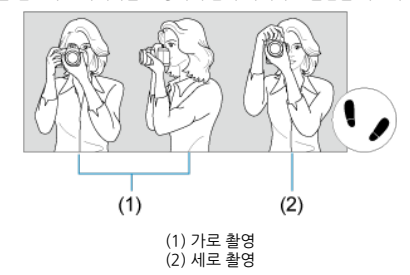

1.오른손으로 카메라의 그립을 단단히 잡으십시오. 2.왼손으로 렌즈를 아래에서부터 감싸듯이 받치십시오. 3.오른손의 검지를 셔터 버튼 위에 가볍게 올려놓으십시오. 4.양팔과 팔꿈치를 상체의 전면에 가볍게 밀착시킵니다. 5.한쪽 발을 다른 발보다 앞쪽에 두어 안정된 자세를 유지할 수 있도록 하십시오. 6.카메라를 얼굴 가까이에 대고 뷰파인더를 들여다보십시오.

<span id="page-67-0"></span>셔터 버튼은 2단계로 되어 있습니다. 셔터 버튼을 반누름한 다음 추가적으로 완전히 누를 수 있습 니다.

### **반누름**

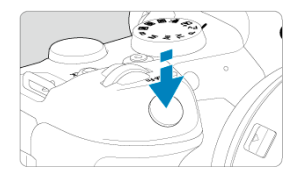

자동 초점 및 셔터 스피드와 조리개 값을 설정하는 자동 노출 시스템이 실행됩니다. 노출값 (셔터 스피드와 조리개 값)이 스크린이나 뷰파인더에 약 8초간 표시됩니다 (측광 타이머/  $(58)$ .

### **완전 누름**

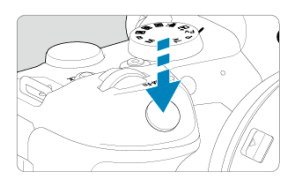

셔터를 개방시켜 사진을 촬영합니다.

### **카메라 흔들림 방지하기**

카메라를 손에 들고 있을 때 노출 순간에 일어나는 카메라의 움직임을 카메라 흔들림이라고 합 니다. 카메라 흔들림이 발생하면 이미지가 흐릿해질 수 있습니다. 카메라 흔들림을 방지하려면 아래의 사항에 유의하십시오:

- 촬영 [자세의](#page-66-0) 설명을 따라 카메라를 안정적으로 잡으십시오.
- 먼저 셔터 버튼을 반누름하여 자동으로 초점을 맞춘 다음 버튼을 천천히 끝까지 누르십시 오.

### **참고**

- 셔터 버튼을 반누름하지 않고 완전히 누르거나, 셔터 버튼을 반누름한 직후 바로 완전히 누르면 카메라가 사진을 촬영하기 전에 일시적으로 멈춥니다.
- . 메뉴 표시 또는 이미지 재생 중에도 셔터 버튼을 반누름하면 촬영 준비 상태로 돌아갈 수 있습니다.

## <span id="page-69-0"></span>**(1) 버튼을 누른 후 < > 다이얼을 돌립니다.**

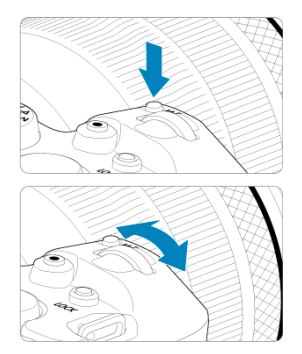

 $\langle M$ -Fn > 등의 버튼을 누른 다음  $\langle s \rangle$  > 다이얼을 돌리십시오.

셔터 버튼을 반누름하면 카메라가 촬영 준비 상태로 돌아갑니다.

● ISO 감도, 드라이브 모드, AF 동작, 화이트 밸런스, 플래시 노출 보정과 같은 설정을 조작하는 데 사용할 수 있습니다.

### **(2) < > 다이얼만 돌립니다.**

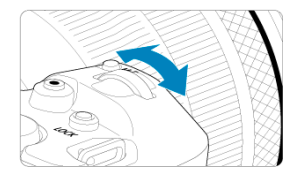

스크린이나 뷰파인더를 보면서 <  $\ell^{\mathcal{P}^{\text{ex}}}_{\text{N}}$  > 다이얼을 돌리십시오.

● 셔터 스피드, 조리개 등을 설정할 때는 이 다이얼을 사용하십시오.

### **참고**

● (1)의 조작은 다중 기능 잠금 기능으로 제어부가 잠금 설정되어 있을 때도 수행할 수 있습 니다 [\(](#page-75-0)<mark>?</mark>).

# <span id="page-70-0"></span>**(1) 버튼을 누른 후 < > 다이얼을 돌립니다.**

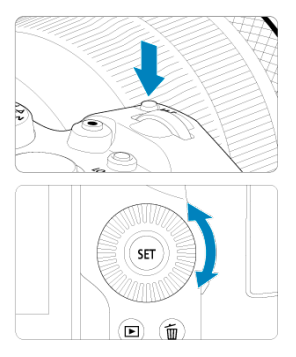

 $\langle M$ -Fn > 등의 버튼을 누른 다음 $\langle \text{C} \rangle$  > 다이얼을 돌리십시오.

- 셔터 버튼을 반누름하면 카메라가 촬영 준비 상태로 돌아갑니다.
- ISO 감도, 드라이브 모드, AF 동작, 화이트 밸런스, 플래시 노출 보정을 선택하는 조작을 할 때 사용할 수 있습니다.
- **(2) < > 다이얼만 돌립니다.**

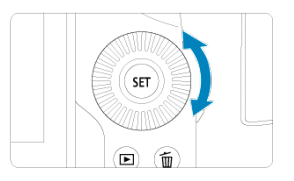

스크린이나 뷰파인더를 보면서 <  $\textcircled{2}$  > 다이얼을 돌리십시오.

● 수동 노출 시 노출 보정량과 조리개 값을 설정하는 조작을 할 때 사용할 수 있습니다.

### **참고**

● (1)의 조작은 다중 기능 잠금 기능으로 제어부가 잠금 설정되어 있을 때도 수행할 수 있습 니다 $( 2)$  $( 2)$ .

● (1)의 조작은 다중 기능 감금 기능으로 제어부가 잠금 설정되어 있을 때도 수행할 수 있습

# <span id="page-71-0"></span>**< > 퀵 컨트롤 다이얼 2**

### **(1) 버튼을 누른 후 < > 다이얼을 돌립니다.**

스크린이나 뷰파인더를 보면서  $\langle \overline{\mathbb{Q}} \mathbb{Z} \rangle$  > 다이얼을 돌리십시오. ● ISO 감도와 같은 설정을 조작하는 데 사용할 수 있습니다.

**참고**

니다 $( 2)$  $( 2)$  $( 2)$ .

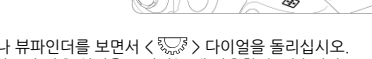

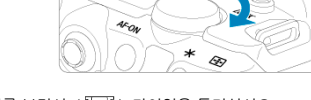

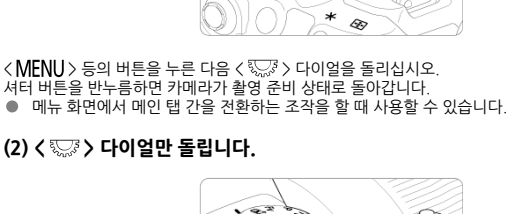

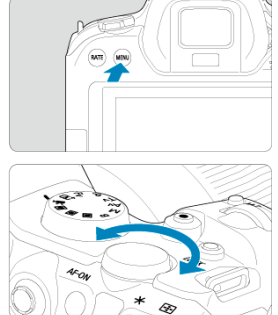
< > 는 중앙 버튼과 8개의 방향 키로 구성되어 있습니다. 엄지손가락의 끝으로 가볍게 눌러 사 용하십시오.

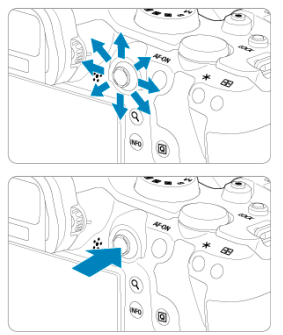

- 경지 사진 촬영이나 동영상 녹화 시 AF 포인트/확대 프레임 이동, 화이트 밸런스 보정, 재생 시 확대 프레임 이동 또는 퀵 컨트롤 설정을 조작할 때 사용할 수 있습니다.
- 메뉴 항목을 선택하고 설정하는 데도 사용할 수 있습니다.

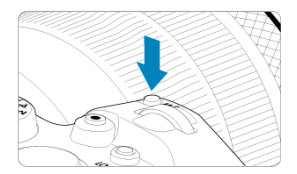

< **M-⊦n** > 버튼을 누르고 < ☺[\)](#page-155-0) > 다이얼을 놀리면 ISO 감도 [\(](#page-168-0)**@**), 드라이브 모드 (**@**), AF 농작<br>(<mark>@</mark>), 화이트 밸런스 (@) 및 플래시 노출 보정 (@)을 설정할 수 있습니다.

AF 영역이나 AF 방식을 선택하려면  $\langle \overline{11} \rangle$  버튼을 누른 다음 ( $\delta$ 6)  $\langle M - Fn \rangle$  버튼을 누르십시 오.

 $A$ 터 버튼을 반누름하는 것과 동일한 효과를 가집니다  $\zeta$  (  $\overline{a}$  ) > 모드 시에는 예외).

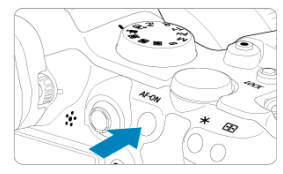

[♥: **다중 기능 잠금**]을 설정한 상태에서 [\(](#page-739-0)<mark>@</mark>) 〈**LOCK** 〉 버튼을 누르면 메인 다이얼, 퀵 컨트롤<br>다이얼, 멀티 컨트롤러, 컨트롤 링 또는 터치스크린 패널을 실수로 터치하여 설정이 변경되는 것을 방지할 수 있습니다. < > 버튼을 다시 누르면 제어부의 잠금 설정이 해제됩니다.

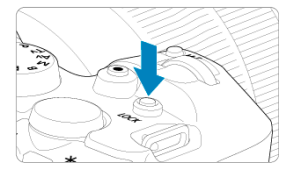

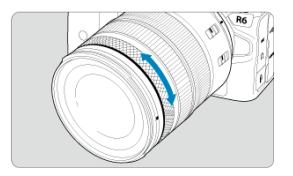

기본 설정으로 〈┣V〉, 〈┣'〉, 〈 Tv 〉, 〈 **A**v 〉 또는 〈 M 〉 모드에서 셔터 버튼을 반누름한 상<br>태로 유지하고 마운트 어댑터나 RF 렌즈의 컨트롤 링을 돌리면 노출 보정을 설정할 수 있습니다. 그 외에도 [ : **다이얼의 커스터마이즈**]에서 조작을 사용자 설정하면 컨트롤 링에 다른 기능을 할 당할 수 있습니다  $\overline{}}$ .

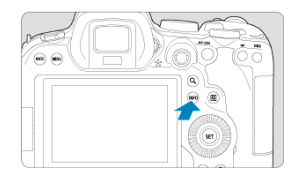

< INFO > 버튼을 한 번 누를 때마다 표시되는 정보가 변경됩니다. 아래는 정지 사진용 예시 화면입니다.

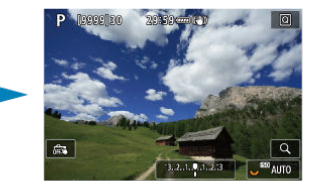

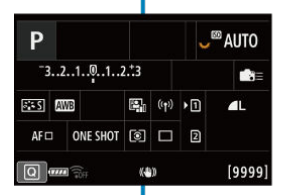

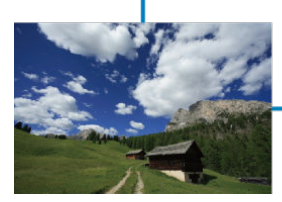

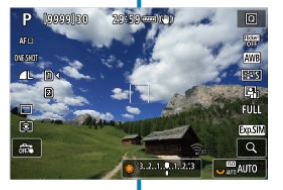

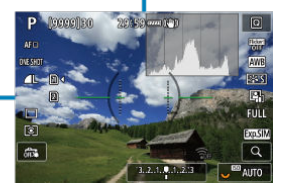

## **메뉴 조작 및 설정**

- $C$   $\left($   $\mathbf{A}^{\dagger}$   $\right)$  [모드의](#page-79-0) 메뉴 화면
- **© <FV 2/<P 2/<TV 2/<AV 2/<M 2/<B > [모드의](#page-80-0) 메뉴 화면**
- [메뉴](#page-81-0) 설정 과정
- $C$  [회색](#page-83-0) 메뉴 항목

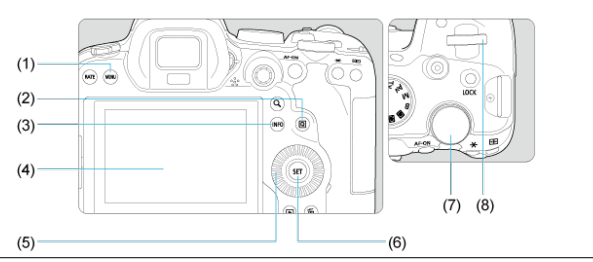

- (1) < MENU > 버튼
- (2) < > 버튼
- (3) < INFO > 버튼
- 
- (4) 스크린
- (5) < > 퀵 컨트롤 다이얼 1
- (6) < > 버튼
- (7) < > 퀵 컨트롤 다이얼 2
- (8) < > 메인 다이얼

<span id="page-79-0"></span>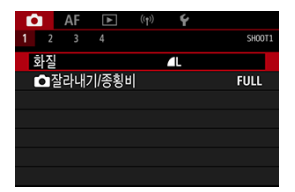

 $\bullet$   $\leq$   $\alpha$ <sup>†</sup> > 모드에서는 일부 탭과 메뉴 항목이 나타나지 않을 수 있습니다.

# <span id="page-80-0"></span>**< >/< >/< >/< >/< >/< > 모드의 메뉴 화면**

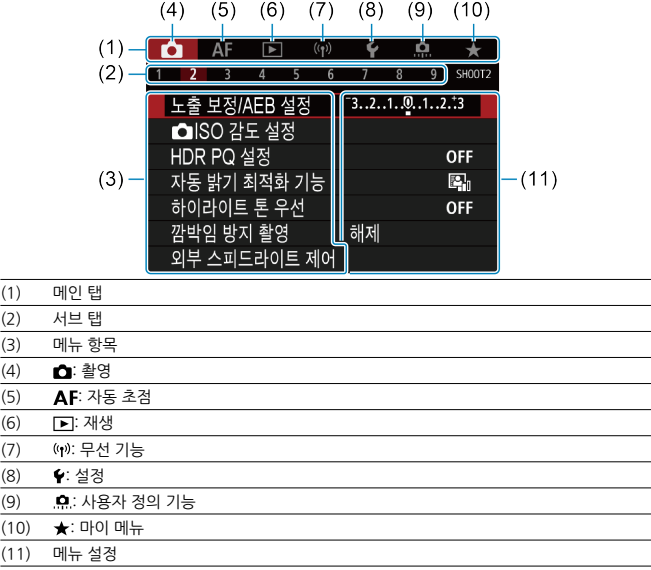

<span id="page-81-0"></span>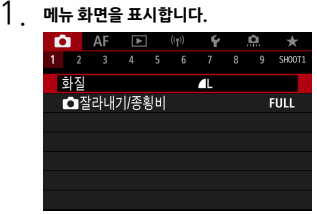

 $\bullet$  < MENU > 버튼을 누르면 메뉴 화면이 표시됩니다.

## 2. **탭을 선택합니다.**

- $\bullet$  < $\overline{\mathbb{Q}_2}$ > 다이얼을 돌릴 때마다 메인 탭 (기능 그룹)이 전환됩니다. < $\overline{Q}$ )> 버튼을 눌러서 탭을 전환할 수도 있습니다.
- $\bullet$  서브 탭을 선택하려면  $\langle s \rangle \langle s \rangle$  다이얼을 돌리십시오.

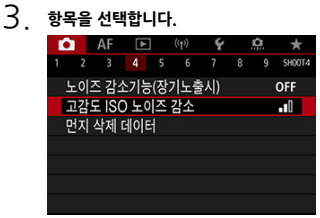

 $\bullet$   $\langle$   $\circ$   $\rangle$  +  $\circ$  +  $\circ$ 

4. **옵션을 선택합니다.**

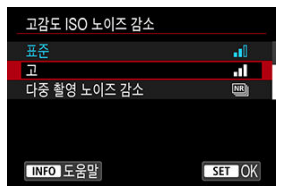

- $\bullet$  <  $\circ$  > 다이얼을 돌려 옵션을 선택하십시오.
- 현재의 설정값은 청색으로 표시됩니다.
- 5. **옵션을 설정합니다.**

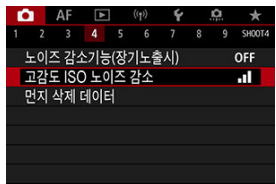

● < (41) > 을 누르면 설정됩니다.

## 6. **설정을 종료합니다.**

● < MENU > 버튼을 누르면 촬영 대기 상태로 돌아갑니다.

## **[1]** 참고

- $\bullet$  이 이후부터의 메뉴 기능 설명은 < MENU > 버튼을 눌러 메뉴 화면이 표시되어 있는 것 을 전제로 합니다.
- $\bullet$  메뉴 화면을 탭하거나  $\langle \frac{1}{2} \times \rangle = \frac{1}{2}$  서용하여 메뉴를 조작할 수도 있습니다.
- 조작을 취소하려면 < MENU > 버튼을 누르십시오.

<span id="page-83-0"></span>예: 하이라이트 톤 우선 설정 시

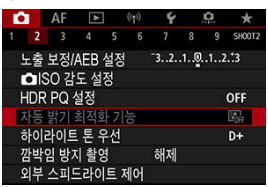

회색 메뉴 항목은 설정할 수 없습니다. 다른 기능의 설정이 우선시되는 경우 메뉴 항목이 회색으로 나타납니다.

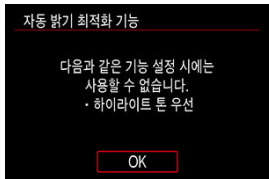

회색으로 표시된 메뉴 항목을 선택하고 ζ ☞ >을 누르면 해당 기능보다 우선시되는 기능을 확인학 수 있습니다.

우선시되는 기능의 설정을 해제하면 회색 메뉴 항목을 설정할 수 있습니다.

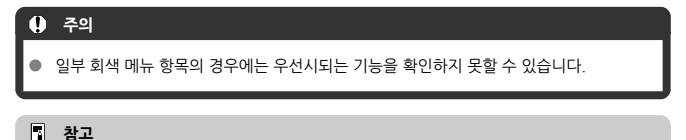

**● [** $\blacklozencdot$ **: 카메라 설정 초기화**]의 [기본 설정]을 선택하면 메뉴 기능을 기본 설정으로 초기화할 수 있습니다 (<mark>@</mark>[\)](#page-746-0).

표시되는 설정을 바로 선택하고 설정값을 지정할 수 있습니다.

1.  $\langle \textcircled{a} \rangle$ 버튼을 누릅니다 (\$10).

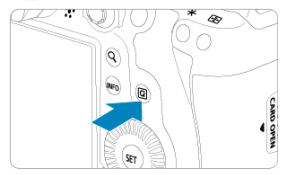

2. **설정 항목을 선택한 다음 원하는 옵션을 설정합니다.**

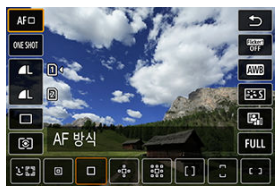

- $\bullet$  항목을 선택하려면  $\langle \text{ } \textcircled{e} \rangle$  > 다이얼을 돌리거나  $\langle$   $\cdot \textcircled{k} \rangle$  >를 위아래로 누르십시 오.
- $\bullet \quad \text{d} \otimes \text{d} \otimes$ 우로 누르십시오. 일부 항목은 이 이후에 버튼을 눌러야 설정할 수 있습니다.

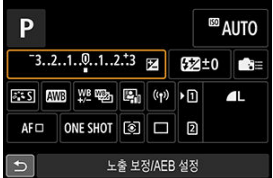

- 표시되는 화면에서 < ※ >를 가로세로로 눌러 항목을 선택하십시오.
- $\bullet$  설정을 조정하려면  $\langle s \rangle \langle \text{S} \rangle$ ,  $\langle \text{S} \rangle$ , 또는  $\langle \text{S} \rangle \langle s \rangle$  다이얼을 돌리십시오. 일 부 항목은 이 이후에 버튼을 눌러야 설정할 수 있습니다.

## **터치스크린 조작**

탭

[드래그](#page-86-0)

**탭**

## **화면 예시 (퀵 컨트롤)**

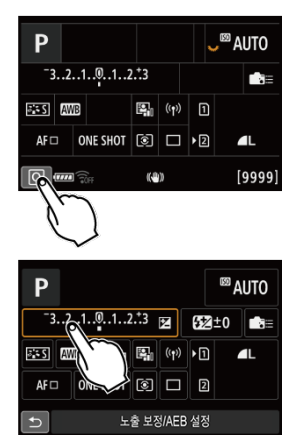

- 손가락을 사용해 스크린을 탠 (가볍게 터치하고 손가락 떼기)하십시오.
- 예를 들어  $[Q]$ 를 탭하면 퀵 컨트롤 화면이 표시됩니다.  $[$ ←)를 탭하면 이전 화면으로 되돌아 갑니다.

### **[참고**

- 터치 제어 시 카메라에서 소리가 나게 하려면 [♥: 표시음]을 [설정]으로 지정하십시오  $\mathbf{G}$ ).
- **[♥: 터치 제어**]에서 터치 조작 시의 감도를 조정할 수 있습니다 (<mark>@</mark>[\)](#page-738-0).

## <span id="page-86-0"></span>**화면 예시 (메뉴 화면)**

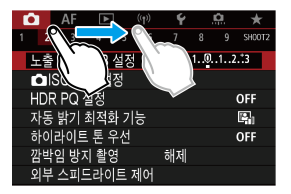

● 스크린을 터치한 상태에서 손가락으로 미십시오.

이 장에서는 촬영 모드에 관해 설명합니다.

- A+: 완전 자동 촬영 (장면 [인텔리전트](#page-88-0) 오토)
- A+: 완전 자동 기법 (장면 [인텔리전트](#page-92-0) 오토)
- [Fv: 플렉시블](#page-95-0) 우선 AE
- [P: 프로그램 AE](#page-98-0)
- [Tv: 셔터](#page-100-0) 우선 AE
- [Av: 조리개](#page-102-0) 우선 AE
- [M: 수동](#page-105-0) 노출
- [B: 장기 \(벌브\) 노출](#page-108-0)

# <span id="page-88-0"></span>**A+: 완전 자동 촬영 (장면 인텔리전트 오토)**

#### **< > 는 완전 자동 모드입니다. 이 모드에서는 카메라가 장면을 분석하여 최적의 설정값을 자동 으로 설정합니다.** 또한 피사체의 움직임을 감지하여 움직임이 없거나 움직이는 피사체도 초점을 자동으로 조정할 수 있습니다 (@[\)](#page-67-0).

1. **모드 다이얼을 < >로 설정합니다.**

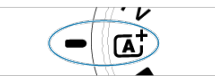

2. **카메라를 촬영하려는 피사체에 겨냥합니다.**

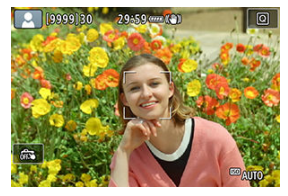

- 일부 촬영 조건에서는 피사체 주변에 AF 포인트가 표시될 수 있습니다.
- 화면에 AF 포인트가 표시되면 포인트를 피사체 위에 위치시키십시오.

3. **피사체에 초점을 맞춥니다.**

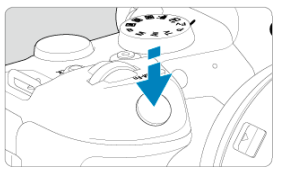

- 셔터 버튼을 반누름하여 초점을 막추십시오.
- [ : **연속 AF**]를 [**해제**]로 설정하면 화면에서 사람의 얼굴이나 또 다른 피 사체를 탭하여 초점을 맞출 수도 있습니다 (터치 AF).
- 저조도에서는 AF 보조광 [\(](#page-400-0)20)이 필요한 경우 자동으로 작동합니다.
- 움직이지 않는 피사체의 경우 피사체에 초점이 맞으면 AF 포인트가 녹색으 로 표시되고 카메라에서 신호음이 발생합니다. (One-Shot AF)
- 움직이는 피사체의 경우에는 AF 포인트가 청색으로 표시되고 피사체의 움 직임을 계속 추적하며 카메라의 신호음은 발생하지 않습니다. (서보 AF)
- 4. **사진을 촬영합니다.**

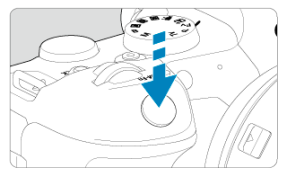

● 셔터 버튼을 완전히 누르면 사진이 촬영됩니다.

● 방금 촥영하 이미지가 스크린에 약 2초간 표시됩니다.

#### $\bf{0}$ **주의**

일부 피사체나 촬영 조건에 따라 피사체의 움직임 (피사체의 정지/움직임 여부)이 제대로 감지되지 않을 수 있습니다.

### **참고**

● 셔터 버튼을 반누름하면 AF 동작 (One-Shot AF 또는 서보 AF)이 자동으로 설정됩니다. 촬영 중에는 AF 동작을 변경할 수 없습니다.

 $\bullet$  <  $\bullet$  <  $\bullet$  > 모드를 사용하면 자연, 실외와 일몰 장면의 색상이 더욱 인상적으로 나타납니다. 다른 색조를 원하는 경우에는 촬영 전 촬영 모드를  $\langle Fv \rangle, \langle P \rangle, \langle Tv \rangle, \langle Av \rangle$ 또 는 < M >으로 설정하고 (@) [ <mark>4]</mark> 이외의 픽쳐 스타일을 선택한 다음 촬영하십시오  $\overline{(\overline{\mathbf{c}})}$  $\overline{(\overline{\mathbf{c}})}$  $\overline{(\overline{\mathbf{c}})}$ 

### **사진 흐림 최소화하기**

- 촬영 장비의 무게를 견딜 수 있는 견고하고 안정적인 삼각대를 사용하십시오. 삼각대 위에 카 메라를 단단히 고정하십시오.
- 리모트 스위치 (별매, @[\)](#page-435-0)나 무선 리모트 컨트롤 (별매, @)을 사용할 것을 권장합니다.

### $P FAO$

- **초점을 맞출 수 없습니다 (주황색 AF 포인트가 표시됩니다).** 콘트라스트가 분명한 영역 위에 AF 포인트를 겨냥한 다음 셔터를 반누름하십시오 (<mark>6</mark>2[\)](#page-67-0). 피사 체에 너무 가까이 있으면 물러서서 다시 촬영해 보십시오.
- **여러 개의 AF 포인트가 동시에 표시됩니다.** 여러 개의 AF 포인트가 동시에 표시되는 것은 표시된 모든 포인트에 초점이 맞았음을 의미합 니다. 원하는 피사체에 AF 포인트가 한 개라도 표시되었다면 사진을 촬영할 수 있습니다.

#### **셔터 버튼을 반누름하였으나 피사체에 초점이 맞지 않습니다.**

레즈의 포커스 모드 스위치를  $\langle M\text{F}\rangle$  (수동 초점)로 설정한 경우에는  $\langle AF\rangle$  (자동 초점)로 설정하여 주십시오.

### **셔터 스피드 표시가 깜박입니다.**

조도가 매우 낮아 사진을 촬영하면 카메라 흔들림으로 인해 피사체가 흐릿하게 나타날 수 있습 니다. 상각대나 캐논 FL/FX 시리즈 스피드라이트 (볔매, 12[\)](#page-151-0)를 사용할 것을 궈장합니다.

#### **플래시를 사용하여 촬영하면 사진의 하단이 부자연스럽게 어둡게 나옵니다.**

렌즈에 후드를 부착한 경우 플래시의 빛을 가릴 수 있습니다. 피사체가 가까이에 위치한 경우 에는 플래시로 사진을 촬영하기 전에 먼저 후드를 분리하십시오.

- <span id="page-92-0"></span>촬영 구도 재구성하기
- [움직이는](#page-93-0) 피사체 촬영하기
- 장면 [아이콘](#page-94-0)

# **촬영 구도 재구성하기**

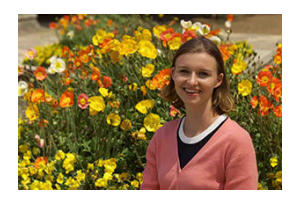

장면에 따라 피사체를 좌측이나 우측에 배치하여 배경을 균형 있게 포함시키면 원근감이 더욱 강 조된 이미지를 생성할 수 있습니다.

셔터 버튼을 반누름하여 정지된 피사체에 초점을 맞추면 초점이 해당 피사체에 고정됩니다. 셔터 버튼을 반누름한 상태에서 구도를 다시 잡은 다음 셔터 버튼을 완전히 누르면 사진이 촬영됩니다. 이를 "초점 잠금"이라고 합니다.

<span id="page-93-0"></span>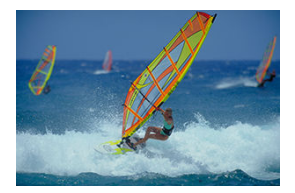

셔터 버튼을 반누름한 후 청색 AF 포인트가 나타나면 카메라가 피사체의 움직임을 감지하고 서보 AF를 사용하여 초점을 맞춥니다. 셔터 버튼을 반누름한 상태에서 피사체를 화면상에 유지하고 촬 영하고자 하는 순간에 셔터 버튼을 완전히 누르십시오.

<span id="page-94-0"></span>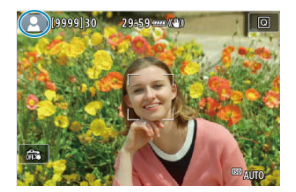

카메라가 장면의 유형을 인식하고 장면에 알맞게 모든 설정을 지정합니다. 인식한 장면 타입은 화 면 좌측 상단에 표시됩니다. 아이콘에 관한 자세한 내용은 장면 [아이콘을](#page-849-0) 참조하십시오.

## <span id="page-95-0"></span>**Fv: 플렉시블 우선 AE**

이 모드에서는 셔터 스피드, 조리개 값, ISO 감도를 수동이나 자동으로 설정하고 해당 설정값들을  $\sim$  선택한 노출 보정과 조합할 수 있습니다.  $\langle$  FV > 모드에서 각 파라미터를 제어하여 촬영하는 것은  $\langle P \rangle$ ,  $\langle T_V \rangle$ ,  $\langle Av \rangle$  또는  $\langle M \rangle$  모드에서 촬영하는 것과 동일합니다.

 $\star$  <  $\mathsf{F}\mathsf{V}$  > 는 플렉시블 값 (Flexible value)을 의미합니다.

1. **모드 다이얼을 < >로 설정합니다.**

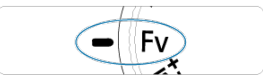

2. **셔터 스피드, 조리개 값과 ISO 감도를 설정합니다.**

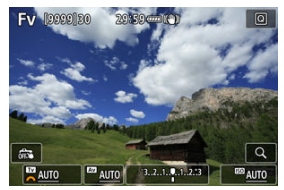

- $\bullet$  <  $\overline{\mathbb{Q}_\omega}$  > 다이얼을 돌려 설정할 항목을 선택하십시오. 선택한 항목 왼쪽에 [ 실 ]가 나타납니다.
- $\bullet$  < $\mathcal{E}^{\mathcal{P}^{\mathcal{P}}\!{\mathcal{P}}\!{\mathcal{P}}}$  > 다이얼을 돌려 옵션을 설정하십시오.
- < m > 버튼을 누르면 설정값이 [AUTO]로 초기화됩니다.

3. **노출 보정량을 설정합니다.**

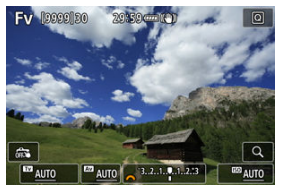

- $\bullet$   $\ltimes$   $\frac{1}{2}$  > 다이얼을 돌려 노출 레벨 표시기를 선택하십시오. 노출 레벨 표시 기 왼쪽에 [ 일 ]가 나타납니다.
- $\bullet$  < $\mathcal{E}^{\mathcal{P}\!N}_{\mathcal{N}}$ > 다이얼을 돌려 옵션을 설정하십시오.
- < m > 버튼을 누르면 설정값이 [±0]로 초기화됩니다.

### **< > 모드에서의 기능 조합**

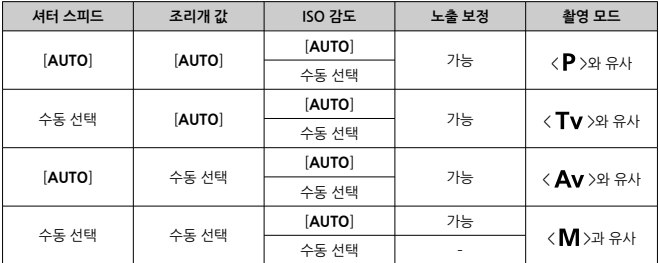

#### **주의**  $\blacksquare$

수치가 깜박이면 노출부족이나 노출과다임을 나타냅니다. 수치가 깜박임을 멈출 때까지 노출을 조정하십시오.

 $\langle$ FV > 모드를  $\langle$  Av > 또는  $\langle P \rangle$  모드와 유사하게 설정하면 저조도에서 슬로우 싱크 로가 사용되지 않으며 [ : **외부 스피드라이트 제어**]에서 [**슬로우 싱크로**]를 [**1/250-30 초 자동**] (또는 [**1/200-30초 자동**])으로 설정해도 사용되지 않습니다.

## **참고**

- [**AUTO**]로 설정한 셔터 스피드, 조리개 값, ISO 감도에는 밑줄이 표시됩니다.
- 단계 2나 3에서 < m > 버튼을 누른 상태로 유지하면 셔터 스피드, 조리개 값 및 ISO 감도 를 [**AUTO**]로 설정하고 노출 보정량을 [**±0**]으로 설정할 수 있습니다.

<span id="page-98-0"></span>카메라가 피사체의 밝기에 맞게 셔터 스피드와 조리개 값을 자동으로 설정합니다.

- $\star$   $\zeta$   $\mathsf{P}$   $>$   $\vdash$  프로그램 (Program)을 의미합니다.
- \* AE는 자동 노출 (Auto Exposure)을 의미합니다.
	- 1. **모드 다이얼을 < >로 설정합니다.**

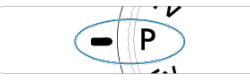

2. **피사체에 초점을 맞춥니다.**

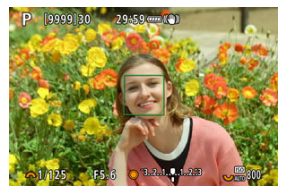

- AF 포인트를 피사체에 맞추고 셔터 버튼을 반누름하십시오.
- 피사체에 초점이 맞으면 AF 포인트가 녹색으로 바뀝니다 (One-Shot AF).
- 셔터 스피드와 조리개 값이 자동으로 설정됩니다.
- 3. **디스플레이를 확인합니다.**

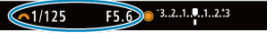

● 노출 값이 깜박이지 않으면 표준 노출을 얻은 것입니다.

4. **사진을 촬영합니다.**

● 촥영 구도를 잡고 셔터 버튼을 완전히 누르십시오.

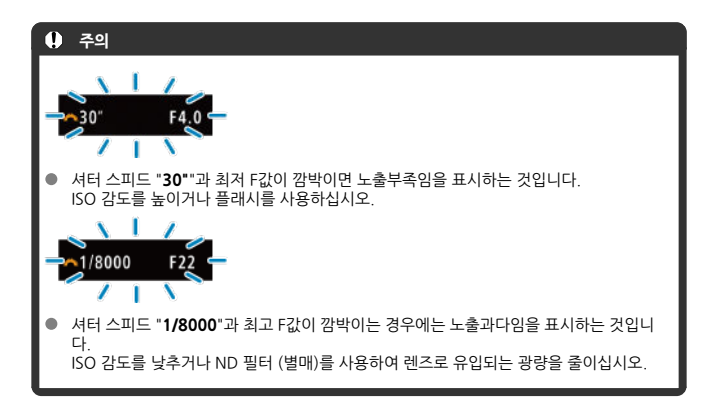

### **[참고**

### **< >와 < > 모드의 차이**

 $\bullet$  <  $\overline{\mathsf{r}}$  <  $\overline{\mathsf{r}}$  > 모드에서는 AF 방식과 측광 모드 등의 여러 기능들이 자동으로 설정되어 사진이 잘못 나오는 것을 방지합니다. 사용자가 설정할 수 있는 기능이 제한적입니다. 반면  $\langle \mathsf{P} \rangle$  모드에서는 셔터 스피드와 조리개 값만 자동으로 설정됩니다. AF 방식, 측광 모드 및 기타 기능을 사용자가 자유롭게 설정할 수 있습니다.

#### **프로그램 쉬프트**

- < $\overline{P}$  > 모드에서는 노축값은 그대로 유지하면서 카메라가 자동으로 설정하 셔터 스피드와 조리개 값의 조합 (프로그램)을 자유롭게 변경할 수 있습니다. 이를 프로그램 쉬프트라고 합니다.
- 프로그램을 쉬프트하려면 셔터 버튼을 반누름한 다음 원하는 셔터 스피드나 조리개 값이 표시될 때까지  $\zeta \stackrel{\partial \mathbb{R}}{\longrightarrow}$  > 다이얼을 돌리십시오.
- 측광 타이머가 종료되면 프로그램 쉬프트가 자동으로 취소됩니다 (노출 설정 표시가 꺼 집니다).
- 프로그램 쉬프트는 플래시와 항께 사용할 수 없습니다.

<span id="page-100-0"></span>이 모드에서는 촬영자가 셔터 스피드를 설정하면 피사체의 밝기에 맞는 노출을 얻을 수 있도록 카 메라가 조리개 값을 자동으로 설정합니다. 셔터 스피드가 빠르면 활동하거나 움직이는 피사체를 포착하여 순간적으로 멈춘 것처럼 표현할 수 있고 셔터 스피드가 느리면 움직이는 피사체에 흐릿 한 효과를 주어 움직임을 강조하여 표현할 수 있습니다.

 $\star$  <  $\mathsf{TV}$  > 는 시간 값 (Time value)을 의미합니다.

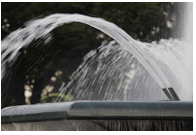

움직임을 흐리게 표현 (느린 스피드: 1/30초)

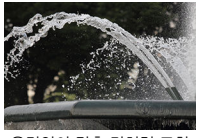

움직임이 멈춘 것처럼 표현 (빠른 스피드: 1/2000초)

1. **모드 다이얼을 < >로 설정합니다.**

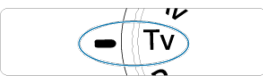

2. **원하는 셔터 스피드를 설정합니다.**

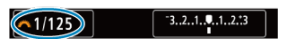

 $\bullet$  < $\langle$ s  $\rangle$  <br/> $\uparrow$  > 다이얼을 돌려 설정하십시오.

3. **피사체에 초점을 맞춥니다.**

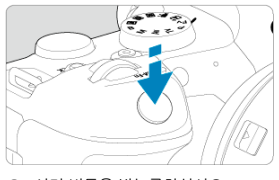

- 셔터 버튼을 반누름하십시오.
- 조리개 값이 자동으로 설정됩니다.
- 4. **디스플레이를 확인하고 촬영합니다.**

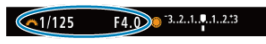

● 조리개 값이 깜박이지 않으면 표준 노축을 얻은 것입니다.

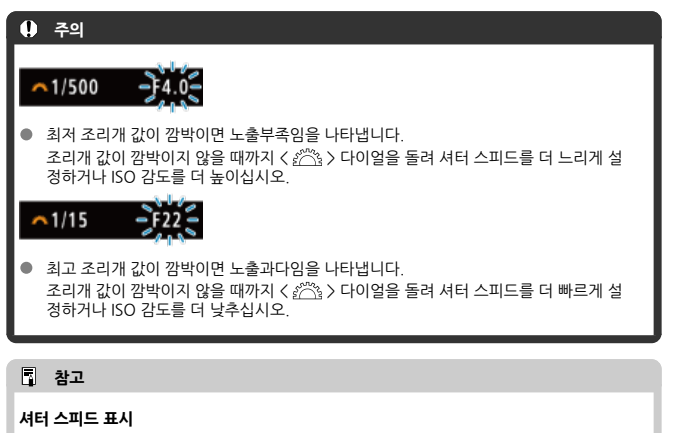

"**0"5**"는 0.5초를 나타내며 "**15"**"는 15초를 나타냅니다.

## <span id="page-102-0"></span>**Av: 조리개 우선 AE**

#### 피사계 심도 [미리보기](#page-104-0)

이 모드에서는 촬영자가 원하는 조리개 값을 설정하면 피사체의 밝기에 맞는 노출을 얻을 수 있도 록 카메라가 셔터 스피드를 자동으로 설정합니다. F값이 클수록 (조리개 구멍이 작을수록) 전경과 배경에서 초점이 맞는 영역이 넓어집니다. 반대로 F값이 작을수록 (조리개 구멍이 클수록) 전경과 배경에서 초점이 맞는 영역이 좁아집니다.

 $\star$  <  $\bigwedge$   $\bigvee$   $\vdash$  조리개 값 (Aperture value, 조리개 개방)을 의미합니다.

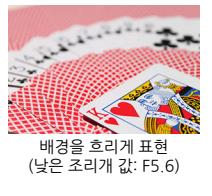

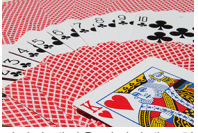

전경과 배경을 선명하게 표현 (높은 조리개 값: F32)

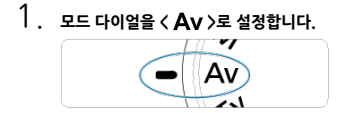

2. **원하는 조리개 값을 설정합니다.**

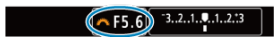

 $\bullet$  < $\mathcal{E}^{\mathcal{P}^{\mathcal{P}}\!}$  > 다이얼을 돌려 설정하십시오.

3. **피사체에 초점을 맞춥니다.**

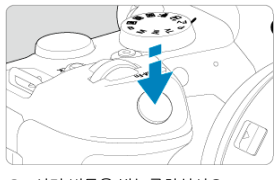

- 셔터 버튼을 반누름하십시오.
- 셔터 스피드가 자동으로 설정됩니다.
- 4. **디스플레이를 확인하고 촬영합니다.**

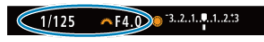

● 셔터 스피드가 깡박이지 않으면 표준 노축을 얻은 것입니다.

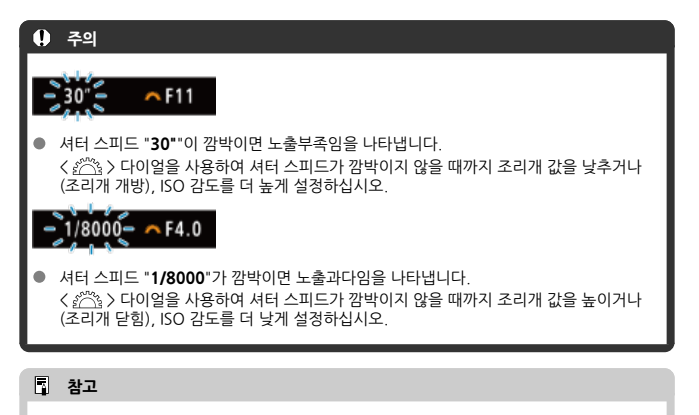

#### **조리개 값 표시**

● 조리개 값이 클수록 조리개가 더 작게 개방됩니다. 표시되는 조리개 값은 렌즈에 따라 다 릅니다. 카메라에 렌즈가 장착되어 있지 않으면 조리개 값은 "**F00**"으로 표시됩니다.

## <span id="page-104-0"></span>**피사계 심도 미리보기**

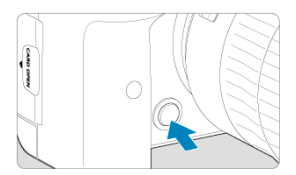

심도 미리보기 버튼을 누르면 현재의 조리개 설정값으로 렌즈를 조여 초점이 맞은 영역 (피사계 심 도)을 확인할 수 있습니다.

### **[참고**

- 조리개 값이 클수록 초점이 맞는 영역이 전경부터 배경까지 넓어집니다.
- 조리개 값을 변경하고 피사계 심도 미리보기 버튼을 누르면 이미지에서 피사계 심도 효과 를 바로 확인할 수 있습니다.
- 심도 미리보기 버튼을 누른 상태로 유지하면 노출이 고정 (AE 잠금)됩니다.

## <span id="page-105-0"></span>**M: 수동 노출**

### [ISO 자동으로](#page-106-0) 노출 보정

이 모드에서는 셔터 스피드와 조리개 값을 모두 원하는 대로 설정할 수 있습니다. 노출을 결정하려 면 노출 레벨 표시기를 참고하거나 시중에 판매하는 노출계를 사용하십시오.

 $\star$  <  $\mathsf{M}$  > 은 수동 (Manual)을 의미합니다.

## 1. **모드 다이얼을 < >으로 설정합니다.**

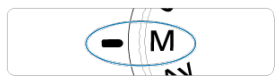

- $\overline{2}$ . **ISO 감도를 설정합니다 (***B***[\)](#page-134-0).** 
	- $\bullet$  <  $\langle \overline{\nabla^2} \rangle$  다이얼을 돌려 설정하십시오.
	- $\bullet$  ISO 자동을 설정하면 노출 보정을 설정할 수 있습니다  $(\alpha)$  $(\alpha)$ .

# 3. **셔터 스피드와 조리개 값을 설정합니다.**

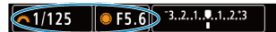

 $\bullet$  셔터 스피드를 설정하려면  $\langle s \rangle^{\text{th}}$ 》) 다이얼을, 조리개 값을 설정하려면  $\langle \bigcirc \rangle$  다이얼을 돌리십시오.

<span id="page-106-0"></span>4. **피사체에 초점을 맞춥니다.**

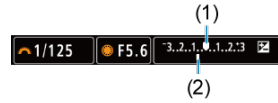

- 셔터 버튼을 반누름하십시오.
- 노축 레벨 마크 [ | ]는 혀재의 노축 레벨이 표준 노축 레벨에서 얼마나 벗어 나 있는지 표시합니다.
- (1) 표준 노출 인덱스
- (2) 노출 레벨 마크
- 5. **노출을 설정하고 사진을 촬영합니다.**

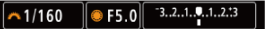

● 노출 레벨 표시기를 확인한 다음 워하는 셔터 스피드와 조리개 값을 설정하 십시오.

## **ISO 자동으로 노출 보정**

수동 노출 촬영에서 ISO 감도를 [**AUTO**]로 설정하면 노출 보정 ( [\)](#page-264-0)을 다음과 같은 방법으로 설정 할 수 있습니다:

- 노출 레벨 표시기를 탭하여 설정
- **[ □ : 노출 보정/AEB 설정**]에서 설정
- 퀵 컨트롤 화면에서 설정
- 셔터 버튼을 반누름한 상태로 유지하는 동안 컨트롤 링을 돌려서 설정

#### $\bullet$ **주의**

- ISO 자동을 설정하면 사용자가 지정한 셔터 스피드와 조리개 값에 대한 표준 노출을 얻기 위해 ISO 감도가 조정되므로 노출이 예상과 다를 수 있습니다. 이런 경우에는 노출 보정 을 설정하십시오.
- 플래시 촬영 시에는 ISO 자동을 설정해도 노출 보정이 적용되지 않으며, 노출 보정량을 설정해도 적용되지 않습니다.

### **참고**

- $\bullet$  <  $\mathsf{M}$  > 모드에서 ISO 자동을 설정하고 One-Shot AF로 피사체에 초점을 맞춘 다음 셔터 **버튼을 반누름한 상태로 유지하고, < ③ > (평가 측광), [ © : 초점조절 후 AE 잠금 측광]** 을 기본 설정으로 설정하면  $( 2)$  ISO 감도가 고정됩니다.
- ISO 자동이 설정되어 있을 때 <  $\bigstar$  > 버튼을 누르면 ISO 감도를 고정할 수 있습니다.
- $\bullet$  <  $\star$  > 버튼을 누르고 사진 구도를 다시 잡는 경우 노출 레벨 표시기에서 <  $\star$  > 버튼을 눌렀을 때와의 노출 레벨 차이를 확인할 수 있습니다.
- 〈  $\mathsf{P}$ 〉 〈  $\mathsf{Tv}$  〉 또는 〈  $\mathsf{Av}$  〉 모드에서 노출 보정을 사용한 후 〈  $\mathsf{M}$  〉 모드로 전환하고 ISO 자동을 설정하면 기존의 노출 보정량이 유지됩니다 (<mark>2</mark>).
- [ : **노출 레벨 조정**]을 [**1/2스톱**]으로 설정하고 ISO 자동을 사용할 때 ½스톱 단위의 노 출 보정을 ⅓스톱 단위로 설정한 ISO 감도와 조정하려는 경우 셔터 스피드를 조정하면 노 출 보정을 더 조정할 수 있습니다. 그러나 표시되는 셔터 스피드는 변경되지 않습니다.
# **B: 장기 (벌브) 노출**

#### ■ 벌브 [타이머](#page-109-0)☆

벌브가 설정되면 셔터 버튼을 완전히 누르고 있는 동안 셔터가 개방된 채로 유지되며 셔터 버튼에 서 손을 떼면 닫힙니다. 벌브 노출은 야경과 불꽃놀이, 천체 촬영 등 장시간의 노출이 요구되는 피 사체에 사용할 수 있습니다.

1. **모드 다이얼을 < >로 설정합니다.**

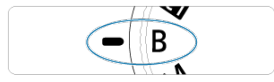

2. **원하는 조리개 값을 설정합니다.**

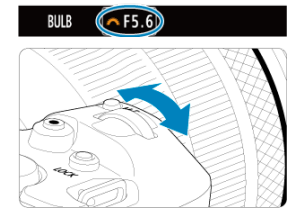

 $\bullet$  < $\mathcal{E}^{\mathcal{P}^{\mathcal{P}}\!}$  > 다이얼을 돌려 설정하십시오.

# 3. **사진을 촬영합니다.**

- 셔터 버튼을 완전히 누르고 있는 동안 노출이 계속 유지됩니다.
- 노출 경과 시간이 화면에 표시됩니다.

#### <span id="page-109-0"></span>**A** 주의

- 태양이나 강한 인공 광원 등의 강렬한 광원 쪽으로 카메라를 향하지 마십시오. 이미지 세 서나 카메라의 내부 부품이 손상될 수 있습니다.
- 장기 벜브 노축 시에는 평소보다 이미지에 노이즈가 더 발생합니다.
- 카메라를 ISO 자동으로 석정하면 ISO 400이 사용됩니다.
- 벌브 노출 촼영 시 벌브 타이머 대신 셀프타이머를 사용하는 경우에는 셔터 버튼을 완전 히 누른 상태로 유지하십시오 (셀프타이머 시간 + 벌브 노출 시간).

#### **[참고**

- **[① : 노이즈 감소기능(장기노축시)**]를 사용하면 장기 노축 시 발생하는 노이즈를 감소시 킬 수 있습니다 [\(](#page-201-0)<mark>4</mark>2).
- 벌브 노축 시에는 상각대와 벜브 타이머를 사용학 것을 권장합니다.
- 리모트 스위치 RS-60E3 (별매, <mark>@</mark>)를 사용하여 벌브 노출로 촬영할 수도 있습니다.
- 벌브 노출 시 리모트 컨트롤러 RC-6 또는 무선 리모트 컨트롤 BR-E1 (모두 별매)을 사용 할 수도 있습니다. 리모트 컨트롤러의 릴리즈 (송신) 버튼을 누르면 벌브 노출이 즉시 또 는 2초 후에 시작됩니다. 벌브 노출을 중단하려면 릴리즈 버튼을 다시 누르십시오.

# **벌브 타이머**

☆

벌브 노출의 노출 시간을 미리 설정할 수 있습니다. 이 기능을 사용하면 벌브 노출 시 셔터 버튼을 계속 누른 상태로 유지할 필요가 없어 카메라의 흔들림을 줄일 수 있습니다. 벌브 타이머는 < > (벌브 노출) 모드에서만 설정이 가능하며 효과가 적용됩니다.

1. **[ : 벌브 타이머]를 선택합니다.**

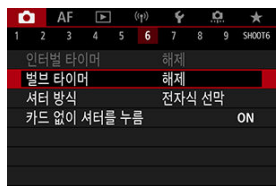

2. **[설정]을 선택합니다.**

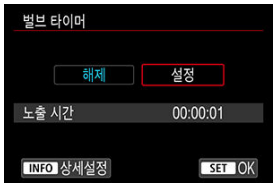

- **[설정**]을 선택한 다음 < INFO > 버튼을 누르십시오.
- 3. **노출 시간을 설정합니다.**

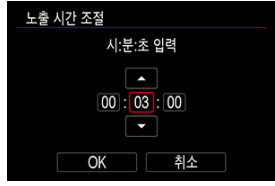

- $\bullet$  옵션 (시 : 분 : 초)을 선택하십시오.
- $\bullet \lt (\mathfrak{sp})$  >을 누르면  $[\mathring{\Box}]$ 가 표시됩니다.
- $\bullet$  시간을 설정한 다음  $\langle$ <  $\rangle$ 을 누르십시오. ( $\Box$ )로 돌아갑니다.)
- 4. **[OK]를 선택합니다.**

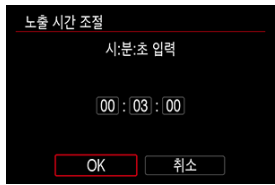

- 5. **사진을 촬영합니다.**
	- 셔터 버튼을 완전히 누르면 지정한 시간 동안 벌브 노출이 계속됩니다.
	- $\bullet$  벌브 타이머 촬영 시에는  $[$  $\blacksquare\blacksquare\blacksquare\blacksquare\blacksquare\blacksquare\blacksquare\blacksquare\bot$ 와 노출 시간이 화면에 표시됩니다.
	- 타이머 설정을 취소하려면 단계 2에서 [**해제**]를 선택하십시오.

#### **Q** 주의

- ۵ 셔터 버튼을 완전히 누르고 타이머가 실행되는 중에 셔터 버튼에서 손을 떼면 벌브 노출 이 중단됩니다.
- 셔터 버튼을 누른 상태로 유지하면 지정한 노출 시간이 지난 후에도 벌브 노출이 계속됩 니다 (지정한 노출 시간이 경과하면 자동 중단 기능이 덮어쓰기됩니다).
- 촬영 모드를 전환하면 벌브 타이머가 취소됩니다 (설정이 [**해제**]로 돌아갑니다).

 $0$  장에서는 촬영 및 녹화와 촬영 탭 ( $\Box$ )의 메뉴 설정에 관해 설명합니다.

- 경지 [사진](#page-113-0) 촬영
- [동영상](#page-271-0) 녹화

<span id="page-113-0"></span>페이지 제목 우측의 효은 해당 기능이  $\langle Fv \rangle, \langle P \rangle, \langle Tv \rangle, \langle Av \rangle, \langle M \rangle$  또는  $\langle B \rangle$  모드 에서만 사용 가능한 기능임을 나타냅니다.

- 탭 [메뉴: 정지](#page-115-0) 사진 촬영
- [화질](#page-122-0)
- 정지 사진 [잘라내기/종횡비](#page-128-0)
- 자동 노출 [브라케팅 \(AEB\)](#page-132-0) &
- 정지 [사진의 ISO 감도](#page-134-0) 설정 <del>&</del>
- HDR PO 설정 ☆
- <u>자동 밝기 [최적화](#page-146-0) 기능</u> ☆
- [하이라이트](#page-148-0) 톤 우선 ☆
- [깜박임](#page-149-0) 방지 촬영 ☆
- [스피드라이트를](#page-151-0) 사용하여 촬영하기 ☆
- [플래시](#page-155-0) 기능 설정
- 화이트 [밸런스](#page-168-0) <del>☆</del>
- 화이트 [밸런스](#page-177-0) 보정 ~
- 색 [공간](#page-181-0)
- 픽쳐 [스타일](#page-182-0) 선택
- 픽쳐 [스타일](#page-186-0) 사용자 설정 ☆
- $\cdot$  픽쳐 [스타일](#page-190-0) 등록 $\star$
- [클라리티](#page-193-0) ☆
- 렌즈 수차 [보정](#page-194-0) ☆
- 노이즈 감소 [기능 \(장기](#page-201-0) 노출 시)
- [고감도 ISO 노이즈](#page-203-0) 감소 &
- 먼지 삭제 [데이터](#page-205-0) 수집
- 다중 [노출](#page-209-0)
- [HDR 모드](#page-220-0)
- 초점 [브라케팅](#page-225-0) <del>쇼</del>
- 인터벌 [타이머](#page-229-0) 촬영
- 셔터 [방식](#page-233-0) ☆
- 카드 없이 [셔터를](#page-235-0) 누름
- 이미지 [스태빌라이저 \(IS 모드\)](#page-236-0)
- 터치 셔터로 [촬영하기](#page-239-0)
- [이미지](#page-241-0) 재생
- 고속 [표시](#page-244-0) ☆
- 측광 [타이머](#page-246-0)
- <u>노출 [시뮬레이션](#page-247-0)</u> ☆
- 촬영 [정보](#page-248-0) 표시
- [뷰파인더](#page-260-0) 표시 형식
- [디스플레이](#page-261-0) 성능
- <u>측광 모드 [선택](#page-262-0)</u> ☆
- <u>수동 노출 [보정](#page-264-0)</u> ☆
- <u>노출 [고정 \(AE 잠금\)](#page-266-0)</u> ☆
- 일반 정지 [사진](#page-268-0) 촬영

# <span id="page-115-0"></span>**탭 메뉴: 정지 사진 촬영**

## **촬영 1**

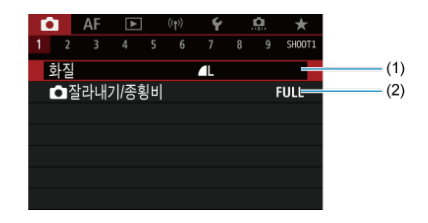

(1) [화질](#page-122-0)

(2) [잘라내기/종횡비](#page-128-0)

#### **촬영 2**

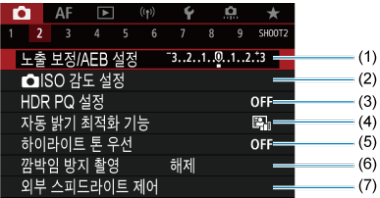

- (1) 노출 [보정/AEB 설정](#page-132-0) ☆
- (2) <mark>○</mark> [ISO 감도](#page-134-0) 설정 ☆
- (3) [HDR PQ 설정](#page-142-0)☆
- (4) 자동 밝기 [최적화](#page-146-0) 기능 ☆
- (5) [하이라이트](#page-148-0) 톤 우선 ☆
- (6) [깜박임](#page-149-0) 방지 촬영 ☆
- (7) 외부 [스피드라이트](#page-155-0) 제어

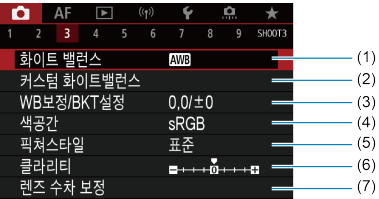

- (1) [화이트](#page-168-0) 밸런스☆
- (2) [커스텀](#page-173-0) 화이트 밸런스
- (3) [WB보정/BKT설정](#page-177-0) ☆
- (4) [색공간](#page-181-0)
- (5) 픽쳐스타일
	- 픽쳐 [스타일](#page-182-0) 선택 ☆
	- 픽쳐 [스타일](#page-186-0) 사용자 설정 &
	- $\cdot$  픽쳐 [스타일](#page-190-0) 등록  $\star$
- (6) [클라리티](#page-193-0)
- (7) [렌즈](#page-194-0) 수차 보정 ☆

#### **촬영 4**

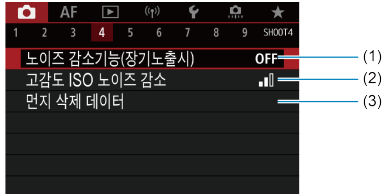

- (1) 노이즈 [감소기능\(장기노출시\)](#page-201-0) ☆
- (2) [고감도 ISO 노이즈](#page-203-0) 감소
- (3) 먼지 삭제 [데이터](#page-205-0)

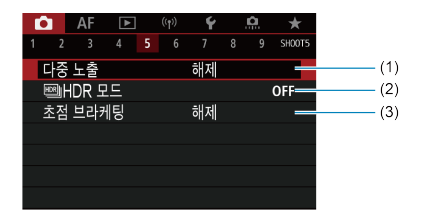

- (1) [다중](#page-209-0) 노출
- (2) **HDR 모드 ☆**
- (3) 초점 [브라케팅](#page-225-0) ☆

#### ● 촬영 6

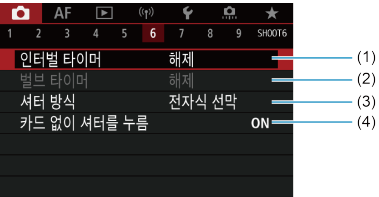

- (1) [인터벌](#page-229-0) 타이머
- (2) 벌브 [타이머](#page-109-0) ☆
- (3) [셔터](#page-233-0) 방식 ☆
- (4) 카드 없이 [셔터를](#page-235-0) 누름

#### **● 촬영 7**

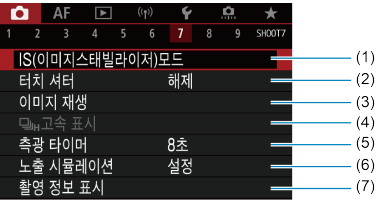

- (1) [IS\(이미지스태빌라이저\)모드](#page-236-0)
- (2) [터치](#page-239-0) 셔터
- (3) [이미지](#page-241-0) 재생
- (4) **그** 교속 표시 ☆
- (5) 측광 [타이머](#page-246-0) ☆
- (6) 노출 [시뮬레이션](#page-247-0) ☆
- (7) [촬영](#page-248-0) 정보 표시

# **촬영 8**

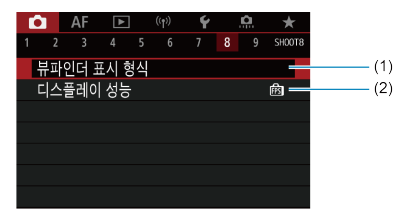

(1) [뷰파인더](#page-260-0) 표시 형식

(2) [디스플레이](#page-261-0) 성능

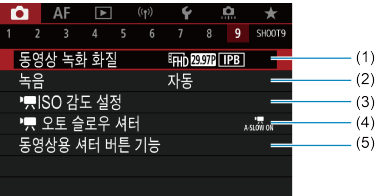

- (1) [동영상](#page-287-0) 녹화 화질
- (2) [녹음](#page-298-0)
- (3) **I 및**ISO 감도 설정
- (4)  **무**오토 슬로우 셔터
- (5) [동영상용](#page-330-0) 셔터 버튼 기능

 $\langle \mathbf{a}^{\dagger} \rangle$  모드에서는 다음의 화면이 표시됩니다.

# **촬영 1**

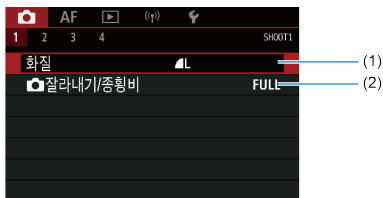

(1) [화질](#page-122-0)

(2) [잘라내기/종횡비](#page-128-0)

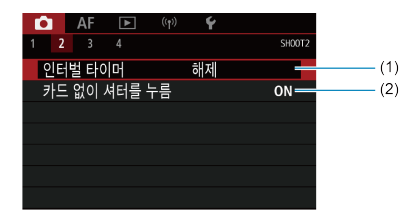

- (1) [인터벌](#page-229-0) 타이머
- (2) 카드 없이 [셔터를](#page-235-0) 누름

#### **촬영 3**

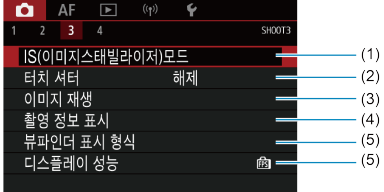

- (1) IS(이미지 [스태빌라이저\)모드](#page-326-0)
- (2) [터치](#page-239-0) 셔터
- (3) [이미지](#page-241-0) 재생
- (4) [촬영](#page-248-0) 정보 표시
- (5) [뷰파인더](#page-260-0) 표시 형식
- (6) [디스플레이](#page-261-0) 성능

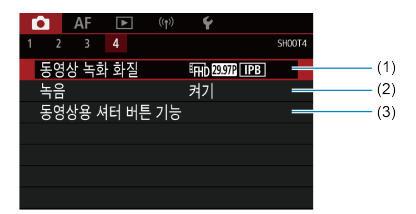

- (1) [동영상](#page-287-0) 녹화 화질
- (2) [녹음](#page-298-0)
- (3) [동영상용](#page-330-0) 셔터 버튼 기능
- <span id="page-122-0"></span>**M**<br>[RAW 이미지](#page-125-0)
- 화질 설정 [가이드](#page-126-0)
- 최대 [연속](#page-127-0) 촬영 매수

화소 수와 화질을 선택할 수 있습니다. JPEG/HEIF 화질 옵션은 다음과 같습니다:  $\blacksquare$  /  $\blacksquare$  / $\blacksquare$  /  $\blacksquare$ **』M/ 4S1/ 』S1/ S2**. RAW 이미지의 경우에는 RAW 또는 CRAW를 화질로 선택할 수 있습니다.

1. **[ : 화질]을 선택합니다.**

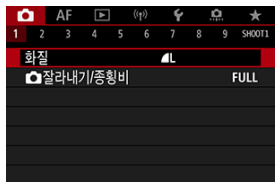

**● 표시되는 화면은 [♥: 저장 기능+카드/폴더 선택]의 [■ 저장 옵션**] 설정에 따라 다릅니다.

2. **화질을 설정합니다.**

**표준/카드 자동 전환/다중 미디어 저장**

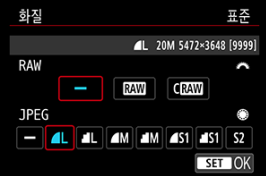

- $\bullet$  RAW 이미지의 경우에는  $\langle s^{\text{max}} \rangle$  다이얼을, JPEG 이미지의 경우에는 < > 다이얼을 돌리십시오.
- < (0) > 을 누르면 설정됩니다.

**분할 저장**

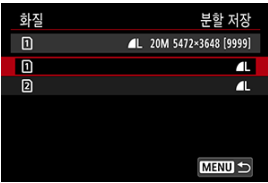

**● [♥: 저장 기능+카드/폴더 선택]의 [①저장 옵션]을 [분할 저장**]으로 설정한 경우에는  $\zeta$   $\widehat{\mathbb{O}}$  > 다이얼을 돌려  $[\widehat{\mathbb{O}}]$  또는  $[\widehat{\mathbb{D}}]$ 를 선택한 다음  $\zeta$   $\widehat{\mathbb{O}}$  >을 누 르십시오. RAW 이미지를 각각 RAW와 CRAW에 따로 저장할 수는 없습니 다.

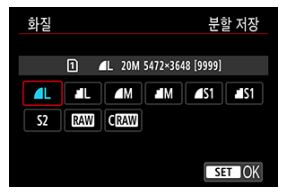

● 표시되는 화면에서 화질을 선택한 다음 < 命 >을 누르십시오.

#### **참고**

- **[□ : HDR PQ 설정**]의 [HDR 촬영 **[D]R 20**]을 [설정]으로 설정하면 HEIF를 지정할 수 있습니다. 촬영 후에는 촬영한 이미지를 JPEG 이미지로 변환할 수 있습니다 ( [\)](#page-519-0).
- $\bullet$  RAW와 JPEG/HEIF 모두  $[-]$ 로 설정하면  $[$  가 설정됩니다.
- RAW와 IPEG/HFIF를 모두 선택하면 촥영하 이미지가 두 가지 버전으로 지정하 화질로 저장됩니다. 이 이미지들은 모두 같은 파일 번호를 가지고 있으나 파일 확장자가 다르며 확장자는 JPEG은 .JPG, HEIF는 .HIF, RAW는 .CR3입니다.
- $\bullet$   $\Omega$ 의 화질은  $($ Fine)입니다.
- 화질 아이콘의 의미: RAW, CRAW, Compact RAW, JPEG, HEIF, Large, M Medium, S Small.

<span id="page-125-0"></span>RAW 이미지는 이미지 센서의 워본 데이터로 사용자의 선택에 따라 RAW 또는 CRAW로 카드에 디지털 방식으로 저장됩니다. CRAWI는 RAWI보다 파일 크기가 더 작은 RAW 이미지를 생성합니 다.

RAW 이미지는 **[▶]: RAW 이미지 처리**] [\(](#page-505-0)@)를 사용하여 처리하고 IPEG 또는 HEIF 이미지로 저 장할 수 있습니다. RAW 이미지 자체는 변형되지 않으므로 다양한 처리 조건으로 RAW 이미지를 처리하고 JPEG이나 HEIF 이미지를 원하는 만큼 생성할 수 있습니다.

Digital Photo Professional (EOS 소프트웨어)을 사용하여 RAW 이미지를 처리할 수도 있습니 다. 이미지가 어떻게 사용될지에 따라 다양한 조정값을 이미지에 적용하고 그 조정값이 적용된 JPEG, HEIF 또는 기타 형식의 이미지를 생성할 수 있습니다.

# **참고**

- 컴퓨터에서 RAW 이미지를 표시하려면 Digital Photo Professional (EOS 소프트웨어, 이 이후부터 DPP로 표기)을 사용할 것을 권장합니다.
- 버전 4.x 또는 그 이전 버전의 DPP는 본 카메라로 촬영한 RAW 이미지의 디스플레이, 처 리, 편집이나 기타 작업을 지원하지 않습니다. 4.x 버전 이전의 DPP가 컴퓨터에 설치되 어 있는 경우 캐논 웹사이트에서 최신 버전의 DPP를 다운로드하고 설치하여 업데이트하 면  $($   $\varnothing$  ) 이전 버전이 덮어쓰기됩니다. 또한 버전 3 x 또는 그 이전 버전의 DPP도 본 카메 라로 촬영한 RAW 이미지의 디스플레이, 처리, 편집이나 기타 작업을 지원하지 않습니 다.
- 시중에 판매하는 소프트웨어의 경우에는 본 카메라로 촬영한 RAW 이미지가 디스플레이 되지 않을 수도 있습니다. 호환성에 관한 정보는 소프트웨어 제조사에 문의하여 주십시 오.

<span id="page-126-0"></span>파일 크기, 촬영 가능 매수, 최대 연속 촬영 매수 및 기타 근사치에 관한 내용은 [정지](#page-858-0) 사진 파일 크 기 / 촬영 가능 매우 / 최대 연속 촬영 매수를 참조하십시오.

<span id="page-127-0"></span>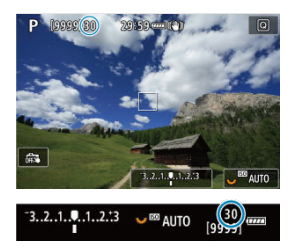

최대 연속 촬영 매수 (근사치)는 촬영 화면의 좌측 상단과 뷰파인더의 우측 하단에 표시됩니다.

**[참고** 

최대 연속 촬영 매수가 "**99**"로 표시되면 99매 이상을 연속으로 촬영할 수 있음을 의미합 니다. 수치가 98 이하인 경우 촬영 가능 매수는 이보다 더 적으며, 화면에 [**BUSY**]가 표시 되면 내부 메모리가 가득 차 촬영이 일시적으로 중단될 것임을 나타냅니다. 연속 촬영을 중단하면 최대 연속 촬영 매수가 증가합니다. 촬영한 모든 이미지가 카드에 기록된 후에 는 정지 사진 파일 [크기 / 촬영](#page-858-0) 가능 매수 / 최대 연속 촬영 매수에 기재된 최대 연속 촬영 매수만큼 다시 촬영할 수 있습니다.

# <span id="page-128-0"></span>**정지 사진 잘라내기/종횡비**

일반적으로 RF 렌즈나 EF 렌즈를 사용하는 경우 이미지는 전체 프레임 촬영 시 약 35.9×23.9 mm 크기의 센서에서 기록되나, 잘라내기 촬영 시에는 이미지 중앙부를 분리하고 약 1.6× (APS-C 크기)로 확대해 망원 렌즈를 사용하는 것과 같은 효과를 내거나, 촬영 전 화면 비율을 필요에 따라 설정할 수 있습니다. EF-S 렌즈의 경우에는 약 1.6× (APS-C 크기)로 확대된 중앙부 영역이 3:2로 기록됩니다.

1. **[ : 잘라내기/종횡비]를 선택합니다.**

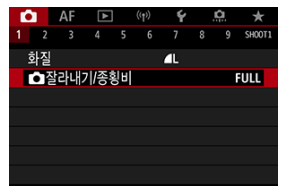

2. **옵션을 선택합니다.**

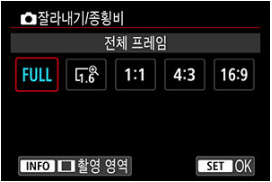

- [**전체 프레임**], [**1.6배 (잘라내기)**], [**1:1 (종횡비)**], [**4:3 (종횡비)**] 또는 [**16:9 (종횡비)**]를 선택하십시오.
- EF-S 렌즈의 경우에는 [**1.6배 (잘라내기)**]가 자동으로 설정되며 기타 옵션은 사용할 수 없습니다.
- 촬영 영역 디스플레이를 변경하지 않고 계속하려면 < @ > >을 누른 다음 단계 4로 이동하십시오.

3. **촬영 영역 디스플레이 방식을 선택합니다.**

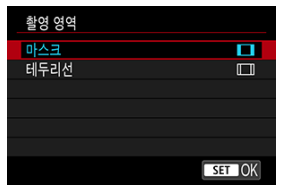

- $\bullet$  단계 2의 화면에서 < $NFO$  > 버튼을 누르십시오.
- 디스플레이 유형을 선택한 다음 < (00) >을 누르십시오.

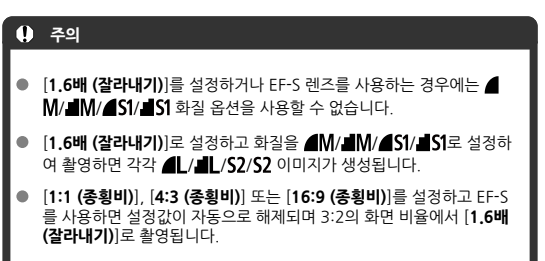

4. **사진을 촬영합니다.**

**설정 예시** FULL 설정 시

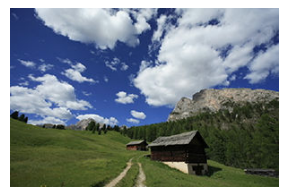

설정 또는 EF-S 렌즈 사용 시

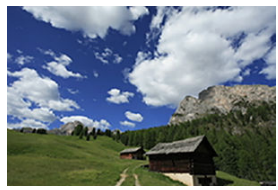

1:1/□ 설정 시

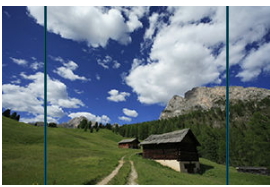

4:3/■ 설정 시

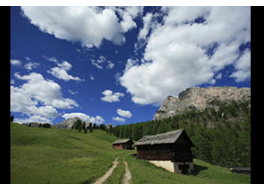

- [**1.6배 (잘라내기)**]를 설정하거나 EF-S 렌즈를 사용하면 약 1.6× 확대된 이 미지가 표시됩니다.
- [**1:1 (종횡비)**], [**4:3 (종횡비)**] 또는 [**16:9 (종횡비)**]를 설정하면 검정색 마 스크 또는 테두리 선 내의 이미지가 기록됩니다.

#### $\bullet$ **주의**

- **촬영 시 [1.6배 (잘라내기)]를 설정하거나 EF-S 렌즈를 사용하면 트리밍된 영역 밖의 영 역은 기록되지 않습니다.**
- $\bullet$ [**1.6배 (잘라내기)**]를 설정하거나 EF-S 렌즈를 사용할 때는 [**촬영 영역**]이 디스플레이에 영향을 끼치지 않습니다.
- [ : **크롭 정보 추가**]는 [**전체 프레임**]을 설정했을 때만 사용 가능합니다. ۰
- 외부 플래시를 사용하면 [<sup>1</sup> 2 : <sup>1</sup> 2 감라내기/종횡비] 설정에 기반한 플래시 자동 줌 (조사 ۸ 범위의 자동 조정)이 실행되지 않습니다.

#### **참고**

- - 잘라내기 수행 시나 화면 비율 설정 시의 화소 수에 관한 자세한 내용은 정지 사진 [화소수](#page-857-0) 를 참조하십시오.
- 참라내기 수행 시나 화면 비율 설정 시 시야율은 가로세로로 거의 100%를 유지합니다.
- 화면 비율을 설정하면 비율 정보가 RAW 이미지에 추가되며, 전체 크기로 촬영됩니다. RAW 이미지를 재생하면 촬영에 사용된 이미지 영역이 선으로 표시됩니다. [슬라이드](#page-521-0) 쇼 에서는 촬영 이미지 영역만 표시됩니다.

<span id="page-132-0"></span>노출 브라케팅에서는 셔터 스피드, 조리개 값 또는 ISO 감도를 자동으로 조정하여 최대 ±3스톱의 지정한 범위 (1/3스톱 단위) 내에서 각기 다른 노출로 이미지를 3매 연속으로 촬영합니다. \* AEB는 자동 노출 브라케팅 (Auto Exposure Bracketing)을 의미합니다.

1. **[ : 노출 보정/AEB 설정]을 선택합니다.**

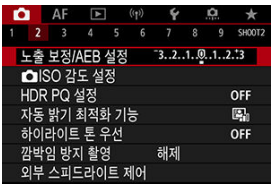

2. **AEB 범위를 설정합니다.**

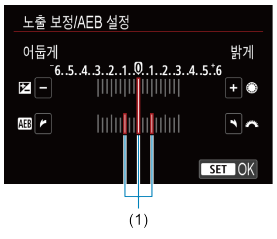

- $\bullet$  <  $\langle$   $\langle\uparrow\uparrow\uparrow\rangle$  + 0 일을 돌려 AEB 범위 (1)를 설정하십시오. <  $\circled{\!\!_\circ\!\!_\circ\!\!_\circ\!\!_\circ}$  + 0 일을 돌 리면 노출 보정량을 설정할 수 있습니다.
- < >을 누르면 설정됩니다.
- 메뉴를 종료하면 AFR 범위가 화면에 표시됩니다.

3. **사진을 촬영합니다.** 표준 노출

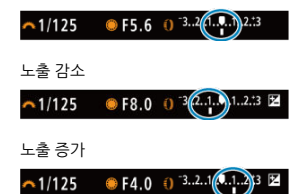

- - 3장의 브라케팅 사진이 지정하 드라이브 모드에 따라 다음의 순서로 촥영된 니다: 표준 노출, 노출 감소, 노출 증가.
- AEB는 자동으로 취소되지 않습니다. AEB를 취소하려면 단계 2를 수행하여 AEB 범위 디스플레이를 끄십시오.

#### $\bf{0}$ **주의**

AEB에서의 노출 보정은 [■■ : 자동 밝기 최적화 기능] (@)을 [**해제**] 이외의 옵션으로 설 정한 것보다 효과가 적을 수 있습니다.

#### **참고**

- $\bullet$  AEB 시에는 화면 좌측 하단에  $[\frac{\partial}{\partial t}]$ 가 깜박입니다.
- 드라이브 모드를  $\Box$  로 설정한 경우에는 한 번 촬영할 때마다 셔터 버튼을 세 번 누르 십시오. [말!], [달버] 또는 [드] 모드에서 셔터 버튼을 완전히 누른 상태로 유지하면 카 메라가 3매의 이미지를 차례대로 촬영한 후 자동으로 촬영을 중단합니다. [ $\mathbb{R}$ ) 또는 [ $\mathbb{R}$ b]를 설정하면 3매의 사진이 10초나 2초의 지연 후에 연속으로 촥영됩니다.
- AEB를 노출 보정과 조합하여 설정할 수 있습니다.
- 플래시 촬영이나 벌브 노출 시, 또는 다중 촬영 노이즈 감소, HDR 모드, 초점 브라케팅이 나 전자 셔터를 설정했을 때는 AEB를 사용할 수 없습니다.
- $\bullet$  다음의 경우에는 AFR가 자동으로 취소된니다: 전워 스위치를 <  $\bigcap$ FF  $\rangle$ 로 설정하거나 플래시가 완전히 충전되는 경우
- <span id="page-134-0"></span> $K$  수동 설정 시 ISO 강도 범위
- ISO 자동 사용 [시 ISO 감도](#page-138-0) 범위
- [ISO 자동의](#page-140-0) 최저 셔터 스피드

주변광의 조도에 맞게 ISO 감도 (빛에 대한 이미지 센서의 감도)를 설정하십시오. < > 모드에 서는 ISO 감도가 자동으로 설정됩니다. 동영상 녹화 시의 ISO 감도에 관한 자세한 내용은 동영상 [녹화의 ISO 감도](#page-843-0)를 참조하십시오.

☆

1. **ISO 감도를 설정합니다.**

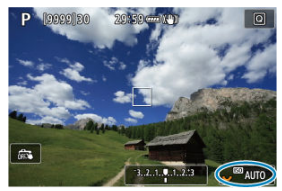

- $\bullet$  화면에 이미지가 표시된 상태에서 < $\overline{\mathbb{Q}_2}$ > 다이얼을 돌려 설정하십시오.
- ISO 감도는 1/3스톱 단위로 ISO 100-102400 범위 내에서 설정할 수 있습 니다.
- ISO 감도를 자동으로 설정하려면 [**AUTO**]를 선택하십시오.
- 자동 범위에 관한 자세한 내용은 정지 사진 [촬영의 ISO 감도 \(권장](#page-864-0) 노출 지 [수\)를](#page-864-0) 참조하십시오.

#### **ISO 감도 가이드**

- 저감도 ISO에서는 이미지의 노이즈가 감소하지만 일부 촬영 조건에서는 카메라/피사체 흔들 림이 발생할 가능성이 높아지거나 초점이 맞는 영역이 좁아질 수 있습니다 (얕은 피사계 심 도).
- 고감도 ISO를 설정하면 저조도 촬영이 가능하고 초점이 맞는 영역이 확대되며 (깊은 피사계 심 도) 플래시 범위도 길어지지만, 이미지의 노이즈가 두드러질 수 있습니다.

#### **참고**

- $\bullet$  화면에 이미지가 표시된 상태에서 < M-Fn > 버튼을 누르면 ISO 감도 항목에서도 ISO 감 도를 설정할 수 있습니다.
- [ : **ISO 감도 설정**]의 [**ISO 감도**] 화면에서도 설정할 수 있습니다.
- 사용 가능한 ISO 감도를 L (ISO 50 상당)에서 H (ISO 204800 상당)로 확장하려면 [∩ : **| ◯ISO 감도 설정**]에서 [**ISO 감도 범위**]를 조정하십시오 (<mark>@</mark>).

#### **A** 주의

- 확장 ISO 감도인 H (ISO 204800 상당)에서는 이미지 노이즈 (밝은 점 또는 밴딩 현상) 나 불규칙적인 색상이 증가하고 외관상 해상도가 저하될 수 있습니다.
- L (ISO 50 상당)은 확장 ISO 강도 설정이므로 다이내믹 레인지가 표준 설정에서보다 다 소 좁습니다.
- **[① : 하이라이트 톤 우선**]을 [**설정**]이나 [강**하게**]로 설정하면 (<mark>@</mark>) L (ISO 50 상당), ISO ● 100/125/160 또는 H (ISO 204800 상당)를 선택할 수 없습니다.
- 고감도 ISO, 고온, 장시간 노출 또는 다중 노출에서 촬영하면 이미지 노이즈 (입상성, 밝  $\bullet$ 은 점, 밴딩 현상 등), 불규칙한 색상이나 컬러 시프트가 현저해질 수 있습니다.
- 고감도 ISO, 고온, 장시간 노출의 조합 등으로 노이즈 양이 극도로 많아지는 조건에서 촬 영하는 경우 이미지가 제대로 기록되지 않을 수 있습니다.
- $\bullet$ 고감도 ISO와 플래시를 사용하여 가까이에 있는 피사체를 촬영하면 노출과다가 발생할 수 있습니다.

<span id="page-136-0"></span>수동으로 설정 가능한 ISO 감도 범위 (최소 및 최대 한도)를 설정할 수 있습니다. 최소 한도는 L (ISO 50 상당) - ISO 102400 내에서, 최대 한도는 ISO 100 - H (ISO 204800 상당) 내에서 설정 가능합니다.

1. **[ : ISO 감도 설정]을 선택합니다.**

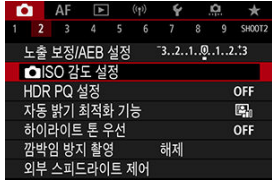

2. **[ISO감도설정범위]를 선택합니다.**

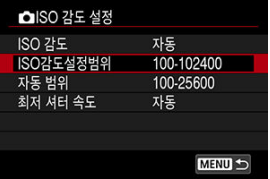

3. **[최소]를 설정합니다.**

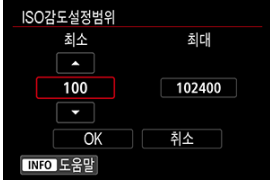

- **[최소**] 상자를 선택한 다음 < ® >을 누르십시오.
- $\bullet$  ISO 감도를 선택한 다음  $\langle$ <br/>  $\odot$  >을 누르십시오.

4. **[최대]를 설정합니다.**

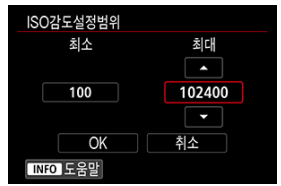

- **[최대**] 상자를 선택한 다음 < (※1) >을 누르십시오.
- $\bullet$  ISO 감도를 선택한 다음  $\langle$  ( $\widehat{m}$ ) >을 누르십시오.
- 5. **[OK]를 선택합니다.**

<span id="page-138-0"></span>ISO 자동의 감도 범위를 ISO 100-102400의 범위 내에서 설정할 수 있습니다. 최소 한도는 ISO 100–51200 내에서, 최대 한도는 ISO 200–102400 내에서 1스톱 단위로 설정할 수 있습니다.

1. **[자동 범위]를 선택합니다.**

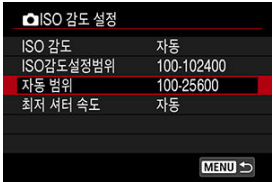

2. **[최소]를 설정합니다.**

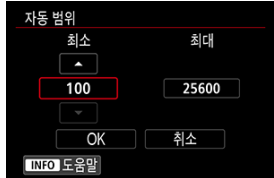

- **[최소**] 상자를 선택한 다음 < (年) >을 누르십시오.
- $\bullet$  ISO 감도를 선택한 다음  $\langle$   $\circ$   $\rangle$   $\cong$  누르십시오.

3. **[최대]를 설정합니다.**

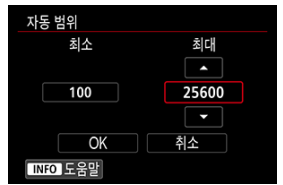

- **[최대**] 상자를 선택한 다음 < (※1) >을 누르십시오.
- $\bullet$  ISO 감도를 선택한 다음  $\langle$  ( $\widehat{m}$ ) >을 누르십시오.

# 4. **[OK]를 선택합니다.**

# **참고** [**최소**]와 [**최대**] 설정값은 ISO 감도 안전 쉬프트의 최소 및 최대 감도에도 적용됩니다<br>[\(](#page-771-0)*@* ).

<span id="page-140-0"></span>ISO 자동의 최저 셔터 스피드를 설정하여 셔터 스피드가 자동으로 너무 낮게 설정되지 않도록 할 수 있습니다.

이 기능은  $\langle P \rangle$  또는  $\langle Av \rangle$  모드에서 광각 렌즈로 움직이는 피사체를 촬영하거나, 망원 렌즈를 사용하는 경우에 효과적입니다. 또한, 카메라 흔들림과 피사체 흐림을 최소화할 수도 있습니다.

1. **[최저 셔터 속도]를 선택합니다.**

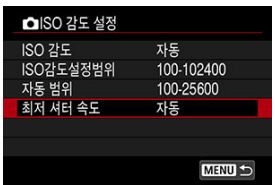

2. **원하는 최저 셔터 스피드를 설정합니다.**

**자동**

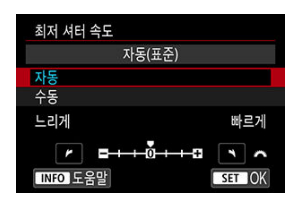

**● [자동**]을 선택한 경우 <  $s^{\infty}$ 》 다이얼을 돌려 표준 속도에 비례하여 차이를 설정한 다음 (**느리게** 쪽 또는 **빠르게** 쪽) < >을 누르십시오.

**수동**

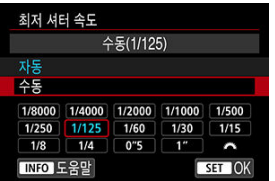

**● [수동**]을 선택한 경우 <  $s^{\text{th}}$ 》 다이얼을 돌려 셔터 스피드를 선택한 다음 < >을 누르십시오.

#### $\mathbf{a}$ **주의**

- [**자동 범위**]에서 설정한 최대 ISO 감도 한도로 올바른 노출을 얻을 수 없는 경우에는 [**최 저 셔터 속도**]보다 느린 셔터 스피드가 설정되어 표준 노출을 얻게 됩니다. ò
- 이 기능은 플래시 촬영에는 적용되지 않습니다.

#### **참고**

● **[자동(표준)**]을 설정하면 최저 셔터 스피드는 대략 렌즈 초점 거리 분의 1초가 됩니다. [**느리게**]에서 [**빠르게**]까지의 한 단계는 셔터 스피드의 1스톱과 동일합니다.

<span id="page-142-0"></span>HDR PQ의 PQ는 HDR 이미지를 표시하는 입력 신호의 감마 곡선을 나타냅니다. HDR PQ 설정을 통해 카메라가 ITU-R BT.2100 및 SMPTE ST.2084에서 정의한 PQ 사양을 준수 하는 HDR 이미지를 생성하게 할 수 있습니다. (실제 디스플레이는 모니터 성능에 따라 다릅니다.) 촬영한 사진은 HEIF 또는 RAW 이미지로 저장됩니다.

\* HDR은 하이 다이내믹 레인지 (High Dynamic Range)를 의미합니다.

\* PQ는 인지 양자화 (Perceptual Quantization)를 의미합니다.

# 1. **[ : HDR PQ 설정]을 선택하십시오.**

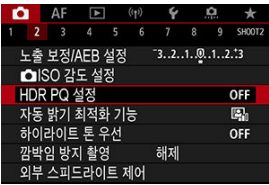

2. **[HDR 촬영 ]을 설정합니다.**

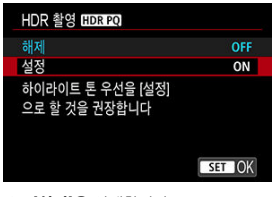

**● [설정**]을 선택합니다.

3. **[HDR 어시스트 표시: 촬영]을 설정합니다.**

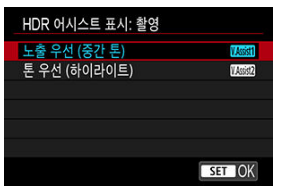

- HDR 디스플레이 장비에서 보이는 것과 유사한 변환된 이미지가 화면에 표 시됩니다.
- [**노출 우선 (중간 톤)**] 또는 [**톤 우선 (하이라이트)**]를 선택하십시오.

#### **[ ] 노출 우선 (중간 톤)**

중간의 밝기로 피사체 (사람 등)의 노출을 강조하는 레퍼런스 디스플레이를 제공합니다.

#### **● [屬國] 톤 우선 (하이라이트)**

밝은 피사체 (하늘 등)의 계조를 강조하는 레퍼런스 디스플레이를 제공합니 다.
4. **[HDR 어시스트 표시: 재생]을 설정합니다.**

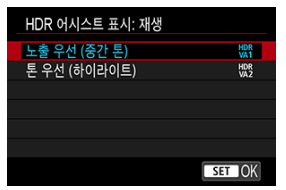

- 변환된 이미지가 재생 화면에 표시되며 HDR 디스플레이 장비에서 보이는 것과 유사한 느낌을 제공합니다.
- [**노출 우선 (중간 톤)**] 또는 [**톤 우선 (하이라이트)**]를 선택하십시오.

#### **[ ] 노출 우선 (중간 톤)**

중간의 밝기로 피사체 (사람 등)의 노출을 강조하는 레퍼런스 디스플레이를 제공합니다.

#### **[ ] 톤 우선 (하이라이트)**

밝은 피사체 (하늘 등)의 계조를 강조하는 레퍼런스 디스플레이를 제공합니 다.

# 5. **화질을 설정합니다.**

● 자세한 내용은 <mark>[화질](#page-122-0)을</mark> 참조하십시오.

#### **참고**

● **[HDR 어시스트 표시: 촬영**]의 설정은 촬영 직후 화면에 표시되는 이미지에도 적용됩니 다.

#### $\bullet$ **주의**

- HDR 촬영 시에는 확장 ISO 감도 (L, H)를 사용할 수 없습니다.
- 일부 장면은 HDR 디스플레이 장비에 나타나는 것과 다르게 보일 수 있습니다.
- [HDR 촬영 **[iD] [20**]을 [설정]으로 지정하고 촬영한 이미지의 히스토그램은 어시스트 디스플레이용으로 변환된 이미지에 기반하지 않습니다. 히스토그램에서 회색으로 표시 되는 이미지 영역은 사용되지 않는 신호 값을 나타냅니다.
- **[①**: [HDR 촬영 [<mark>IDR]20</mark>]을 [설정]으로 지정했을 때는 [**디스플레이 성능**]을 사용할 수 없습니다. 설정은 [**매끄럽게**]로 설정됩니다.
- $\bullet$ [HDR 촬영 HDRRO]을 [설정]으로 지정하고 촬영한 이미지의 경우에는 HDR 디스플레 이 장비에서 재생하기 전 먼저 [**▶ : HDMI HDR 출력**]을 [켜기]로 설정하십시오 (<mark>@</mark>[\)](#page-541-0). [**HDMI HDR 출력**] 설정에 관계없이 HDR 디스플레이 장비의 라이브 뷰 디스플레이에는 HDR 이미지가 사용됩니다.

<span id="page-146-0"></span>사진이 어둡게 보이거나, 콘트라스트가 너무 낮거나 높은 경우 밝기와 콘트라스트가 자동으로 보 정되게 할 수 있습니다.

< [x] > 모드에서는 [표준]이 자동으로 설정됩니다.

1. **[ : 자동 밝기 최적화 기능]을 선택합니다.**

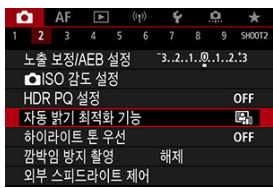

2. **보정 옵션을 설정합니다.**

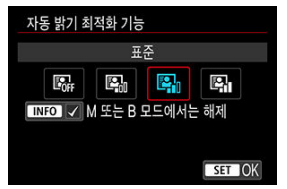

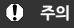

- 일부 촬영 조건에서는 노이즈가 증가하고 외관상 해상도가 변경될 수 있습니다.
- 자동 밖기 최적화 기능의 효과가 너무 강해 최종 이미지가 워하는 밖기로 나오지 않는 경 우에는 [**저**] 또는 [**해제**]로 설정하십시오.
- 설정값을 [**해제**] 이외로 설정하고 노출 보정이나 플래시 노출 보정을 사용하여 노출을 어 둡게 하는 경우에는 이미지가 여전히 밝게 나올 수 있습니다. 노출을 더 어둡게 하고 싶은 경우에는 이 기능을 [**해제**]로 설정하십시오.

## **참고**

- **RAW** 및 CRAW 이미지의 경우 [▶]: RAW 이미지 처리]에서 얼굴 조명을 조정할 수 있 습니다 $\overline{(\alpha)}$  $\overline{(\alpha)}$  $\overline{(\alpha)}$ ).
- **[① : 자동 밝기 최적화 기능**]을 < M >과 < B > 모드에서도 설정할 수 있게 하려면 단계 .<br>2에서 < **INFO** > 버튼을 눌러 [M 또는 B 모드에서는 해제]에서 체크 표시 [√]를 해제하 십시오.

노출이 과다하거나 손실되는 하이라이트 영역을 감소시킬 수 있습니다.

1. **[ : 하이라이트 톤 우선]을 선택합니다.**

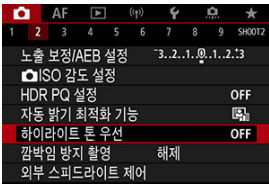

2. **옵션을 설정합니다.**

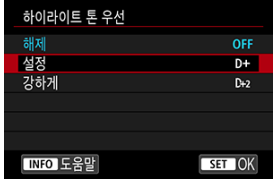

[**설정**]: 하이라이트 영역에서의 계조를 개선합니다. 그레이 영역과 하이라이 트 영역 사이의 계조가 더욱 부드러워집니다.

☆

[**강하게**]: 일부 촬영 조건에서 [**설정**]보다 노출과다인 하이라이트 영역을 더 욱 감소시킵니다.

### **A** 주의

- 노이즈가 다소 증가할 수 있습니다.
- 사용 가능한 ISO 범위는 ISO 200부터입니다. 확장 ISO 감도는 설정할 수 없습니다.
- [**강하게**]를 선택하면 일부 장면에서 최종 이미지가 예상했던 것과 다르게 보일 수 있습니  $\bullet$ 다.

형광등과 같은 깜박이는 광원 하에서 고속의 셔터 스피드로 촬영하면 불규칙적인 세로 노출로 인 .<br>'이 나중과 색상이 고르지 않게 나타날 수 있습니다. 깜박임 방지 촬영 기능을 사용하면 노출과 색상 이 깜박임의 영향을 거의 받지 않을 때 사진을 촬영할 수 있습니다.

1. **[ : 깜박임 방지 촬영]을 선택합니다.**

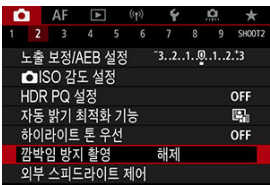

2. **[설정]을 선택합니다.**

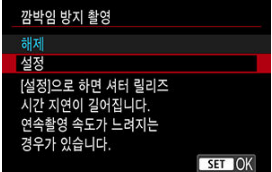

3. **사진을 촬영합니다.**

### **A** 주의

- $\triangle$ [**설정**]으로 지정하고 깜박이는 광원에서 촬영하면 셔터 릴리즈 타임랙이 길어질 수 있습 니다. 또한 연속 촬영 속도가 느려지고 촬영 간격이 불규칙해질 수 있습니다.
- 100 Hz 또는 120 Hz 이외의 주파수에서는 깜박임을 감지할 수 없습니다. 또한 연속 촥 영 중에 광원의 깜박임 빈도가 변하는 경우에는 깜박임의 영향을 줄일 수 없습니다.
- < $\mathsf{F}\mathsf{V}$  >< $\mathsf{P}$ >또는 < $\mathsf{\Delta}\mathsf{V}$  > 모드에서 연속 촥영 시 셔터 스피드가 변경되거나 같은 장 면을 각기 다른 셔터 스피드로 여러 매 촬영하면 촬영한 이미지의 색조가 다를 수 있습니 다. 일정하지 않은 색조를 방지하려면 고정된 셔터 스피드로 <  $Fv$  >, <  $M$  > 또는  $\langle$  Tv > 모드에서 촥영하십시오.
- 촬영된 이미지의 색조는 [**설정**]과 [**해제**] 간에 다를 수 있습니다.
- AF 잠금으로 촥영을 시작하면 셔터 스피드나 조리개 값, ISO 강도가 변경될 수 있습니다.
- 어두운 배경에 피사체가 있거나 이미지에 밝은 빛이 있는 경우에는 깜박임을 제대로 감지 하지 못할 수 있습니다.
- 특수하 조명에서는 깜박임 강소 기능을 사용하지 못학 수 있습니다.
- 광원에 따라 깜박임을 올바르게 감지하지 못할 수 있습니다.
- 광워이나 촥영 조건에 따라 이 기능을 사용해도 예상하 격과를 얻지 못할 수 있습니다.

### **同** 참고

- 테스트 촼영을 미리 할 것을 권장합니다.
- 스크린이 깜박이는 경우 (광원이 변경될 때 등)에는 < <mark>(Q)</mark> > 버튼을 누르고 [**깜박임 방지 촬영**]을 선택한 다음 < INF∩ > 버튼을 눌러 깜박임을 수동으로 감지하십시오.
- $\bullet$   $\leq$   $\mathsf{R}^{\dagger}$  > 모드에서는 깜박임이 저강되지 않습니다.
- 깜박임 저감은 플래시 촬영 시에도 작동합니다. 그러나 무선 플래시 촬영 시에는 예상한 결과를 얻지 못할 수도 있습니다.

# **스피드라이트를 사용하여 촬영하기**

- EOS 카메라용 EL/EX 시리즈 스피드라이트
- [EL/EX 시리즈](#page-153-0) 이외의 캐논 스피드라이트
- 타사 [플래시](#page-154-0)

## **EOS 카메라용 EL/EX 시리즈 스피드라이트**

EL/EX 시리즈 스피드라이트 (별매)와 카메라로 플래시 촬영 시 스피드라이트의 기능을 사용할 수 있습니다. 자세한 내용은 EL/EX 시리즈 스피드라이트의 사용 설명서를 참조하십시오.

#### **플래시 노출 보정**

플래시 광량을 조정학 수 있습니다 (플래시 노축 보정). 화면에 이미지가 표시되면 <  $M$ - $Fn$  > 버튼을 누르고  $\zeta$  > 다이얼을 돌려 플래시 노출 보정 항목을 선택한 다음  $\zeta$   $\mathscr{E}^{\infty}_{\infty}$  > 다이얼을 돌려 플래시 노출 보정량을 설정하십시오. 플래시 노출 보정은 1/3스톱 단위로 ±3스톱까지 설 정 가능합니다.

## **FE 잠금**

FE 잠금은 피사체의 특정 부분에 적절한 플래시 노출을 얻을 수 있게 해줍니다. 피사체를 뷰파 인더의 중앙에 오게 하여 카메라의 <  $\bigstar$  > 버튼을 누른 다음 구도를 잡고 사진을 촥영하십시 오.

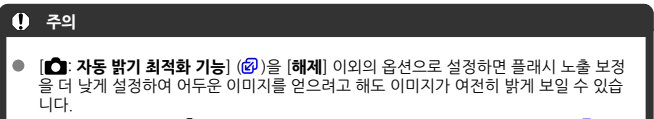

플래시 촼영 시에는 [<mark>←</mark> : 셔터 방식]을 [전자식] 이외의 옵션으로 설정하십시오 (<mark>@</mark>[\)](#page-233-0).

## **참고**

- 저조도에서 오토포커싱이 어려운 경우 스피드라이트가 필요에 따라 AF 보조광을 발광합 니다.
- 퀵 컨트롤 화면 [\(](#page-84-0)<mark>@</mark>)이나 [← : 외부 스피드라이트 제어]의 [플래시 기능 설정]에서 플래 시 노출 보정을 설정할 수도 있습니다 (<mark>@</mark>).
- 카메라의 전원이 켜져 있으면 카메라가 일부 스피드라이트의 전원을 자동으로 켤 수 있습 니다. 자세한 내용은 이 기능을 지원하는 스피드라이트의 사용 설명서를 참조하십시오.

# <span id="page-153-0"></span>**EL/EX 시리즈 이외의 캐논 스피드라이트**

- A-TTL이나 TTL 오토플래시 모드로 설정한 EZ/E/EG/ML/TL 시리즈 스피드라이트의 경우 최 대 출력으로만 발광이 가능합니다. 촬영하기 전 먼저 카메라의 촬영 모드를 <  $\overline{M}$  > 또는 <  $\overline{A}v$  >로 설정하고 조리개 값을 조정하 십시오.
- 수동 발광 모드가 있는 스피드라이트를 사용하는 경우에는 수동 발광 모드로 촬영하십시오.

# <span id="page-154-0"></span>**타사 플래시**

### **동조 속도**

본 카메라는 타사 소형 플래시와 최대 1/250초 ([ : **셔터 방식**]을 [**기계식**]으로 설정한 경우 에는 최대 1/200초)에서 동조화할 수 있습니다. 대형 스튜디오 플래시의 경우 플래시 지속 시 간은 소형 플래시의 지속 시간보다 길며 기종에 따라 달라집니다. 촬영 전 먼저 약 1/60초에서 1/30초의 동조 속도로 테스트 촬영을 하여 플래시 동조가 올바르게 실행되는지 확인하십시오.

#### $\blacksquare$ **주의**

- 본 카메라를 타사 카메라 전용 플래시나 플래시 액세서리와 함께 사용하면 오작동이나 손 상의 위험이 있습니다.
- 고전압 플래시를 카메라의 핫 슈에 부착하지 마십시오. 발광하지 않을 수 있습니다.
- $Q$  [플래시](#page-156-0) 발광
- E-TTL [밸런스](#page-157-0)
- [E-TTL II](#page-158-0) 플래시 측광
- 연속 촬영 시 [플래시](#page-159-0) 제어
- 슬로우 [싱크로](#page-160-0)
- $C$  [플래시](#page-161-0) 기능 설정
- $C$  플래시 [사용자](#page-166-0) 정의 기능 설정
- 플래시 기능 설정/모든 [스피드라이트](#page-167-0) 사용자 정의 기능 초기화하기

플래시 기능 설정과 호환되는 EL/EX 시리즈 스피드라이트의 기능을 카메라의 메뉴 화면에서 설정 할 수 있습니다. 플래시 기능을 설정하기 전에 먼저 스피드라이트를 카메라에 장착하고 스피드라 이트를 켜십시오.

☆

스피드라이트의 기능에 관한 자세한 내용은 스피드라이트의 사용 설명서를 참조하십시오.

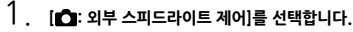

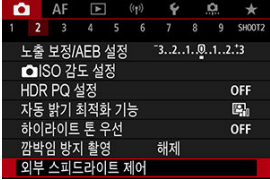

<span id="page-156-0"></span>2. **옵션을 선택합니다.**

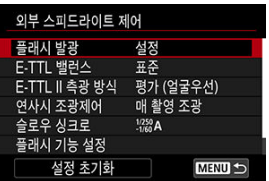

# **플래시 발광**

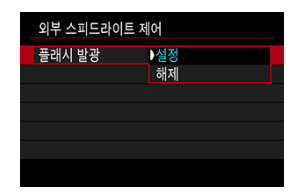

플래시 촬영을 활성화하려면 [**설정**]으로 지정하십시오. 스피드라이트의 AF 보조광만 발광하게 하 려면 [**해제**]로 설정하십시오.

<span id="page-157-0"></span>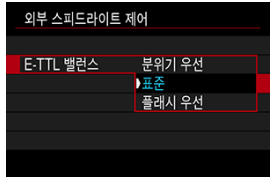

플래시 촬영 시 선호하는 사진의 느낌 (밸런스)을 설정할 수 있습니다. 이 설정에서는 스피드라이 트의 발광량에 대한 주변광의 비율을 조정할 수 있습니다.

- 밸런스를 [**분위기 우선**]으로 설정하면 플래시의 광량 비율을 줄이고 주변광을 사용하여 실물 그대로의 느낌을 살린 자연스러운 분위기의 사진을 생성합니다. 이 옵션은 어두운 장면 (예: 실 내 촬영 등)을 촬영할 때 사용하면 특히 효과적입니다.  $\langle$  Av > 또는  $\langle P \rangle$  모드로 전환한 후 [ : **외부 스피드라이트 제어**]의 [**슬로우 싱크로**]를 [**1/250-30초 자동**] (또는 [**1/200-30초 자동**])으로 설정하고 슬로우 싱크로 촬영을 해보십시오.
- 밸런스를 [**플래시 우선**]으로 설정하면 플래시를 주요 광원으로 사용할 수 있습니다. 이 옵션은 주변광으로 인한 피사체와 배경의 그림자를 줄이는 데 효과적입니다.

#### **주의**  $\blacksquare$

어두운 장면에서는 [**분위기 우선**]이 효과적이나, 일부 장면에서는 [**표준**]으로 설정하고 촬영한 결과물과 차이가 없을 수도 있습니다.

<span id="page-158-0"></span>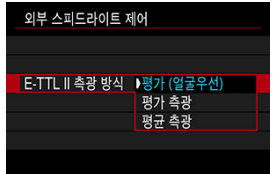

- 인물사진을 촬영하는 경우 인물 촬영에 적합한 측광 방식인 [**평가 (얼굴우선)**]로 설정하십시 오. 고속 연속 촬영의 연속 촬영 속도는 [**평가 측광**]이나 [**평균 측광**]을 선택했을 때보다 더 느려집 니다.
- 연속 촬영 시 발광을 강조하는 측광 방식을 원하는 경우에는 [**평가 측광**]으로 설정하십시오.
- [**평균 측광**]으로 설정하면 전체 측광 장면에 대해 플래시 노출이 평균화됩니다.

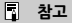

● 장면에 따라 플래시 노출 보정이 필요할 수 있습니다.

#### $\bf{0}$ **주의**

[**평가 (얼굴우선)**]를 설정해도 일부 피사체 및 촬영 조건에 따라 원하는 결과를 얻지 못할 수 있습니다.

<span id="page-159-0"></span>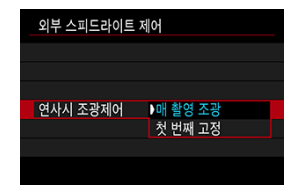

촬영할 때마다 측광을 실행하려면 [**매 촬영 조광**]으로 설정하십시오. 첫 번째 촬영에만 측광을 실 행하고 연속 촬영을 하려면 [**첫 번째 고정**]으로 설정하십시오. 첫 번째 촬영의 발광량이 이후의 촬 영에 적용됩니다. 이 옵션은 구도를 다시 잡지 않고 연속 촬영에 집중하고 싶은 경우에 사용하면 효 과적입니다.

#### $\bf{0}$ **주의**

연속 촬영 시 어떤 형태로든 피사체가 움직이면 노출 문제를 일으킬 수 있습니다.

<span id="page-160-0"></span> $\langle$   $\bigwedge$   $\bigvee$   $\bigvee$   $\bigvee$   $\bigvee$  모드에서 플래시 촬영 시 플래시 동조 속도를 설정할 수 있습니다. 최대 플래 시 동조 속도는 [ : **셔터 방식**] 설정에 따라 달라지며, [**전자식 선막**]으로 설정할 경우 1/250초, [**기계식**]으로 설정할 경우에는 1/200초가 됩니다.

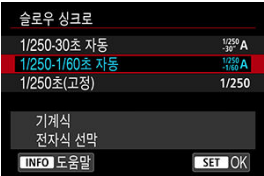

**: 1/250-30초 자동 ( : 1/200-30초 자동)**

셔터 스피드가 장면의 밝기에 맞게 1/250 (또는 1/200)초에서 30초까지의 범위에서 자동으 로 설정됩니다. 고속 동조도 가능합니다.

## **: 1/250-1/60초 자동 ( : 1/200-1/60초 자동)**

저조도 조건에서 느린 셔터 스피드가 자동으로 설정되는 것을 방지합니다. 피사체 흐림과 카메 라 흔들림을 방지하는 데 효과적입니다. 플래시의 광이 피사체에 표준 노출을 제공하나, 배경 은 어둡게 나올 수 있습니다.

## **● 1/250: 1/250초(고정) (1/200: 1/200초(고정))**

셔터 스피드가 1/250초 (또는 1/200초)로 고정되어 [**1/250-1/60초 자동**] (또는 [**1/200-1/60초 자동**])보다 피사체 흐림과 카메라 흔들림을 더 효과적으로 방지합니다. 그러 나 저조도에서는 [**1/250-1/60초 자동**] (또는 [**1/200-1/60초 자동**])을 설정했을 때보다 배경 이 더 어두워집니다.

#### **주의** T

**[1/250초(고정)**]나 [1/200 초(고정)]로 설정하면 < Av > 또는 < P > 모드에서 고속 동 조를 사용할 수 없습니다.

<span id="page-161-0"></span>화면에 표시되는 정보와 디스플레이 위치, 사용 가능한 옵션은 스피드라이트 모델과 사용자 정의 기능 설정, 플래시 모드 및 기타 요인에 따라 다릅니다. 스피드라이트의 기능에 관한 자세한 내용은 스피드라이트의 사용 설명서를 참조하십시오.

#### **디스플레이 예시**

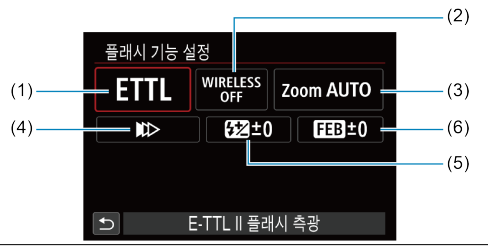

- (1) 플래시 모드
- (2) 무선플래시 기능/ 발광 비율 제어 (RATIO)
- (3) 플래시 줌 (발광 범위)
- (4) 셔터 동조
- (5) 플래시 노출 보정
- (6) 플래시 노출 브래킷

#### $\bullet$ **주의**

플래시 기능 설정과 호환되지 않는 EX 시리즈 스피드라이트를 사용하면 기능이 제한됩 니다.

## **플래시 모드**

원하는 플래시 촬영에 맞는 플래시 모드를 선택할 수 있습니다.

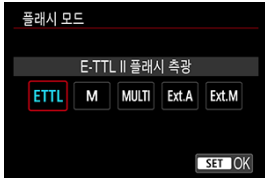

- [**E-TTL II 플래시 측광**]은 자동 플래시 촬영을 위한 EL/EX 시리즈 스피드라이트의 표준 모드입 니다.
- [**수동 발광**]은 스피드라이트의 [**플래시 발광량**]을 사용자가 설정하는 모드입니다.
- **[CSP**] (연속 촬영 우선 모드)는 호환되는 스피드라이트를 사용하면 사용 가능합니다. 이 모드 에서는 카메라가 자동으로 발광량을 1스톱 줄이고 ISO 감도를 1스톱 높입니다. 이 옵션은 연 속 촬영 시 사용하면 효과적이며 플래시의 배터리를 절약할 수 있습니다.
- 기타 플래시 모드에 관한 내용은 해당 플래시 모드를 지원하는 스피드라이트의 사용 설명서를 참조하십시오.

#### $\blacksquare$ **주의**

< >, < > 또는 < > 모드에서 [**CSP**]로 플래시 촬영 시 노출과다가 발생하는 경 우에는 노출 보정 (<mark>이</mark>[\)](#page-264-0)을 필요한 대로 조정하십시오.

### **참고**

[**CSP**]에서는 ISO 감도가 [**자동**]으로 자동 설정됩니다.

## **무선플래시 기능**

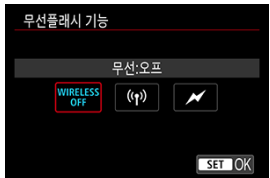

전파 또는 광 무선 통신 기능을 통해 무선 다중 플래시 조명을 사용하여 촬영할 수 있습니다. 무선 플래시에 관한 자세한 내용은 무선 플래시 촬영을 지원하는 스피드라이트의 사용 설명서를 참조하십시오.

## **발광 비율 제어 (RATIO)**

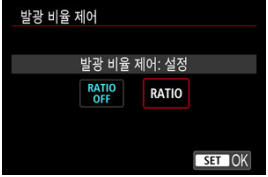

매크로 플래시의 경우 발광 비율 제어를 설정할 수 있습니다. 발광 비율 제어에 관한 자세한 내용은 매크로 플래시의 사용 설명서를 참조하십시오.

## **플래시 줌 (발광 범위)**

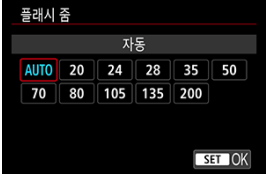

주밍 플래시 헤드가 있는 스피드라이트에서는 플래시 조사 범위를 설정할 수 있습니다.

## **셔터 동조**

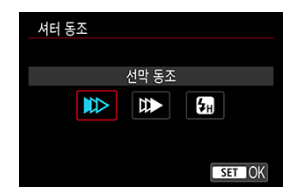

평상시에는 촬영이 시작되면 바로 플래시가 발광할 수 있도록 [**선막 동조**]로 설정하십시오. 차의 헤드라이트 불빛이 번진 사진처럼 피사체의 움직임이 자연스럽게 표현된 사진을 촬영하려면 [**후막 동조**]로 설정하고 셔터 스피드를 낮게 설정하십시오.

최대 플래시 동조 셔터 스피드보다 더 높은 셔터 스피드로 플래시 촬영을 하려면 [**고속 동조**]로 설 정하십시오. 이 옵션은 예를 들어 <  $\bigwedge$  > 모드에서 조리개를 개방하여 대낮의 야외에서 피사체 뒤에 있는 배경을 흐리게 촬영하고 싶은 경우에 효과적입니다.

### $\bullet$ **주의** 후막 동조를 사용할 때는 셔터 스피드를 1/60초 또는 그보다 느리게 설정하십시오. 셔터 스피드가 1/80초 또는 그보다 빠른 경우에는 [**후막 동조**]가 설정되어 있어도 자동으로 선막 동조가 사용됩니다.

### **플래시 노출 보정**

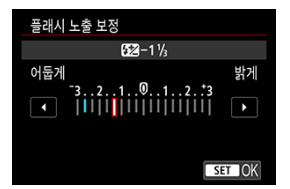

노출 보정을 조정할 수 있는 것처럼 플래시의 발광량도 조정할 수 있습니다.

#### **참고**

● 스피드라이트에서 플래시 노출 보정을 설정하면 카메라에서 플래시 노출 보정을 설정할 수 없습니다. 카메라와 스피드라이트 모두에서 설정하는 경우에는 스피드라이트의 설정 이 카메라의 설정을 덮어씁니다.

## **플래시 노출 브래킷**

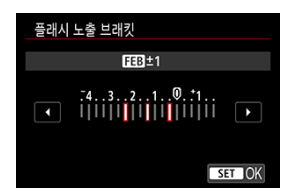

플래시 노출 브래킷 (FEB)이 가능한 스피드라이트로 3매의 이미지를 한 번에 촬영할 때 외부 플래 시의 광량이 자동으로 변경되게 할 수 있습니다.

<span id="page-166-0"></span>스피드라이트의 사용자 정의 기능에 관한 자세한 내용은 스피드라이트의 사용 설명서를 참조하십 시오.

1. **[플래시 C.Fn설정]을 선택합니다.**

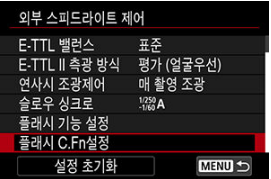

2. **원하는 기능을 설정합니다.**

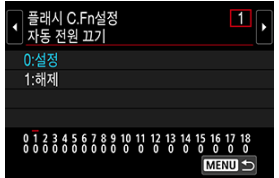

- 번호를 선택하십시오.
- 옵션을 선택하십시오.

## **A** 주의

- EX 시리즈 스피드라이트 사용 시 [**플래시 측광 방식**] 사용자 정의 기능이 [**TTL 플래시 측 광**] (오토플래시)으로 설정되어 있는 경우에는 스피드라이트가 항상 최대 광량으로 발광 합니다.
- 카메라의 [ : **외부 스피드라이트 제어**] 화면에서는 스피드라이트의 개인용 기능 (P.Fn) 을 설정하거나 취소할 수 없습니다. 스피드라이트에서 직접 설정하십시오.

<span id="page-167-0"></span>1. **[설정 초기화]를 선택합니다.**

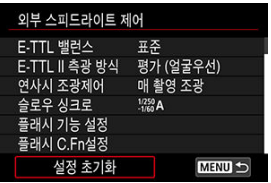

2. **초기화할 설정을 선택합니다.**

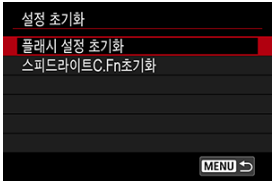

- [**플래시 설정 초기화**] 또는 [**스피드라이트C.Fn초기화**]를 선택하십시오.
- 확인 화면에서 [**OK**]를 선택하면 모든 플래시 설정이나 모든 사용자 정의 기 능 설정이 초기화됩니다.
- 화이트 [밸런스](#page-170-0)
- $[ 6]$   $[ 4 \overline{1} \overline{1}$
- $\overline{M}$   $\overline{N}$   $\overline{M}$  커스텀 화이트 밸런스 ☆
- **[ ] 이 ] [ K ]** 색 [온도](#page-176-0)

화이트 밸런스 (WB)는 이미지의 흰색 영역이 흰색으로 나타나도록 색상 톤을 조정하는 기능입니 다. 일반적으로 자동 [MWB] (분위기 우선) 또는 [MWBW] (화이트 우선) 설정으로 올바른 화이트 밸 런스를 얻을 수 있습니다. 자동 모드로 자연스러운 색상을 얻을 수 없는 경우에는 광원에 알맞은 화 이트 밸런스를 선택하거나 흰색 물체를 촬영하여 화이트 밸런스를 수동으로 설정할 수 있습니다. < > 모드에서는 [ ] (분위기 우선)이 자동으로 설정됩니다.

☆

1. **<sup>&</sup>lt; > 버튼을 누릅니다 ( ).**

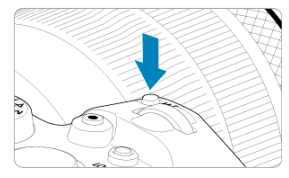

- $\bullet$  화면에 이미지가 표시되면 <  $M$ - $Fn$  > 버튼을 누르십시오.
- 2. **화이트 밸런스 항목을 선택합니다.**

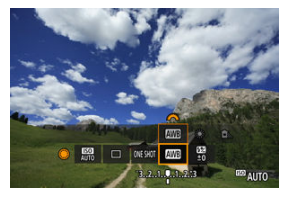

● < . < . 아이얼을 돌려 화이트 밸런스 설정 항목을 선택하십시오.

3. **화이트 밸런스 설정을 선택합니다.**

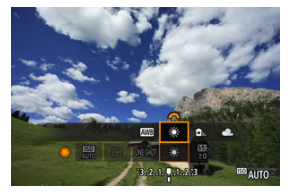

 $\bullet$  < $\mathcal{E}^{\mathbb{N}\setminus\mathbb{N}}$ > 다이얼을 돌려 선택하십시오.

**참고** 

● [MMB]와 [MMBW] 설정에 관한 내용은 [MWB] 자동 화이트 [밸런스를](#page-171-0) 참조하십시오.

● 선호하는 색 온도를 설정하려면 **[ ◘ : 화이트 밸런스**]에서 [ **] ( | ]**를 선택한 다음 <  $\ell^{\infty}$  > 다이얼을 돌리십시오.

(근사치)

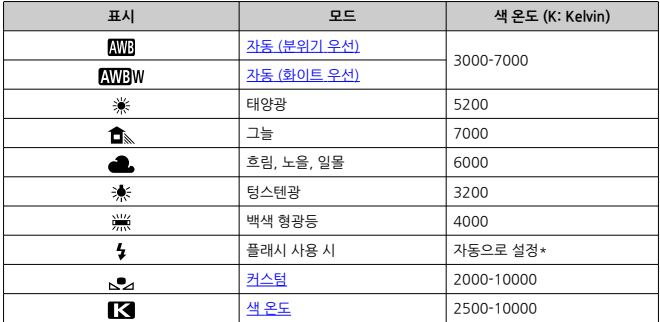

\* 색 온도 전송 기능이 있는 스피드라이트에서 사용 가능한 기능입니다. 이 기능이 없는 경우에는 색 온도가 약 6000K으로 고정됩니다.

<span id="page-170-0"></span>사람의 눈은 조명의 변화에 적응하여 흰색의 물체가 어떤 조명 하에서도 흰색으로 보이도록 합니 다. 디지털 카메라는 조명의 색 온도에서 흰색을 판단하며 이에 기반하여 이미지 처리를 적용함으 로써 사진의 색조가 자연스러워 보이게 합니다. <span id="page-171-0"></span>[ ] (분위기 우선)을 사용하면 텅스텐광 장면을 촬영할 때 이미지의 따뜻한 색 강도를 조금 높일 수 있습니다.

[**AWBW**] (화이트 우선)을 선택하는 경우 이미지의 따뜻한 색 강도를 줄일 수 있습니다.

1. **[ : 화이트 밸런스]를 선택합니다.**

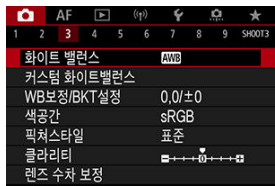

2. **[ ]를 선택합니다.**

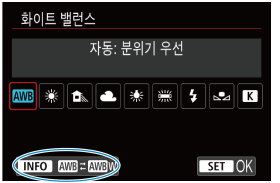

- $\bullet$   $\Box$   $\Box$   $\Box$ ] 를 선택한 다음  $\angle$  INFO  $>$  버튼을 누르십시오.
- 3. **옵션을 선택합니다.**

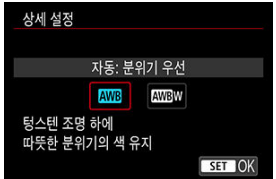

## **Q** 주의

## **[ ] (화이트 우선) 설정 시 주의 사항**

- 피사체의 따뜻한 색 성분이 사라질 수 있습니다.
- 장면에 여러 광원이 포함되는 경우 사진의 따뜻한 색이 완화되지 않을 수 있습니다.
- 플래시를 사용하는 경우에는 색조가 [ ] [ ] (분위기 우선)에서와 동일해집니다.

<span id="page-173-0"></span>커스텀 화이트 밸런스를 사용하면 촬영 장소의 특정 광원에 대한 화이트 밸런스를 수동으로 설정 할 수 있습니다. 실제 촬영 장소의 광원 아래에서 이 과정을 실행하십시오.

1. **흰색 물체를 촬영합니다.**

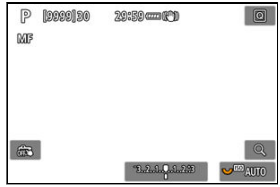

- 카메라를 하얀 물체에 겨냥하여 화면이 흰색으로 채워지도록 하십시오.
- $\bullet$  렌즈의 포커스 모드 스위치를 < MF > 로 설정한 다음 촬영하여 흰색 물체의 표준 노출을 얻으십시오.
- 어떤 화이트 밸런스 설정을 사용해도 상관없습니다.
- 2. **[ : 커스텀 화이트 밸런스]를 선택합니다.**

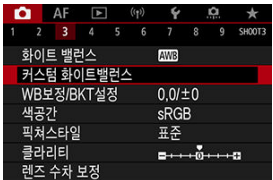

3. **화이트 밸런스 데이터를 불러옵니다.**

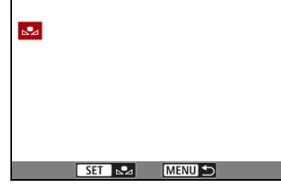

- < > 다이얼을 돌려 단계 1에서 촬영한 이미지를 선택한 다음 < >을 누 르십시오.
- [**OK**]를 눌러 데이터를 불러오십시오.
- 4. **[ : 화이트 밸런스]를 선택합니다.**
- 5. **커스텀 화이트 밸런스를 선택합니다.**

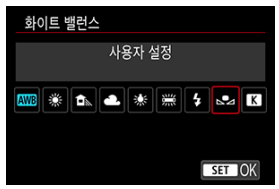

 $\bullet$   $[\mathcal{S}_2]$ 를 선택하십시오.

## **A** 주의

- 단계 1에서 얻은 노출값이 표준 노출값과 크게 차이 나면 올바른 화이트 밸런스를 얻지 못할 수 있습니다.
- 다음의 이미지는 선택할 수 없습니다: 픽쳐 스타일을 [**모노크롬**]으로 설정하고 촬영한 이 미지, 다중 노출 이미지, 트리밍한 이미지, 다른 카메라로 촬영한 이미지.

## **참고**

● 흰색 물체 대신에 그레이 카드나 일반 18% 그레이 리플렉터 (시중 판매)를 촬영할 수도 있습니다.

<span id="page-176-0"></span>화이트 밸런스 색 온도를 나타내는 값을 설정할 수 있습니다.

1. **[ : 화이트 밸런스]를 선택합니다.**

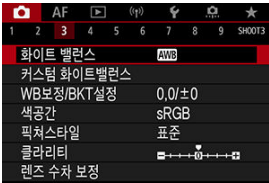

2. **색 온도를 설정합니다.**

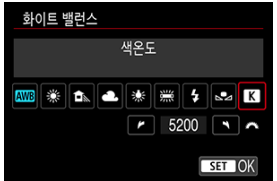

- $\bullet$   $\blacksquare$   $\blacksquare$  ]를 선택하십시오.
- $\bullet$  < $\langle \frac{\partial^2 \mathbb{R}}{\partial \mathbb{R}} \rangle$  다이얼을 돌려 색 온도를 설정한 다음  $\langle \text{\textcircled{e}} \rangle$ 을 누르십시오.
- 색 온도는 약 2500K에서 10000K까지 100K 단위로 설정할 수 있습니다.

## **참고**

- 인공 광원을 위한 색 온도를 설정할 때는 화이트 밸런스 보정 (마젠타 또는 녹색 편향)을 필요한 만큼 설정하십시오.
- 시중에 판매하는 색 온도계로 [  $\blacksquare$ ]를 측정한 값으로 설정할 때는 먼저 몇 번의 테스트 촬영을 하고 필요한 대로 설정을 보정하여 색 온도계와 카메라 간의 차이를 보정하십시 오.

<span id="page-177-0"></span> $G$  화이트 밸런스 자동 [브라케팅](#page-179-0)

설정된 화이트 밸런스를 보정할 수 있습니다. 이 조정은 시중에 판매하는 색 온도 변환 필터나 색 보정 필터를 사용하는 것과 동일한 효과를 가집니다.

# **화이트 밸런스 보정**

# 1. **[ : WB보정/BKT설정]을 선택합니다.**

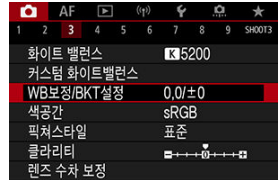

2. **화이트 밸런스 보정을 설정합니다.**

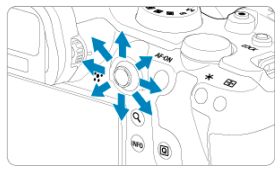

#### 설정 예시: A2, G1

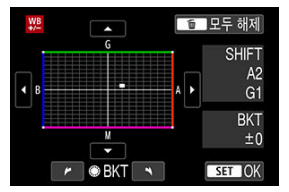

- < ※ >를 사용하여 화면의 "■" 표시를 원하는 위치로 이동하십시오.
- B는 청색, A는 앰버, M은 마젠타, G는 녹색을 의미합니다. 화이트 밸런스는 해당 표시가 이동하는 방향의 색상으로 보정됩니다.
- 화면 우측의 [**SHIFT**]는 각각 방향과 보정량을 나타냅니다.
- < e > 버튼을 누르면 [WB**보정/BKT설정**]의 모든 설정이 취소됩니다.
- < (01) > 을 누르면 설정이 종료됩니다.

### **同** 참고

● 청색/앰버 보정의 1레벨은 색 온도 변환 필터의 약 5미레드에 해당합니다. (미레드: 색 온 도 변환 필터의 농도 등의 값을 나타내는 데 사용되는 색 온도의 측정 단위.)

<span id="page-179-0"></span>화이트 밸런스 브라케팅은 한 번에 세 장의 이미지를 각기 다른 색조로 촬영할 수 있습니다.

## **화이트 밸런스 브라케팅 양 설정하기**

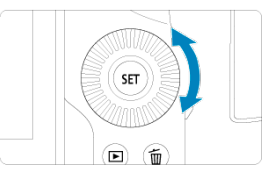

화이트 [밸런스](#page-177-0) 보정의 단계 2에서 < > 다이얼을 돌리면 화면의 "■" 표시가 "■ ■ ■" (3 포인트)로 변경됩니다. 다이얼을 시계 방향으로 돌리면 B/A 브라케팅이 설정되고 시계 반대 방향으로 돌리면 M/G

브라케팅이 설정됩니다.

### **B/A 편향 ±3 레벨**

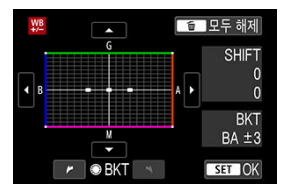

- 화면 우측의 [**BKT**]는 브라케팅 방향과 보정량을 나타냅니다.
- < m > 버튼을 누르면 [WB보정/BKT설정]의 모든 설정이 취소됩니다.
- < (41) > 을 누르면 설정이 종료됩니다.

#### $\blacksquare$ **주의**

- 화이트 밸런스 브라케팅 중에는 연속 촬영의 최대 연속 촬영 매수가 감소합니다.
- 한 번의 촬영으로 3매의 이미지가 기록되기 때문에 촬영한 이미지를 카드에 기록하는 데 시간이 조금 더 소요됩니다.
### **참고**

- 이미지가 다음의 순서대로 브라케팅됩니다: 1. 표준 화이트 밸런스, 2. 청색 (B) 편향, 3. 앰버 (A) 편향, 또는 1. 표준 화이트 밸런스, 2. 마젠타 (M) 편향, 3. 녹색 (G) 편향.
- 화이트 밸런스 브라케팅과 함께 화이트 밸런스 보정 및 AEB를 설정할 수도 있습니다. AEB를 화이트 밸런스 브라케팅과 함께 설정하면 한 번의 촬영에 총 9매의 이미지가 기록 됩니다.
- 화이트 밸런스 아이콘이 깜박이는 것은 화이트 밸런스 브라케팅이 설정되었음을 나타냅 니다.
- $\bullet$  화이트 밸런스 브라케팅 시 브라케팅 순서  $\overline{(\alpha)}$  $\overline{(\alpha)}$  $\overline{(\alpha)}$  $\overline{(\alpha)}$  $\overline{(\alpha)}$ ) 및 촬영 매수  $\overline{(\alpha)}$ )를 변경할 수 있습니다.
- **BKT**는 브라케팅 (bracketing)을 의미합니다.

재현 가능한 색상의 범위를 "색 공간"이라 합니다. 일반 촬영 시에는 sRGB를 권장합니다. < > 모드에서는 [**sRGB**]가 자동으로 설정됩니다.

- 1. **[ : 색공간]을 선택합니다.**
- 

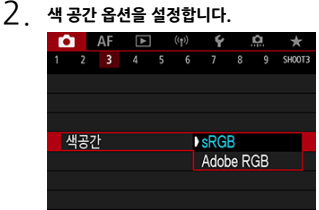

**● [sRGB] 또는 [Adobe RGB]를 선택한 다음 < < <sub>2</sub> >을 누르십시오.** 

# **Adobe RGB**

이 색 공간은 상업용 인쇄나 기타 전문적인 용도에 주로 쓰입니다. Adobe RGB 호환 모니터나 DCF 2.0 (Exif 2.21 또는 그 이후) 호환 프린터와 같은 장비를 사용할 때 권장합니다.

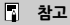

- Adobe RGB 색 공간으로 촬영한 정지 사진의 파일명은 " "로 시작합니다.
- ICC 프로파일은 첨부되지 않습니다. ICC 프로파일에 관한 설명은 Digital Photo Professional (EOS 소프트웨어)의 사용 설명서를 참조하십시오.

# **픽쳐 스타일 선택**

 $C$  픽쳐 [스타일](#page-183-0) 특성

### [기호](#page-185-0)

사전 설정값인 픽쳐 스타일을 선택하기만 하면 사용자의 사진 표현이나 피사체에 어울리는 이미지 특성을 얻을 수 있습니다.

 $\langle$   $\overline{a}$  $\overline{b}$   $\rangle$  모드에서는  $[$   $\overline{a}$  $\overline{a}$  $\overline{A}$  $\rangle$  (자동)가 자동으로 설정됩니다.

# 1. **[ : 픽쳐스타일]을 선택합니다.**

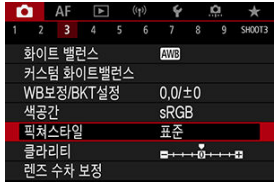

# 2. **픽쳐 스타일을 선택합니다.**

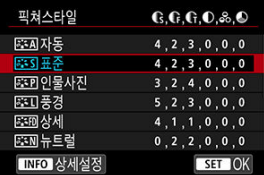

#### <span id="page-183-0"></span>● **조지 자동**

색조가 장면에 알맞게 자동으로 조정됩니다. 특히 푸른 하늘, 푸른 나무, 석양이 자연, 실외와 일몰 장면에서 색상이 선명하게 나타납니다.

### **참고**

[**자동**] 모드로 원하는 색조가 나타나지 않는다면 다른 픽쳐 스타일을 사용해 보십시 오.

#### **표준**

이미지의 색상이 생생하며 선명하고 또렷하게 보입니다. 대부분의 장면에 적합합니다.

#### **●** *미국* **이물사진**

매끄러운 피부 톤으로 이미지가 더 부드럽게 보입니다. 클로즈업 인물사진에 적합합니다. [설정과](#page-188-0) 효과에 설명된 대로 [**색조**]를 변경하면 피부 톤을 조정할 수 있습니다.

### **풍경**

청색과 녹색이 생생하게 표현되며 더욱 선명하고 뚜렷한 이미지로 나타납니다. 인상적인 풍경 사진에 효과적입니다.

#### **●** *종***:10 상세**

미세한 피사체의 윤곽과 미묘한 질감을 더욱 상세하게 묘사합니다. 색상이 좀 더 선명해집니 다.

### **● 주의 뉴트럴**

추후 컴퓨터에서 보정하려는 경우에 사용합니다. 더 낮은 콘트라스트와 자연스러운 색조로 완 화된 이미지를 생성합니다.

#### **● 동:5Fl 충실설정**

추후 컴퓨터에서 보정하려는 경우에 사용합니다. 색 온도 5200K의 태양광에서 측정하여 피사 체의 실제 색상을 충실하게 재현합니다. 더 낮은 콘트라스트로 완화된 이미지를 생성합니다.

#### **● 공재 모노크롬**

흑백 이미지를 생성합니다.

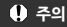

[**모노크롬**] 픽쳐 스타일로 촬영한 JPEG 이미지는 색상을 복구할 수 없습니다.

 **사용자 설정 1–3**

[**인물사진**]이나 [**풍경**]과 같은 기본 스타일이나 픽쳐 스타일 파일을 추가하여 원하는 대로 조 정합니다 [\(](#page-190-0) ). 사용자 정의 픽쳐 스타일을 아직 등록하지 않은 경우에는 [**표준**]의 기본 설정 값과 같은 특성으로 사진이 촬영됩니다.

<span id="page-185-0"></span>픽쳐 스타일 선택 화면에는 [**샤프니스**]의 [**강도**], [**세세함**], [**임계값**]을 포함하여 [**콘트라스트**]와 같 은 여러 파라미터의 아이콘이 있습니다. 숫자는 해당 픽쳐 스타일의 설정에 지정된 설정값을 나타 냅니다.

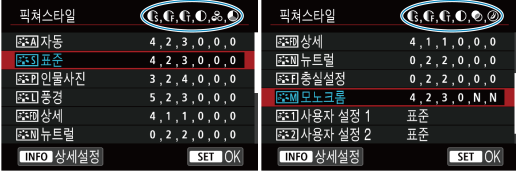

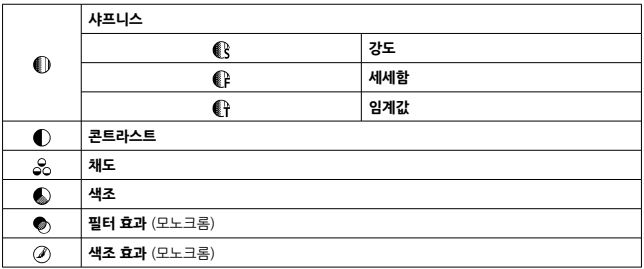

#### $\bullet$ <u>- 주의</u>

동영상 녹화 시에는 [**샤프니스**]의 [**세세함**]과 [**임계값**] 파라미터에 "\*, \*"가 표시됩니다. O 동영상 녹화 시에는 [**세세함**]과 [**임계값**]을 설정할 수 없습니다.

- <span id="page-186-0"></span>[설정과](#page-188-0) 효과
- **K 조재** [모노크롬](#page-189-0) 조정

픽쳐 스타일을 기본 설정값에서 변경하여 사용자 설정할 수 있습니다. [**모노크롬**] 사용자 설정에 관한 자세한 내용은 <mark>3:4M</mark> [모노크롬](#page-189-0) 조정을 참조하십시오.

1. **[ : 픽쳐스타일]을 선택합니다.**

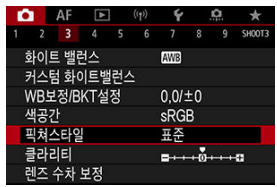

2. **픽쳐 스타일을 선택합니다.**

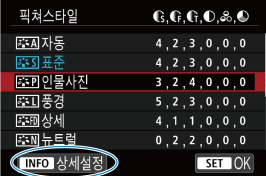

 $\bullet$  조정하려는 픽쳐 스타일을 선택한 다음 < $\mathsf{INFO}$  > 버튼을 누르십시오.

3. **옵션을 선택합니다.**

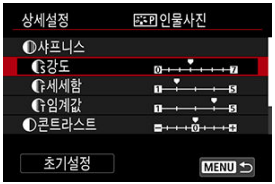

- $\bullet$  옵션을 선택한 다음  $\lt$   $\lt$   $\mathfrak{m}$   $\gt$   $\cong$  누르십시오.
- ● [설정과](#page-188-0) 효과에 관한 자세한 내용은 설정과 효과를 참조하십시오.
- 4. **효과 레벨을 설정합니다.**

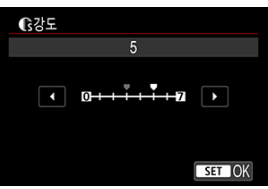

 $\bullet$  효과 레벨을 조정한 다음  $\langle$  ( $\widehat{m}$ ) >을 누르십시오.

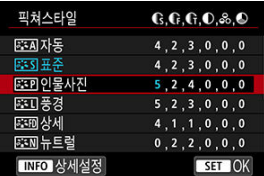

- < MENU > 버튼을 누르면 조정한 설정값이 저장되고 픽쳐 스타일 선택 화면 으로 돌아갑니다.
- 초기 설정에서 변경된 설정값은 청색으로 표시됩니다.

### <span id="page-188-0"></span>**참고**

- 동영상 녹화 시에는 [**샤프니스**]의 [**세세함**]과 [**임계값**]을 설정할 수 없습니다 (메뉴 항목 이 표시되지 않습니다).
- 단계 3에서 [**초기설정**]을 선택하면 각 픽쳐 스타일의 파라미터 설정값을 초기 설정으로 되돌릴 수 있습니다.
- 조정한 픽쳐 스타일을 사용하여 촬영하려면 먼저 수정된 픽쳐 스타일을 선택한 다음 촬영 하십시오.

# **설정과 효과**

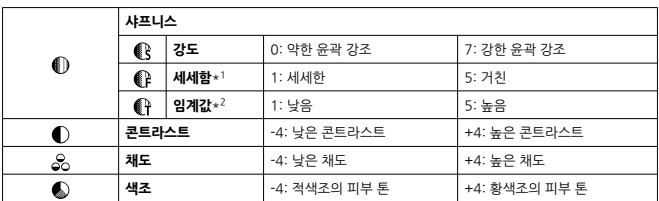

\* 1: 강조되는 윤곽의 세세함을 나타냅니다. 숫자가 작을수록 윤곽이 더욱 세세하게 강조됩니다. \* 2: 가장자리와 주변 이미지 영역 간의 임계값을 대조하여 가장자리의 강도를 결정합니다. 숫자가 작을수록 대비 차이가 낮을 때 윤곽이 더욱 강조됩니다. 그러나 숫자가 작을수록 노이즈가 현저해지는 경향이 있습니 다.

## <span id="page-189-0"></span>**필터 효과**

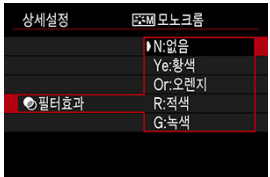

모노크롬 이미지에 필터 효과를 적용하면 하얀 구름이나 푸른 나무를 더욱 돋보이게 할 수 있습니 다.

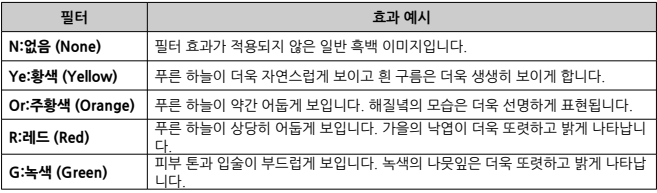

### **참고**

[**콘트라스트**]를 높이면 필터 효과가 더욱 현저해집니다.

### **색조 효과**

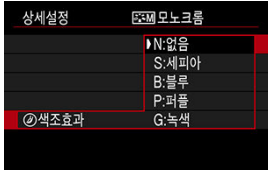

색조 효과를 적용하여 선택한 색상의 모노크롬 이미지를 만들 수 있습니다. 인상적인 이미지를 생 성하고 싶을 때 효과적입니다.

<span id="page-190-0"></span>[**인물사진**]이나 [**풍경**]과 같은 기본 픽쳐 스타일을 선택하고 원하는 대로 조정하여 [**사용자 설정 1**] – [**사용자 설정 3**]에 등록할 수 있습니다. 여러 가지 설정값으로 다양한 픽쳐 스타일을 만들고자 할 때 유용한 옵션입니다.

EOS Utility (EOS 소프트웨어,  $|a\rangle$ [\)](#page-34-0)를 사용하여 카메라에 등록하 픽쳐 스타일도 조정이 가능합니 다.

1. **[ : 픽쳐스타일]을 선택합니다.**

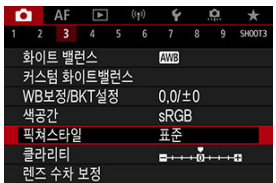

2. **[사용자 설정]을 선택합니다.**

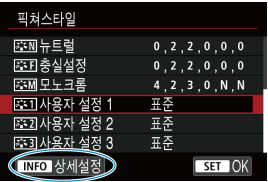

**● [사용자 설정 \***]을(를) 선택한 다음 < INFO > 버튼을 누르십시오.

3. **<sup>&</sup>lt; >을 누릅니다.**

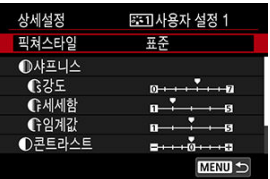

- **[픽쳐스타일**]을 선택한 다음 < @ >을 누르십시오.
- 4. **기본 픽쳐 스타일을 선택합니다.**

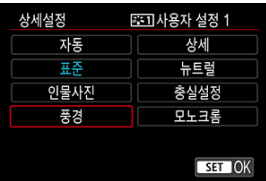

- $\bullet$  기본 픽쳐 스타일을 선택한 다음  $\langle$   $\widehat{m}$   $\rangle$ 을 누르십시오.
- EOS Utility (EOS 소프트웨어)로 카메라에 등록한 스타일을 조정할 때도 이 방법으로 스타일을 선택하십시오.
- 5. **옵션을 선택합니다.**

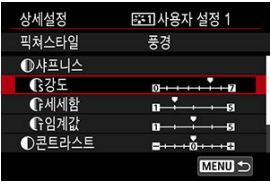

 $\bullet$  옵션을 선택한 다음  $\langle$ <
(4) > 을 누르십시오.

6. **효과 레벨을 설정합니다.**

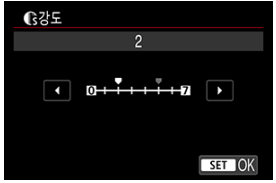

- $\bullet$  효과 레벨을 조정한 다음  $\lt$  ( $\circ$ ) >을 누르십시오.
- 자세한 내용은 픽쳐 [스타일](#page-186-0) 사용자 설정을 참조하십시오.

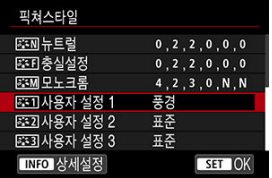

- < MFNU> 버튼을 누르면 조정하 설정값이 저장되고 픽쳐 스타일 선택 화면 으로 돌아갑니다.
- 기본 픽쳐 스타일은 [**사용자 설정 \***]의 우측에 표시됩니다.
- [**사용자 설정 \***]에서 청색으로 된 스타일명은 설정이 기본 값에서 변경되었 음을 나타냅니다.

#### $\bullet$ **주의**

- [**사용자 설정 \***]에 픽쳐 스타일을 이미 등록한 경우 기본 픽쳐 스타일을 변경하면 이전에 등록했던 사용자 설정 픽쳐 스타일의 파라미터 설정값이 해제됩니다.
- [ : **카메라 설정 초기화**]의 [**기본 설정**]을 선택하면 [**사용자 설정 \***] 스타일과 설정을 기 본 설정으로 복구할 수 있습니다.

**지** 참고

- 등록된 픽쳐 스타일로 촬영하려면 등록된 [**사용자 설정 \*]을(를) 선택한 다음 촬영하십시 오.**
- 카메라에 픽쳐 스타일 파일을 등록하는 방법에 관한 내용은 EOS Utility의 사용 설명서를 참조하십시오.

이미지 가장자리의 콘트라스트에 의해 결정되는 이미지의 클라리티를 조정할 수 있습니다. 이미지가 더욱 부드럽게 보이게 하려면 - 쪽으로, 또렷하게 보이게 하려면 + 쪽으로 설정하십시오.

1. **[ : 클라리티]를 선택합니다.**

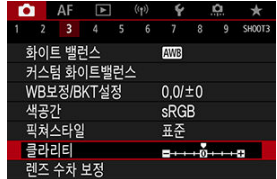

2. **효과 레벨을 설정합니다.**

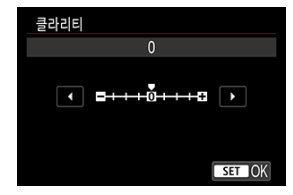

#### $\bullet$ **주의**

- 클라리티를 설정하면 이미지에서 콘트라스트가 높은 경계선 주변 영역이 어둡거나 밝게 나올 수 있습니다.
- 정지 사진 촬영 시에는 이 설정의 효과가 화면의 이미지에 표시되지 않습니다.
- 주변 [조도](#page-195-0) 보정
- $\mathbb G$  [왜곡](#page-196-0) 보정
- [디지털](#page-197-0) 렌즈 최적화
- 색 수차 [보정](#page-198-0)
- [회절](#page-199-0) 보정

렌즈의 광학 특성으로 인해 비네팅, 이미지 왜곡 및 기타 현상이 발생할 수 있습니다. 카메라의 [**렌 즈 수차 보정**] 기능을 사용하면 이러한 현상을 보정할 수 있습니다.

# 1. **[ : 렌즈 수차 보정]을 선택합니다.**

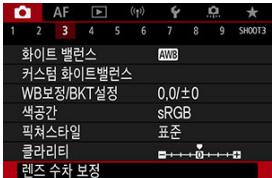

2. **옵션을 선택합니다.**

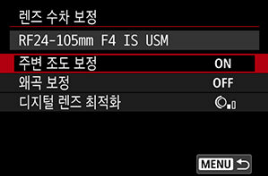

<span id="page-195-0"></span>3. **설정을 선택합니다.**

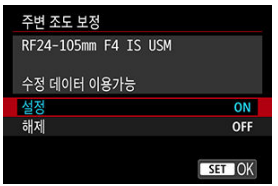

- **장착한 렌즈명과 (회절 보정은 제외) [수정 데이터 이용가능**]이 표시되는지 확인하십시오.
- **[수정 데이터 이용불가**]나 [ <mark>p</mark>]가 표시되는 경우에는 디지털 렌즈 [최적화](#page-197-0)를 참조하십시오.

### **주의**

다중 노출 촬영 시에는 사용할 수 없습니다.

# **주변 조도 보정**

이미지의 가장자리가 어두워지는 비네팅 현상을 보정할 수 있습니다.

### **A** 주의

- 촬영 조건에 따라 이미지 주변부에 노이즈가 나타날 수 있습니다. ٠
- ISO 감도가 높을수록 보정량은 더 낮아집니다.

## **참고**

- 적용되는 보정량은 Digital Photo Professional (EOS 소프트웨어)에서 설정 가능한 최 대 보정량보다 낮습니다.
- $\bullet$  수정 데이터가 카메라에 등록되어 있는 경우 <  $\overline{a}$  > 모드에서는 주변 조도 보정이 자동 으로 실행됩니다.

<span id="page-196-0"></span>이미지가 틀어지는 왜곡 현상을 보정할 수 있습니다.

### **주의**

- 왜곡 현상을 보정하기 위해 카메라가 이미지를 약간 트리밍하기 때문에 해상도 수치가 다 소 낮아지며, 뷰파인더 촬영에서 보이는 영역보다 더 좁은 이미지 영역으로 촬영됩니다.
- 왜곡 보정을 적용하면 화각이 약가 변경될 수 있습니다.
- 이미지가 트리밍되는 정도는 정지 사진과 동영상 간에 다를 수 있습니다.

### **참고**

RF 렌즈를 사용할 때는 동영상 녹화 중에 왜곡 보정이 가능합니다.

<span id="page-197-0"></span>렌즈의 광학 특성으로 인해 발생하는 각종 수차 현상과 회절 및 로우패스 필터로 인한 해상도의 손 실을 보정할 수 있습니다.

[**디지털 렌즈 최적화**]에서 [**수정 데이터 이용불가**]나 [ ]가 표시되는 경우에는 EOS Utility를 사 용하여 렌즈 보정 데이터를 카메라에 추가할 수 있습니다. 자세한 내용은 EOS Utility의 사용 설명 서를 참조하십시오.

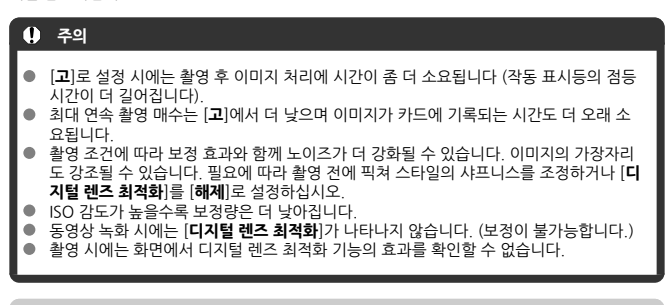

**[참고** 

[**디지털 렌즈 최적화**]를 [**표준**]이나 [**고**]로 설정하면 [**색 수차 보정**]과 [**회절 보정**]이 표시 되지 않으나 두 옵션 모두 [**설정**]으로 지정되어 촬영됩니다.

<span id="page-198-0"></span>피사체 주변의 색이 번지는 색 수차 현상을 보정할 수 있습니다.

## **참고**

[**디지털 렌즈 최적화**]를 [**표준**]이나 [**고**]로 설정했을 때는 [**색 수차 보정**]이 표시되지 않 습니다.

<span id="page-199-0"></span>조리개로 인해 샤프니스가 손실되는 회절 현상을 보정할 수 있습니다.

#### **A** 주의

- 촥영 조건에 따라 노이즈가 보정 효과와 한께 더 강화될 수 있습니다.
- ISO 감도가 높을수록 보정량은 더 낮아집니다.
- 동영상 녹화 시에는 [**회절 보정**]이 나타나지 않습니다. (보정이 불가능합니다.)

### **참고**

- "회절 보정"은 회절 현상뿐만 아니라 로우 패스 필터 및 기타 요인으로 인한 해상도의 저 하도 보정합니다. 따라서 조리개를 크게 개방한 노출에서도 효과적으로 보정합니다.
- [**디지털 렌즈 최적화**]를 [**표준**]이나 [**고**]로 설정했을 때는 [**회절 보정**]이 표시되지 않습니 다.

#### **A** 주의

#### **렌즈 수차 보정 시의 주의 사항**

- 렌즈 수차 보정은 기존의 JPEG 이미지에는 적용할 수 없습니다.
- 타사의 렌즈를 사용하는 경우에는 [**수정 데이터 이용가능**]이 표시되더라도 보정을 [**해제**] 로 설정할 것을 권장합니다.
- 이미지의 주변부를 확대하면 기록되지 않는 이미지의 일부 범위가 표시될 수 있습니다.  $\bullet$
- $\bullet$ 거리 정보를 제공하지 않는 렌즈는 보정량 (회절 보정 제외)이 더 적습니다.

## **참고**

#### **렌즈 수차 보정 시의 참고 사항**

- 렌즈 수차 보정의 효과는 렌즈 및 촬영 조건에 따라 다릅니다. 또한, 사용하는 렌즈나 촬 영 조건 등에 따라 효과를 알아보기 어려울 수도 있습니다.
- 보정 효과를 알아보기 어려운 경우에는 촬영 후 이미지를 확대하여 확인할 것을 권장합니 다.
- 익스텐더나 라이프 사이즈 컨버터를 부착한 경우에도 보정이 적용됩니다.
- 장착한 렌즈에 대한 수정 데이터가 카메라에 등록되어 있지 않은 경우에는 [**해제**]로 설정 한 것과 결과가 동일합니다 (회절 보정 제외).
- 필요한 경우 EOS Utility의 사용 설명서도 함께 참조하십시오.

1초 또는 그보다 느린 셔터 스피드에서 장기 노출 시 발생할 수 있는 노이즈를 줄일 수 있습니다.

1. **[ : 노이즈 감소기능(장기노출시)]를 선택합니다.**

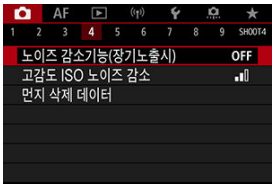

2. **감소 옵션을 설정합니다.**

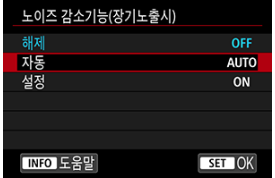

**자동**

1초 이상 노출된 이미지에서 장기 노출 시 흔히 발생하는 노이즈가 감지되면 노이즈 감소 기능이 자동으로 작동합니다. 이 설정은 대부분의 경우에 충분 히 효과적입니다.

**설정**

1초 이상 노출된 모든 이미지에 노이즈 감소 기능이 실행됩니다. [**설정**] 모 드는 [**자동**] 설정으로는 감지하지 못하는 노이즈도 감소시킬 수 있습니다.

### **0** 주의

- [**자동**]이나 [**설정**]을 지정하면 촬영 후 노이즈 감소에 걸리는 시간이 촬영 시 노출 시간만  $\bullet$ 큼 걸릴 수 있습니다.
- [**설정**]을 선택하면 이미지가 [**해제**] 또는 [**자동**] 설정에서보다 더 거칠어 보일 수 있습니  $\bullet$ 다.
- 노이즈가 감소 처리되는 동안에는 [**BUSY**]가 표시되고 처리가 끝날 때까지 촬영 화면이 표시되지 않으며, 촬영은 처리가 완료된 후 가능합니다.

발생한 이미지 노이즈를 감소시킬 수 있습니다. 이 기능은 높은 ISO 감도에서 촬영하는 경우에 특 히 효과적입니다. 낮은 ISO 감도에서 촬영할 때는 이미지의 어두운 부분 (그림자 영역)에 있는 노 이즈가 더욱 감소됩니다.

1. **[ : 고감도 ISO 노이즈 감소]를 선택합니다.**

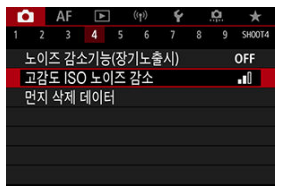

# 2. **레벨을 설정합니다.**

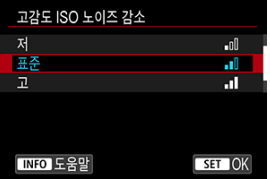

**저, 표준, 고**

카메라가 지정한 수준에 해당하는 노이즈 감소량을 적용합니다.

**● 다중 촥영 노이즈 감소** 

[**고**]보다 높은 화질의 이미지에 적용되는 노이즈 감소 기능입니다. 사진 1장 을 위해 사진을 4회 연속 촬영하고 1장의 JPEG 이미지로 자동으로 합성합 니다.

화질을 RAW 또는 RAW+JPEG으로 설정한 경우에는 [**다중 촬영 노이즈 감 소**]를 사용할 수 없습니다.

## **A** 주의

#### **다중 촬영 노이즈 감소의 주의 사항**

- 카메라 흔들림으로 이미지 정렬이 크게 어긋나면 노이즈 감소 효과가 감소될 수 있습니 다.
- 핸드헬드 촬영 시에는 카메라가 흔들리지 않도록 주의하십시오. 삼각대를 사용할 것을  $\bullet$ 권장합니다.
- 움직이는 피사체를 촬영하면 피사체의 움직임으로 인해 잔상이 남을 수 있습니다.
- 반복적인 패턴 (격자무늬, 줄무늬 등) 또는 한 가지 색상으로 이루어진 이미지는 자동 이 미지 정렬이 올바르게 실행되지 않을 수도 있습니다.
- 4매의 이미지가 연속 촥영되는 동안 피사체의 밖기가 변하면 이미지에 북규칙한 노축이 발생할 수 있습니다.
- 촬영 후 카메라가 노이즈 감소와 이미지 결합을 실행하고 카드에 이미지를 기록하는 데 시간이 걸릴 수 있습니다. 이미지가 처리되는 동안에는 "**BUSY**"가 표시되며 처리가 끝날 때까지 촬영할 수 없습니다.
- 다음의 기능을 하나라도 설정하면 [**다중 촬영 노이즈 감소**]를 사용할 수 없습니다: 벌브 노출, AEB 또는 WB 브라케팅, RAW 또는 RAW+JPEG, 장기 노출 노이즈 감소, 다중 노 출, HDR 모드, HDR PQ, 초점 브라케팅 또는 전자식 셔터.
- 플래시 촥영은 학 수 없습니다. [**△F: AF보조광**] 설정에 따라 스피드라이트의 AF 보조 광이 발광할 수 있습니다.
- 동영상 녹화 시에는 [**다중 촬영 노이즈 감소**]를 사용할 수 없습니다 (표시되지 않습니다).
- RAW 또는 RAW+JPEG 화질을 설정하면 카메라가 [**표준**]으로 자동 전환됩니다.
- $\sim$  건위 스위치를 < ◯ FF  $>$ 로 설정하거나, 배터리 또는 카드를 교체하거나, < ͡∡t  $>$ 나 ۸ < > 모드 또는 동영상 녹화로 전환하면 카메라가 [**표준**]으로 자동 전환됩니다.

### <span id="page-205-0"></span>网 준비

 $C$  먼지 삭제 [데이터](#page-208-0) 첨부

센서 클리닝 후에도 센서에 먼지가 남아 있는 경우 먼지 삭제 데이터를 이미지에 첨부하여 먼지 자 국을 제거할 수 있습니다. Digital Photo Professional (EOS 소프트웨어)에서 먼지 삭제 데이터를 사용하면 먼지 자국이 자동으로 제거됩니다.

# **준비**

- RF 렌즈나 EF 렌즈를 사용하십시오
- 조이와 같이 와저하 백색의 묵체를 준비합니다
- 레즈의 초점 거리를 50 mm 이상으로 설정합니다.
- 렌즈의 포커스 모드 스위치를 < MF >로 설정하고 초점을 무한대 (∞)로 설정하십시오. 렌즈에 거리 표시계가 없는 경우에는 카메라를 촬영자 쪽으로 향하게 하고 포커싱 링을 시계 방향으로 끝까지 돌리십시오.

## 1. **[ : 먼지 삭제 데이터]를 선택합니다.**

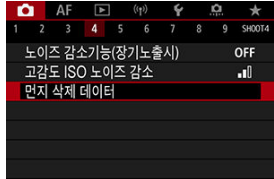

2. **[OK]를 선택합니다.**

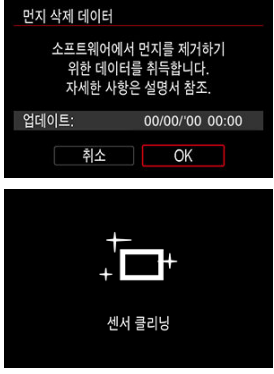

자동 센서 클리닝이 실행된 후 메시지가 나타납니다. 클리닝 중 셔터의 기계 음이 발생하더라도 사진이 촬영되지 않습니다.

3. **완전히 흰색인 물체를 촬영합니다.**

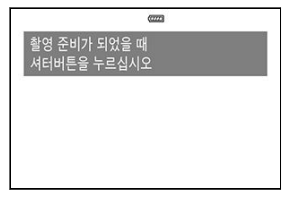

- 20-30cm의 거리에서 완전히 흰색인 물체 (예: 흰색 종이)로 화면을 채운 다 음 촬영하십시오.
- 이미지가 저장되지 않으므로 카메라에 카드가 없어도 데이터를 얻을 수 있 습니다.

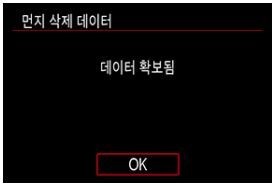

- 사진을 촬영하면 카메라가 먼지 삭제 데이터를 수집하기 시작합니다. 먼지 삭제 데이터의 수집이 완료되면 메시지가 나타납니다.
- 데이터 수집에 실패한 경우에는 에러 메시지가 나타납니다. [준비](#page-205-0)에서 정보 를 확인하고 [**OK**]를 선택한 후 다시 촬영하십시오.

# <span id="page-208-0"></span>**먼지 삭제 데이터 첨부**

카메라가 먼지 삭제 데이터를 얻으면 그 이후로 촬영하는 이미지 모두에 먼지 삭제 데이터를 첨부 합니다. 먼지 삭제 데이터는 촬영 전 미리 수집할 것을 권장합니다.

Digital Photo Professional (EOS 소프트웨어)을 사용하여 자동으로 먼지를 제거하는 방법에 관 한 자세한 내용은 Digital Photo Professional의 사용 설명서를 참조하십시오. 이미지에 첨부되는 먼지 삭제 데이터는 파일 크기에 거의 영향을 주지 않습니다.

### **A** 주의

- **EF-S 렌즈를 사용하거나 [①: ① 잘라내기/종횡비]를 [1.6배 (잘라내기)]로 설정하면 먼** 지 삭제 데이터를 얻을 수 없습니다.
- [**왜곡 보정**]을 [**설정**]으로 지정하면 먼지 삭제 데이터가 이미지에 첨부되지 않습니다.  $\bullet$
- 피사체에 패턴이나 디자인이 있는 경우에는 먼지 데이터로 인식될 수 있어 Digital Photo Professional (EOS 소프트웨어)를 사용한 먼지 자국 제거 작업의 정확도에 영향 을 미칠 수 있습니다.

카드에 [기록된 RAW 이미지로](#page-215-0) 다중 노출 병합하기

촬영 중 다중 노출 확인 및 [삭제하기](#page-218-0)

다중 노출 (2–9)로 촬영 시 이미지들이 1매의 이미지로 합성되는 방식을 확인할 수 있습니다.

1. **[ : 다중 노출]을 선택합니다.**

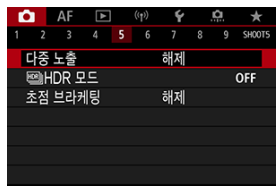

2. **[다중 노출]을 설정합니다.**

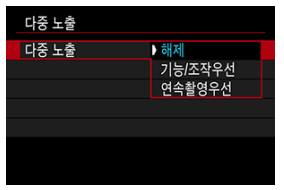

- 옵션을 선택한 다음 < >을 누르십시오.
- 다중 노출 촬영을 중지하려면 [해제]를 선택하십시오.
- **기능/조작우선**

결과 이미지를 확인하면서 점진적인 다중 노출로 촬영할 때 편리한 옵션입 니다. 연속 촬영 중에는 연속 촬영 속도가 크게 감소합니다.

**● 연속촬영우선** 

움직이는 피사체를 연속 다중 노출로 촬영할 때 사용하는 옵션입니다. 연속 촬영은 가능하나, 촬영 중에는 다음의 작업을 할 수 없습니다: 메뉴 화면 보 기, 촬영 후 이미지 확인, 이미지 재생, 1장 되돌아가기 (<mark>6</mark>2). 병합에 사용되는 단일 노출 이미지들은 폐기되며 다중 노출 이미지만 저장 됩니다.

#### $\bullet$ **주의**

일부 렌즈에서는 다중 노출을 사용하지 못할 수 있습니다.

3. **[다중 노출 제어]를 설정합니다.**

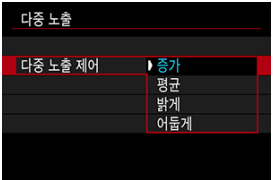

 $\bullet$  병합 옵션을 선택한 다음  $\langle$  ( $\widehat{m}$ ) >을 누르십시오.

#### **증가**

각 단일 노출 촬영의 노출이 점증적으로 추가됩니다. [**다중 노출 수**]를 기준 으로 마이너스 노출 보정을 설정하십시오. 아래의 기본 가이드라인을 따라 노출 보정량을 설정하십시오.

#### **노출 수에 따른 노출 보정 설정 가이드라인**

2회 노출: -1스톱, 3회 노출: -1.5스톱, 4회 노출: -2스톱

#### **평균**

[**다중 노출 수**]를 기준으로, 다중 노출 촬영 시에는 마이너스 노출 보정이 자 동으로 설정됩니다. 동일한 장면을 다중 노출로 촬영하면 피사체 배경의 노 출이 자동으로 제어되어 표준 노출을 얻게 됩니다.

#### **● 밝게/어둡게**

기본 이미지와 추가된 이미지들의 밝기 (또는 어둡기)를 동일한 위치에서 비 교하여 밝은 (또는 어두운) 부분을 유지합니다. 이미지의 상대적인 밝기 (또 는 어둡기)에 따라 일부 겹치는 색상이 섞일 수 있습니다.

4. **[다중 노출 수]를 설정합니다.**

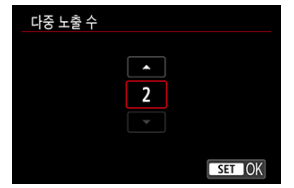

- 노출 수를 선택한 다음 < (01) >을 누르십시오.
- 5. **저장할 이미지를 지정합니다.**

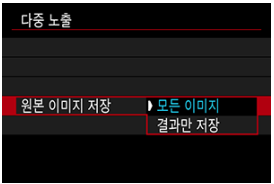

- 모든 단일 노출 이미지들과 다중 노출 이미지를 저장하려면 [**모든 이미지**]를 선택한 다음 < >을 누르십시오.
- 다중 노출 이미지만 저장하려면 [**결과만 저장**]을 선택한 다음 < < m> >을 누르 십시오.

6. **[연속 다중 노출]을 설정합니다.**

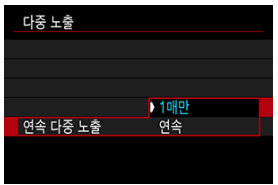

- $\bullet$  옵션을 선택한 다음  $\zeta$  $(60)$   $>$ 을 누르십시오.
- **[1매만**]에서는 촬영이 종료된 후 다중 노출 촬영이 자동으로 취소됩니다.
- [**연속**]에서는 단계 2의 설정을 [**해제**]로 설정할 때까지 다중 노출 촬영이 계 속됩니다.
- 7. **첫 번째 노출을 촬영합니다.**

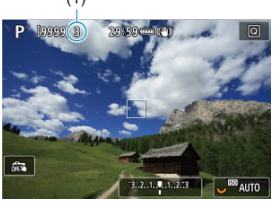

- **[기능/조작우선**]이 설정되어 있으면 촬영한 이미지가 디스플레이됩니다.
- $\bullet$   $\Box$  아이콘이 깜박입니다.
- 남은 노출 수가 화면에 참고용으로 표시됩니다 (1).
- $\bullet$   $\langle$   $\overline{\blacktriangleright}$  [\)](#page-218-0) 버튼을 누르면 촬영한 이미지를 확인할 수 있습니다 ( $\varnothing$ ).

# 8. **다음 노출을 촬영합니다.**

- 지금까지 촬영하 이미지들이 병합되어 표시됩니다. 이미지만 표시되게 하려 면  $\langle$  NFO  $\rangle$  버튼을 반복하여 누르십시오.
- **촬영 중에 심도 미리보기 버튼 (또는 [ <u>휴</u> : 버튼의 커스터마이즈**]의 [**심도 미 리보기**] 기능을 할당한 버튼)을 누른 상태로 유지하면 지금까지의 다중 노출 이미지를 재생하고, 노출을 확인하고, 이미지가 어떻게 병합되는지 볼 수 있 습니다.
- 성정된 노출 수의 촥영을 완료하면 다중 노출 촥영이 종료됩니다.

## **참고**

- **[기능/조작우선**]을 설정하면 < ▶ > 버튼을 눌러 지금까지의 다중 노출 이미지를 보거나 이전 단일 노출을 삭제할 수 있습니다 ( ).
- 다중 노출 이미지의 촬영 정보에는 마지막으로 촬영한 이미지의 정보가 포함됩니다.

#### <span id="page-215-0"></span> $\bullet$ **주의**

- 첫 번째 단일 노출 촬영에 설정된 화질, ISO 감도, 픽쳐 스타일, 고감도 ISO 노이즈 감소, 색 공간 등이 그 다음 노출 촬영에도 적용됩니다.
- [ : **픽쳐스타일**]을 [**자동**]으로 설정하면 촬영 시에는 [**표준**]이 적용됩니다.
- [**기능/조작우선**]과 [**증가**]를 설정하면 촬영 중 이미지에 표시되는 노이즈, 불규칙적인 색 상, 밴딩이나 기타 유사한 현상 등이 최종 다중 노출 이미지와 다를 수 있습니다.
- 다중 노출에서는 노출이 많을수록 노이즈나 부자연스러운 색상, 밴딩이 더 두드러집니 다.
- 다중 노출 촬영 후 이미지 처리에 걸리는 시간은 [**증가**]로 설정했을 때 좀 더 소요됩니다 (작동 표시등의 점등 시간이 더 길어집니다).
- 최종 다중 노축 이미지의 밖기와 노이즈는 단계 8에서 촥영되고 병합되어 표시된 다중 노 출 이미지들의 것과 다릅니다.
- 2천원 스위치를 <  $\bigcap$ FF >로 설정하거나 배터리 또는 카드를 교체하면 다중 노출 확영이 취소됩니다.
- < >/< >/< >/< >/< > 촬영 모드로 전환하면 다중 노출 촬영이 종료됩 니다.
- ٠ 카메라를 컴퓨터에 연결하면 다중 노출 촬영이 불가능하며, 촬영 중에 카메라를 컴퓨터 에 연결한 경우에는 다중 노출 촬영이 종료됩니다.

# **카드에 기록된 RAW 이미지로 다중 노출 병합하기**

카드에 기록된 RAW 이미지를 첫 번째 단일 노출로 선택할 수 있습니다. 선택한 RAW 이미지는 손 상되지 않고 유지됩니다.

1. **[다중 노출용 이미지 선택]을 선택합니다.**

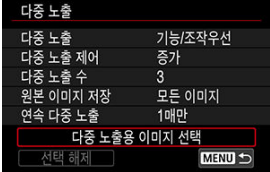
## 2. **첫 번째 이미지를 선택합니다.**

- $\bullet$   $\langle$   $\hat{\odot}$  > 다이얼을 돌려 첫 번째 이미지를 선택한 다음  $\langle$  m >을 누르십시오.
- **[OK**]를 선택하십시오.
- 선택된 이미지의 파일 번호가 화면 하단에 표시됩니다.

## 3. **사진을 촬영합니다.**

첫 번째 이미지를 선택하면 [**다중 노출 수**]에서 설정한 남은 노출 수에서 1 이 감소합니다.

#### **선택 가능한 이미지**

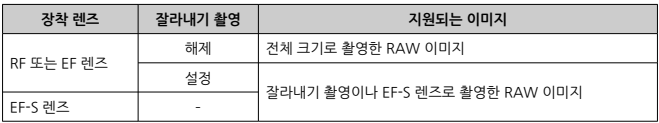

#### **A** 주의

- JPEG/HEIF 이미지는 선택할 수 없습니다.
- 다음 이미지들은 첫 번째 단일 노출로 선택할 수 없습니다: [<mark>1</mark> : **하이라이트 톤 우선**]을 [**설정**] 또는 [**강하게**]로 설정하거나, [ : **잘라내기/종횡비**]를 [**전체 프레임**] 또는 [**1.6배 (잘라내기)**]로 설정하고 촬영한 이미지.
- **[☎**:렌즈 수차 보정]과 [€◘:자동 밝기 최적화 기능]의 설정은 첫 번째 단일 노출로 선 택된 이미지의 설정과는 관계없이 [**해제**]가 적용됩니다.
- 첫 번째 이미지에 설정된 ISO 감도, 픽쳐 스타일, 고감도 ISO 노이즈 감소, 색 공간 등은 그 다음 이미지에도 적용됩니다.
- 첫 번째로 선택한 이미지의 픽쳐 스타일이 [**자동**]인 경우 촬영 시에는 [**표준**]이 적용됩니 다.
- 다른 카메라로 촬영한 이미지는 선택할 수 없습니다.
- 병합할 수 없는 이미지가 표시될 수 있습니다.

## **참고**

- 다중 노출 촬영에 사용된 RAW 이미지를 선택할 수도 있습니다.
- **[선택 해제**]를 선택하면 이미지 선택이 취소됩니다.

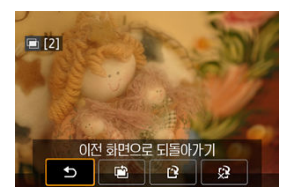

지정한 매수의 노출을 모두 촬영하기 전 < > 버튼을 누르면 지금까지의 다중 노출 이미지를 재 생하여 노출을 확인하고, 이미지들이 어떻게 병합되었는지 확인할 수 있습니다 ([**기능/조작우선**] 설정 시, [**연속촬영우선**] 시에는 제외).

< > 버튼을 누르면 다중 노출 촬영 시 사용 가능한 조작들이 표시됩니다.

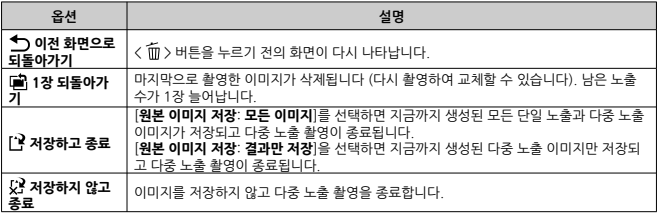

#### $\bf{0}$ **주의**

다중 노출 촬영 중에는 다중 노출 이미지만 재생할 수 있습니다.

#### **FAQ**

#### **화질에 제한이 있습니까?**

모든 단일 노출 및 다중 노출 이미지는 사용자가 지정한 화질로 촬영됩니다.

**카드에 기록된 이미지들을 병합할 수 있습니까?** [**다중 노출용 이미지 선택**]에서 카드에 기록되어 있는 이미지들 중 첫 번째 단일 노출을 선택 할 수는 있으나 (<mark>@</mark>), 카드에 이미 기록되어 있는 이미지들을 병합할 수는 없습니다.

#### **다중 노출 파일 번호는 어떻게 부여됩니까?**

카메라가 모든 이미지를 저장하도록 설정되어 있으면 다중 노출 이미지 파일들에는 이 파일들 을 생성하는 데 사용된 마지막 단일 노출의 번호에 이어지는 번호가 부여됩니다.

#### **다중 노출 촬영 시 자동 전원 오프 기능이 작동합니까?**

다중 노출 촬영 중에는 자동 전원 오프 기능이 작동하지 않습니다. 다중 노출 촬영을 시작하기 전에 [ : **절전 기능**]의 [**자동 전원 오프**] 옵션에서 설정한 시간에 맞게 자동 전원 오프 기능이 자동으로 작동하며 이로 인해 다중 노출 촬영이 취소될 수 있다는 점을 유의하십시오.

#### [효과](#page-224-0)

콘트라스트가 높은 장면에서도 하이라이트와 섀도의 손실이 감소되고 넓은 범위의 색조를 가진 정 지 사진을 촬영할 수 있습니다. HDR 촬영은 풍경 및 정물 사진에 효과적입니다.

**HDR 촬영에서는 노출이 다른 3가지 이미지 (표준 노출, 노출 부족, 노출 과다)를 연속으로 촬영한 다음 자동으로 병합합니다. HDR 이미지는 JPEG 이미지로 기록됩니다.**

\* HDR은 하이 다이내믹 레인지 (High Dynamic Range)를 의미합니다.

1. **[ : HDR 모드]를 선택합니다.**

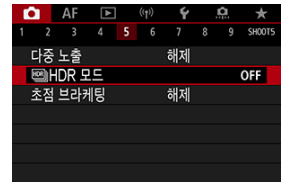

2. **[D.레인지 조절]을 설정합니다.**

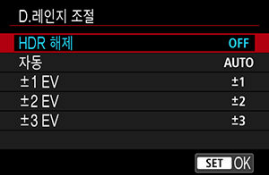

- [**자동**]을 선택하면 이미지의 전체적인 색조 범위가 자동으로 설정된 다이내 믹 레인지를 얻을 수 있습니다.
- 수자가 높을수록 다이내믹 레인지가 더 넓어집니다.
- HDR 촬영을 종료하려면 [HDR 해제]를 선택하십시오.

3. **[효과]를 설정합니다.**

| gΙ     |                             |
|--------|-----------------------------|
| 락      |                             |
| 아트 표준  | $\mathcal{L}_{\text{max}}$  |
| 아트 비비드 | $\epsilon_{\rm iso}$        |
| 아트 볼드  | $\sqrt{\frac{2}{100}}$      |
| 아트 양각  | $\mathbf{c}_{\mathsf{one}}$ |
|        |                             |
|        | SET OK                      |

<sup>●</sup> 설정과 [효과](#page-224-0)에 관한 자세한 내용은 효과를 참조하십시오.

4. **[연속 HDR]을 설정합니다.**

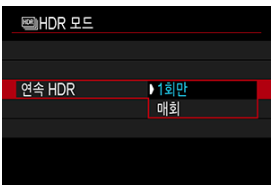

- [**1회만**]에서는 촬영을 완료하면 HDR 촬영이 자동으로 취소됩니다.
- [**매회**]에서는 단계 2에서의 설정을 [**HDR 해제**]로 설정할때까지 HDR 촬영 이 계속됩니다.
- 5. **[자동 이미지 정렬]을 설정합니다.**

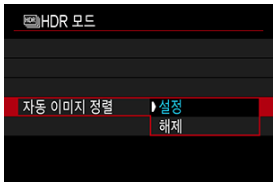

핸드헬드 촬영일 경우에는 [**설정**]을, 삼각대를 사용하는 경우에는 [**해제**]를 선택하십시오.

6. **저장할 이미지를 지정합니다.**

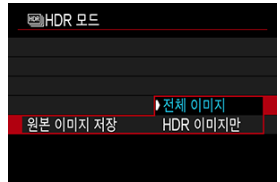

- 촬영한 3매의 이미지와 결과 HDR 이미지를 저장하려면 [**전체 이미지**]를 선 택하십시오.
- HDR 이미지만 저장하려면 [**HDR 이미지만**]을 선택하십시오.

# 7. **사진을 촬영합니다.**

● 셔터 버튼을 완전히 누르면 3개의 이미지가 연속하여 촬영되며 HDR 이미지 가 카드에 기록됩니다.

#### **A** 주의

- $\bullet$ RAW HDR 이미지는 JPEG <u>AL</u> 화질로 촬영됩니다. RAW+JPEG HDR 이미지는 지정한 JPEG 화질로 촬영됩니다.
- HDR 촼영 시에는 확장 ISO 감도 (L, H)를 사용할 수 없습니다. HDR 촼영은 ISO 100-102400의 범위 ([**ISO감도설정범위**]의 [**최소**] 및 [**최대**] 설정에 따라 다릅니다)내 에서 가능합니다.
- HDR 촼영 중에는 플래시가 발광하지 않습니다.
- AEB는 사용할 수 없습니다.
- 응직이는 피사체를 촥영하면 피사체의 웅직임으로 인해 잔상이 남을 수 있습니다.
- HDR 촬영에서는 3매의 이미지가 자동으로 조정되는 셔터 스피드 등의 설정으로 촬영된 니다. 따라서  $\langle$  Fv  $\rangle$ ,  $\langle$  Tv  $\rangle$  및  $\langle$  M  $\rangle$  모드에서도 셔터 스피드와 ISO 감도는 사용자 가 지정한 셔터 스피드에 비례하여 변경됩니다.
- 고감도 ISO를 설정하여 카메라 흔들림을 방지할 수 있습니다.  $\bullet$
- [**자동 이미지 정[렬](#page-537-0)**]을 [**설정**]으로 지정한 상태에서 HDR 이미지를 촬영하는 경우 AF 포  $\bullet$ 인트 표시 정보 [\(](#page-205-0)@)와 먼지 삭제 데이터 (@)는 이미지에 청부되지 않습니다.
- [**자동 이미지 정렬**]을 [**설정**]으로 지정하고 HDR 이미지를 핸드헬드로 촬영하면 이미지  $\bullet$ 의 주변부가 조금 잘리고 해상도가 약간 낮아집니다. 또한, 카메라 흔들림 등으로 인해 이 미지를 제대로 정렬할 수 없는 경우에는 자동 이미지 정렬이 효과를 발휘하지 못할 수 있 습니다. 과도하게 밝거나 어두운 노출 설정값으로 촬영하는 경우에는 자동 이미지 정렬 이 올바르게 작동하지 않을 수 있습니다.
- [**자동 이미지 정렬**]을 [**해제**]로 설정하고 핸드헬드 HDR 촬영을 하는 경우 3매의 이미지 가 올바르게 정렬되지 않아 HDR 효과가 감소할 수 있습니다. 삼각대를 사용할 것을 권장 합니다.
- 반복적인 패턴 (격자무늬, 줄무늬 등) 또는 한 가지 색상으로 이루어진 이미지는 자동 이 미지 정렬이 제대로 되지 않을 수도 있습니다.
- 하늘, 흰색의 벽 등의 피사체는 부드러운 계조로 렌더링되지 않아 불규칙한 노출이나 색 상이 생길 수 있습니다.
- 형광등이나 LED 조명에서 HDR 촬영을 하면 조명되는 영역의 색상이 부자연스럽게 재현 될 수 있습니다.
- HDR 촥영에서는 이미지가 병합되 다음 카드에 저장되므로 시간이 걱릭 수 있습니다. 이 미지가 처리되는 동안에는 화면에 [**BUSY**]가 표시되며 처리가 끝날 때까지 촬영할 수 없 습니다.

#### <span id="page-224-0"></span>**[ ] 내츄럴**

이미지의 하이라이트 영역과 섀도 영역의 디테일이 손실되지 않도록 보정하여 넓은 계조 범위 를 유지합니다. 하이라이트와 그림자의 손실이 줄어듭니다.

#### **[ ] 아트 표준**

[**내츄럴**]보다 하이라이트와 섀도의 손실이 더 감소되는 반면 콘트라스트가 더 낮고 계조가 약 해 사진이 그림처럼 보입니다. 피사체의 윤곽에 밝거나 어두운 테두리가 생깁니다.

#### **[ ] 아트 비비드**

[**아트 표준**]보다 채도가 높아 색상이 강렬하며 낮은 콘트라스트와 약한 계조로 생생한 아트 효 과를 생성합니다.

#### **[ ] 아트 볼드**

매우 높은 채도로 색상이 강렬해지며 피사체가 눈에 띄고 유화와 같은 느낌을 주는 사진이 됩 니다.

#### **[ ] 아트 양각**

채도, 밝기, 콘트라스트 및 계조가 감소되어 이미지가 단조롭고 밋밋하며 오래된 사진처럼 보 입니다. 피사체의 윤곽에는 밝거나 어두운 굵은 테두리가 생깁니다.

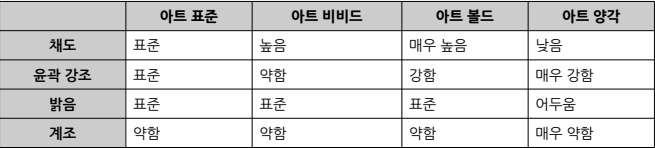

#### **참고**

● 각 효과는 현재 설정된 픽쳐 스타일 [\(](#page-182-0)<mark>@</mark>)의 특성을 기반으로 하여 적용됩니다.

초점 브라케팅 기능을 사용하면 매 촬영마다 촬영 거리를 자동으로 변경하여 연속 촬영할 수 있습 니다. 촬영한 이미지들을 Digital Photo Professional (EOS 소프트웨어)과 같이 심도를 합성할 수 있는 애플리케이션에서 더 넓은 영역에 걸쳐 초점이 맞은 한 장의 사진을 생성할 수 있습니다.

1. **[ : 초점 브라케팅]을 선택합니다.**

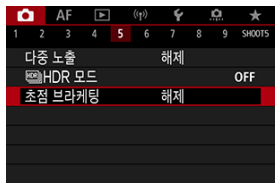

2. **[초점 브라케팅]을 설정합니다.**

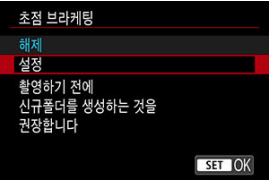

**●** [설정]을 선택하십시오.

3. **[촬영 매수]를 설정합니다.**

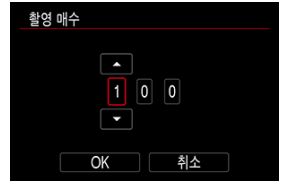

- 한 번의 촬영당 촬영할 매수를 지정하십시오.
- [**2**]–[**999**]의 범위에서 설정할 수 있습니다.
- 4. **[초점 증가]를 설정합니다.**

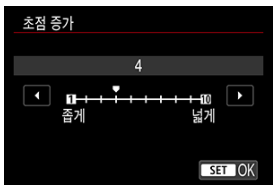

- 초점의 이동량을 지정하십시오. 이 양은 촬영 시 조리개 값에 맞게 자동으로 조정됩니다. 조리개 값이 커질수록 초점 이동량도 증가하므로 같은 초점 증가와 촬영 매 수 설정이라도 초점 브라케팅이 더 넓은 영역을 커버합니다.
- $\bullet$  섬정을 완료한 다음  $\zeta$  (m)  $\zeta$ 을 누르십시오.

5. **[노출 스무딩]을 설정합니다.**

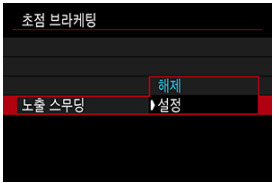

[**노출 스무딩**]을 [**설정**]으로 지정하면 초점 위치에 따라 달라지는 표시 값과 실제 조리개 값 (유효 F값) 간의 차이를 보정하여 초점 브라케팅 중에 발생하 는 이미지 밝기의 변화를 억제할 수 있습니다.

## 6. **사진을 촬영합니다.**

- **촥영**한 사진을 새로운 폴더에 저장하려면 [■ ]를 탠하 다음 [OK]를 선택하 십시오.
- 원하는 초점 범위의 가까운 쪽에 초점을 맞춘 다음 셔터 버튼을 완전히 누르 십시오.
- 촬영이 시작되면 셔터 버튼에서 손을 떼십시오.
- 카메라가 초점 위치를 무하 방향으로 이동하면서 연속으로 촥영합니다.
- 지정한 매수를 촬영하거나 초점 범위에서 먼 쪽 끝에 이르면 촬영이 종료됩 니다.

#### **A** 주의

- 초점 브라케팅은 상각대를 사용한 정지 사진 촥영을 위한 기능입니다.
- \_ 넓은 화각으로 촼영할 것을 권장합니다. 심도를 합성한 후 필요에 따라 이미지를 잘라낼 수 있습니다.
- 이 기능을 지워하는 렌즈에 관한 자세한 내용은 캐논 웬사이트를 방문하십시오.
- 다음 렌즈를 사용하는 경우에는 이미지 밝기가 변할 수 있으므로 [**노출 스무딩**]을 [**해제**] 로 설정하십시오.
	- EF100mm F2.8L Macro IS USM
	- EF180mm F3.5L Macro USM
	- EF-S60mm F2.8 Macro USM
- 적합한 [**초점 증가**] 설정은 피사체에 따라 다릅니다. [**초점 증가**] 설정이 적절하지 않으면  $\bullet$ 합성 이미지가 균일하지 않거나 더 많은 매수를 촬영하므로 촬영하는 데 시간이 더 소요 될 수 있습니다. 몇 차례의 테스트 촬영을 하여 [**초점 증가**] 설정이 적절한지 확인할 것을 권장합니다.
- 촬영 매수를 더 높게 설정하면 이미지 병합에 더 오랜 시간이 소요됩니다. ●
- 플래시 촥영은 학 수 없습니다.
- 깜박이는 광원에서 촼영하면 이미지가 규일하지 않게 나타날 수 있습니다. 이 경우 셔터 스피드를 낮추면 더 나은 이미지를 얻을 수 있습니다.
- 레즈의 포커스 모드 스위치를 < MF >로 설정하면 초점 브라케팅을 사용할 수 없습니다.
- 진행 중인 촥영을 중단하면 마지막 이미지에 노축 문제가 발생학 수 있습니다. Digital Photo Professional에서 이미지를 결합할 때는 가급적 마지막 이미지는 사용하지 않을 것을 권장합니다.

#### **참고**

- 《삼각대, 리모트 스위치 (별매, 120[\)](#page-436-0)나 무선 리모트 컨트롤 (별매, 120)을 사용할 것을 권장 합니다.
- 최상의 결과를 얻으려면 촬영 전 조리개 값을 F5.6-11의 범위 내에서 설정하십시오
- 셔터 스피드, 조리개 값, ISO 감도와 같은 세부 사항은 첫 번째 촬영의 조건에 의해 결정 됩니다.
- 촬영을 취소하려면 셔터 버튼을 다시 완전히 누르십시오.
- 전원 스위치를 < **OFF** >로 설정하면 [**초점 브라케팅**]의 설정이 [해제]로 돌아갑니다.

## **인터벌 타이머 촬영**

인터벌 타이머를 사용하면 사용자가 촬영 인터벌과 촬영 매수를 설정하고, 카메라가 해당 인터벌 과 촬영 매수에 따라 사진을 반복하여 촬영합니다.

1. **[ : 인터벌 타이머]를 선택합니다.**

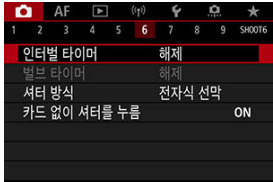

2. **[설정]을 선택합니다.**

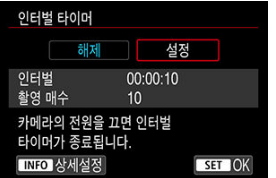

**● [설정**]을 선택한 다음 < INFO > 버튼을 누르십시오.

3. **촬영 인터벌과 촬영 매수를 설정합니다.**

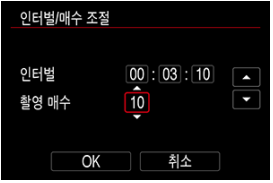

- 설정할 항목을 선택하십시오 (시 : 분 : 초 / 촬영 매수).
- $\bullet$   $\leq$   $\in$   $\setminus$   $\leq$   $\leq$   $\leq$   $\leq$   $\leq$   $\leq$   $\leq$   $\leq$   $\leq$   $\leq$   $\leq$   $\leq$   $\leq$   $\leq$   $\leq$   $\leq$   $\leq$   $\leq$   $\leq$   $\leq$   $\leq$   $\leq$   $\leq$   $\leq$   $\leq$   $\leq$   $\leq$   $\leq$   $\leq$   $\leq$   $\leq$   $\leq$   $\leq$
- $\bullet$  워하는 숫자를 설정한 다음  $\zeta$ < $\circ$ ) >을 누르십시오. ( $\Box$ ]로 돌아갑니다.)

#### **인터벌**

[**00:00:01**]–[**99:59:59**]의 범위에서 설정할 수 있습니다.

**● 촬영 매수** 

[**01**]–[**99**]의 범위에서 설정할 수 있습니다. 인터벌 타이머를 사용자가 중단 할 때까지 계속 작동하게 하려면 [**00**]을 설정하십시오.

4. **[OK]를 선택합니다.**

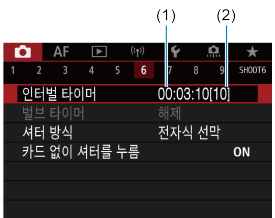

- 인터벌 타이머 설정값이 메뉴 화면에 표시됩니다.
	- (1) 인터벌
	- (2) 촬영 매수

5. **사진을 촬영합니다.**

- 첫 번째 사진이 촬영되고 인터벅 타이머 석정에 따라 촬영이 계속됩니다.
- 인터벌 촬영 중에는 [ 117131131 ]가 깜박입니다.
- 설정하 매수의 촥영이 끝나면 인터벌 촥영이 중단되고 자동으로 해제됩니 다.

#### **참고**

- 상각대를 사용학 것을 권장합니다.
- 테스트 촬영을 미리 할 것을 권장합니다.
- 인터벜 타이머 촥영 중에도 셔터 버튼을 완전히 누르면 평상시와 같이 사진을 촥영학 수 있습니다. 카메라는 약 5초 전부터 다음 인터벌 타이머 촬영을 준비하므로 촬영 설정 조 정이나 메뉴 실행, 이미지 재생 등의 조작을 일시적으로 할 수 없습니다.
- 카메라가 촥영하거나 이미지륵 처리하고 있어 다음 예정된 인터벌 타이머 촥영이 불가능 한 경우에는 해당 촬영을 건너뜁니다. 따라서 지정한 매수보다 더 적은 매수로 촬영될 수 있습니다.
- [ : **절전 기능**]의 [**자동 전원 오프**]를 [**해제**]로 설정하지 않는 한, 인터벌 타이머 중에도 약 8초간 카메라를 조작하지 않으면 자동 전원 오프 기능이 실행됩니다. **[♥: 에코 모드**] 로 설정 시에는 약 2초 후 디스플레이가 꺼지며, 이 이후로 6초가 지나면 자동 전원 오프 기능이 작동합니다. 다음 촬영 약 1분 전에 자동으로 전원이 켜집니다.
- AEB, 화이트 밸런스 브라케팅, 다중 노출, HDR 모드와 함께 사용할 수도 있습니다.
- 인터벌 타이머 촼영을 중단하려면 [**해제**]를 선택하거나 전원 스위치를 < ◯ FF >로 설정 하십시오.

#### **A** 주의

- 태양이나 강한 인공 광원 등의 강렬한 광원 쪽으로 카메라를 향하지 마십시오. 이미지 센 서나 카메라의 내부 부품이 손상될 수 있습니다.
- 렌즈의 포커스 모드 스위치를 <  $\mathsf{A}\mathsf{F}$  >로 설정하면 피사체에 초점이 맞지 않는 한 카메라 가 촥영하지 않습니다. <  $\mathsf{MF}$  > 모드로 설정하고 수동으로 초정을 막춘 다음 촥영해보십 시오.
- ۸ 촬영 시간이 긴 경우에는 가정용 전원 콘센트 액세서리 (별매)를 사용할 것을 권장합니 다.
- - 장기 노출을 촬영하거나 촬영 인터벅보다 기 셔터 스피드를 사용하면 지정하 인터벅로 촬 영이 불가능할 수 있습니다. 따라서 지정한 매수보다 더 적은 매수로 촬영될 수 있습니다. 촬영 인터벌과 거의 같은 셔터 스피드를 사용해도 촬영 매수가 줄어들 수 있습니다.
- 설정된 촬영 기능이나 카드 성능으로 인해 카드에 기록하는 시간이 촬영 인터벌을 초과하 는 경우에는 일부 사진이 설정한 인터벌로 촬영되지 않을 수 있습니다.
- 인터벌 타이머 촬영에 플래시를 사용할 때는 인터벌을 플래시 충전 시간보다 길게 설정하 여 주십시오. 인터벌이 너무 짧으면 플래시가 발광하지 않을 수 있습니다.
- 인터벌이 너무 짧으면 촬영 시 자동 초점이 불가능할 수 있습니다.
- 전원 스위치를 < OFF >로 설정하거나, 촬영 모드를 < B >/< 3/< 3/2 (图 >/< 3/2 (图 >/ < >로 설정하거나, EOS Utility (EOS 소프트웨어)를 사용하면 인터벌 타이머 촬영이 취소되고 설정이 [**해제**]로 초기화됩니다.
- 인터벌 타이머 촬영 중에는 스피드라이트를 사용한 리모트 촬영이나 [리모트](#page-432-0) 컨트롤 촬영 을 할 수 없습니다.

셔터가 릴리즈되는 방식을 선택할 수 있습니다.

1. **[ : 셔터 방식]을 선택합니다.**

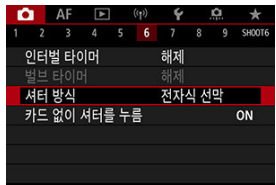

2. **옵션을 선택합니다.**

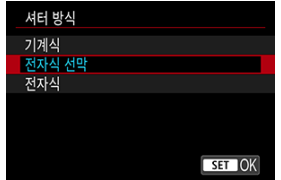

#### **기계식**

촬영 시 기계식 셔터가 작동합니다. 밝은 렌즈의 조리개를 크게 개방하여 촬영할 때 권장하는 모드입니다.

☆

#### **전자식 선막**

촬영 시 후막 셔터만 작동합니다.

**전자식**

셔터음 없이 촬영할 수 있습니다. 연속 촬영 시에는 카메라가 항상 고속 (최대 20매/초)으로 촬영합니다. 또한 흰색 프레임이 반 복적으로 표시됩니다.

#### **A** 주의

- 높은 셔터 스피드에서 최대 조리개에 가까운 값으로 촬영하는 경우 촬영 조건에 따라 초 점이 흐린 이미지 영역이 불완전할 수 있습니다. 초점이 흐린 이미지 영역을 원하지 않는 경우 다음과 같이 촬영하면 더 나은 결과를 얻을 수 있습니다.
	- [**전자식 선막] 이외의 옵션으로 촬영.**
	- 셔터 스피드를 느리게 설정.
	- 조리개 값을 높게 설정.

#### **[전자식] 설정 시 주의 사항**

- \_ 저자식 셔터를 사용학 때는 피사체의 사생확과 초상권을 존중하며 책임감을 가지고 촥영 에 임할 수 있도록 하십시오.
- 셔터 스피드에 일부 제한이 있을 수 있습니다. 0.5초보다 느린 셔터 스피드는 사용할 수 없습니다.
- 촬영 조건에 따라 연속 촬영 속도가 느려질 수 있습니다. ۰
- 빠르게 웅직이는 피사체의 이미지는 왜곡되어 보일 수 있습니다.
- 일부 렌즈와 촼영 조건의 경우 렌즈의 포커싱과 조리개 조정 시 소리가 들릴 수 있습니다.
- 다른 카메라로 플래시를 발광하는 도중이나 형광등 또는 기타 깜박이는 광원 하에서 전자 식 셔터를 사용하여 촬영하면 빛이 띠 형태로 표시되고 촬영한 이미지가 빛과 어두운 밴 딩 현상에 의해 영향을 받을 수 있습니다.
- 연속 촬영 중에 주밍을 하면 F값이 같더라도 노출이 변할 수 있습니다. 자세한 내용은 캐 논 웹사이트를 참조하십시오.
- 벌브 노출에서는 [**전자식 선막**]이 사용됩니다.
- AEB 촬영과 플래시 촬영은 할 수 없습니다.
- 일부 기능에는 제한이 있을 수 있으나 [**전자식**] 이외의 설정으로 전환하면 이전 설정으로 돌아가 촬영할 수 있습니다.
- [ ] 이외의 드라이브 모드에서 [**노출 시뮬레이션**]을 [**설정**]으로 지정하면 [ **고속 표**  $\bullet$ **시**]의 설정으로 [**설정**]이 사용됩니다.

## **카드 없이 셔터를 누름**

카메라에 카드가 들어있지 않으면 촬영이 불가능하도록 설정할 수 있습니다. 기본 설정값은 [**설정**] .<br>- 입니다.

1. **[ : 카드 없이 셔터를 누름]을 선택합니다.**

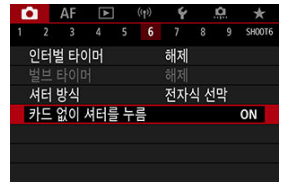

2. **[해제]를 선택합니다.**

## **이미지 스태빌라이저 (IS 모드)**

#### [초점](#page-237-0) 거리

카메라의 손떨림 보정 기능으로 정지 사진 촬영 시 발생하는 카메라의 흔들림을 감소시킬 수 있습 니다. 이미지 스태빌라이저 기능이 없는 렌즈를 사용할 때도 손떨림을 효과적으로 보정합니다. 이 미지 스태빜라이저가 탄재되 레즈를 사용할 때는 레즈의 이미지 스태빜라이저 스위치를 < $\bigcap\mathsf{N}\bigsetminus$ 으로 설정하십시오.

> $\bullet$  AF  $\Box$  (p)  $\bullet$   $\Box$   $\star$ 1 2 3 4 5 6 7 8 9 SHOOT IS(이미지스태빌라이저)모드 터치 셔터 해제 이미지 재생 측광 타이머 8초 노출 시뮬레이션 설정

1. **[ : IS(이미지스태빌라이저)모드]를 선택합니다.**

2. **[IS 모드]를 선택합니다.**

촬영 정보 표시

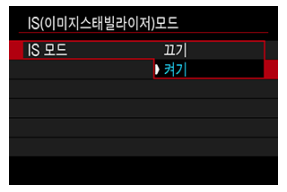

**● [켜기**]를 선택하십시오.

<span id="page-237-0"></span>3. **[정지이미지 IS]를 선택합니다.**

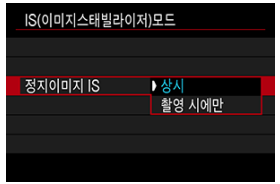

- [상**시**]: 손떨림 보정 기능이 계속 작동합니다.
- **[촬영 시에만**]: 손떨림 보정이 촬영 시에만 작동합니다.

#### **A** 주의

- IS 기능을 지원하는 렌즈를 장착했을 때는 [**IS 모드**]와 [**정지이미지 IS**]가 표시되지 않습 니다.
- 일부 경우에는 렌즈에 따라 손떨림 보정 효과를 충분히 얻지 못할 수 있습니다.

## **[참고**

● 동영상 녹화 시의 손떨림 보정에 관한 내용은 동영상 [디지털 IS](#page-328-0)를 참조하십시오.

## **초점 거리**

렌즈 통신 기능을 지원하지 않는 렌즈 사용 시 초점 거리를 설정하면 지정한 렌즈 초점 거리에 기반 한 손떨림 보정 효과를 얻을 수 있습니다.

#### 1. **[초점거리]를 선택합니다.**

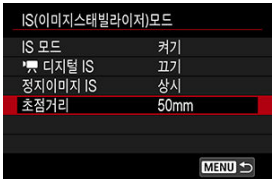

2. **초점 거리를 설정합니다.**

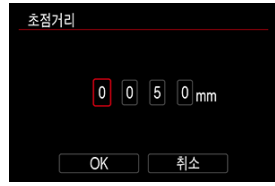

- < ◯ > 다이엌을 돌려 초점 거리의 자릿수를 선택하십시오.
- $\bullet$   $\leq$   $\infty$   $>$ 을 누르면  $\Box$ 가 표시됩니다.
- $\bullet$  원하는 숫자를 설정한 다음  $\langle$ (0) >을 누르십시오. ( $\Box$ ]로 돌아갑니다.)

## 3. **[OK]를 선택합니다.**

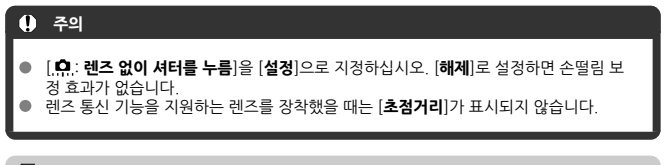

#### **참고**

● 초점 거리는 1-1000 mm (1 mm 단위)의 범위에서 설정할 수 있습니다.

## **터치 셔터로 촬영하기**

스크린을 탭하는 조작만으로 자동으로 초점을 맞추고 사진을 촬영할 수 있습니다.

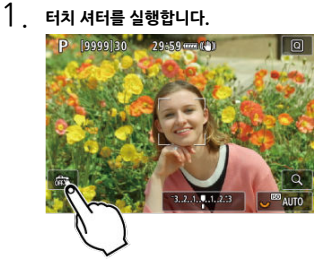

- 화면 좌측 하단의 [ 63]를 탭하십시오.
- 아이콘을 탭할 때마다 [ 2]와 [ C ]가 전환됩니다.
- [ 대 ] (터치 셔터: 켜기) 탭을 한 위치에 카메라가 초점을 맞추고 사진을 촬영합니다.
- [ **Gad** ] (터치 셔터: 끄기) 초점을 맞추려는 지점을 탭하면 해당 부분에 초점을 맞출 수 있습니다. 셔터 버튼을 완전히 누르면 사진이 촬영됩니다.

2. **화면을 탭하여 촬영합니다.**

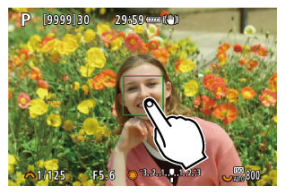

- 화면상의 얼굴이나 피사체를 탭하십시오.
- 탭한 위치에 사용자가 지정한 [AF 방식으](#page-366-0)로 카메라가 초점을 맞춥니다.
- [ Čs ]를 설정하면 초점이 맞았을 때 AF 포인트가 녹색으로 바뀌고 사진이 자 동으로 촬영됩니다.
- 초점을 맞추지 못한 경우에는 AF 포인트가 주황색으로 바뀌며 사진을 촬영 할 수 없습니다. 화면상의 얼굴이나 피사체를 다시 탭하십시오.

#### **A** 주의

- 카메라는 드라이브 모드 설정 ([**马] [ 马] 비** 또는 [**므**])에 관계없이 1매 촬영 모드로 촬 영합니다.
- $\bullet$ [**AF 동작**]을 [**서보 AF**]로 설정해도 화면을 탭하면 [**One-Shot AF**]로 초점을 맞춥니다.
- 확대 보기에서 화면을 탭하면 초점을 맞추거나 사진이 촬영되지 않습니다.
- [ : **이미지 재생**]의 [**재생 시간**]을 [**홀드**]로 설정한 상태에서 탭하여 촬영 시, 셔터 버튼 ≏ 을 반누름하거나 탠하면 다음 사진을 촥영학 수 있습니다  $|\spadesuit$ .

### **참고**

● 벌브 노출을 사용하여 촬영하려면 화면을 두 번 탭하십시오. 한 번 탭하면 노출이 시작되 고 다시 탭하면 노출이 중단됩니다. 화면을 탭할 때 카메라를 흔들지 않도록 주의하십시 오.

## **이미지 재생**

- 재생 시간
- $C$  #파인더 재생

## **재생 시간**

촬영 직후에 촬영한 이미지가 계속 표시되게 하려면 [**홀드**]로, 이미지가 표시되지 않게 하려면 [**끄 기**]로 설정하십시오.

1. **[ : 이미지 재생]을 선택합니다.**

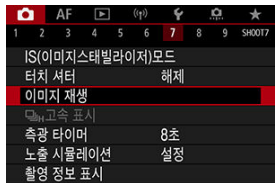

2. **[재생 시간]을 선택합니다.**

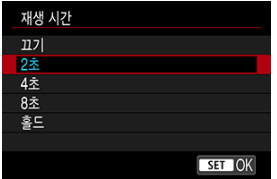

3. **시간 옵션을 설정합니다.**

## **참고**

**|폴드**]로 설정하면 이미지는 **[♥ː 절전**]의 **[디스플레이 끄기**]에서 설정한 시간 농안 표시<br>됩니다.

<span id="page-243-0"></span>촬영 직후에 촬영한 사진을 뷰파인더에서 보려면 [**설정**]으로 설정하십시오.

1. **[ : 이미지 재생]을 선택합니다.**

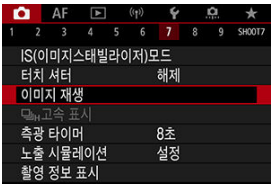

2. **[뷰파인더 재생]을 선택합니다.**

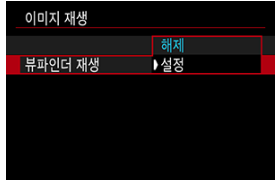

3. **옵션을 선택합니다.**

#### **참고**

**● [이미지 재생]을 [끄기**] 이외의 옵션으로 설정하면 [**뷰파인더 재생**] 설정이 작동합니다.

드라이브 모드를 [ 니 리로 설정하고 촬영하면 촬영한 각 사진과 라이브 이미지 간을 전환하는 고 속 표시를 사용할 수 있습니다. 디스플레이의 반응 속도가 빨라져 빠르게 움직이는 피사체도 더욱 쉽게 추적할 수 있습니다.

## 1. **[ : 고속 표시]를 선택합니다.**

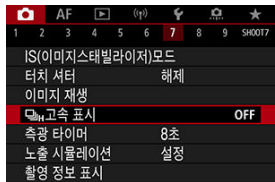

## 2. **옵션을 선택합니다.**

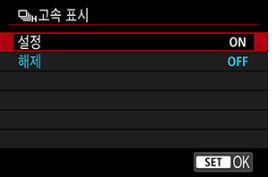

각 촬영 사진과 라이브 이미지를 전환하려면 [**설정**]을 선택하십시오.

#### **A** 주의

- 고속 표시 중에는 이미지가 북안정하게 흔들리거나 깜박일 수 있습니다. 이 혀상은 높은 셔터 스피드에서 더 자주 발생하는 경향이 있으나 실제 촬영되는 이미지에는 영향을 미치 지 않습니다.
- 1/30초보다 느린 셔터 스피드 또는 F11보다 큰 조리개로 설정하거나, 오토포커싱이 어 려운 촬영 조건이거나, 플래시 촬영 및 ISO 감도 확장 시에는 고속 표시가 실행되지 않으 며 촬영 도중 멈출 수도 있습니다.

## **참고**

**● [ • : 셔터 방식**]을 [ 전자식]으로 설정하면 고속 표시가 항상 사용됩니다.

셔터 버튼을 반누름하는 등의 조작으로 측광 타이머가 작동한 후 실행되는 시간 (노출 값 표시/AE 잠금의 지속 시간을 결정)을 설정할 수 있습니다.

1. **[ : 측광 타이머]를 선택합니다.**

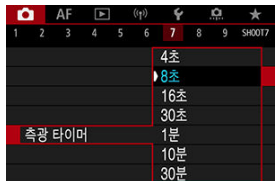

2. **시간 옵션을 설정합니다.**

노출 시뮬레이션을 설정하면 이미지 밝기가 촬영한 사진의 실제 밝기 (노출)에 더 가까워집니다.

# 1. **[ : 노출 시뮬레이션]을 선택합니다.**

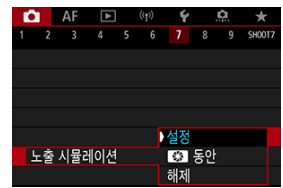

## 2. **옵션을 설정합니다.**

#### ● 설정 (Exp.SLM)

이미지의 밝기가 결과 이미지의 실제 밝기 (노출)에 가깝게 표시됩니다. 노출 보정을 설정하면 이미지 밝기도 그에 따라 바뀝니다.

#### **• 图2 동안**

일반적으로 이미지가 표준 밝기로 디스플레이 되어 보기 쉽습니다 (CDDR), 심도 미리보기 버 튼을 누른 상태로 유지하는 동안에만 이미지 밝기가 최종 이미지의 실제 밝기 (노출)와 비슷해 집니다.

#### ● 해제 (**○** ) ) )

이미지가 표준 밝기로 디스플레이 되어 보기 쉽습니다. 노출 보정을 설정하더라도 이미지가 표 준 밝기로 표시됩니다.

## **촬영 정보 표시**

- 화면 정보 사용자 설정하기
- [뷰파인더](#page-251-0) 표시 정보 사용자 설정하기
- $C$  #파인더 세로 표시
- 3 [격자](#page-255-0)
- [히스토그램](#page-256-0)
- 초점 거리 표시 [설정하기](#page-257-0)
- $C$  설정 [초기화하기](#page-259-0)

촬영 시 스크린이나 뷰파인더에 표시되는 정보의 세부 사항과 화면을 사용자 설정할 수 있습니다.

## **화면 정보 사용자 설정하기**

# 1. **[ : 촬영 정보 표시]를 선택합니다.**

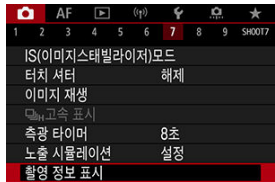

2. **[화면 정보 표시]를 선택합니다.**

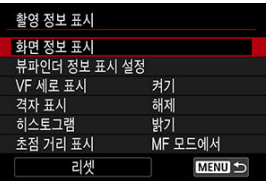

# 3. **화면을 선택합니다.**

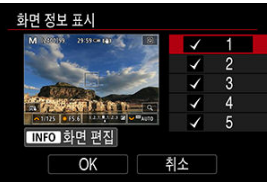

- < > 다이얼을 돌려 카메라에 표시할 화면 정보를 선택하십시오.
- $\bullet$  표시하지 않을 정보의 경우에는  $\langle$ <  $\circ$   $\rangle$  )을 눌러 체크 표시  $\lceil \bigvee \rceil$ 를 제거하십시 오.
- $\bullet$  화면을 편집하려면 < $NFO$  > 버튼을 누르십시오.

4. **화면을 편집합니다.**

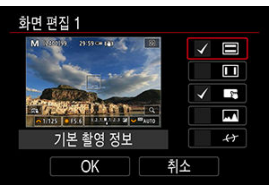

- < > 다이얼을 돌려 정보 화면에 표시할 옵션을 선택하십시오.
- $\bullet$  표시하지 않을 정보의 경우에는  $\langle$  ( $\circ$ ) >을 눌러 체크 표시  $\lceil$  $\bigvee$  ]를 제거하십시 오.
- $\bullet$   $[OK]$ 를 선택하면 설정이 등록됩니다.

<span id="page-251-0"></span>1. **[ : 촬영 정보 표시]를 선택합니다.**

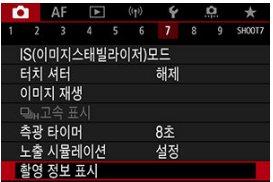

2. **[뷰파인더 정보 표시 설정]을 선택합니다.**

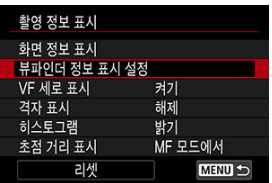

3. **화면을 선택합니다.**

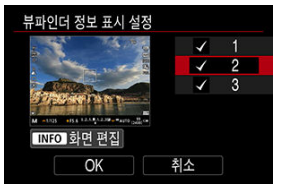

- < > 다이얼을 돌려 카메라에 표시할 화면 정보를 선택하십시오.
- $\bullet$  표시하지 않을 정보의 경우에는 < <br > > > 늘러 체크 표시  $\mathsf{I} \bigvee \mathsf{I}$ 를 제거하십시 오.
- $\bullet$  화면을 편집하려면 < $\mathsf{INFO}$  > 버튼을 누르십시오.
4. **화면을 편집합니다.**

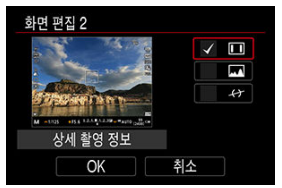

- < > 다이얼을 돌려 정보 화면에 표시할 옵션을 선택하십시오.
- $\bullet$  표시하지 않을 정보의 경우에는  $\langle$  ( $\circ$ ) >을 눌러 체크 표시  $\lceil$  $\bigvee$  ]를 제거하십시 오.
- $\bullet$   $[OK]$ 를 선택하면 설정이 등록됩니다.

세로로 정지 사진을 촬영할 때 뷰파인더에 정보가 표시되는 방식을 선택할 수 있습니다.

1. **[ : 촬영 정보 표시]를 선택합니다.**

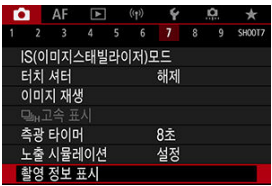

2. **[VF 세로 표시]를 선택합니다.**

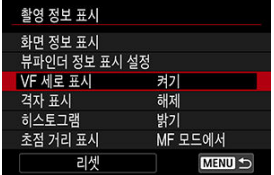

3. **옵션을 선택합니다.**

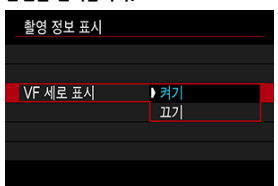

**켜기**

촬영자가 읽기 쉽도록 정보가 자동으로 회전됩니다.

**꺼짐**

정보가 자동으로 회전되지 않습니다.

스크린과 뷰파인더에 격자를 표시할 수 있습니다.

1. **[ : 촬영 정보 표시]를 선택합니다.**

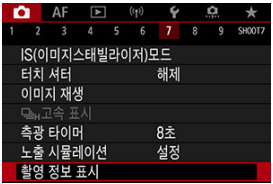

2. **[격자 표시]를 선택합니다.**

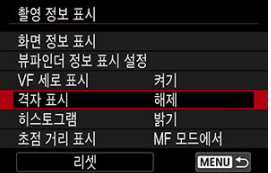

3. **옵션을 선택합니다.**

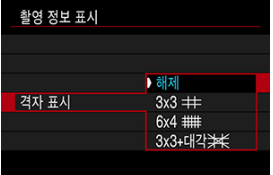

히스토그램의 내용과 표시 크기를 선택할 수 있습니다.

1. **[ : 촬영 정보 표시]를 선택합니다.**

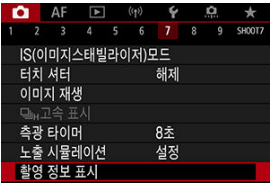

2. **[히스토그램]을 선택합니다.**

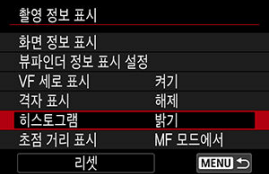

3. **옵션을 선택합니다.**

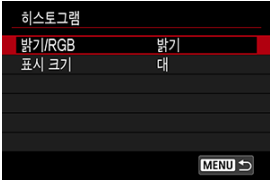

내용 ([**밝기**] 또는 [**RGB**])과 표시 크기 ([**대**] 또는 [**소**])를 선택하십시오.

RF 렌즈 사용 시 초점 거리를 표시할 수 있습니다. 초점 거리 표시에서 시간과 거리 단위를 선택할 수 있습니다.

1. **[ : 촬영 정보 표시]를 선택합니다.**

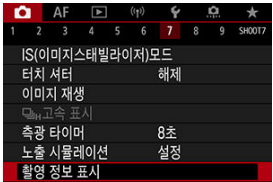

2. **[초점 거리 표시]를 선택합니다.**

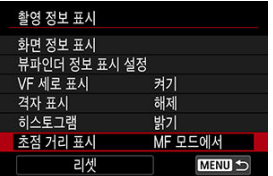

3. **표시 시간을 선택합니다.**

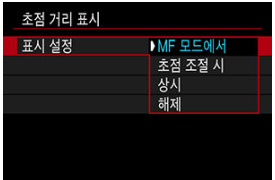

4. **초점 거리의 단위를 선택합니다.**

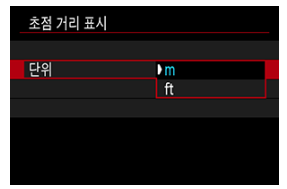

## **참고**

● 일부 RF 렌즈의 경우에는 배율도 함께 표시됩니다.

# 1. **[ : 촬영 정보 표시]를 선택합니다.**

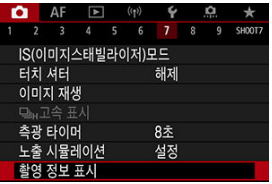

2. **[리셋]을 선택합니다.**

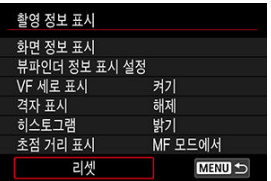

3. **[OK]를 선택합니다.**

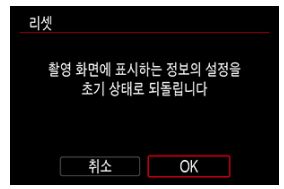

<span id="page-260-0"></span>1. **[✿**: 뷰파인더 표시 형식]을 선택합니다.<br>■●●●●●●●●●●●●●●●●●●●●●●●●●

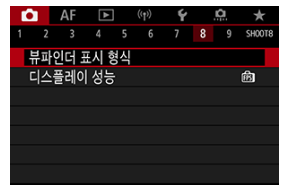

2. **옵션을 선택합니다.**

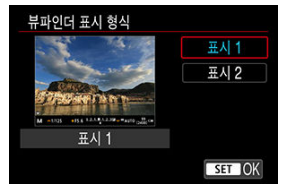

정지 사진 촬영 모드의 촬영 화면 표시에서 우선으로 할 성능 파라미터를 선택할 수 있습니다.

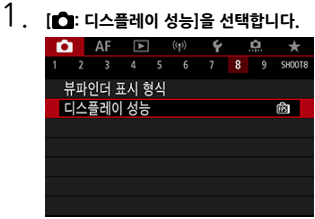

2. **옵션을 선택합니다.**

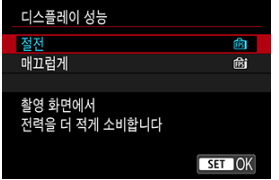

<span id="page-262-0"></span>피사체의 밝기를 측정할 수 있는 네 가지 방식을 제공합니다. < > 모드에서는 평가 측광이 자동으로 설정됩니다.

- 1. **<sup>&</sup>lt; > 버튼을 누릅니다 ( ).**
	- $\bullet$  이미지가 표시되면  $\overline{\phantom{a}}$  (이 버트음 누르십시오.
- 2. **측광 모드를 선택합니다.**

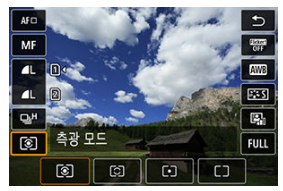

● 항목을 선택하려면 < ... > 다이얼을 돌리거나 < ※ >를 위아래로 누르십시 오.

☆

● 측광 모드를 선택하려면  $\langle s \rangle \langle \hat{S} \rangle$  > 또는  $\langle \langle \hat{S} \rangle \rangle$  다이얼을 돌리거나,  $\langle \langle \hat{S} \rangle \rangle$ 를 좌우로 누르십시오.

### **평가 측광**

역광의 피사체에도 적합한 일반적인 측광 모드입니다. 카메라가 장면에 맞게 노출을 자동으로 조 정합니다.

### **부분 측광**

역광 등으로 인해 피사체보다 주변이 훨씬 더 밝을 때 효과적이며 화면 중앙 영역의 약 5.8%를 측 광합니다.

### **스팟 측광**

피사체의 특정한 부분을 측광할 때 효과적입니다. 화면 중앙 영역의 약 2.9%를 측광합니다. 스팟 측광 영역이 화면에 표시됩니다.

## $\square$  중앙 중점 평균 측광

측광이 화면 전체에 걸쳐 평균적으로 이루어지며 중앙부에 좀 더 많은 비중을 둡니다.

### **참고**

- 기본 설정으로 카메라가 다음과 같이 노출을 설정합니다. [ ]의 경우 셔터 버튼을 반누름한 상태로 유지하면 카메라가 One-Shot AF로 초점을 맞춘 후에 노출값이 고정됩니다 (AE 잠금). [ ⊙ / [•] / ] 기의 경우에는 사진을 촬영하는 순간에 노출 값이 설정됩니다 (셔터 버튼을 반누름할 때 노출 값을 고정하지 않습니다).
- **[ <mark>오</mark> : 초점조점 후 AE 잠금 측광] (<mark>@</mark>[\)](#page-773-0)에서는 One-Shot AF로 피사체에 초점을 맞춘 후** 노출을 고정 (AE 잠금)할지의 여부를 설정할 수 있습니다.

노출 보정을 통해 카메라가 설정한 표준 노출을 밝게 (노출 증가) 하거나 어둡게 (노출 감소) 할 수 있습니다.

☆

노출 보정은  $\langle$  Fv  $\rangle$ ,  $\langle$  P  $\rangle$ ,  $\langle$  Tv  $\rangle$ ,  $\langle$  Av  $\rangle$ ,  $\langle$  M  $\rangle$  모드에서 사용 가능합니다.  $\langle M \rangle$  모드와 ISO 자동을 모두 설정했을 때의 노출 보정에 관한 내용은 [M: 수동](#page-105-0) 노출을 참조하 고,  $\zeta$  Fv > 모드에 관한 내용은 [Fv: 플렉시블](#page-95-0) 우선 AF를 참조하십시오.

## 1. **노출을 확인합니다.**

- 셔터 버튼을 반누름하여 노출 레벨 표시기를 확인하십시오.
- 2. **보정량을 설정합니다.** 노출을 증가시켜 이미지를 밝게

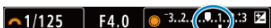

노출을 감소시켜 이미지를 어둡게

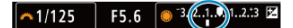

- $\bullet$  화면을 보면서  $\zeta$  > 다이얼을 돌려 설정하십시오.
- $\bullet$  노출 보정을 나타내는  $[2]$  아이콘이 표시됩니다.

## 3. **사진을 촬영합니다.**

● 노축 보정을 취소하려면 노축 레벨 [ | ]을 표준 노축 인덱스 ( [ | ])로 설정하 십시오.

#### **주의** Œ

**[□ 7 : 자동 밝기 최적화 기능**] [\(](#page-146-0)<mark>@</mark>)을 [**해제**] 이외로 설정하는 경우에는 노출 보정을 설정 하여 어두운 이미지를 얻으려고 해도 이미지가 여전히 밝게 나타날 수 있습니다.

## **참고**

 $\bullet$  노출 보정량은 전원 스위치를  $\zeta$ OFF >로 설정한 후에도 계속 유지됩니다.

## **노출 고정 (AE 잠금)**

#### [AE 잠금](#page-267-0) 효과

초점과 노출을 각각 설정하고 싶거나 동일한 노출값으로 여러 장의 사진을 촬영하고 싶을 때는 노 출을 고정할 수 있습니다. < > 버튼을 눌러 노출을 고정한 다음 촬영 구도를 다시 잡고 촬영하면 됩니다. 이를 AE 잠금이라고 하며 역광의 피사체를 촬영할 때 등의 경우에 사용하면 효과적인 기 능입니다.

- 1. **피사체에 초점을 맞춥니다.**
	- 셔터 버튼을 반누름하십시오.
	- 노출 값이 표시됩니다.
- $2. \times \times$  > 버튼을 누릅니다 ( $\circledcirc$ 8).

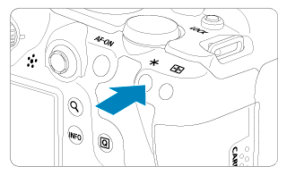

- 화면의 좌측 하단에 노출이 고정 (AE 잠금)되었음을 나타내는 [ $\bigstar$ ] 아이콘 이 표시됩니다.
- $\bullet$   $\leftarrow$   $\star$  > 버튼을 누를 때마다 현재 노축 설정값이 고정됩니다.

<span id="page-267-0"></span>3. **촬영 구도를 다시 잡고 촬영합니다.**

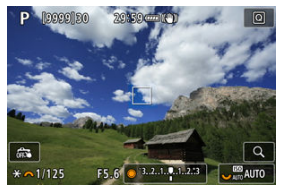

 $\bullet$  AE 잠금을 유지한 상태에서 사진을 더 촬영하려면  $\zeta$   $\star$  > 버튼을 누른 상태 에서 셔터 버튼을 눌러 촬영하십시오.

## **참고**

● 벌브 노출에서는 AE 잠금이 불가능합니다.

# **AE 잠금 효과**

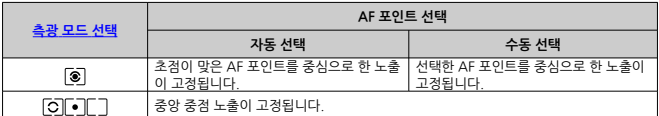

 $*$  렌즈의 포커스 모드 스위치를  $\langle M\textsf{F}\rangle$ 로 설정하고  $[ \textcircled{\textbf{:}} ]$ 를 설정하면 중앙 중점 노출이 고정됩니다.

## **일반 정지 사진 촬영**

- 정보 표시
- 정지 [사진](#page-269-0) 촬영 시의 일반 주의 사항

## **정보 표시**

정지 사진 촬영 시 표시되는 아이콘에 관한 자세한 내용은 정보 [표시](#page-844-0)를 참조하십시오.

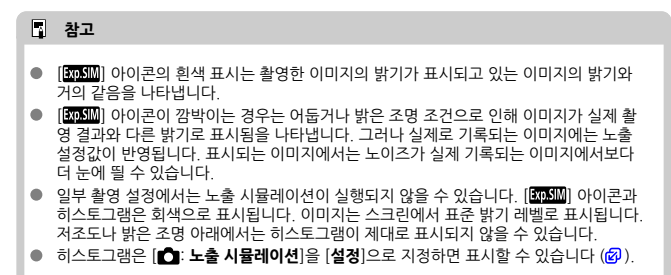

#### <span id="page-269-0"></span>**A** 주의

● 태양이나 강한 인공 광원 등의 강렬한 광원 쪽으로 카메라를 향하지 마십시오. 이미지 센 서나 카메라의 내부 부품이 손상될 수 있습니다.

#### **화질**

- 높은 ISO 감도로 촬영하면 노이즈 (밝은 점, 밴딩 현상 등)가 현저해질 수 있습니다.
- 고온에서 촥영하면 이미지에 노이즈나 북규칙한 색상이 나타날 수 있습니다.
- 장시가 동안 자주 촼영하면 카메라의 내부 온도가 상승하여 화질에 영향을 끼칠 수 있습 니다. 촬영을 하지 않을 때는 항상 카메라를 꺼주십시오.
- 카메라의 내부 온도가 높을 때 장기 노출로 촬영하면 화질이 저하될 수 있습니다. 촬영을 중단하고 몇 분 기다렸다 다시 촬영하십시오.

#### **백색 [ ] 및 적색 [ ] 내부 온도 경고 아이콘**

- 백색 [  $1$  또는 적색 [  $\overline{101}$ ] 아이콘은 장시간 촬영이나 고온에서의 촬영 등과 같은 요인에 의해 카메라의 내부 온도가 높음을 나타냅니다.
- 백색 [鳳] 아이콘은 정지 사진의 화질이 저하될 것임을 나타냅니다. 촬영을 잠시 중단하 고 카메라의 열기가 식을 때까지 기다리십시오.
- 백색 [罰] 아이콘이 표시되는 경우에는 높은 감도 대신 낮은 ISO 감도로 촥영할 것을 권 장합니다.
- 전색 [∭] 아이콘은 촥영이 곧 자동으로 종료될 것이라는 경고입니다. 이 경우 카메라의 내부 온도가 내려갈 때까지 촬영할 수 없으므로 촬영을 잠시 중단하거나 카메라의 전원을 끄고 열기가 식을 때까지 기다리십시오.
- 장시간 동안 온도가 높은 곳에서 촬영하면 백색 [鳳] 또는 적색 [飄] 아이콘이 더 빨리 표시될 수 있습니다. 촬영을 하지 않을 때는 항상 카메라를 꺼주십시오.
- 카메라의 내부 온도가 높으면 백색 [50] 아이콘이 표시되기 전이라도 고감도 ISO나 장기 노출로 촬영한 이미지의 화질이 저하될 수 있습니다.

#### **촬영 결과**

- 확대 보기 중에는 셔터 스피드와 조리개 값이 주황색으로 표시됩니다. 확대 보기 중에 사 진을 촬영하면 원하는 노출을 얻지 못할 수 있습니다. 일반 보기로 돌아가서 사진을 촬영 하십시오.
- 확대 보기 중에 사진을 촥영해도 이미지는 일반 보기의 이미지 영역으로 촥영됩니다.

### **이미지 및 디스플레이**

- 저조도나 고조도의 조건에서는 표시되는 이미지가 촥영되는 이미지의 밖기를 제대로 반 영하지 못할 수 있습니다.
- 저조도 (저감도 ISO에서도)에서는 이미지의 노이즈가 눈에 띅 수 있으나, 표시되는 이미 지와 촬영한 이미지 간의 화질에는 차이가 있어 실제 사진에는 노이즈가 더 적습니다.
- 광원 (조명)이 변경되는 경우 화면이 깜박일 수 있습니다. 이 경우에는 촬영을 잠시 중단 하고 사용하려는 광원에서 촬영을 재개하십시오.
- 카메라를 다른 방향으로 향하게 하면 밝기가 일시적으로 올바르게 표시되지 않을 수 있습 니다. 촬영하기 전에 먼저 이미지의 밝기가 안정될 때까지 기다려 주십시오.
- 이미지에 매우 밖은 광워이 있는 경우에는 밖은 영역이 화면에서 검게 나타낰 수 있습니 다. 그러나 실제 촬영된 이미지에는 밝은 영역이 올바르게 나타납니다.
- 저조도에서는 **[♥: 화면 밝기**]를 밝게 설정하면 이미지에 노이즈나 불규칙적인 색상이 생 길 수 있습니다. 그러나 촬영된 이미지에는 이러한 노이즈나 불규칙적인 색상이 기록되 지 않습니다.
- 이미지를 확대하면 이미지의 샤프니스가 실제 이미지보다 뚜렷하게 보일 수 있습니다.

#### **렌즈**

- $\bullet$  이미지 스태빌라이저가 있는 렌즈를 장착하고 이미지 스태빌라이저 스위치를 <  $\mathsf{ON} \mathsf{\}$  > 으로 설정하면 셔터 버튼을 반누름하지 않아도 이미지 스태빌라이저가 항상 작동합니다. 이미지 스태빌라이저는 배터리의 전원을 소모시키며 촬영 조건에 따라 촬영 가능 매수가 감소할 수 있습니다. 삼각대를 사용할 때와 같이 이미지 스태빌라이저 기능이 필요하지 않을 때는 이미지 스태빌라이저 스위치를  $\zeta$  OFF >로 설정할 것을 권장합니다.
- EF 렌즈를 사용하는 경우 촬영 시 초점 프리셋은 2011년 하반기나 그 이후 출시되고 해 당 기능을 탑재한 (초)망원 렌즈에서만 사용 가능합니다.

### **참고**

- 시야육은 약 100%입니다 (화질을 IPEG 로 설정 시).
- 카메라를 장시간 사용하지 않는 경우 스크린은 [♥: 절전]의 [자동 전원 오프] 또는 [뷰파 **인더 끄기**]에서 설정한 시간이 지나면 자동으로 꺼지며 그 후 [**자동 전원 오프**]에서 설정 한 시간이 지나면 카메라도 꺼집니다 [\(](#page-728-0) $\varpi$ ).
- 시중에 판매하는 HDMI 케이블을 사용하면 TV에 이미지를 디스플레이학 수 있습니다  $( 6)$  $( 6)$ . 사운드는 축력되지 않습니다.

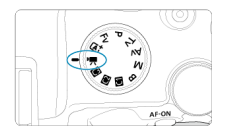

#### 동영상을 녹화하려면 모드 다이얼을 < ♥♥ >로 설정하십시오.

#### $\blacksquare$ **주의**

정지 사진 촬영에서 동영상 녹화로 전환할 때는 동영상을 녹화하기 전에 카메라 설정을 다시 확인하십시오.

### **참고**

- 경지 사진 촬영 중 동영상 녹화 버튼을 누르면 동영상을 녹화할 수 있습니다.
- $\bullet$   $\leq$   $\mathbf{A}$  > 촬영 모드에서 녹화한 동영상은  $\leq$   $\mathbf{A}$  > 모드의 동영상으로 기록됩니다.  $\leq$   $\mathbf{A}$  > 이외의 모드에서 녹화한 동영상은  $\zeta$  **P** > 모드의 동영상으로 기록됩니다.
- 탭 [메뉴: 동영상](#page-272-0) 녹화
- [동영상](#page-276-0) 녹화
- [동영상](#page-287-0) 녹화 화질
- 동영상 [잘라내기](#page-297-0)
- [녹음](#page-298-0)
- [Canon Log 설정](#page-302-0)
- [HDR 동영상](#page-309-0) 녹화
- [타임랩스](#page-311-0) 동영상
- 동영상 [셀프타이머](#page-325-0)
- 이미지 [스태빌라이저 \(IS 모드\)](#page-326-0)
- [동영상용](#page-330-0) 셔터 버튼 기능
- [제브라](#page-332-0) 설정
- 타임 [코드](#page-335-0)
- 기타 메뉴 [기능](#page-342-0)
- [동영상](#page-352-0) 녹화 시의 일반 주의 사항

## <span id="page-272-0"></span>**탭 메뉴: 동영상 녹화**

## **촬영 1**

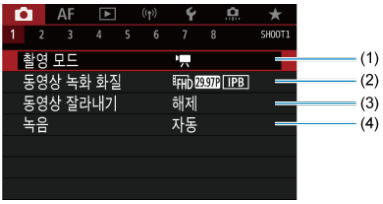

- (1) [촬영](#page-276-0) 모드
- (2) [동영상](#page-287-0) 녹화 화질
- (3) 동영상 [잘라내기](#page-297-0)
- $(4)$  [녹음](#page-298-0)

## **촬영 2**

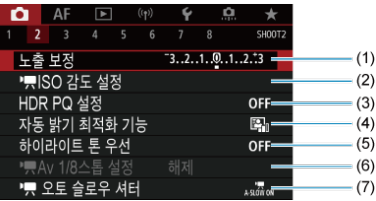

- (1) [노출](#page-342-0) 보정
- (2) <mark>기 [ISO 감도](#page-342-0) 설정</mark>
- (3) [HDR PQ 설정](#page-142-0)
- (4) 자동 밝기 [최적화](#page-146-0) 기능
- (5) [하이라이트](#page-148-0) 톤 우선
- (6)  $\sqrt{2}$ Av 1/8스톱 설정
- (7) [오토](#page-344-0) 슬로우 셔터

## **촬영 3**

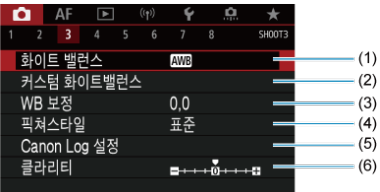

- (1) [화이트](#page-168-0) 밸런스
- (2) [커스텀](#page-173-0) 화이트 밸런스
- (3) [WB 보정](#page-177-0)
- (4) 픽쳐스타일
	- 픽쳐 [스타일](#page-182-0) 선택
	- 픽쳐 [스타일](#page-186-0) 사용자 설정
	- 픽쳐 [스타일](#page-190-0) 등록
- (5) [Canon Log 설정](#page-302-0)
- (6) [클라리티](#page-193-0)

## **촬영 4**

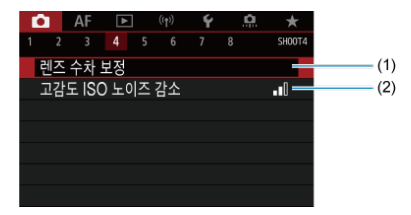

(1) [렌즈](#page-194-0) 수차 보정

(2) [고감도 ISO 노이즈](#page-203-0) 감소

## **촬영 5**

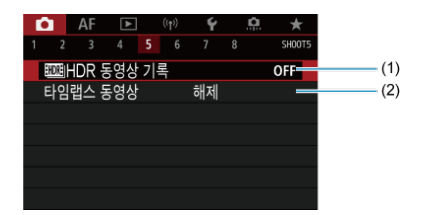

- (1) <mark>EDBE</mark>HDR 동영상 기록
- (2) [타임랩스](#page-311-0) 동영상

### **● 촬영 6**

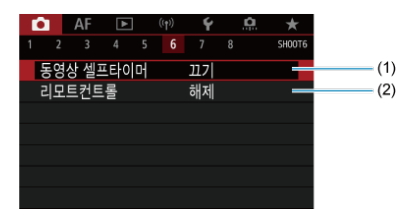

- (1) 동영상 [셀프타이머](#page-325-0)
- (2) [리모트컨트롤](#page-432-0)

## **촬영 7**

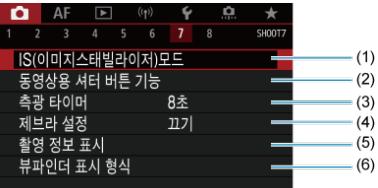

- (1) IS(이미지 [스태빌라이저\)모드](#page-326-0)
- (2) [동영상용](#page-330-0) 셔터 버튼 기능
- (3) 측광 [타이머](#page-246-0)
- (4) [제브라](#page-332-0) 설정
- (5) [촬영](#page-248-0) 정보 표시
- (6) [뷰파인더](#page-260-0) 표시 형식

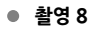

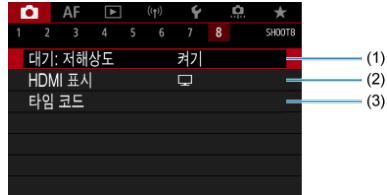

- (1) [대기: 저해상도](#page-349-0)
- (2) [HDMI 표시](#page-350-0)
- (3) [타임](#page-335-0) 코드

## <span id="page-276-0"></span>**동영상 녹화**

- $C$   $\frac{1}{2}$   $\frac{1}{2}$   $\frac{1}{2$
- $[ 0]$   $[ 1]$  모드에서의 ISO 감도
- 수동 [노출](#page-280-0) 녹화
- $[ 6]$   $[ 4]$   $[ 9]$   $\leq$   $\leq$   $\leq$   $\leq$   $\leq$   $\leq$   $\leq$   $\leq$   $\leq$   $\leq$   $\leq$   $\leq$   $\leq$   $\leq$   $\leq$   $\leq$   $\leq$   $\leq$   $\leq$   $\leq$   $\leq$   $\leq$   $\leq$   $\leq$   $\leq$   $\leq$   $\leq$   $\leq$   $\leq$   $\leq$   $\leq$   $\leq$   $\leq$   $\$
- 셔터 [스피드](#page-284-0)
- 정지 [사진](#page-285-0) 촬영
- **Ø** 정보 [표시 \(동영상](#page-286-0) 녹화)

## **자동 노출 녹화**

노출이 밝기에 맞게 자동으로 제어됩니다.

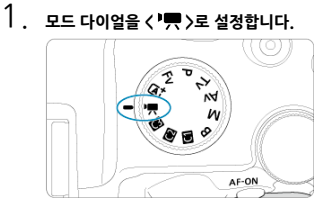

2. **[ : 촬영 모드]를 선택합니다.**

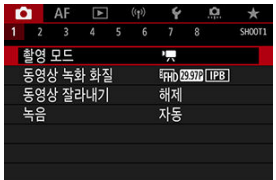

3. **[동영상 자동 노출]을 선택합니다.**

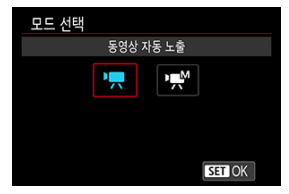

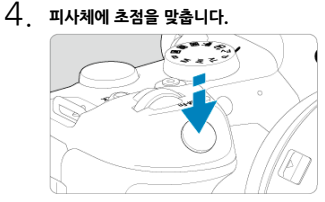

- 동영상을 녹화하기 전 먼저 AF  $($   $\alpha$  $)$  또는 수동 초점  $($   $\alpha$  $)$ 으로 초점을 맞추 십시오.
- 기본 설정으로 카메라가 항상 초점을 [맞출](#page-387-0) 수 있도록 [AF: 동영상 서보 AF 가 [설정]으로 지정되어 있습니다 ( 2).
- 셔터 버튼을 반누름하면 카메라가 현재 사용 중인 AF 방식으로 초점을 맞춥 니다.

5. **동영상을 녹화합니다.**

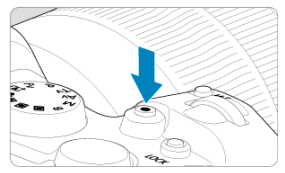

 $\bullet$  동영상 촬영 버튼을 누르면 동영상 녹화가 시작됩니다. 화면에서  $[\bullet]$ 를 탭 하여 동영상 녹화를 시작할 수도 있습니다.

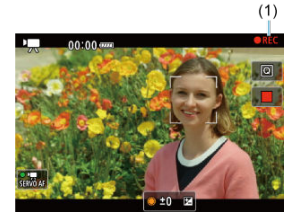

동영상이 녹화되는 동안에는 화면 우측 상단에 [ **REC**] 아이콘 (1)이 표시 됩니다.

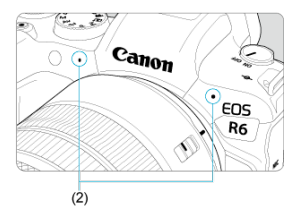

- 사운드는 동영상 마이크 (2)로 기록됩니다.
- 동영상 녹화를 중지하려면 동영상 촬영 버튼을 다시 누르십시오. 화면에서 [ ]를 탭하여 동영상 녹화를 중지할 수도 있습니다.

<span id="page-279-0"></span>ISO 감도는 자동으로 설정됩니다. 동영상 [녹화의 ISO 감도](#page-843-0)를 참조하십시오.

<span id="page-280-0"></span>동영상 녹화 시 셔터 스피드, 조리개 값 및 ISO 감도를 수동으로 설정할 수 있습니다.

- 1. **모드 다이얼을 < >로 설정합니다.**
- 2. **[ : 촬영 모드]를 선택합니다.**

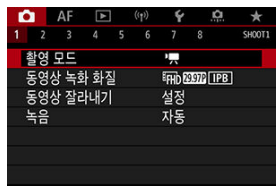

3. **[동영상 수동 노출]을 선택합니다.**

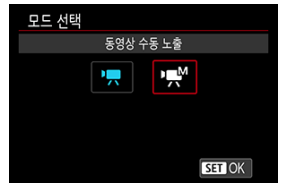

4. **셔터 스피드, 조리개 값과 ISO 감도를 설정합니다.**

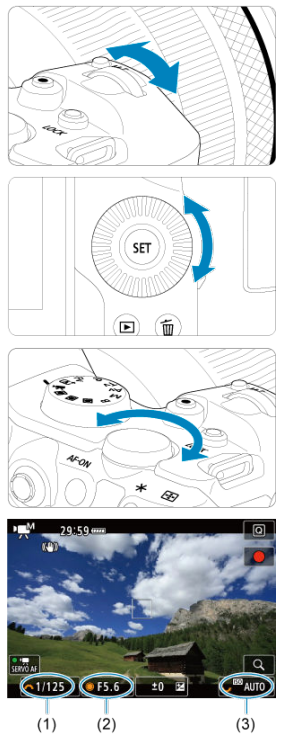

- 셔터 버튼을 반누름하여 노출 레벨 표시기를 확인하십시오.
- $\bullet$  셔터 스피드 (1)를 설정하려면  $\langle s^{\mu\nu}\rangle$  > 다이얼을, 조리개 값 (2)을 설정하려 면  $\zeta$   $\widehat{\otimes}$  > 다이얼을, ISO 감도를 설정하려면  $\zeta$   $\widehat{\otimes}$  > 다이얼을 돌리십시오.
- $\bullet$  사용 가능한 셔터 스피드는 프레임 레이트에 따라 다릅니다 ( $\circ$ [\)](#page-293-0).

## 5. **초점을 맞추고 동영상을 녹화합니다.**

● 과정은 [자동](#page-276-0) 노출 녹화의 단계 4 및 5와 동일합니다.

### **0** 주의

- 동영상 녹화 시에는 ISO 강도를 L (ISO 50 상당)로 확장할 수 없습니다.
- 동영상 녹화 시에는 셔터 스피드, 조리개 값, ISO 감도를 변경하지 않도록 하십시오. 설정 을 변경하면 노출 변화가 기록되거나, 고감도 ISO에서 노이즈가 더 많이 발생할 수 있습 니다.
- 움직이는 피사체의 동영상을 녹화할 때는 약 1/25초 1/125초의 셔터 스피드를 사용할 것을 권장합니다. 셔터 스피드가 빠를수록 피사체의 움직임이 덜 부드럽게 보입니다.
- 형광등이나 LED 조명 아래에서 녹화하는 동안에 셔터 스피드를 변경하면 이미지 플리커 ۸ 가 기록될 수 있습니다.

### **통** 참고

- ISO 자동 시에는 노축 보정을 +3스톤의 범위에서 설정학 수 있습니다.
- $\bullet$  ISO 자동이 설정되어 있을 때  $\zeta$   $\star$  > 버튼을 누르면 ISO 감도를 고정할 수 있습니다. ISO 감도를 고정하고 동영상을 녹화할 때 < > 버튼을 누르면 잠금을 취소할 수 있습니다. (ISO 감도 잠금 설정은 < > 버튼을 누를 때까지 유지됩니다.)
- 〈  $\bigstar$  > 버튼을 누르고 구도를 다시 잡는 경우 노출 레벨 표시기 [\(](#page-844-0)@)에서 〈  $\bigstar$  > 버튼을 처음 누른 때와의 노출 레벨 차이를 확인할 수 있습니다.

<span id="page-283-0"></span>ISO 감도를 수농으로 설정하거나 [**AU|U**]를 선택하여 자농으로 설정되도록 할 수 있습니다. ISO<br>감도에 관한 자세한 내용은 <u>동영상 [녹화의 ISO 감도](#page-843-0)</u>를 참조하십시오.

<span id="page-284-0"></span>[•■ <sup>M</sup>] (수동 노출) 모드에서 사용할 수 있는 셔터 스피드는 지정한 동영상 녹화 화질의 프레임 레이 트에 따라 다릅니다.

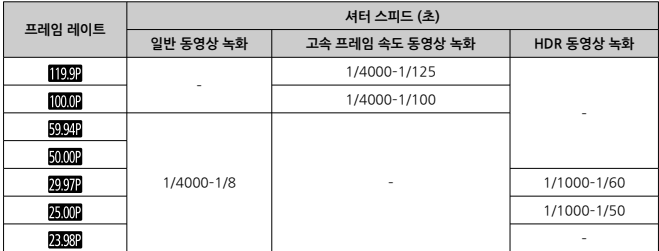

<span id="page-285-0"></span>**동영상 녹화 모드에서는 정지 사진 촬영이 불가능합니다.** 정지 사진을 촬영하려면 모드 다이얼을 돌려 촬영 모드를 변경하십시오.

## <span id="page-286-0"></span>**정보 표시 (동영상 녹화)**

동영상 녹화 화면의 아이콘에 관한 자세한 내용은 정보 [표시를](#page-844-0) 참조하십시오.

### **0** 주의

- 동영상 녹화 시 표시되는 잔여 시간은 참고용입니다.
- 녹화 중에 카메라의 내부 온도가 높아져 적색 [ 98] 아이콘이 나타나는 경우에는 처음에 표시된 녹화 시가이 경과하기 전에 동영상 녹화가 중단될 수 있습니다 (<mark>6</mark>2).

## <span id="page-287-0"></span>**동영상 녹화 화질**

- [동영상](#page-288-0) 녹화 크기
- **[4]** [4K 동영상](#page-289-0) 녹화
- [이미지](#page-290-0) 영역
- $C$  [동영상](#page-292-0) 기록 가능 카드
- 고속 [프레임](#page-293-0) 속도
- $G$  4GB를 [초과하는](#page-294-0) 동영상 파일
- $C$  [동영상](#page-295-0) 총 녹화 시간 및 분당 파일 크기
- [동영상](#page-296-0) 녹화 시간 제한

[ : **동영상 녹화 화질**]의 [**동영상 녹화 크기**] 메뉴에서 영상의 크기와 프레임 레이트, 압축 방식 을 설정할 수 있습니다.

[동영상 녹화 크기] 화면에 표시되는 프레임 레이트는 [♥: 비디오 형식] 설정에 따라 자동으로 전 환된니다 [\(](#page-722-0)<mark>2</mark>).

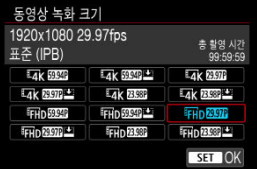

## **A** 주의

동영상 녹화에 필요한 카드의 쓰기/읽기 속도 (카드 성능 조건)는 동영상 녹화 화질에 따 라 다릅니다.
## <span id="page-288-0"></span>**이미지 크기**

#### **[ ] 3840×2160**

동영상이 4K 화질로 기록되며 화면 비율은 16:9입니다.

#### **[ ] 1920×1080**

동영상이 Full High-Definition (Full HD) 화질로 기록되며 화면 비율은 16:9입니다.

## **A** 주의

- **[** $\blacklozen{r}$ **: 비디오 형식**] 설정을 변경하는 경우에는 [ $\blacklozen{r}$ ]: **동영상 녹화 화질**]도 다시 설정하십시 오.
- 다른 장비에서는 재생 시 처리가 집중되어 4K, 『FIID图图』/ 8000】, 고속 프레임 속도 동영 상과 같은 동영상을 정상적으로 재생하지 못할 수 있습니다.
- 동영상 녹화 화질과 잘라내기 촬영 설정값, 사용하는 렌즈에 따라 해상도 수치와 노이즈 가 조금씩 다를 수 있습니다.

## **참고**

- 카드 사용 시 더 좋은 성능을 얻으려면 동영상 녹화 전 카메라에서 카드를 포맷할 것을 권 장합니다 [\(](#page-711-0)<mark>2</mark>).
- 동영상은 HD 또는 VGA 화질로 기록할 수 없습니다.
- 4K 동영상을 녹화하려면 고속의 쓰기 속도를 가진 안정적인 카드가 필요합니다. 자세한 내용 은 [동영상](#page-292-0) 기록 가능 카드를 참조하십시오.
- 4K 동영상을 녹화하면 처리량이 많아져 카메라의 내부 온도가 일반 동영상을 녹화할 때보다 빠르게 상승하거나 더 높을 수 있습니다. **동영상 녹화 중 [ ] 또는 적색 [ ] 아이콘이 나 타나는 경우에는 동영상 녹화를 중단하고 카드가 뜨거울 수 있으니 카메라의 온도가 내려간 후 카드를 분리하십시오. (카드를 바로 분리하지 마십시오.)**
- 4K 동영상에서 어떤 프레임이든 선택하여 IPFG 정지 이미지로 카드에 저장할 수 있습니다  $\overline{(\overline{c_0})}$

<span id="page-290-0"></span>동영상 영역은 동영상 녹화 화질이나 잘라내기 촬영 설정, 사용하는 렌즈 등과 같은 요인에 따라 다 릅니다.

**● RF 렌즈: [ : 동영상 잘라내기**]를 [해제]로 설정한 경우

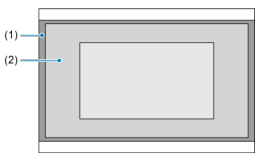

- (1)  $\overline{Lak}$ (타임랩스) /  $\overline{FH}D(1920\times1080)$  /  $\overline{FH}D(E12142)$
- $(2)$   $\overline{24}$ K $(3840 \times 2160)$
- RF 또는 EF 렌즈: [<sup>1</sup> : 동영상 잘라내기]를 [설정]으로 설정한 경우
- EF-S 렌즈

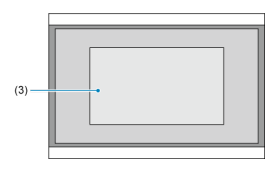

(3)  $\overline{Lak}$ (3840×2160) /  $\overline{Lak}$ (타임랩스) /  $\overline{FH}D(1920\times1080)$  /  $\overline{FH}D(F$ 임랩스)

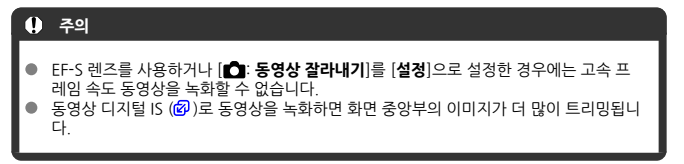

## **프레임 레이트** (fps: frames per second, 초당 프레임 수)

#### **[ ] 119.9 fps/[ ] 59.94 fps/[ ] 29.97 fps**

TV 시스템이 NTSC인 지역용 (북미, 한국, 일본, 멕시코 등) [imen]는 고속 [프레임](#page-293-0) 속도를 참 조하십시오.

#### **[ ] 100.0 fps/[ ] 50.00 fps/[ ] 25.00 fps**

TV 시스템이 PAL인 지역용 (유럽, 러시아, 중국, 호주 등) [ 2000 ]는 고속 [프레임](#page-293-0) 속도를 참조 하십시오.

#### **[ ] 23.98 fps**

주로 영화용입니다. [ : **비디오 형식**]을 [**NTSC**]로 설정하면 (23.98 fps)를 사용할 수 있습니다.

## **압축 방식**

**[ ] IPB** (표준) 기록 시 여러 프레임을 효율적으로 한 번에 압축합니다.

**[ ] IPB** (라이트) 동영상이 IPB (표준)에서보다 더 낮은 비트 레이트로 기록되므로 파일 크기가 IPB (표준)에서 보다 더 작고 재생 호환성은 더 높습니다. 녹화 가능 시간도 IPB (표준)보다 더 깁니다 (동일한 용량의 카드 사용 시).

## **동영상 기록 포맷**

**•** [*MP4*] MP4 본 카메라로 녹화하는 모든 동영상은 MP4 포맷 (파일 확장자 " MP4")으로 기록됩니다. <span id="page-292-0"></span>각 동영상 기록 화질 레벨에서 기록 가능한 카드에 관한 자세한 내용은 카드 성능 [조건을](#page-861-0) 참조하십 시오.

#### **먼저 몇 개의 동영상을 녹화하여 동영상이 지정한 크기로 카드에 잘 기록되는지 테스트하십시오 [\(](#page-288-0) ).**

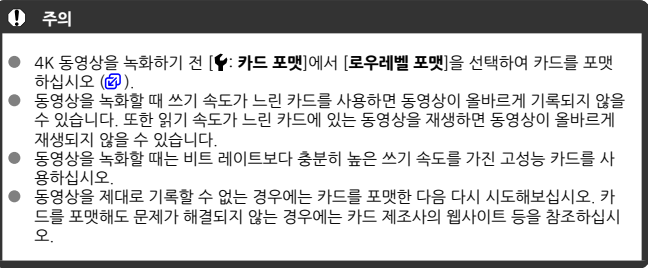

**참고**

- 카드 사용 시 더 좋은 성능을 얻으려면 동영상 녹화 전 카메라에서 카드를 포맷할 것을 권 장합니다 [\(](#page-711-0)<mark>2</mark>).
- 카드의 읽기/쓰기 속도를 확인하려면 카드 제조사의 웹사이트 등을 참조하십시오.

<span id="page-293-0"></span>119.9 fps 또는 100.0 fps의 고속 프레임 속도로 Full HD 동영상을 녹화할 수 있습니다. 슬로모션 으로 재생할 동영상을 녹화하기에 적합합니다. 동영상 1개당 최대 녹화 시간은 7분 29초입니다.

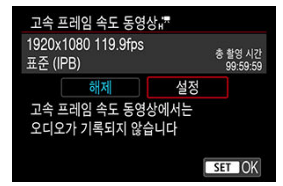

- $\bullet$  동영상은  $\overline{\text{FHD}}$   $\overline{\text{IDSP}}$  IPBI 또는  $\overline{\text{FHD}}$   $\overline{\text{DOD}}$  IPBI 화질로 기록됩니다.
- 사운드는 기록되지 않습니다.
- 동영상 녹화 시 타임 코드 표시는 초당 4초씩 진행됩니다.
- 고속 프레임 속도 동영상은 29.97 fps/25.00 fps 동영상 파일로 기록되므로 1/4 속도의 슬로 모션으로 재생됩니다.

#### **주의**

#### **[고속 프레임 속도: 설정]으로 설정 시 주의 사항**

- [ : **타임 코드**]에서 [**카운트 업**]을 [**자유 실행**]으로 설정하면 타임 코드가 기록되지 않 습니다 (<mark>2</mark>[\)](#page-336-0).
- 이 설정을 [**해제**]로 다시 설정하는 경우에는 [**동영상 녹화 크기**] 설정을 확인하십시오.
- 형광등이나 LED 조명에서 고속 프레임 속도 동영상을 녹화하면 화면이 깜박일 수 있습니 다.
- \_ 고속 프레임 속도 동영상 녹화를 시작하거나 중단할 때는 동영상이 바로 업데이트되지 않 아 프레임이 일시적으로 멈출 수 있습니다. HDMI를 통해 외부 기기에 동영상을 기록할 때는 이 점을 유의하십시오.
- 고속 프레임 속도 동영상을 녹화할 때 화면에 표시되는 동영상 프레임 속도는 기록되는 동영상의 프레임 속도와 일치하지 않습니다.
- 헤드폰은 사용할 수 없습니다 (사운드가 들리지 않음).
- HDMI 비디오 출력의 프레임 레이트는 59.94 fps 또는 50.00 fps입니다.

#### **카메라에서 포맷한 SD/SDHC 카드 사용 시**

카메라를 사용하여 SD/SDHC 카드를 포맷하면 FAT32로 포맷됩니다. FAT32 포맷 카드를 사용하여 동영상을 녹화하고 동영상의 파일 크기가 4GB를 초과하면 새로 운 동영상 파일이 자동으로 생성됩니다. 동영상을 재생할 때는 각 동영상 파일을 개별적으로 재생해야 합니다. 동영상 파일은 자동으로 연속해서 재생되지 않습니다. 동영상 재생이 끝나면 다음 동영상을 선택하여 재생하십시오.

#### **카메라에서 포맷한 SDXC 카드 사용 시**

카메라를 사용하여 SDXC 카드를 포맷하면 exFAT로 포맷됩니다. exFAT로 포맷한 카드를 사용하면 동영상 녹화 중에 파일 크기가 4GB를 초과해도 동영상이 하나의 파일 (여러 개의 분할 파일이 아닌)로 저장됩니다.

#### **주의**  $\bullet$

4GB를 초과하는 동영상 파일을 컴퓨터에서 불러오려면 EOS Utility나 카드 리더기 (<mark>@</mark>[\)](#page-804-0) 를 사용하십시오. 컴퓨터 운영 체제의 일반 기능을 사용하여 이를 시도하는 경우 4GB를 초과하는 동영상 파일은 저장이 불가능할 수 있습니다.

자세한 내용은 [동영상](#page-859-0) 녹화를 참조하십시오.

## **고속 프레임 속도 동영상이 아닌 동영상 녹화 시**

동영상 1개당 최대 녹화 시간은 29분 59초입니다. 녹화 시간이 29분 59초가 되면 녹화가 자 동으로 중단됩니다. 동영상 녹화 버튼을 누르면 녹화를 다시 시작할 수 있습니다 (동영상은 새 로운 파일로 저장됩니다).

### **고속 프레임 속도 동영상 녹화 시**

동영상 1개당 최대 녹화 시간은 7분 29초입니다. 녹화 시간이 7분 29초가 되면 녹화가 자동 으로 중단됩니다. 동영상 녹화 버튼을 누르면 고속 프레임 속도 동영상 녹화를 다시 시작할 수 있습니다 (동영상은 새로운 파일로 저장됩니다).

#### $\bullet$ **주의**

장시간 동안 동영상을 재생하거나 라이브 뷰를 디스플레이하면 카메라의 내부 온도가 높 아져 녹화 가능 시간이 줄어들 수 있습니다.

RF 렌즈나 EF 렌즈 사용 시 동영상 이미지의 중앙부 주변을 잘라내어 마치 망원 렌즈를 사용하는 것 같은 효과를 낼 수 있습니다.

EF-S 렌즈를 사용하여 동영상을 녹화하면 동영상 잘라내기 기능과 동일한 효과를 낼 수 있습니다.

1. **[ : 동영상 잘라내기]를 선택합니다.**

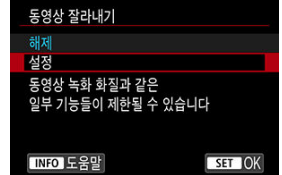

2. **[설정]을 선택합니다.**

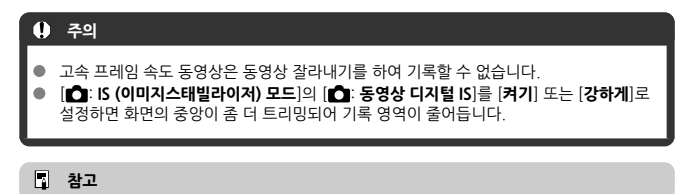

- 동영상 잘라내기에서 사용 가능한 녹화 영역은 EF-S 렌즈를 사용하여 동영상을 녹화할 때와 동일합니다.
- 촬영 영역에 관한 자세한 내용은 [이미지](#page-290-0) 영역을 참조하십시오.
- **[4]** [녹음/녹음](#page-299-0) 레벡
- [윈드](#page-300-0) 필터
- 강쇠기

내장 스테레오 마이크나 외부 스테레오 마이크로 사운드를 녹음하면서 동영상을 녹화할 수 있습니 다. 또한 사용자가 녹음 레벨을 자유롭게 조정할 수도 있습니다.

[ : **녹음**]을 사용하여 녹음 기능들을 설정하십시오.

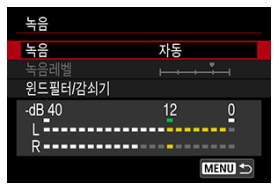

#### $\mathbf 0$ **주의**

- 내장 마이크나 외부 마이크를 사용하면 Wi-Fi를 조작하는 동안 발생하는 사운드가 기록 될 수 있습니다. 녹음 중에는 무선 통신 기능을 사용하지 않을 것을 권장합니다.
- $\bullet$ 외부 마이크나 헤드폰을 카메라에 연결할 때는 플러그를 끝까지 삽입하십시오.
- 동영상 녹화 중에 AF 동작을 실행하거나 카메라 또는 렌즈를 조작하면 카메라에 내장된 마이크로 인해 렌즈의 기계음이나 카메라/렌즈의 조작음이 기록될 수 있습니다. 이 경우 외부 마이크를 사용하면 이러한 소리를 줄일 수 있습니다. 외부 마이크를 사용해도 소음 이 계속 발생하는 경우에는 외부 마이크를 카메라에서 분리하여 카메라와 렌즈로부터 멀 리 떨어진 곳에 두면 더욱 효과적일 수 있습니다.
- 카메라의 외부 마이크 IN 단자에 외부 마이크 이외의 장비를 연결하지 마십시오.
- 헤드폰을 통해 재생되는 오디오에는 노이즈 감소가 적용되지 않기 때문에 동영상에 기록 되는 실제 오디오와 다릅니다.
- 헤드폰으로 사운드를 듣고 있을 때는 [☎️]: **녹음**] 설정을 변경하지 마십시오. 갑자기 큰 소리가 출력되어 청력을 손상시킬 수 있습니다.

## <span id="page-299-0"></span>**참고**

- < **< < < 소수** 기능한 [1 : 녹음 설정은 [설정] 또는 [해제]입니다. 녹음 레벨이 자동으로 조정되도록 하려면 [**설정**]으로 지정하십시오.
- HDMI를 통해 카메라를 TV에 연결하면 [**녹음**]을 [**해제**]로 설정한 경우를 제외하고 오디 오도 출력됩니다. TV 오디오 출력에서 피드백이 있는 경우에는 카메라를 TV에서 멀리 떨 어뜨리거나 볼륨을 낮추십시오.
- L/R (좌우)간의 음량 밸런스는 조정할 수 없습니다.
- 사운드는 48 kHz/16비트 생플링 레이트로 기록됩니다.

## **녹음/녹음 레벨**

## **자동**

녹음 레벨이 자동으로 조정됩니다. 음성 레벨에 따라 자동 레벨 제어 기능이 자동으로 작동합 니다.

## **수동**

녹음 레벨을 사용자가 원하는 대로 조정할 수 있습니다. [**녹음레벨**]을 선택하고 레벨 표시기를 보면서 < > 다이얼을 돌려 녹음 레벨을 조정하십시오. 피크 홀드 표시기를 보면서 가장 큰 사운드가 "12" (-12dB) 마크의 우측에 간간이 점등하도록 레벨을 조정하십시오. "0"을 초과 하면 사운드가 왜곡됩니다.

#### **해제**

사운드가 기록되지 않습니다.

<span id="page-300-0"></span>바람이 많이 부는 실외 장면에서는 [**자동**]으로 설정하여 오디오의 왜곡을 줄이십시오. 윈드 필터는 카메라의 내장 마이크를 사용할 때만 활성화됩니다. 윈드 필터가 작동하면 낮은 베이스 음의 일부 도 감소합니다.

<span id="page-301-0"></span>큰 소음으로 인한 사운드 왜곡을 자동으로 억제합니다. 녹화 시 [**녹음**]을 [**자동**]이나 [**수동**]으로 설 정해도 매우 큰 소리가 나는 경우에는 사운드가 여전히 왜곡될 수 있습니다. 이 경우에는 [**설정**]으 로 설정할 것을 권장합니다.

## **마이크**

평상시에는 카메라의 내장 마이크가 스테레오로 기록합니다. 3.5mm 미니잭으로 외부 마이크가 카메라의 외부 마이크 IN 단자 (@)에 연결되어 있으면 그 외부 마이크가 대신 사용됩니다. 지향성 스테레오 마이크 DM-E1 (별매)을 사용할 것을 권장 합니다.

### **헤드폰**

3.5mm 미니잭으로 헤드폰 [\(](#page-26-0)시중 판매)을 헤드폰 단자에 연결하면 ( ) 동영상이 녹화되는  $58$ 안 사운드를 들을 수 있습니다. 헤드폰의 볼륨을 조정하려면  $\langle$  (Q) > 버튼을 누르고  $\langle$  ( $\rangle$ )을 선 택한 다음, < $\ell^{\infty}_{\infty}$ 》 또는 < $\sum$  //s > 다이얼을 돌리거나 <  $\sim$  >를 좌우로 누르십시오 (62[\)](#page-84-0). 동영상 재생 중에도 헤드폰을 사용할 수 있습니다.

■ [촬영](#page-307-0) 설정

### [Canon Log 화질](#page-308-0)

Canon Log 감마 커브는 이미지 센서의 특성을 활용하여 후작업 단계에서 처리될 동영상에 넓은 다이내믹 레인지를 얻을 수 있도록 합니다. 섀도와 하이라이트 영역의 손실을 최소화하여 동영상 이 다이내믹 레인지에 걸쳐 더욱 풍부한 시각적 정보를 유지하도록 합니다. 후보정 단계에서 작업하려는 Canon Log 동영상에 룩업 테이블 (Look-up table, LUT)을 적용할 수 있습니다. LUT 데이터는 캐논 웹사이트에서 다운로드할 수 있습니다.

1. **[ : Canon Log 설정]을 선택합니다.**

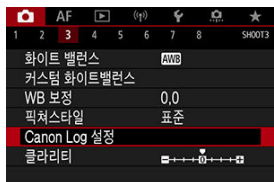

2. **[Canon Log]를 선택합니다.**

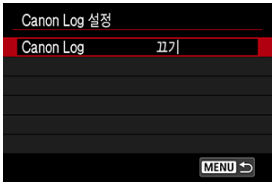

 $\overline{3}$ . [켬 (  $\overline{0.000}$  [\)](#page-304-0)] 또는 [켬 (  $\overline{0.000}$  )]를 선택합니다 (  $\overline{0}$  ).

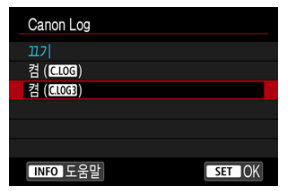

4. **옵션을 원하는 대로 설정합니다.**

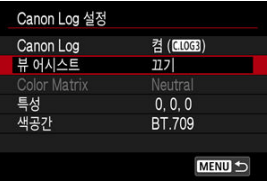

[**뷰 [어시스트](#page-305-0)**], [**[Color Matrix](#page-305-0)**], [**[특성](#page-306-0)**] 및 [**[색공간](#page-306-0)**]을 설정하십시오.

## <span id="page-304-0"></span>**Canon Log**

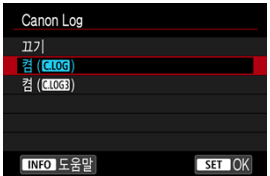

#### ● 켬 (**(ALOG**)

Canon Log 동영상을 카드에 10bit로 기록합니다. 동영상을 10bit 기록을 지원하는 외부 기 기에도 기록할 수 있습니다.

## **참고**

Canon 기록에는 YCbCr 4:2:2 (10bit) 컬러 샘플링과 BT.709/BT.2020 색 공간이 사용됩니다.

### ● 켬 (**【 066**)

Canon Log 3 기록을 할 수 있습니다. [**켬 ( )**]로 설정했을 때보다 더 높은 다이내믹 레인 지로 동영상을 기록합니다.

## **참고**

Canon Log 기록에는 YCbCr 4:2:2 (10bit) 컬러 샘플링과 BT.709/BT.2020/ Cinema Gamut 색 공간이 사용됩니다.

## <span id="page-305-0"></span>**뷰 어시스트**

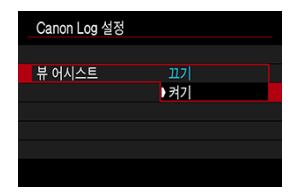

Canon Log 동영상을 카메라에서 재생하면 넓은 다이내믹 레인지를 얻기 위한 Canon Log 이미 지 특성상 동영상이 픽쳐 스타일을 적용하여 녹화한 동영상보다 좀 더 어두워 보이거나 콘트라스 트가 낮을 수 있습니다. [**뷰 어시스트**]를 [**켜기**]로 지정하면 디테일 영역까지 선명하게 표시되어 쉽 게 확인할 수 있습니다.

뷰 어시스트를 [**켜기**]로 지정해도 동영상은 Canon Log를 사용하여 기록되므로 카드에 기록 되는 동영상에는 영향을 끼치지 않습니다. 마찬가지로 HDMI 비디오 출력도 Canon Log 특성 을 가지며 뷰 어시스트는 사용되지 않습니다.

## **[참고**

- 뷰 어시스트로 동영상 녹화 시에는 정보 표시 화면에 [ ∭ , 가 표시됩니다.
- [**켜기**]로 설정하면 확대 표시에도 뷰 어시스트가 사용됩니다.

## **Color Matrix ([켬 ( )]만 해당)**

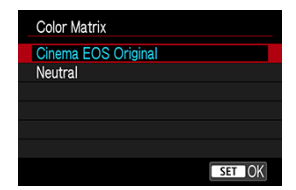

Color matrix를 사용하면 후보정 처리 때 색상이 재현되는 방식을 지정할 수 있습니다. [**켬 ( )**] 선택 시 이 옵션은 [**Neutral**]로 설정됩니다.

#### **Cinema EOS Original**

EOS-1D C의 색상과 동일한 색상을 재현합니다.

#### **Neutral**

실제 피사체의 색상과 유사한 색상을 재현합니다.

<span id="page-306-0"></span>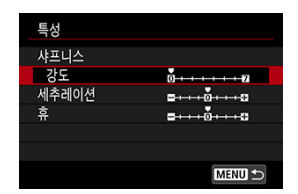

필요에 따라 조정할 수 있습니다. 옵션 ([**샤프니스**: **강도**], [**세추레이션**] 또는 [**휴**])을 선택하고 효 과 레벨을 조정한 다음 < < > < 누르십시오.

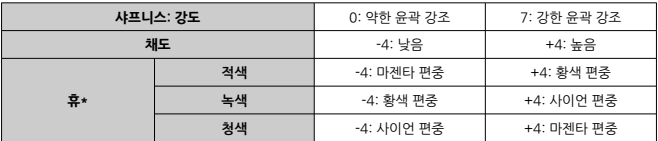

\* 적색, 녹색, 청색은 개별적으로 조정할 수 없습니다.

## **색 공간**

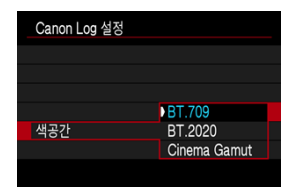

[**색공간**]은 [**Color Matrix**]를 [**Neutral**]로 설정했을 때 지정 가능합니다. 카드에 기록 시 색 공간 을 [**BT.709**], [**BT.2020**] 또는 [**Cinema Gamut**] ([**켬 ( )**]만 해당) 중에서 선택하십시오.

#### <span id="page-307-0"></span>**[켬 ( )]로 설정 시**

- ISO 감도를 100-320으로 수동 설정하면 다이내믹 레인지가 더 좁아집니다.
- Canon Log는 ISO 400 이상에서 약 800%의 다이내믹 레인지를 제공합니다.
- ISO 100, 125, 160, 200, 250, 320은 확장 ISO 감도입니다. ISO 감도를 설정하면 [L]이 표 시됩니다.

## **[켬 ( )]로 설정 시**

- ISO 감도를 100-640으로 수동 설정하면 다이내믹 레인지가 더 좁아집니다.
- Canon Log 3는 ISO 800 이상에서 약 1600%의 다이내믹 레인지를 제공합니다.
- ISO 100, 125, 160, 200, 250, 320, 400, 500, 640은 확장 ISO 감도입니다. ISO 감도를 선택하면 [ ]이 표시됩니다.
- <span id="page-308-0"></span>Canon Log를 사용할 때 피사체나 촬영 조건에 따라 동영상에 가로 형태의 밴딩 현상이 나타 날 수 있습니다. 먼저 몇 개의 동영상을 테스트 녹화하여 어떻게 녹화되는지 확인하십시오. 또 한 동영상을 컬러 그레이딩할 때 콘트라스트를 높이면 노이즈가 더욱 두드러질 수 있습니다.
- Canon Log를 사용할 때 하늘, 흰색 벽 및 기타 유사하 피사체에 노이즈가 발생하거나 계조. 노출 또는 색상이 고르지 않게 나타날 수 있습니다.
- 가로 형태의 밴딩 혀상은 어둡거나 단조롭고 밋밋하 피사체를 녹화할 때 더 잘 발생하는 경향 이 있습니다. 이미지 노이즈는 Canon Log의 경우 ISO 400, Canon Log 3의 경우 ISO 800 정도의 상대적으로 낮은 ISO 감도에서도 나타날 수 있습니다.
- 노이즈가 두드러지게 발생하는 경우에는 더 밝은 조건에서 녹화를 시도해보거나 컬러 그레이 딩 시에 밝기를 조정하십시오. Canon Log의 경우 ISO 400보다, Canon Log 3의 경우 ISO 800보다 낮은 ISO 감도에서 녹화하면 다이내믹 레인지는 더 좁아져도 노이즈가 감소될 수도 있습니다.

### **A** 주의

#### **Canon Log 촬영 시의 일반 주의 사항**

- Canon Log를 사용하면 저조도에 있는 피사체나 콘트라스트가 낮은 피사체에 자동으로 초점을 맞추기 어려울 수 있습니다.
- Canon Log를 설정하고 [**1 : 렌즈 수차 보정**]의 [**주변 조도 보정**]을 [**설정**]으로 지정하 면 이미지의 가장자리에 노이즈가 나타날 수 있습니다.
- Canon Log 2는 지원하지 않습니다.
- Canon Log를 설정하고 촬영한 이미지의 히스토그램은 뷰 어시스트 디스플레이용으로 변환된 이미지를 기반으로 하지 않습니다. 히스토그램에서 회색으로 표시되는 이미지 영 역은 사용되지 않는 신호 값을 나타냅니다.

## **참고**

#### **Canon Log로 기록한 동영상 재생하기**

● 동영상 재생 시에는 뷰 어시스트가 사용되지 않습니다.

콘트라스트가 높은 장면에서 하이라이트 영역의 디테일을 유지하는 하이 다이내믹 레인지 동영상 을 녹화할 수 있습니다.

1. **[ : HDR 동영상 기록]을 선택합니다.**

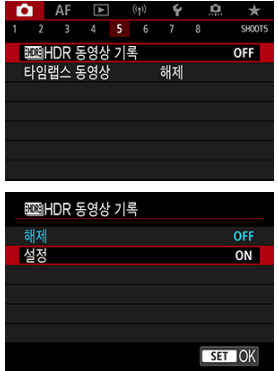

- **[설정**]을 선택합니다.
- 2. **HDR 동영상을 녹화합니다.**
	- 일반 동영상 녹화 시와 동일한 방법으로 HDR 동영상을 녹화하십시오.
	- 파일 크기와 녹화 가능한 시간에 관한 자세한 내용은 [동영상](#page-859-0) 녹화를 참조하 십시오.

## **A** 주의

- $[$   $\bullet$  : **IS(이미지스태빌라이저) 모드**]를 **『롯 디지털 IS**』로 설정하거나, [ $\bullet$ ]: **타임랩스 동**  $\bullet$ **영상**], [ : **하이라이트 톤 우선**], [ : **Canon Log 설정**] 또는 [ : **HDR PQ 설정**]으 로 지정하면 HDR 동영상 녹화를 할 수 없습니다.
- 여러 프레임이 결합되어 HDR 동영상을 생성하기 때문에 동영상의 일부가 왜곡되어 보일 수 있습니다. 이러한 현상은 손떨림의 영향을 많이 받는 핸드헬드 녹화에서 더욱 두드러 지므로 삼각대를 사용할 것을 권장합니다. 녹화 시 삼각대를 사용해도 HDR 동영상을 프 레임 단위나 슬로모션으로 재생하는 경우에는 일반 재생 시와 비교하여 잔상이나 노이즈 현상이 눈에 띌 수 있습니다.
- HDR 동영상 녹화 설정을 변경하면 이미지 색상과 밝기가 일시적으로 크게 변할 수 있습 니다. 또한 동영상이 바로 업데이트되지 않아 프레임이 일시적으로 멈출 수 있습니다. HDMI를 통해 외부 기기에 동영상을 기록할 때는 이 점을 유의하십시오.

## **참고**

● 녹화 크기는 『FHD|②②② IPB (NTSC) 또는 『FHD|③③③ IPB (PAL)입니다.

#### 타임랩스 동영상 녹화 가능 [시간 \(근사치\)](#page-324-0)

인터벌을 설정하여 촬영한 정지 사진을 자동으로 결합해 4K나 Full HD 타임랩스 동영상을 생성할 수 있습니다. 타임랩스 동영상은 피사체의 변화를 실제 소요된 시간보다 훨씬 더 짧은 시간 안에 보 여줍니다. 따라서 풍경의 변화, 성장하는 식물, 천체 운동 등을 고정된 위치에서 관찰하는 데 효과 적입니다.

**타임랩스 동영상은 다음 화질에서 MP4 포맷으로 기록됩니다: 4K 녹화 시 (NTSC)/**  $L$ ak **25002 ALL-1 (PAL), Full HD 녹화 시 『FHD2222 ALL-1 (NTSC)/『FHD25002 ALL-1 (PAL)** 프레임 레이트는 [♥: 비디오 형식] 설정에 따라 자동으로 업데이트됩니다 [\(](#page-722-0)<mark>@</mark>).

1. **[ : 타임랩스 동영상]을 선택합니다.**

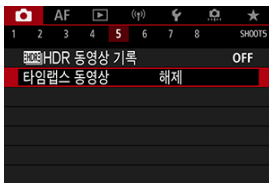

2. **[타임랩스]를 선택합니다.**

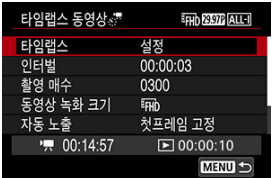

[**설정**]을 선택하십시오.

3. **[인터벌]을 설정합니다.**

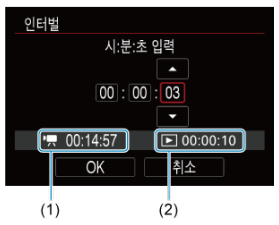

- **[인터벌**]을 선택하십시오.
- $[1.1em]$ <br/> $[1.1em]$   $[1.1em]$   $[1.1em]$   $[1.1em]$   $[1.1em]$   $[1.1em]$   $[1.1em]$   $[1.1em]$   $[1.1em]$   $[1.1em]$   $[1.1em]$   $[1.1em]$   $[1.1em]$   $[1.1em]$ 오.
- 옵션 (시 : 분 : 초)를 선택하십시오.
- $\bullet$   $\leq$  ( $\circ$ )  $>$ 을 누르면  $[$   $\bullet$ ] 가 표시됩니다.
- $\bullet$  워하는 숫자를 설정한 다음  $\leq$  ( $\circ$ n) >을 누르십시오. ( $\Box$ ) 로 돌아갑니다.)
- [**00:00:02**]–[**99:59:59**]의 범위에서 설정할 수 있습니다. (1초당 1회의 인 터벌은 설정이 불가능합니다.)
- $\bullet$   $[OK]$ 를 선택하면 설정이 등록됩니다.

4. **[촬영 매수]를 설정합니다.**

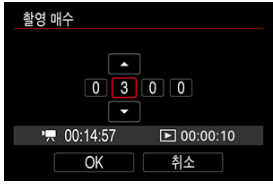

- **[촬영 매수**]를 선택하십시오.
- 소요 시간 ( ! ! , )과 재생 시간 ( [ ]))을 참조하여 숫자를 설정하십시오.
- 자락수를 선택하십시오.
- $\bullet$   $\prec$   $\textcircled{\tiny{H}}$   $>$ 을 누르면  $\textcircled{\tiny{H}}$   $\textcircled{\tiny{H}}$  표시됩니다.
- 워하는 숫자를 설정한 다음 < @ >을 누르십시오. ([□]로 돌아갑니다.)
- [**0002**]–[**3600**]의 범위에서 설정할 수 있습니다.
- 재생 시간 ([▶])이 적색으로 표시되지 않는지 확인하십시오.
- [**OK**]를 선택하면 설정이 등록됩니다.
- 지정하 촥영 매수를 기록학 카드 공간이 충분하지 않으면 재생 시간 ([┣]) 이 적색으로 표시됩니다. 이 경우 카메라의 녹화는 계속되지만 카드가 가득 차면 녹화가 중단됩니다.
- [**촬영 매수**] 설정으로 인해 exFAT로 포맷되지 않은 카드에서 파일 크기가 4GB를 초과하면 재생 시가 [\(](#page-713-0)[▶])이 적색으로 표시됩니다 (<mark>@</mark>). 이 조건에 서 계속 녹화하여 동영상의 파일 크기가 4GB에 도달하면 타임랩스 동영상 녹화가 중단됩니다.

#### **참고**

- 타임랩스 동영상을 기록할 수 있는 카드에 관한 내용 (카드 성능 조건) 은 카드 성능 [조건을](#page-861-0) 참조하십시오.
- 촬영 매수를 3600으로 설정하는 경우, 타임랩스 동영상은 NTSC의 경 우 약 2분, PAL인 경우 약 2분 24초가 됩니다.

5. **[동영상 녹화 크기]를 선택합니다.**

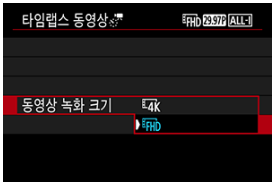

**(3840×2160)**

동영상이 4K 화질로 기록되며 화면 비율은 16:9입니다. 프레임 레이트는 NTSC의 경우 29.97 fps ( 2022)이고 PAL에서는 25.00 fps ( 2022)이며, 동 영상은 ALL-I ( ALL-II) 압축 방식의 MP4 ( MP4) 포맷으로 기록됩니다.

**(1920×1080)**

동영상이 Full HD (Full High-Definition) 화질로 기록되며 화면 비율은 16:9입니다. 프레임 레이트는 NTSC의 경우 29.97 fps ( 2022)이고 PAL에 서는 25.00 fps (陽圓)이며, 동영상은 ALL-I ( ALL-II) 압축 방식의 MP4 (MP4) 포맷으로 기록됩니다.

6. **[자동 노출]을 설정합니다.**

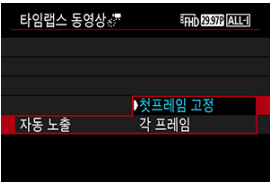

**첫프레임 고정**

첫 번째 촬영 시에 측광을 실행하여 노출을 밝기에 맞게 자동으로 설정합니 다. 첫 번째 촬영에서 설정된 노출이 이어지는 촬영에도 적용됩니다. 또한 첫 번째 촬영의 기타 촬영 관련 설정값도 이어지는 촬영에 적용됩니다.

**각 프레임**

첫 번째 촬영 후 이어지는 촬영마다 측광을 각각 실행하여 노출을 밝기에 맞 게 자동으로 설정합니다. 픽쳐 스타일과 화이트 밸런스와 같은 기능이 [**자 동**]으로 설정되어 있는 경우에는 해당 기능의 설정값들이 이어지는 각 촬영 마다 자동으로 설정됩니다.

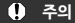

[**인터벌**]을 3초 이하로 설정하고 [**자동 노출**]을 [**각 프레임**]으로 설정 시, 각 촬영 간에 밝기의 차이가 현저한 경우에는 카메라가 지정한 인터 벌로 촬영하지 못할 수 있습니다.

7. **[화면 자동 꺼짐]을 설정합니다.**

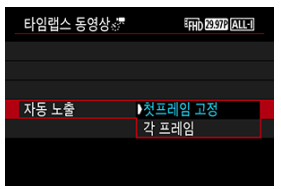

#### **해제**

타임랩스 동영상 녹화 중에도 이미지가 표시됩니다. (촬영 시에만 화면이 꺼 집니다.) 그러나 촬영이 시작된 후 약 30분이 경과하면 스크린이 꺼집니다.

#### **설정**

촬영이 시작된 후 약 10초가 경과하면 화면이 꺼집니다.

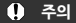

[**화면 자동 꺼짐**]을 [**해제**]로 설정해도 노출 시에는 화면이 꺼집니다.  $\bullet$ 촬영 간 인터벌이 너무 짧으면 이미지가 표시되지 않을 수 있습니다.

## **[참고**

 $\bullet$  타임랩스 동영상 녹화 시  $\langle$  INFO > 버튼을 누르면 화면을 켜거나 끌 수 있습니다.

8. **[촬영 시 비프음]을 설정합니다.**

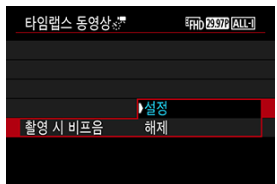

● 매 촬영마다 카메라가 비프음을 내지 않게 하려면 [해제]로 설정하십시오.

9. **설정을 확인합니다.**

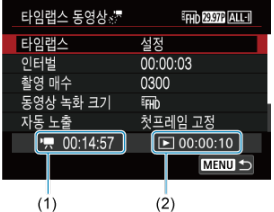

**소요 시간 (1)**

설정한 인터벌로 설정한 촬영 매수를 촬영하는 데 소요되는 시간을 표시합 니다. 24시간을 초과하는 경우 "\*\*\*일"이 표시됩니다.

**재생 시간 (2)**

설정한 인터벌로 촬영한 정지 사진들로 4K 동영상이나 Full HD 동영상의 타 임랩스 동영상을 생성했을 때의 동영상 녹화 시간 (동영상을 재생하는 데 소 요되는 시간)을 나타냅니다.

- 10. **메뉴를 닫습니다.**
	- $\bullet$  < MENU > 버튼을 누르면 메뉴 화면이 꺼집니다.

11. **메시지를 읽습니다.**

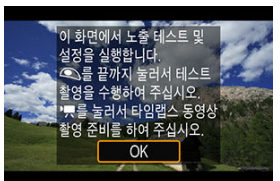

메시지를 읽은 다음 [**OK**]를 선택하십시오.

## 12. **테스트 촬영을 합니다.**

- 정지 사진 촥영 시와 같이 노축과 촥영 기능을 설정한 다음 셔터 버튼을 반누 름하여 초점을 맞추십시오.
- 셔터 버트을 와저히 눅러 테스트 촬영을 하십시오. 테스트 촬영하 이미지는 카드에 정지 사진으로 기록됩니다.
- 테스트 사진에 문제가 없으면 다음 단계로 이동하십시오.
- 테스트 촥영을 더 하려면 이 단계를 반복하십시오.

#### **참고**

- 테스트 촥영하 이미지는 IPEG 4 화질로 기록됩니다.
- $\bullet$  [ $\bullet$  [ $\bullet$  ]  $\bullet$  ]  $\bullet$  20  $\bullet$  dH  $\bullet$  4 and  $\bullet$  20  $\bullet$  20 수 있습니다.
- **[①: '못ISO 감도 설정**]의 [자**통자동 최대값**] 옵션에서 [ 및 모드에 서의 자동 ISO 또는 [■ M] 모드에서의 자동 ISO에 대한 최대 한도를 설 정할 수 있습니다 (<mark>2</mark>[\)](#page-342-0).
- [ : **동영상용 셔터 버튼 기능**]의 [**절반 누름**]을 [**측광+ 서보 AF**] 로 설정한 경우 타임랩스 동영상 녹화를 설정하면 해당 설정이 [**측광 +원샷 AF**]로 자동으로 변경됩니다.

# 13. **동영상 촬영 버튼을 누릅니다.**

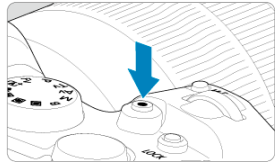

- 카메라가 타임랩스 동영상을 녹화할 준비를 완료합니다.
- 단계 12로 돌아가려면 동영상 촬영 버튼을 다시 누르십시오.

14. **타임랩스 동영상을 녹화합니다.**

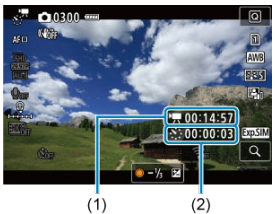

 $\bullet$  < INFO > 버튼을 누르고 화면에 표시되는 소요 시간 (1)과 인터벌 (2)을 다 시 한번 확인하십시오.

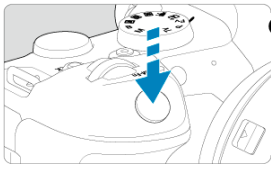

- **셔터 버튼을 완전히 눌러 타임랩스 동영상 녹화를 시작하십시오.**
- 타임랩스 동영상 녹화 중에는 AF가 작동하지 않습니다.
- 타임랩스 동영상이 녹화되는 동안에는 녹화 아이콘 "●"이 표시됩니다.
- 설정한 매수의 촬영이 끝나면 타임랩스 동영상 촬영이 종료됩니다.
- **타임랩스 동영상 녹화를 취소하려면 [타임랩스]를 [해제]로 설정하십시오.**

### **참고**

- 삼각대를 사용할 것을 권장합니다.
- 사전에 단계 12와 같이 정지 사진을 테스트 촬영하고 타임랩스 동영상을 테스트 녹화할 것을 권장합니다.
- 4K와 Full HD 타임랩스 동영상 녹화 시의 동영상 시야율은 약 100%입니다.
- 지해 중이 타임랜스 동영상 녹하를 최소하려면 셔터 버트을 와저히 누르거나 동영상 촬영 버튼을 누르십시오. 지금까지 촬영된 타임랩스 동영상이 카드에 기록됩니다.
- 녹화 소요 시간이 24시간 이상 48시간 이하인 경우에는 "2일"로 표시됩니다. 3일 이상 이 소요되면 일수는 24시간 단위로 표시됩니다.
- 타임랜스 동영상의 재생 시간이 1초 미만이어도 동영상 파일은 생성됩니다. 이 경우에는 [**재생 시간**]에 "00'00""이 표시됩니다.
- 녹화 시간이 긴 경우에는 가정용 전원 콘센트 액세서리 (별매)를 사용할 것을 권장합니 다.
- 4K/Full HD 타임랩스 동영상에는 YCbCr 4:2:0 (8비트) 컬러 샘플링과 BT.709 색 공간 이 사용됩니다.

## **A** 주의

● 태양이나 강한 인공 광원 등의 강렬한 광원 쪽으로 카메라를 향하지 마십시오. 이미지 센 서나 카메라의 내부 부품이 손상될 수 있습니다.

● 카메라가 인터페이스 케이블로 컴퓨터에 연결되어 인거나 HDMI 케이블이 연결되어 있 는 경우에는 타임랩스 동영상을 녹화할 수 없습니다.

- 동영상 서보 AF는 잔동하지 않습니다.
- 1/30초 또는 더 느린 셔터 스피드의 경우 동영상의 노출이 제대로 표시되지 않을 수 있습 니다 (결과 동영상의 노출과 다를 수 있습니다).
- 타임랜스 동영상 녹화 중에는 렌즈를 중하지 마십시오. 렌즈를 중하면 이미지의 초점이 맞지 않거나, 노출이 변경되거나, 렌즈 수차 보정이 제대로 작동하지 않을 수 있습니다.
- 깜박이는 광원에서 타임랜스 동영상을 녹화하면 화면상의 깜박임이 두드러지거나, 가로 모양의 줄무늬 (노이즈) 또는 불규칙적인 노출이 발생한 이미지가 촬영될 수 있습니다.
- - 타임랩스 동영상이 기록되면서 표시되는 이미지는 실제 동영상과 차이 (세부적인 영역에 서 깜박이는 광원으로 인해 밝기가 일정치 않거나 고감도 ISO에서의 노이즈 발생 등)가 있을 수 있습니다.
- 저조도에서 타임랩스 동영상을 녹화할 때는 촬영 중에 표시되는 이미지가 실제 기록되는 동영상의 이미지와 다르게 보일 수 있습니다. 이 경우에는 [國國] 아이콘이 깜박입니다.
- 카메라륵 좌우로 이동하거나 (패닝) 타임랜스 동영상 녹화 중에 피사체가 움직이면 이미 지가 심하게 왜곡되어 보일 수 있습니다.
- 타임랩스 동영상 녹화 중에는 자동 전원 오프 기능이 작동하지 않습니다. 또한 촬영 기능 및 메뉴 기능 설정 조정이 불가능하며 이미지를 재생할 수 없습니다.
- 타임랩스 동영상에는 사운드가 기록되지 않습니다.
- **[①:동영상용 셔터 버튼 기능**] 설정에 관계없이 셔터 버튼을 완전히 누르면 타임랩스 동 영상 녹화를 시작하거나 중지할 수 있습니다.
- $\bullet$ [**인터벌**]을 3초 미만으로 설정하고 [**자동 노출**]을 [**각 프레임**]으로 설정 시, 각 촬영 간에 밝기의 차이가 현저한 경우에는 카메라가 지정한 인터벌로 촬영하지 못할 수 있습니다.
- 셔터 스피드가 촥영 인터벜을 초과하거나 (장기 노축 시와 같이) 저속의 셔터 스피드가 자동으로 설정된 경우에는 카메라가 지정한 인터벌로 촬영하지 못할 수 있습니다. 또한 촬영 인터벌이 셔터 스피드와 거의 동일한 경우에도 촬영이 불가능할 수 있습니다.
- 예정된 다음 촬영이 불가능하면 해당 촬영을 건너뛰기 때문에 생성된 타임랩스 동영상의 녹화 시간이 단축될 수 있습니다.
- $\bullet$ 설정된 촬영 기능이나 카드 성능으로 인해 카드에 기록하는 시간이 촬영 인터벌을 초과하 는 경우에는 일부 사진이 설정한 인터벌로 촬영되지 않을 수 있습니다.
- 촬영된 이미지는 정지 사진으로 기록되지 않습니다. 한 장의 사진만 촬영하고 타임랩스 ۵ 동영상 녹화를 취소해도 동영상 파일로 기록됩니다.
- [ : 인터페이스 케이블로 카메라를 컴퓨터에 연결하고 EOS Utility (EOS 소프트웨어) 를 사용하려는 경우에는 **타임랩스 동영상**]을 [**해제**]로 설정하십시오. [**해제**] 이외의 옵션 을 선택하면 카메라와 컴퓨터의 통신이 불가능합니다.
- 타임랩스 동영상 녹화 시에는 손떨림 보정 기능이 적용되지 않습니다.
- 전원 스위치를 < >로 설정하는 등의 경우에는 타임랩스 동영상 촬영이 종료되며 설 정이 [**해제**]로 변경됩니다.
- - 플래시를 사용하여도 발광하지 않습니다.
- 다음의 조작을 하면 타임랩스 동영상 녹화 대기가 취소되며 설정이 [**해제**]로 변경됩니다.
	- [ $\blacklozenge$ : 센서 클리닝]의 [클리닝 기능 즉시 실행 ː;--] 또는 [카메라 설정 초기화]의 [기본 **설정**] 중 한 가지를 선택하는 경우
	- 모드 다이얼을 돌리는 경우
- 백색 [∭] 온도 경고 아이콘 [\(](#page-352-0)@)이 표시되는 동안 타임랩스 동영상 녹화를 시작하면 화 질이 저하될 수 있습니다. 백색 [ ] 아이콘이 사라진 후에 (카메라의 내부 온도가 내려 간 후) 타임랩스 동영상 녹화를 시작할 것을 권장합니다.
- 일부 촬영 모드에서는 [**자동 노출**]을 [**각 프레임**]으로 설정하면 ISO 감도, 셔터 스피드 및 조리개 값이 타임랩스 동영상 Exif 정보에 기록되지 않을 수 있습니다.

## **참고**

무선 리모트 컨트롤 BR-E1 (별매)을 사용하여 타임랩스 동영상 녹화를 시작하거나 중지 할 수 있습니다.

#### **무선 리모트 컨트롤 BR-E1 사용 시**

- 먼저 무선 리모트 컨트롤 BR-E1과 카메라를 페어링하십시오 (<mark>☆</mark>[\)](#page-644-0).
- [ : **리모트컨트롤**]을 [**설정**]으로 설정하십시오.
- 몇 번의 테스트 촬영 후 카메라가 촬영할 준비가 되면 (단계 13, <mark>6</mark>2) BR-E1의 릴리즈 타 이밍/동영상 촬영 스위치를 <●> (즉시 촬영) 또는 <2> (2초 지연)로 설정하십시오.
- 리모트 컨트롤의 스위치가 < "- > 호 설정되어 있으면 타임랩스 동영상 녹화를 시작할 수 없습니다.

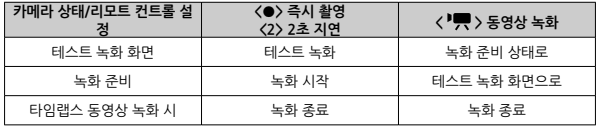
타임랩스 동영상 녹화 가능 시간 (배터리가 소모될 때까지)에 대한 가이드 라인은 [동영상](#page-859-0) 녹화를 참조하십시오.

# **동영상 셀프타이머**

셀프타이머로 동영상 녹화를 시작할 수 있습니다.

1. **[ : 동영상 셀프타이머]를 선택합니다.**

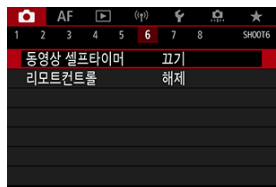

2. **옵션을 선택합니다.**

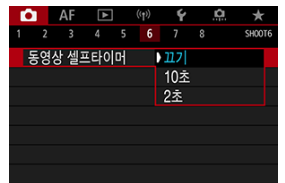

- 3. **동영상을 녹화합니다.**
	- 동영상 촬영 버튼을 누르거나 [●]를 탭하면 카메라가 녹화 시작까지 남은 시간을 초 단위로 표시하며 비프음이 발생합니다.

### **[참고**

● 셀프타이머를 취소하려면 화면을 탭하거나 < < >  $\geq$  누르십시오.

#### **M** IS 모드

#### $K$  동영상 [디지털 IS](#page-328-0)

카메라의 [IS 모드]와 [동영상 디지털 IS]는 동영상이 녹화될 때 손떨림을 감소시켜주는 기능입니 다. 이미지 스태빌라이저 기능이 없는 렌즈를 사용할 때도 손떨림을 효과적으로 보정합니다. 이미 지 스태빌라이저가 탄재되 레즈를 사용할 때는 레즈의 이미지 스태빌라이저 스위치를  $\zeta$ ON >으로 설정하십시오.

## **IS 모드**

1. **[ : IS(이미지스태빌라이저)모드]를 선택합니다.**

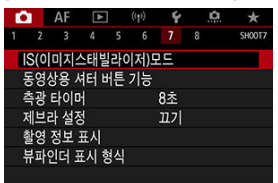

2. **[IS 모드]를 선택합니다.**

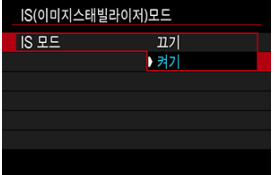

**● [켜기**]를 선택하십시오.

#### $\bullet$ **주의**

● IS 기능을 지원하는 렌즈를 장착했을 때는 [**IS 모드**]가 표시되지 않습니다.

<span id="page-328-0"></span>1. **[ : IS(이미지스태빌라이저)모드]를 선택합니다.**

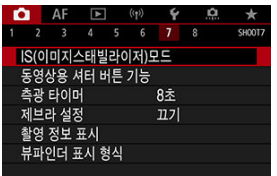

2. **[ 디지털 IS] 옵션을 선택합니다.**

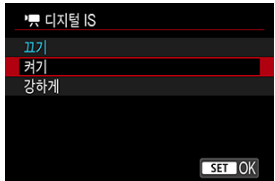

● 끄기 ((▒nr)

동영상 디지털 IS를 사용한 손떨림 보정이 해제됩니다.

● 켜기 ((《 )

카메라의 흔들림이 보정됩니다. 이미지가 약간 확대됩니다.

● 강하게 ( (( )**)** 

이 옵션은 [**설정**]으로 지정했을 때와 비교하여 심한 손떨림도 효과적으로 보정합니다. 이미지 도 좀 더 확대됩니다.

### **A** 주의

- 렌즈의 광학 이미지 스태빌라이저 스위치를  $\zeta$  OFF >로 설정하면 동영상 디지털 IS가 작 동하지 않습니다.
- IS 기능이 없는 렌즈의 경우 [ **디지털 IS**]를 [**켜기**] 또는 [**강하게**]로 설정해도 [**IS 모드**] 가 [**켜기**]로 설정됩니다.
- EF-S 렌즈나 동영상 잘라내기 기능을 사용하면서 동영상 디지털 IS로 동영상을 녹화할 수 도 있지만 이미지 영역은 더욱 축소됩니다.
- 사용하는 렌즈의 초점 거리가 1000 mm를 초과하면 동영상 디지털 IS가 작동하지 않습 ٠ 니다.
- 일부 동영상 녹화 크기에서는 동영상 디지털 IS의 손떨림 보정 효과가 낮을 수 있습니다.
- 화각이 넓을수록 (광각) 손떨림 보정 효과도 커집니다. 화각이 좁을수록 (망원) 손떨림 보 정 효과는 감소합니다.
- 삼각대 사용 시에는 동영상 디지털 IS를 [**끄기**]로 설정할 것을 권장합니다.
- 피사체와 촬영 조건에 따라 피사체가 동영상 디지털 IS의 효과로 인해 흐리게 보일 수 있 습니다 (피사체에 일시적으로 초점이 맞지 않은 것처럼 보입니다).
- TS-E 렌즈 또는 어안렌즈를 사용할 때는 [**끄기**]로 설정하는 것을 고려해보십시오.
- 동영상 디지털 IS가 이미지를 확대하므로 이미지의 입자가 더욱 두드러져 보입니다. 노이 즈, 밝은 점 등도 눈에 더욱 띌 수 있습니다.

### **참고**

- 경지 사진 촬영 시의 손떨림 보정 설정에 관한 자세한 내용은 이미지 [스태빌라이저 \(IS 모](#page-236-0) [드\)를](#page-236-0) 참조하십시오.
- 일부 레즈의 경우 레즈의 IS 기능과 카메라의 [IS 모드] 및 [동영상 디지털 IS]를 함께 사용 하면 더욱 효과적인 손떨림 보정 (IS 아이콘 옆에 +로 표시)이 가능합니다. 이 기능을 지 원하는 렌즈에 관한 자세한 내용은 캐논 웹사이트를 방문하십시오.

# **동영상용 셔터 버튼 기능**

동영상 녹화 중에 셔터 버튼을 반누름하거나 완전히 눌렀을 때 실행할 기능을 설정할 수 있습니다.

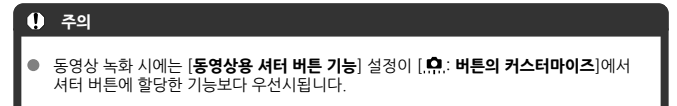

1. **[ : 동영상용 셔터 버튼 기능]을 선택합니다.**

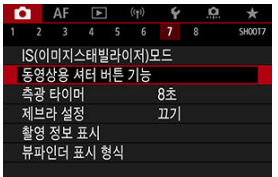

2. **옵션을 선택합니다.**

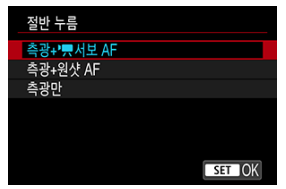

### **절반 누름**

셔터 버튼을 반누름할 때 실행할 기능을 지정하십시오.

#### **● 끝까지 누름**

셔터 버튼을 완전히 누를 때 실행할 기능을 지정하십시오.

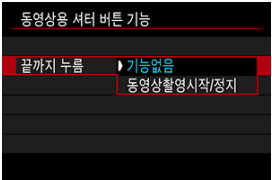

[**끝까지 누름**]을 [**동영상촬영시작/정지**]로 설정한 경우 동영상 촬영 버튼 이외에 도 셔터 버튼을 완전히 누르거나 리모트 스위치 RS-60E3 (별매)를 사용하여 동 영상 녹화를 시작하거나 중지할 수 있습니다.

동영상 녹화 전이나 녹화 중에 노출을 조정할 수 있도록 줄무늬 패턴을 지정한 밝기의 이미지 영역 위나 주변에 표시할 수 있습니다.

1. **[ : 제브라 설정]을 선택합니다.**

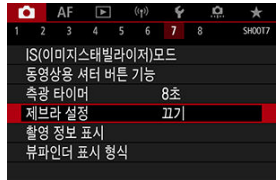

2. **[제브라]를 선택합니다.**

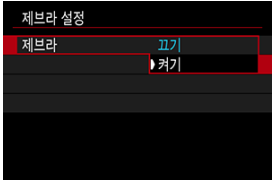

**● [켜기**]를 선택하십시오.

3. **[제브라 패턴]을 선택합니다.**

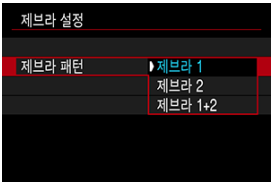

- [**제브라 1**]: 지정한 밝기의 영역 주변에 왼쪽으로 비스듬한 줄무늬를 표시합 니다.
- [**제브라 2**]: 지정한 밝기를 초과하는 이미지 영역 위에 오른쪽으로 비스듬한 줄무늬를 표시합니다.
- [**제브라 1+2**]: [**제브라 1**]과 [**제브라 2**]를 모두 표시합니다. [**제브라 1**]과 [**제브라 2**] 표시 영역이 겹치는 부분은 제브라 패턴이 겹쳐져 서 나타납니다.

## 4. **레벨을 설정합니다.**

**제브라 1 레벨**

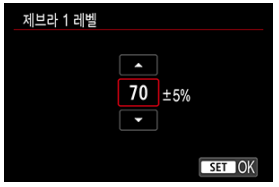

**제브라 2 레벨**

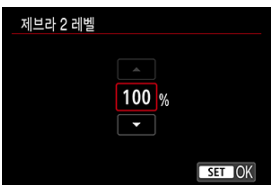

● < ○ > 또는 < ۞ > 다이얼을 돌리거나 < ※ >를 위아래로 눌러 설정하십 시오.

## **참고**

- HDR-PO를 설정했을 때는 최대 밝기값이 100%에 도달하지 않습니다. 최대 밝기값은  $[$ **◯ : 하이라이트 톤 우선**]과 [◯ : 픽쳐스타일] 설정에 따라 다릅니다.
- Canon Log 또는 확장 ISO 감도를 설정했을 때는 최대 밝기값이 100%에 도달하지 않 습니다.
- [**제브라 패턴**] 설정 시에는 먼저 제브라 표시 레벨을 확인한 다음 설정할 것을 권장합니 다.

# **타임 코드**

- $C$  [카운트](#page-336-0) 업
- $C$  시작 [시각](#page-337-0) 설정
- [동영상](#page-338-0) 기록 카운트
- $G$  [동영상](#page-339-0) 재생 카운트
- **M** [HDMI](#page-340-0)

#### $G$  [프레임](#page-341-0) 드롭

타임 코드는 동영상을 녹화하는 동안 시간을 자동으로 기록하며 경과한 시, 분, 초, 프레임을 항상 기록합니다. 타임 코드는 주로 동영상 편집 시 사용됩니다. 타임 코드를 설정하려면 [ : **타임 코드**]를 사용하십시오.

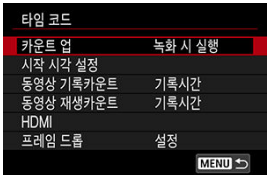

#### $\bullet$ **주의**

동영상을 카메라 이외의 기기에서 재생하면 타임 코드가 제대로 표시되지 않을 수 있습니 다.

#### <span id="page-336-0"></span>**녹화 시 실행**

동영상 녹화 시에만 타임 코드가 실행됩니다. 녹화되는 각 동영상 파일의 타임 코드는 이전 파 일의 마지막 타임 코드에서 계속됩니다.

#### **자유 실행**

동영상을 녹화하지 않을 때도 타임 코드가 계속 실행됩니다.

## **0** 주의

- ٠ [**자유 실행**]으로 설정하면 촬영하는 고속 프레임 속도 동영상에 타임 코드가 첨부되지 않 습니다.
- [**자유 실행**]으로 설정하는 경우 시간, 지역 및 서머 타임 설정을 변경하면 타임 코드도 이 ۸ 에 영향을 받습니다 (<mark>6</mark>9[\)](#page-717-0).

<span id="page-337-0"></span>타임 코드의 초기 시작 시간을 설정할 수 있습니다.

#### **수동 입력 설정**

시작 시간의 시, 분, 초와 프레임을 자유롭게 설정할 수 있습니다.

### **리셋**

[**수동 입력 설정**]이나 [**카메라 시간에 설정**]으로 설정되는 시간이 "00:00:00." 또는  $100:00:00:195 = 11111$ 

#### **카메라 시간에 설정**

카메라 시간에 맞게 시, 분, 초가 설정됩니다. 프레임 값은 "00"으로 설정됩니다.

## <span id="page-338-0"></span>**동영상 기록 카운트**

동영상 녹화 화면에 시간이 표시되는 방식을 선택할 수 있습니다.

#### ● **기록** 시간

녹화 대기 중에는 녹화 가능한 시간이 표시됩니다. 녹화 중에는 녹화가 시작된 이후의 경과 시 간 (1)을 표시합니다.

#### **타임 코드**

동영상 녹화 시의 타임 코드를 표시합니다.

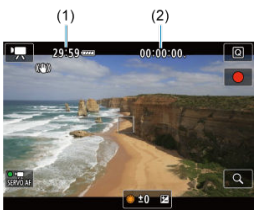

#### $\bullet$ **주의**

녹화 대기 시에는 녹화 가능한 시간의 표시가 바뀔 수 있습니다.

## <span id="page-339-0"></span>**동영상 재생 카운트**

동영상 재생 화면에 시간이 표시되는 방식을 선택할 수 있습니다.

#### **기록 시간**

동영상 재생 시 녹화 시간이나 재생 시간을 표시합니다.

#### **타임 코드**

동영상 재생 시 타임 코드를 표시합니다.

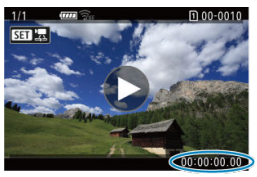

## **참고**

- 타임 코드는 [**동영상 기록카운트**] 설정에 관계없이 항상 동영상 파일에 기록됩니다 ([**자 유 실행**]으로 설정한 고속 프레임 속도 동영상 제외).
- **[ 责: 타임 코드**]의 [동영상 재생카운트] 설정은 [ ▶ 동영상 재생카운트]와 연동되므로 이 두 설정은 항상 동일합니다.
- 동영상 녹화 또는 재생 중에는 "프레임" 카운트가 표시되지 않습니다.

#### <span id="page-340-0"></span>**타임 코드**

HDMI를 통해 외부 기기에 동영상을 기록할 때 동영상에 타임 코드를 첨부할 수 있습니다.

#### • **꺼짐**

HDMI 비디오 출력에 타임 코드가 첨부되지 않습니다.

#### • **켜기**

타임 코드가 HDMI 비디오 출력에 첨부됩니다. [**켜기**]를 지정하면 [**기록 커맨드**]가 표시됩 니다.

#### **● 기**록 커매드

외부 기기에 의해 기록되는 HDMI 비디오 출력의 경우 카메라에서 동영상 녹화를 시작하고 종 료하는 시간에 기록을 동조할 수 있습니다.

#### • **꺼짐**

녹화가 외부 기기에서 시작되고 중지됩니다.

#### • **켜기**

외부 기기에서의 녹화가 카메라의 녹화 시작/중지에 동조됩니다.

#### **A** 주의

- [**타임 코드**]의 [**카운트 업**]을 [**자유 실행**]으로 설정하고 고속 프레임 속도 동영상을 촬영 하면 타임 코드가 HDMI 비디오 출력에 첨부되지 않습니다.
- 외부 기록 기기가 [**타임 코드**]와 [**기록 커맨드**] 기능과 호환되는지의 여부는 기기의 제조 사에 문의하십시오.
- [**타임 코드**]를 [**끄기**]로 설정해도 외부 기록 기기의 사양에 따라 타임 코드를 동영상에 첨 ۵ 부할 수 있습니다. 타임 코드를 HDMI 입력에 첨부하는 기능과 관련된 기기의 사양은 기 기의 제조사에 문의하십시오.

<span id="page-341-0"></span>프레임 레이트를 **[[000** (119.9 fps), **5004** (59.94 fps) 또는 **0007** (29.97 fps)로 설정하면 타임 코 드의 프레임 카운트가 실제 시간과 타임 코드 사이의 차이를 유발합니다. [**설정**]으로 지정하면 이 차이가 자동으로 보정되지 않습니다.

#### **설정**

타임 코드 숫자를 건너뛰어 차이를 자동으로 보정합니다 (DF: 드롭 프레임).

#### **해제**

차이가 보정되지 않습니다 (NDF: 논드롭 프레임). 타임 코드는 다음과 같이 표시됩니다.

- **설정 (DF)** 00:00:00. (재생: 00:00:00.00)
- **해제 (NDF)** 00:00:00: (재생: 00:00:00:00)

### **참고**

● 프레임 레이트를 28,898 (23.98 fps)로 설정하거나, [ $\blacklozen{r}$ : **비디오 형식**]을 [PAL]로 설정하 면 [**프레임 드롭**] 설정 항목이 표시되지 않습니다.

- $[ 2]$
- $[$   $[$   $]$   $[$   $]$   $[$   $]$   $[$   $]$   $]$

 $[ 6]$  $[ 04]$  $[ 04]$  $[ 04]$ 

- $[ 6]$  $[ 6]$  $[ 6]$
- [ **[7](#page-348-0)**]
- [ **[8](#page-349-0)**]

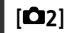

### **노출 보정**

노출 보정은 1/3스톱 단위로 ±3스톱 범위에서 설정할 수 있습니다. 노출 보정에 관한 자세한 내용은 수동 노출 [보정을](#page-264-0) 참조하십시오.

### **● '롯ISO 감도 설정**

#### • **ISO 감도**

[  $\textsf{I}$  | 모드에서는 ISO 감도를 수동으로 설정할 수 있습니다. ISO 자동을 선택할 수도 있습 니다.

#### • **ISO 감도 설정 범위**

수동으로 설정 가능한 ISO 감도 범위 (최소 및 최대)를 설정할 수 있습니다. ISO 확장도 설 정할 수 있습니다.

#### • **자동 최대값**

 $\overline{1}$  ISO 자동을 사용하는  $\overline{1}$   $\overline{1}$ , 무드 또는  $\overline{1}$ , 모드에서 동영상 녹화 시 ISO 자동의 최대 한 도를 설정할 수 있습니다.

#### • **자동 최대값**

ISO 자동을 사용하는 [•■ ] 모드 또는 [• ■ ] 모드에서 4K 타임랩스/Full HD 타임랩스 동 영상 녹화 시 ISO 자동의 최대 한도를 설정할 수 있습니다.

### **HDR PQ 설정**

HDR PQ 설정에 관한 자세한 내용은 [HDR PQ 설정을](#page-142-0) 참조하십시오.

### ● 자동 밝기 최적화 기능

밝기와 콘트라스트를 자동으로 보정할 수 있습니다. 자동 밝기 최적화 기능에 관한 자세한 내 용은 자동 밝기 [최적화](#page-146-0) 기능을 참조하십시오.

### **하이라이트 톤 우선**

동영상 녹화 시 노출과다와 하이라이트의 손실을 줄일 수 있습니다. 하이라이트 톤 우선에 관 한 자세한 내용은 [하이라이트](#page-148-0) 톤 우선을 참조하십시오.

## **● '뿌Av 1/8스톱 설정**

#### • **메뉴 화면**

RF 렌즈로 동영상을 녹화할 때 조리개 값을 더욱 미세한 단위로 설정할 수 있습니다. 카메라를 [■ <sup>11</sup> | 0 로 설정하면 이 기능을 사용학 수 있습니다 조리개 값 단위를 1/3스톱 (또는 1/2스톱)에서 1/8스톱으로 변경하려면 [**설정**]을 선택하 십시오.

### **A** 주의

- EF 렌즈나 EF-S 렌즈 사용 시에는 [ **Av 1/8스톱 설정**]을 사용할 수 없습니다 (표시되 지 않습니다).
- [설정]으로 지정하면 [C : 노출 레벨 조정]의 설정 옵션이 해제되며 아무런 효과가 없습 니다.

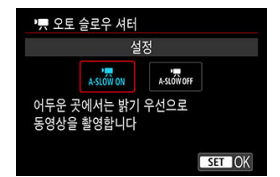

오토 슬로우 셔터를 사용하면 저조도에서 셔터 스피드를 자동으로 느리게 하여 오토 슬로우 셔 터를 [**해제**]로 설정했을 때보다 더 밝고 노이즈에 영향을 덜 받는 동영상을 녹화할 수 있습니 다.

이 기능은 < ▶♥ > 녹화 모드에서 사용 가능합니다. 동영상 녹화 크기의 프레임 레이트가 KKKH 또는 50,00P의 때 적용됩니다.

#### • **해제**

[**설정**] 옵션보다 피사체의 흔들림이 더 적으며 부드럽고 자연스러운 움직임의 동영상을 녹화합니다. 저조도에서는 동영상이 [**설정**] 옵션에서보다 좀 더 어두울 수 있습니다.

#### • **설정**

저조도에서 셔터 스피드를 자동으로 1/30초 (NTSC) 또는 1/25초 (PAL)로 감소시켜 [**해 제**] 옵션보다 더 밝은 동영상을 녹화합니다.

### **[1]** 참고

저조도에서 움직이는 피사체를 촬영하거나 궤적과 같은 잔상이 나타날 때는 [**해제**]로 설 정할 것을 권장합니다.

### <span id="page-345-0"></span>**● 화이트 밸런스**

화이트 밸런스에 관한 자세한 내용은 [화이트](#page-168-0) 밸런스를 참조하십시오.

### **커스텀 화이트 밸런스**

커스텀 화이트 밸런스에 관한 자세한 내용은 커스텀 화이트 [밸런스를](#page-173-0) 참조하십시오.

#### **WB 보정**

화이트 밸런스 보정에 관한 자세한 내용은 화이트 [밸런스](#page-177-0) 보정을 참조하십시오.

### **픽쳐 스타일**

픽쳐 스타일에 관한 자세한 내용은 픽쳐 [스타일](#page-182-0) 선택을 참조하십시오.

### **클라리티**

클라리티에 관한 자세한 내용은 [클라리티](#page-193-0)를 참조하십시오.

### <span id="page-346-0"></span>**렌즈 수차 보정**

동영상 녹화 시 주변 조도 보정, 왜곡 보정 및 색 수차 보정을 적용할 수 있습니다. 렌즈 수차 보정에 관한 자세한 내용은 렌즈 수차 [보정을](#page-194-0) 참조하십시오.

#### **고감도 ISO 노이즈 감소**

고감도 ISO 노이즈 감소에 관한 자세한 내용은 [고감도 ISO 노이즈](#page-203-0) 감소를 참조하십시오.

### <span id="page-347-0"></span>**● 리모트 컨트롤**

[**설정**]으로 지정하면 리모트 컨트롤러 RC-6 또는 무선 리모트 컨트롤 BR-E1 (별매)을 사용하 여 동영상 녹화를 시작하거나 중지할 수 있습니다.

# <span id="page-348-0"></span>**[ 7]**

### **측광 타이머**

측광 타이머에 관한 자세한 내용은 측광 [타이머](#page-246-0)를 참조하십시오.

### **촬영 정보 표시**

촬영 정보 표시에 관한 자세한 내용은 <u>촬영 정보 표시</u>를 참조하십시오.

### **뷰파인더 표시 형식**

뷰파인더 표시 형식에 관한 자세한 내용은 [뷰파인더](#page-260-0) 표시 형식을 참조하십시오.

<span id="page-349-0"></span>**대기: 저해상도**

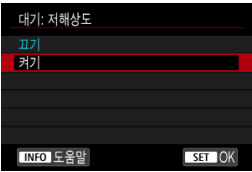

배터리 전원을 절약하고 촬영 대기 중에 카메라의 온도가 상승하는 것을 제어하려면 [**켜기**]로 설정하십시오.

이 옵션을 선택하면 결과적으로 동영상 녹화를 더 오랜 시간 동안 할 수 있습니다.

## **A** 주의

 $\bullet$ 촬영 대기 화면의 화질은 동영상 녹화 화면의 화질과 다를 수 있습니다.

● 동영상 녹화를 시작할 때 이미지 디스플레이가 업데이트되지 않고 현재 프레임이 일시적 으로 표시될 수 있습니다.

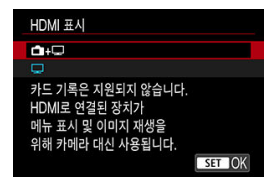

HDMI로 외부 기기에 기록되는 동영상의 표시 방식을 설정할 수 있습니다. 동영상 출력 자체 는 [**동영상 녹화 크기**] 설정에 해당됩니다.

 $7$  본 설정은  $\Box$  입니다.

 $\cdot$   $\mathsf{m}\text{-}\square$ 

동영상이 HDMI 출력을 통해 카메라와 다른 기기의 스크린에 디스플레이됩니다. 이미지 재생이나 메뉴 표시 등과 같은 카메라 조작은 HDMI를 통해 다른 기기에 표시되며 카메라 화면에는 표시되지 않습니다.

#### • **0**

HDMI 출력 시 카메라의 스크린은 작동하지 않으며 빈 화면으로 나타납니다. 촬영 정보, AF 포인트 및 기타 정보는 HDMI를 통해 다른 기기에 표시되지만 < ${\sf INFO}$  > 버 튼을 누르면 출력을 중단할 수 있습니다. 동영상을 외부로 기록하기 전에 먼저 카메라에서 전송되는 정보가 없는지 확인하여 촬영 정보, AF 포인트 등이 외부 모니터나 기타 기기에서 표시되지 않도록 하십시오.

#### $\bullet$ **주의**

- [**HDMI 표시**]를 [ **+** ]로 설정하면 카드 기록이 실행되지 않습니다. 카메라 메뉴와 이미지 재생은 HDMI를 통해 연결된 화면에만 표시됩니다.
- HDMI 출력 해상도와 프레임 레이트는 동영상 녹화 화질에 맞게 자동으로 조정됩니다.

### **HDMI 출력 시간을 늘리려면**

HDMI 출력을 30분 이상 계속하려면 [□+□]를 선택하고 [♥: **절전**]에서 [자동 전원 오프]를 [**해제**]로 설정하십시오 (<mark>@[\)](#page-728-0). [디스플레이 끄기</mark>]에서 설정한 시간이 지나 카메라의 화면이 꺼진 후 에도 HDMI 출력이 계속됩니다.

### **A** 주의

- HDMI 출력에 정보가 없으면 카드 공간, 배터리 용량이나 높은 내부 온도와 관련된 경고  $\left(\bigcirc$  $\left(\bigcirc$  $\left(\bigcirc$ )를 HDMI를 통해 표시하지 않습니다.
- HDMI 출력 시 녹화 화질이나 프레임 레이트가 다른 동영상 간을 전환하면 다음 이미지 가 표시되기까지 시간이 좀 더 걸릴 수 있습니다.
- 동영상을 외부 기기에 녹화할 때는 카메라를 조작하지 마십시오. 정보가 HDMI 비디오 출력에 표시될 수 있습니다.
- 재생 환경에 따라 카메라로 녹화한 동영상의 밝기와 색상이 외부 기기로 기록한 HDMI 비디오 출력의 밝기 및 색상과 다르게 보일 수 있습니다.

### **참고**

- < INFO > 버튼을 누르면 정보 표시를 변경할 수 있습니다.
- $\bullet$  HDMI 비디오 출력에 타임 코드를 첨부할 수 있습니다 ( $\circ$ [\)](#page-340-0).
- [**녹음**]을 [**해제**]로 설정한 경우를 제외하고 오디오도 HDMI를 통해 출력됩니다.

### <span id="page-352-0"></span>**Q** 주의

#### **동영상 녹화 시의 주의 사항**

- 태양이나 강한 인공 광원 등의 강렬한 광원 쪽으로 카메라를 향하게 하지 마십시오. 이미 지 센서나 카메라의 내부 부품이 손상될 수 있습니다.
- 미세한 디테일의 피사체를 녹화하면 모아레나 잘못된 색상이 나타날 수 있습니다.
- [MMB] 또는 [MMBM]로 설정하고 동영상을 녹화하는 동안 ISO 감도나 조리개 값이 변경 되면 화이트 밸런스 값도 함께 변경될 수 있습니다.
- 형광등 조명이나 LED 조명 아래에서 동영상을 녹화하는 경우에는 동영상 이미지가 깜박 일 수 있습니다.
- 저조도에서 동영상 녹화 시 USM 렌즈를 사용하여 AF를 실행하면 가로 밴딩 노이즈가 동 영상에 기록될 수 있습니다. 또한 전자식 포커싱 링을 채용한 특정 렌즈를 사용하여 수동 으로 초점을 맞추는 경우에도 동일한 타입의 노이즈가 발생할 수 있습니다.
- 동영상 녹화 중 중을 실행하려는 경우에는 먼저 몇 번의 테스트 녹화를 할 것을 권장합니 다. 동영상을 녹화할 때 줌을 실행하면 노출이 변하거나, 렌즈의 작동음이 기록되거나, 오 디오 레벨이 일정하지 않거나, 렌즈 수차 보정이 정확하지 않거나, 초점이 손실될 수 있습 니다.
- \_ 조리개 값이 크면 초점을 막추는 데 시간이 걸리거나 초점을 정확하게 얻지 못할 수 있습 니다.
- 동영상 녹화 중 AF를 실행하면 다음과 같은 문제가 발생할 수 있습니다: 일시적으로 초점 이 크게 어긋남, 동영상 밝기 변화가 기록됨, 동영상 녹화가 일시적으로 정지됨, 렌즈의 작동음이 기록됨.
- 내장 마이크를 손가락이나 기타 도구로 가리지 않도록 조심하십시오.
- 동영상 녹화 중에 HDMI 케이블을 연결하거나 분리하면 녹화가 종료됩니다.
- 필요시 정지 사진 촥영 시의 일반 주의 [사항도](#page-269-0) 참조하십시오.
- Wi-Fi에 연격되어 있을 때 동영상 녹화를 하면 카메라가 뜨거워질 수 있습니다. 삼각대를 사용하거나 기타 방법을 사용하여 핸드헬드 녹화를 피하십시오.

#### **적색 [ ] 내부 온도 경고 아이콘**

- 장시가 동영상 녹화를 하거나 주변 온도가 높은 곳에서 녹화하여 카메라의 내부 온도가 상승하면 적색 [| | | 아이콘이 나타납니다.
- 전색 [|| 아이콘은 동영상 녹화가 곧 자동으로 종료될 것이라는 경고입니다. 이 경우에 는 카메라의 내부 온도가 감소할 때까지 녹화를 할 수 없으므로 카메라의 전원을 끄고 카 메라의 온도가 내려갈 때까지 잠시 기다리십시오. 적색 [| | ] 아이콘이 표시되 후 동영상 녹화가 자동으로 종료되기까지의 시간은 촬영 조건에 따라 다릅니다.
- 고온의 환경에서 장시간 동영상을 녹화하면 적색 [题] 아이콘이 더 빨리 나타납니다. 녹 화를 하지 않을 때는 항상 카메라를 꺼주십시오.

### **[ ] 아이콘**

- 동영상 녹화를 반복하여 하거나 장시간 동안 라이브 뷰 디스플레이를 사용하여 카메라의 내부 온도가 올라가면 [ 그 ]이 표시될 수 있습니다. [ 그 ]이가 표시되면 카메라의 전원 을 끄거나 다른 조치를 취하고 카메라의 온도가 식을 때까지 기다리십시오.
- [ ]가 표시되어 있을 때 동영상 녹화를 계속하면 카메라의 전원이 자동으로 꺼집니  $\bullet$ 다. 또한 [ ]가 표시되어 있을 때 라이브 뷰 디스플레이를 계속 사용해도 카메라의 전 원이 자동으로 꺼집니다.

### **녹화 및 화질**

- 이미지 스태빜라이저가 있는 레즈를 장착하고 이미지 스태빜라이저 스위치를 <  $\bigcap$   $\bigcap$ 로 설정하면 셔터 버튼을 반누름하지 않아도 이미지 스태빌라이저가 항상 작동합니다. 이미지 스태빌라이저는 배터리의 전원을 소모하며 전체 동영상 녹화 시간을 감소시킬 수 있습니다. 삼각대를 사용할 때와 같이 이미지 스태빌라이저 기능이 필요하지 않을 때는  $0$ 미지 스태빌라이저 스위치를  $\zeta$  OFF  $>$ 로 석정학 것을 권장합니다.
- 자동 노출을 사용하여 동영상을 녹화할 때 밝기가 변하는 경우 동영상이 일시적으로 멈춘 것처럼 보일 수 있습니다. 이 경우에는 수동 노출을 사용하여 동영상을 녹화하십시오.
- 이미지에 매우 밖은 광워이 있는 경우에는 밖은 영역이 화면에서 검게 나타낰 수 있습니 다. 동영상은 화면에 보이는 것과 거의 동일하게 기록됩니다.
- 높은 ISO 강도, 고온, 느린 셔터 스피드 또는 저조도에서 촥영할 때는 이미지에 노이즈나 불규칙적인 색상이 나타날 수 있습니다. 타임랩스 동영상 녹화 시나 Canon Log 뷰 어시 스트 사용 시를 제외하면 동영상은 화면에 나타나는 것과 거의 동일하게 기록됩니다.
- 기타 장비에서 MP4 포맷을 지워하더라도 녹화된 동영상의 영상 및 음성 쿽리티가 떨어 질 수 있으며, 재생이 불가능할 수도 있습니다.
- 기록 속도가 느린 카드를 사용하는 경우 동영상 녹화 중 화면 우측에 표시기가 나타날 수 있습니다. 표시기는 아직 카드에 기록되지 않은 데이터의 양을 나타내며 (내부 버퍼 메모리의 잔량), 카드가 느릴수록 더 빠르게 상승합니다. 표시기 (1)가 가득 차면 동영 상 녹화가 자동으로 중단됩니다.

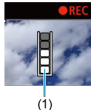

- 카드의 기록 속도가 빠르면 표시기가 나타나지 않거나 표시기 레벨 (표시된 경우)이 높게 올라가지 않습니다. 먼저 몇 개의 동영상 테스트 녹화를 해보고 카드에 충분히 빠르게 기 록되는지 확인하여 주십시오.
- 표시기에 카드가 가득 찼다고 표시되고 동영상 녹화가 자동으로 중단되면 동영상 마지막 부분의 사운드가 올바르게 기록되지 않을 수 있습니다.
- 카드의 기록 속도가 단편화로 인해 느려져서 표시기가 나타나는 경우 카드를 포맷하면 기 록 속도가 빨라질 수 있습니다.

#### **오디오 제한 사항**

- $[$ **◯ : 동영상 녹화 화질** $]$ **을 『FHD 2007 IPB 볼 (NTSC) 또는 『FHD 2009 IPB 볼 (PAL)로 설정** 하거나, [ : **오디오 압축**]을 [**설정**]으로 지정하면 다음의 제한 사항이 적용될 수 있습니 다.
	- 마지막 약 2프레임에는 사운드가 기록되지 않습니다.
	- Windows에서 동영상을 재생하면 동영상 이미지와 사운드가 다소 일치하지 않을 수 있습니다.

### **同** 찬고

#### **동영상 녹화 시의 참고 사항**

- 동영상을 녹화할 때마다 새로운 동영상 파일이 카드에 생성됩니다.
- $\bullet$   $\leq$   $\Delta$ F- $\cap$ N $>$  버튼을 눌러 초점을 맞춤 수도 있습니다.
- 셔터 버튼을 완전히 눌러 동영상 녹화를 시작하거나 중단할 수 있게 하려면 [<sup>6</sup>1: 동영상 8 셔터 버튼 기능<sup>]</sup>의 [끝까지 누름]을 [동영상촬영시작/정지]로 설정하십시오 (@).
- $\bullet$  사운드는 카메라의 내장 마이크를 통해 스테레오로 기록됩니다 (<mark>@</mark>[\)](#page-301-0).
- 카메라의 외부 마이크 IN 단자에 연결하는 지향성 스트레오 마이크 DM-E1 (별매)과 같 이 외부 마이크를 내장 마이크 대신 사용할 수 있습니다 (<mark>@</mark>[\)](#page-301-0).
- 3.5mm 미니 잭을 가진 대부분의 외부 마이크를 카메라에 연결할 수 있습니다.
- 동영상 녹화 중의 초점 프리셋 기능은 2011년 하반기나 그 이후 출시되고 해당 기능을 탑재한 (초)망원 렌즈에서만 사용 가능합니다.
- 4K와 Full HD 동영상에는 YCbCr 4:2:0 (8bit) 컬러 샘플링과 BT.709 색 공간이 사용됩 니다.

# **AF/드라이브**

이 장에서는 오토포커스 동작 및 드라이브 모드와 AF [ $\blacktriangle$  F] 탭의 메뉴 설정에 관해 설명합니다. 페이지 제목 우측의 효은 해당 기능이  $\langle Fv \rangle, \langle P \rangle, \langle Tv \rangle, \langle Av \rangle, \langle M \rangle$  또는  $\langle B \rangle$  모드 에서만 사용 가능한 기능임을 나타냅니다.

### **참고**

- $\bullet \times$   $\Delta$ F  $>$   $\rightleftharpoons$   $\lambda$   $\leq$   $\geq$   $\Delta$  autofocus)  $\cong$  9 미합니다.  $\lt$  MF  $>$   $\rightleftharpoons$   $\leq$   $\geq$   $\geq$   $\leq$   $\leq$   $\leq$   $\Delta$  (manual focus) 을 의미합니다.
- 탭 [메뉴: AF \(정지](#page-356-0) 사진)
- 탭 [메뉴: AF \(동영상](#page-360-0) 녹화)
- [AF 동작](#page-362-0)
- AF 방식 [선택하기](#page-366-0) <del>쇼</del>
- [연속 AF](#page-386-0)
- 동영상 [서보 AF](#page-387-0)
- [터치 & 드래그 AF 설정](#page-390-0)
- 수동 [초점](#page-393-0)
- [서보 AF 특성](#page-402-0) ☆
- AF 기능 사용자 [설정하기](#page-413-0) ☆
- 드라이브 모드 [선택하기](#page-427-0)
- [셀프타이머](#page-430-0) 사용하기
- 리모트 [컨트롤](#page-432-0) 촬영

## <span id="page-356-0"></span>**탭 메뉴: AF (정지 사진)**

### **AF1**

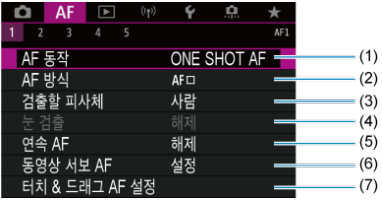

- (1) [AF 동작](#page-362-0)
- (2) [AF 방식](#page-366-0)
- (3) [검출할](#page-376-0) 피사체
- (4) 눈 [검출](#page-377-0)
- (5) [연속 AF](#page-386-0)
- (6) 동영상 [서보 AF](#page-387-0)
- (7) [터치 & 드래그 AF 설정](#page-390-0)
- **AF2**

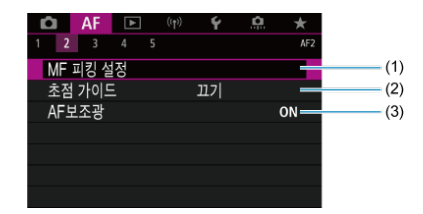

- (1) [MF 피킹](#page-395-0) 설정
- (2) 초점 [가이드](#page-397-0)
- (3) [AF보조광](#page-400-0)

#### **지**참고

포커스 모드 스위치가 없는 렌즈를 사용할 때는 [**초점 모드**]가 [ **2**] 탭에 표시됩 니다.

**AF3**

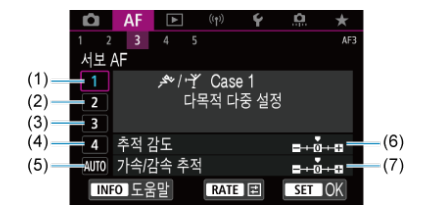

- (1) [Case 1](#page-404-0)
- (2) [Case 2](#page-405-0)
- (3) [Case 3](#page-406-0)
- (4) [Case 4](#page-407-0)
- (5) [Case A](#page-408-0)
- (6) [추적](#page-409-0) 감도
- (7) [가속/감속](#page-410-0) 추적

**AF4**

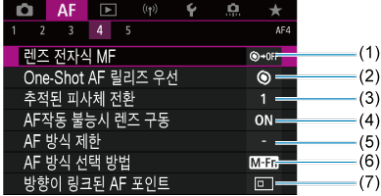

- (1) 렌즈 전자식 ME ☆
- (2) [One-Shot AF 릴리즈](#page-415-0) 우선
- (3) [추적된](#page-416-0) 피사체 전환
- (4) [AF작동](#page-417-0) 불능시 렌즈 구동 ☆
- (5) [AF 방식](#page-418-0) 제한
- (6) [AF 방식](#page-419-0) 선택 방법
- (7) 방향이 [링크된 AF 포인트](#page-420-0)

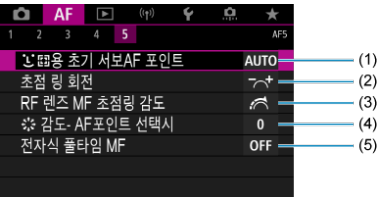

- $(1)$   $\mathbf{\dot{L}}$   $\mathbf{\dot{L}}$   $\mathbf{\underline{38}}$  초기 [서보AF 포인트](#page-421-0) ☆
- (2) [초점](#page-422-0) 링 회전
- (3) [RF 렌즈 MF 초점링](#page-422-0) 감도
- (4) <u>향 [감도- AF포인트](#page-423-0) 선택시</u>
- (5) 전자식 [풀타임 MF](#page-424-0)

 $\langle$   $\mathbf{A}$  $\mathbf{t}$   $>$  모드에서는 다음의 화면이 표시됩니다.

**AF1**

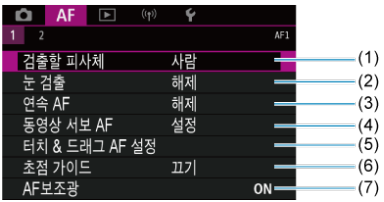

- (1) [검출할](#page-376-0) 피사체
- (2) 눈 [검출](#page-377-0)
- (3) [연속 AF](#page-386-0)
- (4) 동영상 [서보 AF](#page-387-0)
- (5) [터치 & 드래그 AF 설정](#page-390-0)
- (6) 초점 [가이드](#page-397-0)
- (7) [AF보조광](#page-400-0)

## **AF2**

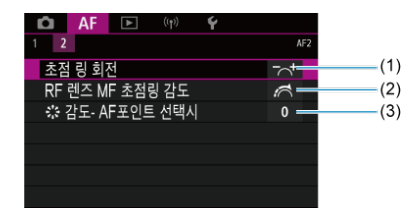

- (1) [초점](#page-422-0) 링 회전
- (2) [RF 렌즈 MF 초점링](#page-422-0) 감도
- (3) [감도- AF포인트](#page-423-0) 선택시
# **탭 메뉴: AF (동영상 녹화)**

### **AF1**

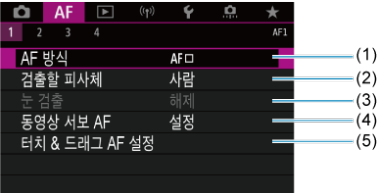

- (1) [AF 방식](#page-366-0)
- (2) [검출할](#page-376-0) 피사체
- (3) 눈 [검출](#page-377-0)
- (4) 동영상 [서보 AF](#page-387-0)
- (5) [터치 & 드래그 AF 설정](#page-390-0)

**참고**

● 포커스 모드 스위치가 없는 렌즈를 사용할 때는 [**초점 모드**]가 [AF1] 탭에 표시됩니다.

### **AF2**

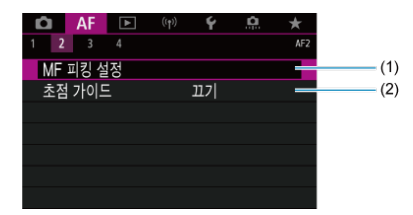

- (1) [MF 피킹](#page-395-0) 설정
- (2) 초점 [가이드](#page-397-0)

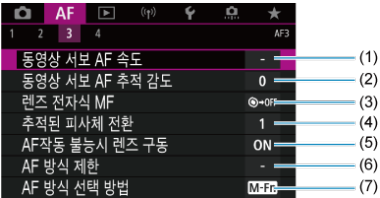

- (1) 동영상 [서보 AF 속도](#page-425-0)
- (2) 동영상 [서보 AF 추적](#page-426-0) 감도
- (3) 렌즈 [전자식 MF](#page-413-0)
- (4) <u>추적된 피사체 전환</u> ☆
- (5) [AF작동](#page-417-0) 불능시 렌즈 구동
- (6) [AF 방식](#page-418-0) 제한
- (7) [AF 방식](#page-419-0) 선택 방법 ☆

### **AF4**

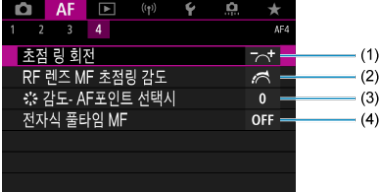

- (1) [초점](#page-422-0) 링 회전
- (2) [RF 렌즈 MF 초점링](#page-422-0) 감도
- (3) [감도- AF포인트](#page-423-0) 선택시
- (4) 전자식 [풀타임 MF](#page-424-0)
- 정지 [피사체용의 One-Shot AF](#page-364-0)
- $G$  움직이는 [피사체용의](#page-365-0) 서보 AF

촬영 조건이나 피사체에 따라 적절한 AF 동작 방식을 선택할 수 있습니다.

1. **렌즈의 포커스 모드 스위치를 < >로 설정합니다.**

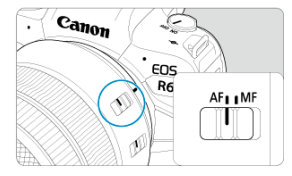

# 2. **[ : AF 동작]을 선택합니다.**

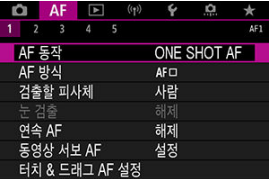

3. **옵션을 선택합니다.**

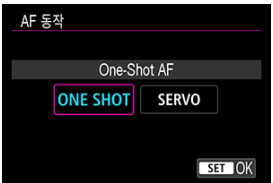

## **참고**

- 초점을 맞추지 못한 경우에는 AF 포인트가 주황색으로 바뀝니다. One-Shot AF의 경우 에는 셔터 버튼을 완전히 눌러도 촬영할 수 없습니다. 구도를 다시 잡은 후 초점을 다시 맞추거나 [초점을](#page-384-0) 맞추기 어려운 촬영 조건을 참조하십시오.
- 서보 AF에서는 피사체에 초점이 맞지 않아도 카메라가 촬영합니다.

<span id="page-364-0"></span>이 AF 동작은 정지 피사체에 적합합니다. 셔터 버튼을 반누름하는 동안 카메라가 초점을 한 번만 맞춥니다.

- 초점이 막으면 AF 포인트가 녹색으로 바뀌며 표시음이 울립니다.
- 셔터 버튼을 반누름하는 동안 초점이 고정된 채로 유지되어 사진을 촬영하기 전에 이미지의 구 도를 다시 잡을 수 있습니다.
- 연속 촬영 시의 연속 촬영 속도에 관한 자세한 내용은 [드라이브](#page-427-0) 모드 선택하기를 참조하십시 오.

### **참고**

- **[↓: 표시음**]을 [**해제**]로 설정하면 초점이 맞아도 표시음이 발생하지 않습니다.
- 전자식 수동 포커싱을 지워하는 렌즈 사용 시에는 렌즈 [전자식 MF를](#page-413-0) 참조하십시오.

<span id="page-365-0"></span>이 AF 동작은 움직이는 피사체에 적합합니다. 셔터 버튼을 반누름한 상태로 유지하는 동안 카메라 가 피사체에 연속으로 초점을 맞춥니다.

- 초점이 맞으면 AF 포인트가 청색으로 바뀝니다. 초점이 맞아도 표시음이 울리지 않습니다.
- 노출은 사진이 촬영되는 순간 설정됩니다.
- 연속 촬영 시의 연속 촬영 속도에 관한 자세한 내용은 [드라이브](#page-427-0) 모드 선택하기를 참조하십시 오.
- < rat > 모드에서는 초기 설정으로 카메라가 피사체의 움직임에 대응하여 자동으로 서보 AF로 전환합니다.

### **A** 주의

- 사용하는 렌즈, 피사체와의 거리 및 피사체의 속도에 따라 카메라가 초점을 정확하게 맞 추지 못할 수도 있습니다.
- 연속 촬영 중에 줌을 조작하면 초점이 빗나갈 수 있습니다. 먼저 줌을 조작하고 구도를 다  $\bullet$ 시 잡은 다음 촬영하십시오.

# <span id="page-366-0"></span>**AF 방식 선택하기**

- $6$  AF 방식  $\star$
- $F$  AF 방식 [선택하기](#page-371-0)  $\star$
- [편주][\(얼굴\)+트래킹:](#page-372-0) 블룸과 &
- $C$  검출할 [피사체](#page-376-0)
- 눈 [검출](#page-377-0)
- [스팟 AF / 1 포인트 AF / AF 영역](#page-379-0) 확장: / AF 영역 확장: 주변 / 존 AF / 대형 존 AF: 수직 / 대형 [존 AF: 수평](#page-379-0)
- [확대](#page-382-0) 보기
- [AF 촬영](#page-383-0) 팁
- 초점을 [맞추기](#page-384-0) 어려운 촬영 조건
- **M** [AF 범위](#page-385-0)

**AF 방식**

☆

### **: +트래킹**

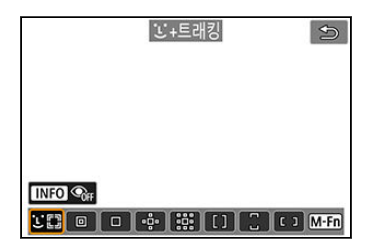

카메라가 사람이나 동물의 얼굴을 감지하여 초점을 막춘니다. 감지된 얼굴에는 AF 포인트 [ ]가 나타나며 카메라가 감지한 얼굴을 추적하기 시작합니다. 얼굴을 감지하지 못하는 경우에는 전체 AF 영역이 자동 선택 AF에 사용됩니다. 서보 AF에서는 서보 AF의 초기 위치를 설정할 수 있습니다 [\(](#page-374-0)@). 촬영 시 에리어 AF 프레임이 피 사체를 추적할 수 있는 한 포커싱이 계속됩니다.

# **: 스팟 AF**

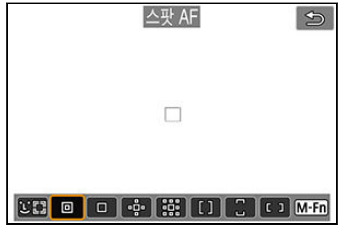

카메라가 1 포인트 AF보다 더 좁은 영역에 초점을 맞춥니다.

# **: 1 포인트 AF**

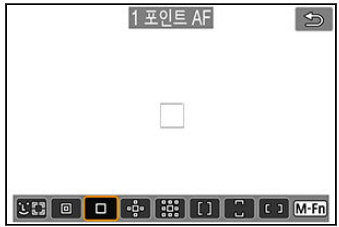

카메라가 1개의 AF 포인트 [□]를 사용하여 초점을 맞춥니다.

**: AF 영역 확장:** 

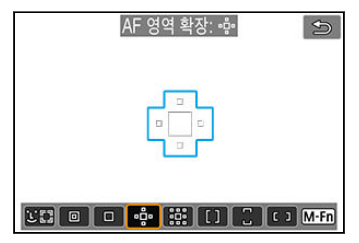

1개의 AF 포인트 [ ]]와 청색 유곽선 내의 AF 포인트들을 사용하여 초점을 맞춥니다. 이 방식은 1 개의 포인트로는 추적이 어려운 움직이는 피사체에 효과적입니다. 존 AF에서보다 원하는 피사체에 초점을 맞추기 더 쉽습니다.

서보 AF 사용 시에는 먼저 1개의 AF 포인트 [□]를 사용하여 초점을 맞춥니다.

## **: AF 영역 확장: 주변**

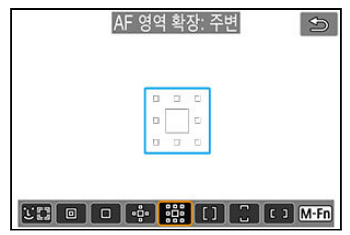

1개의 AF 포인트 [ ] ]와 청색 유곽선 내 주변 AF 포인트들을 사용하여 초점을 맞춥니다. 이 방식 은 AF 영역 확장: 보다 움직이는 피사체에 초점을 맞추기 더 쉽습니다. 서보 AF 동작은 AF 영역 확장: 과 동일합니다.

# **: 존 AF**

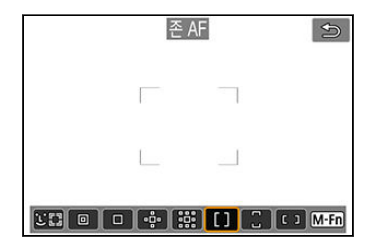

존 AF 프레임에서 자동 선택 AF를 사용하여 AF 영역 확장보다 더 넓은 영역을 커버하기 때문에 AF 영역 확장보다 초점을 맞추기 더 쉽습니다.

포커싱 영역은 가장 가까이에 있는 피사체뿐만 아니라 얼굴 (사람이나 동물), 피사체의 움직임 및 피사체와의 거리 등의 다양한 조건에도 기반하여 결정됩니다.

초점이 맞은 AF 포인트에는 [□기 표시됩니다.

## **: 대형 존 AF: 수직**

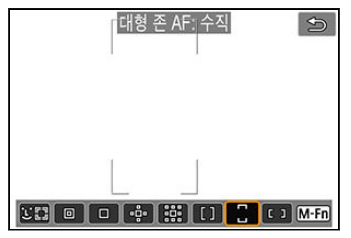

수직의 대형 존 AF 프레임에서 자동 선택 AF를 사용하여 존 AF보다 더 넓은 영역을 커버합니다. 1 포인트 AF/AF 영역 확장보다 포커싱이 쉬우며 움직이는 피사체에도 효과적인 방식입니다. 포커싱 영역은 가장 가까이에 있는 피사체뿐만 아니라 얼굴 (사람이나 동물), 피사체의 움직임 및 피사체와의 거리 등의 다양한 조건에도 기반하여 결정됩니다. 초점이 많은 AF 포인트에는 [ ]가 표시됩니다.

### **: 대형 존 AF: 수평**

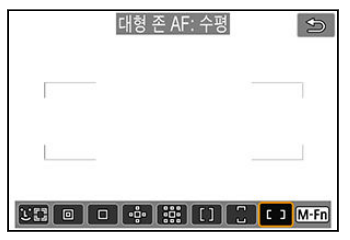

수평의 대형 존 AF 프레임에서 자동 선택 AF를 사용하여 존 AF보다 더 넓은 영역을 커버합니다. 1 포인트 AF/AF 영역 확장보다 포커싱이 쉬우며 움직이는 피사체에도 효과적인 방식입니다. 포커싱 영역은 가장 가까이에 있는 피사체뿐만 아니라 얼굴 (사람이나 동물), 피사체의 움직임 및 피사체와의 거리 등의 다양한 조건에도 기반하여 결정됩니다.

초점이 맞은 AF 포인트에는 [ ]가 표시됩니다.

<span id="page-371-0"></span>촬영 조건이나 피사체에 따라 AF 방식을 선택할 수 있습니다. 초점을 수동으로 맞추려면 [수동](#page-393-0) 초점을 참조하십시오.

1. **[ : AF 방식]을 선택합니다.**

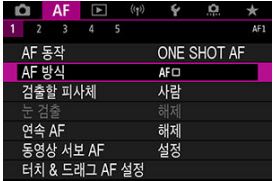

2. **AF 방식을 선택합니다.**

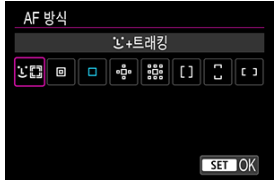

### **참고**

- < (x) > 모드에서는 [**L+트래킹**]이 자동으로 설정됩니다.
- $\bullet$  AF 방식은  $\langle$   $\overline{1}$  > 버튼을 누른 다음  $\langle$   $M$ -Fn > 버튼을 눌러 설정할 수도 있습니다.
- $\bullet$  다음의 내용은 AF 동작을 **[One-Shot AF**]로 설정한 카메라에 적용됩니다 [\(](#page-364-0) $\circ$ ). [**서보** AF  $|$  [\(](#page-365-0)2) )를 설정하면 초점이 맞았을 때 AF 포인트가 청색으로 변경됩니다.

<span id="page-372-0"></span>카메라가 사람이나 동물의 얼굴을 감지하여 초점을 맞춥니다. 얼굴이 움직이면 AF 포인트 [ ]도 함께 이동하며 얼굴을 추적합니다.

 $\left[ \mathbf{\Delta F} \right]$ 는 검출]을 [설정]으로 지정하면 피사체의 눈에 초점을 맞추고 촬영할 수 있습니다 (<mark>@</mark>[\)](#page-377-0).

1. **AF 포인트를 확인합니다.**

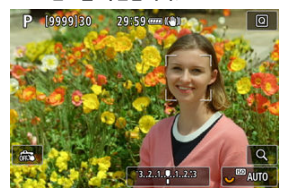

- 감지된 얼굴에 AF 포인트 [ ]가 나타납니다.
- $\bullet$  여러 개의 얼굴이 감지되었을 때 초점을 맞출 얼굴을 선택하려면 <  $\Box$  > 버 투을 눌러 AF 포인트를 [ ↓ ] ]로 변경한 다음 < ※ >를 사용하십시오. < ※ >를 사용하면 AF 포인트가 [ [ ] ]로 다시 변경됩니다.
- 화면을 탭하여 얼굴을 선택할 수도 있습니다.

2. **초점을 맞추고 사진을 촬영합니다.**

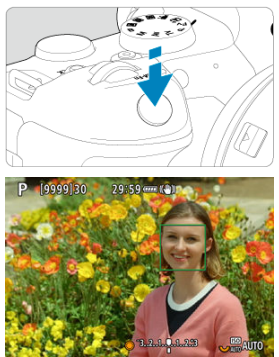

셔터 버튼을 반누름하고 피사체에 초점이 맞으면 AF 포인트가 녹색으로 변 하고 카메라에서 표시음이 발생합니다. 카메라가 피사체에 초점을 맞추지 못하면 주황색 AF 포인트가 표시됩니다.

## **참고**

- 화면을 탭하거나 < ※ >를 사용하여 사람이나 동물의 얼굴을 수동으로 선택하면 AF 프레 임이 [ ] 김로 변경되고 해당 피사체에 고정되어 추적이 시작되며, 피사체가 화면 내에서 이동하더라도 카메라가 피사체를 추적합니다.
- $\bullet$  잠금한 피사체 추적을 해제하려면  $[$   $]$ <sub>마</sub>]를 탭하거나 <  $\circledR$  >을 누르십시오.

#### <span id="page-374-0"></span> $\mathbf{a}$ **주의**

- 화면을 탭하여 초점을 맞출 때는 AF 동작 설정에 관계없이 카메라가 [**One-Shot AF**]로 초점을 맞춥니다.
- 초점이 피사체의 엌굴에서 크게 벗어나면 엌굴 인식이 북가능합니다. 엌굴을 인식하도록 초점을 수동으로 조정한 다음 (<mark>2</mark>9[\)](#page-393-0) AF를 실행하십시오.
- 사람이나 동물의 얼국 또는 몸 이외의 물체가 인신될 수 있습니다.
- 사진에서 얼굴이 너무 크거나 작고, 밝거나 어둡고, 일부 가려져 있는 경우에는 얼굴 인식 이 작동하지 않습니다.
- 동물의 경우 피사체가 너무 멀리 있거나 카메라를 계속 바라보고 있지 않으면 얼굴 인식 이 불가능합니다. AF 포인트는 전신에 걸쳐 표시됩니다.
- 새가 숲에서 위장하고 있거나 이와 유사한 상황에서는 얼굴 인식이 불가능합니다.
- 화면 가장자리에 있는 피사체나 사람의 얼굴은 AF가 강지하지 못할 수 있습니다. 구도를 다시 잡아 피사체를 중앙이나 중앙 근처에 배치하십시오.

### **[1]** 참고

- 사람인 피사체의 경우 활성화된 [ ]가 얼굴의 전체가 아닌 일부에만 위치할 수 있습니 다.
- AF 포인트의 크기는 피사체에 따라 바뀝니다.

### **초기 서보 AF 위치 설정하기**

[AF: 용 초기 서보AF 포인트 L , i e [자동] 이외의 옵션으로 설정하면 초기 서보 AF 위치를 수 동으로 설정할 수 있습니다 ( $\alpha$ ).

- $\hat{\mathcal{L}}$ . AF 방식을  $[\mathbf{L}^{\mathsf{i}} + \mathbf{E}$ 래킹 $]\Omega$ 로 설정합니다 (@[\)](#page-372-0).
- $\overline{2}$  AF 동작을 [서보 AF]로 설정합니다 (<mark>@</mark>).

3. **AF 포인트를 설정합니다.**

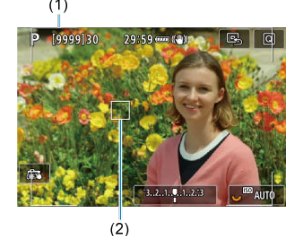

- 에리어 AF 프레임 (1)과 AF 포인트 (2)가 표시됩니다.
- $\bullet$  AF 포인트를 초점을 맞추려는 위치로 이동하려면 < $\bullet$  > 버튼을 누른 다음 < >를 사용하거나, 화면을 탭한 다음 < >을 누르십시오.
- < ※ >를 사용하는 동안 AF 포인트를 중앙에 위치하게 하려면 < ※ >를 끝 까지 누르십시오.
- $\bullet$  AF 포인트를 확정한 후에 다시 중앙으로 가게 하려면  $[**Q**]$ 를 탭하거나 < >을 누르십시오.

<span id="page-376-0"></span>추적할 주요 피사체의 자동 선택 조건을 지정할 수 있습니다. AF 방식이 얼굴+트래킹, 존 AF 또는 대형 존 AF (수직 또는 수평)일 때 실행됩니다.

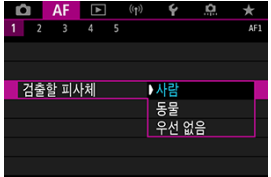

#### **사람**

추적할 주 피사체로 사람의 얼굴이나 머리를 우선시합니다. 사람의 얼굴이나 머리가 인식되지 않는 경우에는 카메라가 몸 전체나 일부를 추적할 수도 있습 니다.

#### **동물**

동물 (개, 고양이, 새)과 사람을 인식하고 인식한 동물을 추적할 주 피사체로 우선시합니다. 동물의 경우 카메라가 얼굴이나 몸을 인식하며, AF 포인트는 인식한 얼굴 위에 표시됩니다. 동물의 얼굴이나 몸 전체가 인식되지 않는 경우에는 카메라가 몸 일부를 추적할 수도 있습니 다.

#### **우선 없음**

카메라가 인식한 피사체 정보에서 주 피사체를 자동으로 결정합니다.

<span id="page-377-0"></span>AF 방식을 [ **+트래킹**]으로 설정하면 사람이나 동물 눈에 초점을 맞추고 촬영할 수 있습니다.

1. **[ : 눈 검출]을 선택합니다.**

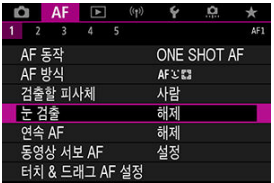

2. **[설정]을 선택합니다.**

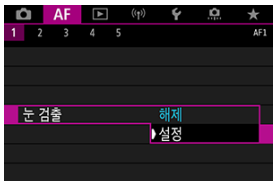

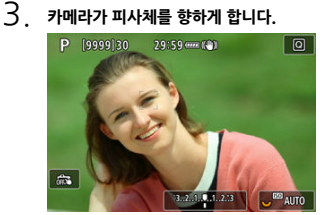

- 사람의 눈 주변에 AF 포인트가 표시됩니다.
- $\bullet$  초점을 맞출 눈을 선택하려면 < $\overline{11}$  > 버튼을 눌러 AF 포인트를  $\overline{1}$  ) I로 변 경하 다음 < ※ >를 사용하십시오. < ※ >를 사용하면 AF 포인트가 [€ ]) 로 다시 변경됩니다.
- 화면을 탠하여 눈을 선택학 수도 있습니다.
- 선택한 눈이 감지되지 않은 경우에는 초점을 맞출 눈이 자동으로 선택됩니 다.

# 4. **사진을 촬영합니다.**

#### **A** 주의

피사체와 촬영 조건에 따라 피사체의 눈이 올바르게 인식되지 않을 수 있습니다.

### **참고**

● 메뉴 조작을 사용하지 않고 [**눈 검출: 해제**]로 전환하려면 < <mark>단</mark> > 버튼을 누른 다음 < > 버튼을 누르십시오. 메뉴 조작을 사용하지 않고 [**눈 검출**: **설정**]으로 전환하려 면  $\langle$  INFO  $\rangle$  버튼을 다시 누르십시오.

# <span id="page-379-0"></span>**스팟 AF / 1 포인트 AF / AF 영역 확장: / AF 영역 확장: 주변 / 존 AF / 대형 존 AF: 수직 / 대형 존 AF: 수평**

AF 포인트나 존 AF 프레임을 수동으로 설정할 수 있습니다. 여기에서는 1 포인트 AF 화면을 사용 하여 설명합니다.

1. **AF 포인트를 확인합니다.**

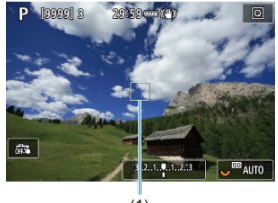

- $(1)$
- AF 포인트 (1)가 나타납니다.
- AF 영역 확장: 또는 AF 영역 확장: 주변에서는 근접한 AF 포인트도 함께 표시됩니다.
- 존 AF, 대형 존 AF: 수직 또는 대형 존 AF: 수평에서는 지정한 존 AF 프레임 이 표시됩니다.

2. **AF 포인트를 이동합니다.**

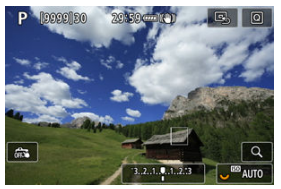

- < F- > 버튼을 누르고 < 卷 >를 사용하여 초점을 맞추려는 곳으로 AF 포인 트를 이동한 다음 < >을 누르십시오 (그러나 일부 렌즈의 경우 화면의 가 장자리까지 이동이 불가능할 수 있습니다).
- < ※ >를 사용하는 동안 AF 포인트를 중앙에 위치하게 하려면 < ※ >를 끝 까지 누르십시오.
- 화면에서 위치를 탠하여 초점을 막축 수도 있습니다.
- $\bullet$  AF 포인트나 존 AF 프레임이 중앙에 가게 하려면  $[$ B ]를 탭하거나  $\langle$ <br > 을 누르십시오.
- 

3. **초점을 맞추고 사진을 촬영합니다.**

● AF 포인트를 피사체에 맞추고 셔터 버튼을 반누름하십시오.

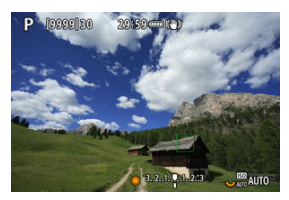

- 초점이 맞으면 AF 포인트가 녹색으로 바뀌며 표시음이 울립니다.
- 초점을 맞추지 못한 경우에는 AF 포인트가 주황색으로 바뀝니다.

### **Q** 주의

- 존 AF 또는 대형 존 AF (수직 또는 수평)을 서보 AF로 설정하면 카메라가 활성화된 AF 포인트 [□]를 전환하여 피사체를 추적하나, 피사체가 작은 경우 등 일부 촬영 조건에 따 라서는 추적이 불가능할 수 있습니다.
- 주변 AF 포인트 사용 시에는 포커싱이 어려울 수 있습니다. 이 경우에는 중앙에 있는 AF 포인트를 선택하십시오.
- 화면을 탭하여 초점을 맞추면 AF 동작 설정에 관계없이 카메라가 [**One-Shot AF**]로 초 점을 맞춥니다.

### **참고**

**● [AF: 방향이 링크된 AF 포인트**]를 사용하면 AF 포인트를 가로 촬영과 세로 촬영에 각각 다르게 설정할 수 있습니다 (<mark>2</mark>).

<span id="page-382-0"></span>AF 방식을  $[L + \textbf{E}$ 래킹] 이외의 옵션으로 설정했을 때 < Q > 버튼을 누르거나 [Q]를 탭하면 디스 플레이를 5배나 10배로 확대하여 초점을 확인할 수 있습니다.

- [**스팟 AF**], [**1 포인트 AF**], [**AF 영역 확장:** ], [**AF 영역 확장: 주변**]에서는 AF 포인트 중심으 로 확대되며 [**존 AF**], [**대형 존 AF: 수직**], [**대형 존 AF: 수평**]에서는 존 AF 프레임을 중심으로 확대됩니다.
- [**스팟 AF**] 또는 [**1 포인트 AF**]로 설정하는 경우 확대 표시 중에 셔터 버튼을 반누름하면 오토 포커싱이 실행됩니다. AF 방식을 [**스팟 AF**] 또는 [**1 포인트 AF**] 이외의 옵션으로 설정하면 일 반 디스플레이로 돌아간 후에 오토포커싱이 실행됩니다.
- 서보 AF의 경우 확대 보기에서 셔터 버튼을 반누름하면 카메라가 일반 보기로 돌아가서 초점 을 맞춥니다.

### **A** 주의

- 확대 보기에서 초점을 맞추기 어려운 경우에는 일반 보기로 돌아가 AF를 실행하십시오.
- 일반 보기에서 AF를 실행한 다음 확대 보기를 사용하면 초점을 정확하게 맞추지 못할 수 있습니다.
- 일반 보기와 확대 보기의 AF 속도는 다릅니다
- 환대 표시 중에는 연속 AF와 동영상 서보 AF를 사용학 수 없습니다
- 확대 보기에서는 카메라 흔들림으로 인해 초점을 맞추는 것이 더 어려울 수 있습니다. 삼 ٠ 각대를 사용할 것을 권장합니다.
- <span id="page-383-0"></span>● 이미 초점이 맞은 상태에서도 셔터 버튼을 반누름하면 다시 초점을 맞춥니다.
- 오토포커싱 전이나 후에 이미지의 밝기가 변할 수 있습니다.
- 피사체와 촬영 조건에 따라 초점을 맞추는 데 시가이 더 오래 걸리거나 연속 촬영 속도가 떨어 질 수 있습니다.
- 촥영 중에 광워이 변경되는 경우에는 화면이 깜박여 초점을 막추기 어려울 수 있습니다. 이 경 우에는 카메라를 재시작하고 사용하려는 광원에서 AF로 촬영을 재개하십시오.
- $\bullet$  AF로 초점을 맞출 수 없는 경우에는 초점을 수동으로 맞추십시오 [\(](#page-393-0) $\circ$ ).
- 가장자리에 있는 피사체에 초점이 정확하게 맞지 않은 경우에는 피사체 (또는 AF 포인트나 존 AF 프레임)를 중앙에 위치시켜 초점을 맞추고 구도를 다시 잡은 다음 촬영하십시오.
- 일부 레즈의 경우 오토포커스로 초점을 맞추는 데 시간이 좀 더 소요되거나 정밀한 포커싱이 이루어지지 않을 수 있습니다.

# <span id="page-384-0"></span>**초점을 맞추기 어려운 촬영 조건**

- 파란 하늘이나 단색 평면 등 콘트라스트가 낮은 피사체 또는 명부나 암부의 디테일이 손실된 경우
- 저조도에 있는 피사체
- 수평 방향으로만 콘트라스트가 있는 줄무늬나 기타 패턴
- 반복되는 패턴의 피사체 (예: 고층 빜딩의 창, 컴퓨터 키보드 등)
- 가는 선이나 피사체 유곽선
- 밝기, 색 또는 패턴이 계속하여 변하는 광원에 있는 경우
- 야경이나 점 조명
- 형광 조명이나 LED 조명 아래에서 이미지가 깜박이는 경우
- 매우 작은 피사체
- 화면의 가장자리에 있는 피사체
- 강한 역광을 받거나 반사되는 피사체 (예: 차체가 매우 반짝이는 자동차 등)
- 가까운 피사체와 먼 피사체가 하나의 AF 포인트에 겹치는 경우 (예: 우리 안의 동물 등)
- AF 포인트 내에서 계속 움직이는 피사체, 카메라 흔들림으로 인해 정지 상태를 유지할 수 없는 피사체 또는 흐릿한 피사체
- 초점에서 크게 벗어난 피사체에 AF를 실행하는 경우
- 소프트 포커스 렌즈로 소프트 포커스 효과를 적용하는 경우
- 특수 효과 필터를 사용하는 경우
- AF 중 노이즈 (밝은 점, 밴딩 현상 등)가 화면에 나타나는 경우

<span id="page-385-0"></span>사용 가능한 오토포커스 범위는 렌즈, 화면 비율, 사용하는 화질 및 4K 동영상 촬영 여부, 동영상 잘라내기 또는 동영상 디지털 IS 사용 여부에 따라 달라집니다.

연속 AF는 피사체에 초점을 계속 유지할 수 있는 기능입니다. 셔터 버튼을 반누름하면 카메라가 바 로 초점을 맞출 준비를 합니다.

1. **[ : 연속 AF]를 선택합니다.**

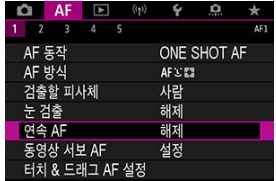

2. **[설정]을 선택합니다.**

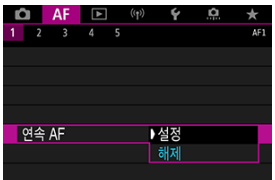

#### $\mathbf{a}$ **주의**

[**설정**]으로 지정하면 렌즈가 계속 구동되어 배터리 전원이 소모되므로 촬영 가능 매수가 ۸ 더 적습니다.

<span id="page-387-0"></span>동영상 서보 AF를 설정하면 카메라가 동영상 녹화 중 피사체에 연속으로 초점을 맞춥니다.

1. **[ : 동영상 서보 AF]를 선택합니다.**

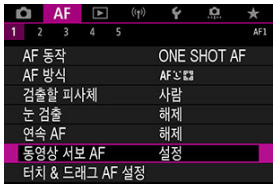

2. **[설정]을 선택합니다.**

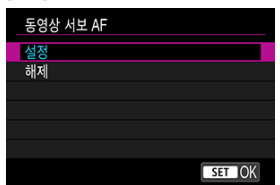

- **설정**
	- 셔터 버튼을 반누름하지 않아도 카메라가 계속 피사체에 초점을 맞춥니 다.
	- 초점을 특정 위치에 유지하거나 렌즈의 기계음이 기록되지 않게 하고 싶 은 경우 화면 좌측 하단의 [ ] , ... 로 중단할 수 있습니다.
	- $\cdot$  동영상 서보 AF가 중단되어 있을 때 < MENU > 또는 < $\boxed{\blacktriangleright}$  > 버튼을 누 르거나 AF 방식을 변경하는 등의 조작을 한 후에 동영상 녹화로 돌아가 면 동영상 서보 AF가 재개됩니다.
- **해제**

 $\overline{z}$ 점을 맞추려면 셔터 버튼을 반누름하거나 <  $\overline{AF}$ - $\overline{ON}$  > 버튼을 누르십시 오.

### **A** 주의

#### **[동영상 서보 AF: 설정] 시의 주의 사항**

#### **초점을 맞추기 어려운 촬영 조건**

- 카메라 쪽으로 빠르게 다가오거나 빠르게 멀어지는 피사체
- 카메라와 가까운 거리에서 움직이는 피사체
- 더 높은 조리개 값으로 촬영하는 경우
- 초점을 [맞추기](#page-384-0) 어려운 촬영 조건도 참조하십시오.
- 레즈가 계속 구동하여 배터리 전워이 소모되므로 동영상 녹화 가능 시간 (<mark>ጪ</mark>[\)](#page-856-0)이 단축된 니다.
- 동영상 녹화 중에 AF 동작을 실행하거나 카메라 또는 렌즈를 조작하면 카메라에 내장된 마이크로 인해 렌즈의 기계음이나 카메라/렌즈의 조작음이 기록될 수 있습니다. 이 경우 외부 마이크를 사용하면 이러한 소리를 줄일 수 있습니다. 외부 마이크를 사용해도 소음 이 계속 발생하는 경우에는 외부 마이크를 카메라에서 분리하여 카메라와 렌즈로부터 멀 리 떨어진 곳에 두면 더욱 효과적일 수 있습니다.
- 주밍이나 확대 보기 중에는 동영상 서보 AF가 일시적으로 정지됩니다.
- 동영상 녹화 중 피사체가 다가오거나 멀어지는 경우 또는 카메라를 가로나 세로로 움직이 는 경우 (패닝)에는 기록되는 이미지가 일시적으로 확대되거나 축소 (이미지 배율 변화) 될 수 있습니다.

# <span id="page-390-0"></span>**터치 & 드래그 AF 설정**

- $G$  터치  $&$  드래그 AF
- $C$  [위치](#page-391-0) 지정 방법
- [터치](#page-392-0) 영역

뷰파인더를 통해 보면서 화면을 탭하거나 드래그하여 AF 포인트 또는 존 AF 프레임을 이동할 수 있습니다.

# **터치 & 드래그 AF**

1. **[ : 터치 & 드래그 AF 설정]을 선택합니다.**

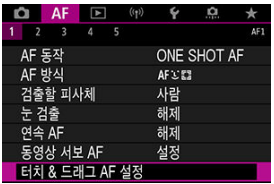

2. **[터치 & 드래그 AF]를 선택합니다.**

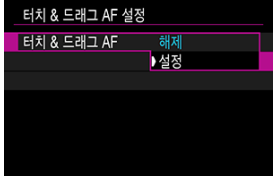

**●** [설정]을 선택하십시오.

<span id="page-391-0"></span>탭하거나 드래그하여 위치가 지정되는 방식을 설정할 수 있습니다.

1. **[위치 지정 방법]을 설정합니다.**

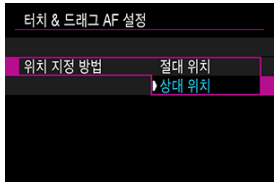

#### **절대 위치**

AF 포인트가 화면에서 탭하거나 드래그한 위치로 이동합니다.

**상대 위치**

탭 위치에 상관없이 드래그하는 만큼 AF 포인트가 해당 방향으로 이동합니 다.

<span id="page-392-0"></span>탭하고 드래그하는 조작에 사용되는 스크린의 영역을 지정할 수 있습니다.

1. **[터치 영역]을 설정합니다.**

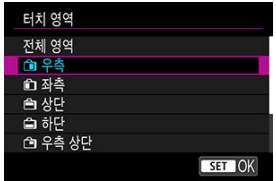

### **참고**

● [**じ+트래킹**]을 설정하고 화면을 탭하면 원형의 주황색 프레임 [< ) 이 표시됩니다. AF 포 인트를 이동시킨 위치에서 손가락을 떼면 [" ] 가 표시되고 피사체 추적이 시작됩니다. 피사체 선택을 취소하려면 < 命 >을 누르십시오.

- <span id="page-393-0"></span> $\boxtimes$  MF 피킹 [설정하기 \(외곽선](#page-395-0) 강조)
- 초점 [가이드](#page-397-0)
- $C$  [AF 보조광](#page-400-0) 발광

오토포커스로 초점을 맞출 수 없는 경우 이미지를 확대하여 수동으로 초점을 맞출 수 있습니다.

1. **렌즈의 포커스 모드 스위치를 < >로 설정합니다.**

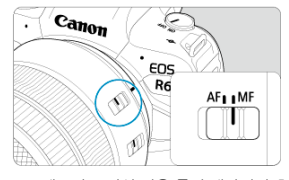

● 렌즈의 포커싱 링을 돌려 대략적인 초점을 설정하십시오.

2. **이미지를 확대합니다.**

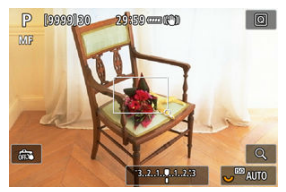

 $\bullet \times$ Q > 버튼을 누를 때마다 확대 배율이 다음과 같이 변경됩니다.

$$
\rightarrow x5 \rightarrow x10 \rightarrow x1 \rightarrow
$$

3. **확대된 영역을 이동합니다.**

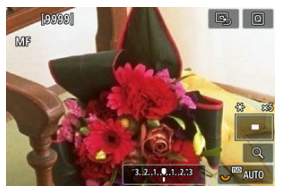

- < 卷 >를 사용하여 확대 영역을 초점을 맞추려는 위치로 이동하십시오.
- 확대 영역을 중앙으로 가게 하려면 < 卷 >를 똑바로 누르거나 < @ >을 누르 십시오.

# 4. **초점을 수동으로 맞춥니다.**

- 확대된 이미지를 보면서 렌즈 포커싱 링을 돌려 초점을 맞추십시오.
- $\bullet$  초점을 맞춘 후  $\langle Q \rangle$  버튼을 누르면 일반 보기로 돌아갑니다.

### **참고**

- 확대 보기에서는 노출이 고정됩니다.
- 초점을 수동으로 맞출 때도 터치 셔터를 사용하여 촬영할 수 있습니다.

<span id="page-395-0"></span>초점이 맞은 피사체의 가장자리를 색으로 표시하여 초점을 더 쉽게 맞출 수 있습니다. 외곽선의 색 상을 설정하고 가장자리의 인식 감도 (레벨)를 조정할 수 있습니다.

☆

1. **[ : MF 피킹 설정]을 선택합니다.**

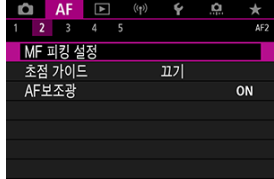

2. **[피킹]을 선택합니다.**

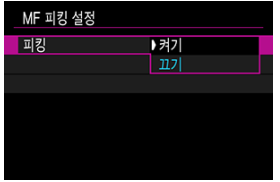

- **[켜기**]를 선택하십시오.
- 3. **[레벨]과 [색상]을 선택합니다.**

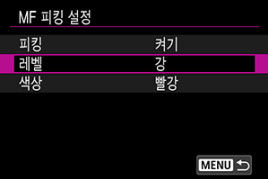

● 필요에 따라 설정하십시오.
# **Q** 주의

- 확대 보기 중에는 피킹 디스플레이가 표시되지 않습니다.
- HDMI 출력 중에는 HDMI로 연결된 장비에 피킹 디스플레이가 표시되지 않습니다. [■: **HDMI 표시**]를 [<sup>▲</sup> - | ]로 설정하면 피킹 디스플레이가 카메라 화면에 표시됩니다.
- 고감도 ISO (특히 ISO 확장 설정 시)에서는 MF 피킹을 알아보기 어려울 수 있습니다. 핔 요한 경우 ISO 감도를 낮추거나 [**피킹**]을 [**끄기**]로 설정하십시오.

# **참고**

- 화면에 표시되는 피킹 디스플레이는 이미지에는 기록되지 않습니다.
- Canon Log를 설정하면 MF 피킹을 식별하기 어려울 수 있습니다. 필요한 경우 [**뷰 어시 스트**]를 [**켜기**]로 설정하십시오.

[**초점 가이드**]를 [**켜기**]로 설정하면 초점을 조정해야 하는 방향과 필요한 조정량이 표시되는 가이 드 프레임을 제공합니다. [ : **AF 방식**]을 [ **+트래킹**]으로 설정하고 [ : **눈 검출**]을 [**설정**]으 로 지정하면 주 피사체로 인식된 인물의 눈 주변에 가이드 프레임이 표시됩니다.

1. **[ : 초점 가이드]를 선택합니다.**

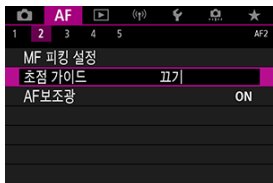

# 2. **[켜기]를 선택합니다.**

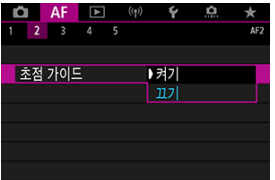

- < 무미 > 버튼을 누른 후 < ※ >를 사용하여 누르는 방향으로 가이드 프레임  $\cong$  이동할 수 있습니다  $($ <br/> $\overline{A}$  $\overline{A}$  $\supset$  모드 제외).
- < 卷 >를 사용하는 동안 가이드 프레임을 중앙에 위치하게 하려면 < 卷 >를 똑바로 누르십시오.
- 가이드 프레임을 < ※ >로 이동한 후에 설정하려면 < @ >을 누르십시오.
- 화면을 탭하여 가이드 프레임을 이동하고 설정할 수도 있습니다.
- 가이드 프레임이 중앙에 가게 하려면  $[**Q**$ ]를 탭하거나 < <br >  $\ge$  누르십시 오.

가이드 프레임은 다음과 같이 현재 초점이 맞은 위치와 조정량을 표시합니다.

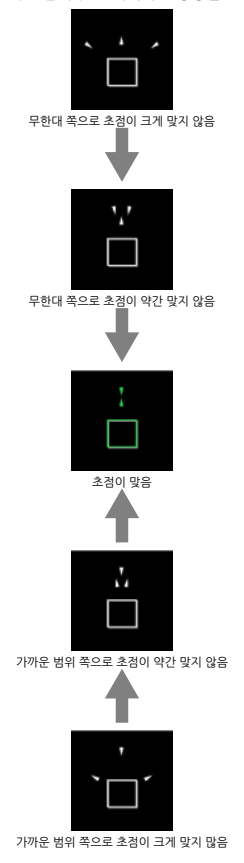

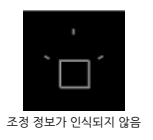

# **A** 주의

- AF가 어려운 촬영 조건에서는 (<mark>@</mark>[\)](#page-384-0) 가이드 프레임이 제대로 표시되지 않을 수 있습니다.
- 조리개 값이 높을수록 가이드 프레임이 올바르게 표시되지 않을 수 있습니다.
- 가이드 프레임이 표시되는 동안에는 AF 포인트가 표시되지 않습니다.
- 다음 상황에서는 가이드 프레임이 표시되지 않습니다.
	- 렌즈의 포커스 모드 스위치를  $\langle$   $\Delta$ F $\rangle$ 로 설정한 경우
	- 확대 표시를 한 경우
- TS-E 렌즈를 시프트하거나 틸트할 때는 가이드 프레임이 올바르게 표시되지 않습니다. ۵

# **참고**

● 레즈의 전자 포커싱 링으로 초점을 조정하는 데 걸리는 시간은 카메라의 자동 전원 오프 카운터에 포함되지 않습니다.

카메라 또는 EOS 카메라용 스피드라이트의 AF 보조광 발광을 설정하거나 해제할 수 있습니다.

1. **[AF보조광]을 선택합니다.**

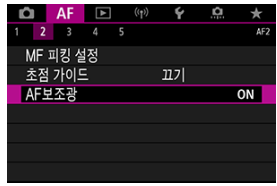

# 2. **옵션을 선택합니다.**

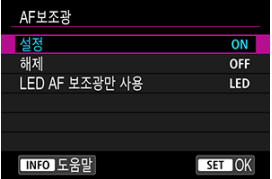

**[ON] 설정**

필요시 AF 보조광이 발광하도록 설정합니다.

**[OFF] 해제**

AF 보조광의 발광을 해제합니다. AF 보조광이 발광하지 않게 하려면 이 옵 션을 선택하십시오.

**[LED] LED AF 보조광만 사용**

LED AF 보조광 발광 기능이 있는 스피드라이트 장착 시 LED AF 보조광을 발광합니다. 스피드라이트에 LED가 탑재되어 있지 않은 경우에는 카메라의 AF 보조광이 대신 발광합니다.

#### $\ddot{\mathbf{0}}$ **주의**

스피드라이트의 [**AF보조광**] 사용자 정의 기능을 [**해제**]로 설정하면 AF 보조광이 발광하 지 않습니다.

# **서보 AF 특성**

- [Case 상세](#page-403-0) 내용
- $C$ ase 1: 다목적 다중 설정
- [Case 2: 장애물을](#page-405-0) 무시하고 피사체 추적을 계속합니다
- $C$  [Case 3: AF 포인트에](#page-406-0) 갑자기 들어온 피사체에 즉각 AF
- $C$  [Case 4: 빠르게](#page-407-0) 가속 또는 감속하는 피사체용
- $C$  [Case A: 피사체의](#page-408-0) 움직임을 분석하여 자동으로 추적 설정
- [4] [파라미터](#page-409-0)
- [Case 파라미터](#page-411-0) 조정하기

AI 서보 AF/서보 AF를 사용하여 촬영 시 Case 옵션을 선택하여 피사체나 촬영 상황에 맞게 촬영할 수 있습니다. 이 기능을 "AF 구성 툴"이라고 합니다.

# 1. **[ 3] 탭을 선택합니다.**

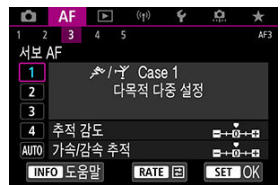

# 2. **Case를 선택합니다.**

- $\bullet$   $\langle$   $\circ$   $\rangle$  다이얼을 돌려 Case 아이콘을 선택한 다음  $\langle$   $\circ$   $\rangle$ 을 누르십시오.
- 선택한 Case로 설정됩니다. 선택한 Case는 청색으로 표시됩니다.

<span id="page-403-0"></span>Cases 1 - A는 "<u>추적 [감도](#page-409-0)</u>"와 "<u>가속/감속 추적</u>" 설정의 다섯 가지 조합입니다. 아래 표를 참조하여 피사체와 촬영 상황에 맞는 Case를 선택하십시오.

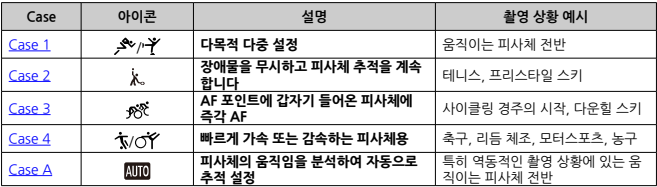

<span id="page-404-0"></span>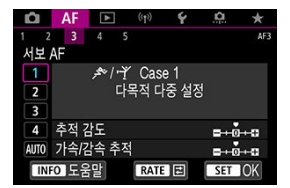

**기본 설정**

• **추적 감도**: 0

• **가속/감속 추적**: 0

대부분의 움직이는 피사체에 적합한 표준 설정입니다. 다양한 종류의 피사체와 장면에 이상적입니 다.

다음의 상황에서는 [**Case 2**] - [**Case 4**]를 대신 선택하십시오: AF 포인트를 가로지르는 비피사체, 찾기 어려운 피사체 또는 갑자기 나타나거나 속도가 급격하게 변하는 피사체.

<span id="page-405-0"></span>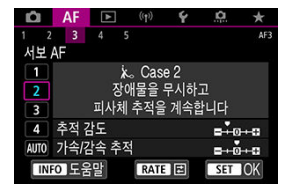

**기본 설정**

• **추적 감도**: **피사체에 고정**: -1

• **가속/감속 추적**: 0

비피사체가 AF 포인트를 가로지르거나 피사체가 AF 포인트를 벗어나도 피사체에 계속해서 초점 을 맞추는 설정입니다. 초점이 비피사체나 배경으로 전환되는 것을 원치 않는 경우에 사용하면 효 과적인 설정입니다.

# **[참고**

● 비피사체로 초점이 옮겨가거나 AF 포인트가 피사체에서 오랜 시간 벗어나는 경향이 있어 기본 설정에[서 카](#page-409-0)메라가 피사체를 추적하지 못하는 경우에는 [**추적 감도**]를 [**–2**]로 설정 해보십시오 (*1*20).

<span id="page-406-0"></span>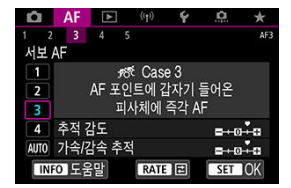

**기본 설정**

• **추적 감도**: **즉시 반응**: +1

• **가속/감속 추적**: +1

AF 포인트 내에서 차례로 각기 다른 거리에 있는 일련의 피사체에 초점을 맞추는 설정입니다. 새로 운 피사체가 목표 피사체 앞에 나타나면 초점이 새 피사체로 전환됩니다. 항상 가장 가까이에 있는 피사체에 초점을 맞추려 할 때 사용해도 효과적입니다.

# **통** 참고

갑자기 나타나는 새로운 피사체에 초점을 전환하기를 원하는 경우 [**추적 감도**]를 [**+2**]로 설정해보십시오 (<mark>2</mark>[\)](#page-409-0).

<span id="page-407-0"></span>**Case 4: 빠르게 가속 또는 감속하는 피사체용**

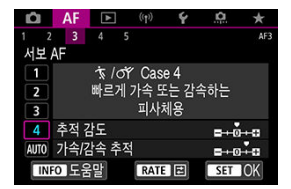

**기본 설정**

• **추적 감도**: **즉시 반응**: 0

• **가속/감속 추적**: +1

피사체의 속도가 갑자기 변화해도 계속하여 피사체를 추적하고 초점을 맞추는 설정입니다. 갑자기 움직이거나, 갑자기 가속/감속하거나, 갑자기 멈추는 피사체에 효과적입니다.

# **참고**

때에 따라 속도가 급격하게 변화하는 피사체에 초점을 계속 유지하고 싶은 경우에는 [**가** 속**/감속 추적**]을 [+2]로 설정해보십시오 [\(](#page-410-0)<mark>@</mark>).

<span id="page-408-0"></span>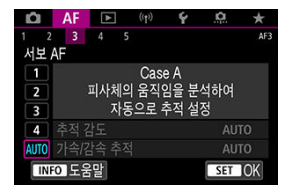

피사체가 어떻게 변화하는지에 따라 자동으로 설정한 파라미터로 촬영하고자 하는 경우에 사용하 면 효과적인 설정입니다.

추적 감도와 가속/감속 추적이 자동으로 설정됩니다.

# <span id="page-409-0"></span>**추적 감도**

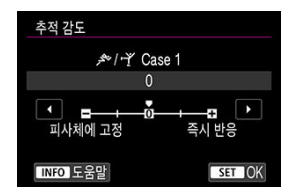

AF 포인트를 가로지르는 비피사체나 AF 포인트에서 멀어지는 피사체에 대응하는 서보 AF의 피사 체 추적 감도 설정입니다.

**0**

표준 설정입니다. 대부분의 움직이는 피사체에 적합합니다.

### **피사체에 고정: –2 / 피사체에 고정: -1**

비피사체가 AF 포인트를 가로지르거나 피사체가 AF 포인트에서 벗어나도 카메라가 계속해서 피사체에 초점을 맞추려고 합니다. -2 설정이 -1 설정보다 목표 피사체를 더 오래 추적합니다. 그러나 카메라가 엉뚱한 피사체에 초점을 맞추는 경우 피사체를 바꿔 다시 포커싱하는 데 시간 이 조금 더 걸릴 수 있습니다.

### **즉시 반응: +2 / 즉시 반응: +1**

AF 포인트가 커버하는 거리 내에 있는 여러 피사체에 연속하여 초점을 맞출 수 있습니다. 가장 가까이에 있는 피사체에 항상 초점을 맞추고 싶을 때 사용해도 효과적입니다. +2 설정은 +1 설정보다 다음 피사체에 좀 더 빨리 초점을 맞추도록 합니다. 그러나 의도하지 않은 피사체에 초점을 맞추는 경우가 있습니다.

# <span id="page-410-0"></span>**가속/감속 추적**

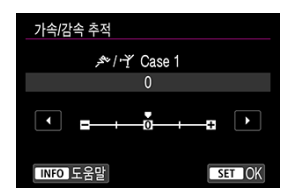

피사체가 갑자기 움직이기 시작하거나 갑자기 정지하는 등, 급격하게 속도를 바꾸는 피사체에 대 응하는 AI 서보 AF/서보 AF 피사체 추적 감도 설정입니다.

**0**

일정한 속도로 움직이는 피사체 (이동 속도가 거의 변하지 않는 피사체)에 적합한 설정입니다.

**-2 / -1**

일정한 속도로 움직이는 피사체 (이동 속도가 거의 변하지 않는 피사체)에 적합한 설정입니다. 피사체의 움직임이 미세하거나 피사체 앞에 방해물이 있어 0으로 설정해도 초점이 불안정한 경우에 사용하면 효과적입니다.

### **+2 / +1**

갑자기 움직이거나, 갑자기 가속/감속하거나, 갑자기 멈추는 피사체에 효과적입니다. 움직이 는 피사체의 속도가 갑자기 크게 바뀌어도 카메라가 계속해서 목표 피사체에 초점을 맞춥니다. 예를 들어 카메라는 갑자기 촬영자를 향해 다가오는 피사체의 뒤나 다가오다가 갑자기 멈추는 피사체의 앞에 초점을 잘 맞추지 못하는 경향이 있습니다. 이때 +2를 설정하면 +1 설정보다 움직이는 피사체의 급격한 속도 변화를 더 잘 추적할 수 있습니다. 그러나 카메라가 피사체의 경미한 움직임에도 민감해지기 때문에 포커싱이 일시적으로 불안 정할 수 있습니다.

<span id="page-411-0"></span>Case 1 - 4의 파라미터 ((1) 추적 감도 및 (2) 가속/감속 추적)를 수동으로 조정할 수 있습니다.

1. **Case를 선택합니다.**

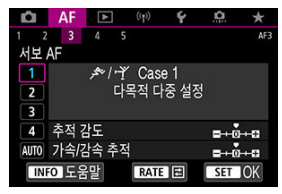

● < . < ○ > 다이얼을 돌려 조정할 Case의 번호를 선택하십시오.

# 2. **<sup>&</sup>lt; > 버튼을 누릅니다.**

● 선택한 파라미터가 보라색 외곽선으로 표시됩니다.

3. **조정할 파라미터를 선택합니다.**

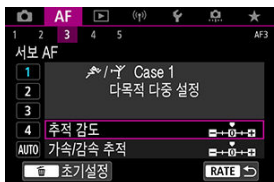

4. **파라미터를 조정합니다.**

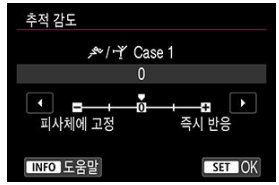

- 기본 설정은 연회색 [ ] 아이콘으로 표시됩니다.
- $\bullet$  조정을 확정하려면  $\langle$  ( $\circ$ ) > 누르십시오.
- $\bullet$  단계 1의 화면으로 돌아가려면  $\langle$  RATF  $\rangle$  버튼을 누르십시오.

# **참고**

- 각 Case의 (1)과 (2)에 대한 기본 파라미터 설정을 복구하려면 단계 2에서 < RATE > 버  $E = +E$  다음  $\langle \hat{m} \rangle$  버튼을 누르십시오.
- 마이 메뉴 [\(](#page-795-0)<mark>@</mark>)에 (1)과 (2)의 파라미터 설정을 등록할 수도 있습니다. 설정을 등록하면 선택한 Case의 설정을 조정할 수 있습니다.
- 조정한 Case를 사용하여 촬영하려면 먼저 조정한 Case를 선택한 다음 촬영하십시오.

# **AF 기능 사용자 설정하기**

- $6$  [AF4]
- $K$  $[AF5]$
- [\[AF3\] \(동영상](#page-425-0) 녹화)

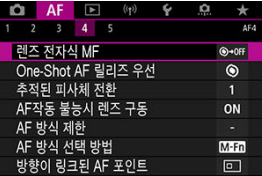

촬영 스타일이나 피사체에 맞게 AF 기능을 상세하게 구성할 수 있습니다.

# **[ 4]**

# **렌즈 전자식 MF**

전자식 수동 포커싱 기능이 있는 RF, EF 또는 EF-S 렌즈 사용 시 One-Shot AF로 수동 초점을 어 떻게 조정할지 지정할 수 있습니다.

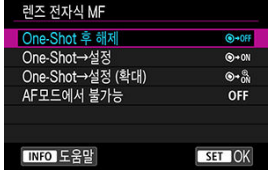

### **[ ] One-Shot 후 해제**

AF 작동 이후에는 수동 초점 조정이 불가능합니다.

### **[ ] One-Shot→설정**

셔터 버튼을 반누름한 상태로 유지하면 AF 동작 후에 초점을 수동으로 조정할 수 있습니다.

### **[ ] One-Shot→설정 (확대)**

셔터 버튼을 반누름한 상태로 유지하면 AF 동작 후에 초점을 수동으로 조정할 수 있습니다. 렌 즈의 포커싱 링을 돌리면 초점이 맞은 영역을 확대하여 초점을 수동으로 조정할 수 있습니다.

### **[ ] AF모드에서 불가능**

렌즈의 포커스 모드 스위치를 <  $\Delta$ F >로 설정하면 수동 초점 조정이 불가능합니다.

# **A** 주의

[**One-Shot→설정 (확대)**]에서는 촬영 직후 셔터 버튼을 반누름한 상태에서 렌즈 포커싱 링을 돌려도 디스플레이가 확대되지 않을 수 있습니다. 이 경우에는 셔터 버튼에서 손을 떼고 [Q] 디스플레이가 표시된 후 렌즈 포커싱 링을 돌리면서 셔터 버튼을 반누름하면 확대하여 표시할 수 있습니다.

# **참고**

● 렌즈의 수동 초점 사양에 관한 자세한 내용은 렌즈의 사용 설명서를 참조하십시오.

# **One-Shot AF 릴리즈 우선**

One-Shot AF에서 초점이나 릴리즈 타이밍 중에서 우선 순위를 지정할 수 있습니다 (터치 셔터로 촬영 시에는 제외).

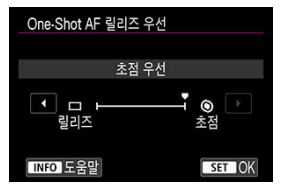

### **[ ] 초점**

초점이 맞을 때까지 사진이 촬영되지 않습니다. 사진을 촬영하기 전 먼저 초점을 맞추고 싶은 경우에 효과적입니다.

### **[ ] 릴리즈**

초점보다 셔터 릴리즈를 우선시합니다. 결정적인 순간을 포착하는 것이 가장 중요한 경우 사용 하면 효과적인 기능입니다.

**피사체에 초점이 맞았는지의 여부에 관계없이 카메라가 사진을 촬영합니다.**

# **추적된 피사체 전환**

카메라가 피사체를 추적하기 위해 AF 포인트를 얼마나 쉽게 전환할지 지정할 수 있습니다. 얼굴+트래킹, 존 AF 또는 대형 존 AF (수직 또는 수평) AF 방식에 적용됩니다.

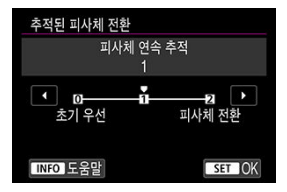

### • **초기 우선**

AF 대상으로 처음 결정한 피사체를 최대한 추적합니다.

### • **피사체 연속 추적**

AF 대상으로 처음 결정한 주요 피사체를 최대한 추적합니다. 카메라가 추적하는 피사체가 주 요 피사체인지 더 이상 판단하지 못하는 경우에는 다른 피사체로 전환합니다.

#### • **피사체 전환**

촬영 조건에 대응해 다른 피사체로 전환하여 추적합니다.

### **A** 주의

### **[초기 우선] 설정 시 주의 사항**

- 일부 피사체 조건에 따라 카메라가 피사체를 계속 추적하지 못학 수 있습니다.
	- 피사체의 움직임이 큰 경우
	- 피사체가 다른 방향을 바라보거나 자세를 바꾸는 경우
	- AF 포인트가 피사체를 벗어나거나 피사체가 장애물 뒤에 가려져 더 이상 볼 수 없는 경우
- 터치 조작으로 선택한 피사체는 [**검출할 피사체**]에 관계없이 최대한 추적됩니다.

# **AF작동 불능시 렌즈 구동**

피사체에 초점을 자동으로 맞출 수 없을 때 적용할 렌즈 작동을 설정할 수 있습니다.

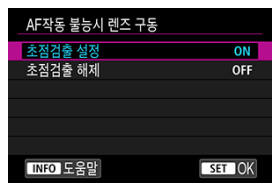

### **[ ] 초점검출 설정**

자동 초점으로 초점을 맞출 수 없는 경우 렌즈가 계속 구동하여 초점을 정확하게 검출합니다.

### **[ ] 초점검출 해제**

자동 초점을 시작한 후 초점이 많이 벗어나거나 초점을 맞출 수 없는 경우 렌즈가 구동을 멈춥 니다. 초점 검출 구동으로 인해 렌즈의 초점이 크게 벗어나는 것을 방지합니다.

#### $\bullet$ **주의**

초망원 렌즈나 넓은 영역을 커버하는 기타 렌즈를 사용하는 경우에는 [**초점검출 해제**]로 설정하여 초점이 크게 어긋났을 때 구동하는 초점 검출로 인해 발생하는 딜레이를 방지할 것을 권장합니다.

# **AF 방식 제한**

AF 방식 중 사용하고자 하는 AF 방식만 제하하여 설정할 수 있습니다. AF 방식을 선택하고 < m > 을 눌러 체크 표시 [ ]를 추가하면 사용할 수 있습니다. [**OK**]를 선택하면 설정이 등록됩니다. AF 방식에 관한 자세한 내용은 [AF 방식](#page-366-0)을 참조하십시오.

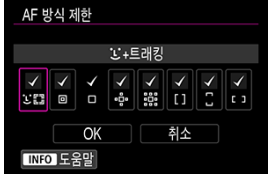

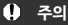

**● [수동 선택:1 포인트 AF**]에서는 [✔] 표시를 제거할 수 없습니다.

# **참고**

**● [AF: AF 방식 제한**]의 우측에 있는 별표 "\*"는 설정값이 초기 설정에서 변경되었음을 의미합니다.

# **AF 방식 선택 방법**

AF 방식을 선택하는 방법의 변경 방식을 설정할 수 있습니다.

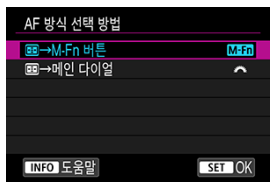

### **[ ] →M-Fn 버튼**

 $\langle \sqrt{10} \rangle$  버튼을 누른 다음  $\langle M - Fn \rangle$  버튼을 누르십시오. 한 번 누를 때마다 AF 방식이 변경됩 니다.

### **[ ] →메인 다이얼**

 $\langle$   $\blacksquare$  > 버튼을 누른 다음  $\langle$   $\hat{\ell}^{\mathbb{N}}$  > 다이얼을 돌려 AF 방식을 변경하십시오.

# **참고**

**● [<del>⊡</del>]→메인 다이얼**]을 설정하면 < ※ >를 사용하여 AF 포인트를 가로로 이동할 수 있습 니다.

# **방향이 링크된 AF 포인트**

AF 포인트 또는 존 AF 프레임을 가로 촬영과 세로 촬영에 각각 다르게 설정하여 사용할 수 있습니 다.

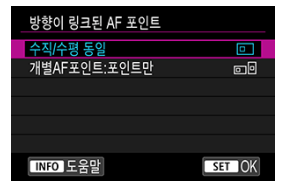

### **[ ] 수직/수평 동일**

가로 촬영과 세로 촬영에 같은 AF 포인트 또는 존 AF 프레임을 사용합니다.

### **[ ] 개별AF포인트: 포인트만**

AF 포인트나 존 AF 프레임을 각 카메라 방향 (1) 가로, (2) 카메라 그립이 위인 세로, (3) 카메 라 그립이 아래인 세로)에 각각 별도로 지정할 수 있습니다. 카메라 방향에 따라 다른 위치에 있는 AF 포인트나 존 AF 프레임으로 자동으로 전환하고자 할 때 사용하면 유용한 옵션입니다. 세 가지 카메라 방향 중 각 방향에 지정한 AF 포인트나 존 AF 프레임은 유지됩니다.

### **A** 주의

- [ : **카메라 설정 초기화**]의 [**기본 설정**]을 선택하면 [**수직/수평 동일**]의 설정이 초기화 됩니다  $( 2)$  $( 2)$ . 방향 (1)-(3)의 설정값이 해제되며 카메라는 1 포인트 AF에서 중앙 AF 포 인트를 사용하도록 설정됩니다.
- 렌즈를 교체하면 설정이 해제될 수 있습니다.

# <span id="page-421-0"></span>**용 초기 서보AF 포인트**

AF 방식을 [ **+트래킹**]으로 설정했을 때 서보 AF의 초기 AF 포인트를 설정할 수 있습니다.

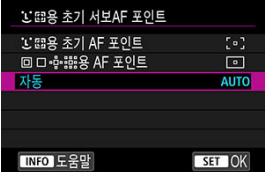

# **용 초기 AF 포인트**

AF 동작을 [**서보 AF**]로 설정하고 AF 방식을 [ **+트래킹**]으로 설정하면 서보 AF가 수동으로 설정한 AF 포인트에서 시작됩니다.

# **용 AF 포인트**

스팟 AF, 1 포인트 AF, AF 영역 확장 (수동 선택 • [let] 또는 AF 영역 확장 (수동 선택: 주변)을 [**자동 선택 AF**] 또는 [ **+트래킹**]으로 변경하기 전에 수동으로 설정했던 AF 포인트에서 서보 AF가 시작됩니다. [**자동 선택 AF**] 또는 [ **+트래킹**]으로 변경하기 전의 AF 포인트에서 서보 AF를 시작하기에 유용합니다.

### **● AUTO: 자동**

서보 AF의 초기 AF 포인트가 촬영 조건에 따라 자동으로 설정됩니다.

# **참고**

● [回口・ዸ・・ # # # AF 포인트]를 설정하면 AF 방식을 존 AF 또는 대형 존 (수직 또는 수평)으 로 변경해도 서보 AF가 수동으로 선택한 AF 포인트가 해당하는 존에서 시작됩니다.

# **초점 링 회전**

설정을 조정할 때 돌리는 RF 렌즈의 포커싱 링의 회전 방향을 반전할 수 있습니다.

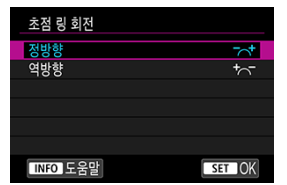

- $\left[ \nabla^{\dagger} \right]$  정방향
- [ ] **역방향**

# **RF 렌즈 MF 초점링 감도**

RF 렌즈 포커싱 링의 감도를 설정할 수 있습니다.

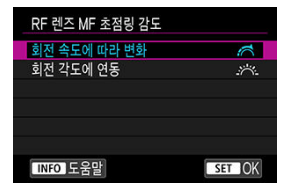

## **[ ] 회전 속도에 따라 변화**

회전 속도에 따라 포커싱 링의 감도가 달라집니다.

### **[ ] 회전 각도에 연동**

회전 속도에 관계없이 회전량에 기반하여 초점 위치가 조정됩니다.

# **감도- AF포인트 선택시**

AF 포인트의 위치를 잡을 때 적용되는 멀티 컨트롤러의 감도를 조정할 수 있습니다.

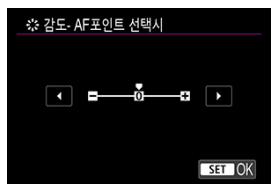

# **전자식 풀타임 MF**

특정 렌즈를 부착했을 때 전자식 포커싱 링을 사용하여 수동으로 초점을 조정하는 동작을 사용자 설정할 수 있습니다. 호환 렌즈에 관한 내용은 캐논 웹사이트를 참조하십시오.

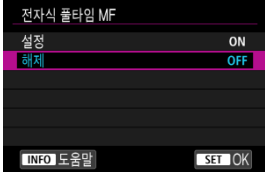

# **설정**

카메라가 켜져 있을 때 언제든지 수동으로 초점을 조정할 수 있습니다.

**해제**

수동으로 초점을 조정하는 동작이 [**렌즈 전자식 MF**] 설정을 따릅니다.

# <span id="page-425-0"></span>**동영상 서보 AF 속도**

이 기능은 [ : **동영상 서보 AF**]를 [**설정**]으로 지정했을 때 사용 가능합니다.

동영상 서보 AF의 작동 조건과 AF 속도를 설정할 수 있습니다. 이 기능은 동영상 녹화 시 슬로 포 커스 전환을 지원하는 렌즈\*에서 작동합니다.

### **● 활성시**

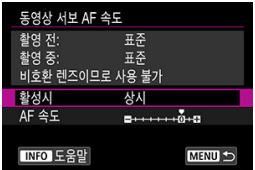

[**상시**]로 설정하여 동영상 녹화 시 AF 속도가 항상 작동하게 하거나, [**촬영 중**]으로 설정하여 동영상 녹화 중에만 AF 속도가 작동하게 할 수 있습니다.

### **AF 속도**

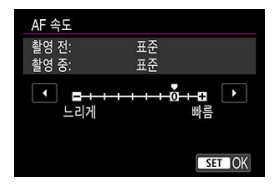

AF 속도 (초점 전환 속도)를 표준 속도 (0)에서 느리게 (7단계 중 하나) 또는 빠르게 (2단계 중 하나)로 조정하여 동영상 생성에 원하는 효과를 적용할 수 있습니다.

### **\* 동영상 녹화 시 슬로 포커스 전환을 지원하는 렌즈**

2009년과 그 이후 출시된 USM 렌즈 및 STM 렌즈와 호환 가능합니다. 자세한 내용은 캐논 웹사 이트를 참조하십시오.

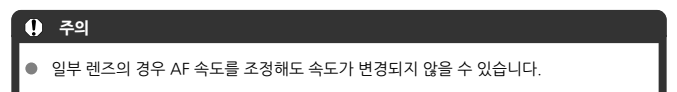

# **참고**

- 비활성화되어 있을 때의 작동은 [**AF 속도**]를 [**표준 (0)**]으로 설정했을 때와 동일합니다.
- **[▲E: 동영상 서보 AF 속도**] 우측에 있는 별표 "\*"는 설정값이 초기 설정에서 변경되었 음을 의미합니다.

# **동영상 서보 AF 추적 감도**

동영상 서보 AF 사용 시 방해물이 AF 포인트를 가로지르거나 패닝하여 AF 포인트에서 멀어지는 피사체에 대응하는 데 영향을 주는 추적 감도를 조정 (7단계 중 하나)할 수 있습니다. 이 기능은 **[△ F: 동영상 서보 AF]**를 [**설정**]으로 지정했을 때 사용 가능합니다.

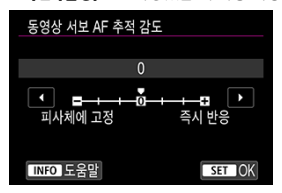

#### **피사체에 고정: -3/-2/-1**

이 설정에서는 피사체가 AF 포인트에서 멀어져도 카메라가 다른 피사체에 초점을 잘 맞추지 않습니다. 마이너스 (-) 기호에 가깝게 설정할수록 카메라가 다른 피사체에 초점을 맞추지 않 습니다. 패닝 시 AF 포인트가 원래 의도한 피사체가 아닌 다른 물체를 추적하는 것을 방지하고 자 할 때나 방해물이 AF 포인트를 가로지를 때 사용하면 효과적입니다.

### **즉시 반응: +1/+2/+3**

이 설정은 AF 포인트를 커버하는 피사체를 추적할 때 카메라가 더욱 잘 반응하도록 합니다. 플 러스 (+) 기호에 가깝게 설정할수록 카메라의 반응성이 높아집니다. 카메라와의 거리가 변하 는 동안 움직이는 피사체를 추적하거나 재빨리 다른 피사체에 초점을 맞추고 싶을 때 효과적입 니다.

# **[참고**

비활성화되어 있을 때의 작동은 [**0**]으로 설정했을 때와 동일합니다.

단일 드라이브 모드와 연속 드라이브 모드가 제공됩니다. 장면이나 피사체에 적합한 드라이브 모 드를 선택할 수 있습니다.

1. < M-Fn > 버튼을 누릅니다 ( $\ddot{\circ}$ 6).

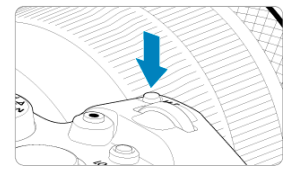

 $\bullet$  화면에 이미지가 표시되면  $\langle M - Fn \rangle$  버튼을 누르십시오.

2. **드라이브 모드 항목을 선택합니다.**

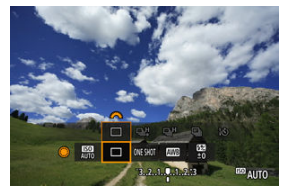

● < . < . 아이얼을 돌려 드라이브 모드 항목을 선택하십시오.

3. **드라이브 모드를 선택합니다.**

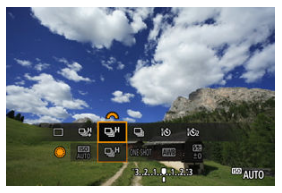

 $\bullet$  < $\langle \hat{C}_1 \rangle$  > 다이얼을 돌려 선택하십시오.

### **[ ] 1매 촬영**

셔터 버튼을 완전히 누른 상태로 유지하면 한 번의 촬영만 실행됩니다.

### **[ ] 고속 연속 촬영 +**

셔터 버튼을 완전히 누른 상태로 유지하면 **최대 약 12매/초**로 연속 촬영을 할 수 있습니다.

### **[ ] 고속 연속 촬영**

**셔터 버튼을 완전히 누른 상태로 유지하면 최대 약 8.0매/초 ([□ : 셔터 방식]을 [기계식]으로** 설정 시: **최대 약 6.0매/초**)로 연속 촬영을 할 수 있습니다.

### **●** [□ 제속 연속 촬영

셔터 버튼을 완전히 누른 상태로 유지하면 **최대 약 3.0매/초**로 연속 촬영을 할 수 있습니다.

### **● [** $\bar{b}$ **. ] 셀프 타이머: 10초/리모컨**

### **[ ] 셀프 타이머: 2초/리모컨**

셀프타이머 촬영에 관한 자세한 내용은 [셀프타이머](#page-430-0) 사용하기를 참조하십시오. 리모트 컨트롤 촬영에 관한 자세한 내용은 리모트 [컨트롤](#page-432-0) 촬영을 참조하십시오.

# **A** 주의

- 다음 조건에서는 약 12매/초의 연속 촬영 속도로 [단 ]를 사용할 수 있습니다.
	- 상온 (23°C)
	- 배터리 용량 (LP-E6NH): 최소 약 50% (또는 별매품 배터리 그립 BG-R10 사용 시 2개의 LP-E6NH로 배터리 용량이 최소 약 50%일 경우)
	- 셔터 스피드: 1/1000초 또는 그보다 빠른 셔터 스피드
	- Wi-Fi 연결: 연결되지 않음
	- 깜박임 저감: 해제
	- RF 렌즈 또는 [马] 호화 FF 렌즈\*를 사용하여 최대 조리개로 설정 \* [ ] 호환 EF 렌즈에 관한 자세한 내용은 12매/초 연속 촬영을 [지원하는 EF 렌즈](#page-854-0)를 참조하 십시오.
- [대기와 [미버]의 연속 촬영 속도는 배터리 충전량, 온도, 깜박임 저감, 셔터 스피드, 조리 ۵ 개 값, 피사체 조건, 밝기, AF 동작, 렌즈 타입, 플래시 사용 여부 및 촬영 설정 등의 요인 에 따라 다음과 같이 변경됩니다.

(매/초, 근사치)

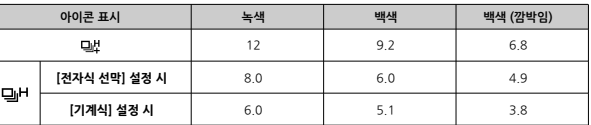

- 축저 성능이 약하 배터리를 사용하는 경우에는 연속 촥영 속도가 느려짘 수 있습니다  $\left( \mathbf{\Omega} \right)$  $\left( \mathbf{\Omega} \right)$  $\left( \mathbf{\Omega} \right)$ .
- . 서보 AF 사용 시 피사체의 조건이나 사용하는 레즈에 따라 연속 촥영 속도가 느려짘 수 있습니다.
- **[□ : 깜박임 방지 촬영**]을 [설정]으로 지정하고 깜박이는 광원에서 촬영하면 연속 촬영 속도가 더 느릴 수 있습니다 (<mark>@</mark>[\)](#page-149-0). 또한 연속 촬영 간격이 불규칙해지고 릴리즈 타임 랙이 더 길어질 수 있습니다.
- 연속 촬영 중에 내부 메모리가 가득 차면 촬영이 일시적으로 불가능하므로 연속 촬영 속 도가 강소할 수 있습니다 [\(](#page-127-0)<mark>@</mark> ).

<span id="page-430-0"></span>기념 사진과 같이 촬영자 자신이 사진에 포함되고 싶을 때는 셀프타이머를 사용하십시오.

- 1. **<sup>&</sup>lt; > 버튼을 누릅니다 ( ).**
	- $\bullet$  화면에 이미지가 표시되면  $\langle M$ - $Fn$  > 버튼을 누르십시오.
- 2. **드라이브 모드 항목을 선택합니다.**

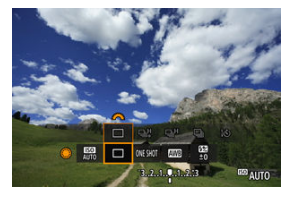

 $\bullet$   $\langle$   $\circ$   $\rangle$  다이얼을 돌려 드라이브 모드 항목을 선택하십시오.

3. **셀프타이머를 선택합니다.**

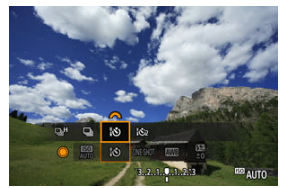

 $\bullet$   $\leq$   $\ell$  $\approx$   $\sim$  0  $\ell$  > 다이얼을 돌려 셀프타이머를 선택하십시오. **: 10초 후에 촬영합니다. : 2초 후에 촬영합니다.**

4. **사진을 촬영합니다.**

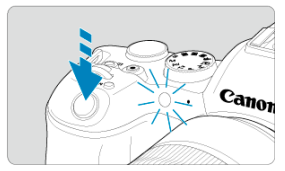

- 피사체에 초점을 맞춘 다음 셔터 버튼을 완전히 누르십시오.
- 작동을 확인하려면 셀프타이머 램프, 표시음 또는 화면에 표시되는 카운트 다운을 참조하십시오.
- 사진이 촬영되기 약 2초 전부터 셀프타이머 램프의 깜박임이 빨라지고 카메 라의 표시음이 빠르게 울립니다.

# **통** 참고

- [読) 기록 사용하면 카메라를 상각대 위에 장착하여 정물을 확영하거나 장기 노출로 확영 할 때 카메라를 터치하지 않고 촬영을 시작할 수 있습니다 (카메라 흔들림 방지).
- 섹프 타이머 촥영 후에는 이미지를 재생하여 (2[\)](#page-442-0) 초점과 노축이 적절하지 확인할 것을 권장합니다.
- 사용자 본인을 촬영하기 위해 셀프타이머를 사용할 때는 사용자가 서 있을 자리와 동일한 거리에 있는 다른 물체에 초점 장금 기능 [\(](#page-92-0)<mark>이</mark>)을 사용하여 초점을 막추십시오.
- 셀프타이머가 시작된 후에 취소하려면 화면을 탭하거나 < @ >을 누르십시오.
- 카메라가 리모트 컨트롤 촬영으로 설정되어 있을 때는 자동 전원 오프 시간이 연장될 수 있습니다.
# <span id="page-432-0"></span>**리모트 컨트롤 촬영**

- $G$  리모트 컨트롤러 RC-6
- 무선 [리모트](#page-435-0) 컨트롤 BR-E1
- 图 리모트 스위치 [RS-60E3](#page-436-0)

리모트 컨트롤 촬영 시 리모트 컨트롤러 RC-6, 무선 리모트 컨트롤 BR-E1 또는 리모트 스위치 RS-60E3 (각각 적외선, 블루투스, 유선 연결; 별매)를 사용하여 촬영할 수 있습니다.

# **리모트 컨트롤러 RC-6**

카메라 전면으로부터 최대 약 5m 떨어진 거리에서 원격으로 촬영할 수 있습니다. 누르는 즉시 촬영하거나 2초 지연을 사용하여 촬영할 수 있습니다.

- 1. **<sup>&</sup>lt; > 버튼을 누릅니다 ( ).** ≂
	- $\bullet$  화면에 이미지가 표시되면 <  $M$ - $Fn$  > 버튼을 누르십시오.

2. **셀프타이머/리모트 컨트롤을 선택합니다.**

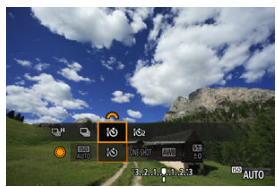

- $\bullet$   $\langle$   $\circ$   $\rangle$  다이얼을 돌려 드라이브 모드 항목을 선택한 다음  $\langle$   $i \overset{\circ \circ}{\sim} \rangle$  다이얼을  $\leq$ 려  $[$   $\infty$ ] 또는  $[$  $\infty$  $]$ 를 선택하십시오.
- 3. **리모트 컨트롤러의 릴리즈 (송신) 버튼을 누릅니다.**

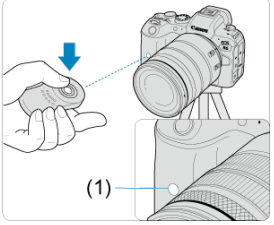

- 리모컨을 카메라의 리모트 컨트롤 센서 (1)로 향하게 한 다음 릴리즈 (송신) 버튼을 누르십시오.
- $\bullet$  포커스 모드 스위치를  $\zeta$  AF  $>$ 로 설정하면 오토포커스가 실행됩니다.
- 리모트 커트롤 램프가 점등하고 카메라가 촬영합니다.

### **Q** 주의

- 카메라를 스마트폰이나 무선 리모트 컨트롤과 블루투스로 페어링한 경우에는 RC-6와 같 은 적외선 리모트 컨트롤러를 사용할 수 없습니다.
- 형광등 또는 LED 조명으로 인해 셔터가 의도치 않게 릴리즈될 수 있습니다. 이와 같은 광 원으로부터 카메라를 멀리 떨어뜨려 놓으십시오.
- TV 리모커이나 유사 기기가 카메라를 향하게 하여 조작하면 셔터 릴리즈가 작동할 수 있 습니다.
- 다른 카메라의 플래시를 발광하면 셔터가 의도치 않게 릴리즈될 수 있습니다. 리모트 컨 트롤 센서를 다른 카메라에서 발광하는 플래시에 노출시키지 마십시오.

<span id="page-435-0"></span>카메라로부터 최대 약 5m 거리에서 원격으로 촬영할 수 있습니다. 카메라와 BR-E1을 페어링한 다음 (2[\)](#page-644-0) 드라이브 모드를 [ $\ddot{\circ}$ ] 또는 [ $\ddot{\circ}$ 2]로 설정하여 정지 사진을 촬영하십시오 ( [\)](#page-430-0). 동영상 녹화 시에는 [ : **리모트컨트롤**]을 [**설정**]으로 설정하십시오. BR-E1의 조작에 관한 자세한 내용은 BR-E1의 사용 설명서를 참조하십시오.

**참고**

#### **RC-6와 BR-E1**

- 카메라가 리모트 컨트롤 촬영으로 설정되어 있을 때는 자동 전원 오프 시간이 연장될 수 있습니다.
- $\bullet$  RC-6와 BR-E1은 동영상 녹화 시에도 사용할 수 있습니다 ( $\circ$ [\)](#page-432-0).

<span id="page-436-0"></span>리모트 스위치를 카메라에 연결하면 유선 연결을 통해 원격 촬영을 할 수 있습니다. RS-60E3의 조작에 관한 자세한 내용은 RS-60E3의 사용 설명서를 참조하십시오.

- 1. **단자 커버를 엽니다.**
- 2. **플러그를 리모트 컨트롤 단자에 연결합니다.**

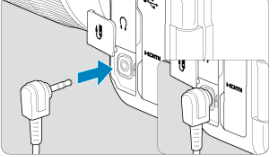

이 장에서는 재생과 과려되 내용 (촬영하 정지 사지과 동영상 재생) 및 재생 ([▶])) 탠의 메뉴 석정 에 관해 설명합니다.

#### $\bullet$ **주의**

- 다른 카메라로 촬영한 이미지나, 본 카메라로 촬영했지만 컴퓨터에서 편집하거나 이름을 변경한 이미지는 본 카메라에서 정상적으로 표시되지 않거나 선택이 불가능할 수 있습니 다.
- 탭 [메뉴: 재생](#page-439-0)
- [이미지](#page-442-0) 재생
- 이미지 [디스플레이](#page-448-0) 확대
- 인덱스 [디스플레이 \(멀티](#page-451-0) 이미지 디스플레이)
- [동영상](#page-454-0) 재생
- 동영상의 첫 장면과 마지막 장면 [편집하기](#page-457-0)
- [4K 동영상](#page-460-0) 프레임 추출
- [TV에서](#page-462-0) 재생
- 이미지 [보호하기](#page-464-0)
- 이미지 [삭제하기](#page-468-0)
- 정지 사진 [회전시키기](#page-475-0)
- 동영상 방향 정보 [변경하기](#page-477-0)
- 이미지 등급 [부여하기](#page-479-0)
- 이미지 [복사하기](#page-487-0)
- 인쇄 [명령 \(DPOF\)](#page-495-0)
- [포토북](#page-500-0) 설정
- [RAW 이미지](#page-505-0) 처리
- [JPEG/HEIF 이미지](#page-514-0) 리사이즈하기
- [JPEG/HEIF 이미지](#page-516-0) 잘라내기
- [HEIF를 JPEG으로](#page-519-0) 변환하기
- [슬라이드](#page-521-0) 쇼
- 이미지 검색 조건 [설정하기](#page-524-0)
- 메인 [다이얼로](#page-528-0) 이미지 탐색하기
- 메인 다이얼과 퀸 커트록 [다이얼 2 간](#page-530-0) 전화하기
- 등급 버튼 [기능](#page-531-0)
- 재생 정보 표시 사용자 [설정하기](#page-532-0)
- [하이라이트](#page-536-0) 경고 표시하기
- [AF 포인트](#page-537-0) 표시
- 격자 표시 [재생](#page-538-0)
- [동영상](#page-539-0) 재생 카운트
- [HDMI HDR 출력](#page-541-0)

# <span id="page-439-0"></span>**탭 메뉴: 재생**

### **재생 1**

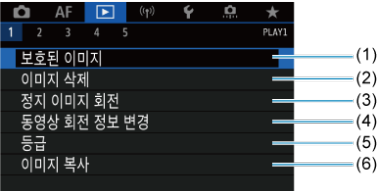

- (1) [보호된](#page-464-0) 이미지
- (2) [이미지](#page-468-0) 삭제
- (3) 정지 [이미지](#page-475-0) 회전
- (4) [동영상](#page-477-0) 회전 정보 변경
- (5) [등급](#page-479-0)
- (6) [이미지](#page-487-0) 복사

### **재생 2**

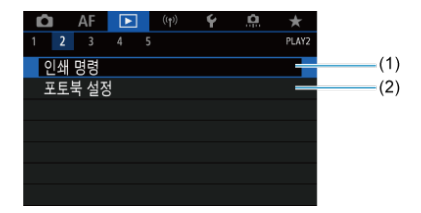

(1) [인쇄](#page-495-0) 명령

(2) [포토북](#page-500-0) 설정

### **재생 3**

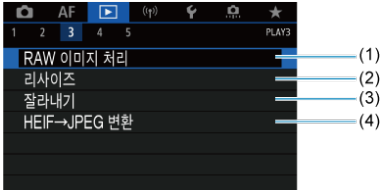

- (1) [RAW 이미지](#page-505-0) 처리
- (2) [리사이즈](#page-514-0)
- (3) [잘라내기](#page-516-0)
- (4) [HEIF→JPEG 변환](#page-519-0)

## **0** 주의

 $[▶:$  **RAW 이미지 처리**] 및  $[▶:$  HEIF→JPEG 변환]은 < △ > 모드에서 표시되지 않습 니다.

#### **재생 4**

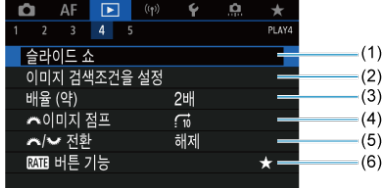

- (1) [슬라이드](#page-521-0) 쇼
- (2) 이미지 [검색조건을](#page-524-0) 설정
- (3) [배율 \(약\)](#page-450-0)
- (4) <u>기생 [이미지](#page-528-0) 점프</u>
- (5) <del>시설</del> 까지 건환
- (6) RATE버튼 기능

# **재생 5**

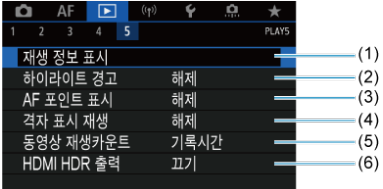

- (1) [재생](#page-532-0) 정보 표시
- (2) [하이라이트](#page-536-0) 경고
- (3) [AF 포인트](#page-537-0) 표시
- (4) [격자](#page-538-0) 표시 재생
- (5) 동영상 [재생카운트](#page-539-0)
- (6) [HDMI HDR 출력](#page-541-0)

# <span id="page-442-0"></span>**이미지 재생**

- 단일 이미지 디스플레이
- $C$  촬영 [정보](#page-445-0) 표시
- [터치](#page-446-0) 재생

# **단일 이미지 디스플레이**

1. **재생 모드로 전환합니다.**

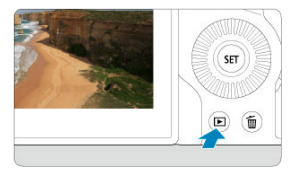

- $\bullet$  <  $\Box$  > 버튼을 누르십시오.
- 마지막으로 촬영한 이미지나 재생한 이미지가 표시됩니다.

2. **이미지를 탐색합니다.**

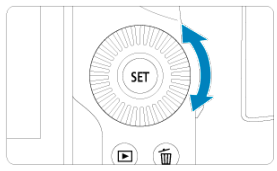

- $\bullet$  가장 최근 이미지부터 재생하려면  $\langle \text{O} \rangle$  다이얼을 시계 반대 방향으로 돌리 십시오. 가장 처음 촬영한 이미지부터 재생하려면 다이얼을 시계 방향으로 돌리십시오.
- $\bullet$  < INFO > 버튼을 누를 때마다 디스플레이가 바뀝니다.

정보 없음 기본 정보 표시

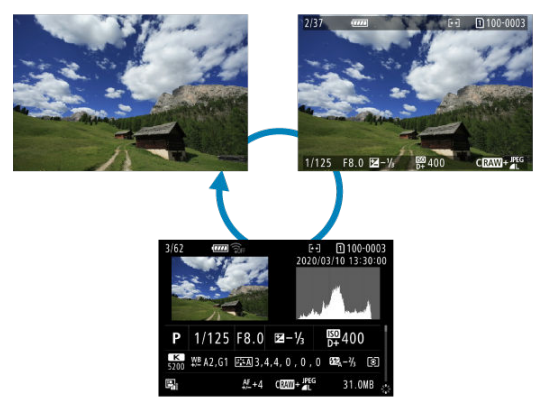

촬영 정보 표시

- 3. **이미지 재생을 종료합니다.**
	- <L▶I>버튼을 누르면 이미지 재생이 종료되고 촬영 대기 상태로 돌아갑니<br>다.

# **참고**

**● [①: ②갈라내기/종횡비]를 [1:1 (종횡비)], [4:3 (종횡비)] 또는 [16:9 (종횡비)]로 설** 정하고 ( [\)](#page-128-0) 촬영한 RAW 이미지에는 이미지 영역을 나타내는 선이 표시됩니다.

● 검색 조건을 [**▶ : 이미지 검색조건을 설정**]에서 지정한 경우에는 (<mark>@</mark>[\)](#page-524-0) 조건에 맞게 선별 된 이미지만 표시됩니다.

<span id="page-445-0"></span>촬영 정보 화면이 표시된 상태에서 (<mark>@</mark>[\)](#page-442-0) <  $\div$  >를 위나 아래로 누르면 다른 정보도 확인할 수 있습 니다. 또한, 표시되는 정보를 [▶ : 재생 정보 표시] (<mark>@</mark>)에서 사용자 설정할 수도 있습니다.

<span id="page-446-0"></span>카메라의 터치스크린 패널을 터치하여 재생을 제어할 수 있습니다. 지원되는 터치 조작은 스마트 폰이나 기타 유사 기기에서 사용하는 조작과 동일합니다. 먼저 < > 버튼을 눌러 터치 재생을 준 비하십시오.

**이미지 탐색**

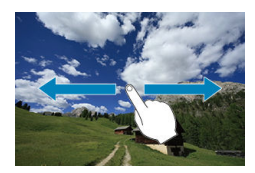

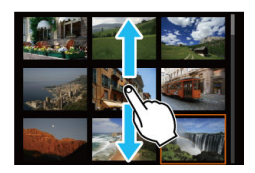

**점프 디스플레이**

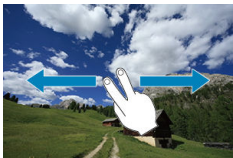

**인덱스 디스플레이**

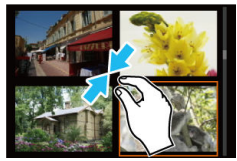

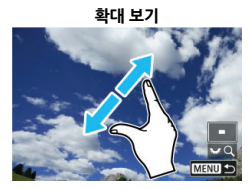

# **참고**

한 손가락으로 더블 탭하여 확대 표시를 할 수도 있습니다.

# <span id="page-448-0"></span>**이미지 디스플레이 확대**

#### 초기 [배율/위치](#page-450-0) 설정하기

촬영한 이미지를 확대하여 표시할 수 있습니다.

1. **이미지를 확대합니다.**

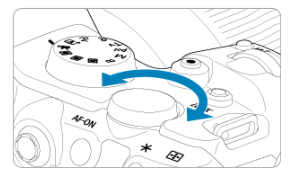

< > 다이얼을 시계 방향으로 돌리십시오.

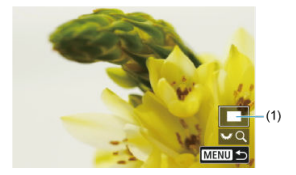

- $\bullet$  확대 보기 화면이 나타납니다. 확대된 영역의 위치 (1)는 [  $\overline{\mathcal{R}}$ 화면 우측 하단에 표시됩니다.
- $\bullet$  이미지를 확대하려면  $\langle \overline{\mathbb{Q}}_n \rangle$  > 다이얼을 시계 방향으로 돌리십시오.
- $\bullet$  배율을 축소하려면  $\langle \sqrt[m]{\hspace{0.25cm}m^{2}} \rangle$  다이얼을 시계 반대 방향으로 돌리십시오. 다이  $\frac{1}{2}$ 을 계속 돌리면 인덱스 디스플레이 (<mark>6</mark>2)가 표시됩니다.

2. **이미지를 스크롤합니다.**

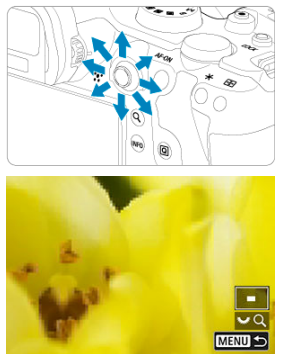

- $\bullet$  <  $\&$  >를 사용하여 확대된 이미지를 스크롤하십시오.
- $\bullet \quad \text{Brn} \to \text{Brn} \to$

### **참고**

- $\bullet \quad \text{Bru} \pm \text{Tr} \frac{1}{2} \approx \text{Tr} \frac{1}{2} \ln \frac{1}{2} \ln$
- 동영상에서는 확대 보기를 사용할 수 없습니다.

<span id="page-450-0"></span>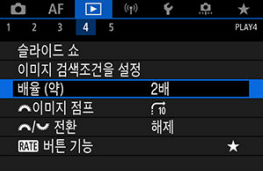

초기 확대 배율과 위치는 [▶ **배율 (약)**]을 선택하여 설정할 수 있습니다.

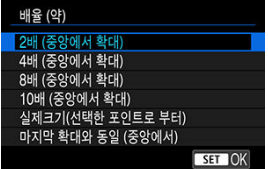

### **2배, 4배, 8배, 10배 (중앙에서 확대)**

선택한 확대 배율의 확대 보기가 이미지 중앙에서 시작됩니다.

#### **실제 크기 (선택한 포인트로 부터)**

촬영한 이미지의 픽셀이 약 100%로 표시됩니다. 확대 보기가 초점을 맞춘 AF 포인트에서 시 작됩니다. 사진을 수동 초점으로 촬영한 경우에는 확대 보기가 이미지 중앙에서 시작됩니다.

### **마지막 확대와 동일 (중앙에서)**

< > 또는 < > 버튼으로 확대 보기를 마지막으로 종료했을 때의 배율과 동일한 배율로 확대됩니다. 확대 보기는 이미지 중앙에서 시작됩니다.

# <span id="page-451-0"></span>**인덱스 디스플레이 (멀티 이미지 디스플레이)**

1. **인덱스 디스플레이로 전환합니다.**

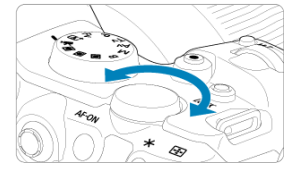

이미지 재생 중에 < $\overline{\mathbb{Q}_\mathbb{Z}}$  > 다이얼을 시계 반대 방향으로 돌리십시오.

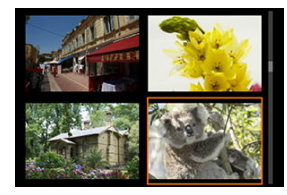

- 4매 인덱스 디스플레이가 나타납니다. 선택한 이미지는 주황색 프레임으로 표시됩니다.
- $\bullet\prec\overline{\mathbb{Q}_\mathbb{Z}}$  > 다이얼을 시계 반대 방향으로 더 돌리면 9매, 36매, 100매 이미지 디스플레이 순으로 전환됩니다. 다이얼을 시계 방향으로 돌리면 100매, 36 매, 9매, 4매, 단일 이미지 디스플레이 순으로 전환됩니다.

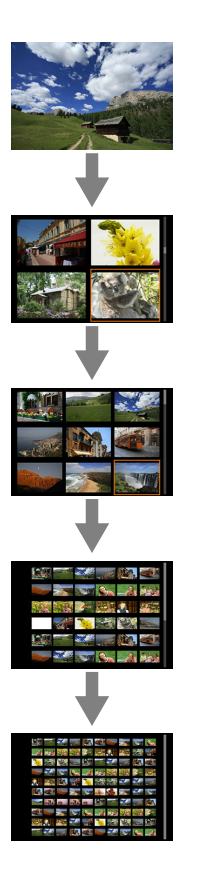

2. **이미지를 탐색합니다.**

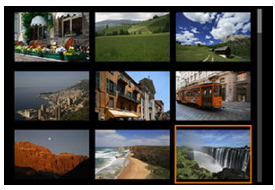

- < 卷 > 또는 < ... > 다이얼로 주황색 프레임을 이동시켜 이미지를 선택할 수 있습니다.
- 인덱스 디스플레이에서 < < 0 > 0 = 누르면 선택한 이미지가 단일 이미지로 디 스플레이됩니다.

<span id="page-454-0"></span>1. **재생 모드로 전환합니다.**

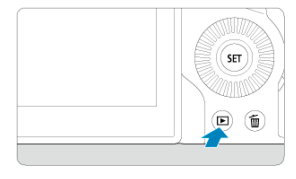

- $\bullet$  <  $\Box$  > 버튼을 누르십시오.
- 2. **동영상을 선택합니다.**

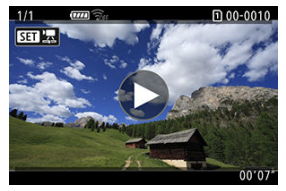

- $\bullet$  <  $\circ$  > 다이얼을 돌려 재생할 동영상을 선택하십시오.
- 단일 이미지 디스플레이에서 동영상은 화면 좌측 상단에 [STT] 및 아이콘 이 표시됩니다.

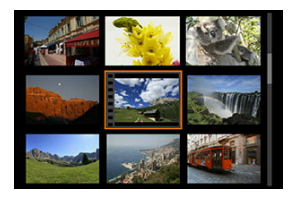

● 인덱스 디스플레이에서 동영상은 섬네일 좌측 가장자리에 필름 구멍이 표시 됩니다. 동영상은 인덱스 디스플레이에서 재생할 수 없으므로 < @ >을 눌러 단일 이미지 디스플레이로 전환하십시오.

- <span id="page-455-0"></span>3. **단일 이미지 디스플레이에서 < >을 누릅니다.**
- 4. **<sup>&</sup>lt; >을 눌러 동영상을 재생합니다.**

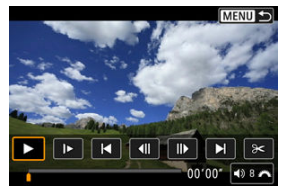

- 동영상 재생이 시작됩니다.
- < (年) >을 누르면 동영상 재생이 일시 정지되고 동영상 재생 패널이 표시됩니 다. 다시 누르면 재생이 재개됩니다.
- $\bullet$  < $\sharp$  $\mathbb{R}^n$  > 다이얼을 돌리면 (재생 중에도) 볼륨을 조정할 수 있습니다.

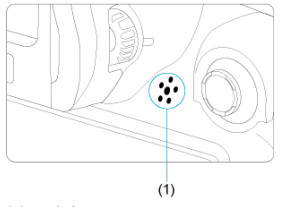

(1) 스피커

### <span id="page-456-0"></span>**동영상 재생 패널**

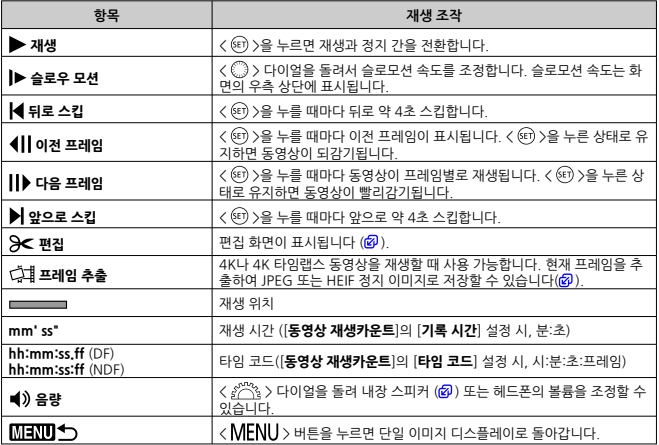

## **0** 주의

● 카메라를 TV에 연결하여 동영상을 재생할 때는  $\overline{1690}$  〈 $\hat{s}^{\text{SN}}_{130}$ 〉 다이얼을 돌려 볼륨을 조 정할 수 없으므로 TV의 제어부를 사용하여 볼륨을 조정하십시오.

카드의 읽기 속도가 너무 느리거나 동영상 파일에 손상된 프레임이 포함되어 있는 경우에 는 동영상 재생이 중단될 수 있습니다.

# <span id="page-457-0"></span>**동영상의 첫 장면과 마지막 장면 편집하기**

동영상의 첫 장면과 마지막 장면을 약 1초 단위로 삭제할 수 있습니다.

1. **단일 이미지 디스플레이에서 < >을 누릅니다.**

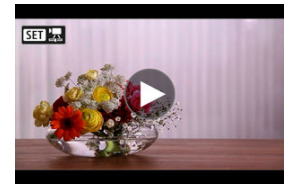

2. **동영상 재생 패널에서 [ ]를 선택합니다.**

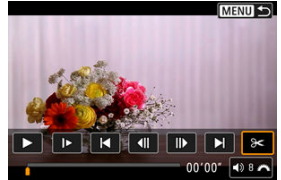

3. **삭제할 부분을 지정합니다.**

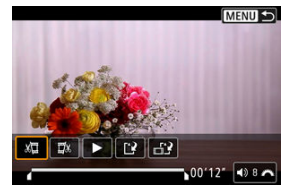

● [ ) | | (초반부 삭제) 또는 [ | | | | | (후반부 삭제)를 선택하십시오.

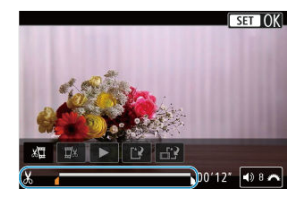

- < 卷 >를 좌우로 누르면 앞뒤로 한 프레임씩 이동합니다. 멀티 컨트롤러를 누른 상태로 유지하면 프레임이 되감기 또는 빨리감기됩니다. < ... 을 돌릴 때마다 앞뒤로 한 프레임씩 이동합니다.
- 삭제학 부분을 격정하 다음 < 6m >을 누르십시오. 화면 하단에서 선으로 표 시되는 부분이 남게 됩니다.
- 4. **편집된 동영상을 확인합니다.**

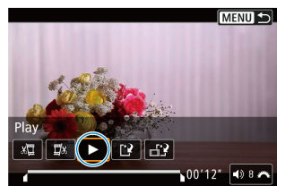

- [▶]를 선택하면 편집된 동영상이 재생됩니다.
- 편집한 부분을 변경하려면 단계 3으로 돌아가십시오.
- 편집을 취소하려면 <  $MENU$  > 버튼을 누르십시오.

5. **저장합니다.**

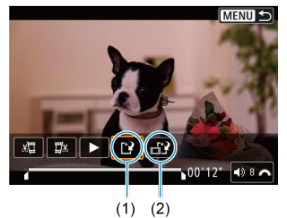

- [ [ ] (1)를 선택하십시오.
- 저장 화면이 나타납니다.
- 새로운 파일로 저장하려면 [**새로운 파일**]을 선택하고, 원본 동영상 파일에 덮어쓰기하여 저장하려면 [**덮어쓰기**]를 선택하십시오. [ ] (2)를 선택하면 파일의 압축된 버전이 저장됩니다. 4K 동영상은 압축 전 Full HD 동영상으로 변환됩니다.
- 확인 화면에서 [**OK**]를 선택하면 편집된 동영상이 저장되고 동영상 재생 화 면으로 돌아갑니다.

#### $\bullet$ **주의**

- 편집은 1초 단위 (화면 하단에 [X]로 표시되는 위치)로 실행되므로 동영상이 트리밍되 는 실제 위치는 지정한 위치와 차이가 있을 수 있습니다.
- 다른 카메라로 촥영하 동영상은 본 카메라로 편집학 수 없습니다.
- 카메라가 컴퓨터에 연결되어 있을 때는 동영상을 편집할 수 없습니다.

**[HDR 촬영 <mark>[IDN</mark>EO]** 을 [**설정**]으로 지정하거나 Canon Log를 설정하고 녹화한 동영상 또는 『FID2997 IPB 크 (NTSC)나 『FID2500 IPB 크 (PAL) 크기로 녹화한 동영상은 압축 및 저장을 학 수 없습니다 ([ ] 기가 표시되지 않습니다).

<span id="page-460-0"></span>4K 동영상에서 개별 프레임을 선택하여 JPEG 또는 HEIF 정지 이미지로 저장할 수 있습니다. 이 기 능을 "프레임 추출"이라고 합니다.

1. **4K 동영상을 선택합니다.**

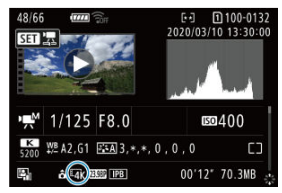

- $\bullet$  <  $\circ$  > 다이얼을 돌려 4K 화질의 동영상을 선택하십시오.
- 촬영 정보 화면[\(](#page-844-0)<mark>@</mark>)에서 4K 동영상은 [E**4k**] 아이콘으로 표시되어 있습니 다.
- 인덱스 디스플레이에서 < ☞ >을 눌러 단일 이미지 디스플레이로 전환하십 시오.
- 2. **단일 이미지 디스플레이에서 < >을 누릅니다.**
	- 동영상 재생 패널이 나타납니다.
- 3. **추출할 프레임을 선택합니다.**

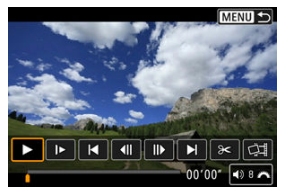

- 동영상 재생 패널을 사용하여 정지 이미지로 추출할 프레임을 선택하십시 오.
- [동영상](#page-456-0) 재생 패널에 관한 내용은 동영상 재생 패널을 참조하십시오.

4. **[ ]를 선택합니다.**

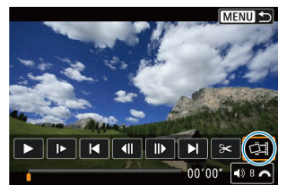

# 5. **저장합니다.**

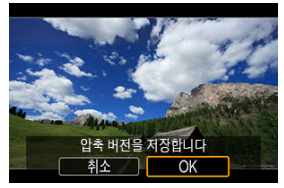

- [**OK**]를 누르면 현재 프레임이 JPEG 정지 이미지로 저장됩니다. HDR 동영상 파일에서 프레임 추출한 이미지는 HEIF 이미지로 저장됩니다.
- 대상 폴더 및 이미지 파일 번호를 확인하십시오.

# 6. **표시할 이미지를 선택합니다.**

**● [원래 동영상 보기] 또는 [추출한 정지 영상 보기]를 선택하십시오.** 

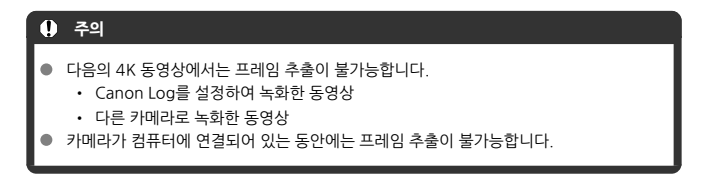

<span id="page-462-0"></span>시중에 판매하는 HDMI 케이블을 사용하여 카메라를 TV에 연결하면 촬영한 정지 사진과 동영상을 TV에서 재생할 수 있습니다.

**TV 화면에 이미지가 나타나지 않는 경우에는 [ : 비디오 형식]이 [NTSC] 나 [PAL]** (TV의 비디오 형식에 따라 다릅니다)로 올바르게 설정되어 있는지 확인하십시오.

1. **HDMI 케이블을 카메라에 연결합니다.**

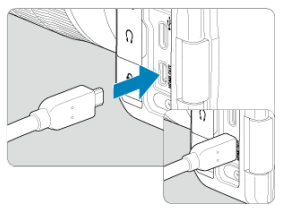

- $\bullet$  카메라의  $\lt$  HDMI OUT > 단자에 HDMI 케이블을 삽입하십시오.
- 2. **HDMI 케이블을 TV에 연결합니다.**

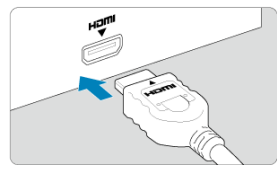

- HDMI 케이블을 TV의 HDMI IN 단자에 연결하십시오.
- 3. **TV를 켜고 TV의 영상 입력을 전환하여 연결된 단자를 선택합니다.**
- 4. **카메라의 전원 스위치를 < >으로 설정합니다.**

5. **<sup>&</sup>lt; > 버튼을 누릅니다.**

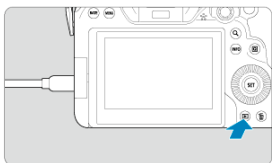

- 이미지는 TV에 표시되고 카메라 하면에는 아무것도 표시되지 않습니다.
- 이미지가 연결된 TV에 맞는 최적의 해상도로 자동으로 디스플레이됩니다.

### **A** 주의

- 동영상의 사운드 볼륨은 TV에서 조정하여 주십시오. 카메라에서는 사운드 볼륨을 조정할 수 없습니다.
- 카메라와 TV에 케이블을 연결하거나 분리하기 전에는 먼저 카메라와 TV의 전원을 꺼주 십시오.
- TV에 따라 이미지의 일부분이 잘린 상태로 디스플레이될 수 있습니다.
- $\bullet$  카메라의  $\zeta$ HDMI OUT > 단자에 다른 어떤 장비의 출력도 연결하지 마십시오. 고장 의 원인이 될 수 있습니다.
- 일부 TV는 호화이 되지 않아 이미지를 표시하지 못학 수 있습니다.
- 이미지가 표시되는 데 시가이 소요될 수 있습니다. 딬레이를 방지하려면 [♥: HDMI 해상 E]를 [1080p]로 설정하십시오 (<mark>2</mark>[\)](#page-737-0).
- 카메라를 TV에 연결한 상태에서는 터치 조작이 지원되지 않습니다.

# <span id="page-464-0"></span>**이미지 보호하기**

- 메뉴에서 이미지를 개별적으로 보호하기
- 보호할 [이미지의](#page-466-0) 범위 지정하기
- 폴더나 카드에 있는 모든 이미지 [보호하기](#page-467-0)

이미지를 실수로 삭제하는 일이 없도록 보호할 수 있습니다.

#### **A** 주의

카드를 포맷하면 [\(](#page-711-0)<mark>@</mark>) 보호된 이미지도 삭제된니다.

#### **참고**

- 보호된 이미지는 카메라의 삭제 기능으로 삭제할 수 없습니다. 보호된 이미지를 삭제하 려면 먼저 보호를 취소해야 합니다.
- $\bullet$  모든 이미지를 삭제하면  $(\circled{2})$  $(\circled{2})$  보호된 이미지만 남게 됩니다. 이 방법은 불필요한 이미지 를 한 번에 삭제하려 할 때 편리합니다.

# **메뉴에서 이미지를 개별적으로 보호하기**

1. **[ : 보호된 이미지]를 선택합니다.**

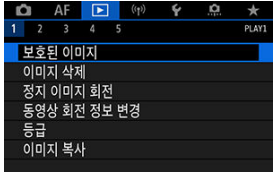

2. **[이미지 선택]을 선택합니다.**

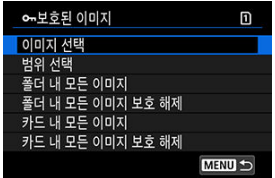

- 3. **보호할 이미지를 선택합니다.**
	- $\bullet$   $\leq$   $\circ$  > 다이엄을 돌려 보호학 이미지를 선택하십시오.
- 4. **이미지를 보호합니다.**

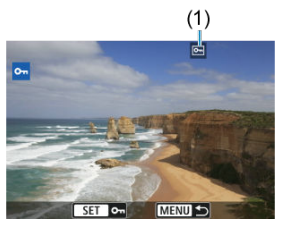

- $\bullet$  <  $\langle$   $\widehat{m}$  >를 눌러 선택한 이미지를 보호하면 화면 상단에  $[$ [  $\sim$   $]$ ] 아이콘 (1)이 표 시됩니다.
- $\bullet$  보호를 취소하여  $\overline{[6]}$  아이콘을 삭제하려면  $\langle$   $\widehat{[6]}$   $\rangle$ 을 다시 누르십시오.
- 다른 이미지를 보호하려면 단계 3과 4를 반복하십시오.

## **[참고**

● **[下]: RNII버튼 기능**]을 [**보호**]로 할당했을 때 재생 중에 < RATE > 버튼을 누르면 이미  $\overline{\mathcal{A}}$ 를 개별적으로 보호할 수 있습니다 [\(](#page-531-0) $\overline{\mathcal{B}}$ ).

<span id="page-466-0"></span>인덱스 디스플레이에서 이미지를 확인할 때 첫 번째 이미지와 마지막 이미지를 지정하여 지정한 범위 내의 이미지들을 한 번에 보호할 수 있습니다.

1. **[범위 선택]을 선택합니다.**

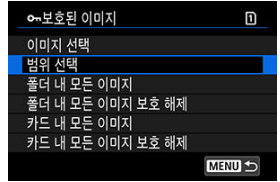

**● [▶]: 보호된 이미지**]에서 [**범위 선택**]을 선택하십시오.

2. **이미지의 범위를 지정합니다.**

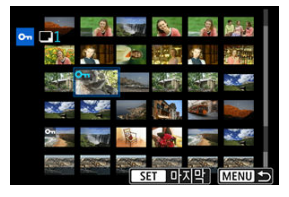

- 첫 번째 이미지 (시작 지점)를 선택하십시오.
- 마지막 이미지 (종료 지점)를 선택하십시오. 지정한 범위 내의 이미지들이 보호되고 [ 아이콘이 나타납니다.
- 보호할 다른 이미지를 선택하려면 단계 2를 반복하십시오.

<span id="page-467-0"></span>**폴더나 카드에 있는 모든 이미지 보호하기**

폴더나 카드 내의 모든 이미지를 한 번에 보호할 수 있습니다.

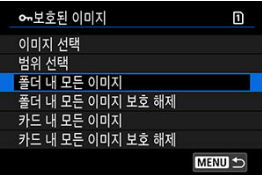

- [ : **보호된 이미지**]에서 [**폴더 내 모든 이미지**]나 [**카드 내 모든 이미지**]를 선택하면 폴더 또 는 카드 내 모든 이미지가 보호됩니다.
- 보호를 취소하려면 [**폴더 내 모든 이미지 보호 해제**] 또는 [**카드 내 모든 이미지 보호 해제**]를 선택하십시오.
- **[▶]: 이미지 검색조건을 설정**]에서 검색 조건을 설정한 경우에는 (<mark>@</mark>[\)](#page-524-0) 디스플레이가 [**검색된 모든이미지**]와 [**검색된모두보호해제**]로 변경되어 표시됩니다.

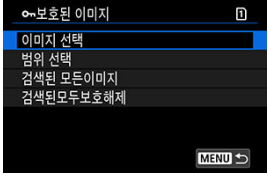

- [**검색된 모든이미지**]를 선택하면 검색 조건에 의해 선별된 모든 이미지가 보호됩니다.
- [**검색된모두보호해제**]를 선택하는 경우에는 선별된 모든 이미지의 보호가 취소됩니다.
## **이미지 삭제하기**

- ■■ 이미지를 개별적으로 삭제하기
- $[6]$  여러 개의 이미지를 선택하여  $([6]$ ) 일괄적으로 삭제하기
- 삭제할 [이미지의](#page-472-0) 범위 지정하기
- 폴더나 카드에 있는 모든 이미지 [삭제하기](#page-474-0)

불필요한 이미지를 개별적으로 지정하여 삭제하거나 여러 장을 일괄적으로 삭제할 수 있습니다. 보호된 이미지 (2[\)](#page-464-0)는 삭제되지 않습니다.

# **A** 주의 **한번 삭제한 이미지는 복구가 불가능합니다. 이미지를 삭제하기 전에 이미지를 다시 사**

**용할 일이 없는지 확인하십시오. 중요한 이미지는 실수로 삭제하는 일이 없도록 미리 이 미지 보호 설정을 하십시오.**

## **이미지를 개별적으로 삭제하기**

- 1. **<sup>&</sup>lt; > 버튼을 누릅니다.**
- 2. **삭제할 이미지를 선택합니다.**
	- $\bullet$   $\leq$   $\circ$  > 다이얼을 돌려 삭제할 이미지를 선택하십시오.
- 3. **<sup>&</sup>lt; > 버튼을 누릅니다.**

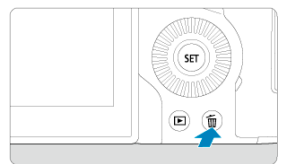

4. **이미지를 삭제합니다.**

**JPEG/HEIF/RAW 이미지 또는 동영상**

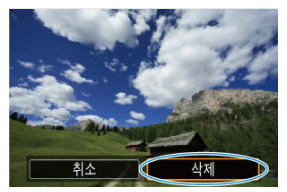

**● [삭제**]를 선택하십시오.

**RAW+JPEG/RAW+HEIF 이미지**

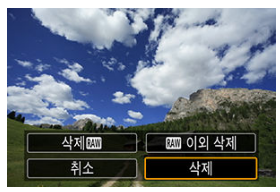

● 옵션을 선택하십시오.

## **참고**

● [▶ : **MIB버튼 기능**]을 [이미지 삭제]로 할당했을 때 재생 시 < RATE > 버튼을 누르면 이미지를 개별적으로 삭제할 수 있습니다 [\(](#page-531-0) ) .

<span id="page-470-0"></span>삭제하려는 이미지에 체크 표시를 하여 복수의 이미지를 한 번에 삭제할 수 있습니다.

1. **[ : 이미지 삭제]를 선택합니다.**

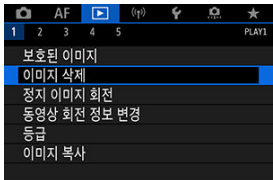

2. **[선택 후 삭제]를 선택합니다.**

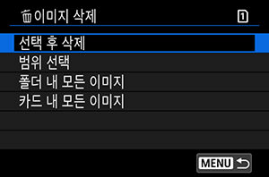

3. **이미지를 선택합니다.**

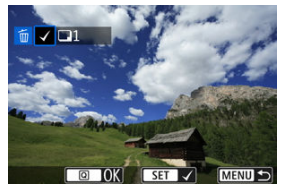

 $\bullet$  <  $\circ$  > 다이얼을 돌려 삭제할 이미지를 선택한 다음 <  $\circ$  >을 누르십시오.

● 삭제할 다른 이미지를 선택하려면 단계 3를 반복하십시오.

4. **이미지를 삭제합니다.**

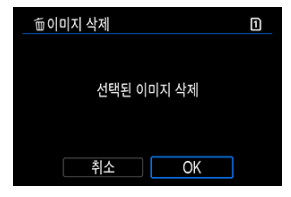

● < **Q** > 버튼을 누른 다음 [OK]를 누르십시오.

<span id="page-472-0"></span>인덱스 디스플레이에서 이미지를 확인할 때 첫 번째 이미지와 마지막 이미지를 지정하여 지정한 범위 내의 모든 이미지들을 한 번에 삭제할 수 있습니다.

1. **[범위 선택]을 선택합니다.**

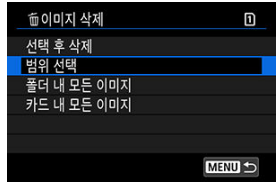

- **[▶]: 이미지 삭제**]에서 [**범위 선택**]을 선택하십시오.
- 2. **이미지의 범위를 지정합니다.**

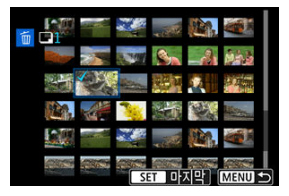

- 첫 번째 이미지 (시작 지점)를 선택하십시오.
- 마지막 이미지 (종료 지점)를 선택하십시오. 첫 번째 이미지와 마지막 이미 지 범위에 있는 모든 이미지에 체크 표시 [√]가 첨부됩니다.
- 삭제학 다른 이미지를 선택하려면 단계 2를 반복하십시오.
- 3. **<sup>&</sup>lt; > 버튼을 누릅니다.**

4. **이미지를 삭제합니다.**

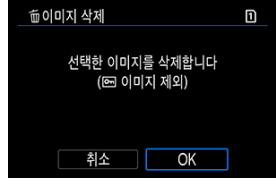

**●** [OK]를 선택하십시오.

<span id="page-474-0"></span>폴더나 카드에 있는 모든 이미지를 한 번에 삭제할 수 있습니다.

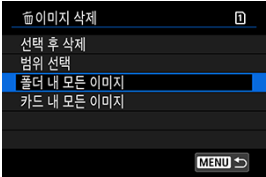

- **[▶]: 이미지 삭제하기**]에서 [**폴더 내 모든 이미지**]나 [**카드 내 모든 이미지**]를 선택하면 폴더 또는 카드 내의 모든 이미지가 삭제됩니다.
- **[▶]: 이미지 검색조건을 설정] (@)**에서 검색 조건을 설정한 경우에는 디스플레이가 [**검색된 모든이미지**]로 변경되어 표시됩니다.

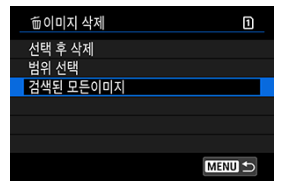

• [**검색된 모든이미지**]를 선택하면 검색 조건에 의해 선별된 모든 이미지가 삭제됩니다.

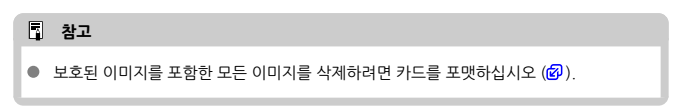

## **정지 사진 회전시키기**

회전 기능을 사용하여 디스플레이되는 이미지를 원하는 방향으로 회전할 수 있습니다.

1. **[ : 정지 이미지 회전]을 선택합니다.**

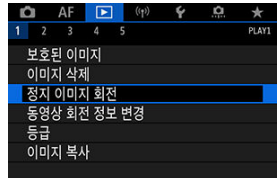

2. **회전할 이미지를 선택합니다.**

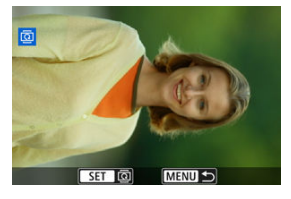

- $\bullet$  <  $\circ$  > 다이얼을 돌려 이미지를 선택하십시오.
- 3. **이미지를 회전합니다.**

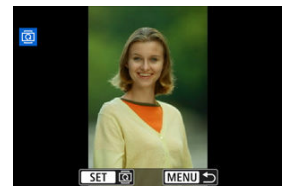

- $\bullet$  <  $\langle$  $\widehat{m}$   $\rangle$ 을 누를 때마다 이미지가 다음과 같이 시계 방향으로 회전합니다: 90°  $\rightarrow$ 270° $\rightarrow$ 0°.
- 다른 이미지를 회전시키려면 단계 2와 3을 반복하십시오.

#### **참고**

- 촬영하기 전에 [♥: 자동이미지 회전]을 [설정■ ]으로 지정해두면 (<mark>@</mark>[\)](#page-714-0) 이 기능으로 이미지를 회전시킬 필요가 없습니다.
- 재생 시 회전한 이미지가 회전한 방향으로 표시되지 않는 경우에는 [♥: 자동이미지 회
- **전**]을 [**설정■그**님]으로 지정하십시오.<br>동영상은 회전할 수 없습니다.

## **동영상 방향 정보 변경하기**

동영상의 재생 방향 정보 (어느 쪽이 위인지)를 수동으로 편집할 수 있습니다.

1. **[ : 동영상 회전 정보 변경]을 선택합니다.**

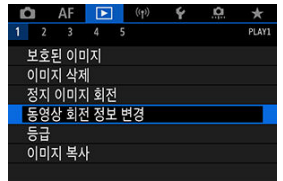

2. **동영상을 선택합니다.**

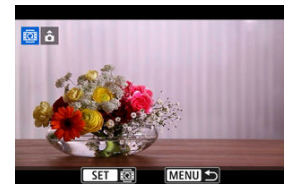

- < > 다이얼을 돌려 방향 정보를 변경할 동영상을 선택하십시오.
- 3. **방향 정보를 변경합니다.**

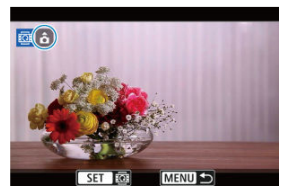

 $\bullet$  카메라에서 화면 좌측 상단에 있는  $\blacktriangle$  아이콘을 보면서  $\lt$  (ε) >를 눌러 어느 쪽이 위로 오게 할지 지정하십시오. < >을 누를 때마다 동영상 방향 정보 는 다음과 같이 편집됩니다:  $[\triangle] \rightarrow [\triangle]$   $\rightarrow [\triangle]$ .

#### **Q** 주의

- $\bullet$ 농영상은 [♥ː **'┯ 회전정보 주가**] 설정 (@/)과 관계없이 카메라 및 HDMI 비디오 출력<br>시 가로로 재생됩니다.
- 다른 카메라로 녹화된 동영상의 방향 정보는 본 카메라로 편집할 수 없습니다.

# **이미지 등급 부여하기**

- $C$  <  $R$ ATE > 버튼으로 개별 이미지 등급 부여하기
- [메뉴에서](#page-481-0) 개별 이미지 등급 부여하기
- 범위를 [지정하여](#page-483-0) 등급 부여하기
- 폴더나 카드에 있는 모든 [이미지에](#page-485-0) 등급 부여하기

이미지에 1 – 5의 등급 ( / / / / )을 부여할 수 있습니다. 이 기능을 등급 부여라고 합 니다. \* 이미지에 등급을 설정하면 이미지를 편리하게 관리할 수 있습니다.

# **< > 버튼으로 개별 이미지 등급 부여하기**

- 1. **등급을 부여할 이미지를 선택합니다.**
	- $\bullet$  <  $\overline{\blacktriangleright}$  > 버튼을 눌러 이미지 재생 모드로 전환하십시오.
	- $\bullet$   $\leq$   $\circ$  + 0 + 0  $\leq$  5  $\leq$  5 + 0  $\leq$  5 + 0  $\leq$  5 + 0  $\leq$  5 + 0  $\leq$  5 + 0  $\leq$  5 + 0  $\leq$  6 + 0  $\leq$  6 + 0  $\leq$  6 + 0  $\leq$  6 + 0  $\leq$  6 + 0  $\leq$  6 + 0  $\leq$  6 + 0  $\leq$  6 + 0  $\leq$  6 + 0  $\leq$  6 +
- 2. **이미지의 등급을 지정합니다.**

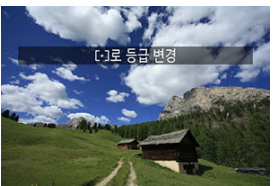

- $\bullet$  <  $R$ ATE > 버튼을 눌러 이미지에 등급을 부여하면 이후 화면에 메세지가 표 시됩니다.
- 다른 이미지에 등급을 지정하려면 단계 1과 2를 반복하십시오.

## **참고**

**● [▶]: MHE 버튼 기능**]의 [등급] 상세 설정에서 적용할 등급을 선택할 수 있습니다.

<span id="page-481-0"></span>1. **[ : 등급]을 선택합니다.**

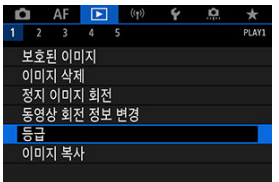

2. **[이미지 선택]을 선택합니다.**

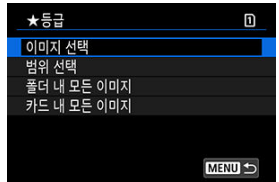

3. **등급을 부여할 이미지를 선택합니다.**

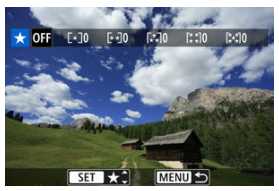

 $\bullet \lt \mathbb{Q}$  > 다이얼을 돌려 등급을 부여할 이미지를 선택하십시오.

4. **이미지의 등급을 지정합니다.**

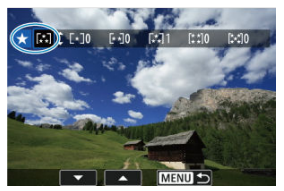

- < (00) >을 누르면 위의 화면과 같이 청색 하이라이트 프레임이 나타납니다.
- < > 다이얼을 돌려 등급 표시를 선택한 다음 < >을 누르십시오.
- 이미지에 등급 표시를 첨부하면 설정한 등급 옆의 숫자가 1 증가합니다.
- 다른 이미지에 등급을 지정하려면 단계 3과 4를 반복하십시오.

<span id="page-483-0"></span>인덱스 디스플레이에서 이미지를 확인할 때 범위의 첫 번째 이미지와 마지막 이미지를 지정하고 지정한 이미지들에 등급을 한 번에 부여할 수 있습니다.

1. **[범위 선택]을 선택합니다.**

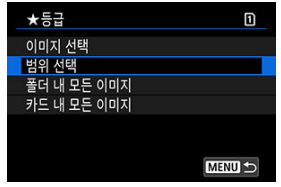

- [ : **등급**]에서 [**범위 선택**]을 선택하십시오.
- 2. **이미지의 범위를 지정합니다.**

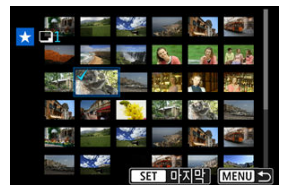

- 첫 번째 이미지 (시작 지점)를 선택하십시오.
- 마지막 이미지 (종료 지점)를 선택하십시오.  $\lambda$  번째 이미지와 마지막 이미지 범위에 있는 모든 이미지에 체크 표시  $|V|$ 가 첨부됩니다.
- 3. **<sup>&</sup>lt; > 버튼을 누릅니다.**

4. **이미지의 등급을 지정합니다.**

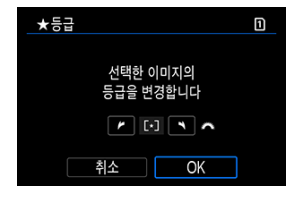

< > 다이얼을 돌려 등급 표시를 선택한 다음 [**OK**]를 선택하십시오. 범위 내 모든 이미지의 등급 (동일한 등급)이 한 번에 부여됩니다.

<span id="page-485-0"></span>폴더나 카드 내 모든 이미지들의 등급을 한 번에 지정할 수 있습니다.

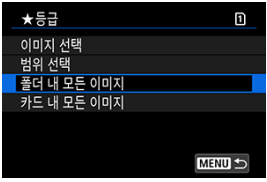

[ : **등급**]에서 [**폴더 내 모든 이미지**]나 [**카드 내 모든 이미지**]를 선택하면 폴더 또는 카드 내 의 모든 이미지에 등급이 부여됩니다.

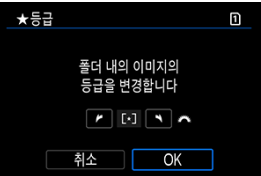

- $\bullet$  < $\mathcal{E}^{\mathbb{P}\left(\frac{1}{2}\right)}$  > 다이얼을 돌려 등급을 선택한 다음  $[OK]$ 를 선택하십시오.
- $\bullet$  등급을 부여하지 않거나 등급 부여를 취소하려면  $\overline{O}$ FFI를 선택하십시오.
- **[▶]: 이미지 검색조건을 설정**] (@)에서 검색 조건을 설정한 경우에는 디스플레이가 [**검색된 모든이미지**]로 변경되어 표시됩니다.

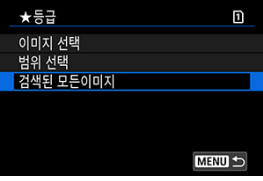

● **[검색된 모든이미지**]를 선택하면 검색 조건에 의해 선별된 모든 이미지에 지정한 등급이 부여 됩니다.

#### **참고**

- 해당 등급을 가진 이미지가 1,000매 이상이면 등급 옆의 값이 [**###**]로 표시됩니다.
- **[下]: 이미지 검색조건을 설정**]과 [下]: 3<sup>34</sup>8이미지 점프]에서 특정 등급을 가진 이미지 만 표시할 수 있습니다.

## **이미지 복사하기**

- ■■ 이미지륵 [개별적으로](#page-488-0) 복사하기
- 범위를 [지정하여](#page-492-0) 이미지 복사하기
- 폴더나 카드에 있는 모든 이미지 [복사하기](#page-494-0)

한 카드의 이미지들을 다른 카드에 복사하여 사본으로 저장할 수 있습니다. 폴더나 카드에 있는 모든 이미지를 동시에 복사할 수도 있습니다.

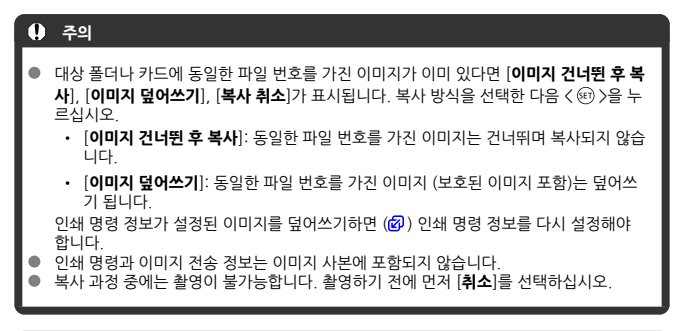

#### **참고**

- 이미지 사본은 워본 이미지와 동일한 파일명을 가집니다.
- **[이미지선택**]으로 여러 폴더에 있는 이미지들을 동시에 복사할 수 없습니다. 각 폴더마다 복사할 이미지들을 선택하십시오.

<span id="page-488-0"></span>1. **[ : 이미지 복사]를 선택합니다.**

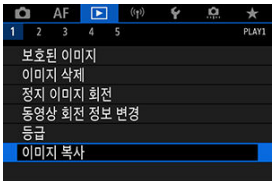

2. **[이미지선택]을 선택합니다.**

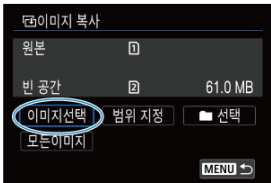

- 원본과 대상 카드 번호 및 대상 카드의 빈 공간을 확인하십시오.
- **[이미지선택**]을 선택한 다음 < @ >을 누르십시오.

● 복사할 다른 이미지를 선택하려면 단계 4를 반복하십시오.

 $\bullet$   $\langle$   $\circ$   $\rangle$  다이얼을 돌려 복사할 이미지를 선택한 다음  $\langle$   $\circ$   $\rangle$ 을 누르십시오.

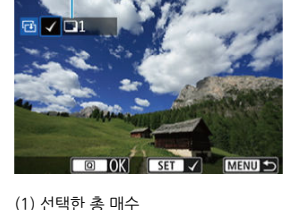

- 4. **복사할 이미지를 선택합니다.**
- 폴더를 선택할 때 화면 우측에 표시되는 이미지를 참조하십시오.

 $(2)$ 

- $\bullet$  워본 폴더를 선택한 다음  $\langle$   $\widehat{m}$   $\rangle$ 을 누르십시오.
- (4) 가장 높은 파일 번호
- (3) 폴더명
- (2) 가장 낮은 파일 번호
- (1) 폴더 내 이미지 매수

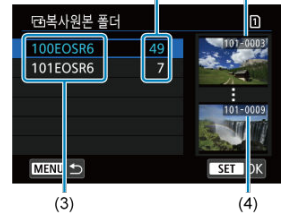

3. **폴더를 선택합니다.**  $(1)$ 

- 5. **<sup>&</sup>lt; > 버튼을 누릅니다.**
- 6. **[OK]를 선택합니다.**

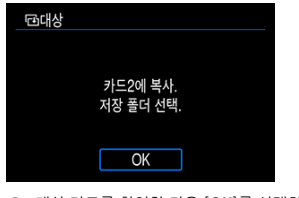

- 대상 카드를 확인한 다음 [**OK**]를 선택하십시오.
- 7. **대상 폴더를 선택합니다.**

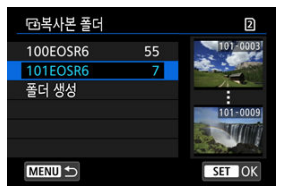

- $\bullet$  이미지를 복사하려는 대상 폴더를 선택한 다음  $\leq$  (40) >을 누르십시오.
- 새로운 폴더를 생성하려면 [**폴더 생성**]을 선택하십시오.

8. **[OK]를 선택합니다.**

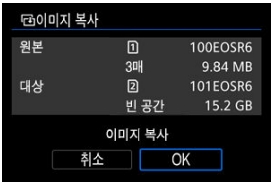

원본과 대상 카드의 정보를 확인한 다음 [**OK**]를 선택하십시오.

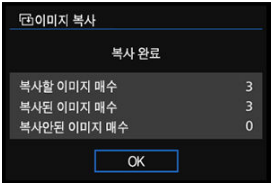

복사가 완료되면 결과가 표시됩니다. [**OK**]를 선택하면 단계 2의 화면으로 되돌아갑니다.

<span id="page-492-0"></span>인덱스 디스플레이에서 이미지를 보면서 첫 번째와 마지막 이미지를 지정하여 지정한 범위 내의 이미지들을 한 번에 복사할 수 있습니다.

1. **[범위 지정]을 선택합니다.**

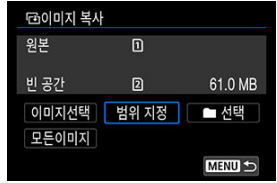

2. **폴더를 선택합니다.**

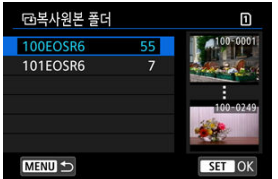

- $\bullet$  워본 폴더를 선택한 다음  $\langle$  (40) >을 누르십시오.
- 폴더를 선택할 때 화면 우측에 표시되는 이미지를 참조하십시오.

3. **이미지의 범위를 지정합니다.**

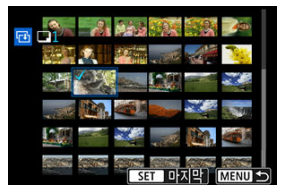

- 첫 번째 이미지 (시작 지점)를 선택하십시오.
- 마지막 이미지 (종료 지점)를 선택하십시오. 첫 번째 이미지와 마지막 이미 지 범위에 있는 모든 이미지에 체크 표시 [√]가 첨부됩니다.
- 복사할 다른 이미지를 선택하려면 단계 3을 반복하십시오.

<span id="page-494-0"></span>폴더나 카드 내의 모든 이미지들을 한 번에 복사할 수 있습니다.

[ : **이미지 복사**]에서 [ **선택**] 또는 [**모든 이미지**]를 선택하면 해당 옵션에 포함된 모든 이미 지가 복사됩니다.

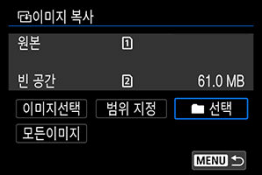

## <span id="page-495-0"></span>**인쇄 명령 (DPOF)**

- $\mathbb G$  인쇄 옵션
- 인쇄 [이미지](#page-498-0) 선택

DPOF (Digital Print Order Format: 디지털 프린트 지시 형식)를 사용하면 이미지 선택, 출력 매 수 등의 출력 명령에 따라 카드에 저장된 복수의 이미지를 한 번에 프린트하거나 디지털 출력소에 출력 주문할 수 있습니다.

프린트 형태, 날짜 및 파일 번호를 기록하여 출력하는 프린트 설정 등을 지정할 수 있습니다. 프린 트 설정은 출력을 위해 지정한 모든 이미지에 적용됩니다. (이미지마다 개별적으로 설정할 수 없습 니다.)

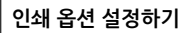

1. **[ : 인쇄 명령]을 선택합니다.**

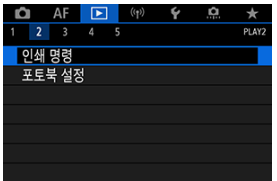

2. **[설정]을 선택합니다.**

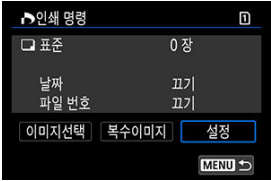

3. **옵션을 원하는 대로 설정합니다.**

| 프린트 형태 | ●      | 표준                                     | 용지 한 장당 1매의 이미지를 출력합니다.              |
|--------|--------|----------------------------------------|--------------------------------------|
|        | ◉      | 인덱스                                    | 여러 개의 섬네일 이미지를 한 장의 용지에 출<br>력합니다.   |
|        | ●<br>● | 양쪽                                     | 표준 모드와 인덱스 모드의 프린트 형태를 모<br>두 출력합니다. |
| 날짜     | 켜기     | [ <b>켜기</b> ]로 지정하면 촬영 날짜가 출력물에 표시됩니다. |                                      |
|        | 끠기     |                                        |                                      |
| 파일 번호  | 켜기     | [켜기]로 설정하면 파일 번호가 출력물에 표시됩니다.          |                                      |
|        | 끄기     |                                        |                                      |

[**프린트 형태**], [**날짜**] 및 [**파일 번호**] 옵션을 설정합니다.

4. **설정을 종료합니다.**

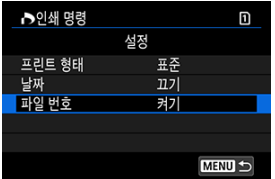

- $\bullet$  < MENU > 버튼을 누르십시오.
- 그다음 [**이미지선택**] 또는 [**복수이미지**]를 선택하여 출력할 이미지를 지정하 십시오.

#### **A** 주의

- $\bullet$ [**인덱스**] 또는 [**양쪽**] 설정 ( [\)](#page-495-0)을 사용해 크기가 큰 이미지를 인쇄하는 경우에는 일부 프 린터에서 인덱스 프린트가 불가능할 수 있습니다. 이 경우에는 이미지를 리사이즈한 다 음 [\(](#page-514-0)<mark>2</mark>) 이덱스 프리트로 축력해보십시오.
- [**날짜**]와 [**파일 번호**]를 [**켜기**]로 지정해도 프린트 형태 설정과 프린터에 따라 촬영 날짜 ۸ 나 파일 번호가 올바르게 표시되지 않을 수 있습니다.
- [**인덱스**] 출력 시에는 [**날짜**]와 [**파일 번호**]를 동시에 [**켜기**]로 지정할 수 없습니다.
- DPOF를 이용하여 출력할 때는 반드시 인쇄 명령 사양이 설정된 카드를 사용하십시오. 카드에서 이미지를 추출하기만 하여 출력하는 경우에는 설정된 인쇄 명령으로 출력되지 않습니다.
- 일부 DPOF 호환 프린터나 디지털 사진 출력소에서는 사용자가 지정한 대로 출력하지 못 할 수 있습니다. 프린터를 사용할 때는 프린터의 사용 설명서를 참조하십시오. 사진 출력 소에서 서비스를 요청할 때는 사전에 문의하십시오.
- 다른 카메라에서 DPOF 설정을 한 이미지의 인쇄 설정을 본 카메라에서 구성하지 마십시 오. 모든 인쇄 명령이 의도치 않게 덮어쓰기될 수 있습니다. 또한 이미지 형식에 따라서 인쇄 명령 기능이 작동하지 않을 수 있습니다.

## <span id="page-498-0"></span>**이미지선택**

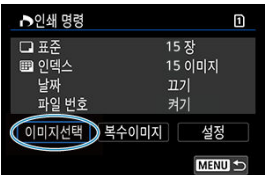

이미지를 개별적으로 선택하여 지정하십시오.

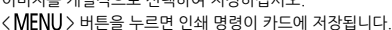

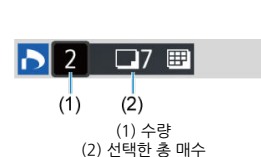

 $\langle$   $\circ$   $\rangle$ 을 누르면 표시된 이미지가 한 장 출력됩니다.  $\langle$   $\circlearrowright$  > 다이얼을 돌려 인쇄 매수를 최대 99매까지 설정할 수 있습니다.

#### **인덱스**

**표준/양쪽**

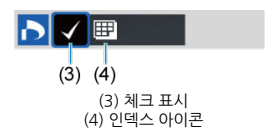

< >을 누르면 상자에 체크 표시 [ ]가 추가됩니다. 이미지가 인덱스 프린트에 포함됩니다.

## **복수이미지**

#### **범위 선택**

**폴더 내 모든 이미지**

정됩니다.

됩니다.

**검색된 모든 이미지**

되도록 설정됩니다.

**주의**

 $\bullet$ 

씩 인쇄되도록 인쇄 명령이 지정됩니다.

지의 인쇄 명령이 취소됩니다. **카드 내 모든 이미지**

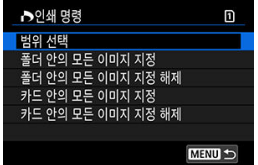

[**복수이미지**]에서 [**범위 선택**]을 선택하십시오. 범위에서 첫 번째와 마지막 이미지를 선택하면 범위 내에 있는 모든 이미지에 [ ]가 표시되며 각각 1매씩 인쇄되도록 설정됩니다.

[**폴더 안의 모든 이미지 지정**]을 선택하고 폴더를 선택하십시오. 폴더 안의 모든 이미지가 1매

[**폴더 안의 모든 이미지 지정 해제**]를 선택하고 폴더를 선택하면 해당 폴더에 있는 모든 이미

[**카드 안의 모든 이미지 지정**]을 선택하면 카드에 있는 모든 이미지가 각 1매씩 인쇄되도록 설

[**카드 안의 모든 이미지 지정 해제**]를 선택하면 카드에 있는 모든 이미지의 인쇄 명령이 취소

[**|▶**]: **이미지 검색조건을 설정**]에서 검색 조건을 지정하고 [\(](#page-524-0)*6*2) [**복수이미지**]를 선택하는 경우 디 스플레이가 [**검색된 모든 이미지 지정**]과 [**검색된 모든 이미지 해제**]로 변경되어 표시됩니다.

[**검색된 모든 이미지 지정**]을 선택하면 검색 조건으로 선별된 모든 이미지가 각각 1매씩 인쇄

[**검색된 모든 이미지 해제**]를 선택하면 선별된 모든 이미지의 인쇄 명령이 취소됩니다.

RAW 이미지나 동영상은 인쇄 명령을 지정할 수 없습니다. [**복수이미지**]에서 모든 이미 지를 지정해도 RAW 이미지나 동영상은 인쇄용으로 지정되지 않습니다.

## **포토북 설정**

- 메뉴에서 개별 이미지 지정하기
- [포토북용](#page-502-0) 이미지 범위 지정하기
- 폴더나 카드에 있는 모든 이미지 [지정하기](#page-504-0)

포토북에서 사용할 이미지를 최대 998매까지 지정할 수 있습니다. EOS Utility (EOS 소프트웨어) 를 사용해 이미지를 컴퓨터로 불러오면 포토북용으로 지정한 이미지가 전용 폴더에 복사됩니다. 이 기능은 온라인으로 포토북을 주문할 때 유용합니다.

## **메뉴에서 개별 이미지 지정하기**

1. **[ : 포토북 설정]을 선택합니다.**

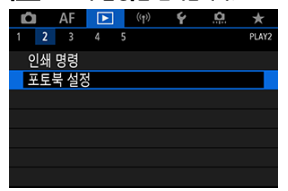

2. **[이미지 선택]을 선택합니다.**

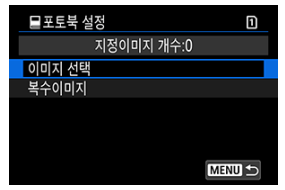

3. **지정할 이미지를 선택합니다.**

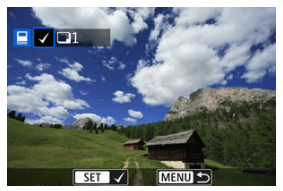

- $\bullet$  <  $\circ$   $\circ$  +  $\circ$  + 을 누르십시오.
- 포토북용으로 지정할 다른 이미지를 선택하려면 단계 3을 반복하십시오.

<span id="page-502-0"></span>인덱스 디스플레이에서 이미지를 보면서 포토북에 포함할 이미지의 범위 (시작 지점과 종료 지점) 를 지정하여 이미지들을 한 번에 선택할 수 있습니다.

1. **[복수이미지]를 선택합니다.**

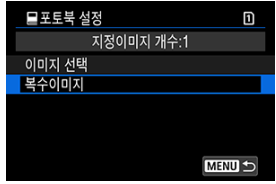

- **[▶ : 포토북 설정**]에서 [복수이미지]를 선택하십시오.
- 2. **[범위 선택]을 선택합니다.**

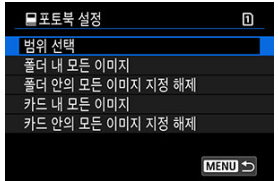

3. **이미지의 범위를 지정합니다.**

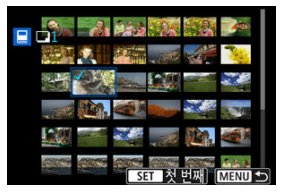

- 첫 번째 이미지 (시작 지점)를 선택하십시오.
- 마지막 이미지 (종료 지점)를 선택하십시오.  $\bar{\mathcal{A}}$  번째 이미지와 마지막 이미지 범위에 있는 모든 이미지에 체크 표시  $|\mathcal{A}|$ 가 첨부됩니다.
폴더나 카드 내의 모든 이미지를 포토북용 이미지로 한 번에 지정할 수 있습니다.

[ : **포토북 설정**]의 [**복수이미지**] 옵션에서 [**폴더 내 모든 이미지**]나 [**카드 내 모든 이미지**]를 선 택하면 폴더나 카드 내 모든 이미지를 포토북용 이미지로 지정할 수 있습니다.

선택을 취소하려면 [**폴더 안의 모든 이미지 지정 해제**]나 [**카드 안의 모든 이미지 지정 해제**]를 선 택하십시오.

[▶ **이미지 검색조건을 설정**]에서 검색 조건을 설정하고 [\(](#page-524-0)<mark>@</mark>) [**복수이미지**]를 선택하는 경우 디 스플레이가 [**검색된 모든이미지**]와 [**검색된 모든 이미지 해제**]로 변경되어 표시됩니다.

[**검색된 모든이미지**]: 검색 조건으로 선별된 모든 이미지가 포토북용으로 지정됩니다. [**검색된 모든 이미지 해제**]: 선별된 모든 이미지의 포토북 지정 설정이 취소됩니다.

#### $\blacksquare$ **주의**

- RAW 이미지나 동영상은 포토북용으로 지정할 수 없습니다. [**복수이미지**]에서 모든 이 미지를 지정해도 RAW 이미지나 동영상은 포토북용으로 지정되지 않습니다.
- 다른 카메라에서 설정한 포토북 설정으로 본 카메라에서 이미지의 포토북 설정을 구성하 지 마십시오. 모든 포토북 설정이 의도치 않게 덮어쓰기될 수 있습니다.

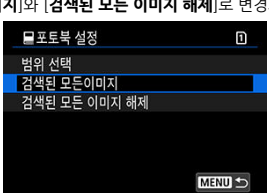

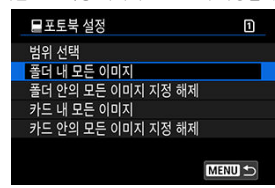

## **RAW 이미지 처리**

- [확대](#page-508-0) 보기
- $C$  지정한 화면 비율로 이미지 [처리하기](#page-510-0)
- **M** [RAW 이미지](#page-511-0) 처리 옵션

카메라에서 RAW나 CRAW 이미지를 처리하여 JPEG 또는 HEIF 이미지로 저장할 수 있습니다. 원 본인 RAW 이미지는 영향을 받지 않기 때문에 여러 가지 조건을 적용하여 JPEG 또는 HEIF 이미지 로 생성할 수 있습니다.

Digital Photo Professional (EOS 소프트웨어)을 사용하여 RAW 이미지를 처리할 수도 있습니 다.

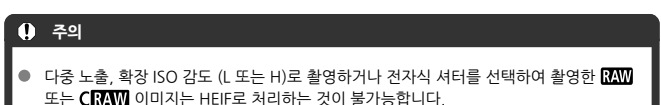

## 1. **[ : RAW 이미지 처리]를 선택합니다.**

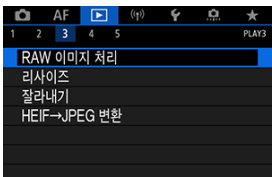

 $2<sup>2</sup>$  옵션을 선택한 다음 이미지를 선택합니다.

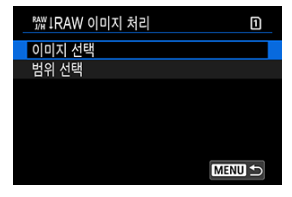

● 여러 개의 이미지를 선택하여 한 번에 처리할 수 있습니다.

#### **이미지 선택**

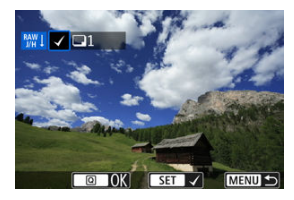

- $\bullet$   $\langle$   $\circ$   $\rangle$  다이얼을 돌려 처리할 이미지를 선택한 다음  $\langle$   $\circ$   $\rangle$ 을 누르십시오.
- $\bullet$   $\leq$   $\Omega$  > 버튼을 누르십시오.

#### **범위 선택**

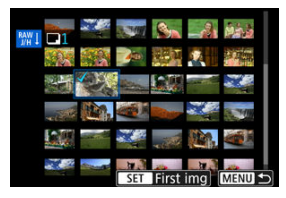

- 첫 번째 이미지 (시작 지정)를 선택하십시오.
- 마지막 이미지 (종료 지점)를 선택하십시오. 첫 번째 이미지와 마지막 이미 지 범위에 있는 모든 이미지에 체크 표시 [√]가 첨부됩니다.
- $\bullet$   $\check{\phantom{a}}$   $\check{\phantom{a}}$   $\check{\phantom{a}}$   $\bullet$   $\check{\phantom{a}}$   $\check{\phantom{a}}$   $\check{\phantom{a}}$   $\bullet$   $\check{\phantom{a}}$   $\check{\phantom{a}}$   $\check{\phantom{a}}$   $\check{\phantom{a}}$   $\star$   $\check{\phantom{a}}$   $\check{\phantom{a}}$   $\star$   $\check{\phantom{a}}$   $\check{\phantom{a}}$   $\star$   $\check{\phantom{a}}$   $\check{\phantom{a}}$   $\star$   $\check{\phantom{a}}$
- 다른 이미지를 처리하려면 이 단계를 반복하십시오.

3. **원하는 처리 조건을 설정합니다.**

#### **촬영 설정 사용**

- 촥영 당시 사용했던 이미지 설정값을 사용하여 이미지를 처리합니다.
- **[① : HDR PO 설정**]을 [설정]으로 지정해서 촬영한 이미지는 HEIF로 생성 되도록 처리되고, 해당 기능을 [**해제**]로 설정해서 촬영한 이미지는 JPEG으 로 생성되도록 처리됩니다.

#### **처리 상세 설정→JPEG/처리 상세 설정→HEIF**

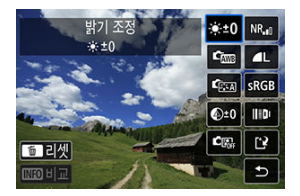

- < >를 사용하여 항목을 선택하십시오.
- $\bullet$  < $\mathscr{E}^{\mathbb{R}\backslash\mathbb{R}}$ > 또는 <  $\circledcirc$  > 다이얼을 돌려 설정을 전환하십시오.
- < (01) >을 누르면 기능 설정 화면이 실행됩니다.
- 촥영 당시의 이미지 설정값으로 되돌아가려면 < 命 > 버튼을 누르십시오.

#### **비교 화면**

- < INFO > 버튼을 누르고 < ... > 다이얼을 돌리면 [**변경 후**]와 [**촬영 설정**] 화 면 간을 전환할 수 있습니다.
- [**변경 후**] 화면에서 주황색으로 표시되는 항목은 촬영 후 설정을 변경한 기 능임을 나타냅니다.
- 처리 조건 화면으로 돌아가려면 < MFNU > 버튼을 누르십시오.

<span id="page-508-0"></span>4. **저장합니다.**

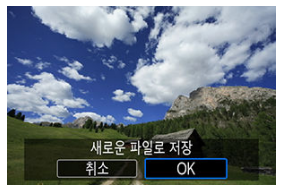

- **[처리 상세 설정→JPEG] 또는 [처리 상세 설정→HEIFI**을 사용할 때는 [[일] (저장)을 선택하십시오.
- 메시지를 읽은 다음 [**OK**]를 선택하십시오.
- 다른 이미지를 처리하려면 [**예**]를 선택한 다음 단계 2 4를 반복하십시오.
- 5. **표시할 이미지를 선택합니다.**

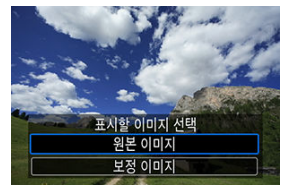

- **[원본 이미지]** 또는 [보정 이미지]를 선택하십시오.
- 선택한 이미지가 표시됩니다.

## **확대 보기**

< > 버튼을 누르면 [**처리 상세 설정→JPEG**] 또는 [**처리 상세 설정→HEIF**]로 표시되는 이미지를 확대학 수 있습니다. 확대 배육은 [**화직**] 석정에 따라 다릅니다. < ※ >로 확대 이미지를 스크롤학 수 있습니다.

확대 보기를 취소하려면  $\langle Q \rangle$  버튼을 다시 누르십시오.

## **0** 주의

[**디지털 렌즈 최적화**]를 [**고**]로 처리한 결과는 확대 보기에서만 적용됩니다. 일반 디스플  $\bullet$ .<br>-<br>레이에서는 적용되지 않습니다.

<span id="page-510-0"></span> $\left| \bigcap \right|$  :  $\bigcap$ 갈라내기/종횡비 $\left| \right|$  (@)를 [1:1 (종횡비)], [4:3 (종횡비)], 또는 [16:9 (종횡비)]로 설정하 고 촬영한 RAW 이미지를 처리하면 JPEG 또는 HEIF 이미지가 지정한 화면 비율로 생성됩니다.

#### <span id="page-511-0"></span>**● 홍성 방기 조정**

이미지 밝기를 1/3스톱 단위로 최대 ±1스톱까지 조정할 수 있습니다.

#### ● 『 화이트 밸런스 [\(](#page-168-0)*6*9 )

화이트 밸런스를 선택할 수 있습니다. [ ]를 선택하면 [**자동: 분위기 우선**] 또는 [**자동: 화이 트 우선**]을 선택할 수 있습니다. [ ]를 선택하면 색 온도를 설정할 수 있습니다.

### ● 『 픽쳐스타일 (<mark>@</mark>[\)](#page-182-0)

픽쳐 스타일을 선택할 수 있습니다. 샤프니스, 콘트라스트 및 기타 파라미터를 조정할 수 있습 니다.

\* [ <mark>[ ]: [ ], [ ], [ ], [ ] [ ] [ ] [ ], 아 [ ] [ ] ]는 [ **처리 상세 설정→HEIF**]을 설정한 경우에는 사용할 수 없습</mark> 니다.

### ● <sup>④±0</sup> 클라리티 (*@*)

-4 ~ +4 범위에서 클라리티를 조정할 수 있습니다. \* [**처리 상세 설정→HEIF**]을 설정한 경우에는 사용할 수 없습니다.

### **『** 자동 밝기 최적화 기능 (<mark>@</mark>[\)](#page-146-0) + ﷺ 얼굴 조명 조절

자동 밝기 최적화 기능의 상세 설정을 지정할 수 있습니다. 얼굴 조명용으로 최적화된 자동 조 정 기능을 사용해 사선 조명이나 플래시로 인해 밝게 촬영된 이미지를 효과적으로 보정할 수 있습니다.

\* [**처리 상세 설정→HEIF**]을 설정한 경우에는 사용할 수 없습니다.

### **Q** 주의

#### **얼굴 조명 조절이 설정된 경우**

- \_ 얼굴이 상세하게 인식되고 너무 어둡지 않는 한 일부 촬영 상황에서는 적절하게 조정하지 못할 수 있습니다.
- 노이즈가 증가학 수 있습니다.
- 고감도 ISO에서 조정 효과가 낮을 수 있습니다.  $\bullet$

#### $^{\text{NR}}$ 』 고감도 ISO 노이즈 감소 (<mark>@</mark>[\)](#page-203-0)  $\bullet$

고감도 ISO의 노이즈 감소 처리를 설정할 수 있습니다. 효과를 알아보기 어려운 경우에는 이미 지를 확대하십시오 [\(](#page-508-0)<mark>@</mark>).

## ● **4** 년 하진 (127)

JPEG 또는 HEIF 이미지를 생성할 때 화질을 설정할 수 있습니다.

## ● SRGB 색공간 [\(](#page-181-0)<mark>@</mark>)

sRGB 또는 Adobe RGB를 선택할 수 있습니다. 카메라의 화면은 Adobe RGB와 호환되지 않 기 때문에 둘 중에 아무 색 공간을 설정해도 이미지의 차이가 크게 인식되지 않습니다. ★ [<mark>[ ])): [20</mark>]는 [**처리 상세 설정→HFIF**]가 설정되었지만 선택 옵션이 아닌 경우 표시됩니다.

## **렌즈 수차 보정**

### • □ OFF 주변 조도 보정 (<mark>@</mark>)

렌즈의 특성으로 인해 이미지의 가장자리가 더 어둡게 보이는 현상을 보정할 수 있습니다. [**설정**]으로 지정하면 보정된 이미지가 디스플레이됩니다. 효과를 알아보기 어려운 경우에 .<br>는 이미지를 확대하고 (<mark>@</mark>[\)](#page-508-0) 네 가장자리를 확인하십시오. 보정량은 Digital Photo Professional (EOS 소프트웨어,  $\varpi$ [\)](#page-34-0)의 최대 보정량보다 낮게 적용됩니다. 보정 효과가 뚜 렷하지 않은 경우에는 Digital Photo Professional을 사용하여 주변 조도 보정을 적용하 십시오.

## • <sup>迫</sup>, 아! 왜곡 보정 [\(](#page-196-0)<mark>이</mark>)

렌즈 특성으로 인한 이미지 왜곡을 보정할 수 있습니다. [**설정**]으로 지정하면 보정된 이미 지가 디스플레이됩니다. 보정된 이미지에서는 이미지 주변부가 트리밍됩니다. 이미지 해상도가 약간 더 낮아 보일 수 있으므로 필요한 경우 픽쳐 스타일의 샤프니스 파 라미터 설정에서 샤프니스를 조정하십시오.

### • ©off 디지털 렌즈 최적화 [\(](#page-197-0)@)

광학 설계 값을 적용하여 렌즈 수차, 회절, 로우패스 필터로 인한 해상도 손실을 보정할 수 있습니다. 이 옵션의 [**고**] 또는 [**표준**] 설정 효과를 확인하려면 확대 보기를 사용하십시오 ( [\)](#page-508-0). 확대하지 않으면 디지털 렌즈 최적화 효과를 [**고**]로 설정했을 때의 효과가 적용되지 않습니다. [**고**] 또는 [**표준**]을 선택하면 메뉴에는 표시되지 않지만 색 수차와 회절 현상도 함께 보정됩니다.

## •  $\mathscr{V}_{\text{OFF}}$  색 수차 보정 (@[\)](#page-198-0)

렌즈 특성으로 인한 색 수차 (피사체의 윤곽을 따라 발생하는 색 번짐)를 보정할 수 있습니 다. [**설정**]으로 지정하면 보정된 이미지가 디스플레이됩니다. 효과를 알아보기 어려운 경 우에는 이미지를 확대하십시오 [\(](#page-508-0) $\alpha$ ).

• ※ off 회적 보정 [\(](#page-199-0)@)

이미지의 샤프니스를 저하하는 렌즈 조리개의 회절 현상을 보정할 수 있습니다. [**설정**]으 로 지정하면 보정된 이미지가 디스플레이됩니다. 효과를 알아보기 어려운 경우에는 이미 지를 확대하십시오 [\(](#page-508-0) $\alpha$ ).

## **4** 주의

- 카메라에서의 RAW 이미지 처리 결과물은 Digital Photo Professional (EOS 소프트웨 ۸ 어)에서의 RAW 이미지 처리 결과물과 완전히 동일하지 않습니다.
- [**밝기 조정**]을 수행하면 노이즈, 밴딩 현상 등이 조정 효과로 인해 더 강화될 수 있습니다.
- [**디지털 렌즈 최적화**]를 설정하면 보정 효과로 인해 노이즈가 더 강해질 수 있습니다.
- [**디지털 렌즈 최적화**]를 설정했을 때 일부 촬영 조건에서는 이미지의 가장자리가 강조될  $\bullet$ 수 있습니다. 필요에 따라 픽쳐 스타일의 샤프니스를 조정하십시오.
- [**디지털 렌즈 최적화**]를 [**고**]로 설정하여 처리하면 시간이 다소 걸릴 수 있습니다.

## **참고**

● 렌즈 수차 보정의 효과는 렌즈 및 촬영 조건에 따라 다릅니다. 또한, 사용하는 렌즈나 촬 영 조건 등에 따라 효과를 알아보기 어려울 수도 있습니다.

JPEG 또는 HEIF 이미지를 리사이즈하여 화소수를 줄이고 새로운 이미지로 저장할 수 있습니다. RAW+JPEG 및 RAW+HEIF 촬영물을 포함해 L. M. S1 JPEG/HEIF (S2 사이즈 제외) 이미지를 리사이즈할 수 있습니다.  $S2$  이미지와 RAW 이미지 또는 동영상은 리사이즈할 수 없습니다.

1. **[ : 리사이즈]를 선택합니다.**

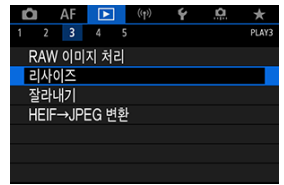

2. **이미지를 선택합니다.**

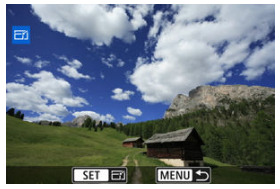

 $\bullet$  <  $\circ$  > 다이얼을 돌려 리사이즈할 이미지를 선택하십시오.

3. **원하는 이미지 크기를 선택합니다.**

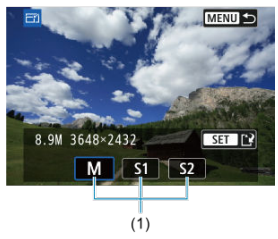

- <  $\infty$  >을 누르면 이미지 크기가 표시됩니다.
- 원하는 이미지 크기 (1)를 선택하십시오.
- 4. **저장합니다.**

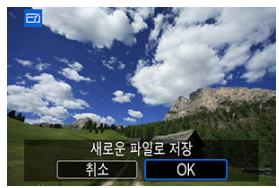

- [**OK**]를 선택하면 리사이즈한 이미지가 저장됩니다.
- 대상 폴더와 이미지 파일 번호를 확인한 다음 [**OK**]를 선택하십시오.
- 다른 이미지를 리사이즈하려면 단계 2 4를 반복하십시오.

촬영된 JPEG 이미지를 잘라내어 다른 이미지로 저장할 수 있습니다. JPEG 또는 HEIF 이미지를 잘 라내기할 수 있으며, RAW 이미지 및 4K 동영상의 프레임 추출 이미지는 잘라내기가 불가능합니 다.

1. **[ : 잘라내기]를 선택합니다.**

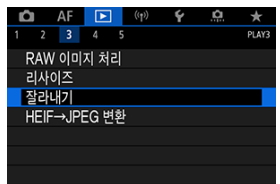

2. **이미지를 선택합니다.**

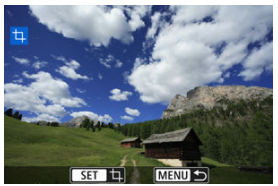

- $\bullet$  <  $\circ$  > 다이얼을 돌려 잘라내기할 이미지를 선택하십시오.
- $\bullet$  <  $\langle$   $\epsilon$   $\rangle$  >  $\epsilon$  누르면 트리밍 프레임이 표시됩니다.

3. **트리밍 프레임을 설정합니다.**

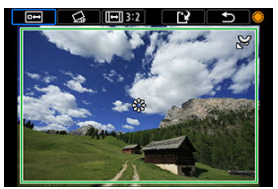

● 트리밍 프레임 내의 이미지 영역이 트리밍됩니다.

#### **트리밍 프레임 크기 리사이즈하기**

< > 다이얼을 돌리면 트리밍 프레임의 크기가 리사이즈됩니다. 트리밍 프레임의 크기가 작을수록 트리밍 이미지가 더욱 확대되어 보입니다.

**기울기 보정하기**

이미지의 기울기를 ±10°까지 보정할 수 있습니다.  $\zeta$  > 다이얼을 돌려  $[\mathcal{C}_k]$ 를 선택한 다음  $\zeta$   $(\widehat{\mathfrak{m}})$  >을 누르십시오. 격자를 기준으로 기울기를 확인 하면서 < > 다이얼 (0.1° 단위)을 돌리거나 화면 좌측 상단에 있는 왼쪽 또는 오른쪽 화살 (0.5° 단위)을 탭하여 기울기를 보정하십시오. 기울기 보 정이 완료되면 < >을 누르십시오.

#### **트리밍 프레임의 화면 비율과 방향 변경하기**

 $\langle \text{ } \textcircled{2} \rangle$  다이얼을 돌려  $\text{ }$  $\text{ }$ [  $\text{ }$   $\text{ }$ ]를 선택하십시오.  $\langle \text{ } \textcircled{2} \rangle$   $\geqslant$  누를 때마다 트리밍 프레임의 화면 비율이 변경됩니다.

#### **● 트리밍 프레임 이동하기**

< >를 사용하면 트리밍 프레임을 가로세로로 이동할 수 있습니다.

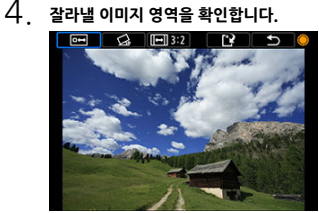

 $\bullet$   $\langle$   $\circ$   $\rangle$  다이얼을 돌려 [  $\bullet$  ]를 선택한 다음  $\langle$   $\circ$   $\rangle$   $\circ$  누르십시오. 잘라낼 이 미지 영역이 표시됩니다.

5. **저장합니다.**

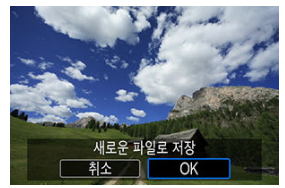

- < > 다이얼을 돌려 [ ]를 선택한 다음 < >을 누르십시오.
- [**OK**]를 선택하면 트리밍된 이미지가 저장됩니다.
- 대상 폴더와 이미지 파일 번호를 확인한 다음 [**OK**]를 선택하십시오.
- 다른 이미지를 잘라내려면 단계 2 5를 반복하십시오.

## **A** 주의

- 트리밍 프레임의 위치와 크기는 기울기 보정에서 설정한 각도에 따라 달라질 수 있습니 다.
- 한번 잘라낸 이미지를 저장하면 다시 잘라내거[나 리](#page-205-0)사이즈할 수 없습니다.
- AF 포인트 표시 정보 (<mark>@</mark>[\)](#page-537-0) 및 먼지 삭제 데이터 (<mark>@</mark>)는 잘라낸 이미지에 첨부되지 않습니  $\bullet$ 다.
- **사용 가능한 화면 비율은 [▶ : <b>잘라내기**] 또는 [**. : 잘라내기 정보 추가**] 사용 여부에 따 라 달라집니다.

## **HEIF를 JPEG으로 변환하기**

HDR 촬영에서 촬영한 HEIF 이미지를 변환해서 JPEG 이미지로 저장할 수 있습니다.

1. **[ : HEIF→JPEG 변환]을 선택합니다.**

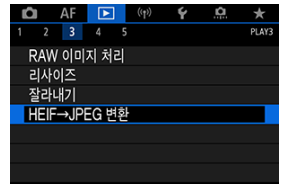

2. **이미지를 선택합니다.**

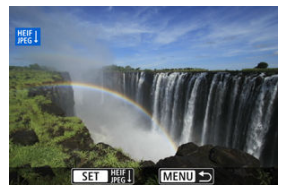

- $\bullet$  <  $\circ$  > 다이얼을 돌려 JPEG으로 변환할 HEIF 이미지를 선택하십시오.
- < >을 누르면 JPEG으로 변환됩니다.

3. **저장합니다.**

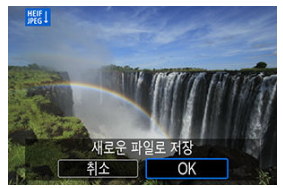

- [**OK**]를 선택하면 JPEG 이미지가 저장됩니다.
	- 대상 폴더와 이미지 파일 번호를 확인한 다음 [**OK**]를 선택하십시오.
	- 다른 이미지를 변환하려면 단계 2와 3을 반복하십시오.

### **참고**

- 변환 후 (원본과 변환 이미지를 비교하면) 일부 장면이 다르게 보일 수 있습니다.
- 트리밍한 이미지 또는 4K 동영상에서 프레임 추출한 이미지는 변환할 수 없습니다.

카드의 이미지를 자동 슬라이드 쇼로 재생할 수 있습니다.

## 1. **재생할 이미지를 지정합니다.**

- 카드 내에 있는 이미지를 모두 재생하려면 단계 2로 이동하십시오.
- **슬라이드 쇼에서 재생할 이미지를 지정하려면 [▶ : 이미지 검색조건을 설 정**]에서 이미지를 선별하십시오 (<mark>2</mark>[\)](#page-524-0).
- 2. **[ : 슬라이드 쇼]를 선택합니다.**

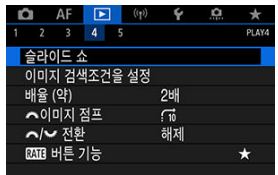

3. **원하는 대로 재생 설정을 지정합니다.**

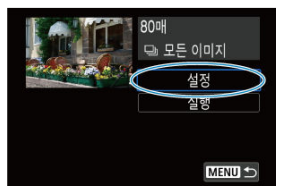

- **●** [설정]을 선택하십시오.
- 정지 사진의 [**재생 간격**] 및 [**반복**] (반복 재생) 설정을 지정하십시오.
- $\bullet$  설정이 완료되면 < MENU > 버튼을 누르십시오.

| .      |                      |
|--------|----------------------|
| 슬라이드 쇼 |                      |
| 재생 간격  | 1초                   |
|        | 2초<br>3초             |
|        |                      |
|        | $5\overline{\hat{}}$ |
|        | 10초                  |
|        | 20초                  |
|        |                      |
|        |                      |

**재생 간격**

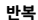

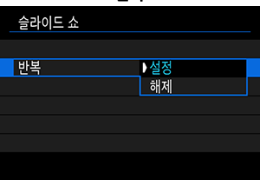

4. **슬라이드 쇼를 시작합니다.**

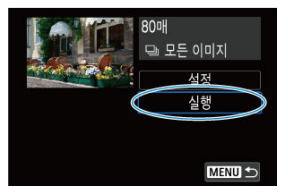

- **●** [실행]을 선택하십시오.
- [**이미지 로딩중...**]이 표시된 후 슬라이드 쇼가 시작됩니다.

## 5. **슬라이드 쇼를 종료합니다.**

 $\bullet$  슬라이드 쇼를 종료하고 설정 화면으로 돌아가려면 < MFNU > 버튼을 누르 십시오.

### **참고**

- 슬라이드 쇼를 일시 정지하려면 < ☞ >을 누르십시오. 일시 정지 중에는 화면의 좌측 상 단에 [ $\parallel$ ]가 표시됩니다. < < 0 >  $>$ 을 다시 누르면 슬라이드 쇼 재생이 재개됩니다.
- 경지 사진들을 자동으로 재생하는 동안 < $\mathsf{INFO}$  > 버튼을 누르면 디스플레이 형식을 변경 할 수 있습니다 [\(](#page-442-0)<mark>@</mark>).
- $\bullet$  동영상 재생 중에 ( $\mathcal{E}^{\infty}$ ) 다이얼을 돌리면 사운드 볼륨을 조정할 수 있습니다.
- 자동 재생이나 재생 일시 정지 중에 < ... 아이얼을 돌리면 다른 이미지를 확인할 수 있 습니다.
- 자동 재생 중에는 자동 전원 오프 기능이 작동하지 않습니다.
- 디스플레이 시간은 이미지에 따라 다름 수 있습니다.

## <span id="page-524-0"></span>**이미지 검색 조건 설정하기**

### 검색 조건 [해제하기](#page-527-0)

검색 조건에 따라 이미지를 선별하여 표시할 수 있습니다. 이미지 검색 조건을 설정한 후에 조건에 맞게 검색된 이미지들만 재생 및 표시할 수 있으며, 선별된 이미지에 보호, 등급 부여, 슬라이드 쇼 재생, 삭제, 및 기타 조작 적용도 가능합니다.

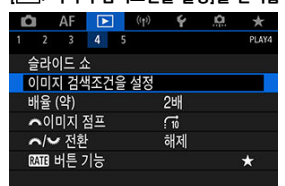

1. **[ : 이미지 검색조건을 설정]을 선택합니다.**

2. **검색 조건을 설정합니다.**

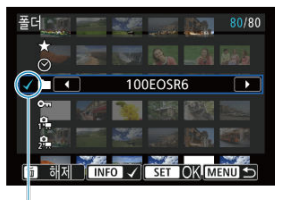

- $(1)$
- $\bullet$  <  $\circledcirc$  > 다이얼을 돌려 옵션을 선택하십시오.
- $\bullet$  < $\mathcal{E}^{\mathcal{P}^{(n)}_{\mathcal{N}^{(n)}}}$  > 다이얼을 돌려 옵션을 설정하십시오.
- 옵션 좌측에 체크 표시 [√] (1)가 첨부됩니다. (검색 조건으로 지정).
- $\bullet$  옵션을 선택하고 < $\mathsf{INFO}$  > 버튼을 누르면 체크 표시  $\mathsf{I} \bigcup \mathsf{I}$ 가 제거됩니다 (검 색 조건 취소).

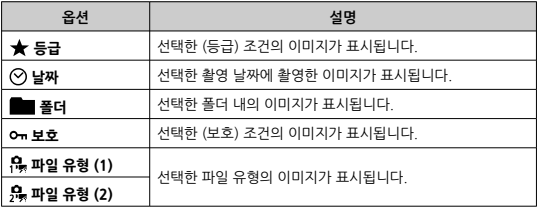

3. **검색 조건을 적용합니다.**

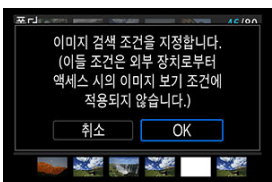

- $\bullet$   $\leq$   $\circ$   $\circ$   $\circ$   $\leq$   $\circ$   $\leq$   $\circ$   $\leq$   $\circ$   $\leq$   $\circ$   $\leq$   $\circ$   $\leq$   $\circ$   $\leq$   $\circ$   $\leq$   $\circ$   $\leq$   $\circ$   $\leq$   $\circ$   $\circ$   $\leq$   $\circ$   $\circ$   $\leq$   $\circ$   $\circ$   $\leq$   $\circ$   $\circ$   $\circ$   $\leq$   $\circ$   $\circ$   $\circ$   $\circ$
- [**OK**]를 선택하십시오. 검색 조건이 적용됩니다.
- 4. **검색된 이미지를 표시합니다.**

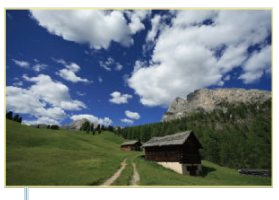

 $(2)$ 

 $\bullet$  <  $\Box$  > 버튼을 누르십시오. 설정한 조건에 맞는 (선별된) 이미지들만 재생됩니다. 표시될 이미지가 선별되면 화면 외곽에 황색 프레임 (2)이 표시됩니다.

#### $\bf{0}$ **주의**

검색 조건에 맞는 이미지가 없는 경우에는 단계 3에서 < @ >을 누를 수 없습니다.

## <span id="page-527-0"></span>**참고**

- 카메라 전원 또는 카드 변경, 이미지 편집, 추가, 삭제 조작 후에는 검색 조건이 해제될 수 있습니다.
- 자동 전원 오프 시간은 [**下**]: 이미지 검색조건 설정 화면이 표시되는 동안 연장될 수 있 습니다.

## **검색 조건 해제하기**

단계 2의 화면을 실행한 다음 < > 버튼을 누르면 모든 검색 조건이 해제됩니다.

# **메인 다이얼로 이미지 탐색하기**

단일 이미지 디스플레이에서 < > 다이얼을 돌리면 설정한 점프 방식에 따라 이미지들을 앞이 나 뒤로 건너뛸 수 있습니다.

1. **[ : 로 이미지 점프 ]를 선택합니다.**

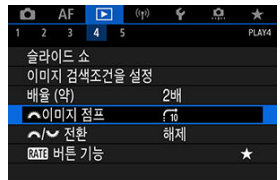

2. **점프 방식을 선택합니다.**

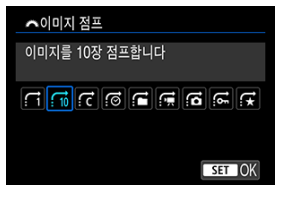

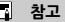

- **[지정한 매수만큼 이미지를 건너뛰어 표시 합니다**]를 선택하는 경우 < > 다이얼을 돌리면 점프할 이미지 매수를 선택할 수 있습니다.
- **[이미지 등급에 따라 표시합니다**]를 선택하는 경우 < < 수 > 다이얼을 돌리면 등급을 선택할 수 있습니다 (<mark>@</mark>[\)](#page-479-0). ★를 선택하면 등급이 설정 된 모든 이미지가 탐색하면서 표시됩니다.

3. **이미지를 점프하여 확인합니다.**

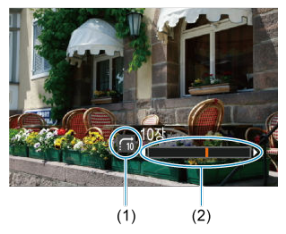

- (1) 점프 방식
- (2) 재생 위치
- $\bullet$  <  $\Box$  > 버튼을 누릅니다.
- $\bullet$  단일 이미지 디스플레이에서  $\langle s\hat{m}_3\rangle$  다이얼을 돌리십시오. 설정한 점프 방식으로 탐색할 수 있습니다.

## **메인 다이얼과 퀵 컨트롤 다이얼 2 간 전환하기**

이미지 재생 화면에서 사용하는 것처럼 메인 다이얼과 퀵 컨트롤 다이얼 2에 할당된 기능들을 전환 할 수 있습니다.

1. **[ : / 전환]을 선택합니다.**

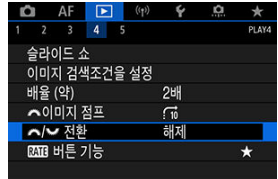

2. **옵션을 선택합니다.**

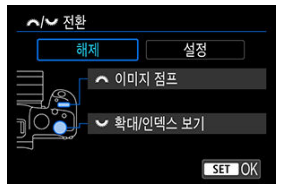

- **[해제] 이미지 점프 확대/인덱스 보기**
- **[설정] 확대/인덱스 보기 이미지 점프**

### **지** 참고

● \_퀵 컨트롤 및 확대/축소 화면과 같이 메뉴와 화면 내 해당되는 아이콘은 자동으로 변경됩 니다.

이미지 등급, 보호, 또는 삭제를  $\langle$  RATF > 버튼에 할당할 수 있습니다.

1. **[ : 버튼 기능]을 선택합니다.**

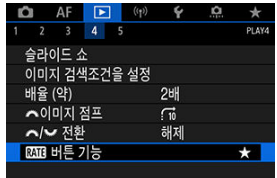

2. **옵션을 선택합니다.**

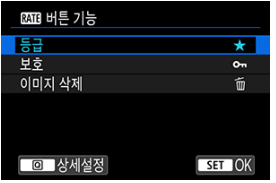

**[ ] 등급**

등급 부여 기능을  $\langle$  RATE  $\rangle$  버튼에 할당합니다. (기본 설정)  $\langle 0 \rangle$  버튼을 눌러 사용할 등급을 선택할 수 있습니다.  $N$ 생 중에  $\zeta$  RATE  $>$  버튼을 누르면 이미지에 등급을 부여하거나 등급을 해 제할 수 있습니다.

**[ ] 보호**

보호 기능을  $\langle$  RATE > 버튼에 할당합니다. 재생 중에  $\zeta$  RATF > 버튼을 누르면 이미지를 보호하거나 보호를 해제학 수 있습니다.

**[ ] 이미지 삭제하기**

삭제 기능을  $\langle$  RATE  $\rangle$  버튼에 할당합니다. 재생 중에  $\langle$  RATE > 버튼을 누르면 이미지를 삭제할 수 있습니다.

## **재생 정보 표시 사용자 설정하기**

#### [히스토그램](#page-533-0)

이미지 재생 시 화면과 화면에 표시되는 정보를 지정할 수 있습니다.

1. **[ : 재생 정보 표시]를 선택합니다.**

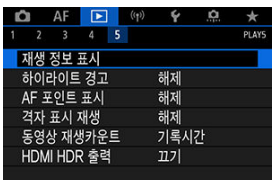

2. **표시하려는 화면 번호 옆에 [ ] 체크 표시를 추가합니다.**

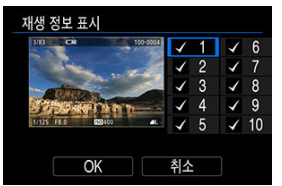

- $\bullet$   $\langle \textcircled{0} \rangle$  다이얼로 번호를 선택하십시오.
- < >을 눌러 체크 표시 [ ]를 추가하십시오.
- 이 단계를 반복하여 표시하려는 화면 번호 옆에 체크 표시 [√]를 추가한 다 음 [**OK**]를 선택하십시오.
- $\bullet$  선택한 정보를 재생 중에는 <<br />
NHO<br />  $\bullet$  설명 정보가 표시될 때는 < >를 사용하여 실행할 수 있습니다.

<span id="page-533-0"></span>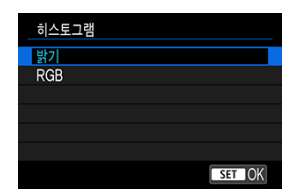

히스토그램은 계조 범위를 가로지르는 신호 레벨을 보여줍니다. 밝기 표시 (일반적인 노출 레벨과 전체적인 계조 확인용)와 RGB 표시 (적색, 녹색 및 청색의 계조와 채도 확인용)를 사용할 수 있습 니다. [ ▶ ː 자생 정보 표시]의 좌측 하단에 [MiO]가 표시될 때 < INFO > 버튼을 누르면 표시되는 히스토그램을 변경할 수 있습니다.

## **[밝기] 표시**

이 히스토그램은 이미지의 밝기 레벨 분포를 나타내는 그래프입니다. 가로축은 밝기 레벨 (왼 쪽으로 갈수록 어둡고 오른쪽으로 갈수록 밝음)을 표시하며 세로축은 각 밝기 레벨에 할당된 화소수를 표시합니다. 좌측으로 화소수가 많을수록 이미지가 어두워지고, 우측으로 화소수가 많을수록 이미지가 밝아집니다. 좌측으로 치우친 화소수가 많으면 섀도 영역에서 손실되는 디 테일이 늘어나며, 우측으로 치우친 화소수가 많으면 하이라이트 영역에서 손실되는 디테일이 늘어납니다. 그 사이의 계조는 재생성됩니다. 이미지와 밝기 히스토그램을 확인하여 노출 레벨 의 성향과 전반적인 계조를 확인할 수 있습니다.

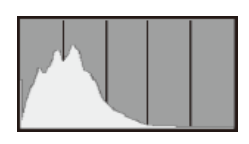

**히스토그램 예시**

어두운 이미지

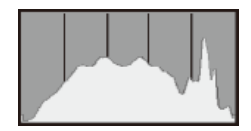

일반 밝기

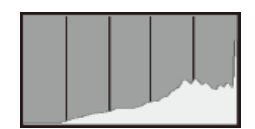

밝은 이미지

## **[RGB] 표시**

이 히스토그램은 이미지에서 각 원색 (RGB: 적, 녹, 청)의 밝기 레벨 분포를 나타내는 그래프 입니다. 가로축은 원색의 밝기 레벨 (왼쪽으로 갈수록 어둡고 오른쪽으로 갈수록 밝음)을 표시 하며 세로축은 각 원색의 밝기 레벨에 할당된 화소수를 표시합니다. 좌측으로 화소수가 많을수 록 색상이 어둡고 덜 선명하게 표현되며, 우측으로 화소수가 많을수록 색상이 더 밝고 진하게 표현됩니다. 좌측으로 치우친 화소수가 많으면 해당 색상의 정보가 부족하게 되고, 우측으로 치우친 화소수가 많으면 색상의 채도가 지나치게 높아져 색의 계조가 없어집니다. 이미지의 RGB 히스토그램을 참조하면 색상의 채도와 계조 상태, 화이트 밸런스의 편향을 확인할 수 있 습니다.

재생 화면에 노출과다인 하이라이트 영역이 깜박이도록 설정할 수 있습니다. 깜박이는 영역에서 더 상세한 계조를 얻어 계조가 충실하게 표현되게 하려면 노출 보정을 마이너스 (-) 방향으로 조정 한 후 다시 촬영해 보십시오.

1. **[ : 하이라이트 경고]를 선택합니다.**

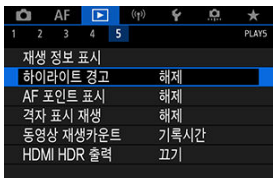

# 2. **[설정]을 선택합니다.**

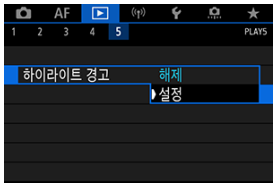

<span id="page-537-0"></span>초점을 맞추는 데 사용된 AF 포인트를 표시할 수 있습니다. AF 포인트는 재생 화면에서 적색 외곽 선으로 표시됩니다. AF 포인트 자동 선택을 설정한 경우에는 여러 개의 AF 포인트가 표시될 수 있 습니다.

1. **[ : AF 포인트 표시]를 선택합니다.**

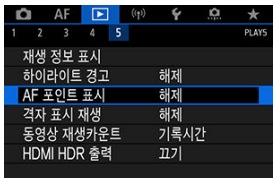

# 2. **[설정]을 선택합니다.**

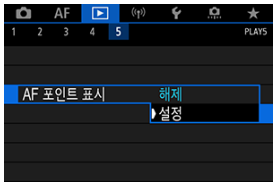

재생 화면의 단일 이미지 디스플레이에서 정지 사진 위에 격자를 표시할 수 있습니다. 격자를 표시 하면 이미지의 가로세로 기울기와 구도를 확인하기에 편리합니다.

1. **[ : 격자 표시 재생]을 선택합니다.**

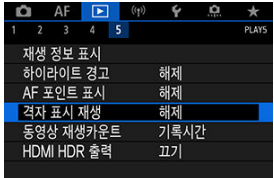

2. **옵션을 선택합니다.**

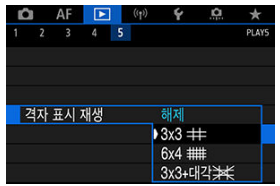

## **동영상 재생 카운트**

동영상 재생 화면에 시간이 표시되는 방식을 선택할 수 있습니다.

1. **[ : 동영상 재생카운트]를 선택합니다.**

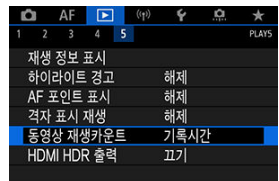
2. **옵션을 선택합니다.**

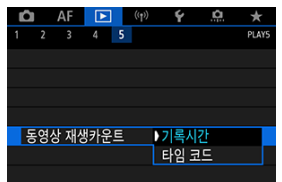

## ● **기록** 시간

동영상 재생 시 녹화 시간이나 재생 시간을 표시합니다.

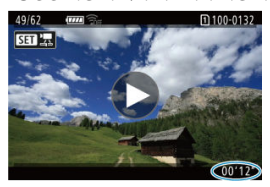

### **타임 코드**

동영상 재생 시 타임 코드를 표시합니다.

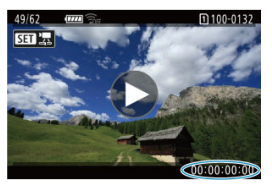

### **참고**

- 동영상 타임 코드는 [**동영상 기록카운트**] 설정에 관계없이 항상 동영상 파일에 기록됩니 다 ([**자유 실행**]으로 설정한 고속 프레임 속도 동영상 제외).
- **[①**: 타임 코드]의 [동영상 재생카운트] 설정은 [ ▶ ː 동영상 재생카운트]와 연동되므로 이 두 설정은 항상 동일합니다.
- 동영상 녹화 또는 재생 중에는 "프레임" 카운트가 표시되지 않습니다.

카메라를 HDR TV에 연결하면 RAW 또는 HEIF 이미지를 HDR로 볼 수 있습니다.

1. **[ : HDMI HDR 출력]을 선택합니다.**

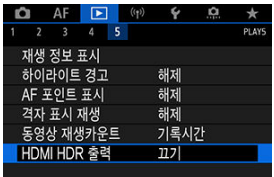

2. **[켜기]를 선택합니다.**

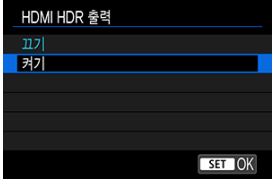

### **참고**

- HDR TV가 HDR 입력으로 설정되어 있는지 확인하십시오. TV에서 입력을 전환하는 방법 에 관한 자세한 내용은 TV의 사용 설명서를 참조하십시오.
- 사용하는 TV에 따라 이미지가 예상한 것과 다르게 보일 수 있습니다.
- HDR TV에서 일부 정보는 표시되지 않을 수 있습니다.
- HDMI HDR 출력을 확인하며 RAW 이미지를 처리할 경우에는 이미지를 표시한 상태에 서 퀵 컨트롤 RAW 처리를 수행할 것을 권장합니다.

이 장에서는 블루투스나 Wi-Fi를 통해 카메라를 스마트폰, 컴퓨터, FTP 서버 또는 웹 서비스에 무 선으로 연결하여 이미지를 전송하는 방법과 무선 리모트 컨트롤이나 GPS 장비를 사용하는 방법에 관해 설명합니다.

### **Q** 주의

### **중요**

- ۰ 캐논은 카메라 사용 시 잘못된 무선 통신 설정으로 인한 손실이나 피해에 대해 책임지지 않습니다. 또한 카메라의 사용으로 인한 기타 다른 손실이나 피해에 대해서도 책임지지 않습니다. 무선 통신 기능을 사용할 때는 사용자 본인이 보안에 주의하여 안전하게 사용하여 주십시 오. 캐논은 인증되지 않은 접속 또는 기타 보안상의 문제로 인한 손실이나 피해에 대해 책 임지지 않습니다.
- 탭 [메뉴: 무선](#page-543-0) 기능
- [Wi-Fi/블루투스](#page-545-0) 연결
- [스마트폰에](#page-547-0) 접속하기
- 컴퓨터에 Wi-Fi로 [연결하기](#page-589-0)
- 웹 [서비스에](#page-605-0) 이미지 전송하기
- [FTP 서버에](#page-612-0) 이미지 전송하기
- 액세스 [포인트를](#page-636-0) 통한 Wi-Fi 연결
- 무선 리모트 [컨트롤에](#page-644-0) 연결하기
- Wi-Fi로 [재접속하기](#page-649-0)
- 다중 접속 설정 [등록하기](#page-651-0)
- [비행기](#page-653-0) 모드
- [Wi-Fi](#page-654-0) 설정
- [블루투스](#page-655-0) 설정
- [닉네임](#page-656-0)
- [GPS 장비](#page-657-0) 설정
- 접속 설정 변경 또는 [삭제하기](#page-662-0)
- 통신 설정 [초기화하기](#page-665-0)
- 보기 [정보](#page-666-0) 화면
- 가상 [키보드](#page-667-0) 조작
- 에러 [메시지에](#page-668-0) 대응하기
- 무선 통신 [기능의](#page-682-0) 주의 사항
- [보안](#page-683-0)
- 네트워크 설정 [확인하기](#page-684-0)
- 무선 [통신](#page-685-0) 상태

# <span id="page-543-0"></span>**탭 메뉴: 무선 기능**

### **무선 기능 1**

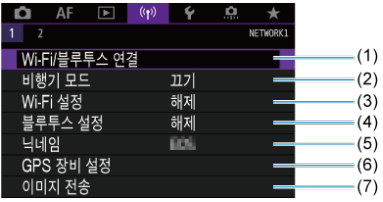

- (1) [Wi-Fi/Bluetooth 연결](#page-545-0)
- (2) [비행기](#page-653-0) 모드
- (3) [Wi-Fi 설정](#page-654-0)
- (4) [블루투스](#page-655-0) 설정
- (5) [닉네임](#page-656-0)
- (6) [GPS 장비](#page-657-0) 설정
- (7) [이미지](#page-612-0) 전송
- **무선 기능 2**

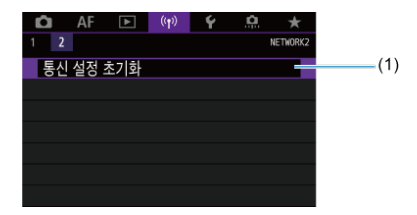

(1) 통신 설정 [초기화](#page-665-0)

## **Q** 주의

- 카메라가 인터페이스 케이블로 컴퓨터나 기타 기기에 연결되어 있을 때는 무선 통신 기능 을 사용할 수 없습니다.
- 카메라가 Wi-Fi로 기기에 연결되어 있으면 카메라를 컴퓨터 등의 다른 기기와 인터페이 스 케이블로 연결하여 사용할 수 없습니다.
- 카메라에 카드가 없는 경우에는 Wi-Fi로 연결할 수 없습니다 ([□], [H], [< 1 제외).
- $\bullet$  카메라의 전원을  $\zeta$ OFF >로 설정하거나 카드 슬롯 커버 또는 배터리실 커버를 여는 경 우에는 Wi-Fi 연결이 종료됩니다 (그러나 FTP 전송 연결은 전원이 < OFF >로 설정된 후에도 계속됩니다).
- Wi-Fi가 연결된 상태에서는 카메라의 자동 전원 오프 기능이 작동하지 않습니다.

<span id="page-545-0"></span>1. **[ : Wi-Fi/블루투스 연결]을 선택합니다.**

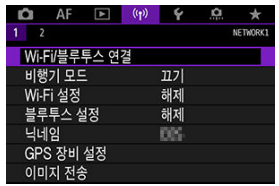

2. **카메라를 연결할 옵션을 선택합니다.**

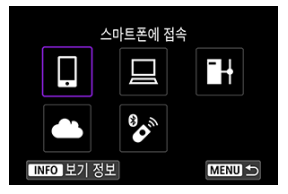

# └ 스마트폰에 접속 (<mark> ?</mark> )

스마트폰이나 태블릿 (본 설명서에서는 "스마트폰"으로 통칭)에 설치한 캐논 전용 애플리케이션 Camera Connect를 사용하여 Wi-Fi로 연결하면 카메라를 원격으로 제어하고 카메라의 이미지를 탐색할 수 있습니다. Bluetooth low energy technology (저전력 블루투스 기술, 이 이후로 "블루 투스"로 표기)를 지원하는 스마트폰과 카메라를 페어링하면 스마트폰만을 사용하여 Wi-Fi로 연결 할 수 있습니다.

## $\Box$  리모트 컨트롤 (EOS Utility) (<mark>@</mark>)

카메라를 컴퓨터에 Wi-Fi로 연결하면 EOS Utility (EOS 소프트웨어)에서 카메라를 원격으로 조작 할 수 있습니다. 카메라의 이미지를 컴퓨터에 전송할 수도 있습니다.

### ■ FTP 서버로 이미지 전송 (<mark>@</mark>)

이미지를 카메라가 연결된 네트워크의 FTP 서버에 전송할 수 있습니다.

### **<sup>4</sup>** 웹 서비스에 업로드 [\(](#page-605-0) <mark>2</mark>)

회원 등록 (무료)을 완료하면 캐논 고객을 위한 image.canon 클라우드 서비스에 이미지를 자동으 로 전송할 수 있습니다. image.canon으로 전송한 이미지의 원본 파일은 30일간 저장되고 보관에 제한이 없으며, 컴퓨터에 다운로드하거나 기타 웹 서비스로 전송할 수 있습니다.

# $^{\circ}$  무선 리모컨에 연결 [\(](#page-644-0)<mark>6</mark>2)

본 카메라를 무선 리모트 컨트롤 BR-E1 (별매)과 블루투스로 연결하여 원격 촬영을 할 수 있습니 다.

# <span id="page-547-0"></span>**스마트폰에 접속하기**

- [스마트폰에서](#page-548-0) 블루투스와 Wi-Fi 활성화하기
- [스마트폰에 Camera Connect 설치하기](#page-549-0)
- 블루투스 호환 [스마트폰에](#page-550-0) Wi-Fi로 연결하기
- [Camera Connect 기능](#page-559-0)
- [카메라의](#page-560-0) 전원이 꺼졌을 때 Wi-Fi 연결 유지하기
- 페어링 [취소하기](#page-561-0)
- [블루투스를](#page-563-0) 사용하지 않고 Wi-Fi로 연결하기
- 촬영과 동시에 [이미지를](#page-568-0) 자동으로 전송하기
- 카메라에서 [스마트폰으로](#page-570-0) 이미지 전송하기
- Wi-Fi 연결 [종료하기](#page-583-0)
- [스마트폰에서](#page-584-0) 이미지 재생이 가능하도록 설정하기

블루투스 기능을 지원하는 스마트폰과 카메라를 페어링하면 다음의 작업을 할 수 있습니다.

- 스마트폰만을 사용하여 Wi-Fi 연결을 학 수 있습니다 [\(](#page-548-0)<mark>@</mark>).
- 카메라의 전원이 꺼져있을 때도 Wi-Fi 연결을 할 수 있습니다 [\(](#page-560-0)<mark>ゐ</mark>).
- 스마트폰에서 수집한 GPS 정보로 이미지를 지오태깅할 수 있습니다 (<mark>@</mark>[\)](#page-659-0).
- 스마트폰에서 카메라를 워격으로 제어학 수 있습니다 [\(](#page-559-0)<mark>@</mark>).

카메라와 스마트폰을 Wi-Fi로 연결한 후에는 다음의 작업도 할 수 있습니다.

- 카메라의 이미지륵 스마트폰에서 탐색하고 저장학 수 있습니다 (<mark>ゐ</mark>[\)](#page-559-0).
- 스마트폰에서 카메라를 워격으로 제어할 수 있습니다 [\(](#page-559-0)<mark>@</mark>).
- 카메라에서 스마트폰으로 이미지를 전송할 수 있습니다 (<mark>@</mark>[\)](#page-570-0).

<span id="page-548-0"></span>스마트폰의 설정 화면에서 블루투스와 Wi-Fi를 켜십시오. 카메라와의 페어링은 스마트폰의 블루투 스 설정 화면에서 설정할 수 없습니다.

### **[1]** 참고

● 액세스 [포인트를](#page-636-0) 통해 Wi-Fi 연결을 하려면 액세스 포인트를 통한 Wi-Fi 연결을 참조하 십시오.

<span id="page-549-0"></span>Android 또는 iOS가 설치된 스마트폰에 전용 애플리케이션인 Camera Connect (무료)를 설치해 야 합니다.

- 최신 버전의 스마트폰 운영체제를 사용하십시오.
- Camera Connect는 Google Play나 App Store에서 설치할 수 있습니다. Google Play와 App Store는 카메라를 스마트폰과 페어링하거나 Wi-Fi로 연결한 다음 나타나는 QR 코드를 사용하여 접속할 수 있습니다.

**참고**

- Camera Connect에서 지원하는 운영체제에 관한 내용은 Camera Connect의 다운로드 사이트를 참조하여 주십시오.
- 카메라 펌웨어 업데이트나 Camera Connect, Android, iOS의 업데이트를 수행한 경우 본 설명서의 예시 화면과 기타 세부 내용이 실제 사용자 인터페이스 요소와 일치하지 않 을 수 있습니다.

# <span id="page-550-0"></span>**카메라에서의 조작 (1)**

1. **[ : Wi-Fi 설정]을 선택합니다.**

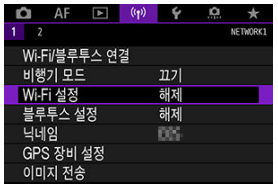

2. **[설정]을 선택합니다.**

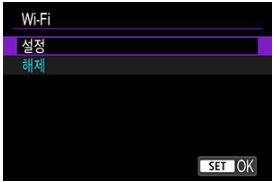

3. **[ : 블루투스 설정]을 선택합니다.**

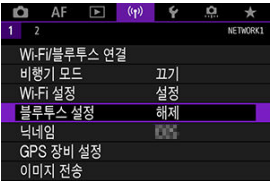

4. **[설정]을 선택합니다.**

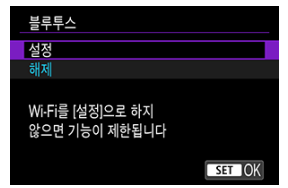

5. **[Wi-Fi/블루투스 연결]을 선택합니다.**

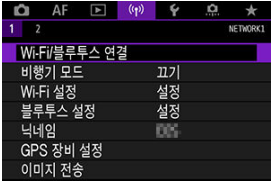

6. **[ 스마트폰에 접속]을 선택합니다.**

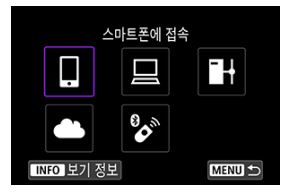

- 
- 7. **[연결할 장치를 추가합니다]를 선택합니다.**

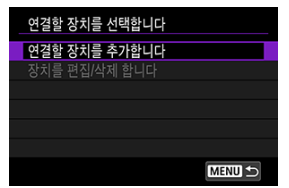

8. **옵션을 선택합니다.**

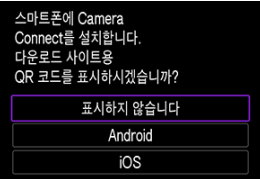

- Camera Connect를 이미 설치한 경우에는 [**표시하지 않습니다**]를 선택하 십시오.
- Camera Connect를 설치하지 않은 경우에는 [**Android**] 또는 [**iOS**]를 선택 하고 표시되는 QR 코드를 스마트폰으로 스캔하여 Google Play나 App Store에 접속한 다음 Camera Connect를 설치하십시오.

9. **[블루투스를 통한 페어링]을 선택합니다.**

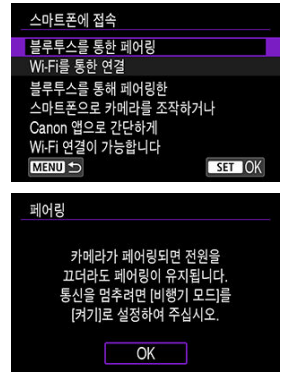

 $\bullet$  < $\langle$ <sup>(iii</sup>) >  $\leq$  누르면 페어링이 시작됩니다.

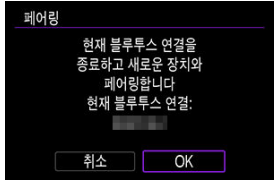

● 최초로 페어링한 스마트폰 이외에 다른 스마트폰과 페어링을 하려면 위에 표시된 화면에서 [**OK**]를 선택하십시오.

10. **Camera Connect를 실행합니다.**

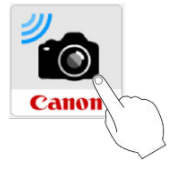

11. **페어링할 카메라를 탭합니다.**

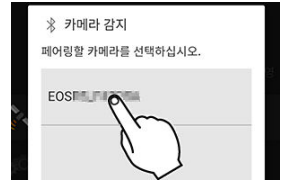

● Android의 경우 [카메라에서의](#page-555-0) 조작 (2)로 이동하십시오.

12. **[쌍으로 연결]을 탭합니다 (iOS만 해당).**

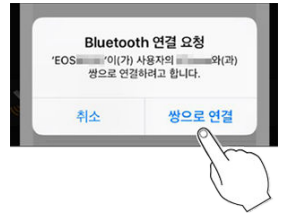

<span id="page-555-0"></span>13. **[OK]를 선택합니다.**

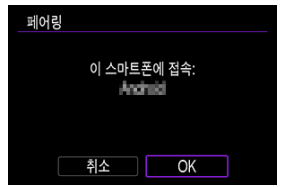

14. **<sup>&</sup>lt; > 버튼을 누릅니다.**

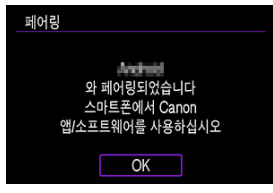

● 페어링이 완료되고 카메라가 블루투스를 통해 스마트폰에 연결됩니다.

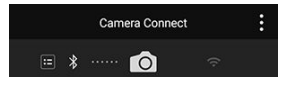

● Camera Connect의 메인 화면에 블루투스 아이콘이 나타납니다.

#### $\bullet$ **주의**

- 블루투스를 통해 카메라를 동시에 두 개 이상의 기기에 연결학 수 없습니다. 다른 스마트 폰을 블루투스로 연결하려면 접속 설정 변경 또는 [삭제하기](#page-662-0)를 참조하십시오.
- 블루투스로 연결하면 카메라의 자동 전원 오프 기능이 작동하 후에도 배터리의 전원이 소 모됩니다. 따라서 카메라 사용 시 배터리 용량이 낮을 수 있습니다.

### **페어링 문제 해결**

● \_ 스마트폰에 이건에 페어링했던 카메라의 페어링 기록이 남아 있으면 본 카메라와 페어링 을 할 수 없습니다. 먼저 스마트폰의 블루투스 설정 화면에서 이전에 페어링했던 카메라 의 기록을 삭제한 후 페어링을 다시 시도하십시오.

# **참고**

● 블루투스 연결이 이루어지면 카메라를 조작하여 이미지를 스마트폰에 전송할 수 있습니 다 $\overline{(\}$  $\overline{(\}$  $\overline{(\}$ 

### **스마트폰에서의 조작 (2)**

15. **Camera Connect의 기능을 탭합니다.**

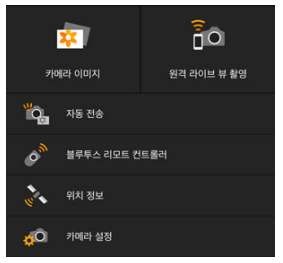

- iOS에서는 메시지가 표시되면 [**연결**]을 탭하여 카메라를 연결하십시오.
- ● [Camera Connect 기능](#page-559-0)에 관한 내용은 Camera Connect 기능을 참조하십 시오.
- Wi-Fi 연결이 이루어지면 선택한 기능의 화면이 나타납니다.

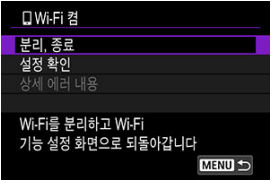

● 카메라 화면에 [ **Wi-Fi 켬** ]이 표시됩니다.

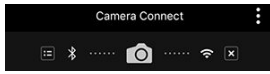

● Camera Connect의 메인 화면에 블루투스와 Wi-Fi 아이콘이 점등합니다.

#### **블루투스 호환 스마트폰으로의 Wi-Fi 연결이 완료됩니다.**

- Wi-Fi 연결을 종료하는 방법은 Wi-Fi 연결 [종료하기를](#page-583-0) 참조하십시오.
- Wi-Fi 연결을 종료하면 카메라가 블루투스 연결로 전화됩니다.
- Wi-Fi로 다시 연결하려면 Camera Connect를 실행하고 사용하려는 기능을 탭하십시오.

# **[ Wi-Fi 켬] 화면**

### **분리, 종료**

 $\bullet$  Wi-Fi 연결을 종료합니다.

### **설정 확인**

● 설정을 확인할 수 있습니다.

### **상세 에러 내용**

Wi-Fi 연결 에러가 발생하면 에러의 상세 내용을 확인할 수 있습니다.

### <span id="page-559-0"></span>**카메라 이미지**

- 이미지를 탐색하고 삭제하거나, 이미지에 등급을 부여할 수 있습니다.
- 이미지를 스마트폰에 저장할 수 있습니다.

### **원격 라이브 뷰 촬영**

● 스마트폰에서 라이브 이미지를 보면서 원격으로 촬영할 수 있습니다.

### **자동 전송**

● 확영물의 자동 전송과 관련된 카메라와 애플리케이션 설정을 조정할 수 있습니다 ( ).

### **블루투스 리모트 컨트롤러**

- 블루투스를 통해 페어링한 스마트폰에서 카메라를 원격으로 제어할 수 있습니다. (Wi-Fi로 연 결되어 있을 때는 사용할 수 없습니다.)
- 블루투스 리모트 컨트롤러 기능 사용 중에는 자동 전원 오프가 해제됩니다.

### **위치 정보**

본 카메라에서는 지원되지 않습니다.

### **카메라 설정**

카메라의 설정을 변경할 수 있습니다.

<span id="page-560-0"></span>카메라의 전원을 <  $O$ FF >로 설정해도 카메라와 스마트폰이 블루투스로 연결되어 있으면 스마트 폰을 사용하여 Wi-Fi로 연결하고 카메라의 이미지를 탐색하거나 기타 작업을 수행할 수 있습니다. 카메라의 전원이 꺼져 있을 때 Wi-Fi로 연결하지 않으려면 [**비행기 모드**]를 [**켜기**]로 설정하거나 [\(](#page-653-0)<mark>@</mark>) [**블루투스 기능**]을 [**해제**]로 설정하십시오.

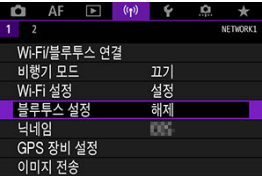

#### $\mathbf{0}$ **주의**

무선 설정을 초기화하거나 스마트폰에서 연결 정보를 삭제한 경우에는 이 기능을 더 이상 사용할 수 없습니다.

<span id="page-561-0"></span>다음과 같이 스마트폰과의 페어링을 취소할 수 있습니다.

1. **[ : Wi-Fi/블루투스 연결]을 선택합니다.**

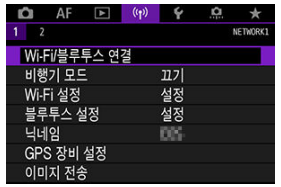

2. **[ 스마트폰에 접속]을 선택합니다.**

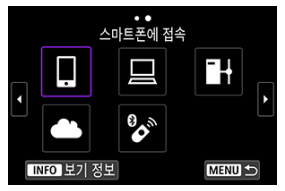

- 접속 이력 ( )이 표시되는 경우에는 < > < > 다이얼 또는 < >로 .<br>화면을 전환하십시오.
- 3. **[장치를 편집/삭제 합니다]를 선택합니다.**

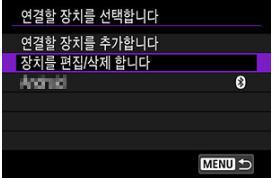

4. **페어링을 취소할 스마트폰을 선택합니다.**

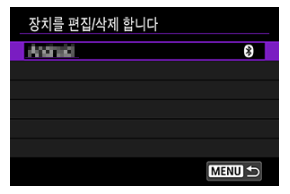

- 카메라와 현재 페어링되어 있는 스마트폰에는 [8]가 표시됩니다.
- 5. **[연결 정보를 삭제합니다]를 선택합니다.**

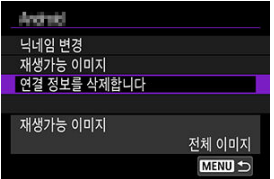

6. **[OK]를 선택합니다.**

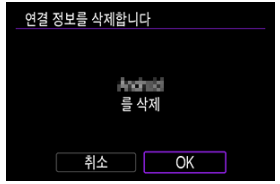

- 7. **스마트폰에서 카메라의 정보를 삭제합니다.**
	- 스마트폰의 블루투스 설정 메뉴에서 스마트폰에 등록된 카메라의 정보를 삭 제하십시오.

### <span id="page-563-0"></span>**카메라에서의 조작 (1)**

- 1. **Wi-Fi 설정을 [설정]으로 지정합니다.**
	- 블루투스 호환 [스마트폰에](#page-550-0) Wi-Fi로 연결하기의 단계 1-2를 참조하십시오.
- 2. **[ : Wi-Fi/블루투스 연결]을 선택합니다.**

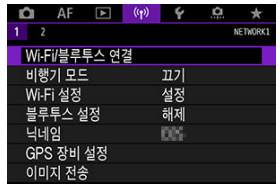

3. **[ 스마트폰에 접속]을 선택합니다.**

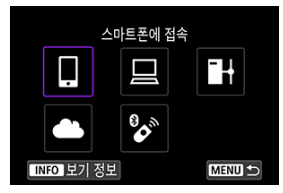

● 접속 이력  $\left(\bigcircled{a}\right)$ 이 표시되는 경우에는  $\left\langle\left(\circled{a}\right)\right\rangle$  <  $\left\langle\left\langle\left\langle\left\langle{x}\right\rangle\right\rangle\right\rangle$  다이얼 또는  $\left\langle\left\langle\left\langle{x}\right\rangle\right\rangle\right\rangle$ 로 화면을 전환하십시오.

4. **[연결할 장치를 추가합니다]를 선택합니다.**

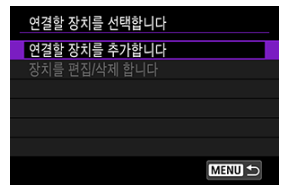

5. **옵션을 선택합니다.**

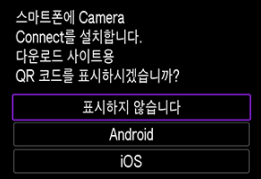

- Camera Connect를 이미 설치한 경우에는 [**표시하지 않습니다**]를 선택하 십시오.
- 6. **[Wi-Fi를 통한 연결]을 선택합니다.**

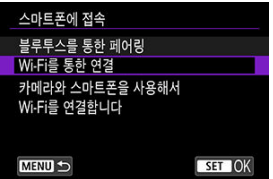

7. **SSID (네트워크명)와 비밀번호를 확인합니다.**

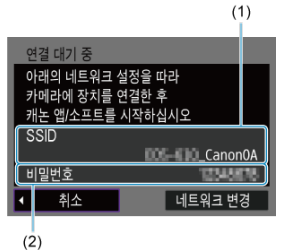

- 
- 카메라 화면에 표시된 SSID (1)와 비밀번호 (2)를 확인하십시오.

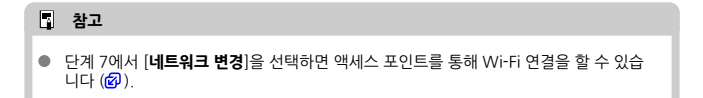

# 8. **스마트폰을 조작하여 Wi-Fi 연결을 진행합니다.**

**스마트폰 화면 (예시)**

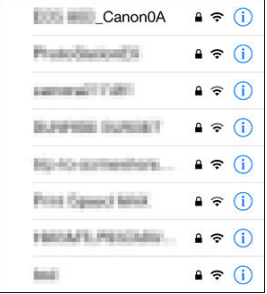

- 스마트폰의 Wi-Fi 기능을 활성화한 다음 [카메라에서의](#page-563-0) 조작 (1)의 단계 7에 서 확인한 SSID (네트워크명)를 탭하십시오.
- 비밀번호의 경우 [카메라에서의](#page-563-0) 조작 (1)의 단계 7에서 확인한 비밀번호를 입력하십시오.
- 
- 9. **Camera Connect를 실행하고 Wi-Fi로 연결할 카메라를 탭합니다.**

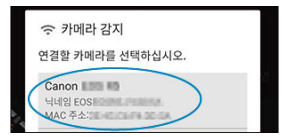

10. **[OK]를 선택합니다.**

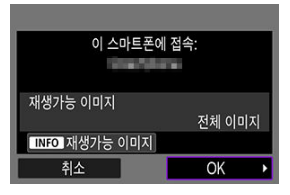

● 재생 가능하 이미지를 지정하려면 < $\mathsf{INFO}$  > 버튼을 누르십시오. [스마트폰에](#page-584-0) 서 이미지 재생이 [가능하도록](#page-584-0) 설정하기의 단계 5부터 설명한 대로 설정을 지 정하십시오.

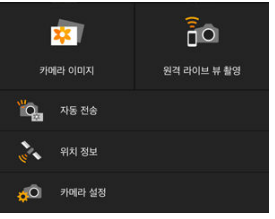

● Camera Connect의 메인 창이 스마트폰에 표시됩니다.

### **스마트폰으로의 Wi-Fi 연결이 완료됩니다.**

- Camera Connect를 사용하여 카메라를 조작하십시오 (<mark>2</mark>[\)](#page-559-0).
- Wi-Fi 연결을 종료하는 방법은 Wi-Fi 연결 [종료하기를](#page-583-0) 참조하십시오.
- Wi-Fi를 통해 재접속하려면 Wi-Fi로 [재접속하기를](#page-649-0) 참조하십시오.

### **[참고**

● Wi-Fi에 연격되어 있으면 재생 중 퀸 커트록 화면에서 이미지를 스마트폰에 전송할 수 있 습니다 (<mark>2</mark>[\)](#page-570-0).

<span id="page-568-0"></span>촬영한 결과물을 스마트폰에 자동으로 전송할 수 있습니다. 아래 단계를 수행하기 전에 먼저 카메 라와 스마트폰이 Wi-Fi로 연결되어 있는지 확인하십시오.

1. **[ : Wi-Fi 설정]을 선택합니다.**

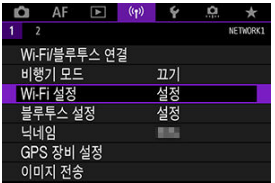

2. **[촬영 후 스마트폰으로 이미지 전송]을 선택합니다.**

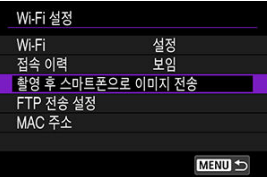

3. **[자동 전송]을 [설정]으로 지정합니다.**

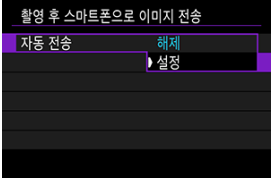

4. **[전송 이미지 크기]를 설정합니다.**

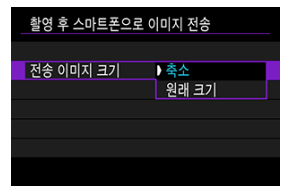

5. **사진을 촬영합니다.**

<span id="page-570-0"></span>카메라에서 블루투스로 페어링하거나 (Android 기기만 해당) Wi-Fi로 연결한 스마트폰으로 이미 지를 전송할 수 있습니다.

1. **재생 모드로 전환합니다.**

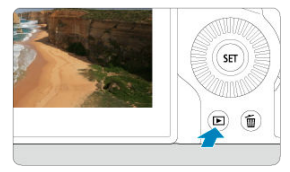

2. **<sup>&</sup>lt; > 버튼을 누릅니다.**

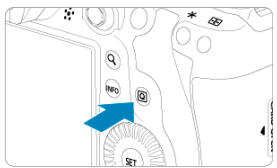

3. **[ 스마트폰으로 이미지 전송]을 선택합니다.**

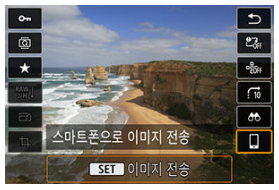

- 블루투스로 연결되어 있는 동안 이 단계를 수행하면 메시지가 표시되고 블 루투스 연결이 Wi-Fi 연결로 전환됩니다.
- 4. **전송 옵션을 선택하고 이미지를 전송합니다.**

# **(1) 이미지를 1매씩 전송하기**

1. **전송할 이미지를 선택합니다.**

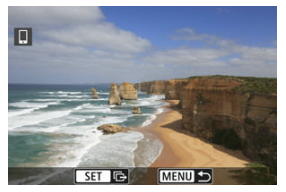

- $\bullet$   $\leq$   $\circ$   $\circ$  +  $\circ$   $\circ$  +  $\circ$  +  $\circ$ 오.
- $\bullet$  < $\langle \overline{\mathbb{Q}_n^{\mathbb{N}}} \rangle$  다이얼을 시계 반대 방향으로 돌리면 인덱스 디스플레이에서 이미 지를 선택할 수 있습니다.
- 2. **[표시이미지전송]을 선택합니다.**

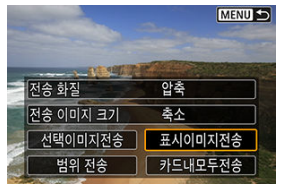

- **[전송 이미지 크기**]에서 전송할 이미지의 크기를 선택할 수 있습니다.
- 동영상 전송 시에는 [**전송 화질**]에서 전송할 동영상의 화질을 선택할 수 있 습니다.

# **(2) 여러 매의 이미지를 선택하여 전송하기**

1. **<sup>&</sup>lt; >을 누릅니다.**

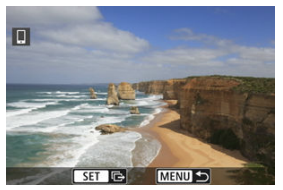

2. **[선택이미지전송]을 선택합니다.**

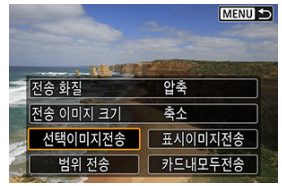

3. **전송할 이미지를 선택합니다.**

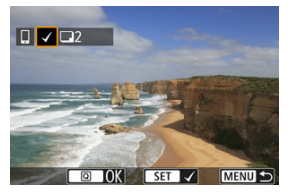

 $\bullet$   $\leq$   $\circ$   $\circ$  +  $\circ$   $\circ$  +  $\circ$  +  $\circ$ 오.

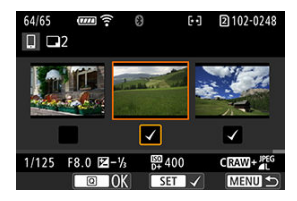

- $\bullet\prec$   $\langle\overline{\mathbb{Q}_\mathbb{Z}}\rangle$  다이얼을 시계 반대 방향으로 돌리면 3매 이미지 디스플레이로 전 환하여 이미지를 선택할 수 있습니다. 단일 이미지 디스플레이로 돌아가려 면  $\zeta \sqrt[3]{\mathbb{Z}^2}$  > 다이얼을 시계 방향으로 돌리십시오.
- $\bullet$  전송할 이미지를 선택한 후  $\langle \textsf{\textsf{Q}} \rangle$  버튼을 누르십시오.

4. **[전송 이미지 크기]를 선택합니다.**

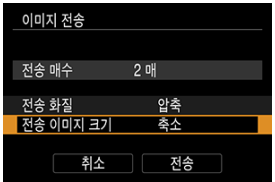

● 표시되는 화면에서 이미지 크기를 선택하십시오.

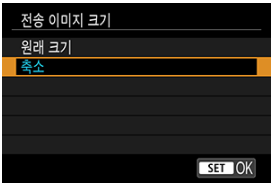

동영상 전송 시에는 [**전송 화질**]에서 전송할 동영상의 화질을 선택하십시오.

5. **[전송]을 선택합니다.**

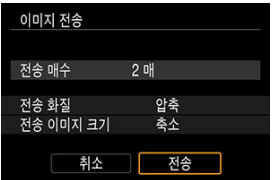

# **(3) 이미지의 범위를 지정하여 전송하기**

1. **<sup>&</sup>lt; >을 누릅니다.**

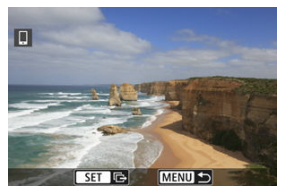

2. **[범위 전송]을 선택합니다.**

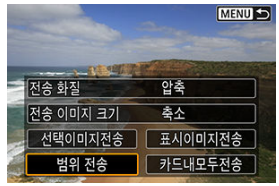

3. **이미지의 범위를 지정합니다.**

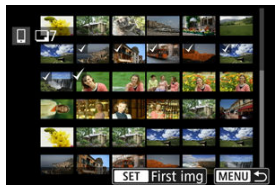

- 첫 번째 이미지 (시작 지점)를 선택하십시오.
- 마지막 이미지 (종료 지점)를 선택하십시오.
- 선택을 취소하려면 이 단계를 반복하십시오.
- 인덱스 디스플레이에서 표시되는 이미지 수를 변경하려면 < $\overline{\mathbb{Q}_2}$ > 다이얼 을 돌리십시오.
# 4. **범위를 확인합니다.**

 $\bullet \times$   $\overline{Q}$  > 버튼을 누르십시오.

5. **[전송 이미지 크기]를 선택합니다.**

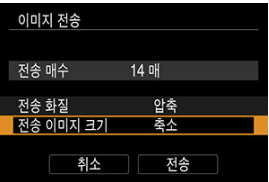

● 표시되는 화면에서 이미지 크기를 선택하십시오.

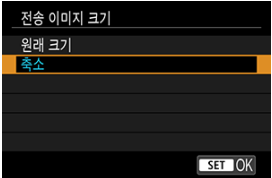

- 동영상 전송 시에는 [**전송 화질**]에서 전송할 동영상의 화질을 선택하십시오.
- 6. **[전송]을 선택합니다.**

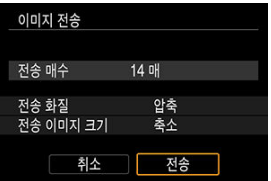

# **(4) 카드 내 모든 이미지 전송하기**

1. **<sup>&</sup>lt; >을 누릅니다.**

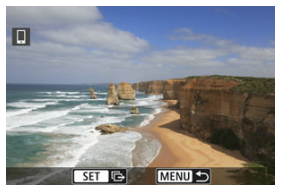

2. **[카드내모두전송]을 선택합니다.**

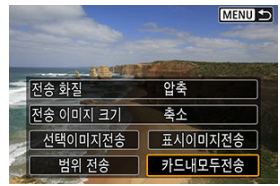

3. **[전송 이미지 크기]를 선택합니다.**

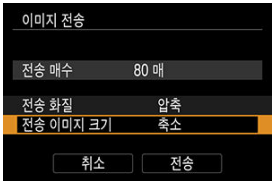

● 표시되는 화면에서 이미지 크기를 선택하십시오.

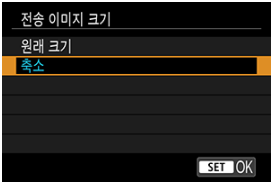

- 동영상 전송 시에는 [**전송 화질**]에서 전송할 동영상의 화질을 선택하십시오.
- 4. **[전송]을 선택합니다.**

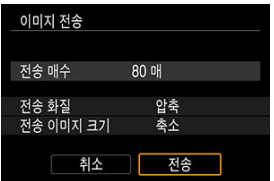

# **(5) 검색 조건에 맞는 이미지 전송하기**

[**이미지 검색조건을 설정**]에서 설정한 검색 조건에 해당되는 모든 이미지를 한 번에 전송할 수 있 습니다. [**이미지 검색조건을 설정**]에 관한 자세한 내용은 이미지 검색 조건 [설정하기](#page-524-0)를 참조하십시 오.

1. **<sup>&</sup>lt; >을 누릅니다.**

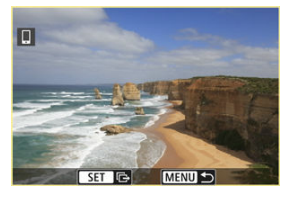

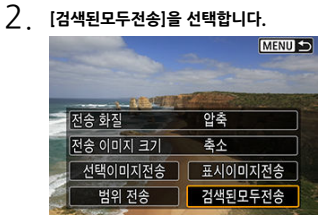

3. **[전송 이미지 크기]를 선택합니다.**

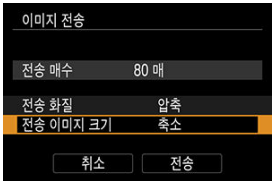

● 표시되는 화면에서 이미지 크기를 선택하십시오.

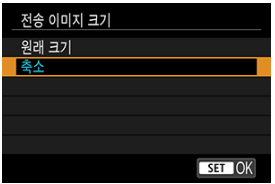

- 동영상 전송 시에는 [**전송 화질**]에서 전송할 동영상의 화질을 선택하십시오.
- 4. **[전송]을 선택합니다.**

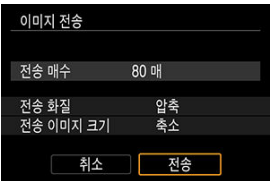

#### 582

### 이미지 전송 조작 중에는 카메라의 셔터 버튼을 눌러도 사진을 촬영할 수 없습니다.

### **주의**

### Œ

- Wi-Fi 연결을 종료하려면 Wi-Fi 연결 [종료하기를](#page-583-0) 참조하십시오.
- 이미지 전송 화면에서 < MENU > 버튼을 누르십시오.

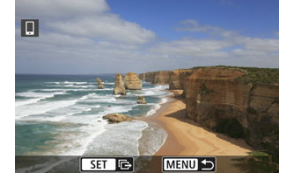

### **Wi-Fi로 연결했을 때 카메라에서 이미지를 전송하는 경우**

[**OK**]를 선택하면 이미지 전송과 Wi-Fi 연결이 종료됩니다.

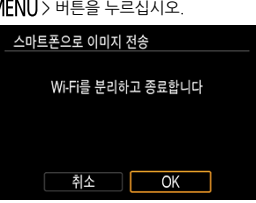

● 이미지 전송 화면에서 < MENU > 버튼을 누르십시오.

**이미지 전송 종료하기**

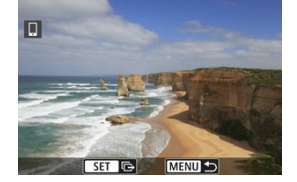

**블루투스로 페어링 (Android 기기만 해당)했을 때 카메라에서 이미지를 전송하는 경우**

### **참고**

- 전송 중에 [**취소**]를 선택하면 이미지 전송을 취소할 수 있습니다.
- 이미지는 한 번에 최대 999개까지 선택할 수 있습니다.
- Wi-Fi 연결 중에는 스마트폰의 절전 기능을 해제할 것을 권장합니다.
- 정지 사진의 크기를 축소된 크기로 선택하면 그때 전송되는 모든 정지 이미지에도 적용됩 니다. 크기의 정지 사진은 축소되지 않습니다.
- $\bullet$  동영상 압축을 선택하면 그때 전송되는 모든 동영상에도 적용됩니다. FFHD ARAS THE 8500 IPB 초 동영상은 축소되지 않습니다.
- 배터리를 카메라의 전원으로 사용하는 경우에는 완전히 충전되었는지 확인하십시오.

<span id="page-583-0"></span>다음의 조작 중 한 가지를 수행하십시오.

# **Camera Connect 화면에서 [ ]를 탭합니다.**

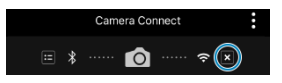

**[ Wi-Fi 켬] 화면에서 [분리, 종료]를 선택합니다.**

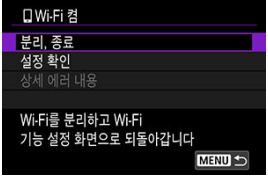

- [ **Wi-Fi 켬**] 화면이 표시되지 않는 경우에는 [ : **Wi-Fi/블루투스 연결**]을 선택하십시오.
- [**분리, 종료**]를 선택한 다음 확인 창에서 [**OK**]를 선택하십시오.

이미지는 Wi-Fi 연결이 종료된 후에 지정이 가능합니다.

1. **[ : Wi-Fi/블루투스 연결]을 선택합니다.**

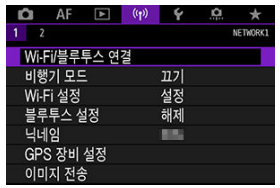

2. **[ 스마트폰에 접속]을 선택합니다.**

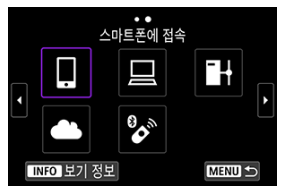

- 접속 이력 ( )이 표시되는 경우에는 < > < > 다이얼 또는 < >로 화면을 전환하십시오.
- 3. **[장치를 편집/삭제 합니다]를 선택합니다.**

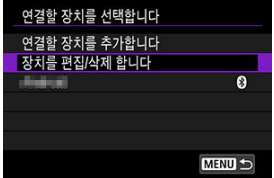

4. **스마트폰을 선택합니다.**

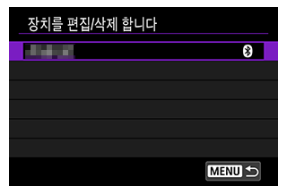

- 이미지 재생이 가능하도록 설정할 스마트폰을 선택하십시오.
- 5. **[재생가능 이미지]를 선택합니다.**

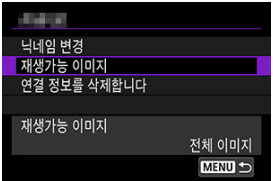

6. **옵션을 선택합니다.**

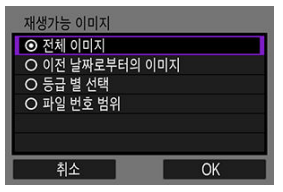

[**OK**]를 선택하여 설정 화면을 실행하십시오.

### **[전체 이미지]**

● 카드에 저장된 모든 이미지를 재생할 수 있습니다.

### **[이전 날짜로부터의 이미지]**

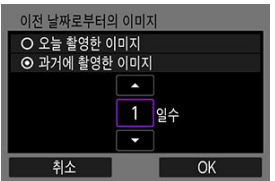

- 촬영 날짜를 기준으로 재생 가능한 이미지를 지정합니다. 최대 9일 전에 촬 영한 이미지까지 지정할 수 있습니다.
- **[과거에 촬영한 이미지**]를 선택하면 현재 날짜부터 지정한 일수 전의 이미지 까지 재생할 수 있습니다. [▲] [▼] 키를 사용하여 일수를 지정한 다음 < >을 눌러 선택을 확정하십시오.
- [**OK**]를 선택하면 재생 가능한 이미지가 설정됩니다.

#### $\blacksquare$ **주의**

[**재생가능 이미지**]를 [**전체 이미지**] 이외의 설정값으로 지정하는 경우 에는 원격 촬영을 할 수 없습니다.

**[등급 별 선택]**

| ★전체          | 25          | π              |
|--------------|-------------|----------------|
| $[\cdot]$    | 3           | 100-0001       |
| ŀJ           | $\mathbf 0$ |                |
| M            | 12          |                |
| [33]         | $\Omega$    | $ 101 - 0009 $ |
| $\mathbb{N}$ | $\mathbf 0$ |                |
| OFF          | 62          |                |
| <b>MENU</b>  |             | SET OK         |

- 등급이 첨부되었는지 (또는 첨부되지 않았는지)의 여부 또는 등급의 종류에 따라 재생 가능한 이미지를 지정할 수 있습니다.
- 등급 유형을 선택하면 재생 가능하 이미지가 설정됩니다.

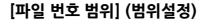

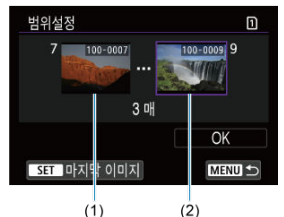

- 파일 번호로 정리된 이미지 중에서 첫 번째와 마지막 이미지를 선택해 재생 가능한 이미지를 지정하십시오.
	- 1.< >을 눌러 이미지 선택 화면을 표시하십시오. 이미지를 선택하려면 < > 다이얼 또는 다른 제어부를 사용하십시오.

< > 다이얼을 시계 반대 방향으로 돌리면 인덱스 디스플레이에서 이미지를 선택할 수 있습니다.

- 2.시작 지점 (1)으로 사용할 이미지를 선택하십시오.
- 3.< > 다이얼을 사용하여 종료 지점 (2)으로 사용할 이미지를 선택하십 시오.

4.[**OK**]를 선택합니다.

### **A** 주의

- $\bullet$ 원격 촬영으로 동영상을 녹화하는 중에 Wi-Fi 연결이 종료되면 다음의 경우가 발생합니 다.
	- 동영상 녹화 모드에서 진행 중인 동영상 녹화가 계속됩니다.
	- 정지 사진 촬영 모드에서 진행 중인 동영상 녹화는 종료됩니다.
- ۰ 스마트폰에 Wi-Fi 연결이 된 상태에서는 일부 기능을 사용할 수 없습니다.
- 워격 촬영 중에는 AF 속도가 느려질 수 있습니다.
- 통신 상태에 따라 이미지 디스플레이나 셔터 릴리즈 타이밍이 지연될 수 있습니다.
- 이미지를 스마트폰에 저장할 때는 카메라의 셔터 버튼을 눌러도 사진을 촬영할 수 없으 며, 또한 카메라의 화면도 꺼질 수 있습니다.

### **참고**

● Wi-Fi 연결 중에는 스마트폰의 절전 기능을 해제할 것을 권장합니다.

# <span id="page-589-0"></span>**컴퓨터에 Wi-Fi로 연결하기**

- EOS Utility를 사용하여 카메라 조작하기
- [직접](#page-595-0) 전송
- 캡션 생성 및 [등록하기](#page-603-0)

이 섹션에서는 카메라를 컴퓨터에 Wi-Fi로 연결하고 EOS Utility (EOS 소프트웨어)를 사용하여 카 메라를 조작하는 방법을 설명합니다. Wi-Fi 연결을 설정하기 전에 먼저 최신 버전의 EOS Utility를 컴퓨터에 설치하십시오. 컴퓨터 조작에 관한 내용은 컴퓨터의 사용 설명서를 참조하십시오.

# **EOS Utility를 사용하여 카메라 조작하기**

EOS Utility를 사용하면 카메라의 이미지를 불러오거나, 카메라를 제어하거나, 기타 조작을 수행할 수 있습니다.

### **카메라에서의 조작 (1)**

- 1. **Wi-Fi 설정을 [설정]으로 지정합니다.**
	- 블루투스 호화 [스마트폰에](#page-550-0) Wi-Fi로 연결하기의 단계 1-2를 참조하십시오.
- 2. **[ : Wi-Fi/블루투스 연결]을 선택합니다.**

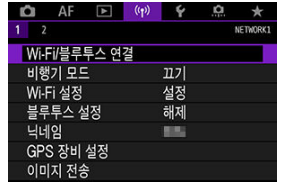

3. **[ 리모컨 (EOS Utility)]를 선택합니다.**

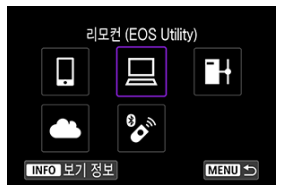

- $\bullet$  접속 이력  $\left(\bigcircled{a}\right)$ 이 표시되는 경우에는  $\left(\bigcircled{c}\right)$  > 다이얼 또는  $\left(\circled{c}\right)$  >로 화면을 전환하십시오.
- 4. **[연결할 장치를 추가합니다]를 선택합니다.**

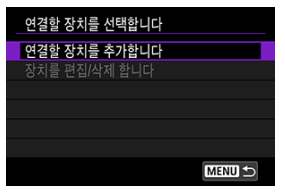

5. **SSID (네트워크명)와 비밀번호를 확인합니다.**

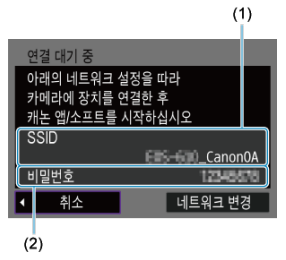

● 카메라 화면에 표시된 SSID (1)와 비밀번호 (2)를 확인하십시오.

# **컴퓨터에서의 조작 (1)**

6. **SSID를 선택한 다음 비밀번호를 입력합니다.**

**컴퓨터 화면 (예시)**

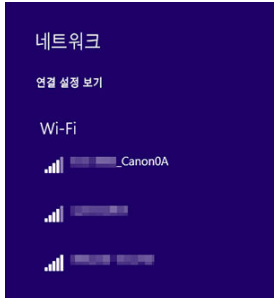

- 컴퓨터의 네트워크 설정 화면에서 [카메라에서의](#page-589-0) 조작 (1)의 단계 5에서 확 인한 SSID를 선택하십시오.
- 비밀번호의 경우 [카메라에서의](#page-589-0) 조작 (1)의 단계 5에서 확인한 비밀번호를 입력하십시오.

**카메라에서의 조작 (2)**

7. **[OK]를 선택합니다.**

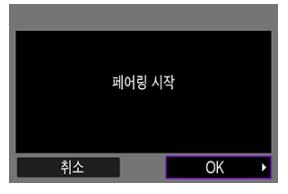

● 아래의 메시지가 표시됩니다. "\*\*\*\*\*\*"는 연결될 카메라의 MAC 주소의 마지막 6자리를 나타냅니다.

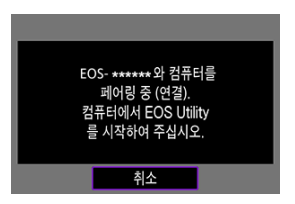

**컴퓨터에서의 조작 (2)**

- 8. **EOS Utility를 실행합니다.**
- 9. **EOS Utility에서 [Wi-Fi/LAN을 통해 페어링]을 클릭합니다.**

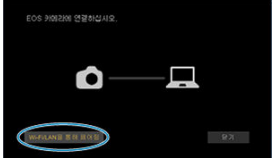

방화벽에 관한 메시지가 표시되는 경우, [**예**]를 선택하십시오.

10. **[접속]을 클릭합니다.**

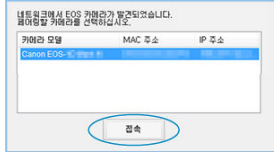

● 연결할 카메라를 선택한 다음 [접속]을 클릭하십시오.

**카메라에서의 조작 (3)**

11. **Wi-Fi 연결을 실행합니다.**

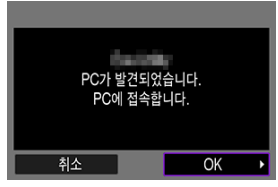

● [OK]를 선택하십시오.

# **[ Wi-Fi 켬] 화면**

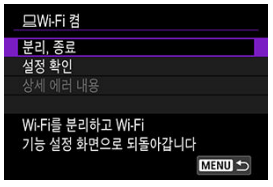

### **분리, 종료**

● Wi-Fi 연격을 조류합니다

### **설정 확인**

 $\bullet$  설정을 확인할 수 있습니다.

#### **상세 에러 내용**

● Wi-Fi 연결 에러가 발생하면 에러의 상세 내용을 확인할 수 있습니다. **컴퓨터로의 Wi-Fi 연결이 완료됩니다.**

- 컴퓨터에서 FOS Utility를 사용하여 카메라를 조작하십시오.
- Wi-Fi를 통해 재접속하려면 Wi-Fi로 [재접속하기를](#page-649-0) 참조하십시오.

### **A** 주의

- 원격 촬영으로 동영상을 녹화하는 중에 Wi-Fi 연결이 종료되면 다음의 경우가 발생합니 다.
	- 동영상 녹화 모드에서 진행 중인 동영상 녹화가 계속됩니다.
	- 정지 사진 촬영 모드에서 진행 중인 동영상 녹화는 종료됩니다.
- EOS Utility에서 동영상 촬영 모드로 설정되어 있을 때는 카메라를 사용하여 정지 사진 촬영 모드로 촬영할 수 없습니다.
- EOS Utility에 Wi-Fi로 연결된 상태에서는 일부 기능을 사용할 수 없습니다.
- 워격 촬영 중에는 AF 속도가 느려질 수 있습니다.
- 통신 상태에 따라 이미지 디스플레이나 셔터 릭리즈 타이밍이 지연될 수 있습니다.
- $\bullet$ 원격 라이브 뷰 촬영에서는 이미지 전송률이 인터페이스 케이블을 연결했을 때보다 더 느 려 움직이는 피사체의 동작이 매끄럽지 않게 보일 수 있습니다.

<span id="page-595-0"></span>카메라가 EOS Utility에 연결되어 있고 EOS Utility 메인 창이 표시된 상태에서 카메라를 사용하여 이미지를 컴퓨터에 전송할 수 있습니다.

# **전송할 이미지 선택하기**

1. **[ : 이미지 전송]을 선택합니다.**

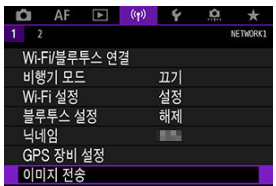

2. **[이미지 선택/전송]을 선택합니다.**

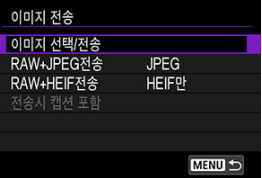

3. **[직접 전송]을 선택합니다.**

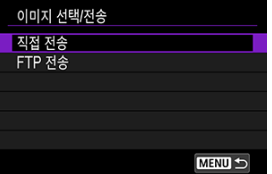

4. **[이미지선택]을 선택합니다.**

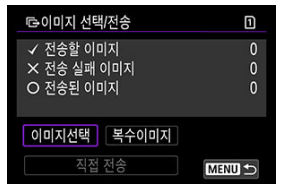

5. **전송할 이미지를 선택합니다.**

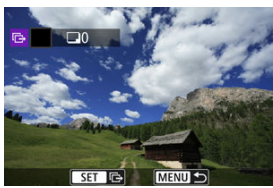

- $\bullet$   $\leq$   $\circ$   $\circ$  +  $\circ$   $\circ$  +  $\circ$  +  $\circ$ 오.
- $\bullet$  <  $\circ$   $\circ$  + 0 0  $\circ$  = 4 8 5 0  $\circ$  and  $\bullet$  4  $\circ$  +  $\circ$  +  $\circ$  +  $\circ$  +  $\circ$  +  $\circ$  +  $\circ$  +  $\circ$  +  $\circ$  +  $\circ$  +  $\circ$  +  $\circ$  +  $\circ$  +  $\circ$  +  $\circ$  +  $\circ$  +  $\circ$  +  $\circ$  +  $\circ$  +  $\circ$  +  $\circ$  +  $\circ$  +  $\circ$  +  $\circ$  + 르십시오.
- $\bullet$   $\ltimes$   $\overline{\mathbb{Q}^{3}}$  > 다이얼을 시계 반대 방향으로 돌리면 3매 이미지 디스플레이로 전 환하여 이미지를 선택할 수 있습니다. 단일 이미지 디스플레이로 돌아가려  $P1 < \sqrt[3]{\frac{1}{2}}$  > 다이얼을 시계 방향으로 돌리십시오.
- 전송학 다른 이미지를 선택하려면 단계 5를 반복하십시오.
- 이미지 선택을 완료한 다음 < MFNU > 버튼을 누르십시오.
- 6. **[직접 전송]을 선택합니다.**

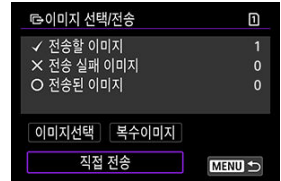

7. **[OK]를 선택합니다.**

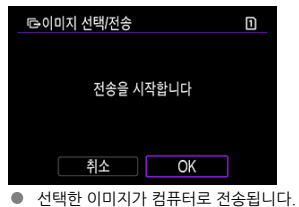

### **여러 개의 이미지 선택하기**

선택 방식을 선택하면 여러 개의 이미지를 한 번에 전송할 수 있습니다.

- 1. **[이미지 선택/전송] 화면을 실행합니다.**
	- 건송학 이미지 [선택하기의](#page-595-0) 단계 1 -3을 수행하십시오.
- 2. **[복수이미지]를 선택합니다.**

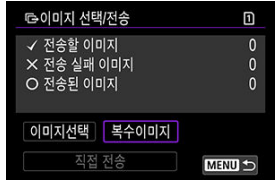

3. **사용할 선택 방식을 선택합니다.**

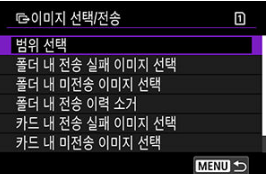

**범위 선택**

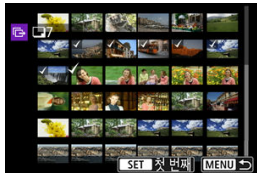

- [**범위 선택**]을 선택하십시오. 범위에서 첫 번째와 마지막 이미지를 선택 하면 범위 내에 있는 모든 이미지에 [√]가 표시되며 각각 1매씩 전송됩 니다.
- 인덱스 디스플레이에서 표시되는 이미지 수를 변경하려면 < $\overline{\mathbb{Q}_\mathbb{Z}}$ > 다 이얼을 돌리십시오.

**폴더 내**

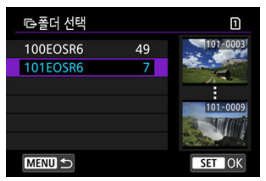

- [**폴더 내 전송 실패 이미지 선택**]을 선택하면 선택된 폴더에 있는 모든 전송 실패 이미지가 선택됩니다.
- [**폴더 내 미전송 이미지 선택**]을 선택하면 선택된 폴더에 있는 모든 미 전송 이미지가 선택됩니다.
- [**폴더 내 전송 이력 소거**]를 선택하면 선택된 폴더에 있는 모든 전송 이 력이 삭제됩니다. 전송 이력을 삭제한 후 [**폴더 내 미전송 이미지 선택**] 을 선택하면 폴더에 있는 모든 이미지를 다시 전송할 수 있습니다.
- **카드 내**

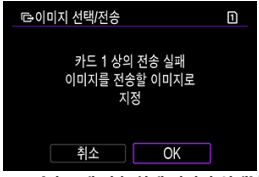

- [**카드 내 전송 실패 이미지 선택**]을 선택하면 선택된 카드에 있는 모든 전송 실패 이미지가 선택됩니다.
- [**카드 내 미전송 이미지 선택**]을 선택하면 선택된 카드에 있는 모든 미 전송 이미지가 선택됩니다.
- [**카드 내 전송 이력 소거**]를 선택하면 선택된 카드에 있는 모든 전송 이 력이 삭제됩니다. 전송 이력을 삭제한 후 [**카드 내 미전송 이미지 선택**] 을 선택하면 카드에 있는 모든 이미지를 다시 전송할 수 있습니다.

## 4. **[직접 전송]을 선택합니다.**

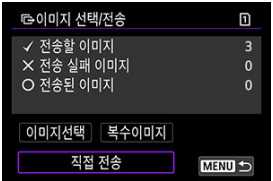

5. **[OK]를 선택합니다.**

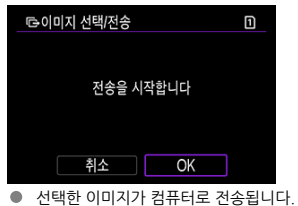

# <span id="page-601-0"></span>**RAW+JPEG 또는 RAW+HEIF 이미지 전송하기**

RAW+JPEG 또는 RAW+HEIF 이미지의 경우 전송할 이미지를 지정할 수 있습니다.

1. **[ : 이미지 전송]을 선택합니다.**

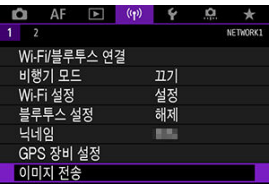

2. **전송할 이미지의 타입을 선택합니다.**

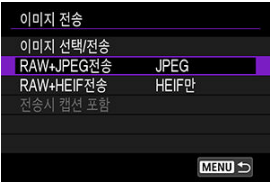

**RAW+JPEG 전송**

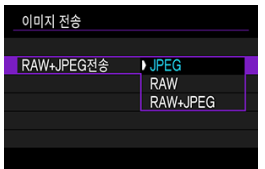

- [**RAW+JPEG전송**]을 선택한 후 [**JPEG**], [**RAW**], 또는 [**RAW+JPEG**] 을 선택하십시오.
- **RAW+HEIF 전송**

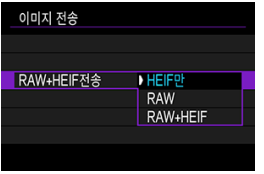

• [**RAW+HEIF전송**]을 선택한 다음 [**HEIF만**], [**RAW**] 또는 [**RAW+HEIF**] 를 선택하십시오.

### **Q** 주의

● 이미지 전송 중에는 일부 메뉴 항목을 사용할 수 없습니다.

### **참고**

본 설정은 [**전송 타입/크기**] 화면의 [**RAW+JPEG전송**] 및 [**RAW+HEIF전송**]과 연동되어 있습니다 $\overline{\mathcal{O}}$ ).

EOS <sup>4</sup> 이미지를 컴퓨터로 다운로드  $0.8288$  $\sigma$  $310123$  44 29 일반 설정... 중요

<span id="page-603-0"></span>캡션을 추가한 뒤 [전송하기](#page-632-0)에 설명된 대로 캡션을 생성하여 카메라에 등록할 수 있습니다.

1. **EOS Utility를 시작하고 [카메라 설정]을 선택합니다.**

2. **[WFT 캡션]을 선택합니다.**

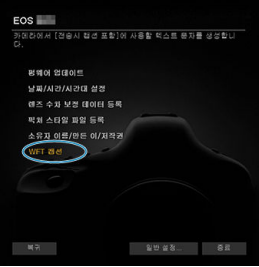

3. **캡션을 입력합니다.** 1 Canon  $2|1$  $3\overline{2}$  $4 \overline{3}$ 

- 최대 31자까지 입력할 수 있습니다 (ASCII 형식).
- **카메라에 저장된 캡션 데이터를 불러오려면 [설정 내용 불러오기**]를 선택하 십시오.

4. **카메라에 캡션을 설정합니다.**

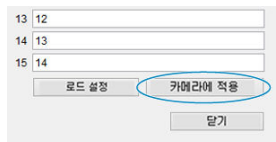

**● [카메라에 적용**]을 선택하면 새로운 캡션이 카메라에 설정됩니다.

이 섹션에서는 image.canon에 이미지를 전송하는 방법을 설명합니다.

# **Image.canon 등록 및 자동 전송 설정하기**

Image.canon을 카메라에 등록하고 자동 전송을 준비할 수 있습니다.

- 브라우저를 사용할 수 있고 인터넷 연결이 되는 컴퓨터나 스마트폰이 필요합니다.
- 컴퓨터나 스마트폰에서 사용하는 이메일 주소를 입력해야 합니다.
- Image.canon 서비스와 국가 및 지역별 사용 여부에 관한 자세한 내용은 image.canon 웹사 이트 ([https://image.canon/\)](https://image.canon/)를 방문하십시오.
- ISP 연결 및 액세스 포인트에 별도의 비용이 발생할 수 있습니다.

## **카메라에서의 조작 (1)**

- 1. **Wi-Fi 설정을 [설정]으로 지정합니다.**
	- 블루투스 호화 [스마트폰에](#page-550-0) Wi-Fi로 연결하기의 단계 1-2를 참조하십시오.
- 2. **[ : Wi-Fi/블루투스 연결]을 선택합니다.**

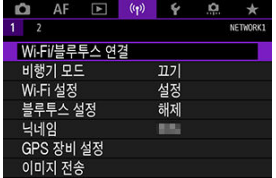

3. **[ 웹 서비스에 업로드]를 선택합니다.**

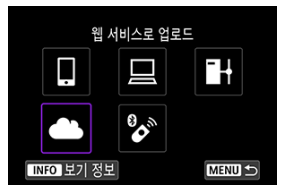

4. **[동의함]을 선택합니다.**

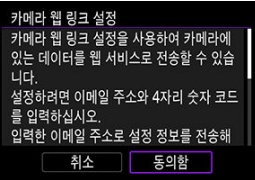

5. **Wi-Fi 연결을 실행합니다.**

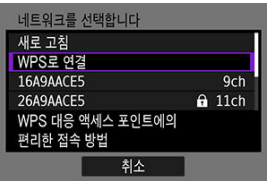

 $\bullet$  Wi-Fi를 통해 액세스 포인트에 연결합니다. 액세스 [포인트를](#page-636-0) 통한 Wi-Fi 연 [결](#page-636-0)의 단계 6으로 이동하십시오.

6. **이메일 주소를 입력합니다.**

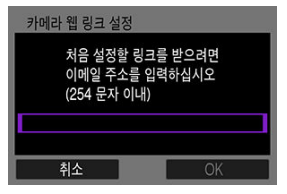

- 이메일 주소를 입력한 다음 [OK]를 선택하십시오.
- 7. **4자리 번호를 입력합니다.**

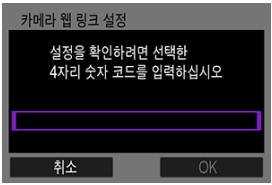

선택한 4자리 번호를 입력한 다음 [**OK**]를 선택하십시오.

8. **[OK]를 선택합니다.**

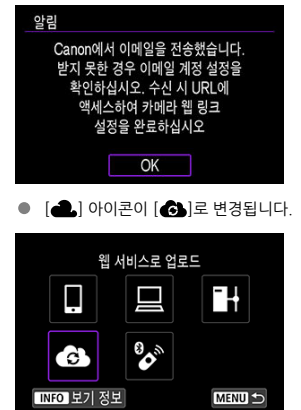

### **컴퓨터 또는 스마트폰에서의 조작**

# 9. **카메라 웹 링크를 설정합니다.**

- 알림 메시지의 페이지에 접속하십시오.
- 카메라 웬 링크 석정 페이지의 지시 사항을 따라 석정을 완료하십시오.

**카메라에서의 조작 (2)**

10. **[OK]를 선택합니다.**

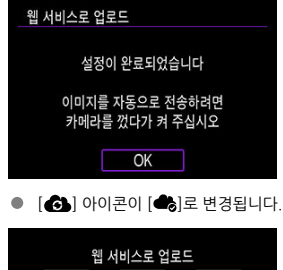

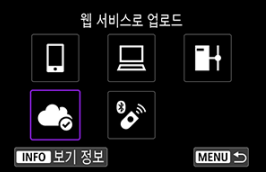

11. **[웹 서비스에 업로드]를 선택합니다.**

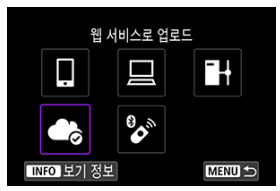

12. **[자동 전송]을 선택합니다.**

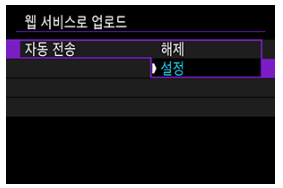

- [설정]으로 지정하면 카메라를 켰을 때 이미지가 자동으로 전송됩니다.
- 13. **[전송 이미지 유형]을 선택합니다.**

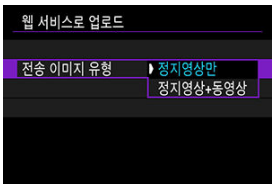

**● [정지영상만] 또는 [정지영상+동영상]**을 선택하십시오.

# 14. **카메라를 다시 시작합니다.**

● 이미지가 자동으로 전송됩니다.

네트워크를 변경하려면 [**네트워크 변경**]을 선택하고 단계 5-8을 수행하십시오. 연결을 해제하려면 [**카메라 웹 링크 설정 지우기**]를 선택한 다음 [**OK**]를 선택하십시오.

### **참고**

- [**자동 전송**]을 [**설정**]으로 지정하면 카드 내 모든 이미지가 전송됩니다.
- **[자동 전송**]을 [**설정**]으로 지정하면 카메라를 켠 후 (또는 자동 전원 오프에서 복구 후) 자 동 전송이 시작됩니다.
- 자동 전송 중 촥영하 이미지도 전송됩니다.

## **Q** 주의

- 인터벌 타이머 촬영 중에는 자동 전송이 시작되지 않습니다.
- 다음의 경우에 전송이 중단됩니다.
	- [**비행기 모드**]가 [**켜기**]로 설정됨
	- 동영상 녹화가 시작됨
	- USB 연결이 시작됨
	- 배터리 용량이 낮음
	- $\cdot$  카메라의 전원 스위치가  $\zeta$ OFF >로 설정됨
# **FTP 서버에 이미지 전송하기**

- 网 준비
- 액세스 [포인트에](#page-613-0) 접속하기
- $F$  [FTP 서버](#page-616-0) 연결 설정 구성하기
- [FTP 전송](#page-620-0) 설정
- 여러 개의 이미지 한 번에 [전송하기](#page-624-0)
- 캡션을 추가한 뒤 [전송하기](#page-632-0)
- 전송 실패 시 자동 [재시도](#page-634-0)
- [전송된](#page-635-0) 이미지 보기

이미지를 카메라가 연결된 네트워크의 FTP 서버에 전송할 수 있습니다.

# **준비**

다음의 운영 체제 중 하나로 실행되는 컴퓨터가 필요합니다. 또한, 컴퓨터가 FTP 서버로서 기능하 도록 사전에 컴퓨터를 설정해야 합니다.

- Windows 10 (버전 1607 이후)
- Windows 8.1, Windows 8.1 Pro

컴퓨터를 FTP 서버로서 기능하도록 설정하는 방법은 컴퓨터의 문서를 참조하십시오. FTP 서버로 사용할 컴퓨터를 액세스 포인트에 미리 연결하십시오.

<span id="page-613-0"></span>1. **Wi-Fi 설정을 [설정]으로 지정합니다.**

● 블루투스 호환 [스마트폰에](#page-550-0) Wi-Fi로 연결하기의 단계 1-2를 참조하십시오.

2. **[ : Wi-Fi/블루투스 연결]을 선택합니다.**

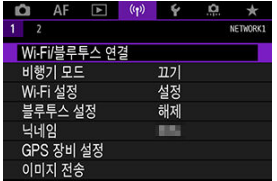

3. **[ FTP 서버로 이미지 전송]을 선택합니다.**

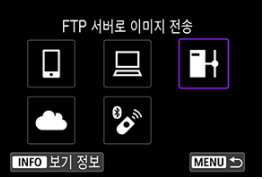

4. **[연결할 장치를 추가합니다]를 선택합니다.**

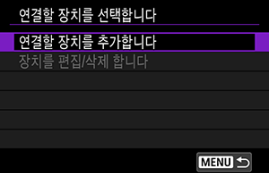

5. **[설정 방법]을 선택합니다.**

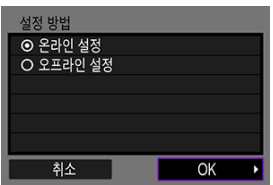

- 옵션을 선택한 다음 [**OK**]를 누르면 다음 화면으로 이동합니다.
- 연결 설정을 구성한 다음 네트워크에 연결하려면 [**온라인 설정**]을 선택하십 시오.
- 연결하지 않고 FTP 서버 연결 설정을 구성하려면 [**오프라인 설정**]을 선택하 십시오.
- 6. **[WPS로 연결]을 선택합니다.**

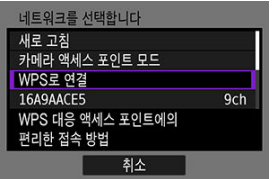

- WPS (PBC 모드)로 연결하려면 다음 과정을 수행하십시오. 다른 방법으로 액세스 포인트를 연결하려면 액세스 [포인트를](#page-636-0) 통한 Wi-Fi 연결을 참조하십 시오.
- 7. **[WPS(PBC 모드)]를 선택합니다.**

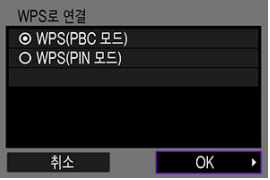

**●** [OK]를 선택하십시오.

8. **액세스 포인트의 WPS 버튼을 누릅니다.**

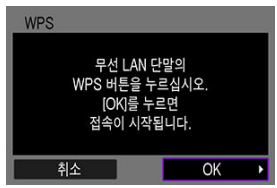

- WPS 버튼의 위치나 누르고 있어야 하는 시간 등의 자세한 사항은 액세스 포 인트의 사용 설명서를 확인하십시오.
- [**OK**]를 선택하면 액세스 포인트와의 연결이 시작됩니다. 카메라가 액세스 포인트에 연결되면 다음 화면이 표시됩니다.
- 9. **IP 주소 설정 옵션을 선택합니다.**

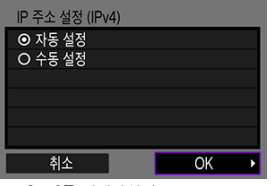

- **[OK**]를 선택하십시오.
- 10. **IPv6 옵션을 선택합니다.**

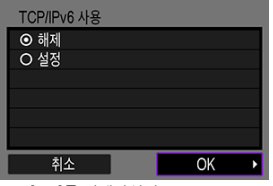

● **[OK**]를 선택하십시오.

<span id="page-616-0"></span>1. **FTP 모드를 선택합니다.**

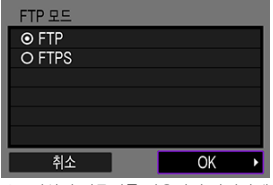

- 최상위 인증서를 사용하여 안전하게 FTP 전송을 하려면 [**FTPS**]를 선택하십 시오. 최상위 인증서 설정에 관한 자세한 내용은 [최상위인증서](#page-623-0) 설정을 참조 하십시오.
- [**OK**]를 선택하면 다음 화면으로 이동합니다.
- 2. **[주소 설정]을 선택합니다.**

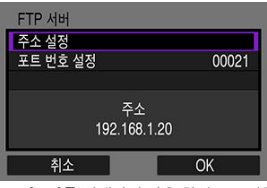

- [**OK**]를 선택하면 다음 화면으로 이동합니다.
- IP 주소를 [자동 설정]으로 지정하거나 DNS 주소를 [수동 설정]으로 지정하 면 가상 키보드가 표시됩니다.
- DNS 주소를 [**해제**]로 지정하면 숫자 입력 화면이 표시됩니다.
- 3. **FTP 서버의 IP 주소를 입력합니다.**

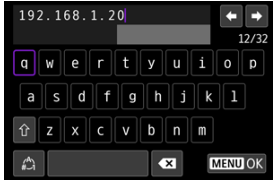

- 가상 키보드 (<mark>@</mark>[\)](#page-667-0)를 사용하여 IP 주소를 입력하십시오. DNS를 사용하는 경 우에는 도메인명을 입력하십시오.
- $\bullet$  입력한 값을 설정하고 단계 2의 화면으로 돌아가려면 < MENU > 버튼을 누 르십시오.

4. **포트 번호를 구성합니다.**

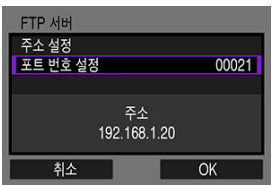

- 일반적으로 [**포트 번호 설정**]은 00021로 설정합니다.
- [**OK**]를 선택하면 다음 화면으로 이동합니다.
- 5. **Passive 모드 설정을 구성합니다.**

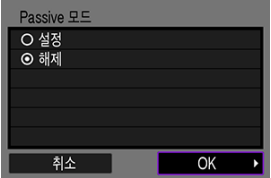

- [**OK**]를 선택하면 다음 화면으로 이동합니다.
- 단계 8에서 에러 41 (**FTP서버에 접속할 수 없습니다**)가 표시된 경우, [**Passive 모드**]를 [**설정**]으로 지정하면 문제가 해결될 수 있습니다.
- 6. **프록시 서버 설정을 구성합니다.**

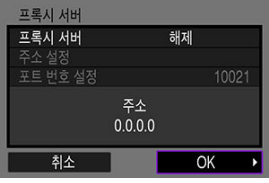

- 단계 1에서 [**FTPS**]를 선택한 경우에는 표시되지 않습니다.
- [**OK**]를 선택하면 다음 화면으로 이동합니다.

7. **로그인 방법을 구성합니다.**

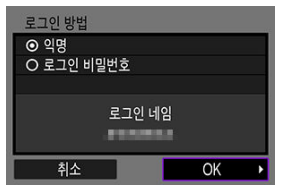

- [**OK**]를 선택하면 다음 화면으로 이동합니다.
- 8. **대상 폴더를 지정합니다.**

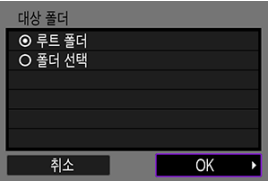

- **[루트 폴더**]를 선택하면 FTP 서버 설정으로 지정한 루트 폴더 안에 이미지를 저장합니다.
- [**폴더 선택**]을 선택하면 루트 폴더 안에 있는 대상 폴더를 지정할 수 있습니 다. 폴더가 존재하지 않으면 자동으로 생성됩니다.
- [**OK**]를 선택하면 다음 화면으로 이동합니다.
- 다음 메세지가 나타났을 때 [**OK**]를 선택하고 대상 서버를 신뢰합니다.

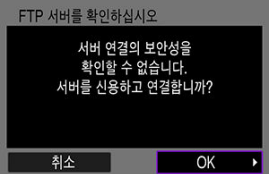

9. **[OK]를 선택합니다.**

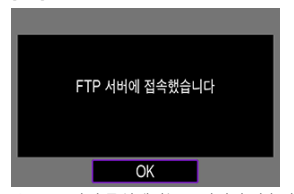

오프라인 구성에서는 표시되지 않습니다.

FTP 전송을 위한 접속 설정이 완료되었습니다.

<span id="page-620-0"></span>FTP 전송과 절전 관련 설정을 구성할 수 있습니다.

1. **[ : Wi-Fi 설정]을 선택합니다.**

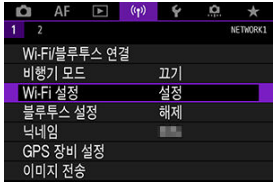

2. **[FTP 전송 설정]을 선택합니다.**

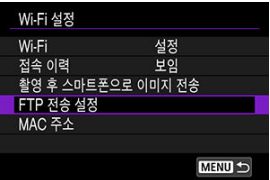

3. **구성할 옵션을 선택합니다.**

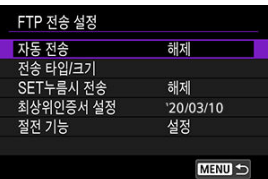

**자동 전송**

[**설정**]을 선택하면 촬영 직후에 이미지를 FTP 서버로 자동 전송할 수 있습니 다. 이미지가 전송되는 중에도 정지 사진을 계속 촬영할 수 있습니다.

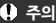

- 촬영하기 전 카메라에 카드가 삽입되어 있는지 확인하십시오. 이 미지를 기록하지 않는 상태로 촬영하면 이미지를 전송할 수 없습니 다.
- 녹화 중 동영상 자동 전송은 지원되지 않습니다. 녹화한 후 <u>여러 개</u> 의 이미지 한 번에 [전송하기](#page-624-0) 또는 캡션을 추가한 뒤 [전송하기](#page-632-0)로 동 영상을 전송하십시오.
- $\bullet$ 이미지 전송 중에는 이미지를 삭제할 수 없습니다.

### **同**참고

- 연속 촬영 시에는 이미지가 촬영된 순서대로 FTP 서버에 전송됩니 다.
- 촬영한 이미지들은 카드에도 저장됩니다.
- 전송이 실패하거나 중단된 모든 이미지는 연결이 복구되면 자동으 로 재전송됩니다  $( 2)$ . 이 이미지들은 나중에 수동으로 일괄 전송 할 수도 있습니다  $(\alpha)$  $(\alpha)$ .
- 자동 FTP 전송 시작 전 (FTP 서버 설정과 같은) 네트워크 설정이 변경되면 자동 전송이 불가능합니다.

### ● **저속 타입/크기**

[**전송 JPEG 크기**]에서 전송할 이미지의 크기를 지정할 수 있습니다. 예를 들 어 카메라에서 큰 JPEG을 하나의 카드에 기록하고 작은 JPEG을 나머지 카 드에 기록하도록 설정했을 때, 작은 JPEG을 전송하려면 [**작은JPEG**]으로 설 정하십시오.

[**RAW+JPEG전송**] 또는 [**RAW+HEIF전송**]에서 전송할 이미지의 타입을 지 정할 수 있습니다.

#### **통 참고**

- 카메라에서 RAW 이미지륵 하나의 카드에 기록하고 IPEG나 HFIF 를 나머지 카드에 기록하도록 설정했을 때, [**RAW+JPEG전송**] 또 는 [**RAW+HEIF전송**] 설정에서 전송할 이미지를 지정하십시오. 마 찬가지로 RAW+JPEG 이미지나 RAW+HEIF 이미지가 한 카드에 동시에 기록되면 기호에 따라 전송 설정을 지정하십시오.
- 촥영하 이미지들은 카드에도 저장됩니다.
- $\bullet$  동일한 크기의 이미지가 동시에 두 카드에 기록되었을 때는  $\blacklozenge$ : 저 **장 기능+카드/폴더 선택**]에서 [ **저장/재생**] 또는 [ **재생**]용 으로 선택한 카드에 기록된 이미지가 우선시되어 전송됩니다.

#### **SET누름시 전송**

[**설정**]으로 지정하면 < >을 누르는 것만으로 표시된 이미지를 전송할 수 있습니다. 이미지가 전송되는 중에도 정지 사진을 계속 촬영할 수 있습니다.

### **참고**

● 동영상은 이 방식으로 전송학 수 없습니다.

### <span id="page-623-0"></span>● **최상위인증서 설정**

접속 설정을 구성할 때 [**FTPS**] FTP 모드를 지정하면 FTPS 서버에서 사용되 는 최상위 인증서를 카메라로 불러와야 합니다.

### **Q** 주의

- 파일명이 "ROOT CER," "ROOT CRT," 또는 "ROOT PEM"인 최 상위 인증서만 카메라로 불러올 수 있습니다.
- 카메라에는 하나의 최상위 인증서만 불러올 수 있습니다. 먼저 최 상위 인증서를 포함한 카드를 삽입하십시오.
- 인증서를 불러오는 데 사용되는 카드는 [♥:**저장 기능+카드/폴더 선택**]에서 [<mark>←</mark> 저장/재생] 또는 [← 제생]으로 선택된 우선 카드 입니다.
- 자체 서명된 인증서로 FTPS 접속을 하는 경우에는 서버를 신뢰하 지 못할 수 있습니다.

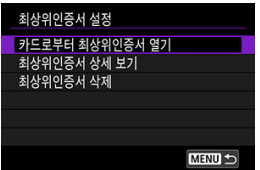

카드의 최상위 인증서를 불러오려면 [**카드로부터 최상위인증서 열기**]를 선 택하십시오.

최상위 인증서 발행대상, 발행처 및 만료일을 확인하려면 [**최상위인증서 상 세보기**]를 선택하십시오.

카메라에 불러온 최상위 인증서를 삭제하려면 [**최상위인증서 삭제**]를 선택 하십시오.

**절전**

[**설정**]으로 지정하고 일정 시간 이상 이미지가 전송되지 않을 경우 카메라가 FTP 서버에서 로그 오프하며 Wi-Fi 연결을 종료합니다. 카메라의 이미지 전 송이 준비되면 접속이 자동으로 다시 이루어집니다. Wi-Fi 연결을 종료하지 않으려면 [**해제**]를 선택하십시오.

- <span id="page-624-0"></span>전송할 이미지 선택하기
- 여러 개의 이미지 [선택하기](#page-627-0)
- [RAW+JPEG 또는 RAW+HEIF 이미지](#page-630-0) 전송하기

촬영한 후 여러 개의 이미지를 선택하여 한 번에 전송하거나 미전송 이미지 또는 이전에 전송 실패 한 이미지도 전송할 수 있습니다. 전송 중에도 정지 사진을 계속 촬영할 수 있습니다.

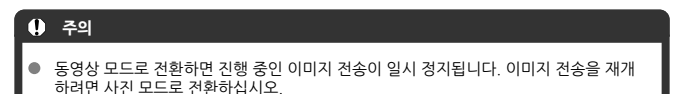

## **전송할 이미지 선택하기**

1. **[ : 이미지 전송]을 선택합니다.**

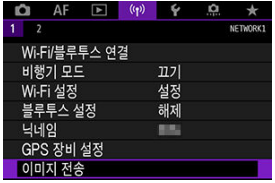

2. **[이미지 선택/전송]을 선택합니다.**

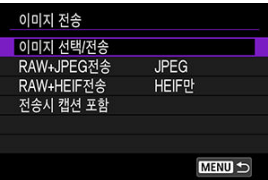

3. **[FTP 전송]을 선택합니다.**

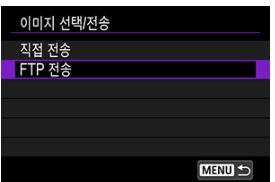

4. **[이미지선택]을 선택합니다.**

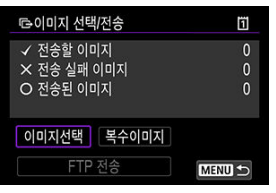

5. **전송할 이미지를 선택합니다.**

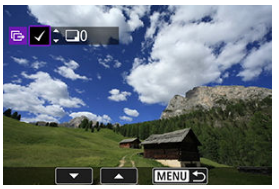

- $\bullet$   $\langle$   $\circ$   $\rangle$  다이얼을 사용하여 전송할 이미지를 선택한 다음  $\langle$   $\circ$   $\rangle$ 을 누르십시 오.
- $\bullet$  <  $\circ$  > 다이얼을 사용하여 화면 좌측 상단에 체크표시  $|V|$ 를 추가한 다음 < >을 누르십시오.
- $\bullet\prec$  $\overline{\mathbb{Q}_s}$   $>$  다이얼을 시계 반대 방향으로 돌리면 3매 이미지 디스플레이로 전 환하여 이미지를 선택할 수 있습니다. 단일 이미지 디스플레이로 돌아가려 면  $\langle \overline{\mathbb{W}} \rangle$  > 다이얼을 시계 방향으로 돌리십시오.
- 전송할 다른 이미지를 선택하려면 단계 5를 반복하십시오.
- 이미지 선택을 완료한 다음 < MENU > 버튼을 누르십시오.

6. **[FTP 전송]을 선택합니다.**

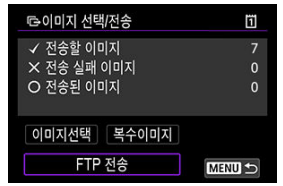

7. **[OK]를 선택합니다.**

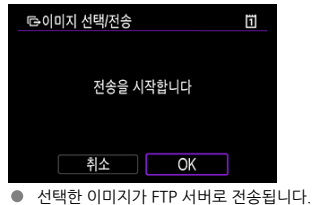

### <span id="page-627-0"></span>**여러 개의 이미지 선택하기**

선택 방식을 선택하면 여러 개의 이미지를 한 번에 전송할 수 있습니다. 이미지가 전송되는 중에도 정지 사진을 계속 촬영할 수 있습니다.

- 1. **[이미지 선택/전송] 화면을 실행합니다.**
	- 전송할 이미지 [선택하기의](#page-624-0) 단계 1 -3을 수행합니다.
- 2. **[복수이미지]를 선택합니다.**

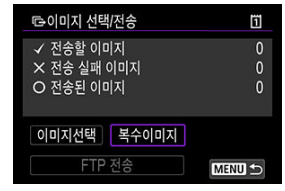

3. **사용할 선택 방식을 선택합니다.**

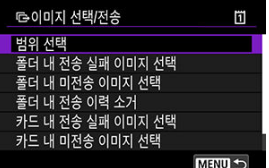

**● 범위 선택** 

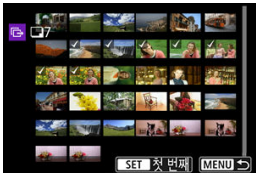

- [**범위 선택**]을 선택하십시오. 범위에서 첫 번째와 마지막 이미지를 선택 하면 범위 내에 있는 모든 이미지에 체크표시 [√]가 표시되며 각각 1매 씩 전송됩니다.
- 인덱스 디스플레이에서 표시되는 이미지 수를 변경하려면 < $\overline{\mathbb{Q}_2}$  > 다 이얼을 돌리십시오.

**폴더 내**

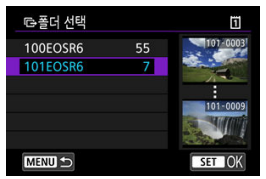

- [**폴더 내 전송 실패 이미지 선택**]을 선택하면 선택된 폴더에 있는 모든 전송 실패 이미지가 선택됩니다.
- [**폴더 내 미전송 이미지 선택**]을 선택하면 선택된 폴더에 있는 모든 미 전송 이미지가 선택됩니다.
- [**폴더 내 전송 이력 소거**]를 선택하면 선택된 폴더에 있는 모든 전송 이 력이 삭제됩니다. 전송 이력을 삭제한 후 [**폴더 내 미전송 이미지 선택**] 을 선택하면 폴더에 있는 모든 이미지를 다시 전송할 수 있습니다.
- **카드 내**

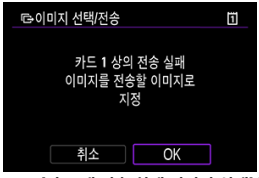

- [**카드 내 전송 실패 이미지 선택**]을 선택하면 선택된 카드에 있는 모든 전송 실패 이미지가 선택됩니다.
- [**카드 내 미전송 이미지 선택**]을 선택하면 선택된 카드에 있는 모든 미 전송 이미지가 선택됩니다.
- [**카드 내 전송 이력 소거**]를 선택하면 선택된 카드에 있는 모든 전송 이 력이 삭제됩니다. 전송 이력을 삭제한 후 [**카드 내 미전송 이미지 선택**] 을 선택하면 카드에 있는 모든 이미지를 다시 전송할 수 있습니다.
- 4. **[FTP 전송]을 선택합니다.**

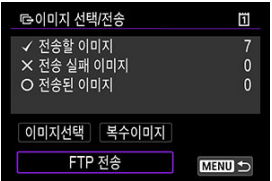

5. **[OK]를 선택합니다.**

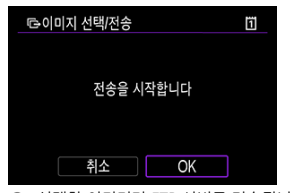

● 선택한 이미지가 FTP 서버로 전송됩니다.

## <span id="page-630-0"></span>**RAW+JPEG 또는 RAW+HEIF 이미지 전송하기**

RAW+JPEG 또는 RAW+HEIF 이미지의 경우 전송할 이미지를 지정할 수 있습니다.

1. **[ : 이미지 전송]을 선택합니다.**

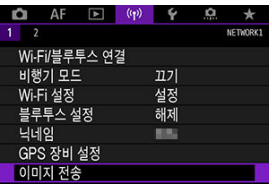

2. **전송할 이미지의 타입을 선택합니다.**

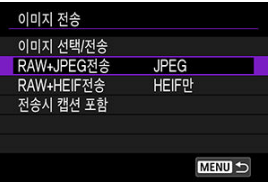

**RAW+JPEG 전송**

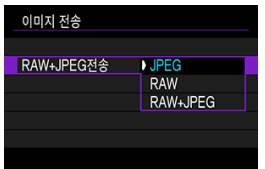

- [**RAW+JPEG전송**]을 선택한 후 [**JPEG**], [**RAW**], 또는 [**RAW+JPEG**] 을 선택하십시오.
- **RAW+HEIF 전송**

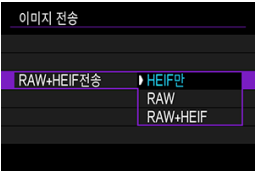

• [**RAW+HEIF전송**]을 선택한 다음 [**HEIF만**], [**RAW**] 또는 [**RAW+HEIF**] 를 선택하십시오.

### **Q** 주의

● 이미지 전송 중에는 일부 메뉴 항목을 사용할 수 없습니다.

### **참고**

본 설정은 [**전송 타입/크기**] 화면의 [**RAW+JPEG전송**] 및 [**RAW+HEIF전송**]과 연동되어 있습니다 $\overline{\mathcal{O}}$ ).

<span id="page-632-0"></span>등록된 캡션을 각 이미지에 첨부한 다음 전송할 수 있습니다. 전송 받는 사람에게 출력 매수 등을 전달하고자 할 때 등의 경우에 효과적입니다. 캡션은 카메라에 저장된 이미지에도 추가할 수 있습 니다.

- 이미지에 추가한 캡션은 Exif 정보의 유저 코멘트에서 확인할 수 있습니다.
- 캡션은 EOS Utility로 생성 및 등록할 수 있습니다 (<mark>@</mark>[\)](#page-603-0).
	- 1. **[ : 이미지 전송]을 선택합니다.**

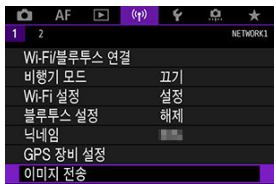

2. **[전송시 캡션 포함]을 선택합니다.**

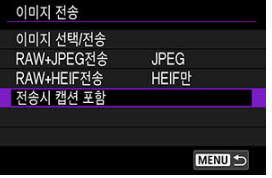

● 마지막으로 확인한 이미지가 표시됩니다.

3. **캡션을 지정합니다.**

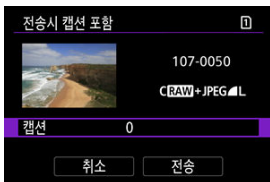

**● [캡션**]을 선택하고 표시된 화면에서 캡션의 내용을 선택하십시오.

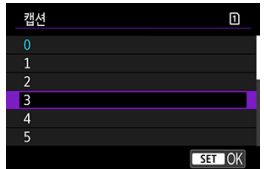

4. **[전송]을 선택합니다.**

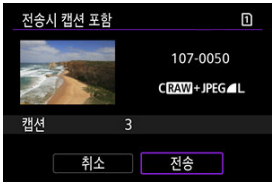

● 이미지에 캡션이 적용되어 전송됩니다. 전송 후 디스플레이는 [이미지 전송] 화면으로 돌아갑니다.

#### **주의**  $\bf{Q}$

[**전송시 캡션 포함**] 화면에서 다른 이미지는 선택할 수 없습니다. 캡션과 함께 전송할 다 른 이미지를 선택하려면 이 과정을 진행하기 전에 해당 이미지를 재생하십시오.

<span id="page-634-0"></span>전송이 실패하면 카메라의 작동 표시등이 적색으로 깜박입니다. 이 경우에는 < > 버튼을 누 르고 [ : **Wi-Fi/블루투스 연결**]을 선택하면 다음 화면이 표시됩니다. 표시된 오류를 해결하려면 문제 해결 정보를 참조하십시오 [\(](#page-668-0)<mark>6</mark>2).

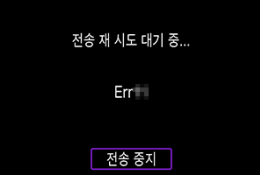

문제를 해결하고 나면 처음에 전송되지 않았던 이미지들이 자동으로 전송됩니다. 이 옵션을 활성 화하고 자동 전송을 사용하거나 촬영된 이미지를 수동으로 FTP를 통해 전송하면 전송 실패 시 자 동으로 전송이 다시 시도됩니다. 전송을 취소하거나 카메라의 전원을 끄면 자동 재시도는 시도되 지 않습니다.

여러 개의 이미지 한 번에 [전송하기](#page-624-0)를 참조해서 필요에 따라 이미지를 전송하십시오.

**[참고** ● 전송 후 자동으로 로그 오프하고 Wi-Fi 연결을 종료하려면 [**FTP 전송 설정**] 화면 *(6*0)에 서 절전을 설정하십시오. ● Wi-Fi 연결을 종료하지 않으려면 [FTP 전송 설정] 화면 (<mark>@</mark>)에서 [**절전 기능**]을 [**해제**]로 설정하십시오.

<span id="page-635-0"></span>FTP 서버로 전송된 이미지는 FTP 서버 설정에서 지정한 대로 아래 폴더에 저장됩니다.

### **FTP 서버의 대상 폴더**

- FTP 서버의 기본 설정값을 사용하고 있을 때는 이미지가 [**C 드라이브**]→ [**Inetpub**] 폴더 → [**ftproot**] 폴더 또는 이 폴더의 하위 폴더에 저장됩니다.
- 전송 위치의 루트 폴더가 FTP 서버 설정에서 변경된 경우에는 FTP 서버 관리자에게 이미지의 전송 위치를 문의하십시오.

# <span id="page-636-0"></span>**액세스 포인트를 통한 Wi-Fi 연결**

- [카메라](#page-641-0) 액세스 포인트 모드
- [IP 주소](#page-642-0) 수동 설정

이 섹션에서는 WPS (PBC 모드) 호환 액세스 포인트를 통해 Wi-Fi 네트워크에 연결하는 방법을 설 명합니다. 먼저 WPS 버튼의 위치와 눌러야 하는 시간을 확인하십시오. Wi-Fi 연결에는 약 1분 정도 소요될 수 있습니다.

- 1. **Wi-Fi 설정을 [설정]으로 지정합니다.**
	- 블루투스 호화 [스마트폰에](#page-550-0) Wi-Fi로 연결하기의 단계 1-4를 창조하십시오.
- 2. **[ : Wi-Fi/블루투스 연결]을 선택합니다.**

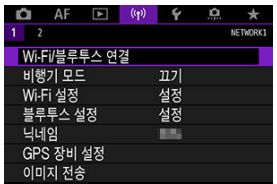

3. **옵션을 선택합니다.**

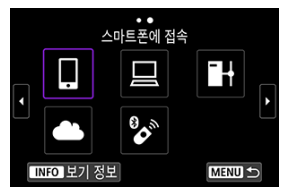

접속 이력 ( )이 표시되는 경우에는 < > < > 다이얼 또는 < >로 화면을 전환하십시오.

4. **[연결할 장치를 추가합니다]를 선택합니다.**

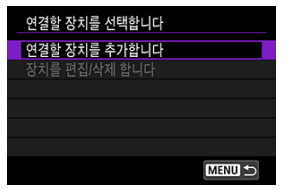

**● [ <u>그마트폰에 접속</u>]을 선택하는 경우에는 다음의 메시지가 표시됩니다.** Camera Connect를 이미 설치한 경우에는 [**표시하지 않습니다**]를 선택하 십시오.

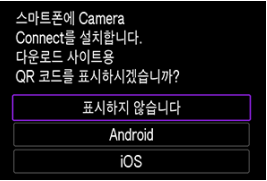

- 다음에 표시되는 [**스마트폰에 접속**] 화면에서 [**Wi-Fi를 통한 연결**]을 선택하 십시오.
- 5. **[네트워크 변경]을 선택합니다.**

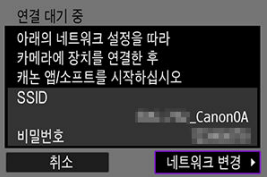

 $\bullet$   $\Box$  또는  $\Box$  ]를 선택하면 표시됩니다.

6. **[WPS로 연결]을 선택합니다.**

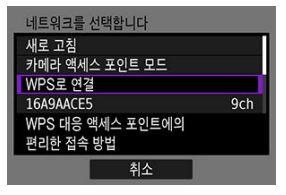

- **참고** 단계 6에서 표시되는 [**카메라 액세스 포인트 모드**]에 관한 내용은 [카메](#page-641-0) 라 [액세스](#page-641-0) 포인트 모드를 참조하십시오.
- 7. **[WPS(PBC 모드)]를 선택합니다.**

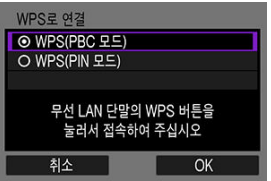

**●** [OK]를 선택하십시오.

8. **액세스 포인트에 Wi-Fi로 연결합니다.**

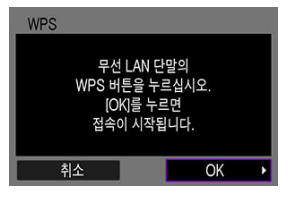

- 액세스 포인트의 WPS 버튼을 누르십시오.
- **●** [OK]를 선택하십시오.
- 9. **[자동 설정]을 선택합니다.**

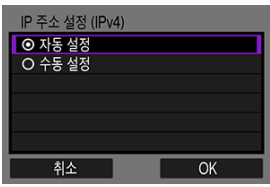

- [**OK**]를 선택하면 Wi-Fi 기능 설정 화면이 실행됩니다.
- **[자동 설정**]에서 에러가 발생하는 경우에는 [IP 주소](#page-642-0) 수동 설정을 참조하십시 오.

10. **Wi-Fi 기능의 설정을 지정합니다.**

**[ 스마트폰에 접속]**

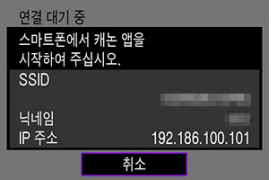

스마트폰의 Wi-Fi 설정 화면에서 카메라 화면에 표시된 SSID (네트워크명) 를 탭한 다음 액세스 포인트의 비밀번호를 입력하여 접속하십시오.

[블루투스를](#page-563-0) 사용하지 않고 Wi-Fi로 연결하기의 단계 8로 이동하십시오.

**[ 리모컨 (EOS Utility)]**

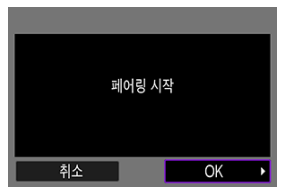

[EOS Utility를](#page-589-0) 사용하여 카메라 조작하기의 단계 7 또는 8로 이동하십시오.

**[ FTP 서버로 이미지 전송]**

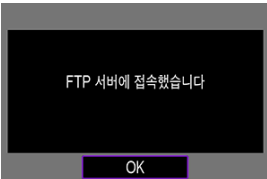

액세스 [포인트를](#page-613-0) 통한 연결의 단계 10으로 이동하십시오.

### **[ 웹 서비스에 업로드]**

[Image.canon 등록](#page-605-0) 및 자동 전송 설정하기의 단계 5로 이동하십시오.

<span id="page-641-0"></span>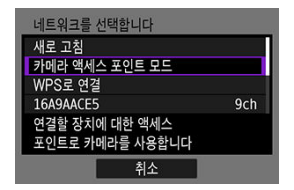

카메라 액세스 포인트 모드는 카메라와 각 기기를 Wi-Fi를 통해 직접 연결하는 접속 모드입니다. [ : **Wi-Fi/블루투스 연결**] 다음으로 [ ], [ ] 또는 [ ]를 선택하면 표시됩니다.

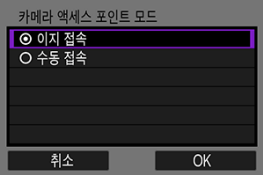

### **이지 접속**

카메라 화면에 표시된 SSID로 Wi-Fi 접속을 시도하려면 다른 장치를 사용하십시오.

### **수동 접속**

다른 장치의 SSID를 입력하여 접속을 시도하고, 카메라 화면상의 지시를 따라 접속 설정을 완 료하십시오.

<span id="page-642-0"></span>표시되는 옵션은 Wi-Fi 기능에 따라 다릅니다.

1. **[수동 설정]을 선택합니다.**

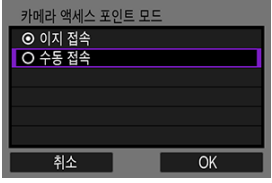

- **[OK**]를 선택하십시오.
- 2. **옵션을 선택합니다.**

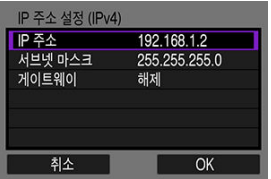

- 옵션을 선택하여 숫자 입력 화면을 실행하십시오.
- 게이트웨이를 사용하려면 [**설정**]을 선택한 다음 [**주소**]를 선택하십시오.

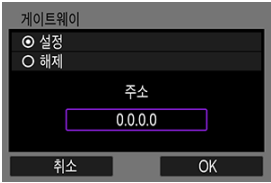

3. **원하는 값을 입력합니다.**

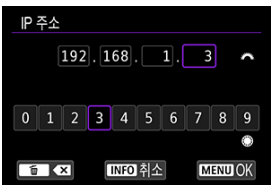

- < > 다이얼을 돌려 상단 영역의 입력 위치를 이동시키고 < > < > 다이얼 또는 < > 를 사용하여 입력할 숫자를 선택하십시오. 선택 한 숫자를 입력하려면  $\zeta$ <br/> $($  $\Omega$ )  $>$ 을 누르십시오.
- $\bullet$  입력한 숫자를 설정하고 단계 2의 화면으로 돌아가려면 < MFNIJ > 버튼을 누르십시오.
- 4. **[OK]를 선택합니다.**

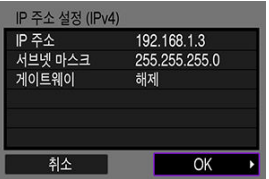

- 필요한 항목의 설정을 완료하면 [**OK**]를 선택하십시오.
- 무엇을 입력해야 할지 확실하지 않은 경우에는 네트워크 설정 [확인하기를](#page-684-0) 참조하거나, 네트워크 관리자 또는 네트워크에 관해 잘 알고 있는 다른 사람 에게 문의하십시오.

# **무선 리모트 컨트롤에 연결하기**

### 페어링 [취소하기](#page-647-0)

본 카메라를 무선 리모트 커트롤 BR-E1 (별매, @)에 블루투스로 연결하면 워격 촬영을 할 수 있습 니다.

- 1. **Wi-Fi 설정을 [설정]으로 지정합니다.**
	- 블루투스 호환 [스마트폰에](#page-550-0) Wi-Fi로 연결하기의 단계 1-4를 참조하십시오.
- 2. **[ : Wi-Fi/블루투스 연결]을 선택합니다.**

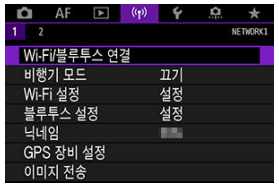

3. **[ 무선 리모컨에 연결]을 선택합니다.**

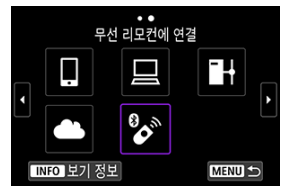

4. **[연결할 장치를 추가합니다]를 선택합니다.**

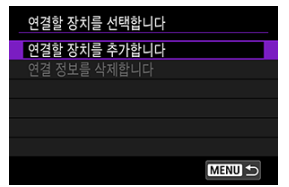

5. **<sup>&</sup>lt; >을 누릅니다.**

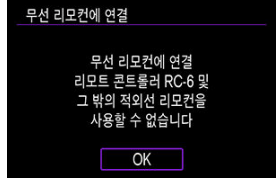

6. **기기들을 페어링합니다.**

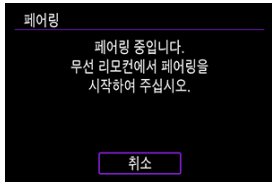

- [**페어링**] 화면이 나타나면 BR-E1의 <**W**>와 <**T**> 버튼을 3초 이상 동시에 누 른 상태로 유지하십시오.
- 카메라가 BR-E1과 페어링되었다는 메시지가 나타나면 < <  $\circ$  >을 누르십시 오.
- 7. **카메라를 원격 촬영으로 설정합니다.**
	- 경지 사진을 촬영하려면 [  $\ddot{\textbf{S}}$ ] 또는 [ $\ddot{\textbf{S}}$ 2]를 드라이브 모드로 선택하십시오  $\overline{(\overline{c})}$
	- 동영상 녹화 시에는 [<sup>1</sup> : 리모트컨트롤]을 [설정]으로 설정하십시오.
	- 페어링이 완료된 후의 설명은 BR-E1의 사용 설명서를 참조하십시오.

#### $\bullet$ **주의**

블루투스로 연결하면 카메라의 자동 전원 오프 기능이 작동한 후에도 배터리의 전원이 소 모됩니다.

### **참고**

블루투스 기능을 사용하지 않을 때는 단계 1에서 [**해제**]로 설정할 것을 권장합니다.

<span id="page-647-0"></span>다른 BR-E1과 페어링하려면 기존에 연결한 리모트 컨트롤의 정보를 삭제하십시오.

1. **[ : Wi-Fi/블루투스 연결]을 선택합니다.**

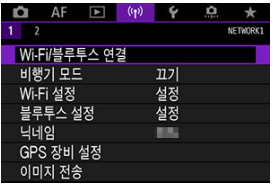

2. **[ 무선 리모컨에 연결]을 선택합니다.**

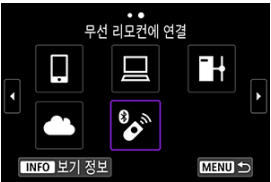

3. **[연결 정보를 삭제합니다]를 선택합니다.**

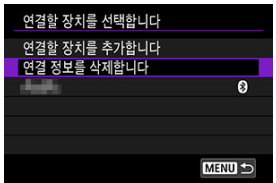
4. **[OK]를 선택합니다.**

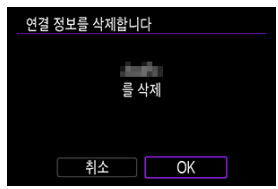

# **Wi-Fi로 재접속하기**

등록된 연결 설정을 사용하여 Wi-Fi로 재접속하려면 다음 과정을 수행하십시오.

1. **[ : Wi-Fi/블루투스 연결]을 선택합니다.**

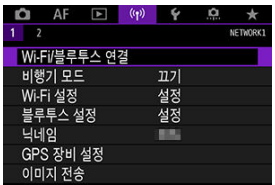

2. **옵션을 선택합니다.**

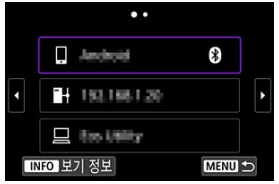

- 표시되는 접속 이력에서 Wi-Fi를 통해 연결할 옵션을 선택하십시오. 옵션이 표시되지 않는 경우에는 < ... > 사용하여 화면을 전환하십시오.
- [**접속 이력**]을 [**감춤**]으로 설정한 경우에는 접속 이력이 표시되지 않습니다  $\mathbf{C}$

3. **연결된 기기를 조작합니다.**

### **[ ] 스마트폰**

- Camera Connect를 실행하십시오.
- 스마트폰의 접속 대상이 변경된 경우에는 설정값을 복원하여 카메라 또는 카메라와 동일한 액세스 포인트에 Wi-Fi로 연결하십시오. 카메라를 스마트폰에 Wi-Fi로 바로 연결하면 SSID의 끝에 **"\_Canon0A"**가 표시됩니다.

### **[ ] 컴퓨터**

- 컴퓨터에서 EOS 소프트웨어를 실행하십시오.
- 컴퓨터의 접속 대상이 변경된 경우에는 설정값을 복원하여 카메라 또는 카 메라의 액세스 포인트에 Wi-Fi로 연결하십시오. 카메라를 컴퓨터에 Wi-Fi로 바로 연결하면 SSID의 끝에 **"\_Canon0A"**가 표 시됩니다.

### **[ ] FTP 전송**

FTP 서버 설정을 다른 기기에 연결되게 변경한 경우에는 Wi-Fi를 통해 카메 라나 카메라의 액세스 포인트로 연결할 수 있도록 설정을 복구하십시오. 카메라가 FTP 서버에 Wi-Fi로 바로 연결되면 SSID의 끝에 **"\_Canon0A"**가 표시됩니다.

# **다중 접속 설정 등록하기**

무선 통신 기능에 최대 10개의 접속 설정을 등록할 수 있습니다.

1. **[ : Wi-Fi/블루투스 연결]을 선택합니다.**

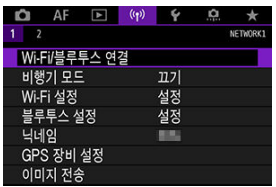

2. **옵션을 선택합니다.**

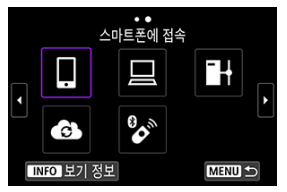

- 접속 이력 ( )이 표시되는 경우에는 < > < > 다이얼 또는 < >로 화면을 전환하십시오.
- **[ <u>스마트폰에 접속</u>]에 관한 자세한 내용은 [스마트폰에](#page-547-0) 접속하기</u>를 참조하** 십시오.
- **[ 그 리모컨 (EOS Utility)**]에 관한 자세한 내용은 [컴퓨터에](#page-589-0) Wi-Fi로 연결하 [기](#page-589-0)를 참조하십시오.
- **[H+FTP 서버로 이미지 전송**]에 관한 자세한 내용은 [FTP 서버에](#page-612-0) 이미지 전송 [하기](#page-612-0)를 참조하십시오.
- **[ <u>▲ 웹</u> [서비스에](#page-605-0) 업로드**]에 관한 자세한 내용은 웹 서비스에 이미지 전송하 [기](#page-605-0)를 참조하십시오.

# **참고**

● 연결 설정을 삭제하려면 접속 설정 변경 또는 [삭제하기를](#page-662-0) 참조하십시오.

# **비행기 모드**

Wi-Fi와 블루투스 기능을 일시적으로 해제할 수 있습니다.

1. **[ : 비행기 모드]를 선택합니다.**

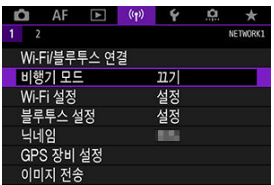

2. **[켜기]로 설정합니다.**

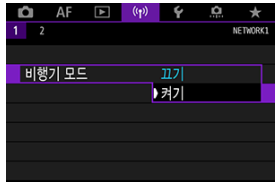

 $\bullet$   $[$  $\biguparrow$   $]$ 가 화면에 표시됩니다.

### **참고**

● 디스플레이 설정에 따라 정지 사진 촬영이나 동영상 녹화, 재생 중에  $[+]$ 가 표시되지 않  $\geq$  수 있습니다. 표시되지 않는 경우에는 < INFO > 버튼을 반복하여 눌러 상세 정보 표시 를 실행하십시오.

1. **[ : Wi-Fi 설정]을 선택합니다.**

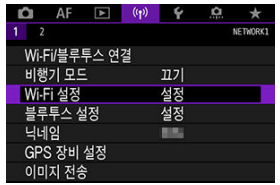

2. **옵션을 선택합니다.**

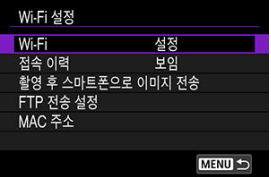

#### **Wi-Fi**

비행 중인 항공기나 병원 내 등 전자 기기와 무선 기기의 사용이 금지되어 있는 경우에는 [**해 제**]로 설정하십시오.

#### **● 접속 이력**

Wi-Fi를 통해 연결한 기기의 접속 이력을 [**보임**]이나 [**감춤**]으로 설정할 수 있습니다.

#### **촬영 후 스마트폰으로 이미지 전송**

스마트폰으로 이미지를 자동으로 전송할 수 있습니다 [\(](#page-570-0)<mark>6</mark>2).

### **FTP 전송 설정**

FTP 서버로 이미지를 전송학 수 있습니다 [\(](#page-620-0) $\varpi$ ).

#### **MAC 주소**

카메라의 MAC 주소를 확인할 수 있습니다.

1. **[ : 블루투스 설정]을 선택합니다.**

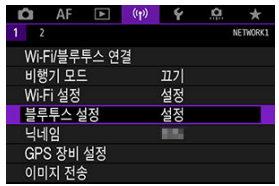

2. **옵션을 선택합니다.**

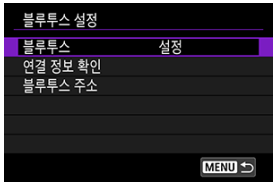

#### **블루투스**

블루투스 기능을 사용하지 않을 경우에는 [**해제**]를 선택하십시오.

**연결 정보 확인**

페어링한 기기의 이름과 통신 상태를 확인할 수 있습니다.

#### **블루투스 주소**

카메라의 블루투스 주소를 확인할 수 있습니다.

카메라 닉네임 (스마트폰과 다른 카메라에 표시되는)을 변경할 수 있습니다.

1. **[ : 닉네임]을 선택합니다.**

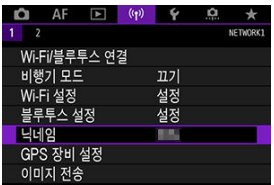

2. **가상 [키보드](#page-667-0) 조작을 사용하여 문자를 입력합니다.**

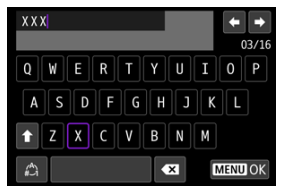

 $\bullet$  문자 입력을 완료하면 < MENU > 버튼을 누르십시오.

# **GPS 장비 설정**

GP-E2

[스마트폰](#page-659-0)

[GPS 연결](#page-660-0) 표시

GPS 수신기 GP-E2 (별매) 또는 블루투스 호환 스마트폰을 사용하여 이미지를 지오태깅할 수 있습 니다.

# **GP-E2**

### 1. **GP-E2를 카메라에 장착합니다.**

● GP-E2를 카메라의 핫 슈에 장착한 다음 전원을 켜십시오. 자세한 내용은 GP-E2의 사용 설명서를 참조하십시오.

# 2. **[ : GPS 장비 설정]을 선택합니다.**

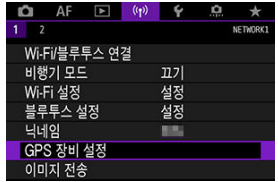

3. **[GPS 장비 선택]에서 [GPS 수신기]를 선택합니다.**

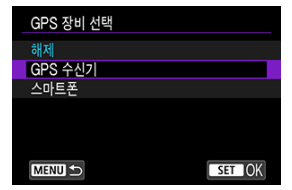

4. **사진을 촬영합니다.**

[**설정**]에 관한 자세한 내용은 GP-E2의 사용 설명서를 참조하십시오.

### **A** 주의

#### **GP-E2 사용 시 주의 사항**

- 사용 전 먼저 GPS 사용이 허용된 국가와 지역을 확인하고 해당 규정을 준수하십시오.
- GP-E2 펌웨어를 버전 2.0.0 또는 그 이후 버전으로 업데이트하십시오. 펌웨어 업데이트에는 인터페이스 케이블이 필요합니다. 업데이트에 관한 내용은 캐논 웹 사이트를 방문하십시오.
- GP-E2는 케이블을 사용하여 카메라에 연결할 수 없습니다.
- 본 카메라는 촬영 방향을 기록하지 않습니다.

<span id="page-659-0"></span>먼저 전용 Camera Connect 앱 (2[\)](#page-549-0)을 스마트폰에 설치한 다음 설정을 완료하십시오.

# 1. **스마트폰에서 위치 서비스를 활성화합니다.**

- 2. **블루투스로 연결합니다.**
	- Camera Connect를 실행하고 카메라와 스마트폰을 블루투스를 통해 페어 링하십시오.
- 3. **[ : GPS 장비 설정]을 선택합니다.**

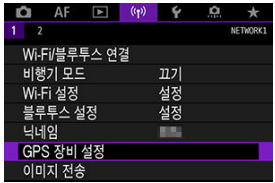

4. **[GPS 장비 선택]에서 [스마트폰]을 선택합니다.**

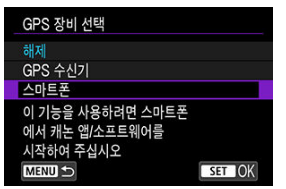

- 5. **사진을 촬영합니다.**
	- 스마트폰에서 얻은 정보가 이미지에 지오태깅됩니다.

<span id="page-660-0"></span>정지 사진이나 동영상 녹화 시 화면의 GPS 연결 아이콘에서 스마트폰 위치 정보의 수집 상태를 확 인할 수 있습니다 (각각 <mark>6</mark>2[와](#page-844-0)62).

- 회색: 위치 서비스 꺼짐
- 깜박임: 위치 정보 수집 불가
- 켜짐: 위치 정보 수집

GP-E2 사용 시 GPS 연결 상태 표시에 관한 자세한 내용은 GP-E2의 사용 설명서를 참조하십시오.

#### **촬영하면서 이미지 지오태깅하기**

GPS 아이콘이 켜져 있을 때 촬영하는 이미지가 지오태깅됩니다.

### **지오태깅 정보**

촬영 정보 화면에서 이미지에 추가되는 위치 정보를 확인할 수 있습니다 (<mark>@</mark>[\)](#page-442-0).

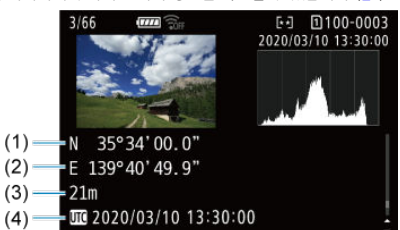

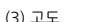

(4) UTC (협정 세계시)

- (2) 경도
- (1) 위도

### **A** 주의

- $\bullet$ 스마트폰은 카메라에 블루투스로 연결되어 있는 동안에만 위치 정보를 수집할 수 있습니 다.
- 방향 정보는 수집되지 않습니다.
- 이동 중의 조건과 스마트폰의 상태에 따라 수집되는 위치 정보가 정확하지 않을 수 있습 니다.
- 카메라의 전원을 켠 후 스마트폰에서 위치 정보를 수집하는 데 시간이 소요될 수 있습니 다.
- $\bullet$ 다음의 조작을 하면 위치 정보가 더 이상 수집되지 않습니다.
	- 블루투스로 무선 리모트 컨트롤과 페어링하는 경우
	- 카메라의 전원을 끄는 경우
	- Camera Connect를 종료하는 경우
	- 스마트폰에서 위치 서비스를 비활성화하는 경우
	- 다음의 상황에서는 위치 정보가 더 이상 수집되지 않습니다.
		- 카메라의 전원이 꺼진 경우
		- 블루투스의 연결이 종료된 경우
		- 스마트폰의 배터리 잔량이 낮은 경우

### **참고**

●

- 협정 세계시 (UTC: Coordinated Universal Time)는 그리니치 표준시와 기본적으로 일 치합니다.
- 동영상의 경우 최초에 수집된 GPS 정보가 청부된니다.

<span id="page-662-0"></span>접속 설정을 변경하거나 삭제하려면 먼저 Wi-Fi 연결을 종료해야 합니다.

1. **[ : Wi-Fi/블루투스 연결]을 선택합니다.**

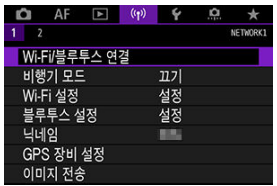

2. **옵션을 선택합니다.**

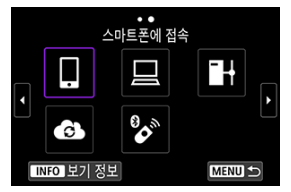

 $\bullet \quad \text{dA} \cap \text{d} \quad (\text{G}) \cap \text{H} \cup \text{d} \vdash \text{d} \in \text{d} \cap \text{d} \in \text{L} \cup \text{d} \cup \text{d$ 화면을 전환하십시오.

3. **[장치를 편집/삭제 합니다]를 선택합니다.**

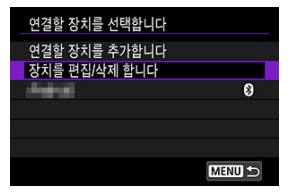

- 회색 [8]가 표시된 스마트폰을 선택하면 블루투스 연결을 변경할 수 있습니 다. [**스마트폰에 접속**] 화면이 표시되면 [**블루투스를 통한 페어링**]을 선택한 다음 표시되는 다음 화면에서 < + > > 수택하십시오.
- 4. **접속 설정을 변경하거나 삭제할 장치를 선택합니다.**

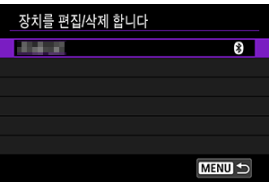

5. **옵션을 선택합니다.**

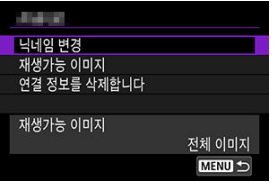

● 표시되는 화면에서 접속 설정을 변경하거나 삭제하십시오.

#### **닉네임 변경**

가상 키보드 (<mark>@</mark>[\)](#page-667-0)를 사용하여 닉네임을 변경할 수 있습니다.

### ● 재생가능 이미지 (<mark>@)</mark>

[ **스마트폰에 접속**]을 선택하면 표시됩니다. 화면 하단에 설정이 나타납니다.

### ● 연결 정보를 삭제합니다

페어[링한](#page-561-0) 스마트폰에서 연결 정보를 삭제할 때는 스마트폰에 등록된 카메라 정보도 삭제하십 시오  $\overline{2}$ ).

모든 무선 통신 설정을 삭제할 수 있습니다. 무선 통신 설정을 삭제하면 카메라를 다른 사람에게 빌 려주거나 양도할 때 정보가 노출되는 것을 방지할 수 있습니다.

1. **[ : 통신 설정 초기화]를 선택합니다.**

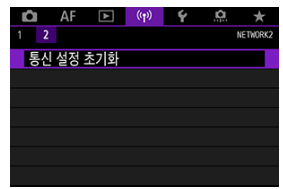

2. **[OK]를 선택합니다.**

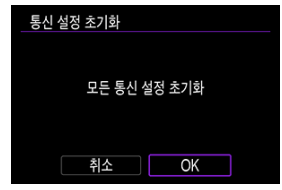

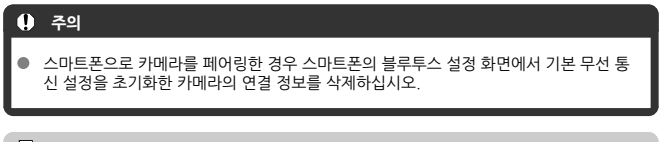

- **同** 참고
- **[** $\blacklozencdot$ **: 카메라 설정 초기화**]의 [기타 설정]에서 [통신 설정] 옵션을 선택하면 모든 무선 통신 설정을 초기화할 수 있습니다.

# <span id="page-666-0"></span>**보기 정보 화면**

카메라의 MAC 주소와 에러의 상세 내용을 확인할 수 있습니다.

1. **[ : Wi-Fi/블루투스 연결]을 선택합니다.**

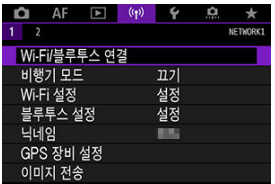

2. **<sup>&</sup>lt; > 버튼을 누릅니다.**

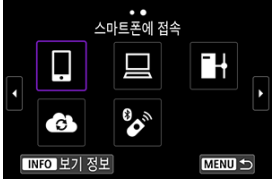

[**보기 정보**] 화면이 나타납니다.

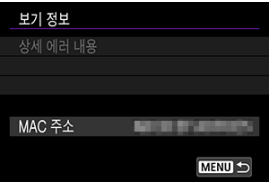

 $\bullet$  에러가 발생했을 때  $\langle$  50  $\rangle$ 을 누르면 에러의 내용이 표시됩니다.

<span id="page-667-0"></span>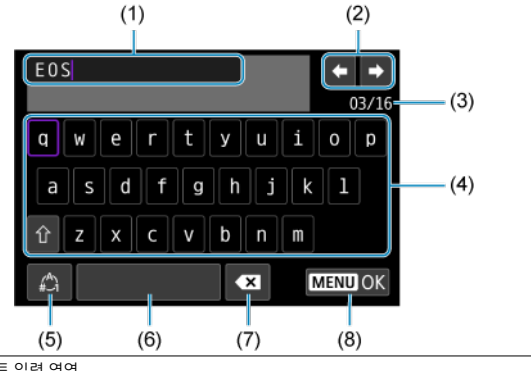

- (1) 텍스트 입력 영역
- (2) 입력 영역 이동용 커서 키
- (3) 현재 문자 수/입력 가능한 문자 수
- (4) 키보드
- (5) 입력 모드 전환
- (6) 스페이스 바
- (7) 입력 영역에서 문자 1개 삭제
- (8) 입력 종료
- $\bullet$  (1) 내에서 이동하려면 < $\frac{1}{2}$ , > 다이얼을 사용하십시오.
- (2) 및 (4)-(7) 내에서 이동하려면 < ※ >나 < ۞ > 또는 < ◎ > 다이얼을 사용하십시오.
- < < + > 승규로면 입력이 완료되거나 입력 모드가 전환됩니다.

# **에러 메시지에 대응하기**

에러가 발생하면 다음의 과정 중 하나를 따라 상세 에러 내용을 표시하십시오. 그다음, 이 장에 나 오는 예시를 참조하여 에러 원인을 제거하십시오.

- **[보기 정보**] 화면에서 < < > < > < 누르십시오
- [**Wi-Fi 켬**]에서 [**상세 에러 내용**]을 선택하십시오.

다음의 에러 번호를 클릭하고 해당 섹션으로 이동하십시오.

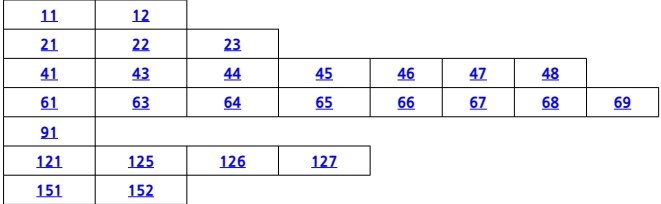

### **참고**

에러가 발생하면 [**Wi-Fi/블루투스 연결**] 화면 우측 상단에 [**Err\*\***]이(가) 표시됩니다. 이 표시는 카메라의 전원 스위치를  $\zeta$  OFF >로 설정하면 사라집니다.

### <span id="page-669-0"></span>**11: 접속 대상을 찾을 수 없습니다**

- **[ ]의 경우 Camera Connect가 실행되고 있습니까?**
	- Camera Connect를 사용해 접속하십시오 (<mark>@</mark>[\)](#page-559-0).

#### **[ ]의 경우 EOS Utility가 실행되고 있습니까?**

• EOS Utility를 시작하고 접속을 다시 시도해보십시오 [\(](#page-589-0)<mark>2</mark>).

#### **카메라와 액세스 포인트가 인증 방식에 동일한 암호 키를 사용하도록 설정되어 있습니까?**

• 이 에러는 암호화 인증 방식이 [**개방 시스템**]일 때 암호 키가 맞지 않으면 발생합니다. 대문자와 소문자를 확인하고 카메라에 올바른 인증 방식 암호 키를 설정하였는지 확인하 십시오 (2[\)](#page-667-0).

### **12: 접속 대상을 찾을 수 없습니다**

#### **대상 장치와 액세스 포인트의 전원이 켜져 있습니까?**

• 대상 기기와 액세스 포인트의 전원을 켜고 잠시 기다려 주십시오. 그래도 접속이 이루어지 지 않는 경우에는 접속 과정을 다시 수행해 연결하십시오.

### <span id="page-670-0"></span>**21: DHCP 서버로부터 주소가 할당되지 않았습니다**

### **카메라에서의 확인 사항**

- **카메라에 IP 주소가 [자동 설정]으로 설정되어 있습니다. 올바른 설정입니까?**
	- DHCP 서버를 사용하지 않는 경우에는 카메라에서 IP 주소를 [**수동 설정**]으로 설정한 다 음 설정을 지정하십시오 [\(](#page-642-0)<mark>6</mark>2).

### **DHCP 서버에서의 확인 사항**

#### **DHCP 서버가 켜져 있습니까?**

- DHCP 서버를 켜 주십시오.
- **DHCP 서버에서 할당할 주소가 충분히 있습니까?**
	- DHCP 서버에서 할당하는 주소의 수를 늘리십시오.
	- 네트워크에서 DHCP 서버로부터 주소를 할당받은 기기를 삭제하여 사용 중인 주소의 수 를 줄이십시오.

#### ● DHCP 서버가 옥바르게 작동하고 있습니까?

- DHCP 서버 설정을 확인하여 DHCP 서버가 제대로 작동하고 있는지 확인하십시오.
- 가능하다면 네트워크 관리자에게 문의해 DHCP 서버가 사용 가능한지 확인하십시오.

### <span id="page-671-0"></span>**22: DNS서버로부터 응답이 없습니다**

### **카메라에서의 확인 사항**

- **카메라에서 DNS 주소가 [수동 설정]으로 설정되어 있습니다. 올바른 설정입니까?**
	- DNS 서버를 사용하지 않는 경우 카메라의 DNS 주소 석정을 [**해제**]로 석정하십시오 *[\(](#page-642-0)6*2).

#### **카메라에서 DNS 서버의 IP 주소 설정이 서버의 실제 주소와 일치합니까?**

• 카메라의 IP 주소를 식제 DNS 서버 주소와 일치하도록 설정하십시오 (<mark>@[\)](#page-642-0). @</mark>).

### **DNS 서버에서의 확인 사항**

#### **DNS 서버가 켜져 있습니까?**

- DNS 서버를 켜 주십시오.
- **IP 주소와 해당 이름의 DNS 서버 설정이 맞습니까?**
	- DNS 서버에서 IP 주소와 해당 이름이 올바르게 입력되었는지 확인하십시오.

#### **DNS 서버가 올바르게 작동하고 있습니까?**

- DNS 서버 설정을 확인하여 DNS 서버가 제대로 작동하고 있는지 확인하십시오.
- 가능하다면 네트워크 관리자에게 문의해 DNS 서버가 사용 가능한지 확인하십시오.

### **네트워크 전체에서의 확인 사항**

#### **네트워크에 게이트웨이로 작동하는 라우터나 기타 유사한 기기가 있습니까?**

- 가능하다면 네트워크 관리자에게 네트워크 게이트웨이 주소에 대해 문의해 카메라에 설정 하십시오 [\(](#page-684-0)<mark>ん[\)](#page-642-0) 6</mark>기)
- 카메라를 비롯한 모든 네트워크 기기에 게이트웨이 주소 설정이 제대로 입력되었는지 확 인하십시오.

### <span id="page-672-0"></span>**23: 네트워크상 동일한 IP의 기기가 존재합니다**

- **카메라 네트워크의 다른 기기가 카메라와 같은 IP 주소를 사용하고 있습니까?**
	- 카메라의 IP 주소를 변경해 네트워크의 다른 기기와 동일한 주소를 사용하지 않도록 하십 시오. 또는 중복되는 주소의 기기에서 IP 주소를 변경하십시오.
	- DHCP 서버를 사용하는 네트워크 환경에서 카메라의 IP 주소가 [**수동 설정**]으로 지정되어 있는 경우에는 설정을 [**자동 설정**]으로 변경하여 주십시오 *(<mark>@</mark>[\)](#page-642-0)*

#### **참고**

#### **에러 메시지 21-23에 대응하기**

- 21-23번 에러 메시지에 대응학 때는 다음의 사항도 확인하십시오. **카메라와 액세스 포인트가 인증 방식에 동일한 암호를 사용하도록 설정되어 있습니까?**
	- 이 에러는 암호화 인증 방식이 [**개방 시스템**]으로 설정되어 있을 때 암호가 맞지 않으 면 발생합니다. 대문자와 소문자를 확인하고 카메라에 올바른 암호를 설정하였는지 확인하십시오 [\(](#page-667-0)<mark>@</mark>).

<span id="page-673-0"></span>**41: FTP서버에 접속할 수 없습니다.**

#### **카메라에서의 확인 사항**

- **카메라의 프록시 서버 설정이 [설정]으로 지정되었습니다. 올바른 설정입니까?**
	- 프록시 서버를 사용하지 않는 경우 카메라의 프록시 서버 설정을 [**해제**]로 설정하십시오  $(5)$  $(5)$ .
- **카메라의 [주소 설정]과 [포트 번호] 설정이 프록시 서버의 설정과 일치합니까?**
	- 카메라의 프록시 서버 주소와 포트 번호가 프록시 서버의 설정값과 일치하도록 설정하십 시오 (**[\)](#page-612-0).**
- **카메라의 프록시 서버 설정이 DNS 서버에 올바르게 설정되었습니까?**
	- 프록시 서버의 [**주소**]가 DNS 서버에 올바르게 설정되었는지 확인하십시오.
- **카메라에서 FTP 서버의 IP 주소 설정이 서버의 실제 주소와 일치합니까?**
	- •카메라의 IP 주소를 실제 FTP 서버 주소와 일치하도록 설정하십시오 (<mark>@</mark>.).
- **카메라와 액세스 포인트가 인증 방식에 동일한 암호 키를 사용하도록 설정되어 있습니까?**
	- 이 에러는 암호화 인증 방식이 [**개방 시스템**]일 때 암호 키가 맞지 않으면 발생합니다. 대문자와 소문자를 확인하고 카메라에 올바른 인증 방식 암호 키를 설정하였는지 확인하 십시오 (<mark>2</mark>[\)](#page-667-0).
- **카메라에서 FTP 서버의 [포트 번호 설정]과 FTP 서버의 실제 포트 번호가 일치합니까?**
	- 카메라와 FTP 서버의 포트 번호 (일반적으로 FTP/FTPS는 21, SFTP는 22)를 동일하게 설 정하십시오. 카메라의 포트 번호를 실제 FTP 서버 포트 번호와 일치하게 설정하십시오  $\overline{(\overline{R})}$  $\overline{(\overline{R})}$  $\overline{(\overline{R})}$
- **카메라의 FTP 서버 설정이 DNS 서버에 올바르게 설정되었습니까?**
	- FTP 서버의 [**서버명**]이 DNS 서버에 올바르게 설정되었는지 확인하십시오. FTP 서버의 [**서버명**]이 카메라에 올바르게 설정되었는지 확인하십시오 (2).

#### **FTP 서버에서의 확인 사항**

- **FTP 서버가 올바르게 작동하고 있습니까?**
	- 컴퓨터가 FTP 서버로서 올바르게 기능하도록 설정하십시오.
	- 가능하다면 네트워크 관리자에게 FTP 서버 주소와 포트 번호를 문의하여 카메라에 설정하 십시오.
- **FTP 서버가 켜져 있습니까?**
	- FTP 서버를 켜 주십시오. 절전 모드로 인하여 서버가 꺼져 있을 수 있습니다.
- **카메라에서 FTP 서버의 IP 주소 설정 ([주소]에서)이 서버의 실제 주소와 일치합니까?**
	- •카메라의 IP 주소를 실제 FTP 서버 주소와 일치하도록 설정하십시오 (<mark>@</mark>).
- **방화벽이나 기타 보안 소프트웨어가 작동 중입니까?**
	- 일부 보안 소프트웨어는 방화벽을 사용하여 FTP 서버로의 접속을 제한합니다. 방화벽 설 정을 변경하여 FTP 서버에 접속이 가능하게 하십시오.
	- 카메라에서 [**Passive 모드**]를 [**설정**]으로 설정하면 FTP 서버에 접속이 가능할 수 있습니다  $\overline{\mathbb{R}}$
- **브로드밴드 라우터를 통해 FTP 서버에 연결하였습니까?**
	- 일부 브로드밴드 라우터는 방화벽을 사용하여 FTP 서버로의 접속을 제한합니다. 방화벽 설정을 변경하여 FTP 서버에 접속이 가능하게 하십시오.
	- 카메라에서 [**Passive 모드**]를 [**설정**]으로 설정하면 FTP 서버에 접속이 가능할 수 있습니다  $\left( \mathbf{\Omega} \right)$  $\left( \mathbf{\Omega} \right)$ .

### **프록시 서버에서의 확인 사항**

- **프록시 서버가 켜져 있습니까?**
	- 프록시 서버를 켜 주십시오.
- **프록시 서버가 올바르게 작동하고 있습니까?**
	- 프록시 서버 설정을 확인하여 서버가 프록시 서버로 제대로 작동하고 있는지 확인하십시 오.
	- 가능하다면 네트워크 관리자에게 프록시 서버의 주소 설정과 포트 번호를 문의한 다음 카 메라에 설정하십시오.

### **네트워크 전체에서의 확인 사항**

- **네트워크에 게이트웨이로 작동하는 라우터나 기타 유사한 기기가 있습니까?**
	- 가능하다면 네트워크 관리자에게 네트워크 게이트웨이 주소에 대해 문의해 카메라에 설정 하십시오 [\(](#page-684-0)<mark>이, 이</mark>[\)](#page-642-0).
	- 카메라를 비롯한 모든 네트워크 기기에 게이트웨이 주소 설정이 제대로 입력되었는지 확 인하십시오.

### <span id="page-675-0"></span>**43: FTP서버에 접속할 수 없습니다. 서버로부터 에러 코드가 수신되었습니다.**

### **프록시 서버에서의 확인 사항**

#### **프록시 서버가 켜져 있습니까?**

- 프록시 서버를 켜 주십시오.
- **프록시 서버가 올바르게 작동하고 있습니까?**
	- 프록시 서버 설정을 확인하여 서버가 프록시 서버로 제대로 작동하고 있는지 확인하십시 오.
	- 가능하다면 네트워크 관리자에게 프록시 서버의 주소 설정과 포트 번호를 문의한 다음 카 메라에 설정하십시오.

### **네트워크 전체에서의 확인 사항**

- **네트워크에 게이트웨이로 작동하는 라우터나 기타 유사한 기기가 있습니까?**
	- 가능하다면 네트워크 관리자에게 네트워크 게이트웨이 주소에 대해 문의해 카메라에 설정 하십시오 [\(](#page-684-0)<mark>이, 이</mark>[\)](#page-642-0).
	- 카메라를 비롯한 모든 네트워크 기기에 게이트웨이 주소 설정이 제대로 입력되었는지 확 인하십시오.

### **FTP 서버에서의 확인 사항**

- **FTP 서버의 최대 연결 수를 초과하였습니까?**
	- FTP 서버에서 일부 네트워크 장치의 연결을 종료하거나 최대 연결 수를 늘려주십시오.

### **44: FTP서버에서 중단할 수 없음. 서버로부터 에러 코드가 수신되었습니다.**

#### **이 에러는 어떤 이유로 FTP 서버의 연결을 종료할 수 없을 때 발생합니다.**

• FTP 서버와 카메라를 다시 시작하십시오.

### <span id="page-676-0"></span>**45: FTP서버에 로그인할 수 없음. 서버로부터 에러 코드가 수신되었습니다.**

### **카메라에서의 확인 사항**

- **카메라에서 [로그인 네임]이 올바르게 설정되었습니까?**
	- FTP 서버에 접속하기 위한 로그인 네임을 확인하십시오. 대문자와 소문자를 확인하고 카 메라에 올바른 로그인 네임을 설정하였는지 확인하십시오 [\(](#page-612-0) $\Omega$ ).
- **카메라에서 [로그인 비밀번호]가 올바르게 설정되었습니까?**
	- 대문자와 소문자를 확인하고 카메라에 올바른 로그인 비밀번호를 설정하였는지 확인하십 시오 (**[\)](#page-612-0).**

### **FTP 서버에서의 확인 사항**

- **FTP 서버의 사용자 권한으로 읽기, 쓰기, 로그 액세스가 가능합니까?**
	- FTP 서버의 사용자 권한으로 읽기, 쓰기, 로그 액세스가 가능하도록 설정하십시오.
- **FTP 서버에서 전송 위치로 지정된 폴더의 이름이 ASCII 문자로 되어 있습니까?**
	- 폴더명에 ASCII 문자를 사용하십시오.

### <span id="page-677-0"></span>**46: 데이터 세션을 위해 FTP서버로부터 에러코드가 수신되었습니다**

### **FTP 서버에서의 확인 사항**

- **FTP 서버와의 연결이 종료되었습니다.**
	- FTP 서버를 재시작하십시오.
- **FTP 서버의 사용자 권한으로 읽기, 쓰기, 로그 액세스가 가능합니까?**
	- FTP 서버의 사용자 권한으로 읽기, 쓰기, 로그 액세스가 가능하도록 설정하십시오.
- **사용자 권한으로 FTP 서버의 저장 폴더에 접속할 수 있습니까?**
	- 사용자 권한으로 FTP 서버의 저장 폴더에 접속 가능하도록 설정하면 카메라를 통해 이미 지를 저장할 수 있습니다.
- **FTP 서버가 켜져 있습니까?**
	- FTP 서버를 켜 주십시오. 절전 모드로 인하여 서버가 꺼져 있을 수 있습니다.
- **FTP 서버의 하드 디스크가 가득 찼습니까?**
	- 하드 디스크의 여유 공간을 늘려주십시오.

**47: FTP서버로부터 이미지서버의 전송완료 통지를 받을 수 없었습니다**

- **이 에러는 어떤 이유로 카메라가 FTP 서버로부터 이미지 파일의 전송 완료를 확인할 수 없을 때 발생합니다.**
	- FTP 서버와 카메라를 다시 시작하고 이미지를 다시 전송하십시오.

**48: 대상 서버 연결의 보안성을 확인할 수 없습니다. 이 서버를 신용하고 연결하 려면 [대상 서버 신용]을 [설정]으로 설정하여 주십시오.**

#### **이 에러는 FTPS로 연결할때 대상 서버 연결에서 보안을 확인할 수 없을 때 발생합니다.**

- 인증서가 올바르게 설정되었는지 확인하십시오.
- 인증서 설정과 상관없이 대상 서버를 신뢰하려면 [**대상 서버 신뢰**]를 [**설정**]으로 변경하십 시오.

### <span id="page-678-0"></span>**61: 같은 SSID 무선 LAN 터미널이 발견되지 않았습니다**

#### **카메라와 액세스 포인트의 안테나 사이에 시야를 막는 장애물이 있습니까?**

• 액세스 포인트의 안테나를 카메라의 시야에서 선명하게 보이는 위치로 옮겨주십시오.

### **카메라에서의 확인 사항**

- **카메라의 SSID 설정이 액세스 포인트와 일치합니까?**
	- 액세스 포인트의 SSID를 확인하고 카메라에 동일한 SSID를 설정하십시오 (<mark>@</mark>[\)](#page-636-0).

#### **액세스 포인트에서의 확인 사항**

- 액세스 포인트가 켜져 있습니까?
	- 액세스 포인트의 전원을 켜 주십시오.
- **MAC 주소에 의한 필터링이 활성화되어 있는 경우, 사용 중인 카메라의 MAC 주소가 액세스 포인트에 등록되어 있습니까?**
	- 사용하는 카메라의 MAC 주소를 액세스 포인트에 등록하십시오 [\(](#page-666-0)<mark>이</mark>).

### **63: 무선 LAN 인증이 실패하였습니다**

- **카메라와 액세스 포인트가 인증 방식에 동일한 암호 키를 사용하도록 설정되어 있습니까?**
	- 대문자와 소문자를 확인하고 카메라에 올바른 인증 방식 암호 키를 설정하였는지 확인하 십시오 (*1*20[\)](#page-636-0).

#### **카메라와 액세스 포인트가 인증 방식에 동일한 암호를 사용하도록 설정되어 있습니까?**

- 대문자와 소문자를 확인하고 카메라에 올바른 암호를 설정하였는지 확인하십시오.
- **MAC 주소에 의한 필터링이 활성화되어 있는 경우, 사용 중인 카메라의 MAC 주소가 액세스 포인트에 등록되어 있습니까?**
	- 카메라의 MAC 주소를 액세스 포인트에 등록하십시오. MAC 주소는 [**MAC 주소**] 화면에 서 확인할 수 있습니다 [\(](#page-666-0)<mark>@</mark>).

### <span id="page-679-0"></span>**64: 무선 LAN 터미널에 접속할 수 없습니다**

#### **카메라와 액세스 포인트가 동일한 암호화 방식을 사용하도록 설정되었습니까?**

- 카메라는 다음의 암호화 방식을 지워한니다: WFP, TKIP, AFS (<mark>2</mark>[\)](#page-636-0).
- **MAC 주소에 의한 필터링이 활성화되어 있는 경우, 사용 중인 카메라의 MAC 주소가 액세스 포인트에 등록되어 있습니까?**
	- 사용하는 카메라의 MAC 주소를 액세스 포인트에 등록하십시오. MAC 주소는 [**MAC 주 소**] 화면에서 확인학 수 있습니다 (<mark>ゐ</mark>[\)](#page-666-0).

### **65: 무선 LAN 접속이 끊어졌습니다**

- **카메라와 액세스 포인트의 안테나 사이에 시야를 막는 장애물이 있습니까?**
	- 액세스 포인트의 안테나를 카메라의 시야에서 선명하게 보이는 위치로 옮겨주십시오.
- **무선 LAN 접속이 끊어졌고 무슨 이유인지 연결을 복구할 수 없습니다.**
	- 다음과 같은 이유일 수 있습니다: 다른 기기에서 액세스 포인트에 과다 접속, 전자레인지, 또는 다른 가전 제품 근처에서 사용 (IEEE 802.11n/g/b (2.4 GHz 대역)와 충돌), 또는 비나 높은 습도에 의한 영향.

### **66: 무선 LAN 비밀번호가 다릅니다**

#### **카메라와 액세스 포인트가 인증 방식에 동일한 암호 키를 사용하도록 설정되어 있습니까?**

• 대문자와 소문자를 확인하고 카메라와 액세스 포인트에 올바른 인증 방식 암호 키를 설정 하였는지 확인하십시오 (<mark>2</mark>[\)](#page-636-0). 암호화 인증 방식이 [**개방 시스템**]이면 에러 41이 표시됩니다 (<mark>@</mark>[\)](#page-673-0).

### **67: 무선 LAN 의 암호화 방식이 다릅니다**

- **카메라와 액세스 포인트가 동일한 암호화 방식을 사용하도록 설정되었습니까?**
	- 카메라는 다음의 암호화 방식을 지원합니다: WEP, TKIP, AES  $( 6)$  $( 6)$ .
- **MAC 주소에 의한 필터링이 활성화되어 있는 경우, 사용 중인 카메라의 MAC 주소가 액세스 포인트에 등록되어 있습니까?**
	- 사용하는 카메라의 MAC 주소를 액세스 포인트에 등록하십시오. MAC 주소는 [**MAC 주 소**] 화면에서 확인할 수 있습니다 (<mark>@</mark>[\)](#page-666-0).

### <span id="page-680-0"></span>**68: 무선 LAN 단말에 연결할 수 없습니다. 처음부터 다시 시도해 주십시오.**

#### **지정된 시간동안 액세스 포인트의 WPS (Wi-Fi 보안 설정) 버튼을 누르고 있었습니까?**

• 액세스 포인트의 설명서에 기재된 시간 동안 WPS 버튼을 누른 상태로 유지해야 합니다.

#### **액세스 포인트 근처에서 접속을 시도하고 있습니까?**

• 양쪽 기기가 서로 가까운 상태에서 접속을 시도하십시오.

### **69: 다수의 무선 LAN단말이 발견되어 접속할 수 없습니다. 처음부터 다시 시도 해 주십시오.**

- **다른 액세스 포인트에서 WPS (Wi-Fi 보안 설정)의 푸시 버튼 접속 모드 (PBC 모드)로 접속 중 입니다.**
	- 잠시 기다린 후 다시 접속을 시도하여 주십시오.

### **91: 기타 에러**

- **에러 코드 번호 11 83 이외의 문제가 발생했습니다.**
	- 카메라의 전워 스위치를 껐다가 다시 켜 주십시오.

### **121: 서버에 빈 공간 부족**

- **대상 웹 서버에 충분한 여유 공간이 없습니다.**
	- 웹 서버에서 불필요한 이미지를 삭제하고 여유 공간을 확인한 다음 데이터 전송을 다시 시 도해 보십시오.

### **125: 네트워크 설정을 확인하여 주십시오**

#### **네트워크가 연결되어 있습니까?**

• 네트워크의 연결 상태를 확인하십시오.

### **126: 서버에 접속할 수 없습니다**

- **image.canon이 점검 중이거나 일시적으로 접속할 수 없습니다.**
	- 잠시 후에 서비스 접속을 다시 시도해 보십시오.

### **127: 에러가 발생하였습니다**

- **카메라가 웹 서비스에 접속되어 있는 동안 에러 코드 번호 121 126 이외의 문제가 발생하였 습니다.**
	- image canon에 Wi-Fi 연결을 다시 시도해 보십시오.

### <span id="page-681-0"></span>**151: 전송이 취소되었습니다**

- **자동 이미지 전송이 알 수 없는 이유로 중단되었습니다.**
	- 자동 이미지 전송을 재개하려면 카메라의 전원 스위치를  $\zeta$ OFF >로 설정한 다음  $\langle ON \rangle$ 으로 설정하십시오.

**152: 카드의 기록 보호 스위치가 잠금으로 설정되어 있습니다**

### **카드의 기록 보호 스위치가 잠금 위치로 설정되어 있습니까?**

• 카드의 기록 보호 스위치를 기록 위치로 설정하십시오.

# **무선 통신 기능의 주의 사항**

무선 통신 기능을 사용할 때 전송률이 떨어지거나, 접속이 끊어지거나, 기타 문제가 발생하는 경우 에는 다음의 조치를 시도해 보십시오.

#### **카메라와 스마트폰 간의 거리**

카메라와 스마트폰 사이의 거리가 너무 먼 경우에는 블루투스 연결이 가능해도 Wi-Fi 연결이 이루 어지지 않을 수 있습니다. 이 경우에는 카메라와 스마트폰을 가까이 둔 다음 Wi-Fi 연결을 시도하 십시오.

#### **액세스 포인트 안테나의 설치 위치**

- 실내에서 사용할 때는 카메라를 사용하는 장소에 기기를 설치하십시오.
- 카메라와의 사이에 사람이나 물체가 없는 곳에 기기를 설치하십시오.

### **근처의 전자 기기**

다음과 같은 전자 기기의 영향으로 Wi-Fi 전송률이 떨어지면 사용을 중단하거나 전자 기기에서 더 먼 곳으로 이동하여 통신할 수 있도록 하십시오.

카메라는 2.4 GHz 대역에서 전파를 사용해 IEEE 802.11b/g/n을 통하여 Wi-Fi로 통신합니 다. 따라서 같은 주파수를 사용하는 블루투스 기기, 전자레인지, 무선 전화기, 마이크, 스마트 폰, 카메라 또는 기타 기기가 카메라 주변에 있으면 Wi-Fi 통신 속도가 떨어집니다.

### **여러 대의 카메라 사용 시 주의 사항**

- 하나의 액세스 포인트에 여러 대의 카메라를 Wi-Fi로 연결할 때는 카메라들의 IP 주소가 다른 지 확인하십시오.
- 하나의 액세스 포인트에 여러 대의 카메라가 Wi-Fi로 연결되어 있으면 통신 속도가 느려집니 다.
- 다수의 IEEE 802.11b/g/n (2.4 GHz 대역) 액세스 포인트가 있을 때는 각 Wi-Fi 채널 간 5개 채널의 간격을 두어 전파 방해를 감소시키십시오. 예를 들어 채널 1, 6, 11, 채널 2와 7, 또는 채널 3과 8과 같은 방식으로 사용하십시오.

### **무선 리모트 컨트롤 BR-E1 사용**

 $\bullet$  RR-F1은 카메라와 스마트폰이 블루투스로 페어링되어 있을 때는 사용학 수 없습니다.  $\left(\mathbf{Q}\right)$ : **Wi-Fi/블루투스 연결**]의 [**무선 리모컨에 연결**]에서 카메라의 연결을 무선 리모컨으로 변경하 십시오.

보안 설정을 제대로 하지 않으면 다음과 같은 문제가 발생할 수 있습니다.

- 저소 모니터링 악의적 의도를 가진 제삼자가 무선 LAN 통신을 모니터링하여 사용자가 전송하는 데이터를 취 득할 수 있습니다.
- 무단 네트워크 액세스 악의적 의도를 가진 제삼자가 네트워크에 무단 침입하여 정보를 도용하거나, 임의로 수정하거 나, 삭제할 수 있습니다. 뿐만 아니라 사칭 (비인가된 정보를 얻기 위해 다른 사람의 신분으로 위조) 또는 스프링보드 어택 (침입자 본인의 위치를 감추고 사용자의 네트워크를 거쳐 타 시스 템에 무단 침투하는 일) 등의 기타 무단 액세스로 인한 피해를 입을 수 있습니다.

시스템과 기능을 적절하게 사용하고 네트워크의 보안을 철저하게 하여 이러한 유형의 문제가 발생 하는 일을 방지할 것을 권장합니다.
## **네트워크 설정 확인하기**

#### **Windows**

Windows에서 [**명령 프롬프트**]를 열고 ipconfig/all을 입력한 다음 <Enter> 키를 누르십시오. 컴퓨터에 할당된 IP 주소 외에 서브넷 마스크 및 게이트웨이, DNS 서버 정보도 표시됩니다.

#### **macOS**

macOS에서 [**Terminal**] 애플리케이션을 열고 ifconfig –a를 입력한 다음 <Return> 키를 누르십 시오. 컴퓨터에 할당된 IP 주소가 [**inet**] 옆의 (X: 번호) [**enX**] 항목에 "\*\*\*.\*\*\*.\*\*\*.\*\*\*"의 형식 으로 표시됩니다.

[**Terminal**] 애플리케이션에 관한 정보는 macOS의 도움말을 참조하십시오.

컴퓨터와 네트워크의 다른 기기에 동일한 IP 주소를 사용하는 것을 방지하려면 [IP 주소](#page-642-0) 수동 설정 에 설명된 과정에서 카메라에 할당된 IP 주소를 설정할 때 가장 오른쪽의 번호를 변경하십시오. 예: 192.168.1.**10**

## **무선 통신 상태**

화면에서 무선 통신 상태를 확인할 수 있습니다.

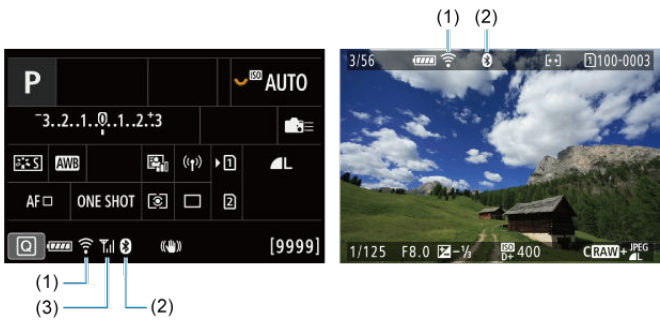

**퀵 컨트롤 화면 재생 중 정보 표시 화면**

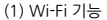

- (2) 블루투스 기능
- (3) 무선 신호 강도

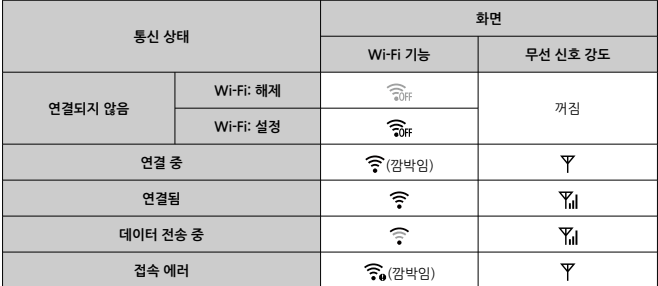

## **블루투스 기능 표시**

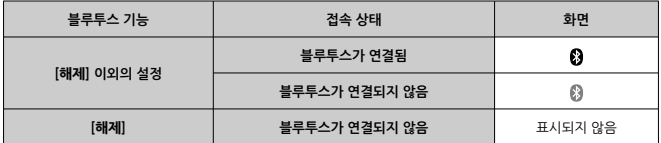

 $01$  장에서는 설정 ( $|$  $\blacklozenge$  1) 탭의 메뉴 설정에 대해 설명합니다.

 $\star$  페이지 제목 우측의 은 해당 기능이  $\langle Fv \rangle, \langle P \rangle, \langle Tv \rangle, \langle Av \rangle, \langle M \rangle$ 또는  $\langle B \rangle$  모드 에서만 사용 가능한 기능임을 나타냅니다.

- 탭 [메뉴: 설정](#page-688-0)
- [기록/재생용](#page-692-0) 카드 선택하기
- 폴더 [설정](#page-699-0)
- 파일 [번호](#page-703-0)
- [파일명](#page-708-0)
- [포맷하기](#page-711-0)
- 자동 [회전](#page-714-0)
- 동영상에 방향 정보 [추가하기](#page-716-0)
- [날짜/시간/지역](#page-717-0)
- $·$  [언어](#page-721-0)
- [비디오](#page-722-0) 형식
- [도움말](#page-723-0)
- [표시음](#page-726-0)
- [헤드폰](#page-727-0) 음량
- [절전](#page-728-0)
- 에코 [모드](#page-729-0)
- [화면/뷰파인더](#page-730-0) 표시
- 화면 [밝기](#page-732-0)
- [뷰파인더](#page-733-0) 밝기
- [화면/뷰파인더](#page-734-0) 색조
- [뷰파인더](#page-735-0) 색조 미세 조정
- 메뉴 화면 [확대](#page-736-0)
- [HDMI 해상도](#page-737-0)
- 터치 [제어](#page-738-0)
- 다중 [기능](#page-739-0) 잠금
- 종료 시 [셔터](#page-740-0) 상태
- 센서 [클리닝](#page-741-0)
- 카메라 설정 [초기화](#page-746-0) <del>쇼</del>
- 커스텀 촬영 [모드 \(C1-C3\)](#page-748-0) &
- [배터리](#page-751-0) 정보
- [저작권](#page-759-0) 정보 ☆
- 기타 [정보](#page-762-0)

## <span id="page-688-0"></span>**탭 메뉴: 설정**

## **설정 1**

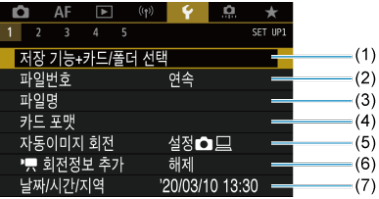

(1) 저장 기능+카드/폴더 선택

- [기록/재생용](#page-692-0) 카드 선택하기
- 폴더 [생성하기](#page-699-0)
- (2) [파일번호](#page-703-0)
- (3) [파일명](#page-708-0)
- (4) [카드](#page-711-0) 포맷
- (5) [자동이미지](#page-714-0) 회전
- (6) **및** [회전정보](#page-716-0) 추가
- (7) [날짜/시간/지역](#page-717-0)

## **설정 2**

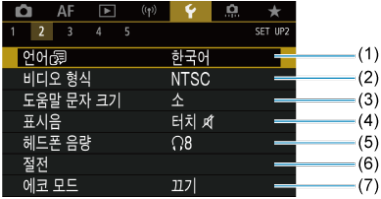

- (1) [언어](#page-721-0)
- (2) [비디오](#page-722-0) 형식
- (3) [도움말](#page-725-0) 문자 크기
- (4) [표시음](#page-726-0)
- (5) [헤드폰](#page-727-0) 음량
- (6) [절전](#page-728-0)
- (7) [에코](#page-729-0) 모드

### **설정 3**

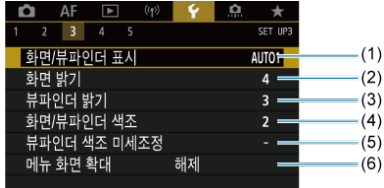

- (1) [화면/뷰파인더](#page-730-0) 표시
- (2) [화면](#page-732-0) 밝기
- (3) [뷰파인더](#page-733-0) 밝기
- (4) [화면/뷰파인더](#page-734-0) 색조
- (5) [뷰파인더](#page-735-0) 색조 미세조정
- (6) [메뉴](#page-736-0) 화면 확대

## **설정 4**

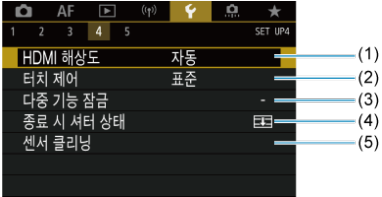

- (1) [HDMI 해상도](#page-737-0)
- (2) [터치](#page-738-0) 제어
- (3) [다중](#page-739-0) 기능 잠금
- (4) [종료](#page-740-0) 시 셔터 상태
- (5) 센서 [클리닝](#page-741-0)

## **설정 5**

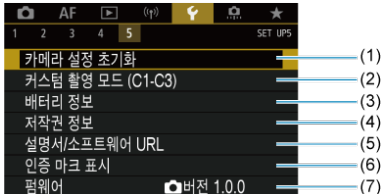

- (1) [카메라](#page-746-0) 설정 초기화 ☆
- (2) 커스텀 촬영 [모드 \(C1-C3\)](#page-748-0) ☆
- (3) [배터리](#page-751-0) 정보
- (4) <u>저작권 정보</u> ☆
- (5) [설명서/소프트웨어 URL](#page-762-0)
- (6) [인증](#page-762-0) 마크 표시
- (7) [펌웨어](#page-762-0) ☆

### **0** 주의

동영상 녹화 시에는 [**커스텀 촬영 모드 (C1-C3)**]가 표시되지 않습니다.

 $\langle$   $\mathbf{A}$  $\mathbf{t}$   $\rangle$  모드에서는 다음의 화면이 표시됩니다.

## **설정 5**

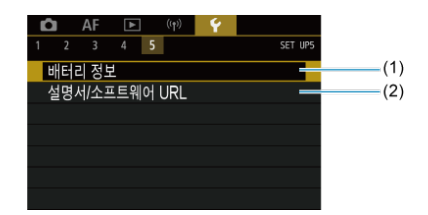

(1) [배터리](#page-751-0) 정보

(2) [설명서/소프트웨어 URL](#page-762-0)

## <span id="page-692-0"></span>**기록/재생용 카드 선택하기**

- $C$  2개의 카드가 삽입된 상태에서의 기록 방식
- $\mathbb{C}$  2개의 카드가 삽입된 [상태에서의](#page-697-0) 기록/재생 선택

### **카메라에 [ ] 또는 [ ] 카드가 들어있으면 기록이 가능합니다 (일부 조건 제외). 1개의 카드만 삽입한 경우에는 다음 과정을 수행할 필요가 없습니다.**

2개의 카드를 모두 삽입한 경우에는 다음과 같이 기록 방식을 선택하고 기록 및 재생용으로 사용할 카드를 선택할 수 있습니다.

## **2개의 카드가 삽입된 상태에서의 기록 방식**

1. **[ : 저장 기능+카드/폴더 선택]을 선택합니다.**

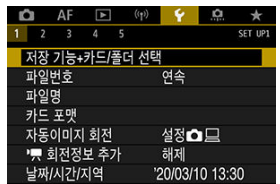

2. **기록 방식을 설정합니다.**

### *● ◘***/못부한**

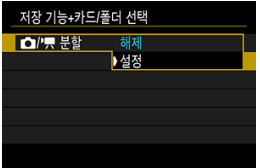

- 정지 사진과 동영상의 기록 방식을 자동으로 구성하려면 [**설정**]을 선택 하십시오. 정지 사진은 카드 [ 이 ]에 녹화되고 동영상은 카드 [ 2 ]에 녹 화됩니다.
- 카드 [ 이 십입되지 않은 상태면 정지 사진은 촬영되지만 저장되지 않 습니다. 카드가 가득 차면 정지 사진 촬영을 할 수 없습니다.
- 카드 [ 2 ]가 가득 차거나 삽입되지 않은 상태면 동영상 녹화를 할 수 없 습니다.

### **A** 주의

[**설정**]을 지정하면 [ **저장 옵션**], [ **저장 옵션**], [ **저장/재 생**], [ **저장/재생**]을 사용할 수 없습니다.

### **지**참고

**● [설정**]으로 지정했을 때 동영상 녹화 모드에서 < D > 버튼을 누 르면 재생 시 카드 [ 그 가 사용됩니다. 정지 사진 촬영 모드에서 < ▶ ) 버튼을 누르면 재생 시 카드 [ि]이 사용됩니다.

## **■ ■ 제**장 옵션

정지 사진의 저장 방식을 설정합니다.

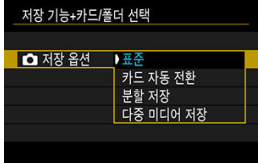

• **표준**

[ **저장/재생**]에서 선택한 카드에 정지 사진을 저장합니다.

#### • **카드 자동 전환**

[**표준**] 설정과 동일하지만 하나의 카드가 가득 차면 다른 카드로 전환합 니다. 이때 새로운 폴더가 생성됩니다.

• **분할 저장**

각 카드에 특정 화질을 설정학 수 있습니다 [\(](#page-122-0)2). 촥영학 때마다 정지 사 진이 카드 과 에 사용자가 지정한 화질로 저장됩니다. RAW 이미지를 각각 RAW와 CRAW에 따로 저장할 수는 없습니다.

• **다중 미디어 저장**

촬영할 때마다 정지 사진이 카드 과 에 동일한 화질로 저장됩니다.

### **A** 주의

● 카드 ①과 ②에 이미지 크기를 다르게 지정하면 [**분할 저장**]의 최 대 연속 촬영 매수는 더 적습니다 (<mark>@</mark>[\)](#page-856-0).

### **참고**

### **분할 저장/다중 미디어 저장**

- 이미지는 카드 이과 이에 동일한 파일 번호로 기록됩니다.
- 뷰파인더와 퀸 컨트롤 화면에 나타나는 촥영 가능 매수는 여유 공 간이 더 적은 카드 기준입니다.
- 카드 중 하나가 가득 차서 촬영이 더 이상 불가능하면 [**카드\*이 (가) 가득 찼습니다**]가 표시됩니다. 촬영을 계속하려면 카드를 교 체하거나 [ **저장 옵션**]을 [**표준**]으로 설정하고 여유 공간이 있 는 카드를 선택하십시오.
- **[♥: 저장 기능+카드/[폴](#page-699-0)더 선택**]의 [**폴더**]에 관한 자세한 내용은 폴 더 [설정](#page-699-0)을 참조하십시오.

### **● '뿌 저장 옵션**

동영상의 저장 방식을 설정합니다.

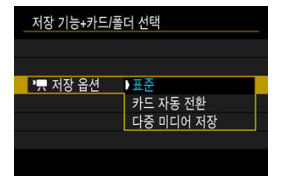

• **표준**

[ **저장/재생**]에서 선택한 카드에 동영상을 저장합니다.

#### • **카드 자동 전환**

[**표준**]과 동일하지만 카드가 가득 차면 기록이 중단됩니다. 녹화를 재개 하면 카메라가 녹화를 위해 다른 카드로 전환합니다. 카드 전환 후에는 신규 폴더가 생성됩니다.

#### • **다중 미디어 저장**

각 녹화마다 동일한 동영상이 카드 과 에 저장됩니다.

### **참고**

#### **다중 미디어 저장**

- 이미지는 카드 이과 이에 같은 파일 번호로 기록됩니다.
- 뷰파인더와 퀵 컨트롤 화면에 표시되는 기록 가능 시간은 여유 공 간이 더 적은 카드 기준입니다.
- [**카드\*(가) 가득찼습니다**]는 한 개의 카드가 가득 찼을 때 표시되 며, 이 경우 더 이상 촬영을 할 수 없습니다. 촬영을 계속하려면 카 드를 교체하거나 [ **저장 옵션**]을 [**표준**]으로 설정한 다음 여유 공간이 있는 카드를 선택하십시오.
- **[** $\blacklozencdot$ **: 저장 기능+카드/[폴](#page-699-0)더 선택**]의 [폴더]에 관한 자세한 내용은 폴 더 [설정](#page-699-0)을 참조하십시오.

<span id="page-697-0"></span>[ **저장 옵션**]/[ **저장 옵션**]을 [**표준**]이나 [**카드 자동 전환**]으로 설정한 경우, 저장 및 재생할 카드를 선택하십시오.

[ **저장 옵션**]을 [**분할 저장**]이나 [**다중 미디어 저장**]으로 설정하거나, [ **저장 옵션**]을 [**다중 미 디어 저장**]으로 설정한 경우에는 재생용 카드를 선택하십시오.

**메뉴로 크기 설정하기**

### **표준/카드 자동 전환**

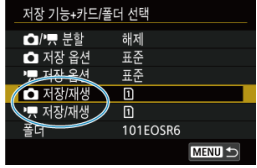

### **[저장/재생]을 선택합니다.**

• 정지 사진은 **Ⅰ○ 저장/재생**]을, 동영상은 **Ⅰ 및 저장/재생**]을 선택하십시오. : 저장 및 재생에 카드 1을 사용하십시오.

: 저장 및 재생에 카드 2를 사용하십시오.

### ● **분학 저장/다**중 미디어 저장

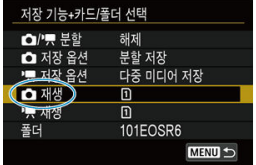

### **[재생]을 선택합니다.**

- 정지 사진은 [ **재생**]을 선택합니다.
- 정지 사진 촬영 모드에서 〈 ▶ 〉 버튼을 누르면 [<sup>●</sup> 재생]에서 선택한 카드의 이미지가 재생됩니다.
- 동영상 녹화 모드에서 〈 ▶ 〉 버튼을 누르면 **『 및 재생**]에서 선택한 카드의 영상이 재생 됩니다.

## **참고**

[**우선: \***]을 설정하면 카드를 삽입 또는 제거할 때 카메라가 우선 순위 카드로 전환합니 다.

## <span id="page-699-0"></span>**폴더 설정**

- 폴더 생성하기
- 폴더명 [변경하기](#page-701-0)
- 폴더 [선택하기](#page-702-0)

촬영한 이미지를 저장할 폴더를 자유롭게 생성하고 선택할 수 있습니다. 폴더명도 변경할 수 있습 니다.

## **폴더 생성하기**

1. **[ : 저장 기능+카드/폴더 선택]을 선택합니다.**

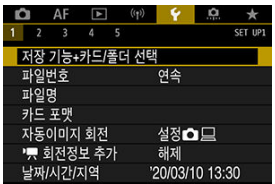

2. **[폴더]를 선택합니다.**

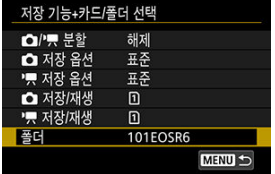

3. **[폴더 생성]을 선택합니다.**

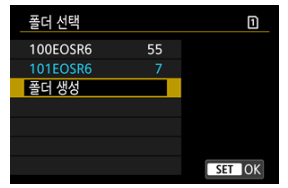

# 4. **[OK]를 선택합니다.**

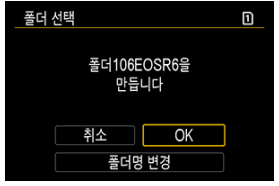

폴더명을 변경하려면 [**폴더명 변경**]을 선택하십시오.

<span id="page-701-0"></span>1. **원하는 문자 및 숫자를 입력합니다.**

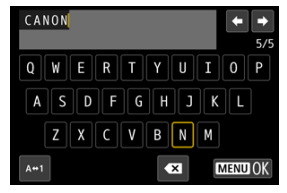

- 5개의 문자를 입력할 수 있습니다.
- $\bullet$   $[A \leftrightarrow 1]$ 를 선택하면 입력 모드가 변경됩니다.

 $\bullet$   $\blacksquare$  ]를 선택하거나 <  $\tilde{m}$  > 버튼을 누르면 문자가 1개씩 삭제됩니다.

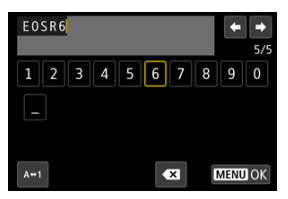

< > 다이얼이나 < >로 문자를 선택한 다음 < >을 눌러 입력하십시 오.

- 2. **설정을 종료합니다.**
	- < MENU > 버튼을 누른 다음 [OK]를 누르십시오.

<span id="page-702-0"></span>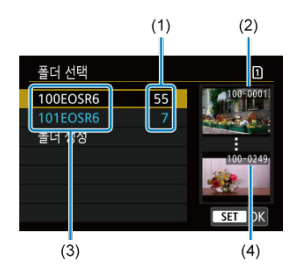

- (1) 폴더 내 이미지 매수
- (2) 가장 낮은 파일 번호
- (3) 폴더명
- (4) 가장 높은 파일 번호
- 폴더 선택 화면에서 폴더를 선택하십시오
- 촥영하 사진들이 선택하 폴더에 저장됩니다.

### **참고**

#### **폴더**

폴더명은 "**100EOSR6**"와 같은 형태로 3자리의 폴더 숫자 뒤에 5자리의 문자나 숫자로 생성됩니다. 폴더는 최대 9999매의 이미지 (파일 번호 0001-9999)를 포함할 수 있습니 다. 폴더가 가득 차면 기존 폴더 번호에 1을 더한 폴더가 자동으로 생성됩니다. 또한 수동 리셋  $( 2)$  $( 2)$ 을 실행하면 새 폴더가 자동으로 생성됩니다. 폴더 번호는 100에서 999까지 생성할 수 있습니다.

### **컴퓨터에서 폴더 생성하기**

카드 화면을 열어놓은 상태에서 "**DCIM**"이라는 이름의 새 폴더를 생성하십시오. DCIM 폴더를 열고 필요한 만큼의 폴더를 생성하여 이미지를 저장하고 관리하십시오. 폴더명의 필수 형식은 "**100ABC\_D**"이고, 첫 3자리는 100-999 범위 사이의 폴더 번호여야 합니 다. 마지막 5자리 문자는 A에서 Z까지의 대문자나 소문자, 숫자와 언더바 " "를 조합할 수 있습니다. 공란은 입력할 수 없습니다. 또한 마지막 5자리 문자가 서로 달라도 첫 3자 리의 폴더 번호와 동일한 번호를 가진 폴더는 만들 수 없습니다 (예: "100ABC\_D"와 "100W\_XYZ").

## <span id="page-703-0"></span>**파일 번호**

[연속](#page-705-0)

0 [자동](#page-706-0) 리셋

[수동](#page-707-0) 리셋

촬영한 이미지는 폴더에 저장되며 0001부터 9999까지의 번호가 부여됩니다. 이미지 파일의 번호 부여 방식은 변경할 수 있습니다.

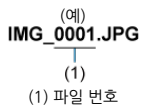

1. **[ : 파일번호]를 선택합니다.**

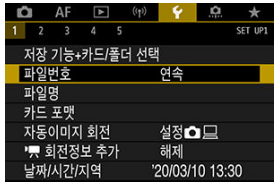

2. **번호 부여 방식을 설정합니다.**

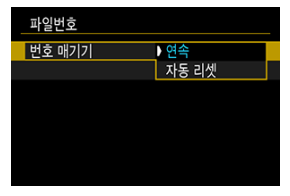

- **[번호 매기기**]를 선택하십시오.
- [**연속**] 또는 [**자동 리셋**]을 선택하십시오.

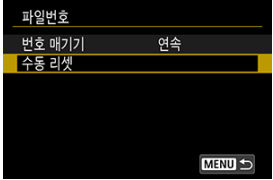

● 파일 번호를 리셋하고 싶은 경우에는 [수동 리셋]을 선택하십시오 [\(](#page-707-0)<mark>@</mark>).

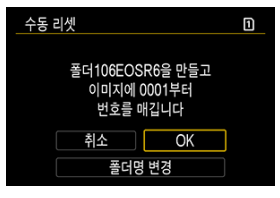

● **[OK**]를 누르면 새로운 폴더가 생성되고 파일 번호가 0001부터 시작됩니다.

#### $\bf{0}$ **주의**

999번 폴더에서 파일 번호가 9999에 도달하면 카드에 여유 공간이 남아 있어도 촬영이 불가능합니다. 카드를 교체하라는 메시지가 표시되면 새로운 카드로 교체하십시오.

## <span id="page-705-0"></span>**카드 교체나 폴더 생성과 상관없이 파일 번호를 연속으로 부여**

카드를 교체하거나, 폴더를 생성하거나, 대상 카드를 전환해도 ( $\overline{0}$ → 20와 같이) 파일 번호가 9999까지 연속으로 부여됩니다. 여러 개의 카드나 폴더 안에 0001에서 9999까지 번호가 부여된 이미지들을 컴퓨터에 있는 하나의 폴더에 저장하려 할 때 편리합니다. 파일 번호가 교체한 카드나 폴더에 있던 기존의 이미지부터 이어서 부여될 수 있습니다. 연속적으 로 파일 번호를 부여하고 싶다면 매번 새로 포맷한 카드를 사용할 것을 권장합니다.

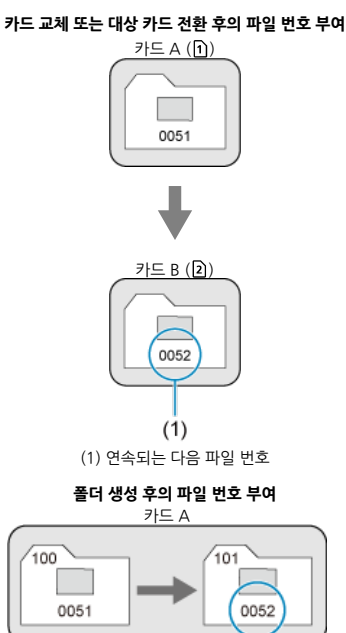

## <span id="page-706-0"></span>**카드 교체나 폴더 생성 후 0001부터 파일 번호를 다시 시작**

카드를 교체하거나, 폴더를 생성하거나, 대상 카드를 전환해도 ( $\overline{1}$ → 20와 같이) 파일 번호가 0001부터 리셋되어 부여됩니다. 이는 카드나 폴더별로 이미지들을 관리하려 할 때 편리합니다. 파일 번호가 교체한 카드나 폴더에 있던 기존의 이미지부터 이어서 부여될 수 있습니다. 0001부터 시작하는 파일 번호로 이미지를 저장하고 싶다면 매번 새로 포맷한 카드를 사용할 것을 권장합니 다.

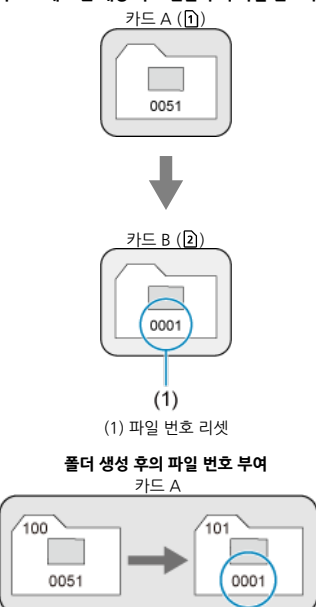

#### **카드 교체 또는 대상 카드 전환 후의 파일 번호 부여**

### <span id="page-707-0"></span>**파일 번호를 0001로 초기화 또는 새 폴더에서 0001부터 시작**

파일 번호 부여 방식을 수동으로 리셋할 경우 자동으로 새 폴더가 생성되고 폴더에 저장되는 이미 지의 파일 번호가 0001부터 새롭게 시작합니다.

이 기능은 예를 들어 촬영한 날짜별로 폴더를 구분하여 이미지를 기록하고자 할 때 편리합니다.

## <span id="page-708-0"></span>**파일명**

파일명은 4자리 영숫자에 이어 4자리의 파일 번호 (2[\)](#page-703-0)와 파일 확장자로 이루어져 있습니다. 각 카 메라가 출고될 때 설정되는 고유의 첫 4자리 영숫자를 변경할 수 있습니다.

사용자 설정 1에서는 원하는 4개 문자를 입력할 수 있습니다. 사용자 설정 2는 촬영 후 자동으로 추가되어 이미지 크기를 나타내는 4번째 문자 앞에 사용자가 처음에 원하는 대로 등록했던 3자리 문자를 추가할 수 있습니다.

 $(MG \ 0001.JPG$ 

## **파일명 등록/변경하기**

1. **[ : 파일명]을 선택합니다.**

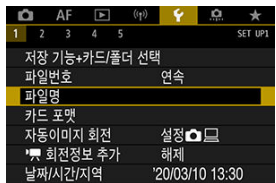

2. **[사용자 설정\* 변경]을 선택합니다.**

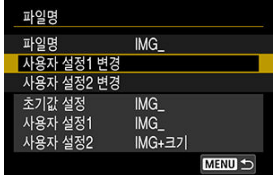

3. **원하는 문자 및 숫자를 입력합니다.**

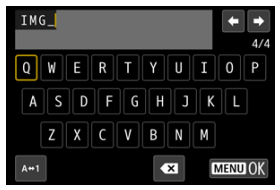

- 사용자 설정 1은 문자 4개를, 사용자 설정 2는 문자 3개를 입력하십시오.
- $\bullet$   $[A \leftrightarrow 1]$ 를 선택하면 입력 모드가 변경됩니다.

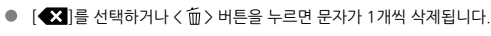

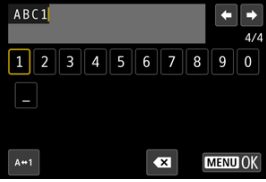

- < > 다이얼이나 < >로 문자를 선택한 다음 < >을 눌러 입력하십시 오.
- 4. **설정을 종료합니다.**

● < MENU > 버튼을 누른 다음 [OK]를 누르십시오.

5. **등록한 파일명을 선택합니다.**

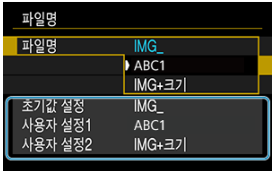

[**파일명**]을 선택한 다음 등록한 파일명을 선택하십시오.

#### **A** 주의

● 언더바("")는 첫 문자로 사용할 수 없습니다.

### **참고**

### **사용자 설정 2**

- "\*\*\* + 이미지 크기" (사용자 설정 2에 등록)를 선택하고 촬영하면 4번째 문자가 현재 이미지 크기를 나타내는 문자로 파일명에 추가됩니다. 추가되는 문자의 의미는 다음과 같습니다.
	- "**\*\*\*L**": , , 또는
	- "**\*\*\*M**": 또는
	- "**\*\*\*S**": 또는
	- "**\*\*\*T**":
	- "**\*\*\*C**":

자동으로 추가되는 4번째 문자를 통해 컴퓨터로 전송한 파일을 열지 않고도 이미지 크기 를 알 수 있습니다. 파일 확장자를 통해 RAW, JPEG과 HEIF 이미지를 구분할 수도 있습 니다.

● 사용자 설정 2로 촬영한 동영상 파일명의 4번째 문자는 언더바로 저장됩니다.

<span id="page-711-0"></span>새 카드를 사용하거나 다른 카메라 또는 PC를 사용하여 카드를 포맷 (초기화)한 경우에는 본 카메 라를 사용하여 다시 포맷해 주십시오.

**A** 주의 ۵ **카드를 포맷하면 메모리 카드에 저장된 모든 이미지와 데이터가 삭제됩니다. 보호가 된 이미지도 삭제되므로 반드시 내용물을 확인하십시오. 필요한 경우 카드를 포맷하기 전에 이미지와 데이터를 PC 등에 전송하십시오.**

1. **[ : 카드 포맷]을 선택합니다.**

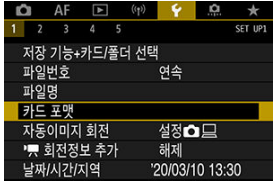

2. **카드를 선택합니다.**

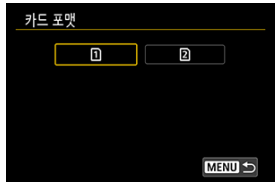

- $\bullet$   $\lceil$   $\Omega$  ]은 카드 1을 나타내고,  $\lceil$  $\Omega$  ]는 카드 2를 나타냅니다.
- 카드를 선택하십시오.

3. **카드를 포맷합니다.**

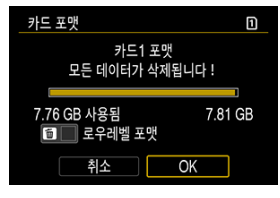

● **[OK**]를 선택하십시오.

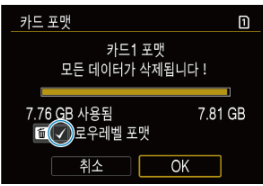

● 로우레벨 포맷을 하려면 < m > 버튼을 눌러 [**로우레벨 포맷**]에 체크표시 [ ]를 추가한 다음 [**OK**]를 선택하십시오.

- **새 카드인 경우**
- **다른 카메라나 컴퓨터로 카드를 포맷한 경우**
- **카드가 이미지나 데이터로 가득 찬 경우**
- 카드 과려 에러가 표시되 경우 *[\(](#page-839-0)6*2).

### **로우레벨 포맷**

- 카드의 읽기 또는 쓰기 속도가 느려졌거나 카드에 있는 모든 데이터를 전부 삭제하려면 로우레 벨 포맷을 수행하십시오.
- 로우레벨 포맷은 카드에서 기록 가능한 모든 섹터를 삭제하므로 일반 포맷보다 시가이 더 걸립 니다.
- 로우레벨 포맷 중에 [**취소**]를 선택하면 포맷을 취소할 수 있습니다. 이 경우에도 일반 포맷은 이미 완료되며 카드를 원래대로 사용할 수 있습니다.

### **카드 파일 포맷**

- SD/SDHC 카드는 FAT32로 포맷됩니다. SDXC 카드는 exFAT로 포맷됩니다.
- exFAT 카드에 기록한 개별 동영상들은 크기가 4GB를 초과해도 하나의 파일로 기록되므로 (여러 개의 파일로 분할되지 않음) 최종 동영상 파일의 크기는 4GB를 초과하게 됩니다.

### **Q** 주의

- 본 카메라에서 포맷한 SDXC 카드는 다른 카메라에서 사용이 불가능할 수 있습니다. 또 한 exFAT로 포맷한 카드도 일부 컴퓨터의 운영 체제나 카드 리더기에서 인식하지 못할 수 있습니다.
- 카드의 데이터를 포맷하거나 삭제해도 데이터가 와전히 삭제되지는 않습니다. 카드를 다 른 사람에게 양도하거나 폐기할 때는 이 점을 유의하여 주십시오. 메모리 카드를 폐기할 때는 카드를 물리적으로 파괴하는 등의 조치를 취해 개인 정보가 유출되는 것을 방지하십 시오.

### **[참고**

- 카드 포맷 화면에서 표시되는 카드의 용량은 카드에 표시된 용량보다 작을 수 있습니다.
- 본 기기는 Microsoft사의 exFAT 기술을 사용합니다.

<span id="page-714-0"></span>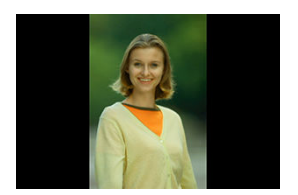

세로로 촬영한 이미지 재생 시 이미지를 똑바로 표시해주는 자동 회전 설정을 변경할 수 있습니다.

# 1. **[ : 자동이미지 회전]을 선택합니다.**

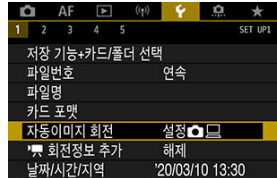

2. **옵션을 선택합니다.**

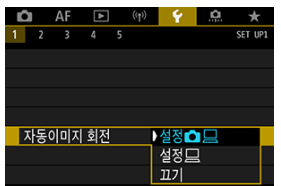

### ● 설정**습**모

카메라와 컴퓨터에서 이미지를 볼 때 자동으로 회전하여 표시합니다.

● 설정<u>□</u>

컴퓨터에서 이미지를 볼 때만 자동으로 회전하여 표시합니다.

**꺼짐**

이미지를 자동으로 회전하지 않습니다.

### **0** 주의

자동 이미지 회전을 [**끄기**]로 설정하고 촬영한 이미지는 나중에 자동 회전을 [**설정**]으로 전환해도 재생 중에 회전되지 않습니다.

## **[참고**

- 카메라를 위 또는 아래로 향하게 하여 사진을 촬영하는 경우 이미지를 확인할 때 이미지 가 올바른 방향으로 자동 회전되지 않을 수 있습니다.
- 컴퓨터에서 이미지가 자동으로 회전되지 않는 경우에는 EOS 소프트웨어를 사용해 보십 시오.

<span id="page-716-0"></span>세로 방향으로 카메라를 들고 녹화한 동영상의 경우 어느 쪽이 위인지 나타내는 방향 정보를 자동 으로 추가하여 스마트폰이나 기타 기기에서 재생할 때 같은 방향으로 표시할 수 있습니다.

1. **[ : 회전정보 추가]를 선택합니다.**

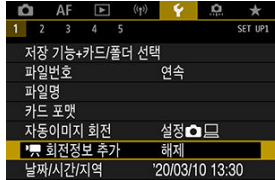

2. **옵션을 선택합니다.**

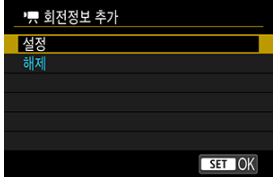

**설정**

동영상을 녹화한 방향과 같은 방향으로 스마트폰이나 기타 기기에서 재생합 니다.

**해제**

동영상을 녹화한 방향에 관계없이 스마트폰이나 기타 기기에서 가로 방향으 로 재생합니다.

#### $\mathbf 0$ **주의**

동영상은 이 설정과 관계없이 카메라 및 HDMI 비디오 출력에서 가로로 재생됩니다.

<span id="page-717-0"></span>처음으로 전원을 켜거나 날짜/시간/지역을 리셋한 경우 아래의 과정을 수행하여 지역을 먼저 설정 하십시오.

지역을 먼저 설정하면 추후에도 이 설정만 조정하여 날짜/시간이 지역에 맞게 자동으로 업데이트 되도록 할 수 있습니다.

촬영한 이미지에는 촬영 날짜와 시간 정보가 첨부되므로 날짜/시간을 반드시 설정하십시오.

1. **[ : 날짜/시간/지역]]을 선택합니다.**

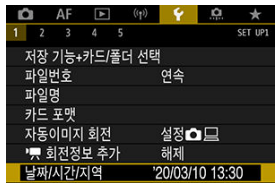

2. **시간대를 설정합니다.**

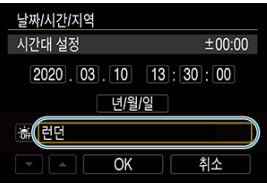

● < **○ > 다이얼을 돌려 [시간대 설정**]을 선택하십시오.

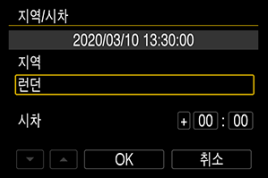

 $\bullet$  <  $\langle$   $\widehat{m}$  >  $\cong$   $\leftarrow$   $\equiv$   $\Delta$  $\Delta$   $\Delta$   $\Box$ 

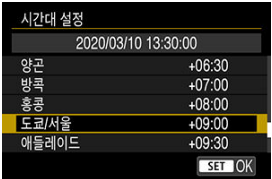

- $\bullet$   $\langle$   $\circ$   $\rangle$  + 0 0  $\leq$  5  $\leq$  5 d  $\leq$   $\leq$   $\leq$   $\leq$   $\leq$   $\leq$   $\leq$   $\leq$   $\leq$   $\leq$   $\leq$   $\leq$   $\leq$   $\leq$   $\leq$   $\leq$   $\leq$   $\leq$   $\leq$   $\leq$   $\leq$   $\leq$   $\leq$   $\leq$   $\leq$   $\leq$   $\leq$   $\leq$   $\leq$   $\le$
- $\bullet$  사용자의 시간대가 목록에 없는 경우에는 < MFNU > 버튼을 누른 다음 [[시 **차]**]에서 UTC와의 시간차를 설정하십시오.

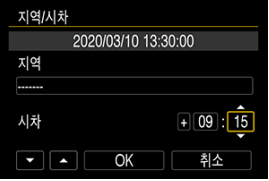

- < > 다이얼을 돌려 [**시차**] 옵션 (+ –/시/분)을 선택한 다음 < >을 누르 십시오.
- $\bullet$   $\langle \text{O} \rangle$  다이얼을 돌려 설정한 다음  $\langle \text{F} \rangle$ )을 누르십시오.
- $\bullet$  시간대나 시차를 입력한 후  $\langle \hat{C} \rangle$  > 다이엌을 돌려  $[OK]$ 를 선택한 다음 < >을 누르십시오.
- 3. **날짜와 시간을 설정합니다.**

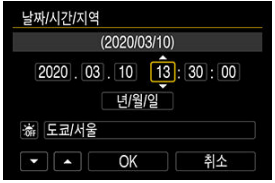

- $\bullet$  <  $\circ$  > 다이얼을 돌려 옵션을 선택한 다음 <  $\circ$  >  $>$ 을 누르십시오.
- $\bullet$   $\langle \textcircled{0} \rangle$  다이얼을 돌려 설정한 다음  $\langle \textcircled{0} \rangle$ 을 누르십시오.

4. **서머 타임을 설정합니다.**

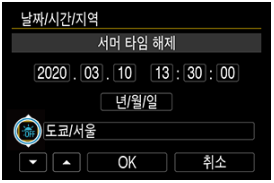

- 필요에 따라 설정하십시오.
- < ◎ > 다이얼을 돌려 [羞]를 선택한 다음 < @ >을 누르십시오.
- < > 다이얼을 돌려 [意]를 선택한 다음 < < □ >을 누르십시오.
- 서머 타임이 [※]로 설정된 경우 단계 3에서 설정된 시간이 1시간 빨라집니 다. [ 瀛]로 설정하는 경우에는 서머 타임이 취소되고 시간이 1시간 되돌아갑 니다.

## 5. **설정을 종료합니다.**

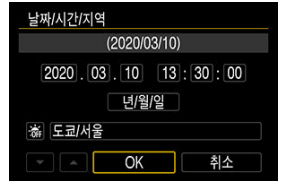

 $\bullet$  <  $\circ$  > 다이얼을 돌려  $[OK]$ 를 선택하십시오.

## **A** 주의

- 카메라를 배터리 없이 보관하거나, 카메라의 배터리가 완전히 소모된 경우나, 카메라를 영하의 저온에 장시간 노출한 경우에는 날짜/시간/지역 설정이 리셋될 수 있습니다. 이 경우에는 날짜/시간/지역을 다시 설정하십시오.
- [**지역/시차**]를 변경한 후에는 올바른 날짜/시간을 설정했는지 확인하십시오.
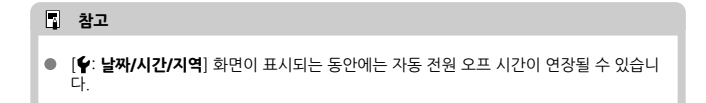

1. **[ : 언어 ]를 선택합니다.**

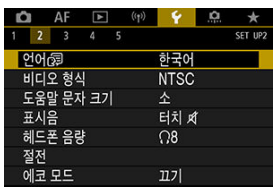

2. **원하는 언어로 설정합니다.**

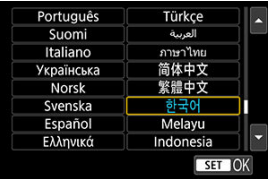

디스플레이에 사용할 TV의 비디오 형식을 설정할 수 있습니다. 이 설정은 동영상을 녹화할 때 사용 가능한 프레임 레이트를 결정합니다.

1. **[ : 비디오 형식]을 선택합니다.**

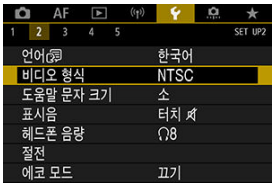

2. **옵션을 선택합니다.**

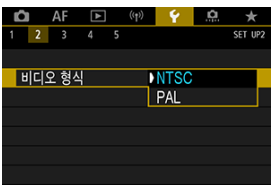

**NTSC**

TV 시스템이 NTSC인 지역용 (북미, 한국, 일본, 멕시코 등)

**PAL**

TV 시스템이 PAL인 지역용 (유럽, 러시아, 중국, 호주 등)

#### 도움말 문자 크기 [변경하기](#page-725-0)

[ **도움말**]이 표시될 때 < > 버튼을 누르면 해당 기능에 관한 설명이 표시됩니다. 도움말 표시를 종료하려면 버튼을 다시 누르십시오. 우측에 스크록바 (1)가 나타나면 < ○ > 다이얼을 돌 려 화면을 스크롤할 수 있습니다.

# **예: [ : Case 2]**

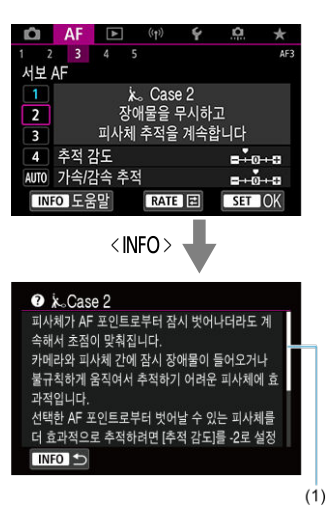

# ● 예: [<sup>6</sup>: 다중 기능 잠금]

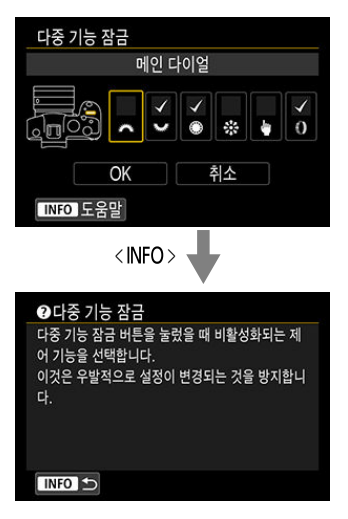

<span id="page-725-0"></span>1. **[ : 도움말 문자 크기]를 선택합니다.**

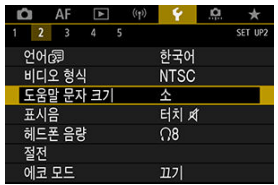

2. **옵션을 선택합니다.**

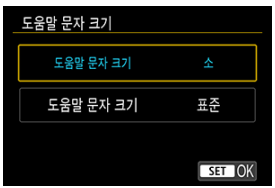

1. **[ : 표시음]을 선택합니다.**

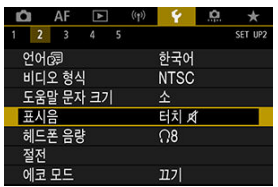

2. **옵션을 선택합니다.**

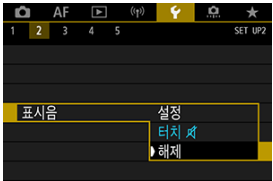

**설정**

초점이 맞은 후나 터치 조작에 대해 반응할 때 표시음이 울립니다.

● 터치 *ぱ* 

터치 조작 시 표시음이 발생하지 않습니다.

**해제**

초점 확인, 셀프타이머 촬영, 터치 조작 시 표시음이 발생하지 않습니다.

1. **[ : 헤드폰 음량]을 선택합니다.**

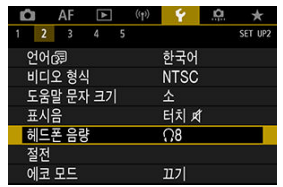

2. **음량을 조정합니다.**

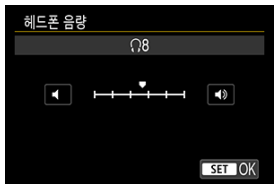

 $\bullet$  <  $\circ$   $\circ$  +  $\circ$  +

## **참고**

**● [① : 녹음**]을 [**해제**]를 제외한 옵션으로 설정하고 [고속 프레임 속도]를 [해제]로 설정하 면 내장 마이크나 헤드폰의 외장 마이크에서 소리를 확인할 수 있습니다.

카메라를 조작하지 않을 때 스크린, 카메라, 뷰파인더가 자동으로 꺼지는 시간을 설정할 수 있습니 다 (디스플레이 끄기, 자동 전원 오프, 뷰파인더 끄기).

1. **[ : 절전]을 선택합니다.**

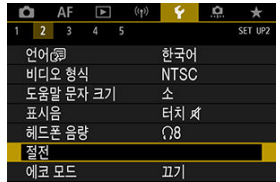

2. **옵션을 선택합니다.**

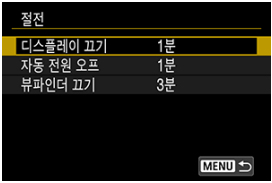

- **참고**
- **[자동 전원 오프]를 [해제]로 설정해도 [디스플레이 끄기**]에서 설정한 시간이 지나면 스크 린이 꺼집니다.
- **[ '** 에코 모드]를 [켜기]로 설정하면 [디스플레이 끄기]와 [자동 전원 오프] 설정은 효과 가 없습니다.

에코 모드를 사용하면 촬영 모드에서 배터리 전원을 절약할 수 있습니다. 카메라를 사용하지 않을 때는 화면이 어두워져 전력 소모를 줄입니다.

1. **[ : 에코 모드]를 선택합니다.**

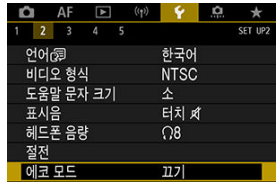

# 2. **[켜기]를 선택합니다.**

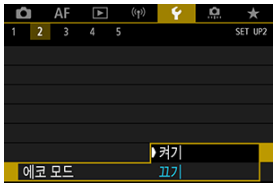

- 카메라를 약 2초 동안 사용하지 않으면 화면이 어두워집니다. 화면이 어두워 진 후에도 약 10초 동안 카메라를 계속 사용하지 않으면 화면이 꺼집니다.
- 카메라의 화면이 꺼졌을 때 다시 켜고 촬영을 준비하려면 셔터 버튼을 반누 름하십시오.

스크린이나 뷰파인더를 디스플레이로 사용하도록 지정하여 스크린이 열려 있을 때 아이 센서가 의 도치 않게 실행되는 것을 방지할 수 있습니다.

1. **[ : 화면/뷰파인더 표시]를 선택합니다.**

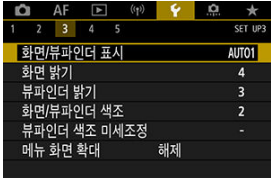

2. **옵션을 선택합니다.**

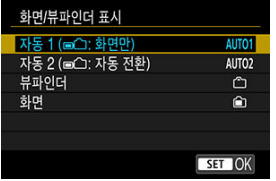

**AUTO1**: **자동 1 ( : 화면만)**

스크린이 열린 경우 항상 스크린을 디스플레이로 사용합니다. 스크린이 닫혀 있고 촬영자 쪽을 향하는 경우 스크린을 디스플레이로 사용 하고, 뷰파인더를 통해 볼 때는 뷰파인더 디스플레이로 전환합니다.

**AUTO2**: **자동 2 ( : 자동 전환)**

항상 스크린을 디스플레이로 사용하나 뷰파인더를 통해 볼 때는 뷰파인더로 전환합니다.

- : **뷰파인더** 항상 뷰파인더를 디스플레이로 사용합니다.
- : **스크린** 스크린이 닫혀 있고 촬영자 쪽을 향하는 경우 항상 스크린을 디스플레이로 사용합니다.

## **참고**

- 전환 기능을 할당하여 커스터마이즈한 버튼을 눌러 뷰파인더와 스크린 디스플레이 간을 전환할 수도 있습니다. 이 설정을 [**자동 1**] 또는 [**자동 2**]로 설정하면 카메라가 그에 맞게 아이 센서에 반응합니다.
- **[자동 1**]로 설정했을 때 스크린이 닫혀 있고 촬영자 쪽을 향하고 있으면 카메라가 아이 센 서에 반응하나, 스크린을 펼쳤을 때는 반응하지 않습니다.

1. **[ : 화면 밝기]를 선택합니다.**

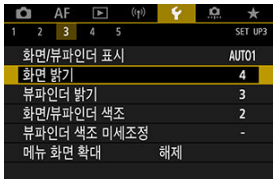

2. **파라미터를 조정합니다.**

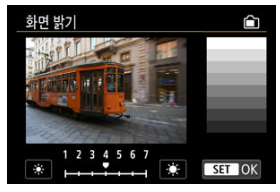

 $\bullet$  그레이 이미지를 참조하면서  $\langle\text{C}\rangle$  > 다이얼을 돌려 밝기를 조정한 다음 < >을 누르십시오. 화면에서 효과를 확인하십시오.

## **참고**

 $\bullet$  이미지의 노출을 확인하려면 히스토그램을 참조할 것을 권장합니다 ( $\varnothing$ ).

1. **[ : 뷰파인더 밝기]를 선택합니다.**

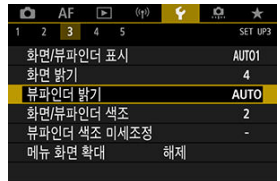

- 2. **<sup>&</sup>lt; > 다이얼을 돌려 [자동]이나 [수동]을 선택합니다.**
	- **자동**

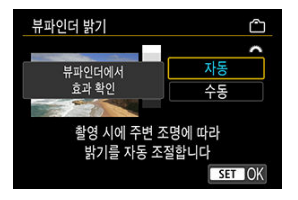

< >을 누르고 뷰파인더에서 효과를 확인하십시오.

**수동**

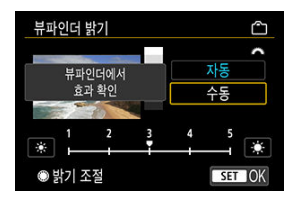

 $\bullet$  <  $\circ$  > 다이얼을 돌려 뷰파인더의 밝기를 조정하고 < @ >을 누른 다음, 뷰 파인더에서 효과를 확인하십시오.

1. **[ : 화면/뷰파인더 색조]를 선택합니다.**

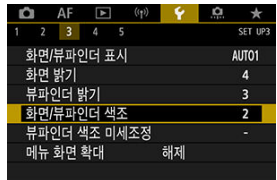

2. **파라미터를 조정합니다.**

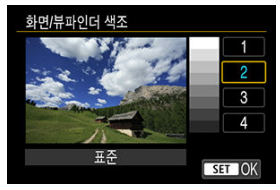

< > 다이얼을 돌려 옵션을 선택한 다음 < >을 누르십시오.

1. **[ : 뷰파인더 색조 미세조정]을 선택합니다.**

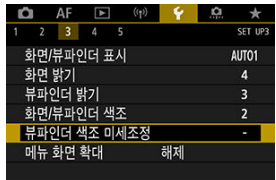

2. **파라미터를 조정합니다.**

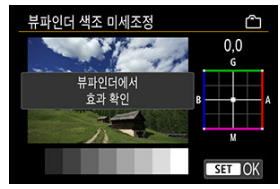

 $\bullet$  그레이 이미지를 참조하면서 <  $\frac{1}{2}$  >를 사용하여 조정한 다음 <  $\frac{1}{2}$  >을 누르 십시오. 뷰파인더에서 효과를 확인하십시오.

두 손가락으로 메뉴 화면을 더블 탭하여 확대할 수 있습니다. 원래의 디스플레이 크기로 돌아가려 면 다시 더블 탭하십시오.

1. **[ : 메뉴 화면 확대]를 선택합니다.**

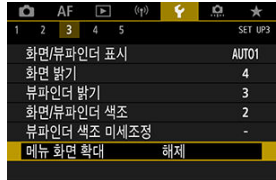

2. **[설정]을 선택합니다.**

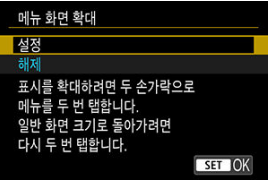

## **Q** 주의

디스플레이가 확대된 상태에서 메뉴 기능을 구성하려면 카메라의 제어부를 사용하십시 오. 터치 스크린 조작은 지원되지 않습니다.

카메라를 HDMI 케이블로 TV나 외부 기록 기기에 연결했을 때 사용되는 이미지 출력 해상도를 설 정할 수 있습니다.

1. **[ : HDMI 해상도]를 선택합니다.**

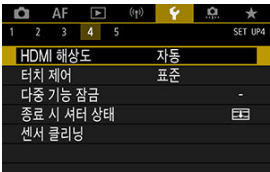

2. **옵션을 선택합니다.**

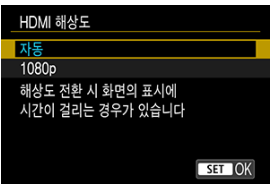

**자동**

이미지가 연결된 TV에 맞는 최적의 해상도로 자동으로 디스플레이됩니다.

**1080p**

1080p 해상도로 출력됩니다. 카메라에서 해상도를 전환할 때 발생하는 디 스플레이 문제나 지연 현상을 방지하려면 이 옵션을 설정하십시오.

1. **[ : 터치 제어]를 선택합니다.**

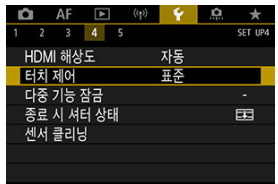

2. **옵션을 선택합니다.**

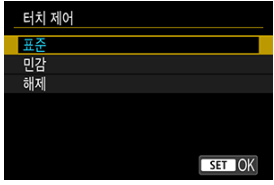

- [**민감**]에서는 터치스크린 패널이 [**표준**]보다 더 잘 반응합니다.
- 터치 제어 기능을 사용하지 않으려면 [**해제**]를 선택하십시오.

## **A** 주의

#### **터치스크린 조작 시 주의 사항**

- 손톱이나 볼펜과 같은 날카로운 도구를 사용하여 터치 조작을 하지 마십시오.
- 젖은 손가락으로 터치스크린을 조작하지 마십시오. 스크린에 습기가 있거나 손가락이 정 어 있으면 터치스크린 패널이 반응하지 않거나 오작동할 수 있습니다. 이 경우에는 전원 을 끄고 천으로 물기를 닦아주십시오.
- 시중에 판매하는 보호 필름이나 스티커를 스크린에 부착하면 터치 기능 반응이 손상될 수  $\bullet$ 있습니다.
- [**민감**]이 설정되어 있을 때 터치 조작을 너무 빨리 하면 카메라가 반응하지 않을 수도 있 습니다.

다중 기능 잠금 설정 시 잠글 카메라 제어부를 지정합니다. 이 기능을 사용하면 실수로 설정을 변경 하는 것을 방지할 수 있습니다.

1. **[ : 다중 기능 잠금]을 선택합니다.**

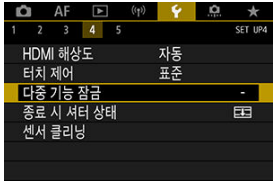

2. **잠금 설정할 카메라 제어부를 선택합니다.**

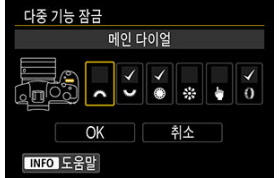

- < >을 눌러 체크표시 [ ]를 추가하십시오.
- [OK]를 선택하십시오.
- $\bullet$  < $\mathsf{LOCK}$  > 버튼을 누르면 선택한  $\mathsf{U}$  카메라 제어부가 잠금됩니다.

## **참고**

**● [¥: 다중 기능 잠금**] 우측에 있는 별표 "\*"는 설정값이 초기 설정에서 변경되었음을 의미 합니다.

# **종료 시 셔터 상태**

카메라의 전원 스위치를  $\zeta$   $\bigcap$  FF  $>$ 로 설정할 때 셔터의 개폐 여부를 설정할 수 있습니다.

1. **[ : 종료 시 셔터 상태]를 선택합니다.**

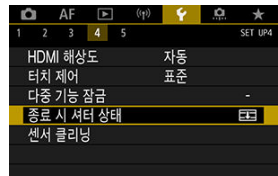

2. **옵션을 선택합니다.**

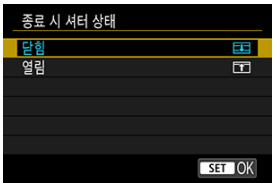

**● 口:닫힘** 

셔터를 닫습니다. 렌즈를 교체할 때 먼지가 센서에 점착되는 것을 방지하려 면 평소에 닫아두십시오.

**: 열림**

셔터를 열어둡니다. 이 설정은 전원 스위치를  $\langle ON \rangle$  또는  $\langle OFF \rangle$ 로 설 정할 때 카메라의 소음이 더 적어 조용하게 촬영하고 싶을 때 유용합니다.

## **참고**

● 자동 전원 오프 기능이 활성화될 때는 셔터가 이 설정에 관계없이 그대로 유지됩니다.

# **센서 클리닝**

- 클리닝 기능 즉시 실행
- 자동으로 [클리닝하기](#page-743-0)
- $C$  수동으로 [클리닝하기](#page-744-0)  $\star$

카메라의 센서 클리닝 기능으로 이미지 센서의 전면부를 청소할 수 있습니다.

## **통** 참고

● 최상의 격과를 위해 카메라를 책상이나 기타 평평하 표면 위에 올바른 방향으로 세운 상 태에서 클리닝하십시오.

# **클리닝 기능 즉시 실행하기**

# 1. **[ : 센서 클리닝]을 선택합니다.**

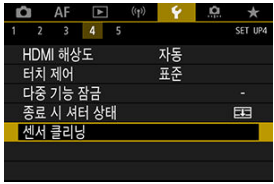

2. **[클리닝 기능 즉시 실행 ]을 선택합니다.**

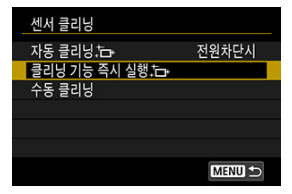

 $\bullet$  확인 화면에서  $[OK]$ 를 선택하십시오.

**참고** 

● 센서 클리닝을 반복하여도 결과가 크게 개선되지는 않습니다. 클리닝을 실행한 직후에는 [**클리닝 기능 즉시 실행** ]을 선택하지 못할 수 있습니다.

<span id="page-743-0"></span>1. **[자동 클리닝 ]을 선택합니다.**

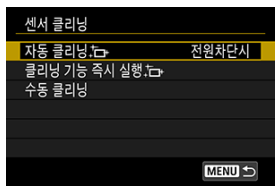

2. **옵션을 선택합니다.**

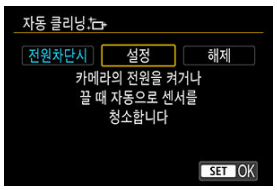

 $\bullet$   $\langle$   $\circ$   $\rangle$  +  $\circ$  +  $\circ$ 

<span id="page-744-0"></span>자동 클리닝으로 제거되지 않는 먼지는 시중에 판매되는 블로어나 유사 도구를 사용해 수동으로 제거할 수 있습니다.

항상 완전히 충전된 배터리를 사용하십시오.

이미지 센서는 매우 민감합니다. 센서를 직접 청소하는 작업이 필요한 경우에는 캐논 서비스 센터 에 의뢰할 것을 권장합니다.

1. **[수동 클리닝]을 선택합니다.**

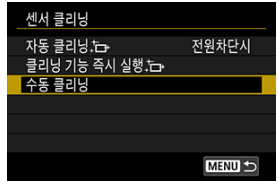

2. **[OK]를 선택합니다.**

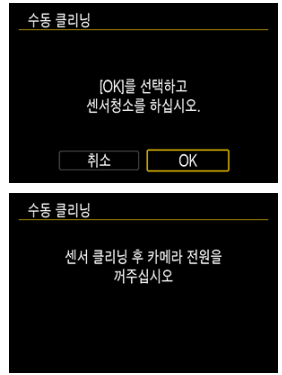

3. **렌즈를 분리하고 센서를 클리닝합니다.**

## 4. **클리닝 작업을 마칩니다.**

 $\bullet$  전원 스위치를  $\zeta$   $\bigcap$ FF  $>$ 로 설정하십시오.

## **지** 참고

● 가정용 전워 콘센트 액세서리 (별매)를 사용학 것을 권장합니다.

#### $\bullet$ **주의**

#### **센서 클리닝 중에는 절대로 아래와 같이 조작하지 마십시오. 전원이 꺼지면 셔터가 닫힙 니다. 이 경우 이미지 센서와 셔터막이 손상될 수 있습니다.**

- **전원 스위치를 < >로 설정**
- **배터리를 분리하거나 삽입**
- 이미지 센서의 표면은 극히 민감합니다. 센서 클리닝을 할 때는 각별히 주의하여 주십시 오.
- $\bullet$ 블로어를 사용하는 경우에는 브러시가 없는 것으로 사용하십시오. 브러시가 있는 블로어 는 센서의 표면을 손상시킬 수 있습니다.
- 블로어의 끝이 레즈 마우트를 넘어 카메라 내부로 들어가지 않도록 주의하십시오. 전원 이 차단되면 셔터가 닫히고 셔터막이 손상될 수 있습니다.
- 센서 클리닝 시에는 절대로 압축 공기나 가스를 사용하지 마십시오. 압축 공기는 센서를 손상시킬 수 있으며 가스가 분사되면 센서의 표면이 동결되거나 손상될 수 있습니다.
- 센서 클리닝 중 배터리 용량이 낮아지면 경고음이 울립니다. 센서 클리닝을 중단하십시  $\triangle$ 오.
- 블로어로 제거할 수 없는 얼룩이 남아있는 경우에는 캐논 서비스 센터에서 센서를 클리닝 할 것을 권장합니다.

촬영 기능과 메뉴 기능에 대한 카메라 설정을 초기 설정으로 되돌릴 수 있습니다.

1. **[ : 카메라 설정 초기화]를 선택합니다.**

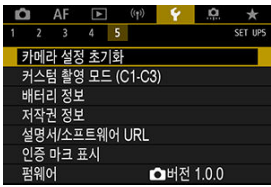

2. **옵션을 선택합니다.**

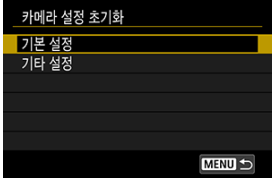

● **기본 설정** 

카메라 촬영 기능 및 메뉴 설정을 초기 설정으로 복구합니다.

● **기타 설**정

개별적으로 선택한 항목의 설정값을 초기화할 수 있습니다.

- 3. **설정을 초기화합니다.**
	- 확인 화면에서 [OK]를 선택하십시오.

## **참고**

**● [기타 설정**]에서 [**커스텀 촬영 모드 (C1-C3)**]를 선택하면 커스텀 촬영 모드가 초기화됩 니다.

 $G$  등록한 설정의 자동 [업데이트](#page-749-0)

 $G$  등록한 커스텀 촬영 모드 [취소하기](#page-750-0)

 $\frac{1}{2}$ 영, 메뉴, 사용자 정의 기능 설정 등의 현재 카메라 설정을 <  $(4)$  > - <  $(4)$  > 모드에 커스텀 촬영 모드로 등록할 수 있습니다.

1. **[ : 커스텀 촬영 모드 (C1-C3)]를 선택합니다.**

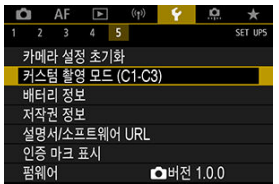

2. **[등록]을 선택합니다.**

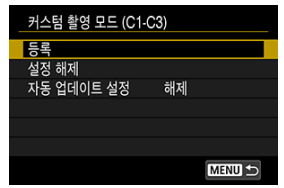

<span id="page-749-0"></span>3. **원하는 항목을 등록합니다.**

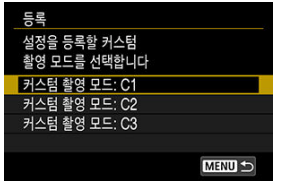

- 등록할 커스텀 촬영 모드를 선택한 다음 [**등록**] 화면에서 [**OK**]를 선택하십 시오.
- 현재 카메라 설정이 커스텀 촬영 모드 C\*에 등록됩니다.

# **등록한 설정의 자동 업데이트**

커스텀 촬영 모드에서 촬영할 때 설정을 변경하면 해당 모드에서 새로운 설정을 자동으로 업데이 트하여 반영하도록 할 수 있습니다 (자동 업데이트). 이 자동 업데이트 기능을 사용하려면 단계 2 에서 [**자동 업데이트 설정**]을 [**설정**]으로 지정하십시오.

<span id="page-750-0"></span>단계 2에서 [**설정 해제**]를 선택하는 경우, 각 모드의 설정값이 등록되기 이전의 초기 설정값으로 돌아갑니다.

## **참고**

● 커스텀 촬영 모드에서도 촬영 및 메뉴 설정을 변경할 수 있습니다.

# **배터리 정보**

- $G$  [카메라에](#page-753-0) 배터리 등록하기
- 배터리에 [일련번호](#page-755-0) 표시하기
- 사용하지 않는 등록된 [배터리의](#page-757-0) 잔량 확인하기
- 등록한 배터리 정보 [삭제하기](#page-758-0)

사용 중인 배터리의 상태를 확인할 수 있습니다. 카메라에 복수의 배터리를 등록하면 각 배터리의 사용 이력과 잔량 (근사치)을 확인할 수 있습니다.

1. **[ : 배터리 정보]를 선택합니다.**

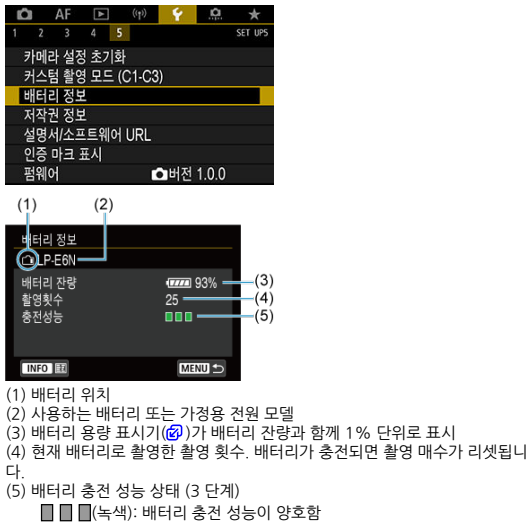

 $\blacksquare$  $\blacksquare$  $\blacksquare$  $\blacksquare$  $\blacksquare$  $\blacksquare$  $\blacksquare$  $\blacksquare$  $\blacksquare$  $\blacksquare$  $\blacksquare$  해버  $\preceq$  정신 성능이 약간 저하됨  $\overline{\blacksquare}\,\overline{\square}\,\overline{\square}$  $\overline{\square}$  $\overline{\square}$ 

## **A** 주의

캐논 전용 배터리 팩 LP-E6NH/LP-E6N의 사용을 권장합니다. 정품 캐논 제품이 아닌 배 터리를 사용하는 경우 카메라가 성능을 최대한으로 발휘하지 못하거나 오작동할 수 있습 니다.

## **참고**

- 촬영 횟수는 촬영된 정지 사진의 수(동영상 녹화 미포함)입니다.
- 별매품 배터리 그립 BG-R10 사용 시에도 배터리 정보는 표시됩니다.
- 배터리 통신 에러 메시지가 표시되는 경우에는 메시지의 지시를 따라 주십시오.

<span id="page-753-0"></span>최대 6개의 LP-E6NH/LP-E6N/LP-E6 배터리 팩을 카메라에 등록할 수 있습니다. 여러 개의 배터 리를 카메라에 등록하려면 각 배터리마다 아래의 과정을 수행하여 주십시오.

# 1. **<sup>&</sup>lt; > 버튼을 누릅니다.**

- $\bullet$  배터리 정보 화면이 표시되면 < $\mathsf{INFO}$  > 버튼을 누르십시오.
- 배터리를 등록하지 않으면 회색으로 표시됩니다.

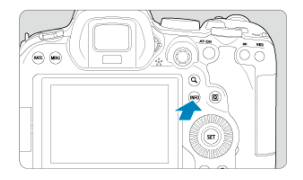

2. **[등록]을 선택합니다.**

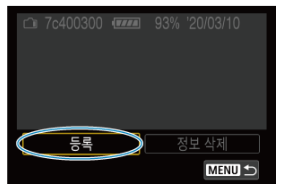

# 3. **[OK]를 선택합니다.**

● 배터리가 흰색으로 표시됩니다.

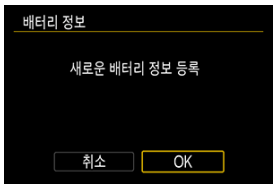

## **참고**

● 가정용 전원 콘센트 액세서리 (별매, <mark>6</mark>2)를 사용하는 경우에는 배터리를 등록할 수 없습 니다.

<span id="page-755-0"></span>등록한 LP-E6NH/LP-E6N/LP-E6 배터리 팩에 시중에 판매하는 라벨을 사용하여 일련번호를 적어 붙이면 관리가 편리합니다.

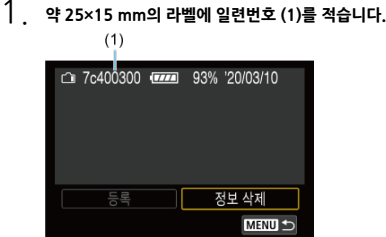

- 2. **라벨을 붙입니다.**
	- $\bullet$  전원 스위치를  $\langle$  OFF >로 설정하십시오.
	- 카메라에서 배터리를 분리하십시오.
	- 라벨을 그림과 같이 전기 접점이 없는 면에 부착하여 주십시오.

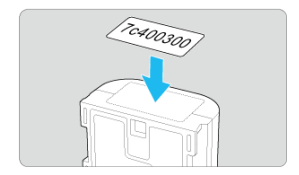
# **Q** 주의

- 단계 2의 그림에 표시된 위치 이외의 부분에는 라벨을 부착하지 마십시오. 배터리를 삽입 하기 어려워지거나 카메라가 켜지지 않을 수 있습니다.
- 배터리 그립 BG-R10 (별매)을 사용하는 경우 배터리 매거진에 라벨을 반복적으로 삽입 하고 제거하는 과정에서 라벨이 벗겨질 수 있습니다. 라벨이 벗겨지면 새 라벨을 붙이십 시오.

현재 사용하지 않는 배터리의 잔량과 마지막으로 사용한 날짜를 확인할 수 있습니다.

# 1. **일치하는 일련번호를 찾습니다.**

- 배터리 이력 화면에서 배터리에 부착된 라벨의 일련번호와 일치하는 배터리 일련번호 (1)를 찾으십시오.
- 해당 배터리의 잔량 (2)과 마지막으로 사용한 날짜 (3)를 확인할 수 있습니 다.

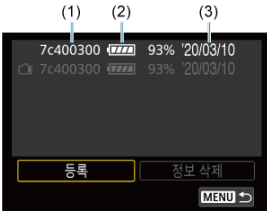

- 1. **[정보 삭제]를 선택합니다.**
	- 카메라에 배터리 [등록하기](#page-753-0)의 단계 2에서 [**정보 삭제**]를 선택하십시오.
- 2. **삭제할 배터리 정보를 선택합니다.**
	- $\bullet$   $\blacksquare$   $\blacksquare$   $\blacksquare$   $\blacksquare$   $\blacksquare$   $\blacksquare$   $\blacksquare$   $\blacksquare$   $\blacksquare$
- 3. **<sup>&</sup>lt; > 버튼을 누릅니다.**
	- $\bullet$  확인 화면에서  $[OK]$ 를 선택하십시오.
- 저작권 정보 [확인하기](#page-760-0)
- 저작권 정보 [삭제하기](#page-761-0)

저작권 정보를 설정하면 저작권 정보가 이미지에 Exif 정보로 기록됩니다.

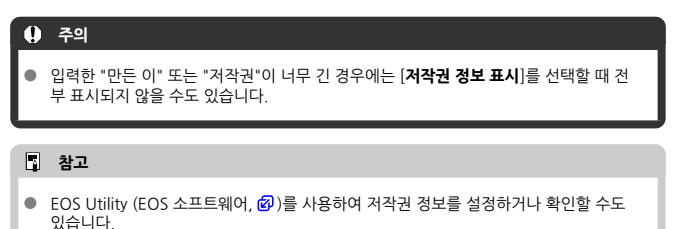

# 1. **[ : 저작권 정보]를 선택합니다.**

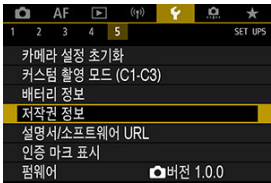

2. **옵션을 선택합니다.**

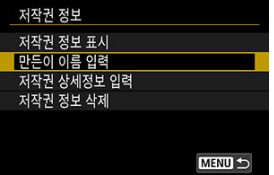

<span id="page-760-0"></span>3. **텍스트를 입력합니다.**

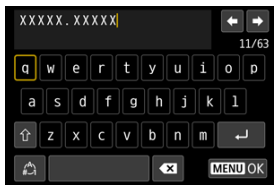

- < ◯ > 다이얼이나 < 豪 >로 문자를 선택한 다음 < < ← > > 놀러 입력하십시 오.
- [ 일를 선택하면 입력 모드가 변경됩니다.
- $\bullet$   $\left[ \bigotimes \right]$ 를 선택하거나  $\left\langle \left. \left. \left. \left( \left. \left. \left( \right. \right. \right. \right. \right. \right) \right. \left. \left. \left. \left. \left. \left. \right. \right. \right. \right. \right. \right. \left. \left. \left. \left. \left. \left. \left. \right. \right. \right. \right. \right. \right. \right. \right)$

# 4. **설정을 종료합니다.**

● < MFNU> 버튼을 누른 다음 [OK]를 누르십시오.

# **저작권 정보 확인하기**

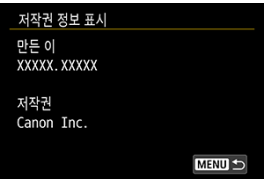

단계 2에서 [**저작권 정보 표시**]를 선택하면 [**만든 이**]와 [**저작권**] 정보에 입력한 내용을 확인할 수 있습니다.

<span id="page-761-0"></span>단계 2에서 [**저작권 정보 삭제**]를 선택하면 [**만든 이**] 및 [**저작권**] 정보를 삭제할 수 있습니다.

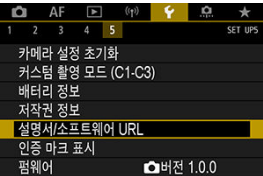

# **설명서/소프트웨어 URL**

사용 설명서를 다운로드하려면 [♥: 설명서/소프트웨어 URL]을 선택한 다음 표시되는 QR 코 드를 스마트폰으로 스캔하십시오. 표시되는 URL로 컴퓨터에서 웹사이트에 접속하여 소프트 웨어를 다운로드할 수도 있습니다.

# ● 인증 마크 표시 <del>☆</del>

[**€: 인증 마크 표시**]를 선택하면 카메라의 인증 마크 중 일부를 표시할 수 있습니다. 기타 인증 마크는 카메라 바디와 카메라 패키지에서 찾을 수 있습니다.

# ● 펌웨어 ☆

[♥: 펌웨어]를 선택하면 카메라, 렌즈나 기타 사용 중인 호환 액세서리의 펌웨어가 업데이트 됩니다.

사용자의 촬영 취향에 맞게 카메라 기능을 세부 조정하고 버튼과 다이얼의 기능을 변경할 수 있습 니다. 또한 자주 조정하는 메뉴 항목과 사용자 정의 기능을 마이 메뉴 탭에 추가할 수도 있습니다.

- 탭 [메뉴: 사용자](#page-764-0) 설정
- [사용자](#page-767-0) 정의 기능 설정 항목
- 탭 [메뉴: 마이](#page-794-0) 메뉴
- 마이 메뉴 [등록하기](#page-795-0)

# <span id="page-764-0"></span>**사용자 정의 기능 1**

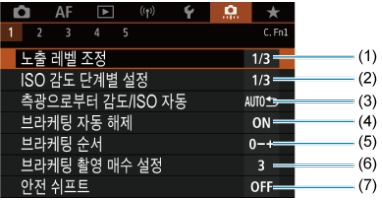

- (1) [노출](#page-768-0) 레벨 조정
- (2) [ISO 감도](#page-768-0) 단계별 설정
- (3) 측광으로부터 [감도/ISO 자동](#page-769-0)
- (4) [브라케팅](#page-769-0) 자동 해제
- (5) [브라케팅](#page-769-0) 순서
- (6) [브라케팅](#page-770-0) 촬영 매수 설정
- (7) 안전 [쉬프트](#page-771-0)
- **사용자 정의 기능 2**

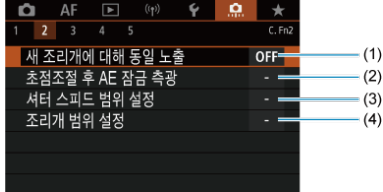

- (1) 새 [조리개에](#page-772-0) 대해 동일 노출
- (2) 초점조절 [후 AE 잠금](#page-773-0) 측광
- (3) 셔터 [스피드](#page-773-0) 범위 설정
- (4) [조리개](#page-773-0) 범위 설정

**사용자 정의 기능 3**

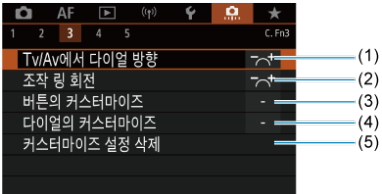

- (1) [Tv/Av에서](#page-774-0) 다이얼 방향
- (2) [조작](#page-774-0) 링 회전
- (3) 버튼의 [커스터마이즈](#page-774-0)
- (4) 다이얼의 [커스터마이즈](#page-784-0)
- (5) [커스터마이즈](#page-788-0) 설정 삭제

# **사용자 정의 기능 4**

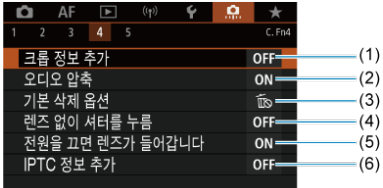

- (1) [크롭](#page-789-0) 정보 추가
- (2) [오디오](#page-790-0) 압축
- (3) [기본](#page-790-0) 삭제 옵션
- (4) 렌즈 없이 [셔터를](#page-790-0) 누름
- (5) 전원을 끄면 렌즈가 [들어갑니다](#page-791-0)
- (6) [IPTC 정보](#page-792-0) 추가

**사용자 정의 기능 5**

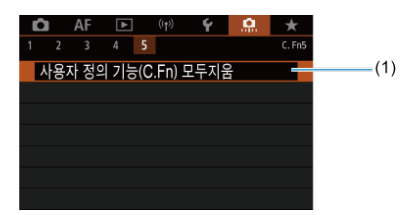

(1) 사용자 정의 [기능\(C.Fn\) 모두지움](#page-793-0)

[ : **사용자 정의 기능(C.Fn) 모두지움]을 선택하면 모든 사용자 정의 기능의 설정값이 삭제 됩니다.**

- <span id="page-767-0"></span> $G$ . [C.Fn1](#page-768-0)
- $C.Fn2$
- [C.Fn3](#page-774-0)
- [C.Fn4](#page-789-0)
- [C.Fn5](#page-793-0)

[. ] 탭의 카메라 기능을 촬영 기호에 맞게 사용자 설정할 수 있습니다. 초기 설정에서 변경된 설 정값은 청색으로 표시됩니다.

# <span id="page-768-0"></span>**노출 레벨 조정**

셔터 스피드, 조리개 값, 노출 보정, AEB, 플래시 노출 보정 등을 1/2스톱 단위로 설정합니다.

- **1/3: 1/3스톱**
- **1/2: 1/2스톱**

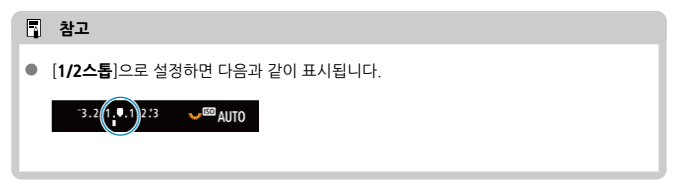

# **ISO 감도 단계별 설정**

수동 ISO 감도 설정을 1스톱 단위로 변경할 수 있습니다.

- **1/3: 1/3스톱**
- **1/1: 1스톱**

# **[1]** 참고

● ISO 자동 설정 시에는 [1스톱]을 설정해도 ISO 감도가 자동으로 1/3스톱 단위로 설정됩 니다.

# <span id="page-769-0"></span>**측광으로부터 감도/ISO 자동**

 $\langle P \rangle$ / $\langle T$ v $\rangle$ / $\langle A$ v $\rangle$ / $\langle M \rangle$ / $\langle B \rangle$  모드에서 ISO 자동 실행 시 카메라가 측광 중 또는 측광 타 이머 중 ISO 감도를 조정한 경우에는 측광 타이머가 끝난 후 ISO 감도 상태를 설정할 수 있습니다.

- AUTO<sup>+</sup> 그: 측광 후 자동 복원
- **: 측광 후 감도 유지**

### **브라케팅 자동 해제**

건워 스위치를 <  $\overline{O}$ FF >로 설정할 때 AEB와 화이트 밸런스 브라케팅이 취소되도록 지정할 수 있 습니다.

- **ON: 설정**
- **OFF: 해제**

# **브라케팅 순서**

AEB 촬영 순서와 화이트 밸런스 브라케팅의 순서를 변경할 수 있습니다.

- **0−+: 0, -, +**
- **-0+: -, 0, +**
- **+0−: +, 0, -**

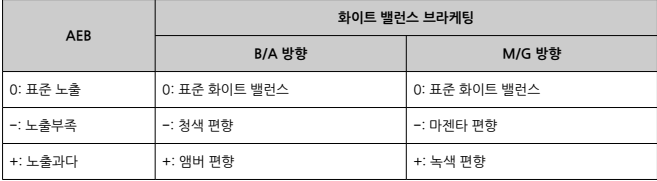

# <span id="page-770-0"></span>**브라케팅 촬영 매수 설정**

AEB와 화이트 밸런스 브라케팅으로 촬영하는 이미지 매수를 변경할 수 있습니다. [**브라케팅 순서**]를 [**0, -, +**]로 설정하면 브라케팅 촬영이 아래 표와 같이 실행됩니다.

- **3: 3매**
- **2: 2매**
- **5: 5매**
- **7: 7매**

(1스톱 단위)

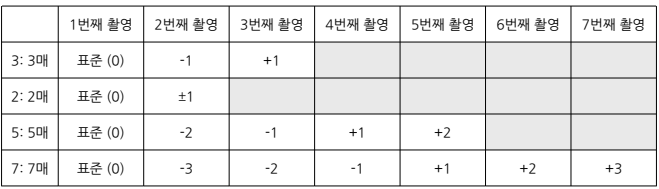

# **참고**

[**2매**]로 설정하면 AEB 범위 설정 시 +나 − 쪽을 선택할 수 있습니다. 화이트 밸런스 브라 케팅의 경우 2번째 촬영은 B/A 또는 M/G 방향에서 마이너스 (−) 측으로 조정됩니다.

# <span id="page-771-0"></span>**안전 쉬프트**

피사체 밝기가 바뀌고 자동 노출 범위 내에서 표준 노출을 얻을 수 없는 경우에는 수동으로 선택한 설정을 카메라가 자동으로 변경하여 표준 노출을 얻습니다. [**셔터 속도/조리개 값**]은 < >나 < Av > 모드에 적용되며, [ISO 감도]는 < P >, < Tv >, < Av > 모드에 적용됩니다.

**OFF: 해제**

**Tv/Av: 셔터 속도/조리개 값**

#### **ISO: ISO 감도**

### **참고**

- 표준 노출을 얻을 수 없는 경우에는 안전 쉬프트가 [<sup>1</sup> : <sup>1</sup> iSO 감도 설정]의 [**ISO감도 설정범위**]나 [**최저 셔터 속도**]가 초기 설정에서 변경된 내용을 덮어씁니다.
- ISO 감도 사용 시 안전 쉬프트의 최소 및 최대 한도는 [**자동 범위**]에 의해 결정됩니다 [\(](#page-138-0)<mark>@</mark>). 그러나 수동으로 설정된 ISO 감도가 [자동 범위]를 초과하는 경우에는 안전 쉬프트 가 수동 설정 ISO 감도의 상한 또는 하한까지 작동합니다.
- 안전 쉬프트는 플래시 사용 시에도 필요에 따라 작동합니다.

### <span id="page-772-0"></span>**새 조리개에 대해 동일 노출**

ISO 감도를 수동으로 설정 (ISO 자동 설정 시 제외)한 <  $\mathbf{M}$  > 모드 (수동 노출 촬영)에서 (1) 렌즈 를 변경하거나, (2) 익스텐더를 장착하거나, (3) 최대 조리개 값이 가변인 줌 렌즈를 사용하면 최대 조리개 값이 감소할 수 있습니다 (최저 F값이 증가할 수 있습니다). 이 기능은 ISO 감도나 셔터 스 피드 (Tv 값)를 자동으로 조정하여 그에 따른 노출부족을 방지함으로써 (1), (2), (3) 이전과 동일 한 노출을 유지하도록 합니다.

[**ISO 감도/셔터 속도**]를 사용하면 ISO 감도가 ISO 감도 범위 내에서 자동으로 조정됩니다. ISO 감 도를 조정하여 노출을 유지할 수 없을 때는 셔터 스피드 (Tv 값)가 자동으로 조정됩니다.

- **OFF: 해제**
- **ISO: ISO 감도**
- **ISO/Tv: ISO 감도/셔터 속도**
- **Tv: 셔터 속도**

### **A** 주의

- 매크로 렌즈 사용 시에는 배율의 변화로 유효 조리개 값이 변경되어도 이에 대응하지 않 습니다.
- [**ISO 감도**]를 설정하고 노출을 [**ISO감도설정범위**]에서 설정한 감도로 유지할 수 없는 경 우에는 (1), (2), (3) 이전과 동일한 노출을 제공할 수 없습니다.
- **[셔터 속도**]를 설정하고 노출을 [**으**ː **셔터 스피드 범위 설정**]에서 설정한 속도로 유지할 수 없는 경우에는 (1), (2), (3) 이전과 동일한 노출을 제공할 수 없습니다.

### **참고**

- 가장 높은 F값 (최소 조리개)의 변화에도 대응합니다.
- [**ISO 감도**], [**ISO 감도/셔터 속도**] 또는 [**셔터 속도**]를 설정하고 (1), (2), (3)을 수행한 다 음 카메라를 원래 상태 ((1), (2), (3) 수행 전)로 되돌리기 전까지 ISO 감도, 셔터 스피드 또는 조리개 값을 조정하지 않으면 노출 설정이 원래의 설정으로 복원됩니다.
- **[ISO 강도**] 설정 시 ISO 강도가 확장 ISO 강도로 높아지면 노축을 유지하기 위해 셔터 스 피드가 변경될 수 있습니다.

# <span id="page-773-0"></span>**초점조절 후 AE 잠금 측광**

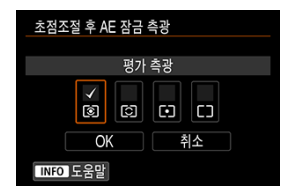

One-Shot AF로 피사체에 초점이 맞았을 때 각 측광 모드에서 노출을 잠금 (AE 잠금)할지의 여부 를 지정할 수 있습니다. 노출은 셔터 버튼을 반누름한 상태로 유지하는 동안 고정됩니다. AE 잠금 을 설정할 측광 모드를 선택한 다음 체크 표시 [ ]를 추가하십시오. [**OK**]를 선택하면 설정이 등록 됩니다.

# **셔터 스피드 범위 설정**

셔터 스피드 범위를 설정할 수 있습니다.  $\langle$  Fv  $\rangle$ ,  $\langle$  Tv  $\rangle$ ,  $\langle$  M  $\rangle$  모드에서는 촬영자가 지정한 범 위 내에서 셔터 스피드를 수동으로 설정할 수 있으며,  $\langle \mathsf{P} \rangle$ 와 <  $\mathsf{A}_\mathsf{V}$  > 모드나 셔터 스피드를 [**AUTO**]로 설정한 < > 모드에서는 셔터 스피드가 촬영자가 지정한 범위 내에서 자동으로 설정 됩니다 (동영상 녹화 시 제외). [**OK**]를 선택하면 설정이 등록됩니다.

#### **● 저속**

30초 –1/4000초의 범위 내에서 설정할 수 있습니다.

#### **고속**

1/8000초 –15초의 범위 내에서 설정할 수 있습니다.

# **조리개 범위 설정**

조리개 값 범위를 설정할 수 있습니다.  $\langle$  Fv  $\rangle$ ,  $\langle$  Av  $\rangle$ ,  $\langle$  M  $\rangle$ ,  $\langle$  B  $\rangle$  모드에서는 촬영자가 지 정한 범위 내에서 조리개 값을 수동으로 설정할 수 있으며,  $\langle \mathsf{P} \rangle$ 와 <  $\mathsf{Tv} \rangle$  모드나 조리개 값을 [**AUTO**]로 설정한 < > 모드에서는 조리개 값이 촬영자가 지정한 범위 내에서 자동으로 설정됩 니다. [**OK**]를 선택하면 설정이 등록됩니다.

#### **최대 조리개 값**

F/1.0–F/64 범위 내에서 설정할 수 있습니다.

#### **● 최소 조리개 값**

F/91–F/1.4 범위 내에서 설정할 수 있습니다.

### **통** 참고

● 사용 가능한 조리개 값은 렌즈의 최소 및 최대 조리개 값에 따라 달라집니다.

# <span id="page-774-0"></span>**C.Fn3**

# **Tv/Av에서 다이얼 방향**

셔터 스피드와 조리개 값 설정 시 다이얼의 회전 방향을 변경할 수 있습니다.  $\langle \mathbf{M} \rangle$  촬영 모드에서는  $\langle s \rangle \langle \hat{s} \rangle$ ,  $\langle \hat{a} \rangle$ ,  $\langle \hat{b} \rangle$ , 아이얼의 방향이 반대로 바뀌며, 다른 촬영 모 드에서는  $\zeta$   $s^{\infty}_{\infty}$  > 다이얼의 방향만 반대로 바뀝니다.  $\zeta$   $\pmb{\mathsf{M}}$  > 모드에서  $\zeta$   $\widehat{\mathbb{Q}}$  > 및  $\zeta$   $\widehat{\mathbb{Q}}$   $\widehat{\mathbb{Z}}$  > 다이얼 의 방향은  $\langle P \rangle$ ,  $\langle Tv \rangle$ ,  $\langle Av \rangle$  모드에서 노출 보정을 설정하는 방향과 일치합니다.

#### **: 정방향**

# **: 역방향**

# **조작 링 회전**

셔터 스피드와 조리개 값 설정 시 RF 렌즈와 마운트 어댑터 컨트롤 링의 회전 방향을 반대로 할 수 있습니다.

### ● <del>7</del> 경방향

#### **: 역방향**

# **버튼의 커스터마이즈**

자주 사용하는 기능을 촬영자가 간편하게 사용하는 카메라 버튼에 할당할 수 있습니다. 또한, 정지 사진이나 동영상 촬영에 사용하는 다양한 기능을 동일한 버튼에 할당할 수 있습니다.

# 1. **[ : 버튼의 커스터마이즈]를 선택합니다.**

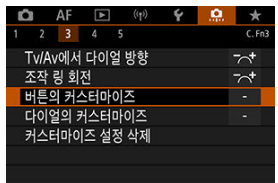

2. **카메라 제어부를 선택합니다.**

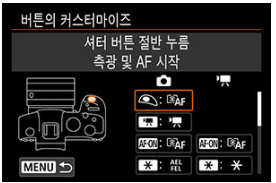

# 3. **할당할 기능을 선택합니다.**

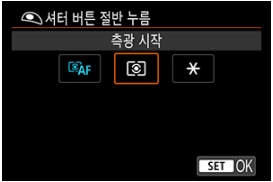

- < (47) > 을 누르면 설정됩니다.
- $\bullet$  화면 좌측 하단에  $[$   $\overline{\text{MFO}}$   $]$ 로 표시되는 기능은  $\langle$   $\overline{\text{NFO}}$  $\rangle$  버튼을 누르면 해 당 기능의 고급 설정을 지정할 수 있습니다.

# **참고**

**● [ <mark>오</mark> : 사용자 정의 기능(C.Fn) 모두지움**]을 선택해도 [ **오 : 버튼의 커스터마이즈**] 설정값 은 해제되지 않습니다. 설정을 초기화하려면 [ : **커스터마이즈 설정 삭제**]를 선택하십 시오.

# **사용자 설정 가능한 기능**

**AF**

●: 기본 설정값, ○: 사용자 설정 가능

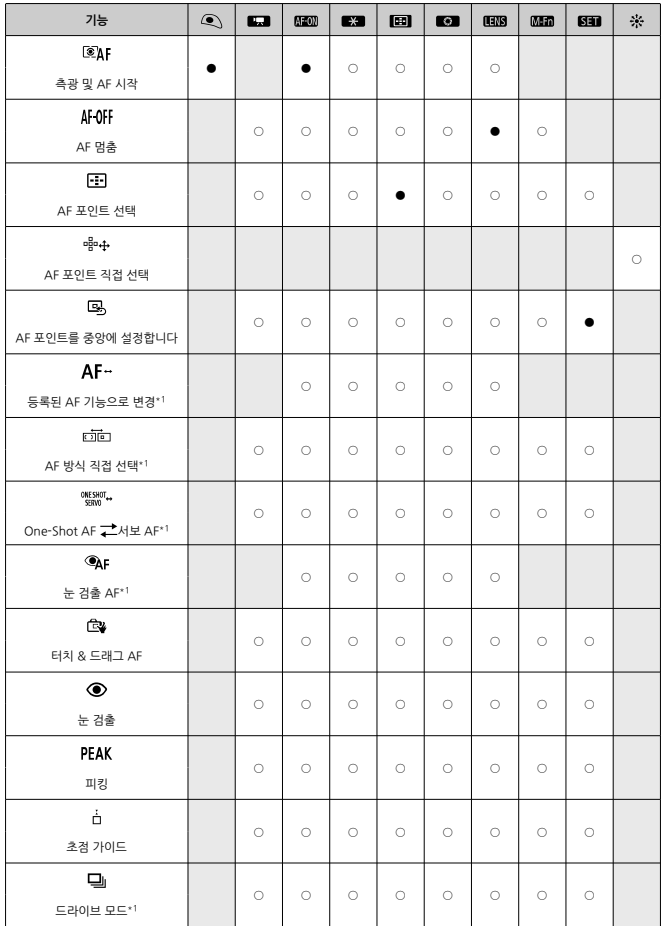

\* 1: 동영상 녹화 시에는 기능을 할당할 수 없습니다.

**노출**

●: 기본 설정값, ○: 사용자 설정 가능

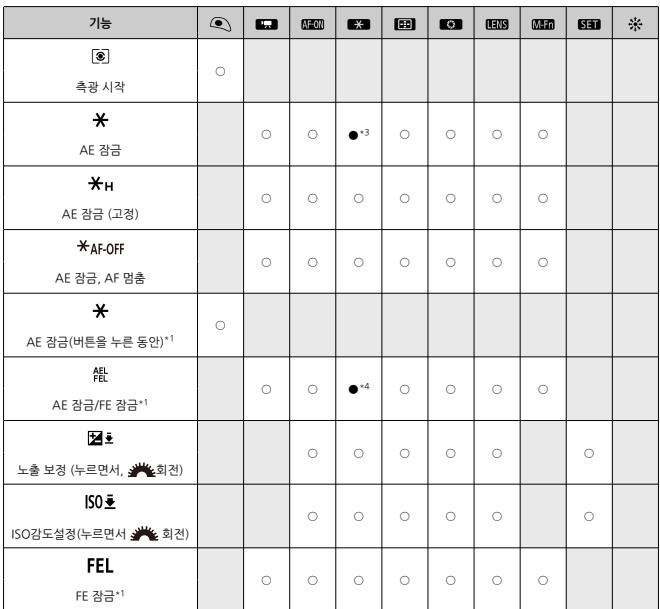

\* 1: 동영상 녹화 시에는 기능을 할당할 수 없습니다. \* 3: 동영상 녹화 시에는 기본 설정값. \* 4: 정지 사진 촬영 시에는 기본 설정값.

**이미지**

●: 기본 설정값, ○: 사용자 설정 가능

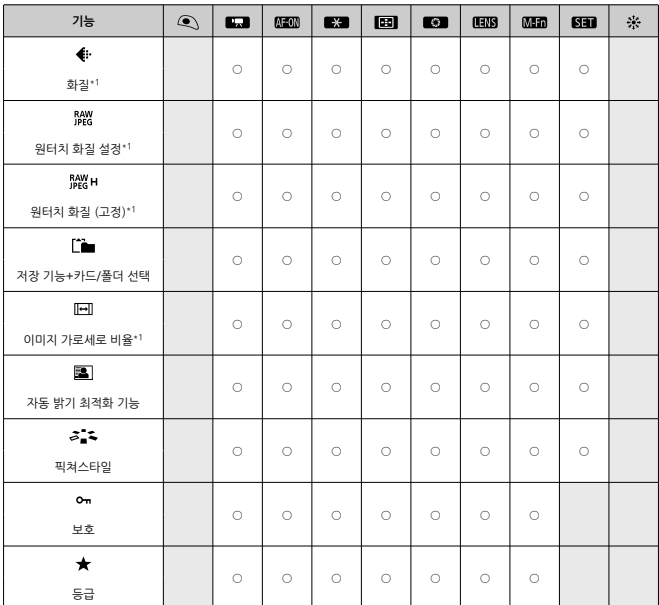

\* 1: 동영상 녹화 시에는 기능을 할당할 수 없습니다.

**동영상**

●: 기본 설정값, ○: 사용자 설정 가능

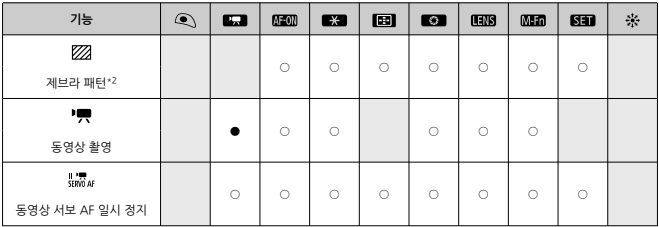

\* 2: 정지 사진 촬영 시에는 기능을 할당할 수 없습니다.

**조작**

●: 기본 설정값, ○: 사용자 설정 가능

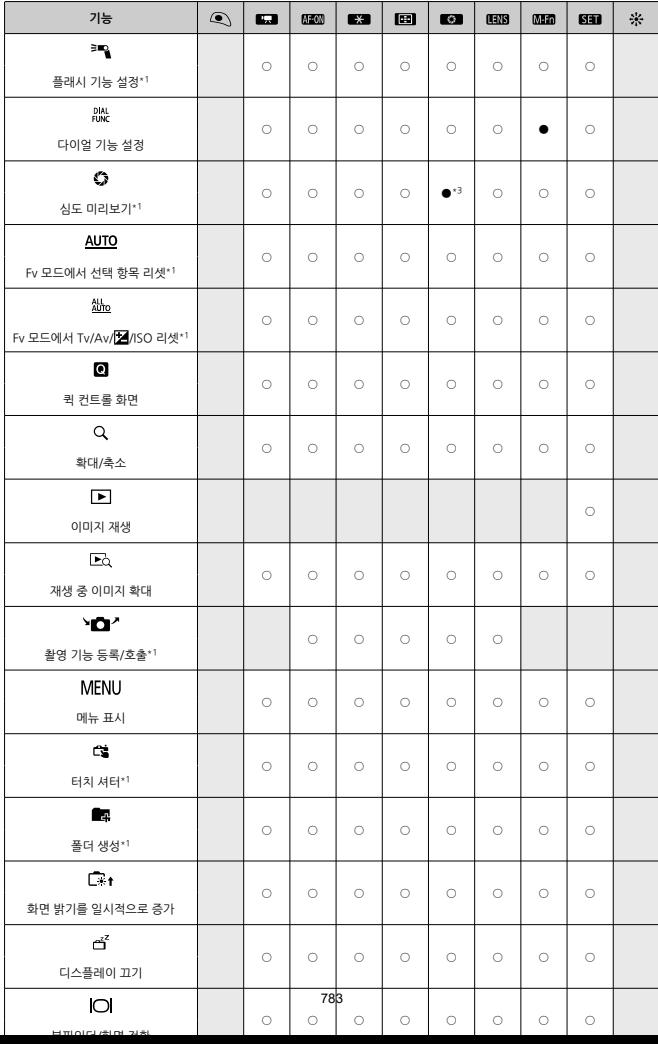

\* 1: 동영상 녹화 시에는 기능을 할당할 수 없습니다. ★ 3: 정지 사진 촬영 시에는 기본 설정값. \* 4: 동영상 녹화 시에는 기본 설정값.

# **참고**

● [**[ ENS**]: 이미지 스태빌라이저를 탑재한 초망원 렌즈의 "AF 멈춤 버튼"

# <span id="page-784-0"></span>**다이얼의 커스터마이즈**

자주 사용하는 기능을 <  $s^{\text{ex}}_{13}$ >/<  $\text{Q}_2$ >/<  $\text{Q}_3$  /<  $\text{Q}_4$  ) 나이얼에 할당할 수 있습니다.

1. **[ : 다이얼의 커스터마이즈]를 선택합니다.**

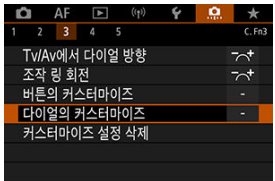

2. **카메라 제어부를 선택합니다.**

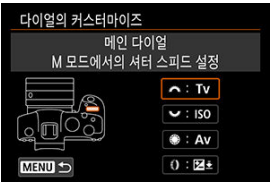

3. **할당할 기능을 선택합니다.**

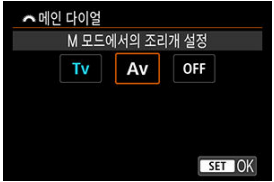

- < (0) > 을 누르면 설정됩니다.
- $\bullet$  화면 좌측 하단에  $[$   $\overline{M}$   $\overline{I}$   $\overline{O}$   $]$  로 표시되는 기능은  $\langle$   $\overline{N}$   $\overline{F}$  $O$   $\rangle$  버튼을 누르면 해 당 기능의 고급 설정을 지정할 수 있습니다.

# **참고**

**● [.O.: 다이얼의 커스터마이즈**] 설정은 [.O.: 사용자 정의 기능(C.Fn) 모두지움]을 선택해 도 해제되지 않습니다. 설정을 초기화하려면 [ : **커스터마이즈 설정 삭제**]를 선택하십 시오.

**다이얼에 할당 가능한 기능**

●: 기본 설정값, ○: 사용자 설정 가능

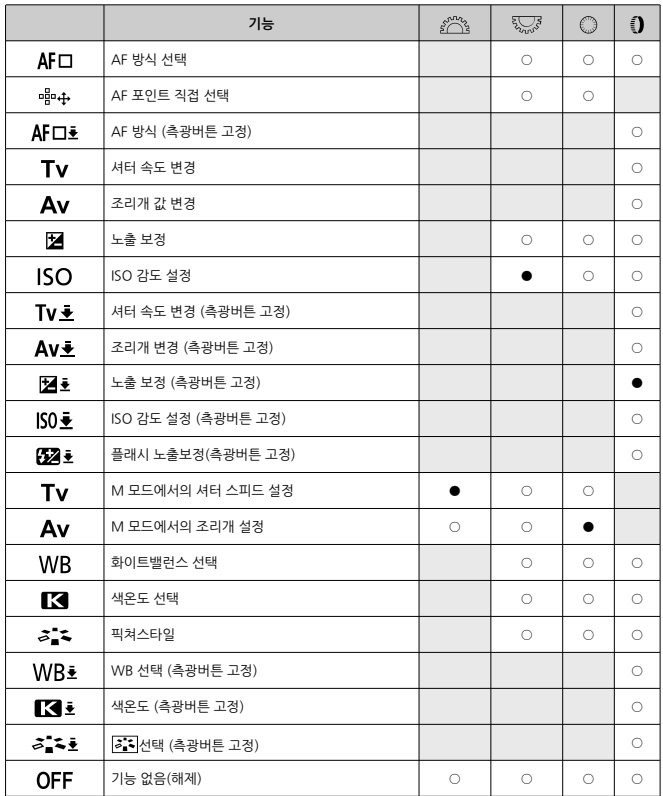

# **참고**

- $\bullet \prec \ell^\infty_{\text{min}}$ > 와 $\prec \mathbb{Q}$ > 다이얼은 [ $\textsf{FV}$ ] 모드에서 사용자 설정할 수 없습니다.
- < ◯ >: RF 렌즈와 마운트 어댑터에 있는 컨트롤 링.

# <span id="page-788-0"></span>**커스터마이즈 설정 삭제**

1. **[ : 커스터마이즈 설정 삭제]를 선택합니다.**

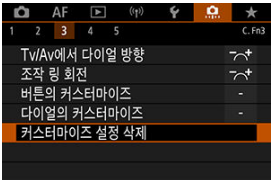

2. **[OK]를 선택합니다.**

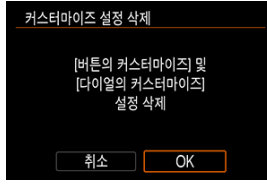

[**버튼의 커스터마이즈**]와 [**다이얼의 커스터마이즈**]가 기본 설정값으로 초기 화됩니다.

### <span id="page-789-0"></span>**크롭 정보 추가**

크롭 정보를 추가하면 촬영 시 지정한 화면 비율의 세로선을 표시하여 중형이나 대형 포맷 카메라 로 촬영하는 것처럼 구도를 잡을 수 있습니다 (6×6 cm, 4×5 inch 등). 촬영 시 카드에 기록되는 이미지를 트리밍하는 대신 카메라에서 Digital Photo Professional (EOS 소프트웨어)에서 트리밍할 이미지의 화면 비율 정보를 이미지에 첨부합니다. 컴퓨터에서 Digital Photo Professional로 이미지를 불러와 촬영 시 설정한 화면 비율로 간편하게 트리밍할 수 있습니다.

- **OFF: 해제**
- **6:6: 비율 6:6**
- 3:4: 비율 3:4
- **4:5: 비율 4:5**
- **6:7: 비율 6:7**
- **5:6: 비율 10:12**
- **5:7: 비율 5:7**

### **A** 주의

● 크롭 정보는 [**①: ① 잘라내기/종횡비**]를 [**전체 프레임**]으로 설정했을 때만 추가됩니다. ● 크롭 정보가 있는 RAW 이미지를 카메라에서 처리하면 JPEG이나 HEIF 이미지는 트리밍 된 사이즈로 저장되지 않습니다 [\(](#page-505-0)2). 이 경우에는 RAW 처리 시 크롬 정보가 있는 IPEG 이나 HEIF 이미지가 생성됩니다.

**참고**

● 사용자가 지정하 화면 비육을 나타내는 선이 화면에 표시됩니다.

# <span id="page-790-0"></span>**오디오 압축**

동영상 녹화 시의 오디오 압축을 설정합니다. [**해제**]를 설정하면 오디오 압축 시보다 오디오 음질 은 더 높으나 파일 크기가 더 큽니다.

#### **ON: 설정**

**OFF: 해제**

### **A** 주의

- [**해제**]로 설정하고 녹화한 동영상 파일을 편집하고 압축하여 저장하면 오디오도 함께 압 축됩니다.
- [**동영상 녹화 화질**]을 (NTSC)나 (PAL)로 설정하면 [**해제**]를 선택해도 오디오가 압축됩니다.

# **기본 삭제 옵션**

이미지 재생 중이나 촬영 후 이미지를 확인할 때 < m > 버튼을 누르면 실행되는 삭제 메뉴 (<mark>@</mark>)에 서 어떤 옵션을 기본 설정으로 선택할지를 지정할 수 있습니다. [**취소**] 이외의 옵션을 설정하면 < >을 누르는 것만으로 이미지를 빠르게 삭제할 수 있습니다.

- **: [취소] 선택**
- **而: [삭제] 선택**
- RAW: [삭제RAW] 선택
- J/H: [ **MM** 이외 삭제] 선택

#### $\bf{0}$ **주의**

[**취소**] 이외의 옵션으로 설정했을 때는 실수로 이미지를 삭제하지 않도록 주의하십시오.

# **렌즈 없이 셔터를 누름**

렌즈가 장착되어 있지 않을 때 정지 사진이나 동영상 촬영이 가능하도록 할지의 여부를 설정할 수 있습니다.

- **OFF: 해제**
- **ON: 설정**

# <span id="page-791-0"></span>**전원을 끄면 렌즈가 들어갑니다**

카메라의 전원 스위치를  $\langle$  OFF  $\rangle$ 로 설정할 때 기어 타입의 STM 렌즈 (예: EF40mm F2.8 STM) 를 자동으로 수납할지의 여부를 설정할 수 있습니다.

#### **ON: 설정**

**OFF: 해제**

# **A** 주의 ● 자동 전원 오프 기능 작동 시에는 이 설정과 관계없이 렌즈가 수납되지 않습니다. 렌즈를 분리하기 전 먼저 렌즈가 수납된 상태인지 확인하십시오. ۸

# **참고**

[**설정**]을 지정하면 렌즈의 포커스 모드 스위치 설정 (AF 또는 MF)과 상관없이 이 기능이 적용됩니다.
#### **IPTC 정보 추가**

EOS Utility (EOS 소프트웨어)에서 IPTC (International Press Telecommunications Council) 정보를 카메라에 등록하면 촬영 시 이 정보를 JPEG/HEIF/RAW 정지 사진에 기록 (추가)할 수 있 습니다. **이는 파일 관리와 IPTC 정보를 활용하는 기타 작업에 유용합니다.**

**IPTC 정보를 카메라에 등록하는 방법과 등록할 수 있는 정보에 관한 자세한 내용은 EOS Utility의 사용 설명서를 참조하십시오.**

- **OFF: 해제**
- **ON: 설정**

#### **A** 주의

● 동영상 녹화 시에는 IPTC 정보가 추가되지 않습니다.

#### **참고**

- 재생 중에 IPTC 정보가 추가되었는지 확인할 수 있습니다.
- Digital Photo Professional (EOS 소프트웨어)을 사용하여 이미지의 IPTC 정보를 확인 할 수 있습니다.
- 카메라에 등록된 IPTC 정보는 [C.: 사용자 정의 기능(C.Fn) 모두지움]을 선택해도 삭제 되지 않지만 ( [\)](#page-793-0) 설정은 [**해제**]로 변경됩니다.

## <span id="page-793-0"></span>**사용자 정의 기능(C.Fn) 모두지움**

[ : **사용자 정의 기능(C.Fn) 모두지움**]은 [**버튼의 커스터마이즈**] 및 [**다이얼의 커스터마이즈**]를 제외한 모든 사용자 정의 기능의 설정값을 초기화합니다.

# **[참고**

**● [ <u>C</u> : 사용자 정의 기능(C.Fn) 모두지움**]을 실행해도 [ **C** : 버튼의 커스터마이즈] 밓 [ : **다이얼의 커스터마이즈**]에서 구성한 설정값은 초기화되지 않습니다. 설정을 초기 화하려면 [ : **커스터마이즈 설정 삭제**]를 선택하십시오. [ : **IPTC 정보 추가**]를 사용 하여 추가한 정보가 유지되어도 설정은 [**해제**]로 변경됩니다.

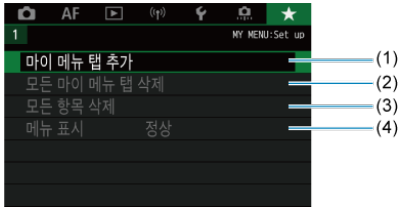

- (1) 마이 [메뉴](#page-796-0) 탭 추가
- (2) 모든 [마이](#page-800-0) 메뉴 탭 삭제
- (3) 모든 항목 [삭제](#page-800-0)
- (4) 메뉴 [표시](#page-801-0)

# **마이 메뉴 등록하기**

- 0 마이 메뉴 탭 생성 및 [추가하기](#page-796-0)
- $C$  마이 메뉴 탭에 메뉴 항목 [등록하기](#page-797-0)
- 0 마이 [메뉴](#page-798-0) 탭 설정
- $C$  모든 마이 메뉴 탭/모든 항목 [삭제하기](#page-800-0)
- 메뉴 [표시](#page-801-0) 설정

마이 메뉴 탭에서 설정값을 자주 조정하는 메뉴 항목과 사용자 정의 기능을 등록할 수 있습니다.

<span id="page-796-0"></span>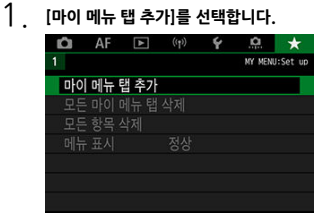

2. **[OK]를 선택합니다.**

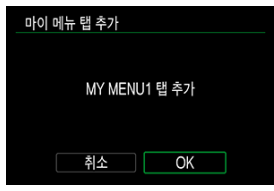

● 단계 1과 2를 반복하여 마이 메뉴 탭을 5개까지 생성할 수 있습니다.

<span id="page-797-0"></span>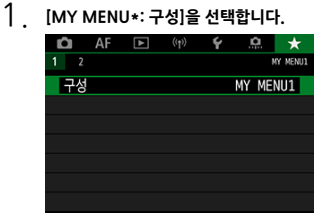

2. **[등록할 항목 선택]을 선택합니다.**

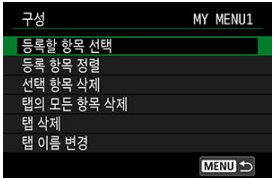

3. **원하는 항목을 등록합니다.**

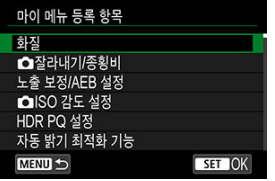

- $\bullet$  항목을 선택한 다음  $\lt$   $\circ$   $\circ$   $\gt$   $\cong$  누르십시오.
- 확인 화면에서 [OK]를 선택하십시오.
- 최대 6개의 항목을 등록할 수 있습니다.
- $\bullet$  단계 2의 화면으로 돌아가려면 < MFNU > 버튼을 누르십시오.

<span id="page-798-0"></span>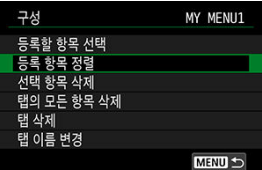

메뉴 탭의 항목을 정렬하고 삭제하거나, 메뉴 탭의 명칭을 변경하거나, 메뉴 탭 자체를 삭제할 수 있습니다.

**등록 항목 정렬**

마이 메뉴에 등록된 항목들의 순서를 변경할 수 있습니다. [**등록 항목 정렬**]을 선택하고 정렬 할 항목을 선택한 다음 ζ ☞ }을 누르십시오. [◆]가 표시되면 ζ ۞ > 다이얼을 돌려 항목을 정 렬한 다음  $\zeta$  (m)  $\zeta$ 을 누르십시오.

#### **선택 항목 삭제/탭의 모든 항목 삭제**

등록한 항목을 삭제할 수 있습니다. [**선택 항목 삭제**]는 한 번에 한 가지 메뉴 항목을, [**탭의 모 든 항목 삭제**]는 탭의 모든 메뉴 항목을 삭제합니다.

#### **탭 삭제**

현재 마이 메뉴 탭을 삭제할 수 있습니다. [**탭 삭제**]를 선택하면 [**MY MENU\***] 탭이 삭제됩니 다.

#### **탭 이름 변경**

마이 메뉴 탭의 명칭을 [**MY MENU\***]에서 다른 이름으로 변경할 수 있습니다.

1. **[탭 이름 변경]을 선택합니다.**

# 2. **텍스트를 입력합니다.**

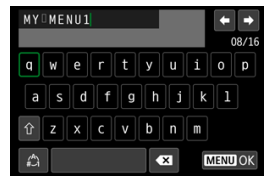

- $\bullet$   $\left[ \bigotimes \right]$ 를 선택하거나  $\lt$  m  $>$  버튼을 누르면 문자가 1개씩 삭제됩니다.
- < ◯ > 또는 < ۞ > 다이얼이나 < ※ >를 사용하여 문자를 선택한 다 음 < < 
(+6) > 2 눌러 입력하십시오.
- [ 일 선택하면 입력 모드가 변경됩니다.
- 3. **입력을 확인합니다.**
	- $\bullet$  < MENU > 버튼을 누른 다음 [OK]를 선택하십시오.

# <span id="page-800-0"></span>**모든 마이 메뉴 탭/모든 항목 삭제하기**

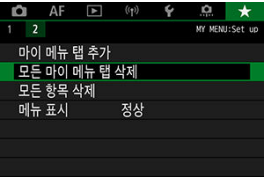

생성된 모든 마이 메뉴 탭이나 탭에 등록된 모든 마이 메뉴 항목을 삭제할 수 있습니다.

#### **모든 마이 메뉴 탭 삭제**

생성한 모든 마이 메뉴 탭을 삭제할 수 있습니다. [**모든 마이 메뉴 탭 삭제**]를 선택하면 [**MY MENU1**] - [MY MENU5]까지의 모든 탭이 삭제되며 [★] 탭이 기본 설정으로 돌아갑니다.

#### **모든 항목 삭제**

[**MY MENU1**] - [**MY MENU5**] 탭에 등록된 모든 항목을 삭제할 수 있습니다. 탭 자체는 그대 로 유지됩니다. [**모든 항목 삭제**]를 선택하면 생성된 탭에 등록된 모든 항목이 삭제됩니다.

#### **주의**  $\bullet$

[**탭 삭제**]나 [**모든 마이 메뉴 탭 삭제**]를 수행하면 [**탭 이름 변경**]에서 변경한 탭의 이름도 삭제됩니다.

<span id="page-801-0"></span>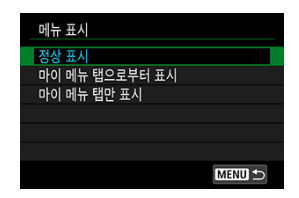

[메뉴 표시]를 선택하면 < MENU > 버튼을 눌렀을 때 처음 표시되는 메뉴 화면을 설정할 수 있습니 다.

**정상 표시**

마지막으로 표시된 메뉴 화면이 나타납니다.

**● 마이 메뉴 탭으로부터 표시** 

 $\left[\bigstar\right]$  탭이 선택되어 나타납니다.

**마이 메뉴 탭만 표시**

[★] 탭만 표시합니다 ([◯]/[AF]/[▶]]/[(♥)]/[♥]/[.Q.] 탭은 표시되지 않습니다).

이 장에서는 카메라 기능에 대한 참조 정보를 제공합니다.

- 컴퓨터에 이미지 [불러오기](#page-803-0)
- USB 전원 어댑터를 사용하여 카메라 [충전하기/전원](#page-806-0) 켜기
- 배터리 그립 [사용하기](#page-809-0)
- 문제 해결 [가이드](#page-821-0)
- 에러 [코드](#page-839-0)
- [시스템](#page-840-0) 맵
- 동영상 [녹화의 ISO 감도](#page-843-0)
- 정보 [표시](#page-844-0)
- 12매/초 연속 촬영을 [지원하는 EF 렌즈](#page-854-0)
- [사양](#page-856-0)

# <span id="page-803-0"></span>**컴퓨터에 이미지 불러오기**

- 컴퓨터에 인터페이스 케이블로 연결하기
- 카드 리더기 [사용하기](#page-804-0)
- [컴퓨터에](#page-805-0) Wi-Fi로 연결하기

EOS 소프트웨어를 사용해 카메라의 이미지를 컴퓨터에 불러올 수 있습니다. 이미지를 불러오는 방법에는 3가지가 있습니다.

## **컴퓨터에 인터페이스 케이블로 연결하기**

- $1$  **EOS Utility를 설치합니다 ( <mark>@</mark>[\)](#page-34-0)**.
- $7.$  카메라를 컴퓨터에 연결합니다.

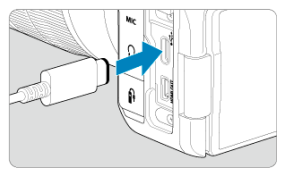

- 인터페이스 케이블을 사용하십시오.
- 케이블의 반대쪽을 컴퓨터의 USB 단자 (C 타입)에 연결하십시오.
- 3. **EOS Utility를 사용해 이미지를 불러옵니다.**
	- EOS Utility의 사용 설명서를 참조하십시오.

#### **주의**  $\bf{0}$

Wi-Fi가 연결된 상태에서는 카메라와 컴퓨터를 인터페이스 케이블로 연결해도 카메라와 컴퓨터 간에 통신이 불가능합니다.

<span id="page-804-0"></span>카드 리더기를 사용하여 이미지를 컴퓨터에 불러올 수 있습니다.

- $1$  Digital Photo Professional을 설치합니다 (<mark>@</mark>[\)](#page-34-0).
- 2. **카드를 카드 리더기에 삽입합니다.**
- 3. **Digital Photo Professional을 사용해 이미지를 불러옵니다.**
	- Digital Photo Professional의 사용 설명서를 참조하십시오.

#### **참고**

● EOS 소프트웨어를 사용하지 않고 카드 리더기를 사용하여 카메라의 이미지를 컴퓨터에 다운로드할 때는 카드의 DCIM 폴더를 컴퓨터에 복사하십시오.

<span id="page-805-0"></span>카메라를 Wi-Fi로 컴퓨터에 연결하면 컴퓨터에서 카메라의 이미지를 불러올 수 있습니다 [\(](#page-589-0) $\Omega$ ).

#### **참고**

 $\bullet$  FTP 서버에 접속하여 카메라의 이미지를 컴퓨터로 전송할 수 있습니다  $\overline{100}$ .

# <span id="page-806-0"></span>**USB 전원 어댑터를 사용하여 카메라 충전하기/전원 켜기**

USB 전원 어댑터 PD-E1 (별매)을 사용하면 배터리 팩 LP-E6NH 또는 LP-E6N을 카메라에서 분리 하지 않고 충전이 가능하며, 카메라의 전원을 바로 켤 수도 있습니다. **배터리 팩 LP-E6의 경우에는 이 방식으로 충전할 수 없습니다.**

# **충전하기**

1. **USB 전원 어댑터를 연결합니다.**

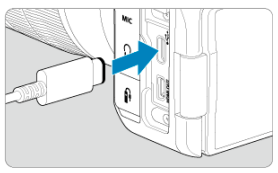

 $\bullet$  카메라의 전원 스위치를  $\zeta$  OFF >로 설정하고 USB 전원 어댑터 플러그를 디지털 단자에 완전히 삽입하십시오.

2. **전원 코드를 연결합니다.**

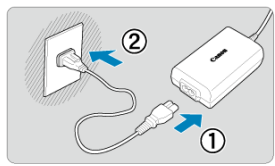

- 전원 코드를 USB 전원 어댑터에 연결하고 코드의 다른 쪽을 전원 콘센트에 연결하십시오.
- 충전이 시작되고 작동 표시등 (1)이 녹색으로 점등합니다.

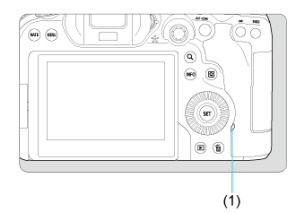

● 충전이 완료되면 작동 표시등이 꺼집니다.

## **전원 공급하기**

충전을 하지 않는 상태로 카메라의 전원을 켜려면 카메라의 전원 스위치를  $\langle ON \rangle$ 으로 설정하십 시오. 그러나 자동 전원 오프 중에는 배터리가 충전됩니다. 이 방식으로 카메라가 켜진 동안에는 화면에 [ THI ]가 표시됩니다. 카메라의 전원을 끄고 충전을 하려면 카메라의 전원 스위치를  $\langle$  OFF >로 설정하십시오.

#### $\bullet$ **주의** ● 카메라 안에 배터리 팩이 없으면 카메라의 전원을 켴 수 없습니다. ● 배터리가 소모되면 어댑터로 충전됩니다. 이 경우에는 카메라에 전원이 공급되지 않습니 다. ۸ 배터리 팩을 보호하고 최적의 상태를 유지하려면 연속으로 24시간 이상 충전하지 마십시 오. 충전 표시등이 점등하지 않거나 충전 중 (작동 표시등이 녹색으로 깜박임) 문제가 발생하  $\bullet$ 면 전원 코드를 분리하고 배터리를 다시 삽입한 다음 몇 분 동안 기다렸다가 다시 코드를 연결해 보십시오. 문제가 지속되는 경우에는 카메라를 가까운 캐논 서비스 센터로 가져 가십시오. ● 충전에 필요한 시간과 충전량은 주변 온도와 잔량에 따라 다릅니다. ● 저온에서 충전할 때는 안전상의 이유로 더 오랜 시간이 소요됩니다. ● 카메라에 전원이 공급될 때는 배터리 잔량이 줄어들 수 있습니다. 배터리의 전원이 완전 히 소모되지 않게 하려면 일정한 간격으로 촬영할 때 완전히 충전된 배터리를 사용하십시 오.

# <span id="page-809-0"></span>**배터리 그립 사용하기**

- 배터리 [부착하기](#page-813-0)
- 가정용 전원 콘센트 [사용하기](#page-815-0)
- 버튼 및 [다이얼](#page-817-0) 조작
- USB 전원 어댑터를 사용하여 카메라 [충전하기/전원](#page-818-0) 켜기

세로 촬영용 버튼과 다이얼을 탑재한 배터리 그립 BG-R10은 2개의 배터리로 카메라에 전원을 공 급할 수 있는 별매의 카메라 액세서리입니다.

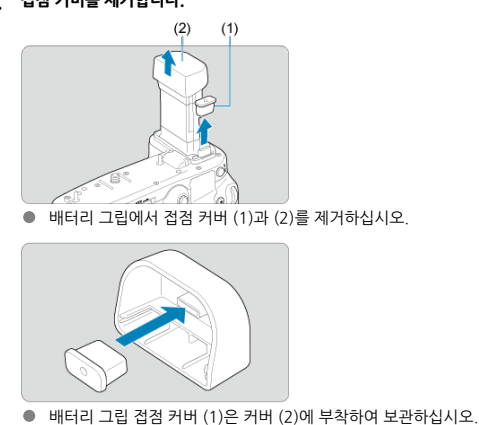

# 1. **접점 커버를 제거합니다.**

2. **배터리실 커버를 분리합니다.**

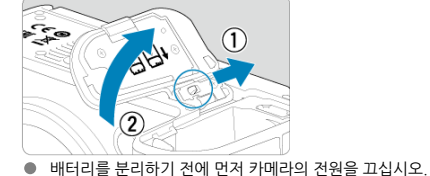

카메라에서 배터리실 커버를 분리하십시오.

 $\frac{1}{2}$ 

● 커버를 배터리 그립에 부착하십시오.

 $\frac{1}{2}$ 

십시오.

● 커버를 분리하려면 레버를 밀어 해제한 후 부착 과정을 반대 순서로 수행하

3. **배터리 그립을 부착하고 고정합니다.**

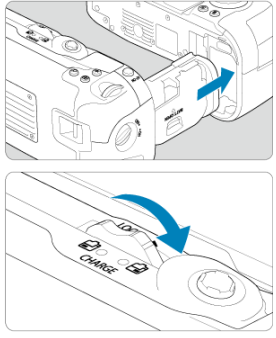

- 배터리를 카메라에 삽입한 다음 해제 다이얼을 돌려 배터리 그립을 제자리 에 고정하십시오.
- 4. **배터리 매거진을 제거합니다.**

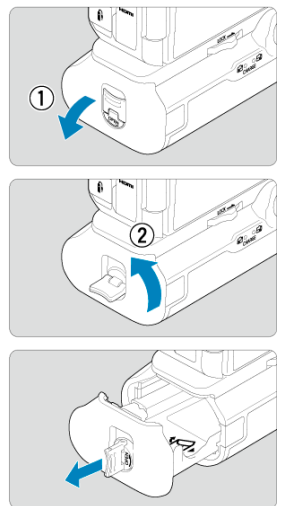

# **0** 주의

배터리실 커버를 카메라에 다시 부착할 때는 최소 90°로 열린 상태에서 부착하십시오.

● 카메라나 배터리 그립 접점을 만지지 마십시오.

<span id="page-813-0"></span>1. **배터리를 부착합니다.**

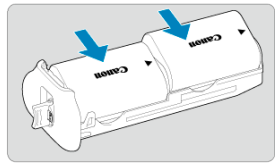

● 배터리를 그림과 같이 삽입하십시오.

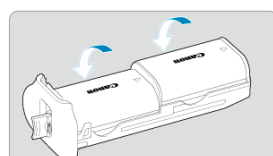

● 딸깍 소리가 날 때까지 배터리를 화살표 방향으로 밀어 넣어 고정하십시오.

● 배터리를 1개만 사용할 때는 어느 위치에 넣어도 무방합니다.

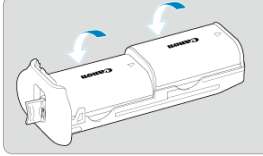

● 배터리를 분리하려면 배터리 매거진 레버를 화살표 방향으로 누르십시오.

2. **배터리 매거진을 부착합니다.**

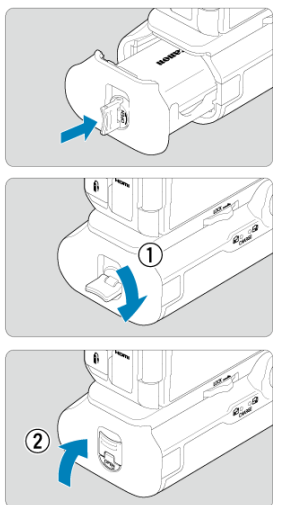

● 배터리 매거진을 끝까지 밀어 넣어 고정하십시오.

#### **A** 주의

- 배터리를 장착할 때는 접점 부위가 깨끗하지 확인하십시오. 접점에 먼지가 있으면 부드 러운 천으로 닦아 주십시오.
- 배터리는 배터리 그립을 카메라에 장착한 다음 부착하십시오. 배터리 그립을 배터리가 이미 장착되어 있을 때 카메라에 장착하면 배터리 확인 결과가 올바르게 표시되지 않을 수 있습니다.
- 배터리 그립을 제거할 때는 먼저 카메라의 전원을 끈 다음 배터리를 분리하여 주십시오.
- 배터리 그린을 부리하 후에는 카메라와 배터리 그린의 보호 커버를 다시 부착하십시오. 배터리 그립을 당분간 사용하지 않을 때는 배터리를 제거하십시오.
- 배터리 그립을 부착했을 때 배터리 통신 에러 메시지가 표시되는 경우에는 메시지의 지시 를 따라 주십시오. 카메라의 전원이 꺼지는 경우에는 배터리 매거진을 다시 설치하고 카 메라를 재시작하십시오.

<span id="page-815-0"></span>1. **DC 커플러를 부착합니다.**

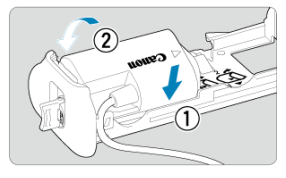

● DC 커플러 DR-E6 (별매)를 배터리와 같은 방식으로 부착하십시오.

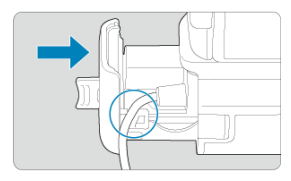

- DC 커플러 코드를 배터리 매거진 코드 홈에 통과시키십시오.
- 배터리 매거진을 끝까지 밀어 넣어 고정하십시오.
- 2. **배터리 매거진을 부착합니다.**

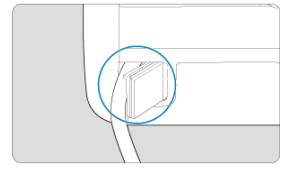

● 코드의 끝을 코드 구멍으로 빼내십시오.

3. **DC 커플러를 AC 어댑터에 연결합니다.**

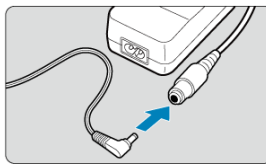

- DC 커플러의 플러그를 AC 어댄터 AC-F6N (별매)의 소켓에 단단히 연결하 십시오.
- 4. **전원 코드를 연결합니다.**

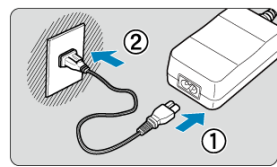

● AC 전원 어댑터에 전원 코드를 연결하고 전원 플러그를 전원 콘센트에 삽입 하십시오.

#### $\bullet$ **주의**

- 카메라가 켜져 있을 때는 전원 코드 또는 소켓을 연결/분리하거나, 배터리 매거진을 분리 하지 마십시오.
- DC 커플러 코드가 배터리 그립과 배터리 매거진 사이에 끼지 않도록 하십시오.

# <span id="page-817-0"></span>**버튼 및 다이얼 조작**

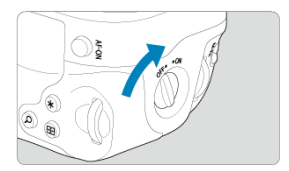

- 버튼과 다이얼을 사용하려면 세로 그립의 ON/OFF 스위치 (4)를 ON으로 돌리십시오.
- 버튼과 다이얼의 사용 방식은 카메라의 해당 버튼 및 다이얼과 동일합니다.

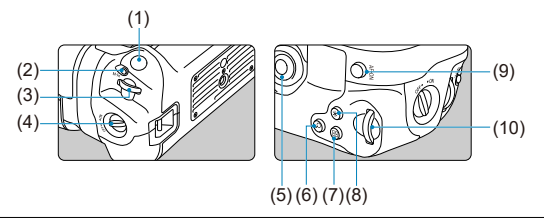

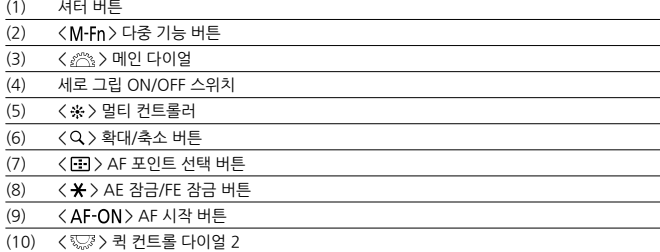

<span id="page-818-0"></span>USB 전원 어댑터 PD-E1을 사용하면 배터리 팩 LP-E6NH 또는 LP-E6N을 배터리 그립에서 분리하 지 않고 충전할 수 있습니다.

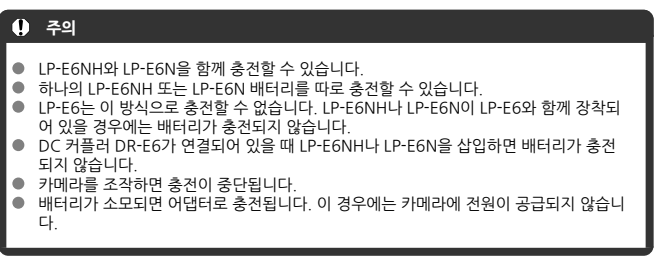

# **충전하기**

1. **USB 전원 어댑터를 연결합니다.**

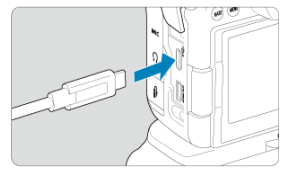

● 카메라의 전원 스위치를 <  $\bigcap$ FF  $>$ 로 설정하고 USB 전원 어댑터 플러그를 카메라의 디지털 단자에 완전히 삽입하십시오.

2. **배터리를 충전합니다.**

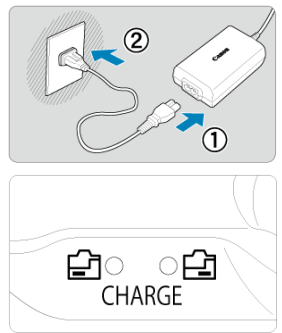

- 전원 코드를 USB 전원 어댑터에 연결하고 코드의 다른 쪽을 전원 콘센트에 연결하십시오.
- 충전이 시작되고 충전 표시등이 점등합니다.
- 충전이 완료되면 충전 표시등이 꺼집니다.

# **전원 공급하기**

배터리를 충전하지 않는 상태로 카메라의 전워을 켜려면 카메라의 전워 스위치를  $\zeta$  ON >으로 설 정하십시오. 그러나 자동 전원 오프 중에는 배터리가 충전됩니다. 이 방식으로 카메라가 켜진 동안에는 화면에 [ THI ]가 표시됩니다. 카메라의 전원을 끄고 충전을 하려면 카메라의 전원 스위치를  $\zeta$  OFF  $>$ 로 설정하십시오.

#### **A** 주의

- 카메라 안에 배터리 팩이 없으면 카메라의 전원을 켤 수 없습니다.
- 배터리 팩을 보호하고 최적의 상태를 유지하려면 연속으로 24시간 이상 충전하지 마십시 오.
- ۰ 충전 표시등이 점등하지 않거나 충전 중 (충전 표시등이 깜박임) 문제가 발생하면 전원 코드를 분리하고 배터리를 다시 삽입한 다음 몇 분 동안 기다렸다가 다시 코드를 연결해 보십시오. 문제가 지속되는 경우에는 카메라를 가까운 캐논 서비스 센터로 가져가십시 오.
- $\bullet$ 충전에 필요한 시간과 충전량은 주변 온도와 잔량에 따라 다릅니다.
- 저온에서 충전할 때는 안전상의 이유로 더 오랜 시간이 소요됩니다.
- 카메라에 전원이 공급될 때는 배터리 잔량이 줄어들 수 있습니다. 배터리의 전원이 완전 히 소모되지 않게 하려면 일정한 간격으로 촬영할 때 완전히 충전된 배터리를 사용하십시 오.
- <span id="page-821-0"></span>전원 관련 문제
- 촬영 [관련](#page-824-0) 문제
- 무선 [기능](#page-830-0) 관련 문제
- [조작](#page-831-0) 문제
- [디스플레이](#page-832-0) 문제
- [재생](#page-834-0) 문제
- $\mathbb G$  센서 [클리닝](#page-837-0) 문제
- [컴퓨터](#page-838-0) 연결 문제

카메라에 문제가 발생한 경우 먼저 이 문제 해결 가이드를 참조하십시오. 문제 해결 가이드로 해결 할 수 없는 경우에는 카메라를 가까운 캐논 서비스 센터로 가져가십시오.

#### **전원 관련 문제**

#### **배터리를 배터리 충전기로 충전할 수 없습니다.**

- 배터리의 잔여 용량 [\(](#page-751-0)<mark>2</mark>)이 94% 이상인 경우에는 배터리가 충전되지 않습니다.
- 캐논 정품 배터리 팩 LP-E6NH/LP-E6N/LP-E6 이외의 배터리 팩을 사용하지 마십시오.
- 충전 또는 충전기에 관한 문제는 배터리 [충전하기를](#page-39-0) 참조하십시오.

#### **충전 표시등이 빠른 속도로 깜박입니다.**

● 만약 (1) 배터리 춪전기나 배터리에 문제가 있거나 (2) 배터리와의 통신에 실패하면 (타사 배 터리 팩 사용 시) 보호 회로에 의해 충전이 중단되며 충전 표시등이 주황색으로 빠르게 계속 깜 박입니다. (1)의 경우에는 충전기의 전원 플러그를 전원 콘센트에서 분리하고 배터리를 다시 장착하여 몇 분 동안 기다린 다음 전원 플러그를 전원 콘센트에 다시 연결하십시오. 문제가 지 속되는 경우에는 카메라를 가까운 캐논 서비스 센터로 가져가십시오.

### **충전 표시등이 깜박이지 않습니다.**

● 충전기에 장착한 배터리의 내부 온도가 높아지면 안전상의 이유로 충전기에서 배터리가 충전 되지 않습니다 (충전 표시등 꺼짐). 또한 충전 중에 어떤 이유로든 배터리의 온도가 높아지면 충전이 자동으로 중단됩니다 (충전 표시등 깜박임). 배터리 온도가 낮아지면 충전이 자동으로 다시 시작됩니다.

#### **배터리를 USB 전원 어댑터 (별매)로 충전할 수 없습니다.**

- 카메라의 전원이 < ◯ N >으로 석정되어 있으면 배터리가 충전되지 않습니다. 그러나 자동 전 원 오프 중에는 배터리가 충전됩니다.
- 배터리 팩 I P-F6는 충전할 수 없습니다.
- 배터리의 자량이 이미 약 94% 이상인 경우에는 배터리가 충전되지 않습니다.
- 카메라를 조작하면 충전이 중단됩니다.

#### **USB 전원 어댑터로 충전할 때 작동 표시등이 깜박입니다.**

● 충전 문제가 발생하면 작동 표시등이 녹색으로 깜박이고 보호 회로에 의해 충전이 중단됩니다. 이 경우에는 전원 코드를 분리하고 배터리를 다시 장착한 다음 몇 분 동안 기다렸다가 다시 코 드를 연결해 보십시오. 문제가 지속되는 경우에는 카메라를 가까운 캐논 서비스 센터로 가져가 십시오.

#### **USB 전원 어댑터로 충전할 때 작동 표시등이 점등하지 않습니다.**

● USB 전워 어댑터를 부리하 다음 다시 연결해 보십시오.

#### **USB 전원 어댑터로 카메라의 전원을 켤 수 없습니다.**

- 배터리싴을 확인하십시오. 배터리 팩이 없으면 카메라의 전원을 켴 수 없습니다.
- 배터리 잔량을 확인하십시오. 배터리가 소모되면 어댑터로 충전됩니다. 이 경우에는 카메라에 전원이 공급되지 않습니다.

#### **전원 스위치를 < >으로 설정해도 카메라가 작동하지 않습니다.**

- 카메라의 배터리가 옼바르게 삽입되어 있는지 확인하십시오 [\(](#page-42-0)<mark>۞</mark>).
- 카드 슬롯 커버가 닫혀 있는지 확인하십시오 (<mark>☞</mark>[\)](#page-45-0).
- 배터리를 충전하십시오 ( $\varpi$ [\)](#page-39-0).

#### **전원 스위치를 < >로 설정해도 작동 표시등이 점등하거나 깜박입니다.**

● 이미지가 카드에 기록되는 동안 전원이 끊어지는 경우에는 작동 표시등이 몇 초 동안 계속하여 점등/점멸합니다. 이미지 기록이 완료되면 전원이 자동으로 꺼집니다.

#### **[배터리 통신 에러. 이 배터리/이들 배터리들에 Canon 로고가 표시되어 있습니 까?]가 표시됩니다.**

- 캐논 정품 배터리 팩 I P-F6NH/I P-F6N/I P-F6 이외의 배터리 팩을 사용하지 마십시오.
- 배터리를 분리했다가 다시 장착하여 주십시오 (<mark>@</mark>[\)](#page-42-0).
- 배터리의 전적이 더러운 경우에는 부드러운 천을 사용하여 닦아 주십시오.

#### **배터리가 빨리 소모됩니다.**

- 완전히 충전된 배터리를 사용하십시오 (<mark>@</mark>).
- 배터리 성능이 저하되었을 수 있습니다. 배터리의 충전 성능을 확인하려면 [♥: **배터리 정보**] 를 참조하십시오 (<mark>@</mark>). 배터리 성능이 낮은 경우 배터리를 새것으로 교체하여 주십시오.
- 다음과 같은 경우에는 촬영 가능 매수가 감소됩니다:
	- 셔터 버튼을 오랫동안 반누름하는 경우
	- 사진 촬영은 하지 않고 AF를 자주 작동시키는 경우
	- 렌즈의 이미지 스태빌라이저를 사용하는 경우
	- 무선 통신 기능을 사용하는 경우

#### **카메라의 전원이 저절로 꺼집니다.**

- 자동 전원 오프 기능이 작동 중입니다. 자동 전원 오프 기능을 해제하려면 [♥: **적전**]에서 [**자 동 전원 오프**]를 [**해제**]로 설정하십시오 (<mark>@</mark>[\)](#page-728-0).
- [**자동 전원 오프**]를 [**해제**]로 설정해도 [**디스플레이 끄기**]나 [**뷰파인더 끄기**]에서 설정한 시간 동안 카메라를 조작하지 않으면 스크린과 뷰파인더가 꺼집니다 (그러나 카메라는 계속 켜진 상태로 유지됩니다).
- [ : **에코 모드**]를 [**끄기**]로 설정하십시오.

#### <span id="page-824-0"></span>**촬영 관련 문제**

### **렌즈를 장착할 수 없습니다.**

● EF 렌즈나 EF-S 렌즈를 장착하려면 마운트 어댑터가 필요합니다. 본 카메라는 EF-M 렌즈를 지워하지 않습니다 *[\(](#page-60-0)6*7).

#### **이미지를 촬영하거나 기록할 수 없습니다.**

- 카드가 옼바르게 삽입되었는지 확인하십시오 (<mark>?</mark>).
- 카드의 기록 보호 스위치를 기록/삭제 설정으로 설정하십시오 (<mark>@</mark>).
- 카드의 저장 공가이 가득 차 경우에는 카드를 교체하거나 북픽요하 이미지를 삭제하여 공가옥 마련하십시오 [\(](#page-45-0) $\Omega$ , $\Omega$ ).
- 초점을 맞추려고 할 때 AF 포인트가 주황색으로 변하면 촬영할 수 없습니다. 셔터 버튼을 반누 름하여 다시 자동으로 초점을 막추거나, 수동으로 초점을 막추십시오 *[\(](#page-67-0)6*2). *6*2).

#### **카드를 사용할 수 없습니다.**

● 카드에 관련된 에러 메시지가 나타나는 경우에는 카드 [삽입/분리하기](#page-45-0) 및 에러 [코드를](#page-839-0) 참조하 십시오.

#### **카드를 다른 카메라에 삽입하면 에러 메시지가 나타납니다.**

● SDXC 카드는 exFAT로 포맷되므로 본 카메라로 카드를 포맷한 다음 다른 카메라에 삽입하는 경우 에러가 표시되거나 카드 사용이 불가능할 수 있습니다.

#### **이미지가 흐리거나 초점이 맞지 않습니다.**

- 레즈의 포커스 모드 스위치를 <  $\Delta$ F >로 설정하십시오 ( $\widehat{\varpi}$ [\)](#page-56-0).
- $\bullet$  흔들림이 발생하지 않도록 셔터 버튼을 가볍게 눌러 주십시오 [\(](#page-67-0)<mark>@</mark>).
- 이미지 스태빌라이저 기능이 있는 렌즈를 사용할 때는 이미지 스태빌라이저 스위치를 < ON >으로 설정하십시오.
- 저조도에서는 셔터 스피드가 느려질 수 있습니다. 더 빠른 셔터 스피드를 사용하거나 [\(](#page-100-0)@), 더 높은 ISO 각도로 설정하거나 (<mark>6</mark>2[\)](#page-151-0), 플래시를 사용하거나 (62), 삼각대를 사용하십시오
- 사진 흐림 [최소화하기를](#page-91-0) 참조하십시오.

#### **초점을 고정하고 구도를 다시 잡을 수 없습니다.**

● AF 동작을 One-Shot AF로 설정하십시오 [\(](#page-362-0) ). 서보 AF 시에는 초점을 고정하여 촬영할 수 없습니다 [\(](#page-92-0) $\varpi$ ).

#### **연속 촬영 속도가 느립니다.**

● 고속 연속 촬영의 촬영 속도는 배터리 용량, 주변 온도, 깜박임 저감, 셔터 스피드, 조리개 값, 피사체 조건, 밝기, AF 동작, 렌즈의 종류, 플래시 사용 여부, 촬영 설정 및 기타 조건에 따라 느려질 수 있습니다. 자세한 내용은 드라이브 모드 [선택하기나](#page-427-0) 정지 사진 파일 [크기 / 촬영](#page-858-0) 가 능 [매수 / 최대](#page-858-0) 연속 촬영 매수를 참조하십시오.

#### **연속 촬영 시 최대 연속 촬영 매수가 더 적습니다.**

● . 간디밭과 같이 디테일이 미세한 피사체를 촬영하는 경우 파일 크기가 더 커지며 실제 최대 연 속 촬영 매수가 정지 사진 파일 [크기 / 촬영](#page-858-0) 가능 매수 / 최대 연속 촬영 매수에 기재된 수치보 다 더 낮을 수 있습니다.

#### **카드를 교체한 후에도 연속 촬영 시 표시되는 최대 연속 촬영 매수가 변경되지 않 습니다.**

뷰파인더에 표시되는 최대 연속 촬영 매수 (근사치)는 카드 (고속 카드인 경우에도)를 교체해 도 변경되지 않습니다. 정지 사진 파일 [크기 / 촬영](#page-858-0) 가능 매수 / 최대 연속 촬영 매수에 기재된 최대 연속 촬영 매수는 캐논의 테스트 규격 카드 기준이며 카드의 기록 속도가 빠를수록 실제 최대 연속 촬영 매수도 많아집니다. 따라서 최대 연속 촬영 매수 (근사치)는 실제 최대 연속 촬 영 매수와 다를 수 있습니다.

#### **고속 연속 촬영 시 고속 표시를 사용할 수 없습니다.**

● 고속 [표시](#page-244-0)의 고속 표시 사용 요건을 참조하십시오.

#### **잘라내기 촬영 시 일부 화질 옵션을 사용할 수 없습니다.**

● **[1.6배 (잘라내기)**]를 설정하거나 EF-S 렌즈를 사용하는 경우에는 *▲* M/*▲* M/*▲* S1/*▲* S1 화질 옵션을 사용할 수 없습니다.

#### **화면 비율을 설정할 수 없습니다.**

- EF-S 렌즈의 경우 화면 비율을 설정할 수 없습니다 ([**1.6배 (잘라내기)**]가 자동으로 설정됩니 다).
- **[ © : 크롭 정보 추가**]를 [**해제**] 이외의 옵션으로 설정하면 화면 비율을 설정할 수 없습니다.

#### **정지 사진 촬영 시 ISO 100으로 설정할 수 없습니다.**

[ : **하이라이트 톤 우선**]을 [**설정**]이나 [**강하게**]로 설정하면 ISO 감도 설정 범위의 최소 감도 는 ISO 200이 됩니다.

### **정지 사진 촬영 시 확장 ISO 감도를 선택할 수 없습니다.**

- **[1 : 1 : 1 : 1 : 1 : 2** : 1 : 1 : 4 : 4 3 : 2 : 1 : 1 : 1 : 1 : 1 : 4 3 : 남위 ] 설정을 확인하십시오.
- [ : **하이라이트 톤 우선**]을 [**설정**]이나 [**강하게**]로 지정하면 확장 ISO 감도를 사용할 수 없습 니다.
- **[ ① : HDR PO 설정**]의 [**HDR 촬영 [][DR ②]**을 [**설정**]으로 지정하면 확장 ISO 감도를 사용할 수 없습니다.

#### **노출 보정을 감소하여 설정해도 이미지가 밝게 나옵니다.**

**● [① : 자동 밝기 최적화 기능**]을 [**해제**]로 설정하십시오 [\(](#page-146-0)<mark>@</mark>), [저], [표준] 또는 [고]로 설정하 면 노출 보정이나 플래시 노출 보정을 낮게 설정해도 이미지가 여전히 밝게 나올 수 있습니다.

#### **수동 노출과 ISO 자동을 모두 설정하면 노출 보정을 설정할 수 없습니다.**

● 노출 보정을 설정하려면 [M: 수동](#page-105-0) 노출을 참조하십시오.

#### **일부 렌즈 수차 보정 옵션이 표시되지 않습니다.**

- [**디지털 렌즈 최적화**]를 [**표준**]이나 [**고**]로 설정하면 [**색 수차 보정**]과 [**회절 보정**]이 표시되지 않으나 촬영 시에는 두 옵션 모두 [**설정**]으로 지정됩니다.
- 동영상 녹화 중에는 [**디지털 렌즈 최적화**]나 [**회절 보정**]이 표시되지 않습니다.

#### **다중 노출 촬영 후 이미지가 표시되지 않습니다.**

[**연속촬영우선**]을 설정하면 촬영 후 확인을 위한 이미지가 표시되지 않으며 이미지 재생이 불 가능합니다 $( 2)$ 

#### **< > 또는 < > 모드에서 플래시를 사용하면 셔터 스피드가 느려집니다.**

[ : **외부 스피드라이트 제어**]의 [**슬로우 싱크로**]를 [**1/250-1/60초 자동**] (또는 **[1/200-1/60초 자동**][\)](#page-155-0) 이나 [1/250초(고정)] (또는 [1/200(고정)])으로 설정하십시오 (<mark>@</mark>).

#### **플래시가 발광하지 않습니다.**

● 플래시가 카메라에 단단히 장착되었는지 확인하십시오.

#### **플래시가 항상 최대 광량으로 발광합니다.**

- EL/EX 시리즈 스피드라이트 이외의 플래시를 자동 발광 모드에서 사용하면 항상 최대 광량으 로 박광한니다  $\left(\frac{\partial}{\partial k}\right)$  $\left(\frac{\partial}{\partial k}\right)$  $\left(\frac{\partial}{\partial k}\right)$ .
- [**플래시 측광 방식**]의 사용자 정의 기능이 [**TTL 플래시 측광**] (오토플래시)으로 설정되어 있으 면 플래시가 하상 최대 광량으로 박광합니다 (<mark>2</mark>[\)](#page-155-0).

#### **플래시 노출 보정을 설정할 수 없습니다.**

● 스피드라이트에서 플래시 노출 보정을 이미 설정한 경우, 카메라에서 플래시 노출 보정을 설정 할 수 없습니다. 스피드라이트의 플래시 노출 보정을 취소 (0으로 설정)하면 카메라를 사용하 여 플래시 노출 보정을 설정할 수 있습니다.

#### **< >나 < > 모드에서 고속 동조를 사용할 수 없습니다.**

[ : **외부 스피드라이트 제어**]의 [**슬로우 싱크로**]를 [**1/250초(고정)**] (또는 [**1/200초(고 정)**] ) 이외의 옵션으로 설정하십시오 (<mark>@</mark>).

#### **리모트 컨트롤 촬영을 할 수 없습니다.**

- 정지 사진 촬영 시 드라이브 모드를 [10]나 [10]로 설정하십시오 (2[\)](#page-430-0). 동영상 녹화 시에는 [**□ : 리모트컨트롤**]을 [**설정**]으로 지정하십시오 (<mark>@</mark>[\)](#page-347-0).
- 리모트 컨트롤의 릴리즈 타이밍 스위치 위치를 확인하십시오.
- 무선 [리모트](#page-432-0) 컨트롤 BR-E1을 사용하는 경우에는 [리모트](#page-644-0) 컨트롤 촬영이나 무선 리모트 컨트롤 에 [연결하기를](#page-644-0) 참조하십시오.
- 카메라를 스마트폰이나 무선 리모트 컨트롤과 블루투스로 페어링한 경우에는 RC-6와 같은 적 외선 리모트 컨트롤러를 사용할 수 없습니다. [**블루투스 설정**]을 [**해제**]로 설정하십시오.
- [타임랩스](#page-311-0) 동영상 녹화 시 리모트 컨트롤을 사용하려면 타임랩스 동영상을 참조하십시오.

# **촬영 시 흰색 [ ] 또는 적색 [ ] 아이콘이 표시됩니다.**

● 이는 카메라의 내부 온도가 높다는 것을 나타냅니다. 백색 [M] 아이콘이 표시되면 정지 사진 의 화질이 저하될 수 있습니다. 적색 [關] 아이콘은 촬영이 곧 자동으로 종료될 것임을 나타냅 니다 *(வ*))

### **동영상 녹화 시 적색 [ ] 아이콘이 표시됩니다.**

● 이는 카메라의 내부 온도가 높다는 것을 나타냅니다. 적색 [願] 아이콘은 동영상 녹화가 곧 자 동으로 종료될 것임을 나타냅니다 (<mark>이</mark>[\)](#page-352-0).
#### **동영상 녹화 시 [ ] 아이콘이 표시됩니다.**

● 이는 카메라의 내부 온도가 높다는 것을 나타냅니다. [ | | | | | 표시되어 있을 때는 동영상을 녹화할 수 없습니다. 동영상 녹화 시 [ | ] | ] ]가 표시되는 것은 카메라의 전원이 약 3분 후 자동  $c = \frac{1}{2}$ . 어릴 것임을 의미합니다 (

#### **동영상 녹화가 저절로 종료됩니다.**

- 카드의 쓰기 속도가 느린 경우 동영상 녹화가 자동으로 중단될 수 있습니다. 동영상 기록이 가 능한 카드에 관한 내용은 카드 [성능](#page-861-0) 조건을 참조하십시오. 카드의 쓰기 속도를 확인하려면 카 드 제조사의 웹사이트 등을 참조하십시오.
- 카드의 쓰기 또는 읽기 속도가 느린 경우 로우레벨 포맷을 수행하십시오 (<mark>@</mark>[\)](#page-711-0).
- 동영상의 길이가 29분 59초 (고속 프레임 속도 동영상에서는 7분 29초)가 되면 녹화가 자동 으로 중단됩니다.

#### **동영상 녹화 시 ISO 감도를 설정할 수 없습니다.**

- 『♥ ] 녹화 모드에서는 ISO 강도가 자동으로 설정됩니다. [■M] 모드에서는 ISO 강도를 수동 으로 설정할 수 있습니다 [\(](#page-276-0) $\alpha$ ).
- [ : **하이라이트 톤 우선**]을 [**설정**]이나 [**강하게**]로 지정하면 ISO 감도 설정 범위의 최소 감도 는 ISO 200이 됩니다.

#### **동영상 녹화 시 확장 ISO 감도를 선택할 수 없습니다.**

- **[亡]: '県ISO 감도 설정]의 [ISO강도설정범위**] 설정을 확인하십시오.
- [ : **하이라이트 톤 우선**]을 [**설정**]이나 [**강하게**]로 지정하면 확장 ISO 감도를 사용할 수 없습 니다.

#### **동영상 녹화 시 노출이 변경됩니다.**

- 동영상 녹화 중에 셔터 스피드나 조리개 값을 변경하면 노출 변화가 기록될 수 있습니다.
- 동영상 녹화 중 중을 실행하려는 경우에는 먼저 몇 번의 테스트 촬영을 할 것을 권장합니다. 동 영상을 녹화할 때 줌을 조작하면 노출이 변경되거나, 렌즈의 조작음이 기록되거나, 초점이 손 실될 수 있습니다.

#### **동영상 녹화 시 이미지가 깜박이거나 가로 줄무늬가 나타납니다.**

동영상 녹화 시에는 형광등, LED 조명, 기타 광원에 의해 깜박임, 가로 줄무늬 (노이즈)가 발생 하거나 노출이 불규칙하게 나타날 수 있습니다. 또한 노출 (밝기)이나 색조의 변화도 기록될 수 있습니다. [■■ 모드에서는 셔터 스피드를 더 느리게 설정하여 사용하면 문제가 해결될 수 있습니다. 이 문제는 타임랩스 동영상 녹화에서 더 두드러질 수 있습니다.

#### **동영상 녹화 시 피사체가 왜곡되어 보입니다.**

● 카메라를 왼쪽 또는 오른쪽으로 움직이거나 (패닝) 움직이는 피사체를 촬영하면 이미지가 왜 곡되어 보일 수 있습니다. 이 문제는 타임랩스 동영상 녹화에서 더 두드러질 수 있습니다.

#### **동영상에 사운드가 기록되지 않습니다.**

● 사운드도 기록되지 않습니다.

#### **타임 코드가 첨부되지 않습니다.**

**● [① : 타임 코드**]의 [**카운트 업**]을 [**자유 실행**]으로 설정하고 (@ [\)](#page-335-0) 고속 프레임 속도 동영상을 녹화하면 타임 코드가 첨부되지 않습니다. 또한 HDMI 비디오 출력에는 타임 코드가 첨부되지 않습니다 [\(](#page-335-0)<mark>2</mark>).

#### **타임 코드가 실제 시간보다 빠르게 진행됩니다.**

 $\bullet$  고속 프레임 속도 동영상 녹화 시의 타임 코드는 1초당 4초씩 진행됩니다 (<mark>@</mark>[\)](#page-293-0).

#### **동영상 녹화 시 정지 사진을 촬영할 수 없습니다.**

● 동영상 녹화 중에는 정지 사진을 촬영할 수 없습니다. 정지 사진을 촬영하려면 동영상 녹화를 중단한 다음 정지 사진 촬영 모드를 선택하십시오.

## **정지 사진 촬영 중 동영상을 녹화할 수 없습니다.**

- 라이브 뷰를 장시간 디스플레이하는 등의 동작을 수행하여 카메라의 내부 온도가 올라가면 정 지 사진 촬영 중 동영상을 녹화하지 못할 수 있습니다. 카메라의 전원을 끄거나 다른 조치를 취 하고 카메라의 온도가 식을 때까지 기다리십시오.
- 동영상 녹화 화질을 낮추면 동영상 녹화가 가능할 수도 있습니다.

#### **카메라가 진동합니다.**

● 카메라에서 손떨림 보정 기능이 실행되면 카메라가 진동하는 것처럼 느껴질 수 있습니다. 이는 고장이 아닙니다.

#### **무선 기능 관련 문제**

#### **스마트폰과 페어링할 수 없습니다.**

- 블루투스 사양 버전 4.1 또는 그 이후 버전과 호환되는 스마트폰을 사용하십시오.
- 스마트폰의 석정 화면에서 블루투스를 켜십시오.
- 스마트폰의 블루투스 설정 화면에서는 카메라와의 페어링을 설정할 수 없습니다. 전용 애플리 케이션인 Camera Connect (무료[\)](#page-549-0)가 스마트폰에 설치되어 있어야 합니다 ( $\varnothing$ ).
- 스마트폰에 다른 카메라와 등록되 페어링 정보가 남아있으면 이전에 페어링한 스마트폰과 페 어링할 수 없습니다. 이 경우에는 스마트폰의 블루투스 설정에 있는 카메라의 등록 정보를 삭 제하 다음 페어링을 다시 시도하십시오 (<mark>2</mark>[\)](#page-561-0).

#### **Wi-Fi 기능을 설정할 수 없습니다.**

카메라가 인터페이스 케이블로 컴퓨터나 기타 기기에 연결되어 있는 경우에는 Wi-Fi 기능을 설정할 수 없습니다. 먼저 인터페이스 케이블을 분리한 후 기능을 설정하십시오 [\(](#page-543-0)<mark>6</mark>2).

#### **인터페이스 케이블로 연결한 기기를 사용할 수 없습니다.**

카메라가 Wi-Fi로 기기에 연결되어 있으면 카메라를 컴퓨터 등의 다른 기기와 인터페이스 케 이블로 연결하여 사용할 수 없습니다. 먼저 Wi-Fi 연결을 종료한 후 인터페이스 케이블을 연결 하십시오.

#### **촬영 및 재생과 같은 조작이 불가능합니다.**

● Wi-Fi 연결이 이루어진 상태에서는 촬영 및 재생과 같은 조작이 불가능할 수 있습니다. 먼저 Wi-Fi 연결을 종료한 다음 조작을 수행하십시오.

## **스마트폰에 재접속할 수 없습니다.**

- 같은 카메라와 스마트폰을 사용하더라도 설정을 변경해거나 다른 설정을 선택했던 경우에는 같은 SSID를 선택해도 재접속이 불가능할 수 있습니다. 이 경우에는 스마트폰의 Wi-Fi 설정에 서 카메라 연결 설정을 삭제하고 다시 접속을 설정하십시오.
- 연결 설정을 재구성할 때 Camera Connect가 실행 중이면 연결이 제대로 이루어지지 않을 수 있습니다. 이 경우에는 Camera Connect를 종료하고 잠시 기다렸다가 다시 시작해 주십시오.

#### **조작 문제**

#### **정지 사진 촬영에서 동영상 녹화로 전환하거나 그 반대로 전환할 때 설정이 변경됩 니다.**

● 정지 사진 촬영 및 동영상 녹화 시에는 설정값이 개별적으로 저장됩니다.

## **< >, < >, < >, < >, < >, < >로 설정을 조정할 수 없습니다.**

- $\bullet$  < $LOCK$  > 버튼을 눌러 다중 기능 잠금을 해제하십시오 [\(](#page-75-0) $\circled{a}$ ).
- **[♥: 다중 기능 잠금**] 설정을 확인하십시오 [\(](#page-739-0)<mark>@</mark>).

#### **터치 조작을 할 수 없습니다.**

**● [♥: 터치 제어**]가 [표준] 또는 [민감]으로 맞게 설정되어 있는지 확인하십시오 [\(](#page-738-0)<mark>@</mark>).

#### **카메라 버튼 또는 다이얼이 원하는 대로 작동하지 않습니다.**

- $\bullet$  동영상 녹화 시에는  $\bullet$   $\bullet$  동영상용 셔터 버튼 기능 $\bullet$  설정을 확인하십시오  $\bullet$   $\bullet$  ).
- **[ 으 : 버튼의 커스터마이즈**]와 [ 으 : 다이얼의 커스터마이즈] 설정을 확인하십시오 (<mark>@</mark> [\)](#page-774-0).

## **디스플레이 문제**

## **메뉴 화면에 표시되는 탭과 항목의 수가 적습니다.**

● < rat > 모드에서는 잌부 탠과 항목이 표시되지 않습니다. 또한 메뉴 화면의 탠과 항목은 정지 사진과 동영상 촬영 모드에 따라서도 다릅니다.

#### **디스플레이가 [ ] 마이 메뉴에서부터 시작되거나 [ ] 탭만 표시됩니다.**

[ ] 탭의 [**메뉴 표시**]가 [**마이 메뉴 탭으로부터 표시**] 또는 [**마이 메뉴 탭만 표시**]로 설정되어 있습니다. [**정상 표시**]로 설정하십시오 [\(](#page-795-0)<mark>@</mark>).

#### **파일명의 첫 글자가 언더바 ("\_")입니다.**

[ : **색공간**]을 [**sRGB**]로 설정하십시오. [**Adobe RGB**]로 설정하면 첫 번째 문자가 언더바가 됩니다 $($ 

#### **파일명의 네 번째 문자가 변경됩니다.**

[ : **파일명**]이 [**\*\*\*+크기**]로 설정되어 있습니다. 카메라의 고유 파일명이나 사용자 설정 1에 등록하 파일명을 선택하십시오 ( $\varpi$ [\)](#page-708-0).

#### **파일 번호가 0001부터 시작하지 않습니다.**

● 카드에 이미 기록된 이미지가 포함되어 있는 경우에는 이미지 번호가 0001부터 시작하지 않 을 수도 있습니다 [\(](#page-703-0)<mark>@</mark>).

#### **촬영 날짜와 시간이 잘못 표시되었습니다.**

- 남짜와 시간이 올바르게 석정되어 있는지 확인하십시오 (<mark>2</mark>[\)](#page-717-0).
- $\bullet$  시간대와 서머타임을 확인하십시오 ( $\varpi$ [\)](#page-717-0).

#### **이미지에 날짜와 시간이 나타나지 않습니다.**

● 촬영 날짜와 시간은 사진에 나타나지 않습니다. 날짜와 시간은 이미지 데이터에 촬영 정보로 기록됩니다. 이 정보는 사진에 날짜와 시간을 포함하여 인쇄학 때 사용됩니다 [\(](#page-495-0)<mark>12</mark>).

#### **[###]이 표시됩니다.**

카메라에 표시 가능한 숫자보다 더 많은 매수의 이미지가 카드에 기록된 경우에는 [**###**]으로 표시됩니다.

## **이미지가 화면에 선명하게 표시되지 않습니다.**

- 스크린이 더러운 경우 부드러운 천을 이용하여 닦아주십시오.
- 스크린의 디스플레이는 저온에서 다소 느리게 보이거나 고온에서 검게 보일 수 있습니다. 그러 나 상온에서는 정상으로 돌아옵니다.

#### **재생 문제**

#### **이미지의 일부분이 검게 깜박입니다.**

**● 『▶ 하이라이트 경고**]가 [**설정**]으로 지정되어 있습니다 (<mark>@</mark>).

#### **이미지에 적색 상자가 표시됩니다.**

● **[▶]:AF 포인트 표시**]가 [**설정**]으로 지정되어 있습니다 (<mark>@</mark>[\)](#page-537-0).

#### **이미지 재생 중에 AF 포인트가 표시되지 않습니다.**

- 다음의 이미지를 재생할 때는 AF 포인트가 표시되지 않습니다:
	- 다중 촬영 노이즈 감소를 적용하고 촬영한 이미지
	- 트리밍한 이미지
	- [**자동 이미지 정렬**]을 [**설정**]으로 지정하고 HDR 촬영을 한 이미지

#### **이미지를 삭제할 수 없습니다.**

● 이미지가 보호된 경우 삭제할 수 없습니다 (<mark>@</mark>).

#### **정지 사진과 동영상을 재생할 수 없습니다.**

● 다른 카메라로 촼영한 이미지는 본 카메라에서 재생이 불가능할 수 있습니다.

● 컴퓨터로 편집한 동영상은 본 카메라로 재생학 수 없습니다.

#### **일부 이미지만 재생됩니다.**

● **[▶</mark>]:이미지 검색조건을 설정] (@)**에서 지정한 조건으로 검색한 이미지가 재생되었습니다. 이미지 검색 조건을 삭제하십시오.

#### **동영상 재생 시 카메라의 기계음이나 작동음이 들립니다.**

● 동영상 녹화 중에 AF 동작을 실행하거나 카메라 또는 렌즈를 조작하면 카메라에 내장되 마이 크로 인해 렌즈의 기계음이나 카메라/렌즈의 조작음이 기록될 수 있습니다. 이 경우 외부 마이 크를 사용하면 이러한 소리를 줄일 수 있습니다. 외부 마이크를 사용해도 소음이 계속 발생하 는 경우에는 외부 마이크를 카메라에서 분리하여 카메라와 렌즈로부터 멀리 떨어진 곳에 두면 더욱 효과적일 수 있습니다.

## **동영상 재생이 저절로 종료됩니다.**

● 장시간 동영상을 재생하거나 주변 온도가 높은 곳에서 동영상을 재생하면 카메라의 내부 온도 가 상승하여 동영상 재생이 자동으로 중단될 수 있습니다. 재생이 자동으로 종료되는 경우에는 카메라의 내부 온도가 내려갈 때까지 다시 재생할 수 없으 므로 전원을 끄고 열기가 식을 때까지 기다리십시오.

## **동영상이 일시적으로 멈춥니다.**

● 자동 노축 동영상 녹화 시 노축 레벨에 금격하 변화가 생기면 밖기가 안정될 때까지 녹화가 순 간적으로 멈춥니다. 이 경우에는 [•■ ] 모드에서 녹화하십시오 (<mark>☞</mark>[\)](#page-280-0).

#### **동영상이 슬로모션으로 재생됩니다.**

고속 프레임 속도 동영상은 29.97 fps 또는 25.00 fps로 기록되므로 1/4의 속도에서 슬로모 션으로 재생됩니다.

#### **TV에 이미지가 나타나지 않습니다.**

- [ : **비디오 형식**]이 사용하는 TV의 비디오 형식에 맞게 [**NTSC**]나 [**PAL**]로 올바르게 설정되 어 있는지 확인하여 주십시오.
- HDMI 케이블의 플러그가 완전히 삽입되어 있는지 확인하십시오 [\(](#page-462-0)<mark>@</mark>).

#### **한 번의 동영상 녹화에 여러 개의 동영상 파일이 생성됩니다.**

● 동영상 파일의 크기가 4GB를 초과하면 새로운 동영상 파일이 자동으로 생성됩니다 (<mark>6</mark>2[\)](#page-287-0). 그 러나 본 카메라에서 포맷한 SDXC 카드를 사용하면 동영상의 크기가 4GB를 초과해도 동영상 을 하나의 파일로 기록할 수 있습니다.

#### **카드 리더기가 카드를 인식하지 못합니다.**

사용하는 카드 리더기와 컴퓨터의 운영체제에 따라 SDXC 카드가 올바르게 인식되지 않을 수 있습니다. 이 경우에는 인터페이스 케이블로 카메라와 컴퓨터를 연결한 다음 EOS Utility (EOS 소프트웨어, <mark>©</mark>)를 사용하여 컴퓨터에서 이미지를 불러오십시오.

## **이미지를 리사이즈하거나 잘라낼 수 없습니다.**

- 본 카메라에서는 JPEG 52 이미지, RAW 이미지 또는 4K 동영상에서 추출하여 정지 사진으로 저장한 프레임 추출 이미지를 리사이즈할 수 없습니다 (<mark>@</mark>).
- \_ 본 카메라에서는 RAW 이미지, [*★*]: HDR PO 설정]의 [HDR 촬**영 김미제20**]을 [설정]으로 지 정하여 촬영한 이미지, 4K 동영상에서 추출하여 정지 사진으로 저장한 프레임 추출 이미지를 트리밍할 수 없습니다  $(\alpha)$  $(\alpha)$ .

#### **이미지에 밝은 점이 나타납니다.**

● 센서가 우주 파장 등에 영향을 받으면 촬영한 이미지에 빛이 백색, 적색 또는 청색의 점으로 나 타날 수 있습니다. [♥**ː 센서 클리닝**] (@'[\)](#page-741-0)의 [**클리닝 기능 즉시 실행 [<del>」</del>]을 수행하면 이러한**<br>현상을 줄일 수 있습니다.

# **센서 클리닝 문제**

## **센서 클리닝 중 셔터음이 발생합니다.**

● [**클리닝 기능 즉시 실행** 1→ ]을 선택한 후 클리닝 중 셔터에서 기계음이 발생하더라도 이미지 는 기록되지 않습니다  $(\bar{Q})$  $(\bar{Q})$ .

## **자동 센서 클리닝이 작동하지 않습니다.**

 $\bullet$  짧은 시간 내에 전원 스위치를 <  $\bigcirc N$  >과 <  $\bigcirc FF$  >로 반복하여 설정하면 [ $\bigcirc$ ] 아이콘이 표  $\overline{A}$ 되지 않을 수 있습니다 [\(](#page-52-0)

# **컴퓨터 연결 문제**

## **컴퓨터에 이미지를 불러올 수 없습니다.**

- 컴퓨터에 EOS Utility [\(](#page-34-0)EOS 소프트웨어)를 설치하십시오 ( $\circled{a}$ ).
- EOS Utility의 메인 창이 표시되는지 확인하십시오.
- 카메라가 Wi-Fi를 통해 이미 연결되어 있는 경우에는 인터페이스 케이블로 컴퓨터와 연결하여 통신할 수 없습니다.
- 애플리케이션의 버전을 확인하십시오.

## **연결된 카메라와 컴퓨터 간 통신이 되지 않습니다.**

● EOS Utility (EOS 소프트웨어)를 사용할 때는 [<sup>1</sup> : 타임랩스 동영상]을 [해제]로 설정하십시  $2$   $\left(\sqrt{2}\right)$  $\left(\sqrt{2}\right)$  $\left(\sqrt{2}\right)$ .

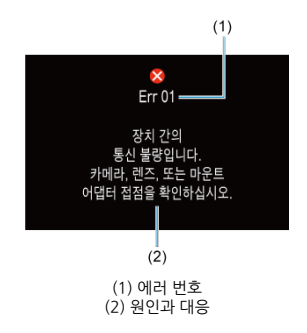

카메라에 문제가 발생하는 경우 에러 메시지가 표시됩니다. 화면상의 지시를 따라주십시오. 문제가 지속되면 에러 코드 (Errxx)를 기입한 후 서비스를 요청하십시오.

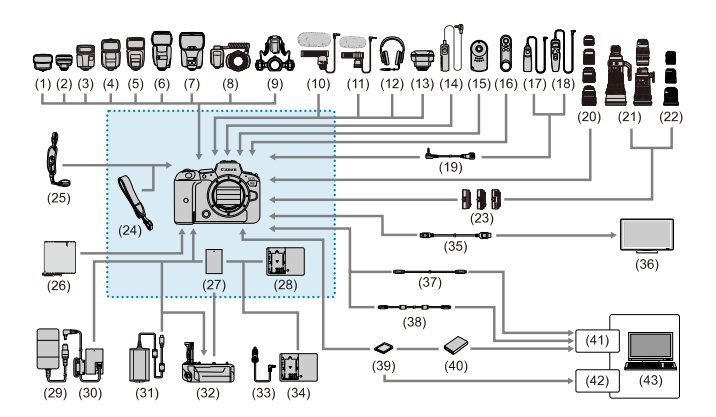

: 기본 제공 액세서리

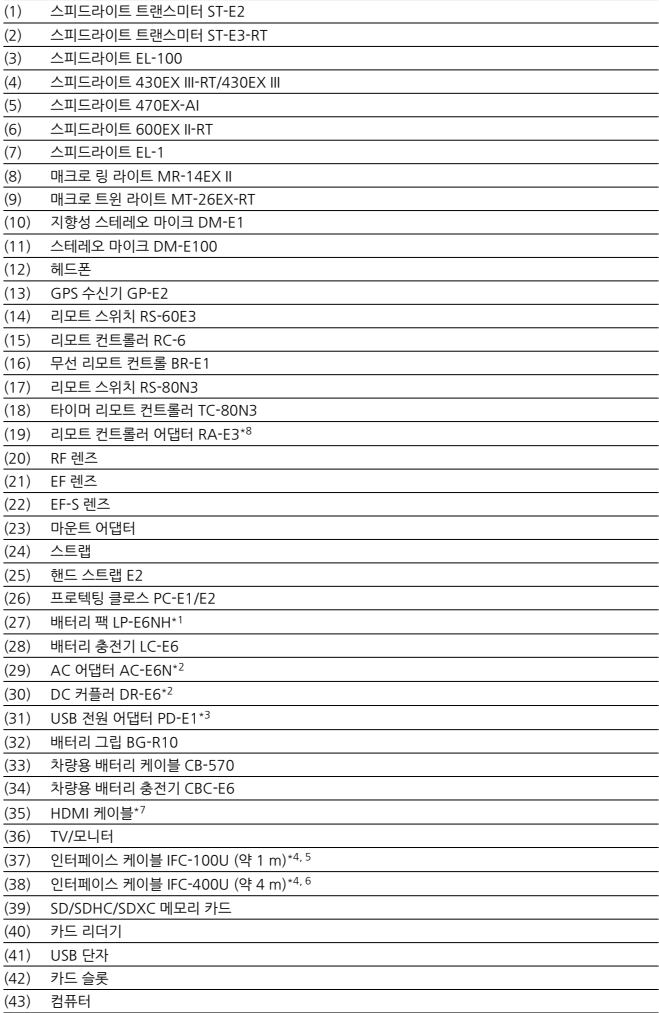

- 
- \* 1: 배터리 팩 LP-E6N/LP-E6도 사용할 수 있습니다. \* 2: AC 어댑터 키트 ACK-E6도 사용할 수 있습니다.
- \* 3: USB 전원 어댑터 PD-E1은 LP-E6NH/LP-E6N만 충전 가능합니다 (LP-E6 불가).
- \* 4: 카메라 및 컴퓨터 쪽: USB C 타입.
- \* 5: IFC-100U를 사용할 때의 전송률은 SuperSpeed USB (USB 3.1 Gen 1)를 사용할 때와 동일합니다.
- \* 6: IFC-400U를 사용할 때의 전송률은 Hi-Speed USB (USB 2.0)를 사용할 때와 동일합니다.
- \* 7: 2.5 m 이하의 케이블을 사용하십시오. 카메라 쪽 단자는 D 타입입니다.
- \* 8: 호환 리모트 컨트롤: RS-80N3/TC-80N3. 이외의 리모트 컨트롤은 사용할 수 없습니다.

# **[ ] 모드**

- ISO 강도가 ISO 100-25600의 범위에서 자동으로 설정됩니다.
- **[① : '興ISO 감도 설정**]의 [**자동 최대값**]을 [**H (204800**)]로 설정하면 *(@* ) 자동 설정 범위의 최대 감도가 H (ISO 204800 상당)로 확장됩니다.
- **[① : 하이라이트 톤 우선**]을 [**설정**]이나 [강하게]로 지정하면 (<mark>@</mark>[\)](#page-148-0) 자동 설정 범위의 최소 감 도가 ISO 200이 됩니다. [**자동 최대값**]에서 확장 감도를 설정해도 최대 한도가 확장되지 않습 니다.
- Canon Log를 설정하면 자동 설정 범위의 최소 감도가 ISO 400이 됩니다 (<mark>@</mark>[\)](#page-302-0).

# **[ ] 모드**

- ISO 감도를 [**AUTO**]로 설정하면 ISO 감도가 ISO 100–25600의 범위에서 자동으로 설정됩니 다.
- ISO 자동 설정 시 **[①: '貝ISO 감도 설정**]의 [**자동 최대값**]을 [**H (204800[\)](#page-342-0)**]로 설정하면 (<mark>@</mark>) 자동 설정 범위의 최대 감도가 H (ISO 204800 상당)로 확장됩니다.
- ISO 감도를 ISO 100-25600의 범위에서 수동으로 설정할 수 있습니다. [**亡ි : '貝ISO 감도 설 정**]의 **[ISO감도설정범위**]를 [**H [\(](#page-342-0)204800)**]로 설정하면 ( <mark>@</mark> ) 수동 설정 범위의 최대 감도가 H (ISO 204800 상당)로 확장됩니다.
- **[① : 하이라이트 톤 우선**]을 [**설정**]이나 [강하게]로 지정하면 (<mark>@</mark>[\)](#page-148-0) 자동 또는 수동 설정 범위 의 최소 감도가 ISO 200이 됩니다. ISO 감도 확장을 설정해도 최대 한도는 확장되지 않습니 다.
- Canon Log를 설정하면 자동 설정 범위의 최소 감도가 ISO 400이 됩니다 (2[\)](#page-302-0). ISO 100-200은 환장 ISO 강도 (L)를 나타낸니다.
- 정지 사진 촬영 화면
- $C$  [동영상](#page-847-0) 녹화 화면
- 장면 [아이콘](#page-849-0)
- $C$  [재생](#page-850-0) 화면

# **정지 사진 촬영 화면**

 $\langle$  INFO  $\rangle$  버튼을 누를 때마다 정보 표시가 바뀝니다.

● 디스플레이에는 현재 적용된 설정값만 표시됩니다.

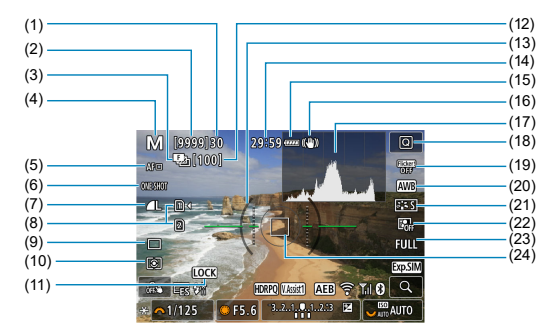

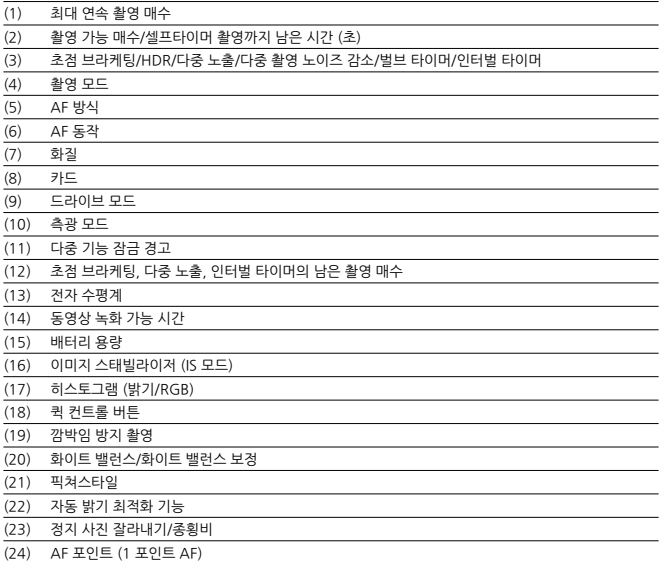

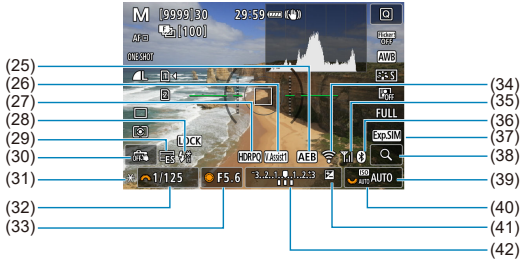

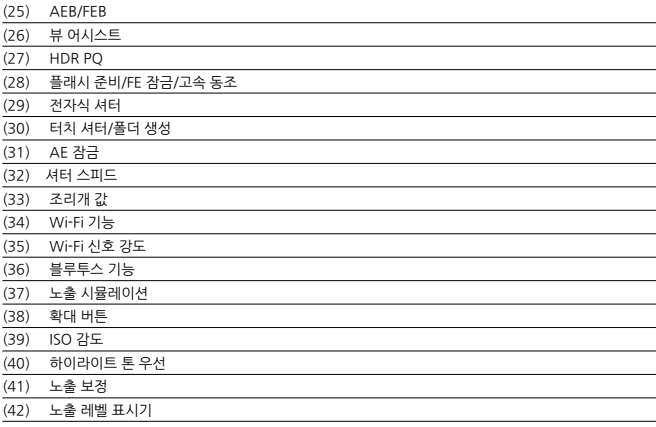

## **참고**

- $\bullet$  < INFO > 버튼을 누를 때 표시되는 정보를 지정할 수 있습니다 ( $\omega$ ).
- 
- 카메라를 HDMI로 TV에 연결하면 전자 수평계가 표시되지 않습니다. 설정을 조정한 후에는 다른 아이콘이 일시적으로 표시될 수 있습니다.

<span id="page-847-0"></span> $\langle$  INFO > 버튼을 누를 때마다 정보 표시가 바뀝니다.

● 디스플레이에는 현재 적용된 설정값만 표시됩니다.

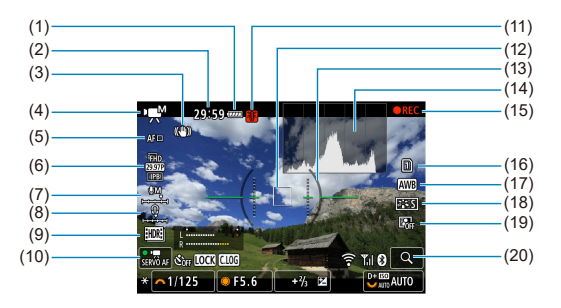

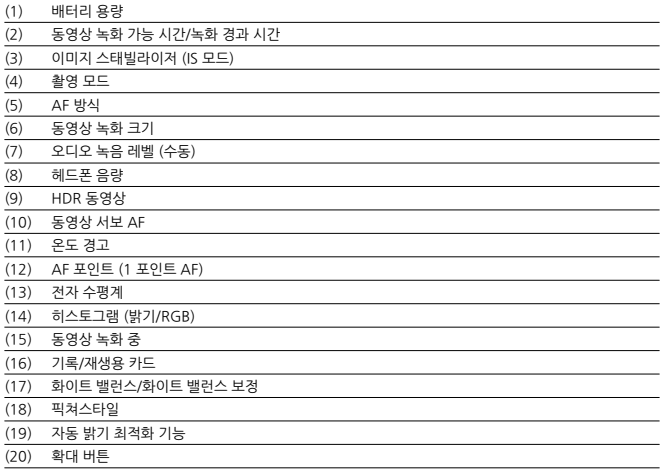

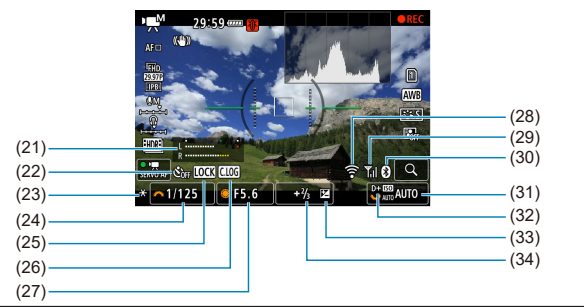

- (21) 오디오 녹음 레벨 표시기 (수동)
- (22) 동영상 셀프타이머
- (23) AE 잠금
- (24) 셔터 스피드
- (25) 다중 기능 잠금 경고
- (26) Canon Log
- (27) 조리개 값
- (28) Wi-Fi 기능
- (29) Wi-Fi 신호 강도
- (30) 블루투스 기능
- (31) ISO 감도
- (32) 하이라이트 톤 우선
- (33) 노출 보정
- (34) 노출 레벨 표시기 (측광 레벨)

## **A** 주의

- $\bullet$  〈  $\mathsf{INFO}$ 〉 버튼을 누를 때 표시되는 정보를 지정학 수 있습니다 ( $\varnothing$ ).
- 카메라를 HDMI로 TV에 연결하면 전자 수평계가 표시되지 않습니다.
- 동영상 녹화 중에는 전자 수평계, 격자선, 히스토그램을 표시할 수 없습니다 (현재 표시
- 되어 있는 상태여도 동영상 녹화가 시작되면 해당 디스플레이가 사라집니다).
- 1회당 녹화 가능 시간은 동영상 녹화가 시작된 후 경과 시간으로 변경됩니다.

#### **참고**

● 설정을 조정한 후에는 다른 아이콘이 일시적으로 표시될 수 있습니다.

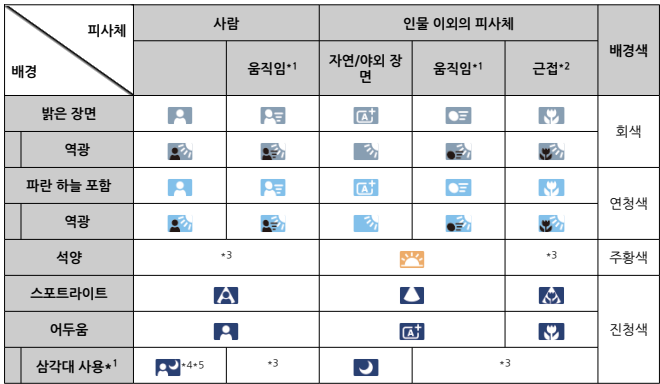

<span id="page-849-0"></span>< > 촬영 모드에서는 카메라가 장면의 종류를 인식하여 모든 설정을 장면에 맞게 구성합니다. 인식한 장면 타입은 화면 좌측 상단에 표시됩니다.

\* 1: 동영상 녹화 시에는 표시되지 않습니다.

\* 2: 장착한 렌즈에 거리 정보가 있으면 표시됩니다. 익스텐션 튜브나 클로즈업 렌즈에서는 표시되는 아이콘 이 실제 장면과 맞지 않을 수도 있습니다.

\* 3: 인식 가능한 장면에서 선택한 장면의 아이콘이 표시됩니다.

\* 4: 다음의 모든 조건이 적용될 때 표시됩니다.

촬영 장면이 어두울 때, 야경일 때, 카메라가 삼각대에 고정되어 있을 때.

\* 5: 다음의 렌즈 사용 시 표시됩니다.

- EF300mm F2.8L IS II USM
- EF400mm F2.8L IS II USM
- EF500mm F4L IS II USM
- EF600mm F4L IS II USM
- 2012년 또는 그 이후에 출시된 이미지 스태빌라이저 렌즈

\* \*4와 \*5의 조건에 모두 해당되는 경우에는 셔터 스피드가 느려집니다.

#### **[참고**

● 일부 장면이나 촬영 조건의 경우에는 표시되는 아이콘이 실제 장면과 맞지 않을 수도 있 습니다.

# <span id="page-850-0"></span>**정지 사진의 기본 정보 표시**

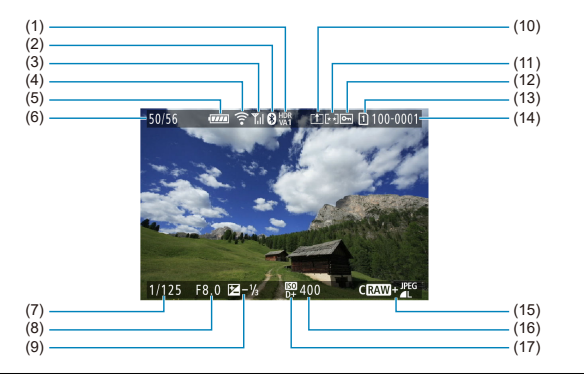

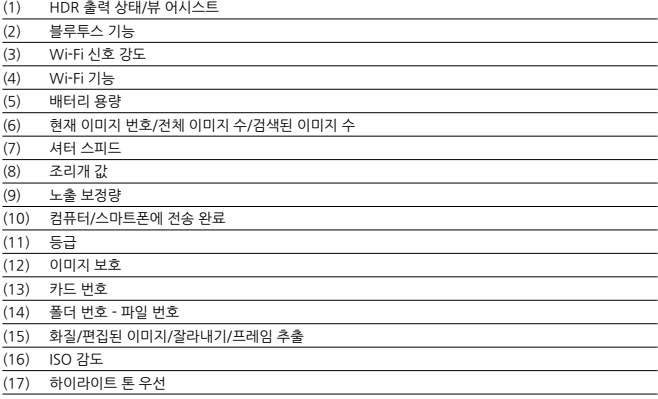

#### $\ddot{\mathbf{0}}$ **주의**

- 다른 카메라로 촬영한 이미지는 일부 촬영 정보가 표시되지 않을 수 있습니다.
- 본 카메라로 촬영한 이미지는 다른 카메라에서 재생하지 못할 수 있습니다.

## **정지 사진의 상세 정보 표시**

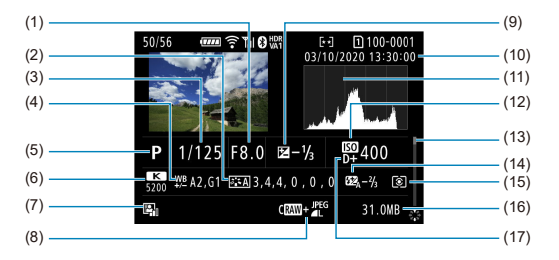

- (1) 조리개 값
- (2) 픽쳐 스타일/설정값
- (3) 셔터 스피드
- (4) 화이트 밸런스 보정/브라케팅
- (5) 촬영 모드/다중 노출/프레임 추출
- (6) 화이트 밸런스
- (7) 자동 밝기 최적화 기능
- (8) 화질/편집된 이미지/잘라내기
- (9) 노출 보정량
- (10) 촬영 날짜 및 시간
- (11) 히스토그램 (밝기/RGB)
- (12) ISO 감도
- (13) 스크롤 바

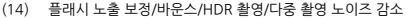

- (15) 측광 모드
- (16) 파일 크기
- (17) 하이라이트 톤 우선

\* RAW+JPEG/HEIF 촬영으로 촬영한 이미지의 경우 RAW 파일 크기가 표시됩니다.

\* 화질을 RAW 또는 RAW+JPEG으로 설정하고 화면 비율을 설정 [\(](#page-128-0)@) 하여 활영한 이미지에는 이미지 영역을 나타내는 선이 표시됩니 다.

- \* 트리밍 정보가 추가된 이미지의 경우 이미지 영역을 나타내는 선이 표시됩니다.
- \* 플래시 노출 보경 없이 플래시 촬영을 할 때는 [█️]가 표시됩니다.
- \* [ ]는 바운스 플래시 촬영으로 촬영[한 이](#page-224-0)미지를 나타냅니다.
- \* HDR 촬영으로 촬영한 이미지에는 효과 (<mark>@</mark>) 아이콘과 다이내믹 레인지 조정량이 표시됩니다.
- \* [ ]는 다중 노출 촬영으로 촬영한 이미지를 나타냅니다.
- \* [ <mark>WB</mark> ] ]은 다중 촬영 노이즈 감소로 처리된 이미지를 나타냅니다.
- \* [ ]는 타임랩스 동영상의 테스트 촬영을 나타냅니다.
- \* [ ]는 RAW 이미지 처리, 리사이즈, 잘라내기 및 프레임을 추출하여 생성 및 저장한 이미지를 나타냅니다.
- $\star$   $\mathsf{T}$ 니는 잘라낸 후 저장한 이미지를 나타냅니다.

# **동영상의 상세 정보 표시**

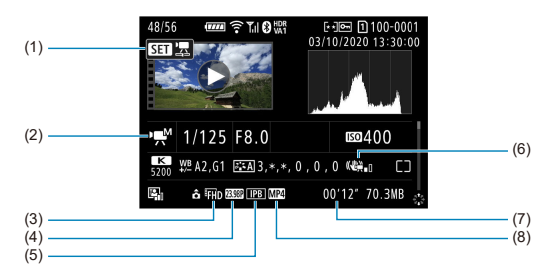

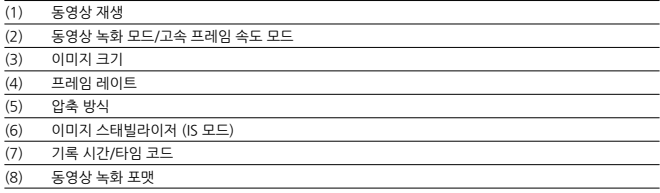

\* 편의상 정지 사진의 기본/상세 정보 표시에도 포함된 항목은 설명을 생략하여 별도로 기재하지 않았습니다.

## **참고**

동영상 재생 시에는 [**픽쳐스타일**]의 [**샤프니스**]에서 [**세세함**]과 [**임계값**] 파라미터가 "\*, \*"로 표시됩니다.

다음의 EF 렌즈는 [**델**] 드라이브 모드에서 12매/초 연속 촬영을 지워합니다.

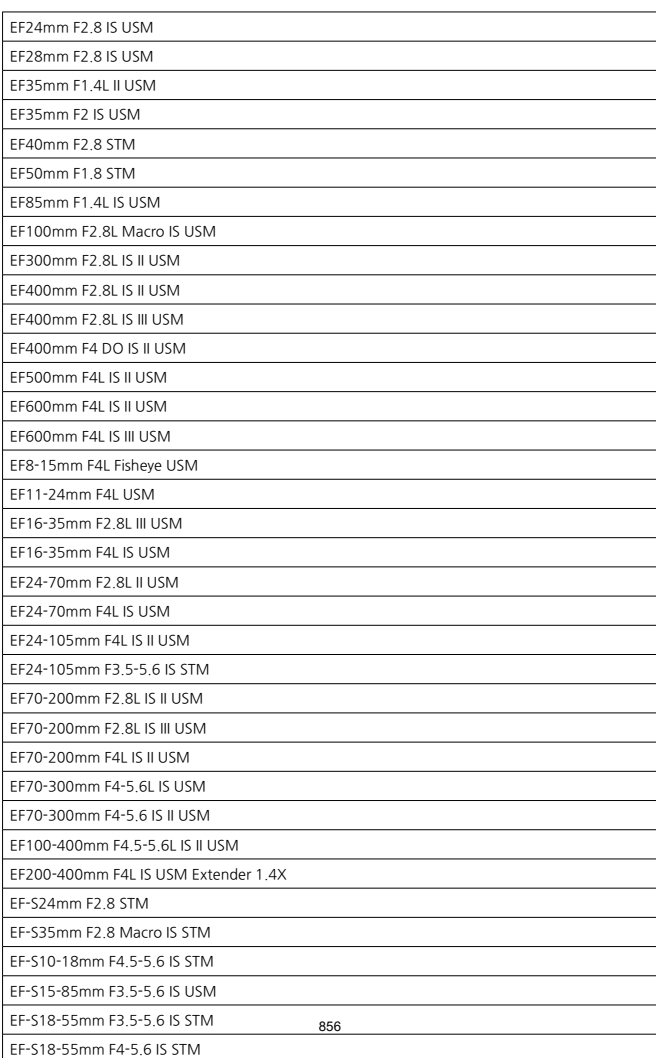

## **형식**

**형식:** 디지털 일안 비반사 (미러리스) AF/AE 카메라 **렌즈 마운트:** 캐논 RF 마운트 **사용 가능 렌즈:** 캐논 RF 렌즈 그룹 \* 마운트 어댑터 EF-EOS R 사용 시: 캐논 EF 렌즈 또는 EF-S 렌즈 (EF-M 렌즈 제외) **렌즈 초점 거리:** 렌즈 표기 초점 거리와 동일 \* EF-S 렌즈 사용 시: 렌즈 표기 초점 거리의 약 1.6배

## **이미지 센서**

**형식:** CMOS 센서

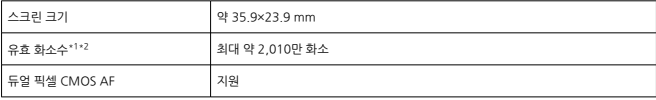

\* 1: 10만 단위로 반올림.

\* 2: RF 렌즈 또는 EF 렌즈 사용 시. 특정 렌즈 또는 이미지 처리에 따라 유효 화소수가 감소할 수 있습니다.

## **기록 시스템**

**이미지 기록 형식:** 카메라 파일 시스템용 설계 규약 2.0 및 Exif 2.31\* 준거 \* 시간차 정보 지원

#### **이미지 형식 및 확장자**

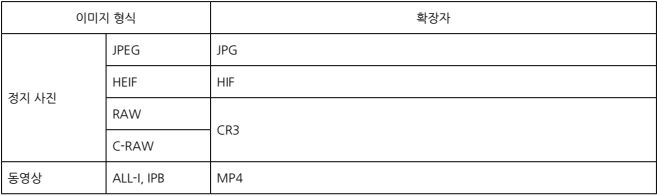

## **정지 사진 기록**

## **정지 사진 화소수**

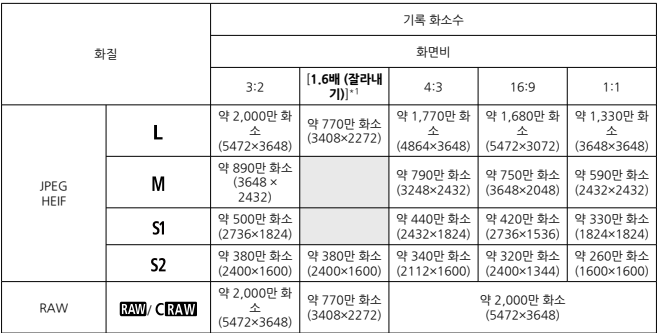

\* 기록 화소수의 값은 10만의 자릿수에서 반올림됩니다.

\* RAW/C-RAW 이미지는 [3:2] 비율로 생성되고 설정한 화면 비율이 첨부됩니다. JPEG 이미지는 설정한 화면 비 율로 생성됩니다.

\* 1: 화각은 초점 거리의 약 1.6배입니다.

최대 연속 촬영 매수 [근사치, 매]\*5 촬영 가능 매수 화질 | 파일 크기<br>| [근사치, MB] [근사치, 매]\*1 표준 카드\*1 고속 카드\*2 (UHS-II) 7.1 4240 1000매 이상 1000매 이상  $\blacksquare$ 3.9 7720 1000매 이상 1000매 이상 机 4M 4.0 7470 1000매 이상 1000매 이상 JPEG\*3 **AIM** 2.3 12710 1000매 이상 1000매 이상  $451$ 2.8 10860 1000매 이상 1000매 이상  $\blacksquare$ 1.7 17460 1000매 이상 1000매 이상  $S2$ 1.8 16060 1000매 이상 1000매 이상  $\blacksquare$ 7.5 3940 770 1000매 이상 л 5.8 5060 1000매 이상 1000매 이상 **AM** 4.4 6530 1000매 이상 1000매 이상 HEIF\*4 **AIM** 3.5 8220 1000매 이상 1000매 이상  $451$ 3.0 9330 1000매 이상 1000매 이상  $\blacksquare$ 2.5 11160 1000매 이상 1000매 이상 S<sub>2</sub> 1.8 14100 1000매 이상 1000매 이상 **RAW** 21.8 1400 110 240 RAW\*3 11.2 2750 240 1000매 이상 **CRAW** +**4L** | 21.8+7.1 | 1050 | 91 | 160 RAW+JPEG\*3 +▲ | 11.2+7.1 | 1660 | 140 | 770 +**4L** | 25.0+7.5 | 940 | 92 | 140 RAW+HEIF\*4 +▲ | 14.3+7.5 | 1420 | 140 | 380

#### **정지 사진 파일 크기 / 촬영 가능 매수 / 최대 연속 촬영 매수**

\* 1: 촬영 가능 매수 및 표준 최대 연속 촬영 매수는 캐논 테스트 규격 기준 UHS-I 대응 32GB 카드 사용 시의 매수 입니다.

\* 2: 촬영 매수는 캐논 테스트 규격 기준 UHS-II 대응 32 GB 카드 사용 시의 매수입니다.

\* 3: HDR 촬영의 [**HDR PQ**]를 [**해제**]로 설정 시 사용 가능.

\* 4: HDR 촬영의 [**HDR PQ**]를 [**설정**]으로 지정 시 사용 가능.

\* 5: 기계식 셔터 또는 전자식 선막 셔터, 약 12fps로 촬영 시.

\* 파일 크기, 촬영 가능 매수, 최대 연속 촬영 매수는 촬영 조건 ([**1.6배 (잘라내기)**], 화면 비율, 피사체, 메모리 카 드 브랜드, ISO 감도, 픽쳐 스타일, 사용자 정의 기능 등)에 따라 다릅니다.

# **동영상 녹화**

#### **동영상 기록 형식:** MP4

# **녹화 시간, 동영상 비트 레이트 및 파일 크기 (근사치)** Canon Log : OFF, HDR PQ : OFF

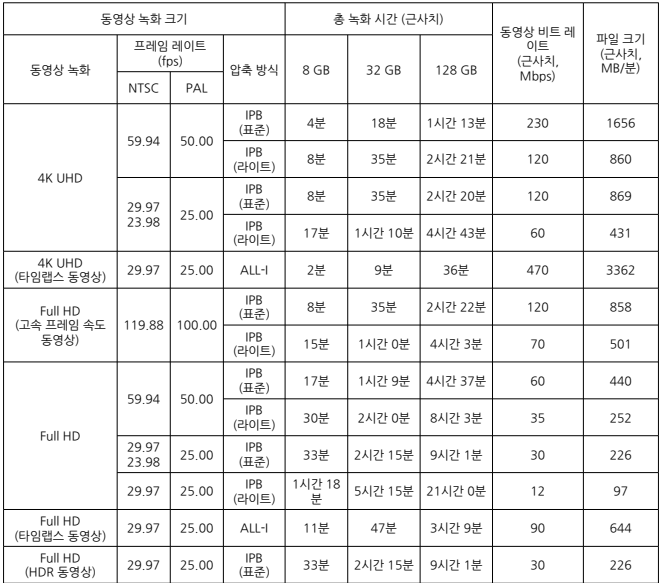

Canon Log : ON 또는 HDR PQ : ON

| 동영상 녹화 크기                     |                       |        |                     | 총 녹화 시간 (근사치) |         |         |                               |                          |
|-------------------------------|-----------------------|--------|---------------------|---------------|---------|---------|-------------------------------|--------------------------|
| 동영상 녹화                        | 프레임 레이트<br>$(f_{DS})$ |        | 압축 방식               | 8 GB          | 32 GB   | 128 GB  | 동영상 비트 레이<br>Ε<br>(근사치, Mbps) | 파일 크기<br>(근사치, MB/<br>분) |
|                               | <b>NTSC</b>           | PAL    |                     |               |         |         |                               |                          |
| <b>4K UHD</b>                 | 59.94                 | 50 00  | <b>IPB</b><br>(표준)  | 3분            | 12분     | 49분     | 340                           | 2443                     |
|                               |                       |        | <b>IPB</b><br>(라이트) | 6분            | 25분     | 1시간 40분 | 170                           | 1218                     |
|                               | 29 97<br>2398         | 25 00  | <b>IPB</b><br>(표준)  | 6분            | 24분     | 1시간 39분 | 170                           | 1227                     |
|                               |                       |        | <b>IPB</b><br>(라이트) | 12분           | 50분     | 3시간 20분 | 85                            | 610                      |
| 4K UHD<br>(타임랩스 동영상)          | 29 97                 | 25 00  | ALL-I               | 2분            | 9분      | 36是     | 470                           | 3362                     |
| Full HD<br>(고속 프레임 속도<br>동영상) | 119.88                | 100 00 | <b>IPB</b><br>(표준)  | 5분            | 23분     | 1시간 34분 | 180                           | 1287                     |
|                               |                       |        | <b>IPB</b><br>(라이트) | 10분           | 42분     | 2시간 50분 | 100                           | 715                      |
| Full HD                       | 59.94                 | 50.00  | <b>IPB</b><br>(표준)  | 11분           | 46분     | 3시간 6분  | 90                            | 655                      |
|                               |                       |        | <b>IPB</b><br>(라이트) | 21분           | 1시간 24분 | 5시간 39분 | 50                            | 360                      |
|                               | 29.97<br>23.98        | 25.00  | <b>IPB</b><br>(표준)  | 22분           | 1시간 31분 | 6시간 6분  | 45                            | 333                      |
|                               |                       |        | <b>IPB</b><br>(라이트) | 37분           | 2시간 30분 | 10시간 3분 | 28                            | 202                      |
| Full HD<br>(타임랩스 동영상)         | 29.97                 | 25.00  | ALL-I               | 7분            | 31분     | 2시간 6분  | 135                           | 966                      |

\* 비트 레이트는 동영상 출력만을 나타내며 음성은 포함되지 않습니다.

\* 동영상 1개당 최대 녹화 시간인 29분 59초를 초과하면 동영상 녹화가 중단됩니다. (고속 프레임 속도 동영상의 경우 시간이 다릅니다.) 그러나 촬영 조건 또는 촬영 환경에 따라, 카메라의 내부 온도가 상승하면 녹화 가능한 시간 이 더 짧아질 수 있습니다.

\* 동영상 녹화 화질의 압축 방식을 IPB 또는 IPB 라이트 (음성: AAC)로 설정하거나 [ :**오디오 압축**]을 [**설정**]으 로 지정하면 마지막 약 2프레임에는 음성이 기록되지 않습니다.

\* 동영상을 Windows에서 재생할 경우 영상과 음성의 싱크가 다소 맞지 않을 수 있습니다.

## <span id="page-861-0"></span>**카드 성능 조건 (동영상 녹화) [쓰기/읽기 속도]**

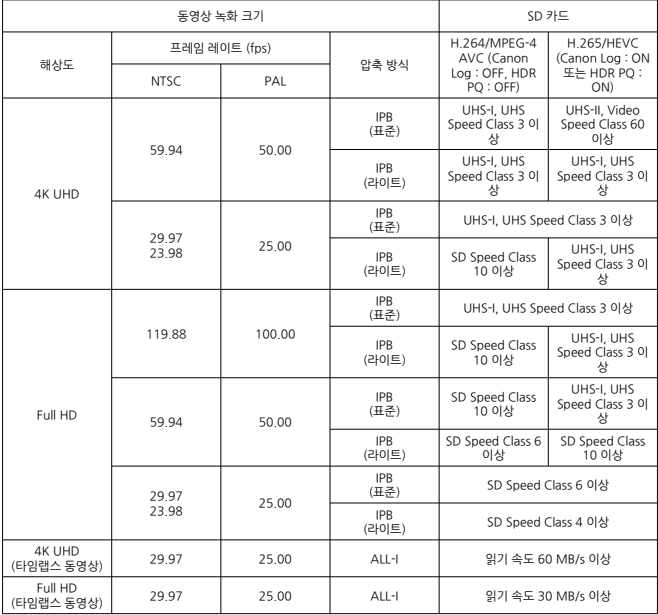

\* 동영상 크롭 촬영과 동영상 디지털 IS를 해제한 경우

#### **내장 및 외부 마이크**

내장 마이크: 스테레오 마이크 외부 마이크: 3.5 mm 직경 스테레오 미니 잭

#### **기록 매체**

**기록 매체:** SD, SDHC, SDXC 메모리 카드 **카드 슬롯:** 듀얼 카드 슬롯 탑재

## **뷰파인더 (전자식 뷰파인더)**

**형식:** OLED 전자식 컬러 뷰파인더 **스크린 크기:** 0.5형 **도트수:** 약 3,690,000 도트 **배율 / 화각:** 약 0.76배 / 약 35.2° (무한에서 50mm 렌즈로 –1 m–1) **시야율:** 약 100% (아이포인트 약 23 mm, JPEG Large 화질 (3:2) 설정 시) **아이포인트:** 약 23 mm (–1 m–1/접안 렌즈 최후미에서) **시도 조절:** 약 -4.0 - +2.0 m-1 (dpt)

#### **화면**

**형식:** TFT 컬러 액정 모니터 **스크린 크기:** 3.0형 (화면비 3:2) **도트수:** 약 1,620,000 도트 **화각:** 가로/세로 약 170° **시야율:** 가로/세로 약 100% (L 화질, 화면비 3:2) **화면 밝기:** 7가지 밝기 레벨 중 하나로 조정 가능 **색조 조정:** 따뜻한 색조 / 표준 / 차가운 색조 1 / 차가운 색조 2 **터치 스크린 패널 사양:** 정전 용량 감지 방식

#### **HDMI 출력**

**HDMI 비디오 / 오디오 출력:** HDMI micro OUT 단자 (D 타입) / CEC 비대응 **HDMI 출력 해상도:** 자동 / 1080p

## **자동 초점**

#### **초점 방식:** 듀얼 픽셀 CMOS AF

#### **초점 동작**

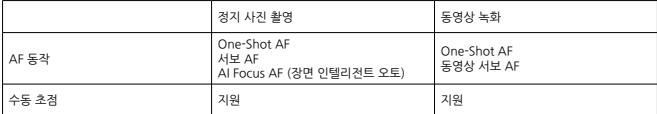

#### **자동 선택 시 사용 가능한 AF 영역 수**

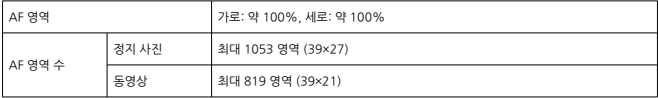

\* 설정에 따라 다를 수 있음.

#### **선택 가능한 AF 프레임 위치**

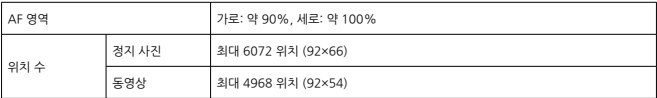

\* 멀티 컨트롤러로 선택 시

**포커싱 휘도 범위 (정지 사진 촬영 시):** EV –6.5 ~ 20 (F1.2 렌즈\*, 중앙 AF 포인트, One-Shot AF, 23°C, ISO 100)

\* DS (Defocus Smoothing) 코팅을 채용한 RF 렌즈 제외

#### **포커싱 휘도 범위 (동영상 녹화 시):** EV –5 ~ 20 (F1.2 렌즈\*, 중앙 AF 포인트, One-Shot AF,

23°C, ISO 100, 29.97 fps)

\* DS (Defocus Smoothing) 코팅을 채용한 RF 렌즈 제외
## **노출 제어**

#### **다양한 촬영 조건에서의 측광 기능**

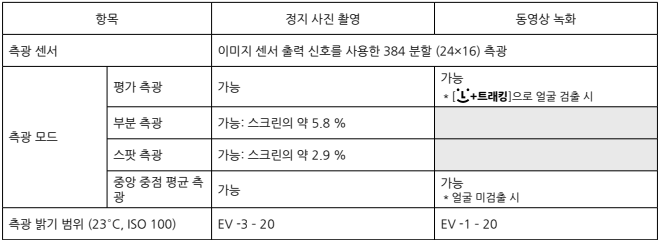

#### **정지 사진 촬영의 ISO 감도 (권장 노출 지수)**

정지 사진 촬영의 ISO 감도 수동 설정

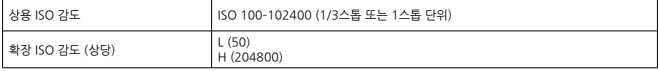

\* [ :**하이라이트 톤 우선**]의 경우 사용 가능한 ISO 감도 범위는 ISO 200 - 102400입니다.

\* HDR 모드 또는 HDR PQ 촬영 시에는 확장 ISO 감도를 설정할 수 없습니다.

정지 사진 촬영의 ISO 자동 범위 설정

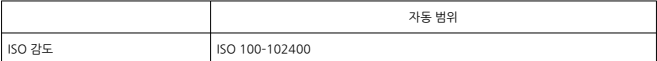

\* 1스톱 단위

#### 정지 사진 촬영 시 ISO 자동의 상세 내용

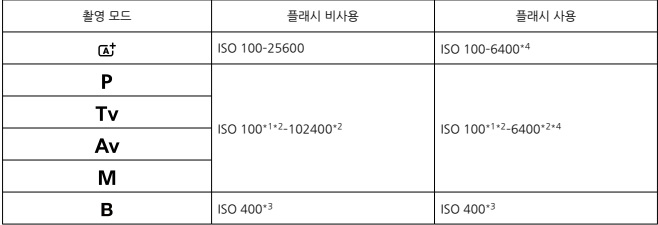

\* 1: [ :**하이라이트 톤 우선**]을 [**설정**]이나 [**강하게**]로 지정 시 ISO 200. \* 2: [**자동 범위**]의 [**최대**]와 [**최소**]에 따라 다름.

\* 3: 설정 범위를 벗어날 경우 ISO 400에 가장 가까운 값으로 변경됩니다.

\* 4: [E-TTL ISO 자동 상한의 가변 제어] 비대응 렌즈 사용 시에는 ISO 1600.

#### **동영상 녹화의 ISO 감도**

동영상 녹화의 ISO 감도 수동 설정

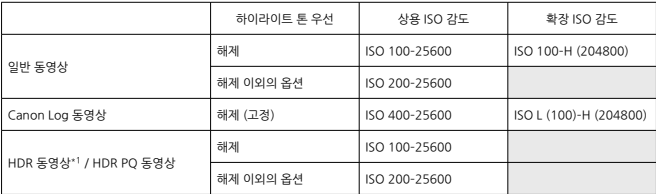

\* 1/3스톱 단위로 1스톱

\* 확장 ISO 감도는 이러한 속도에 "상당"하는 값입니다.

\* 1: [**해제**]로 고정.

#### 동영상 녹화의 ISO 감도 범위

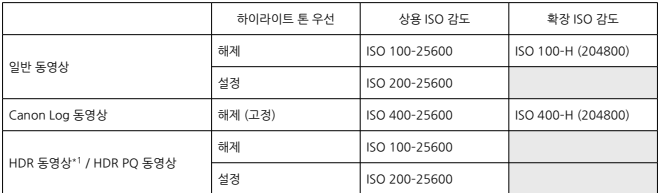

\* 1스톱 단위

\* 확장 ISO 감도는 이러한 속도에 "상당"하는 값입니다.

\* 1: [**해제**]로 고정.

#### 동영상 녹화의 ISO 자동 범위 최대 설정값

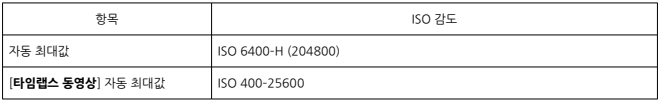

\* 확장 ISO 감도는 이러한 속도에 "상당"하는 값입니다.

## **셔터**

#### **정지 사진 촬영**

형식: 전자 제어식 포컬 플레인 셔터 셔터 방식

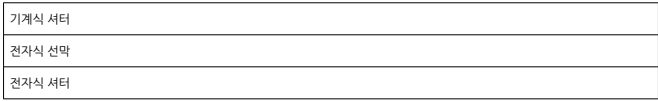

셔터 스피드

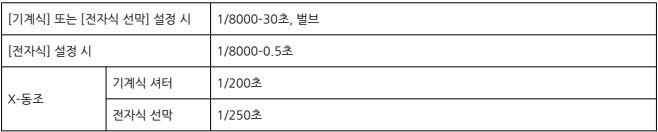

#### **동영상 녹화**

형식: 이미지 센서를 사용하는 롤링 셔터 셔터 스피드: 동영상 자동 노출: 1/4000–1/25초 동영상 수동 노출: 1/4000–1/8\*1초. \* 촬영 모드와 프레임 레이트에 따라 달라집니다. \* 1: [**고속 프레임 속도**]를 [**설정**]으로 지정한 경우 1/125초 (NTSC) 또는 1/100초 (PAL)

### **외부 플래시**

**동조 접점:** 핫 슈: X 동조 접점

\* 플래시 동조 최고 셔터 스피드: 전자식 선막 설정 시 1/250초, 기계식 셔터 설정 시 1/200초

#### **드라이브**

#### **드라이브 모드 및 연속 촬영 속도**

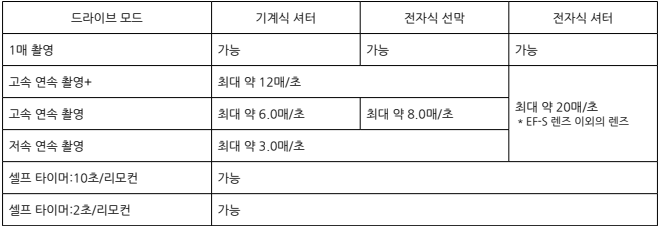

## **손떨림 보정 (IS 모드): 가능**

**재생**

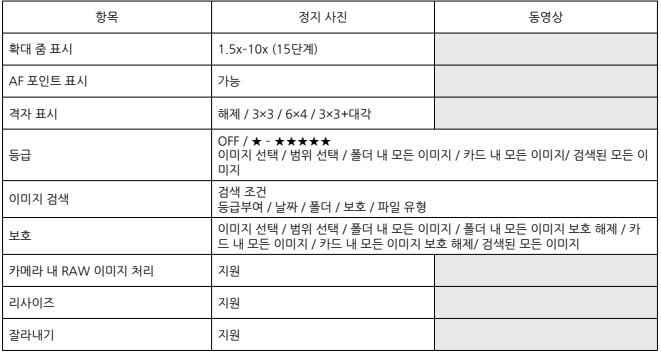

### **인쇄 명령 (DPOF): DPOF 버전 1.1 호환**

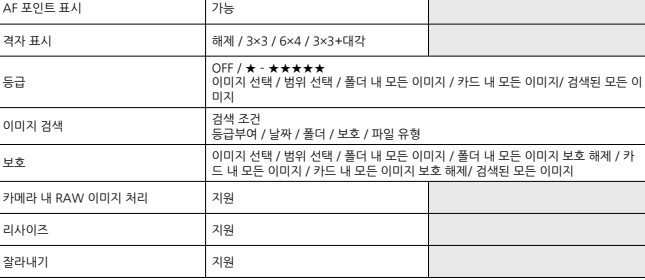

## **사용자 설정 (C.Fn)**

**사용자 정의 기능:** 21개의 사용자 정의 기능 설정 가능

## **외부 인터페이스**

**디지털 단자**

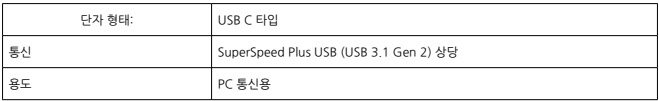

\* USB 전원 어댑터 PD-E1을 사용한 카메라 내 충전/전원 공급용 단자와 공용

**HDMI micro OUT 단자:** D 타입 (해상도 자동 전환) **외부 마이크 입력 단자:** 3.5 mm 직경 스테레오 미니 플러그 호환 **헤드폰 단자:** 3.5 mm 직경 스테레오 미니 플러그 호환 **리모트 컨트롤 단자:** 리모트 스위치 RS-60E3 타입 단자 대응

## **전원**

## **배터리**

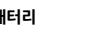

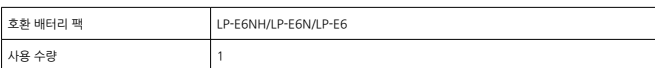

**USB 배터리 충전 및 카메라 전원 공급:** USB 전원 어댑터 PD-E1 사용

**AC 전원**

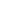

## **촬영 가능 매수**

AC 어댑터 AC-E6N DC 커플러 DR-E6

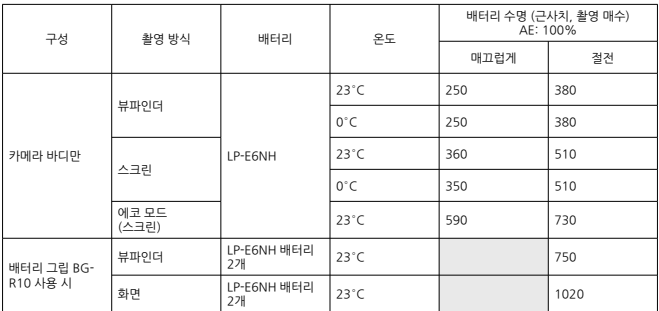

\* 완전히 충전된 LP-E6NH 사용 시

### **작동 가능 시간**

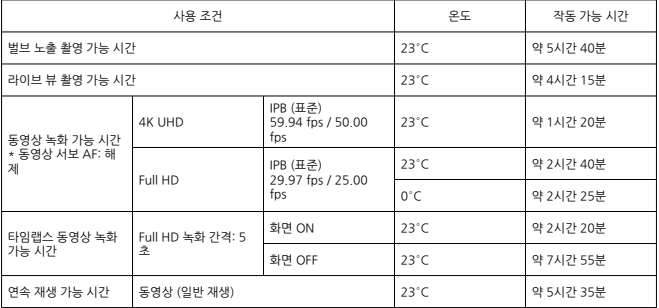

\* 완전히 충전된 LP-E6NH 사용 시

#### **배터리 정보**

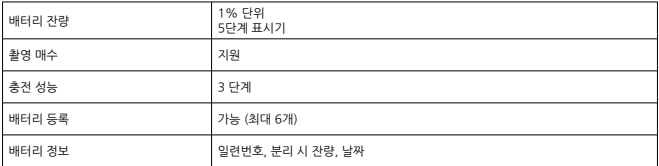

## **크기 및 무게**

## **크기**

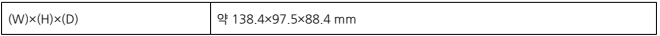

\* CIPA 가이드라인 기준

## **무게**

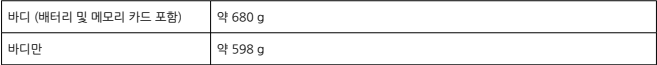

\* 바디 캡 없이 측정한 무게

## **작동 환경**

**작동 온도:** 0–40°C **작동 습도:** 85% 이하

## **Wi-Fi (무선 LAN) 통신 기능**

### **준거 규격**

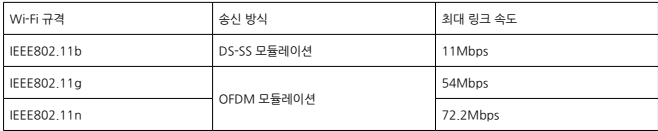

#### **송신 주파수 (중심 주파수)**

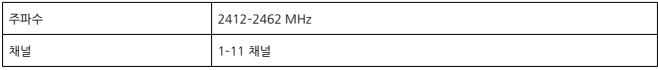

#### **접속, 인증 및 데이터 암호화 방식**

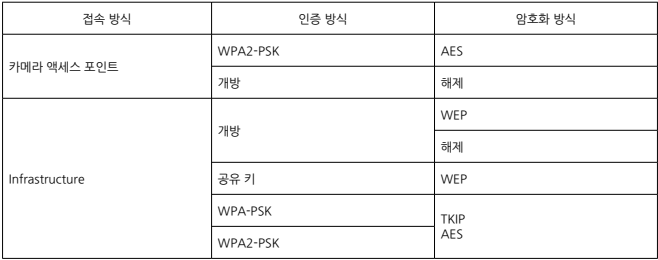

## **블루투스**

**준거 규격:** 블루투스 사양 버전 4.2 준거 (Bluetooth Low Energy technology) **송신 방식:** GFSK 모듈레이션

- 위의 모든 데이터는 캐논의 테스트 규격과 CIPA (카메라 영상 기기 공업회) 테스트 규격 및 가 이드라인을 기준으로 작성되었습니다.
- 위에 기재된 크기 및 무게는 CIPA 가이드라인 기준입니다 (카메라 바디만의 무게 제외).
- 제품의 사양과 외관은 사전 고지 없이 변경될 수 있습니다.
- 타사의 렌즈를 카메라에 장착하여 문제가 발생한 경우에는 해당 렌즈 제조사에 문의하여 주십 시오.

# **상표 안내**

- 상표
- **[MPEG-4 라이선스에](#page-874-0) 관하여**
- **M** [액세서리](#page-875-0)

# **상표**

- Adobe는 Adobe Systems Incorporated의 상표입니다.
- Microsoft와 Windows는 미국과 기타 국가에서 등록된 Microsoft의 상표 또는 등록상표입 니다.
- App Store와 macOS는 미국과 기타 국가에서 등록된 Apple의 상표입니다.
- Google Play와 Android는 Google LLC.의 상표입니다.
- IOS는 미국 및 기타 국가에서 Cisco의 상표 또는 등록상표이며 사용에 대한 허가를 받았습니 다.
- OR 코드는 Denso Wave Inc.의 상표입니다.
- SDXC 로고는 SD-3C, LLC 의 상표입니다.
- HDMI, HDMI 로고, High-Definition Multimedia Interface (고화질 멀티미디어 인터페이 스)는 HDMI Licensing LLC.의 상표 또는 등록상표입니다.
- Wi-Fi CERTIFIED 로고 및 Wi-Fi 보안 설정 (WPS) 마크는 Wi-Fi Alliance의 상표입니다.
- Bluetooth® 워드 마크와 로고는 Bluetooth SIG, Inc. 소유의 등록상표이며 캐논은 해당 상표 에 대한 모든 형태로의 사용을 허가 받았습니다. 기타 상표 및 상호는 해당 회사의 상표/상호입 니다.
- 기타 모든 상표는 각 해당사의 재산입니다.

<span id="page-874-0"></span>"This product is licensed under AT&T patents for the MPEG-4 standard and may be used for encoding MPEG-4 compliant video and/or decoding MPEG-4 compliant video that was encoded only (1) for a personal and non-commercial purpose or (2) by a video provider licensed under the AT&T patents to provide MPEG-4 compliant video. No license is granted or implied for any other use for MPEG-4 standard."

THIS PRODUCT IS LICENSED UNDER THE AVC PATENT PORTFOLIO LICENSE FOR THE PERSONAL USE OF A CONSUMER OR OTHER USES IN WHICH IT DOES NOT RECEIVE REMUNERATION TO (i) ENCODE VIDEO IN COMPLIANCE WITH THE AVC STANDARD (''AVC VIDEO'') AND/OR (ii) DECODE AVC VIDEO THAT WAS ENCODED BY A CONSUMER ENGAGED IN A PERSONAL ACTIVITY AND/OR WAS OBTAINED FROM A VIDEO PROVIDER LICENSED TO PROVIDE AVC VIDEO. NO LICENSE IS GRANTED OR SHALL BE IMPLIED FOR ANY OTHER USE. ADDITIONAL INFORMATION MAY BE OBTAINED FROM MPEG LA, L.L.C. SEE [HTTP://WWW.MPEGLA.COM](http://www.mpegla.com)

\* 본 고지는 요구에 따라 영문으로 표기하였습니다.

#### <span id="page-875-0"></span>**캐논 정품 액세서리 사용을 권장합니다.**

본 제품은 캐논 정품 액세서리와 함께 사용할 때 최적의 성능을 발휘합니다. 본 제품을 사용할 때는 정품 액세서리와 사용해 주십시오.

캐논은 비정품 액세서리의 문제 (전해액의 누출, 배터리 폭발 등)로 인해 발생한 화재, 오작동 및/ 또는 제품 파손 등의 사고에 대하여 책임을 지지 않습니다. 비정품 액세서리의 오작동으로 발생한 제품의 하자는 사용자가 비용을 지불하는 조건으로 수리를 요청하더라도 수리 보증 대상이 아님을 주지하여 주시기 바랍니다.

#### $\bullet$ **주의**

배터리 팩 LP-E6NH는 캐논 제품 전용입니다. 호환되지 않는 배터리 충전기나 제품과 함 께 사용하면 고장이나 사고가 발생할 수 있으며 캐논은 이에 대해 어떠한 책임도 지지 않 습니다.